# Oracle® Hyperion Financial Close Management Administratordokumentation

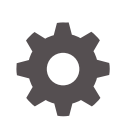

Release 11.2.8 F26682-12 August 2022

ORACLE

Oracle Hyperion Financial Close Management Administratordokumentation, Release 11.2.8

F26682-12

Copyright © 2011, 2023, Oracle und/oder verbundene Unternehmen.

Primärer Autor: EPM Information Development Team

This software and related documentation are provided under a license agreement containing restrictions on use and disclosure and are protected by intellectual property laws. Except as expressly permitted in your license agreement or allowed by law, you may not use, copy, reproduce, translate, broadcast, modify, license, transmit, distribute, exhibit, perform, publish, or display any part, in any form, or by any means. Reverse engineering, disassembly, or decompilation of this software, unless required by law for interoperability, is prohibited.

The information contained herein is subject to change without notice and is not warranted to be error-free. If you find any errors, please report them to us in writing.

If this is software, software documentation, data (as defined in the Federal Acquisition Regulation), or related documentation that is delivered to the U.S. Government or anyone licensing it on behalf of the U.S. Government, then the following notice is applicable:

U.S. GOVERNMENT END USERS: Oracle programs (including any operating system, integrated software, any programs embedded, installed, or activated on delivered hardware, and modifications of such programs) and Oracle computer documentation or other Oracle data delivered to or accessed by U.S. Government end users are "commercial computer software," "commercial computer software documentation," or "limited rights data" pursuant to the applicable Federal Acquisition Regulation and agency-specific supplemental regulations. As such, the use, reproduction, duplication, release, display, disclosure, modification, preparation of derivative works, and/or adaptation of i) Oracle programs (including any operating system, integrated software, any programs embedded, installed, or activated on delivered hardware, and modifications of such programs), ii) Oracle computer documentation and/or iii) other Oracle data, is subject to the rights and limitations specified in the license contained in the applicable contract. The terms governing the U.S. Government's use of Oracle cloud services are defined by the applicable contract for such services. No other rights are granted to the U.S. Government.

This software or hardware is developed for general use in a variety of information management applications. It is not developed or intended for use in any inherently dangerous applications, including applications that may create a risk of personal injury. If you use this software or hardware in dangerous applications, then you shall be responsible to take all appropriate fail-safe, backup, redundancy, and other measures to ensure its safe use. Oracle Corporation and its affiliates disclaim any liability for any damages caused by use of this software or hardware in dangerous applications.

Oracle®, Java, and MySQL are registered trademarks of Oracle and/or its affiliates. Other names may be trademarks of their respective owners.

Intel and Intel Inside are trademarks or registered trademarks of Intel Corporation. All SPARC trademarks are used under license and are trademarks or registered trademarks of SPARC International, Inc. AMD, Epyc, and the AMD logo are trademarks or registered trademarks of Advanced Micro Devices. UNIX is a registered trademark of The Open Group.

This software or hardware and documentation may provide access to or information about content, products, and services from third parties. Oracle Corporation and its affiliates are not responsible for and expressly disclaim all warranties of any kind with respect to third-party content, products, and services unless otherwise set forth in an applicable agreement between you and Oracle. Oracle Corporation and its affiliates will not be responsible for any loss, costs, or damages incurred due to your access to or use of third-party content, products, or services, except as set forth in an applicable agreement between you and Oracle.

# Inhalt

#### [Dokumentation zur Barrierefreiheit](#page-17-0)

#### [Dokumentationsfeedback](#page-18-0)

# 1 [Info zu Financial Close Management](#page-19-0)

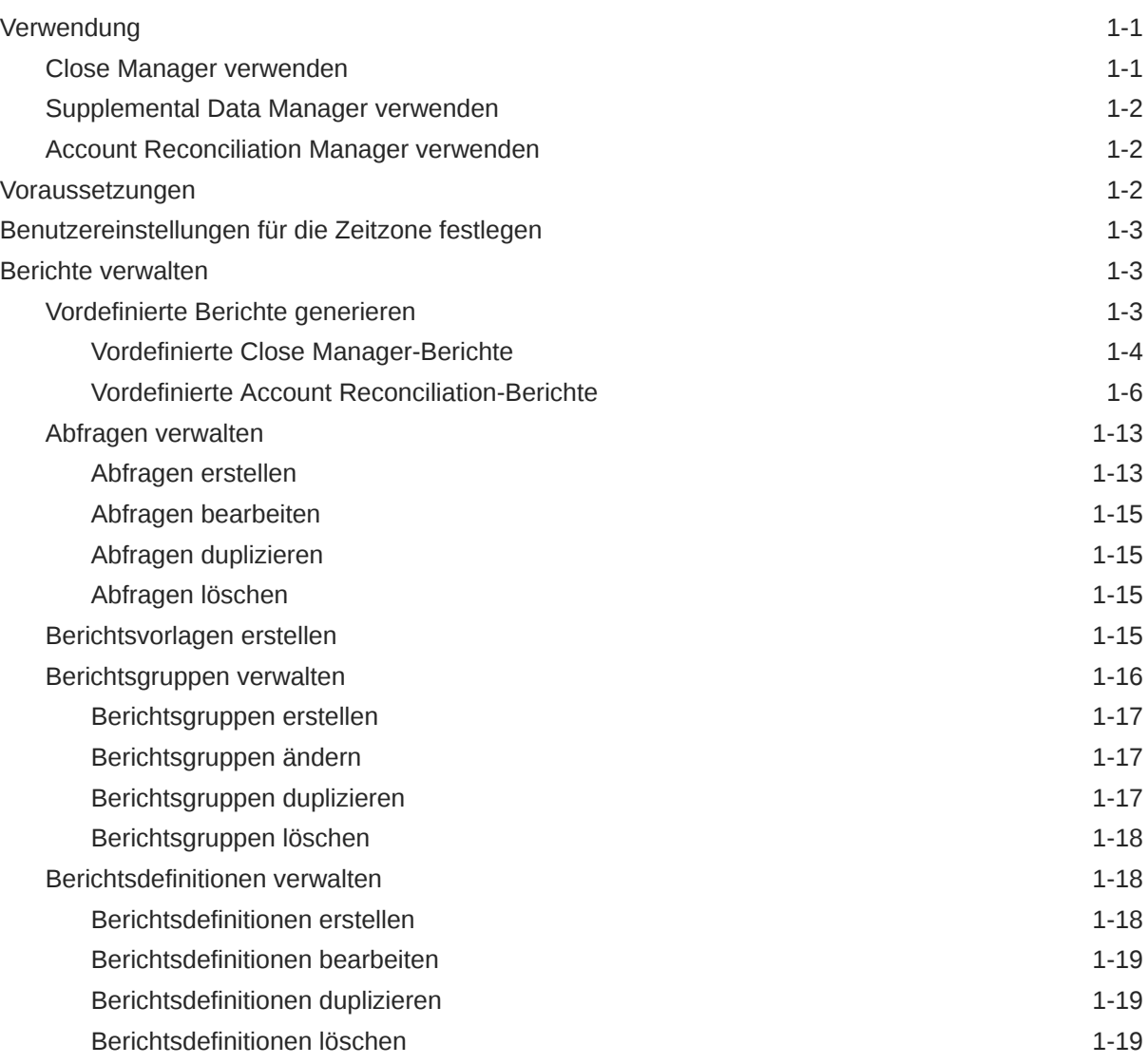

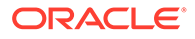

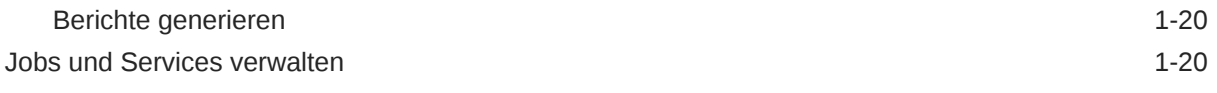

# 2 [Info zu Close Manager](#page-41-0)

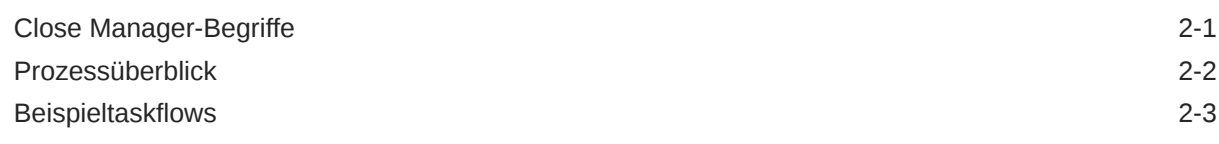

# 3 [Close Manager einrichten](#page-46-0)

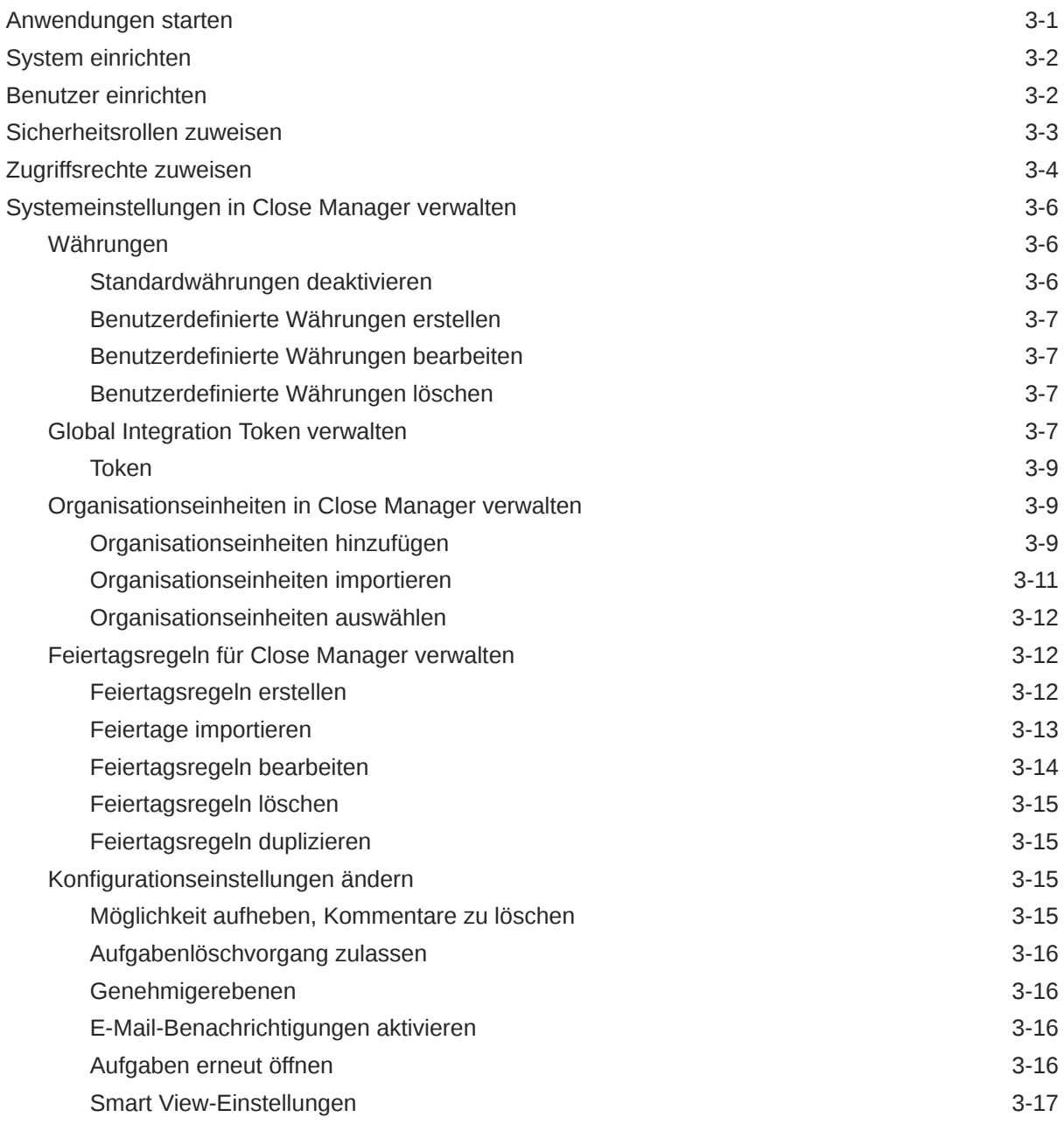

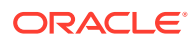

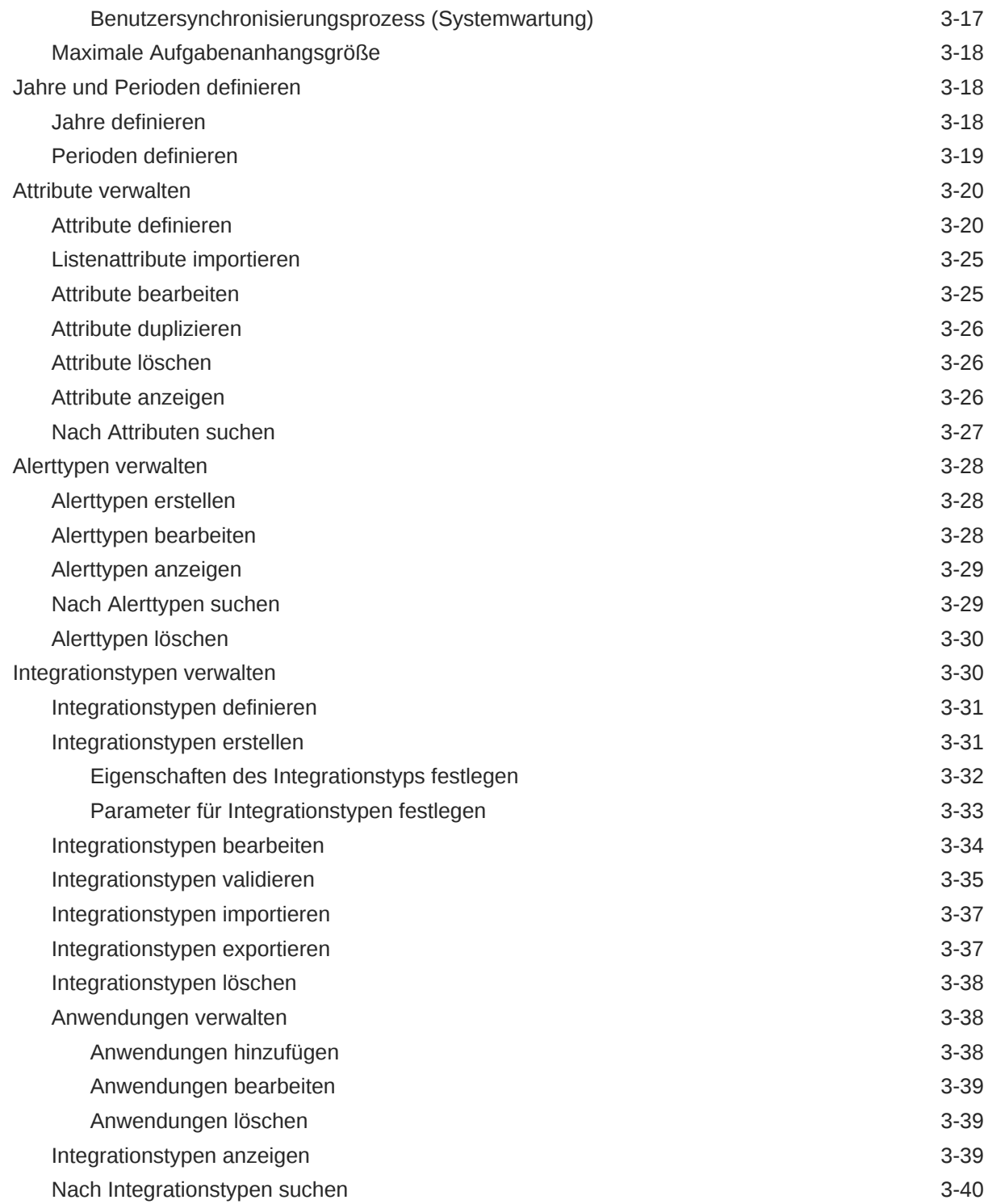

# 4 [Close Manager-Teams verwalten](#page-86-0)

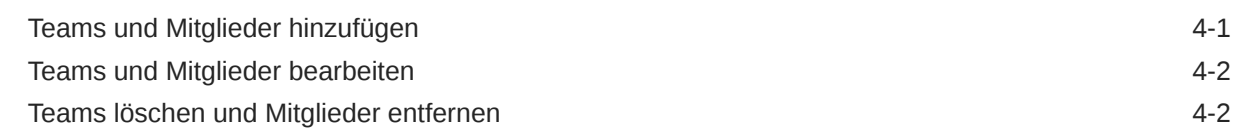

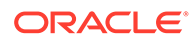

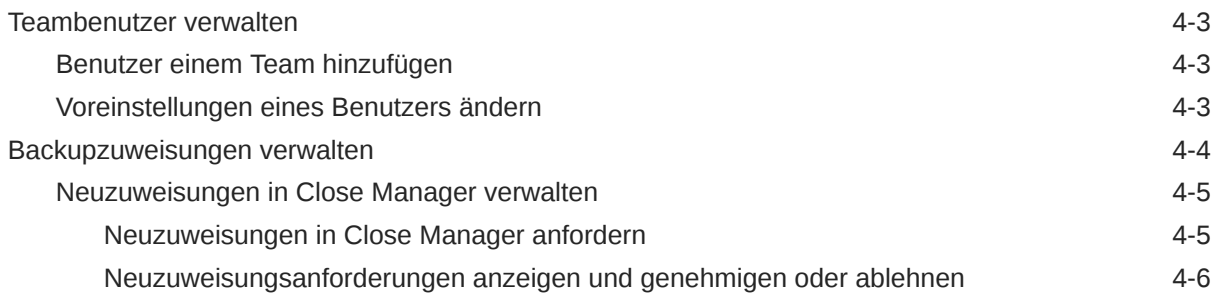

# 5 [In Close Manager navigieren](#page-92-0)

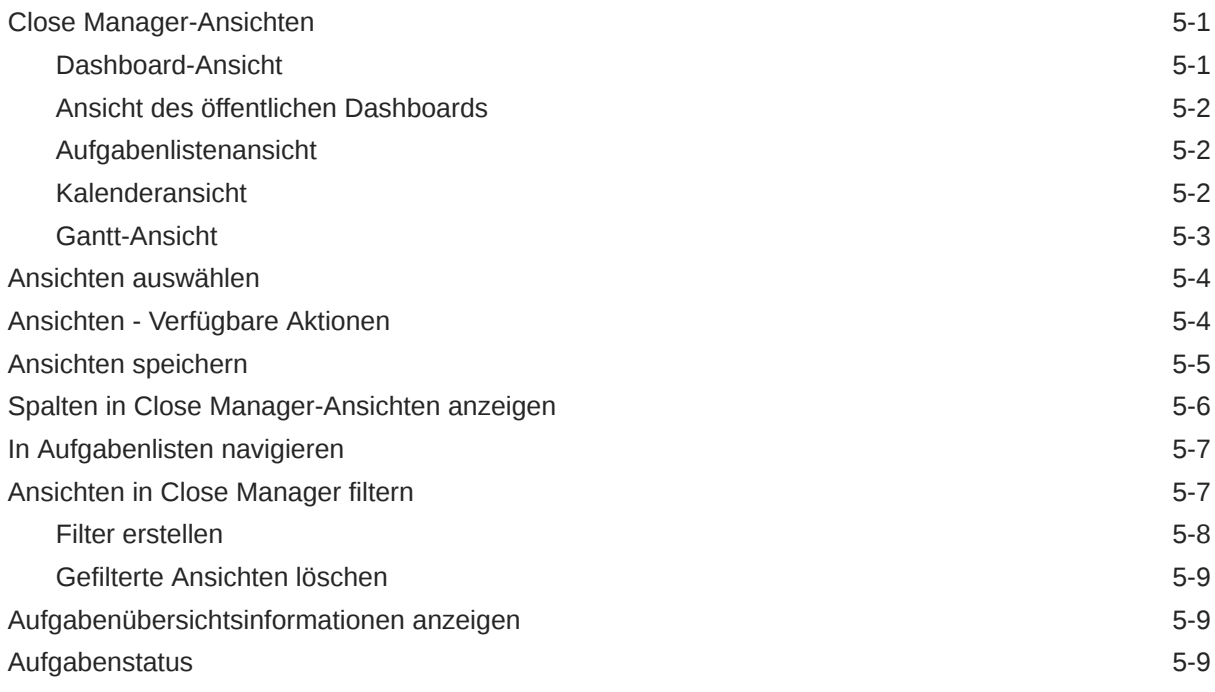

# 6 [Aufgabentypen verwalten](#page-102-0)

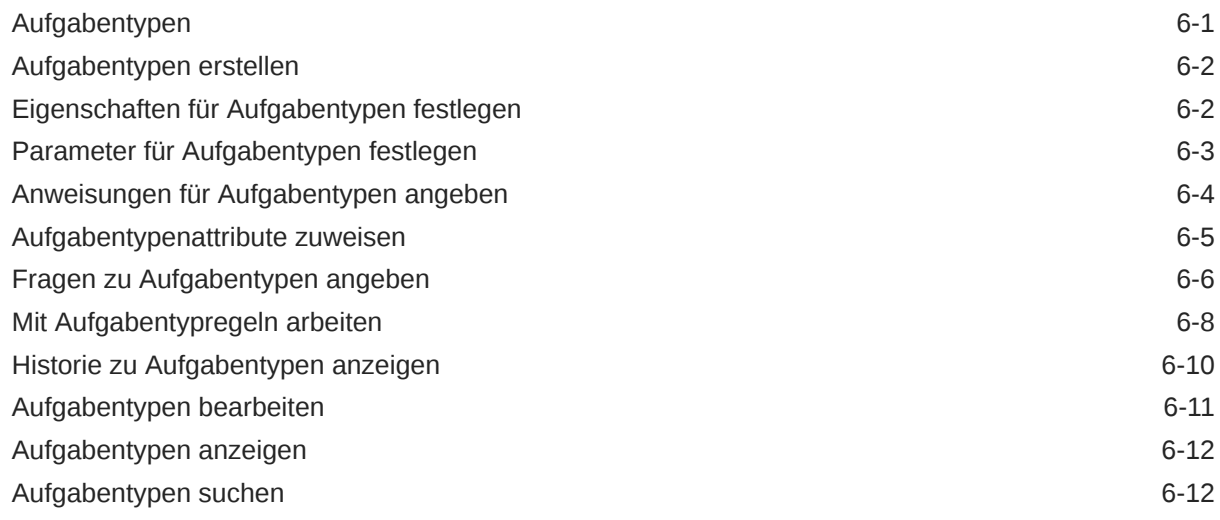

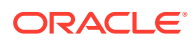

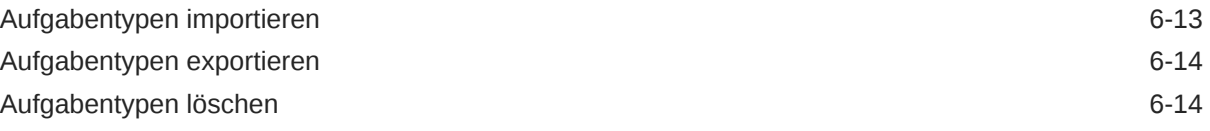

# 7 [Vorlagen verwalten](#page-117-0)

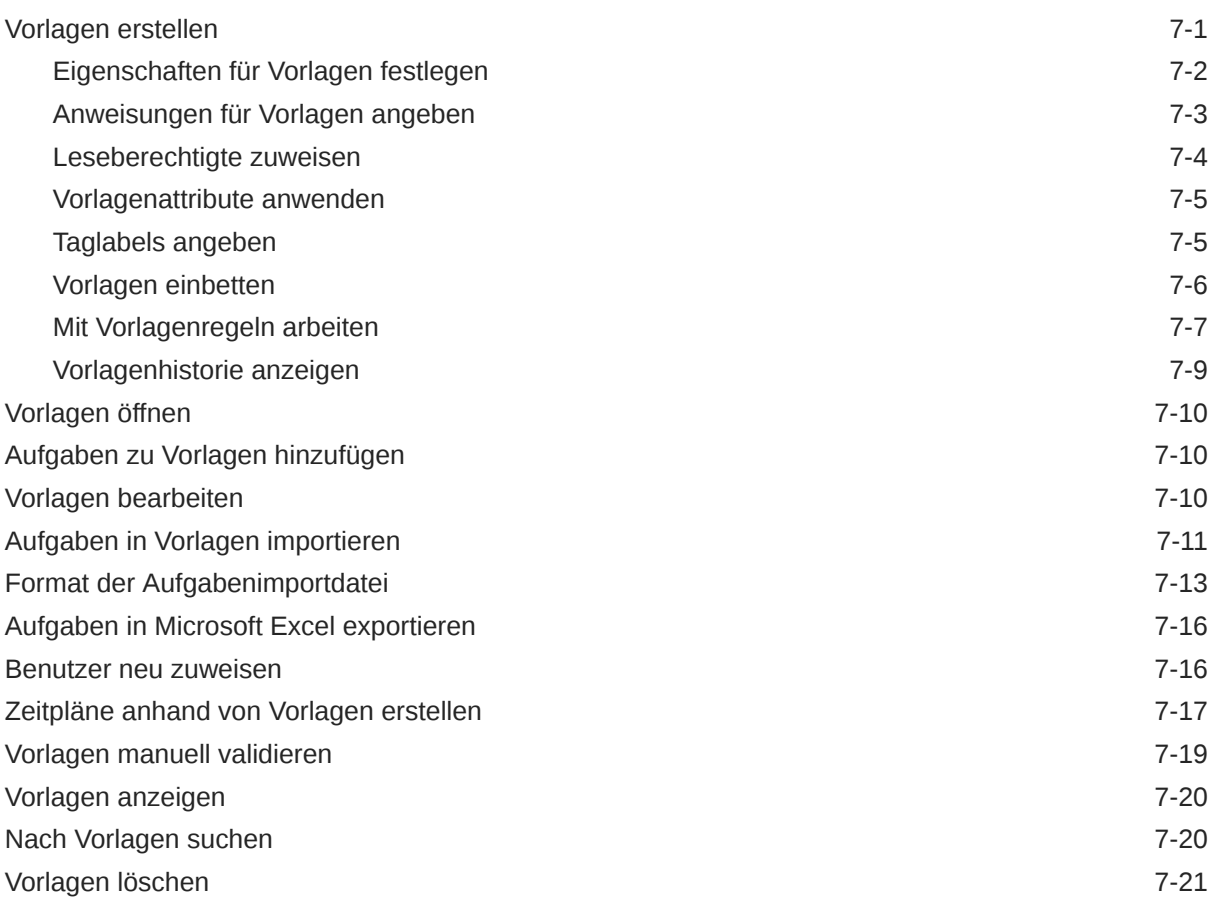

# 8 [Aufgaben verwalten](#page-138-0)

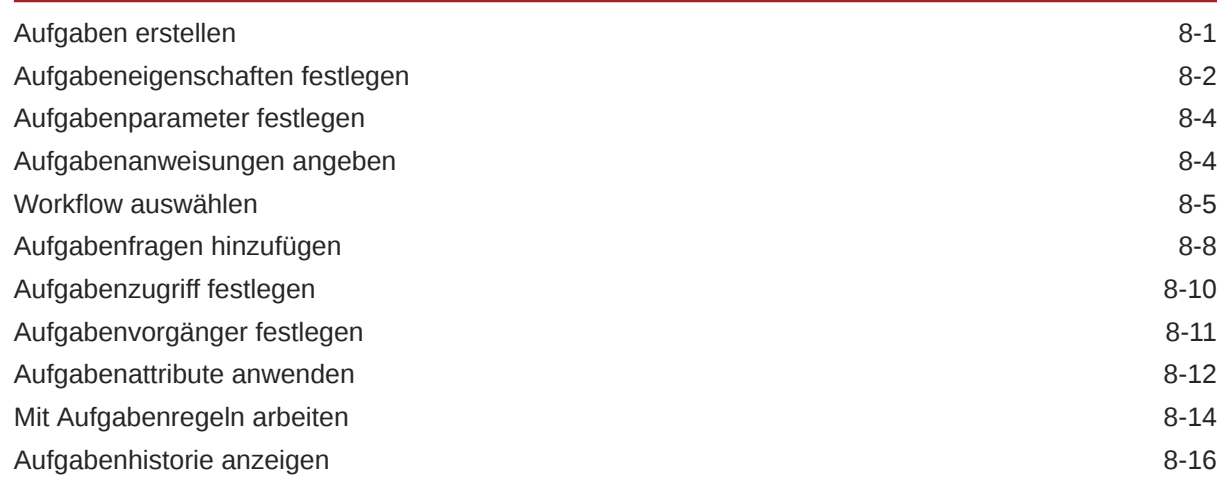

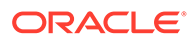

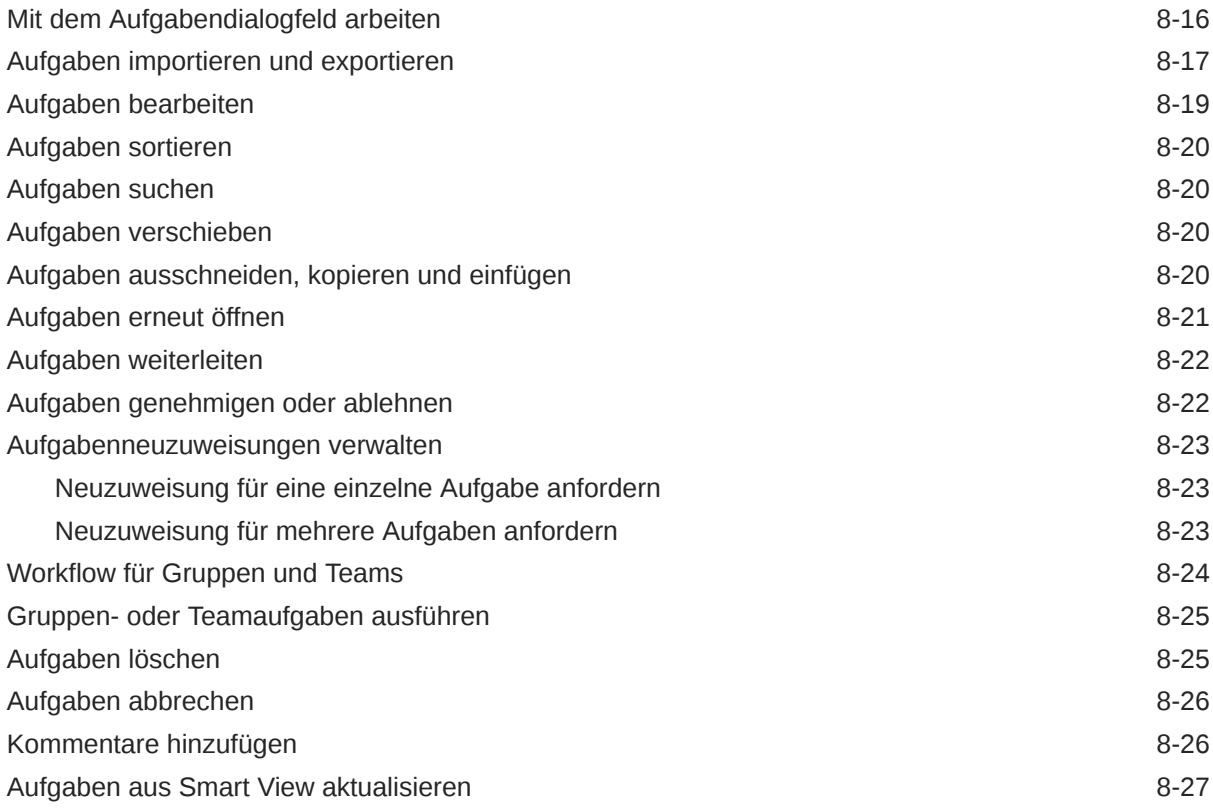

# 9 [Zeitpläne verwalten](#page-166-0)

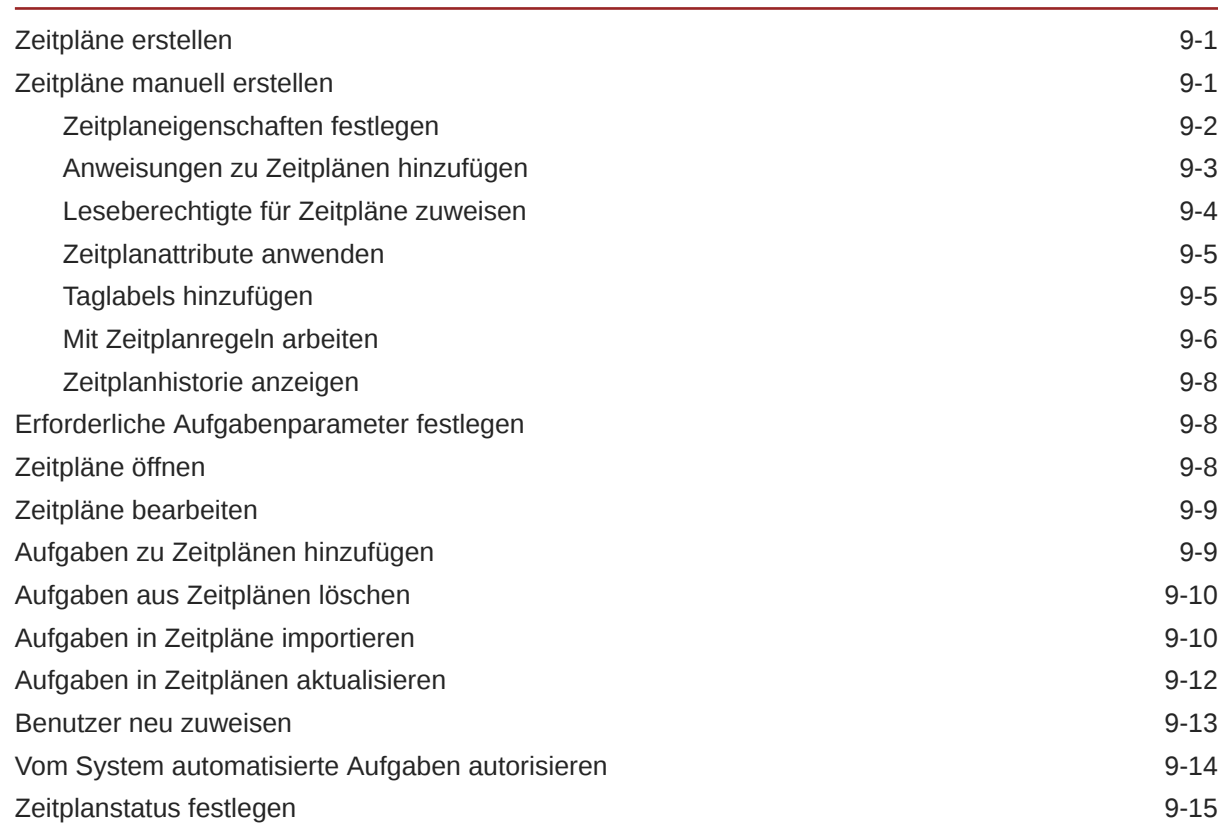

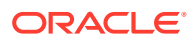

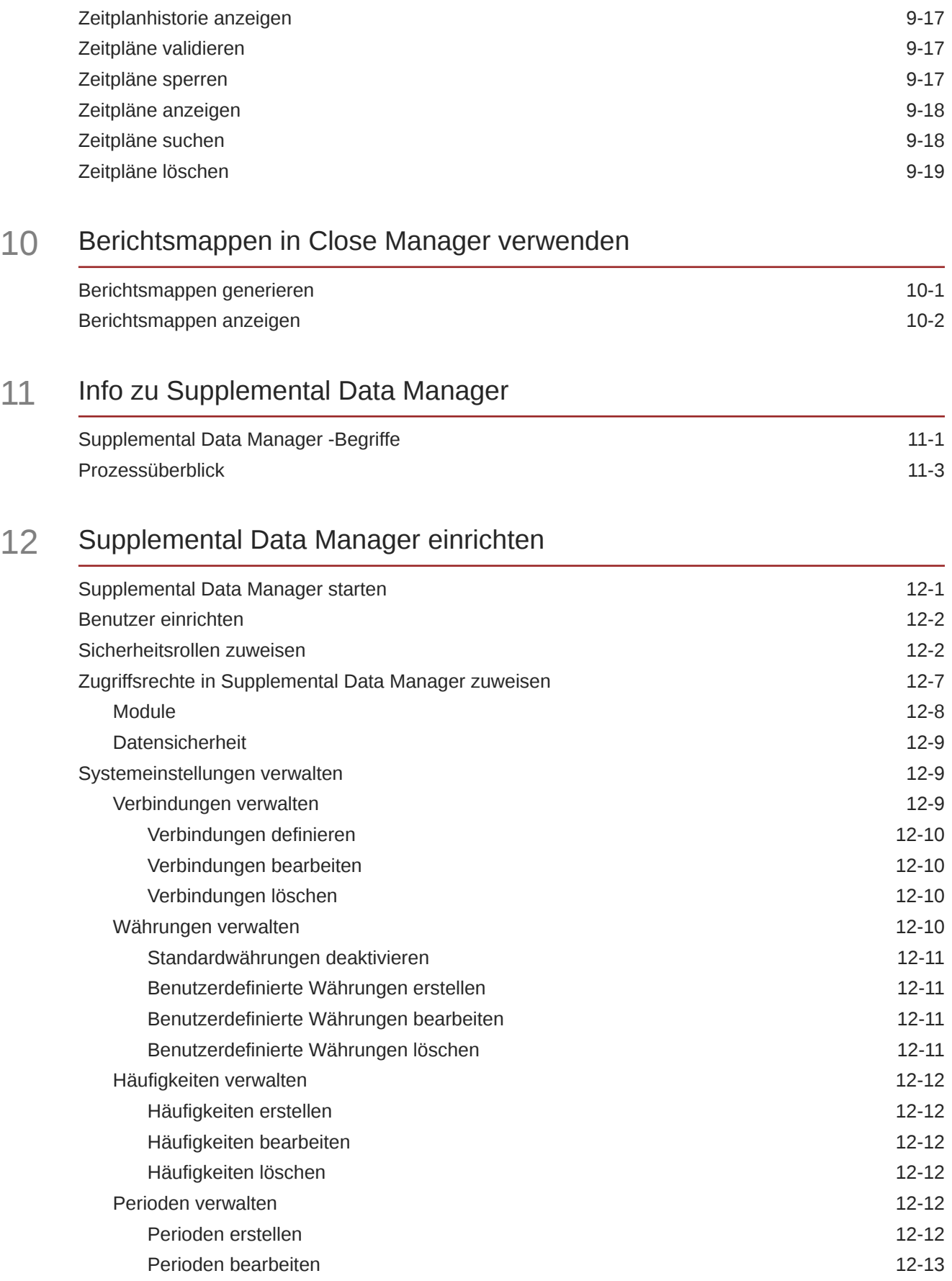

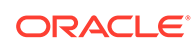

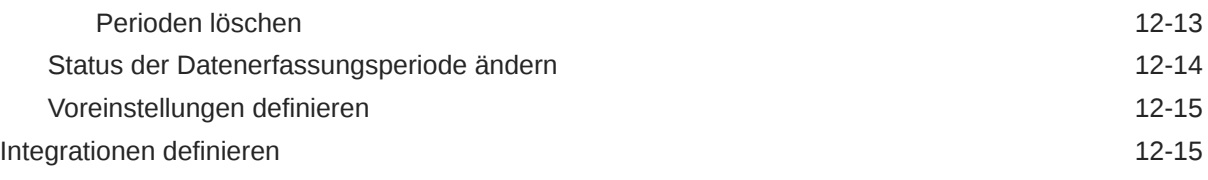

# 13 [In Supplemental Data Manager navigieren](#page-207-0)

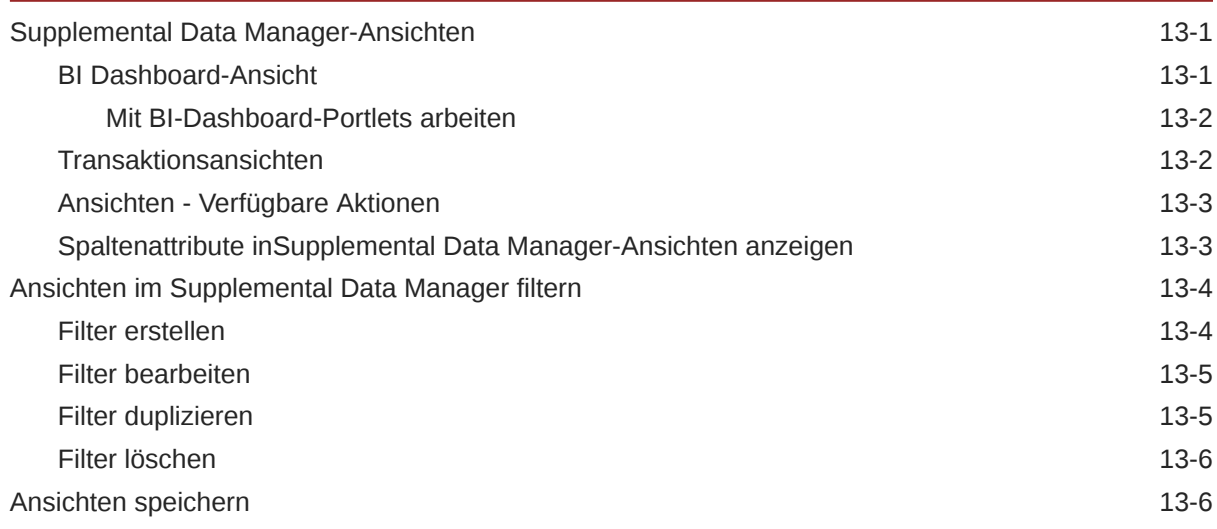

#### 14 [Mit Dimensionen arbeiten](#page-213-0)

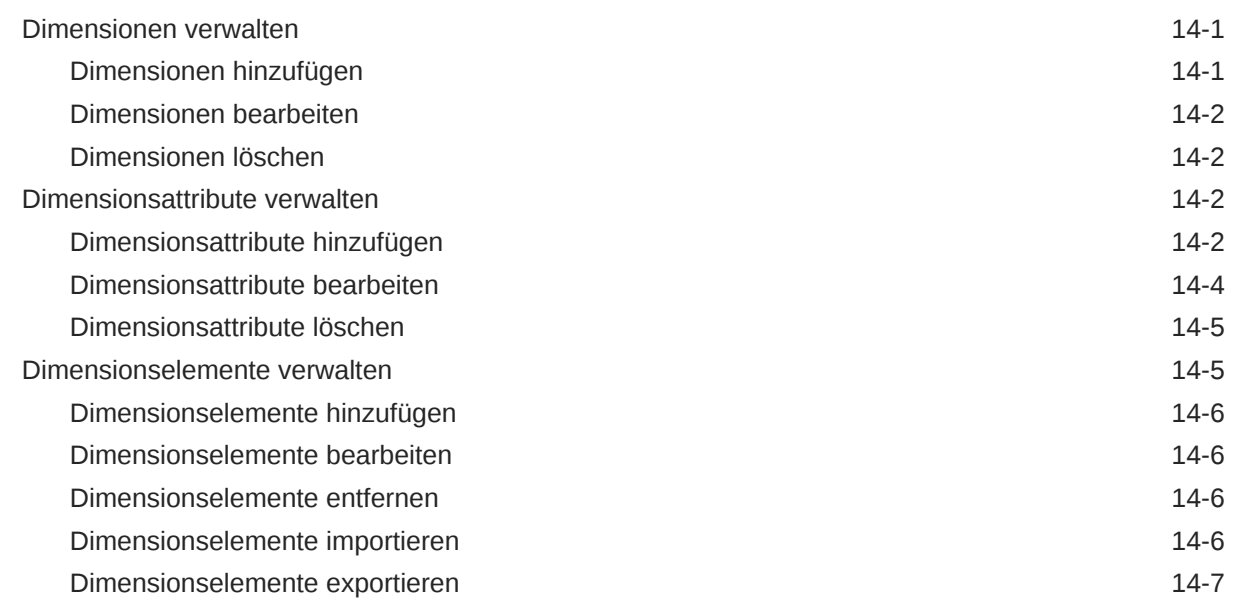

## 15 [Mit Datasets arbeiten](#page-220-0)

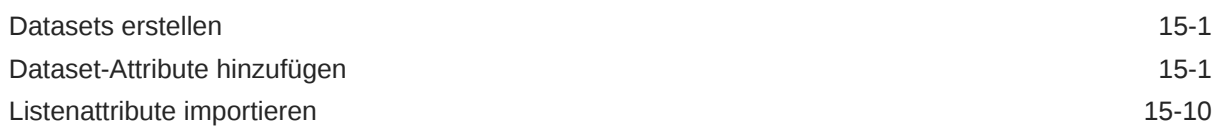

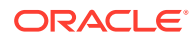

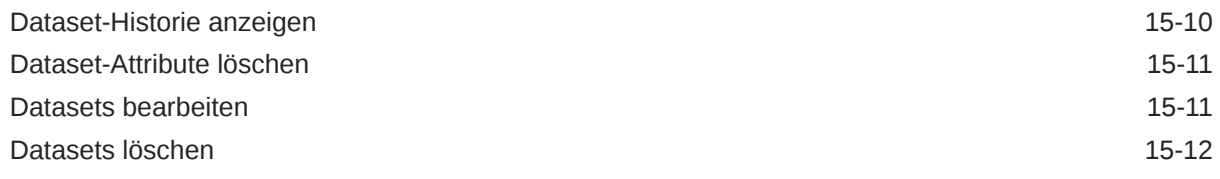

# 16 [Formularvorlagen verwalten](#page-232-0)

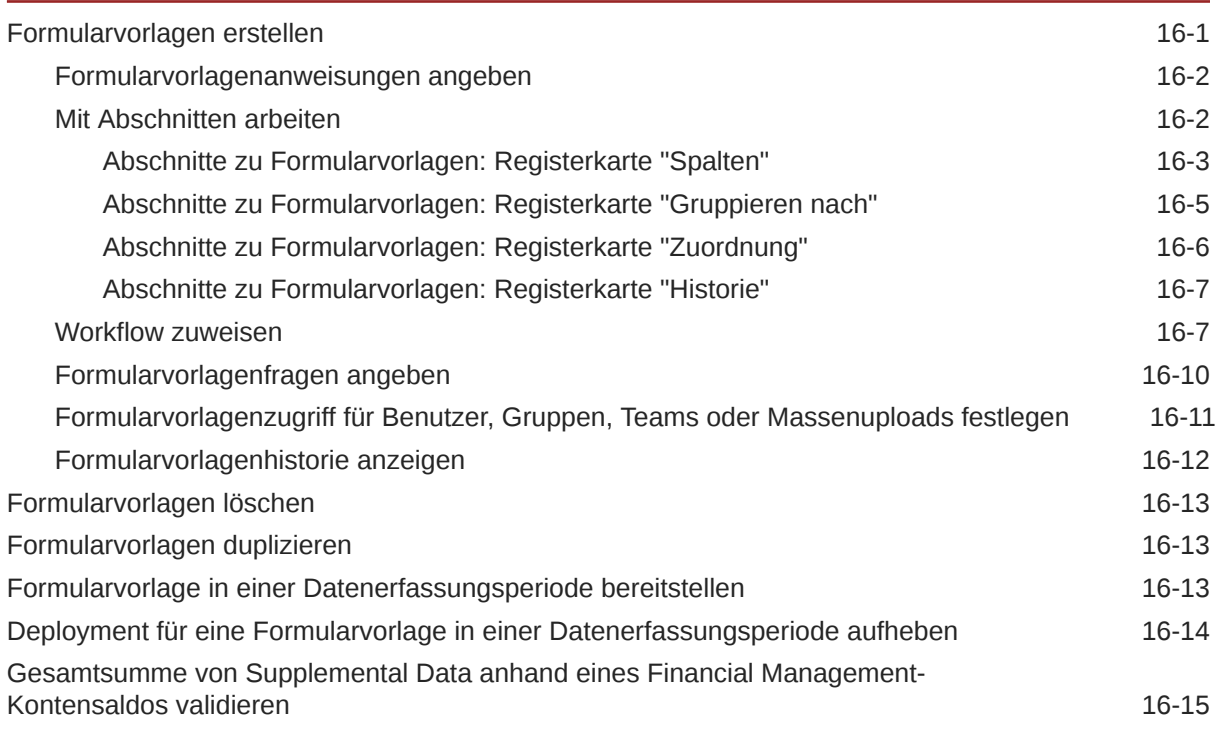

# 17 [Mit Formularen arbeiten](#page-248-0)

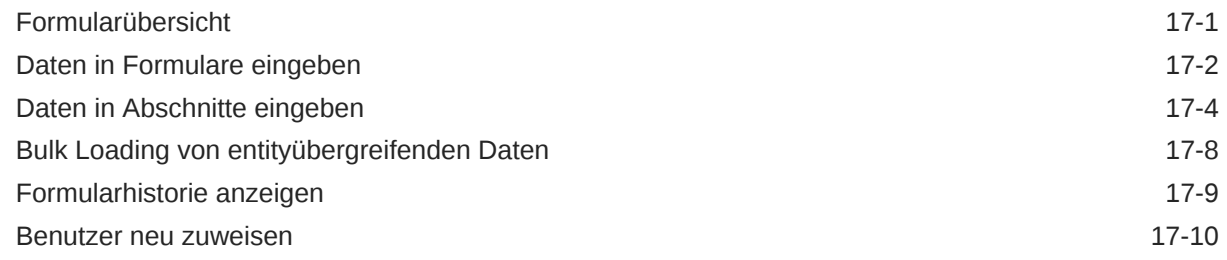

# 18 [Datenerfassungsworkflow verwalten](#page-258-0)

# 19 [Währungsumrechnung verwenden](#page-259-0)

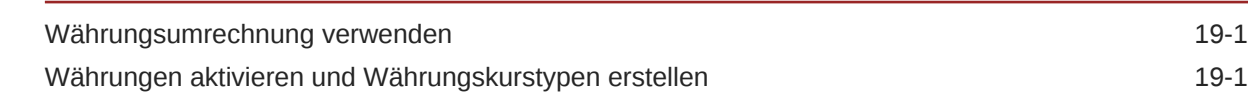

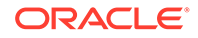

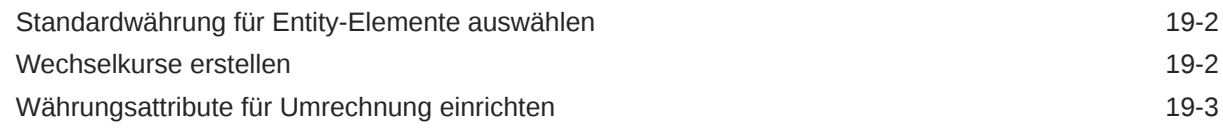

# 20 [Informationen zu Account Reconciliation Manager](#page-267-0)

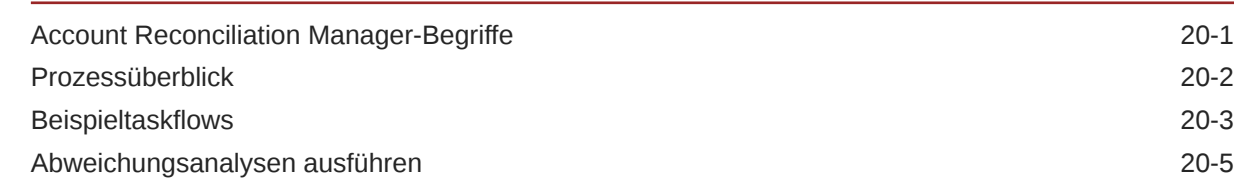

# 21 [Account Reconciliation Manager einrichten](#page-272-0)

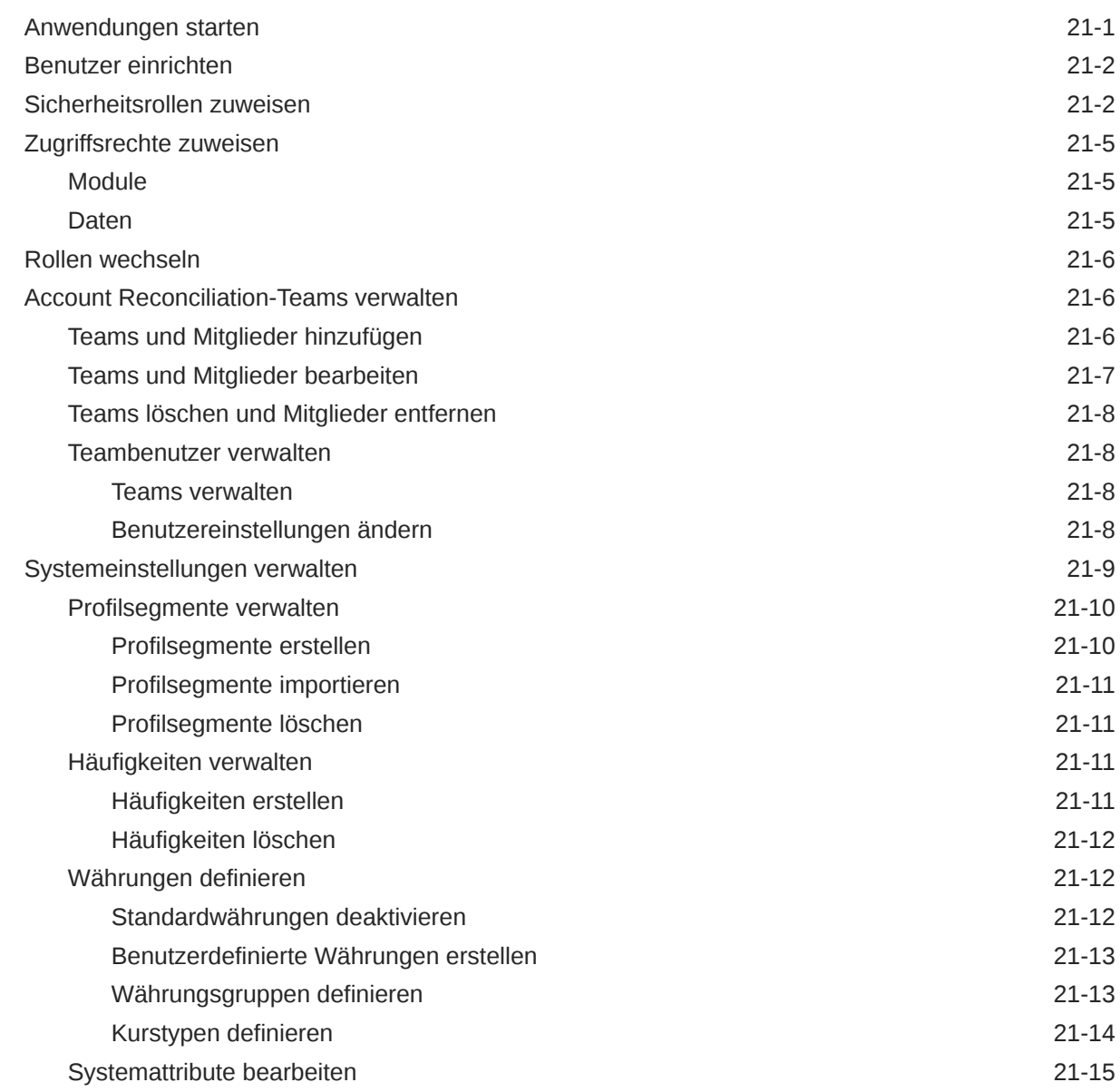

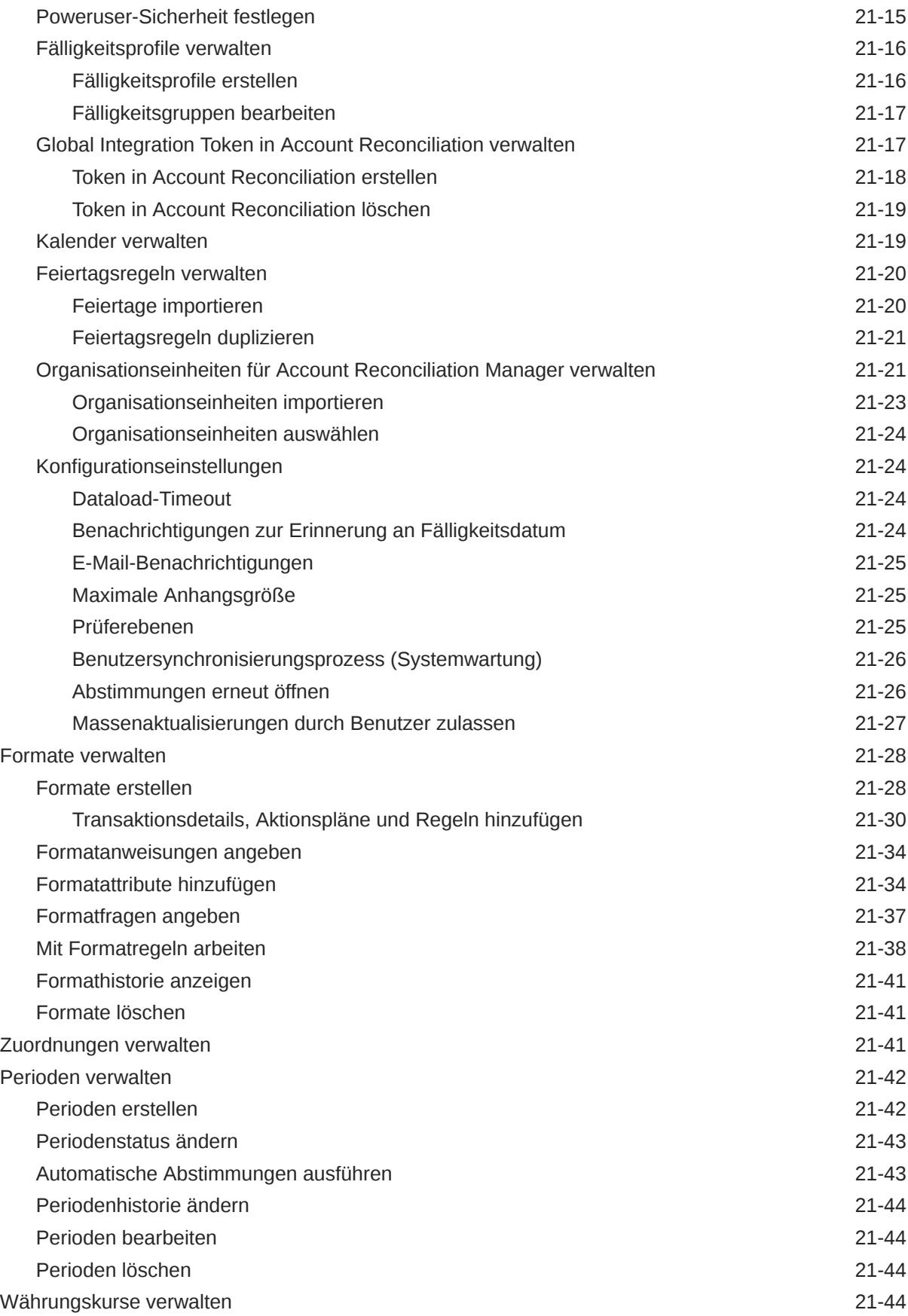

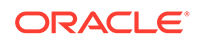

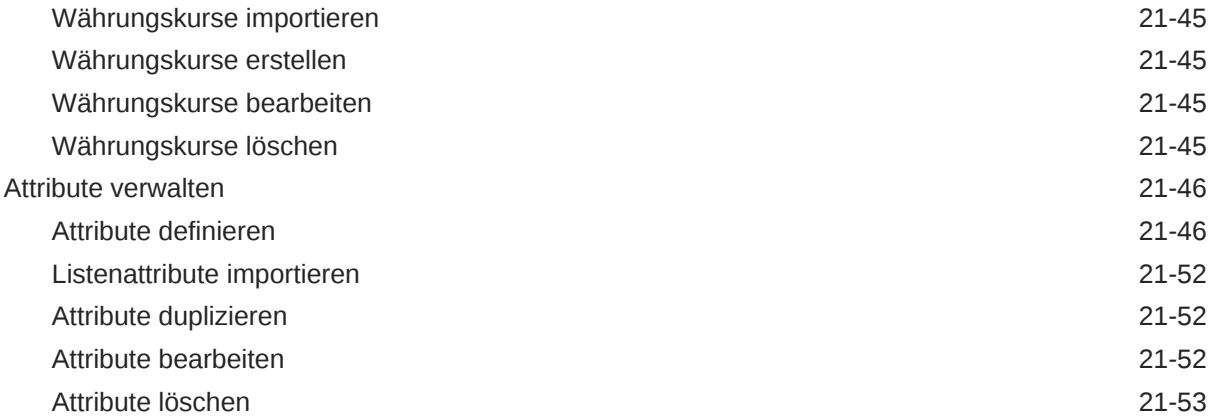

# 22 [In Account Reconciliation Manager navigieren](#page-325-0)

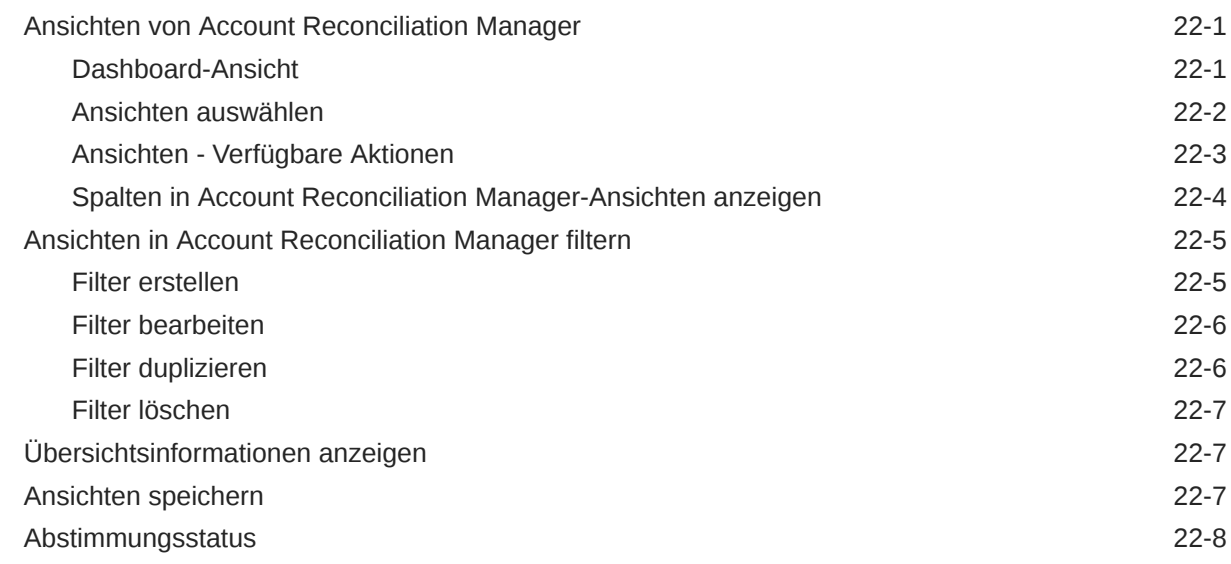

# 23 [Profile verwalten](#page-334-0)

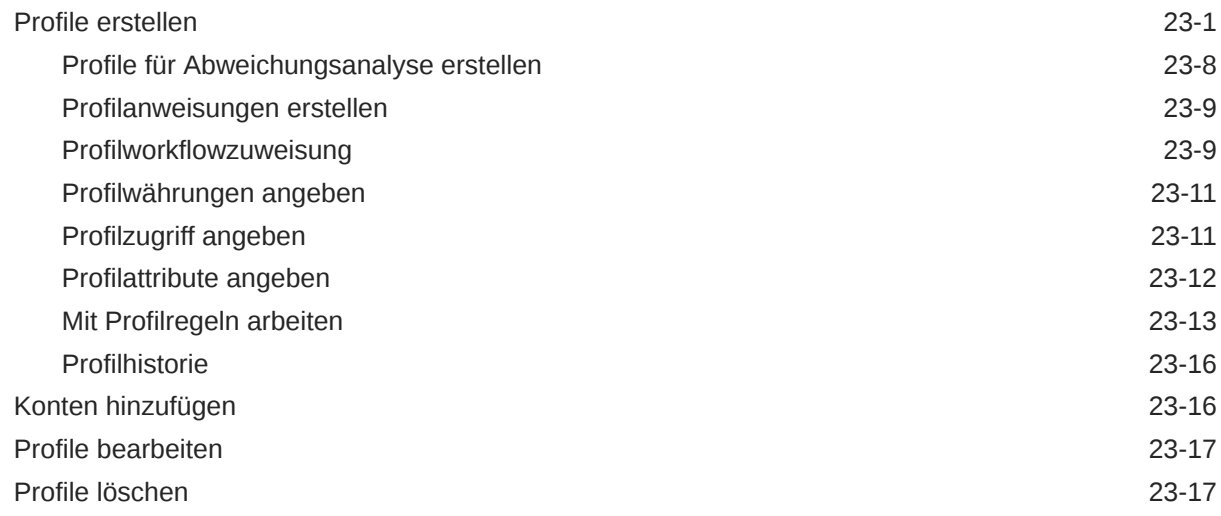

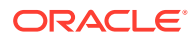

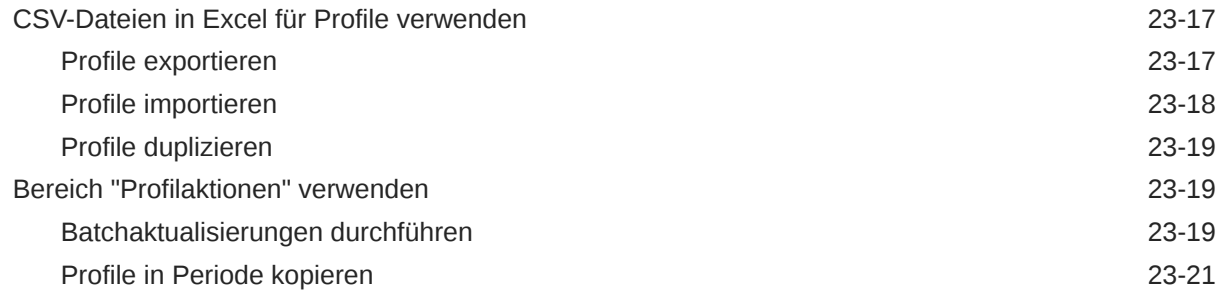

# 24 [Abstimmungen verwalten](#page-355-0)

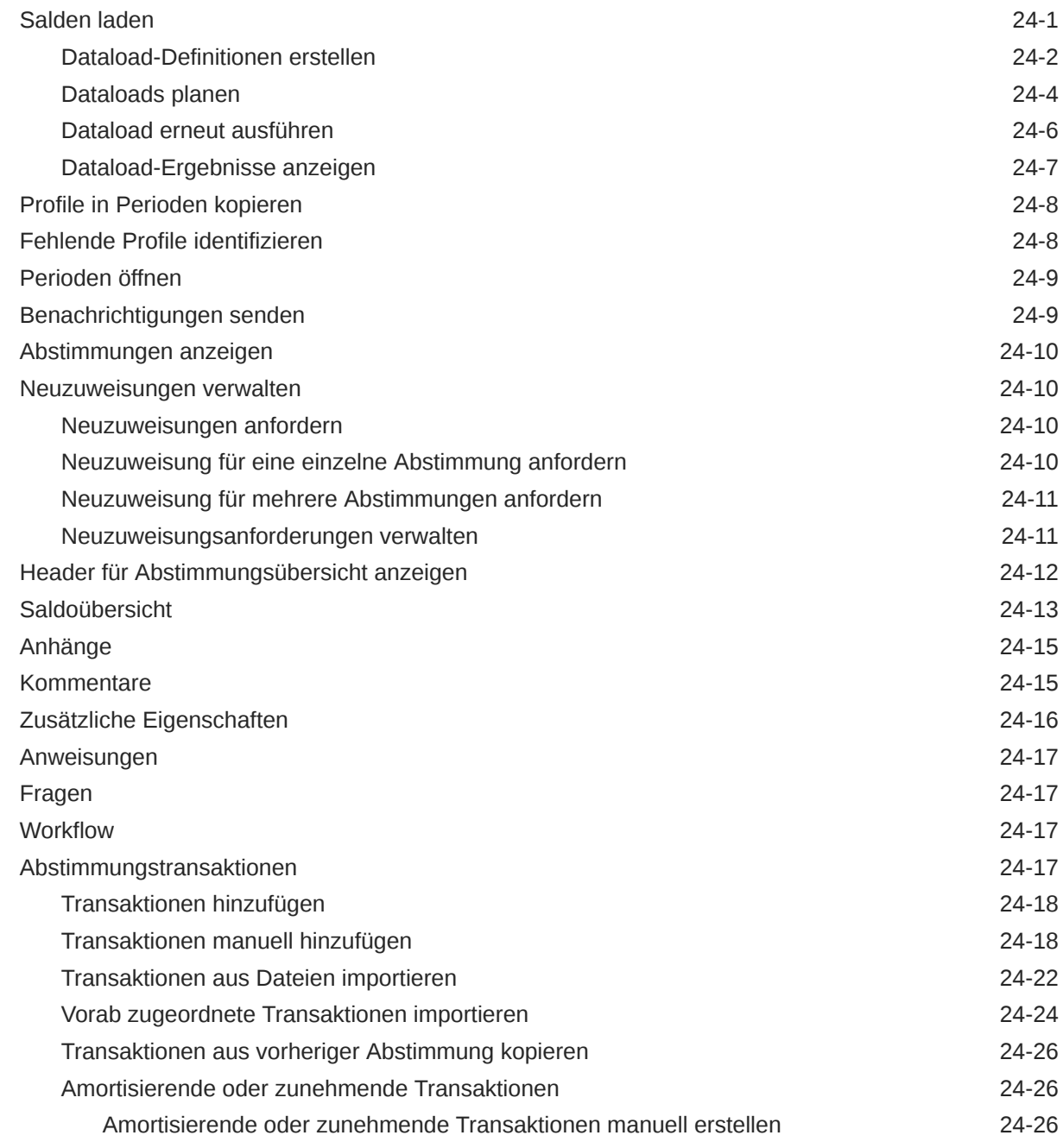

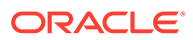

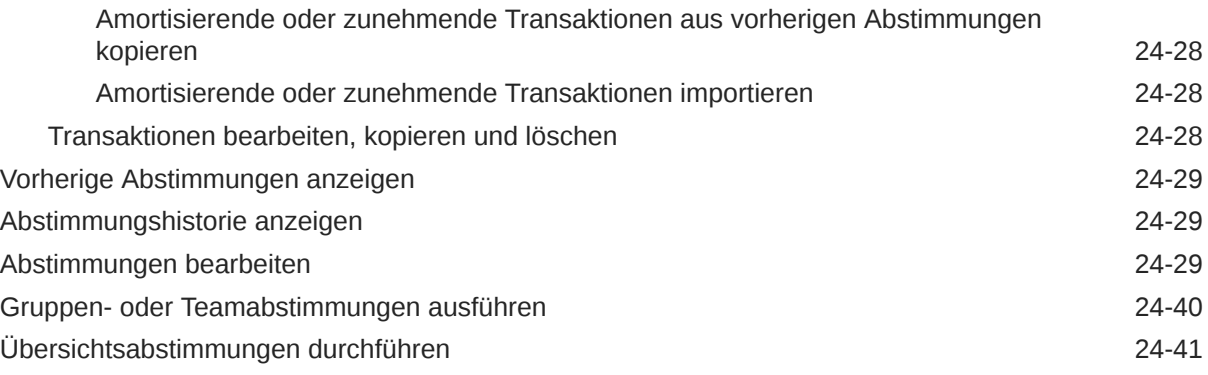

#### 25 [Informationen zum Abstimmungsworkflow](#page-399-0)

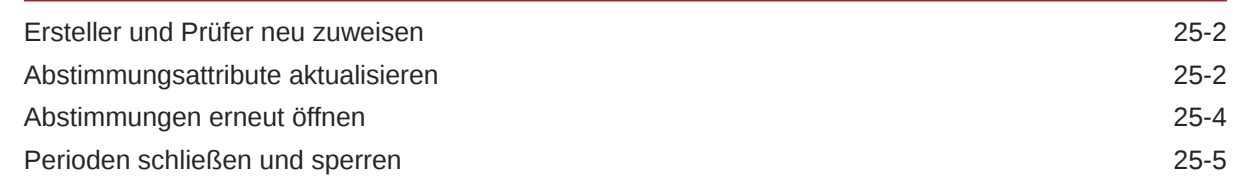

### 26 [Berichtsmappen verwenden](#page-404-0)

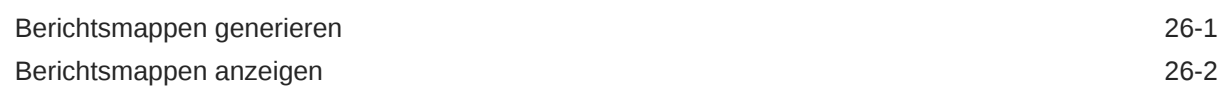

#### A [Grundcodes für Fehler bei der automatischen Abstimmung von Account](#page-406-0) [Reconciliation](#page-406-0)

#### B [Reihenfolge der Prioritätsregeln für Account Reconciliation](#page-408-0)

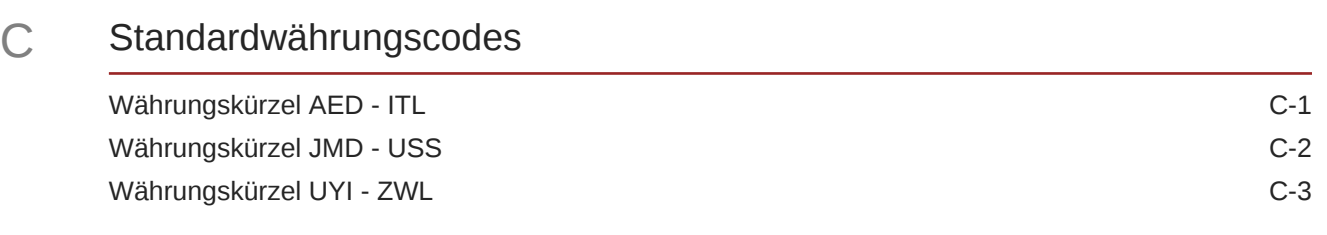

#### D [Unterstützte Zeitzonen in Organisationseinheiten](#page-416-0)

E [Reihenfolge der Vorrangsregeln für Close Manager](#page-423-0)

# F [Archiviert](#page-424-0)

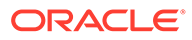

# <span id="page-17-0"></span>Dokumentation zur Barrierefreiheit

Informationen zu Oracles Verpflichtung zur Barrierefreiheit erhalten Sie über die Website zum Oracle Accessibility Program [http://www.oracle.com/pls/topic/lookup?](http://www.oracle.com/pls/topic/lookup?ctx=acc&id=docacc) [ctx=acc&id=docacc](http://www.oracle.com/pls/topic/lookup?ctx=acc&id=docacc).

#### **Zugriff auf Oracle Support**

Oracle-Kunden mit einem gültigen Oracle-Supportvertrag haben Zugriff auf elektronischen Support über My Oracle Support. Weitere Informationen erhalten Sie unter <http://www.oracle.com/pls/topic/lookup?ctx=acc&id=info> oder unter [http://](http://www.oracle.com/pls/topic/lookup?ctx=acc&id=trs) [www.oracle.com/pls/topic/lookup?ctx=acc&id=trs,](http://www.oracle.com/pls/topic/lookup?ctx=acc&id=trs) falls Sie eine Hörbehinderung haben.

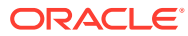

# <span id="page-18-0"></span>Dokumentationsfeedback

Um Feedback zu dieser Dokumentation abzugeben, klicken Sie unten auf der Seite eines beliebigen Themas im Oracle Help Center auf die Schaltfläche "Feedback". Sie können auch eine E-Mail an epmdoc\_ww@oracle.com senden.

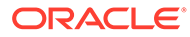

# <span id="page-19-0"></span>1 Info zu Financial Close Management

#### **Siehe auch:**

- **Verwendung**
- **[Voraussetzungen](#page-20-0)**
- [Benutzereinstellungen für die Zeitzone festlegen](#page-21-0)
- [Berichte verwalten](#page-21-0)
- **[Jobs und Services verwalten](#page-38-0)**

# Verwendung

Oracle Hyperion Financial Close Management stellt ein flexibles Integrations-Framework bereit, mit dem Services aus externen Anwendungen genutzt werden können. Das Integrations-Framework entspricht geltenden Normen und unterstützt webbasierte interaktive Aufgaben und auf Webservices basierende automatisierte Aufgaben. Financial Close Management besteht aus drei Modulen: Close Manager, Supplemental Data Manager und Account Reconciliation Manager.

### Close Manager verwenden

Mit Close Manager können Sie die voneinander abhängigen Aktivitäten einer Periode definieren und ausführen sowie entsprechende Berichte erstellen. Financial Close Management bietet eine zentralisierte Überwachung aller Aufgaben des Periodenabschlusses sowie ein anzeigbares, automatisiertes und wiederholbares Datensatzsystem für das Ausführen von Periodenabschlussen.

Sie können:

- Abschlussaufgaben und -Zeitplan definieren, um den Taskflow möglichst effizient zu machen.
- Close-Management automatisieren, Status überwachen und Benachrichtigungen und Alerts erstellen.
- Mit Produktaufgaben integrieren.
- Benutzer per E-Mail über überfällige Forderungen, Fälligkeitsdaten und Statusänderungen benachrichtigen.
- Close-Status über ein Dashboard überwachen.
- Fehler und Verzögerungen schnell beheben.
- Die Close-Effektivität analysieren.

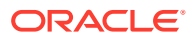

## <span id="page-20-0"></span>Supplemental Data Manager verwenden

Supplemental Data Manager ist ein System zum Organisieren, Aktualisieren, Bearbeiten und Verwalten von zusätzlichen Daten (in der Regel Transaktionsdaten) für Finanzanalyseanwendungen wie Konsolidierung.

Sie können:

- Metadaten durch Erstellen oder Importieren aus EPM-Produkten wie Oracle Hyperion Financial Management verwalten.
- Datendefinition und zugeordnete Datenformulare für die Datenerfassung definieren.
- Die Funktion zum Erstellen von Berechnungsformeln und Validierungskriterien unterstützen.
- Benutzer über erforderliche Tätigkeiten an ihnen zugewiesenen Formularen benachrichtigen.
- Datenerfassungsworkflow steuern und überwachen.

## Account Reconciliation Manager verwenden

Account Reconciliation Manager unterstützt Sie bei der Verwaltung von Kontenabstimmungsprozessen. Dazu gehören Bilanzabstimmungen, Konsolidierungssystemabstimmungen und andere gültige Abstimmungsprozesse.

Sie können:

- Zuweisung der Zuständigkeiten für Erstellung und Prüfung verwalten
- Auf jeden Kontentyp zugeschnittene Abstimmungsformate konfigurieren
- Benutzer über Fälligkeitsdaten für ihnen zugewiesene Abstimmungen benachrichtigen.
- Vorbereitungs- und Prüfungsworkflow steuern
- Abstimmungsstatus und mögliche Risikobedingungen sichtbar machen.

# Voraussetzungen

Mit dem EPM System Installer von Oracle können Sie Oracle Hyperion Financial Close Management installieren, registrieren und konfigurieren.

Informationen zu erforderlichen Softwarekomponenten finden Sie in der Dokumentation *Oracle Enterprise Performance Management System - Installation: Beginnen Sie hier* .

Bevor Sie dieses Produkt verwenden können, müssen folgende Voraussetzungen erfüllt sein:

- Oracle Hyperion Enterprise Performance Management Workspace installieren und konfigurieren.
- Installieren Sie Oracle Hyperion Shared Services, und registrieren Sie sich bei Shared Services.

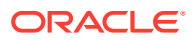

<span id="page-21-0"></span>Vollständige Installationsanweisungen finden Sie in der Dokumentation *Oracle Enterprise Performance Management System - Installations- und Konfigurationsdokumentation* .

Dieses Programm ist in die Oracle Hyperion EPM System-Produktsuite integriert und wird in EPM Workspace angezeigt.

Informationen zu den Aufgaben und Menüoptionen von EPM Workspace finden Sie in den Dokumentationen *Oracle Hyperion Enterprise Performance Management Workspace - Benutzerdokumentation* , *Oracle Hyperion Enterprise Performance Management Workspace - Administratordokumentation* und in der Webhilfe.

Informationen zu den manuellen Schritten, die zur Installation der Ereignisüberwachung erforderlich sind, finden Sie in der Dokumentation *Oracle Hyperion Financial Close Management Event Monitoring Configuration Addendum* auf der Oracle Technology Network- (OTN-)Website.

# Benutzereinstellungen für die Zeitzone festlegen

Sie können eine Benutzereinstellung für die Zeitzone angeben, die für eine Anwendung verwendet werden soll.

So legen Sie die Zeitzone fest: Wählen Sie unter **Zeitzone** eine Zeitzone aus, und klicken Sie auf **OK**.

# Berichte verwalten

Die Funktionen für die Abfrageberichtsvorlage, Berichtsgruppenzuweisung und Berichtsdefinition generieren vordefinierte Berichte oder unterstützen Sie beim Erstellen Ihrer benutzerdefinierten Berichte:

- **1.** Ein Benutzer mit der Rolle "Berichtsdesigner" kann in Oracle Hyperion Financial Close Management eine Abfrage erstellen, deren Definition als XML-Datei exportiert werden kann.
- **2.** Mit Oracle Business Intelligence Publisher können Sie in Word (BI Publisher muss installiert sein) die zuvor erstellte XML-Datei importieren und zum Erstellen eines Vorlagedokuments im RTF-Format verwenden.
- **3.** Erstellen Sie dann in Financial Close Management einen Bericht, der sowohl die Abfrage als auch die zuvor erstellte Vorlage verwendet. Für den Bericht kann die Standardausgabe in den Formaten PDF, HTML oder XLS (Excel) festgelegt werden.

#### Vordefinierte Berichte generieren

Sie können mit vordefinierten Berichten beginnen und diese dann an Ihre Reportingbedürfnisse anpassen.

Zum Generieren von vordefinierten Berichten müssen Sie zunächst die vordefinierten Berichte importieren.

- **1.** So importieren Sie vordefinierte Berichte:
	- **a.** Wählen Sie in Oracle Hyperion Enterprise Performance Management Workspace die Optionen **Navigieren**, **Verwalten**, **Shared Services Console** aus, um auf Oracle Hyperion Shared Services zuzugreifen.
	- **b.** Wählen Sie in EPM Workspace die Optionen **Navigieren**, **Verwalten**, **Shared Services Console** aus, um auf Shared Services zuzugreifen.

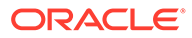

<span id="page-22-0"></span>**c.** Navigieren Sie zu **Dateisystem**. Dort werden die vordefinierten Berichte für drei Module angezeigt: Close Manager, Reconciliation Manager und Tax Operations.

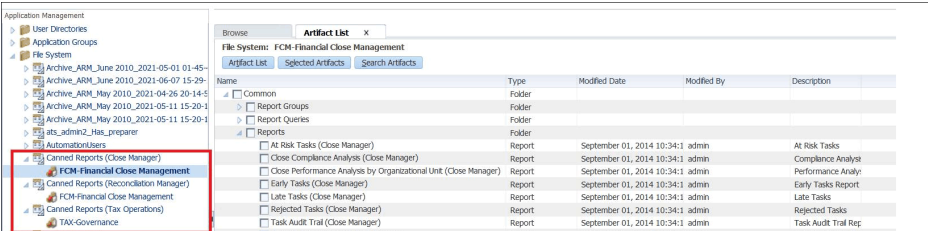

**d.** Wählen Sie die zu importierenden Berichte aus. Standardmäßig sind alle Berichte ausgewählt. Um eine Teilliste auszuwählen, klicken Sie auf **Auswahl entfernen**, um alle Berichte zu entfernen. Wählen Sie dann die zu importierenden Berichte aus.

Informationen hierzu finden Sie unter Vordefinierte Close Manager-Berichte.

Informationen hierzu finden Sie unter [Vordefinierte Account Reconciliation-](#page-24-0)[Berichte.](#page-24-0)

- **e.** Klicken Sie auf **Importieren**, **OK**.
- **2.** So generieren Sie die Berichte:
	- **a.** Wählen Sie in Ihrer Anwendung die Optionen **Extras**, **Berichte generieren** aus.
	- **b.** Wählen Sie unter "Berichtsgruppe" den Namen der Berichtsgruppe aus. Informationen hierzu finden Sie unter [Berichtsgruppen erstellen](#page-35-0).
	- **c.** Wählen Sie die Berichte in der Berichtsgruppe aus, und klicken Sie anschließend auf **Generieren**.
	- **d.** Wählen Sie für jeden Parameter einen Wert aus.
	- **e.** Geben Sie in **Bericht generieren** einen Berichtsnamen ein.
	- **f.** Klicken Sie auf **Generieren**.
	- **g.** Klicken Sie auf **Öffnen** oder **Datei speichern**, um die ZIP-Datei zu speichern.

#### Vordefinierte Close Manager-Berichte

#### **Hinweis:**

Um Berichtsfehler zu vermeiden, müssen Sie die erforderlichen Parameter eingeben.

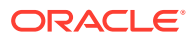

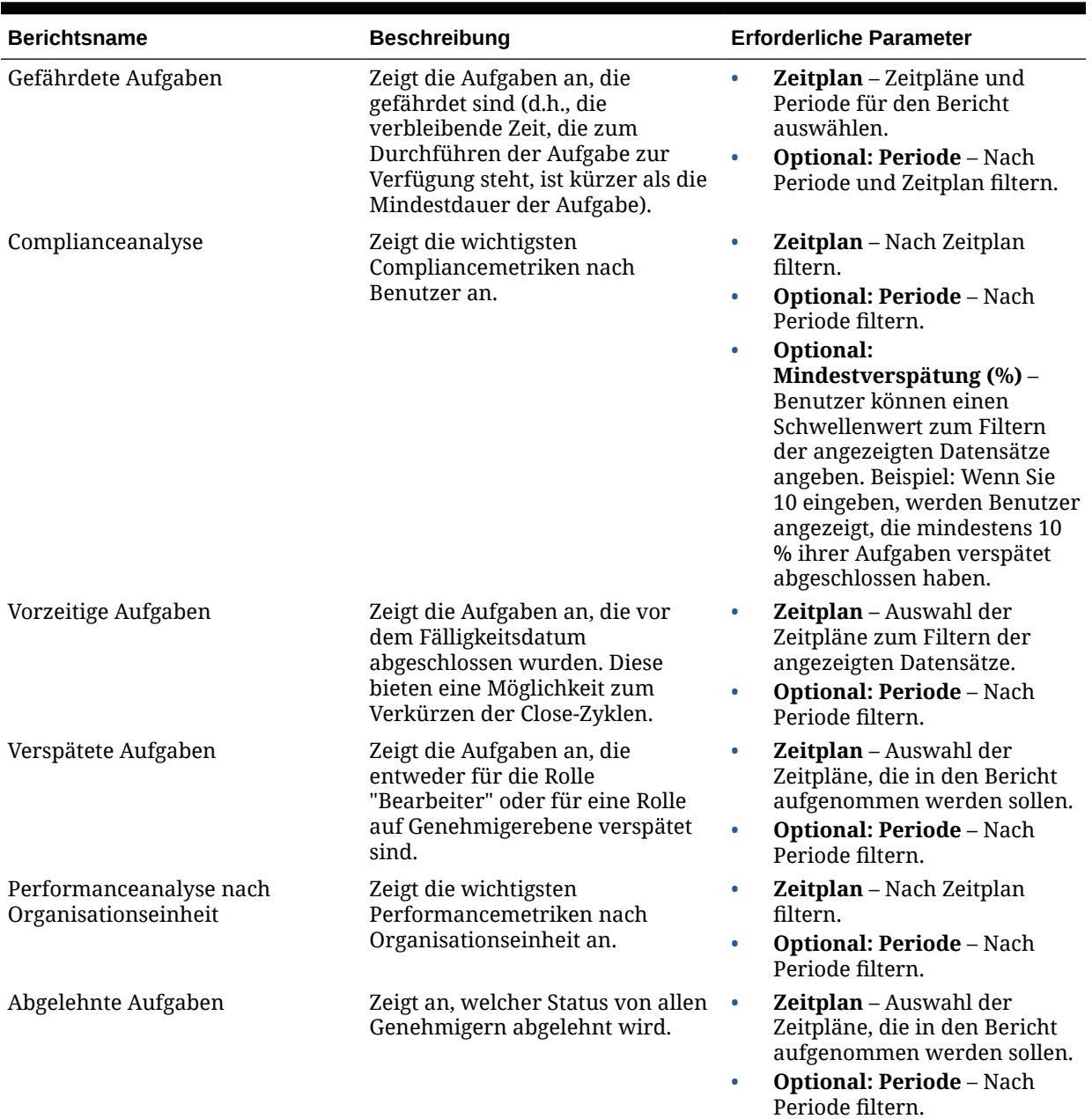

#### **Tabelle 1-1 Vordefinierte Berichte**

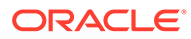

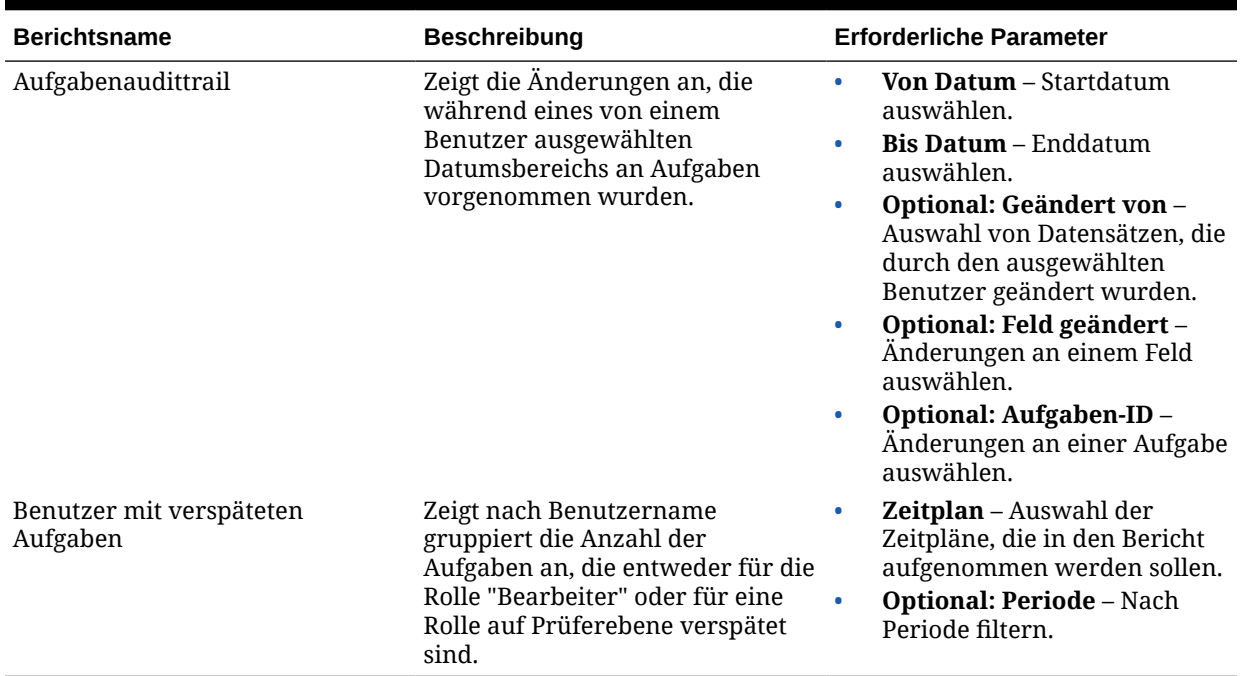

#### <span id="page-24-0"></span>**Tabelle 1-1 (Fortsetzung) Vordefinierte Berichte**

### Vordefinierte Account Reconciliation-Berichte

#### **Hinweis:**

Um Berichtsfehler zu vermeiden, müssen Sie die erforderlichen Parameter eingeben.

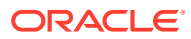

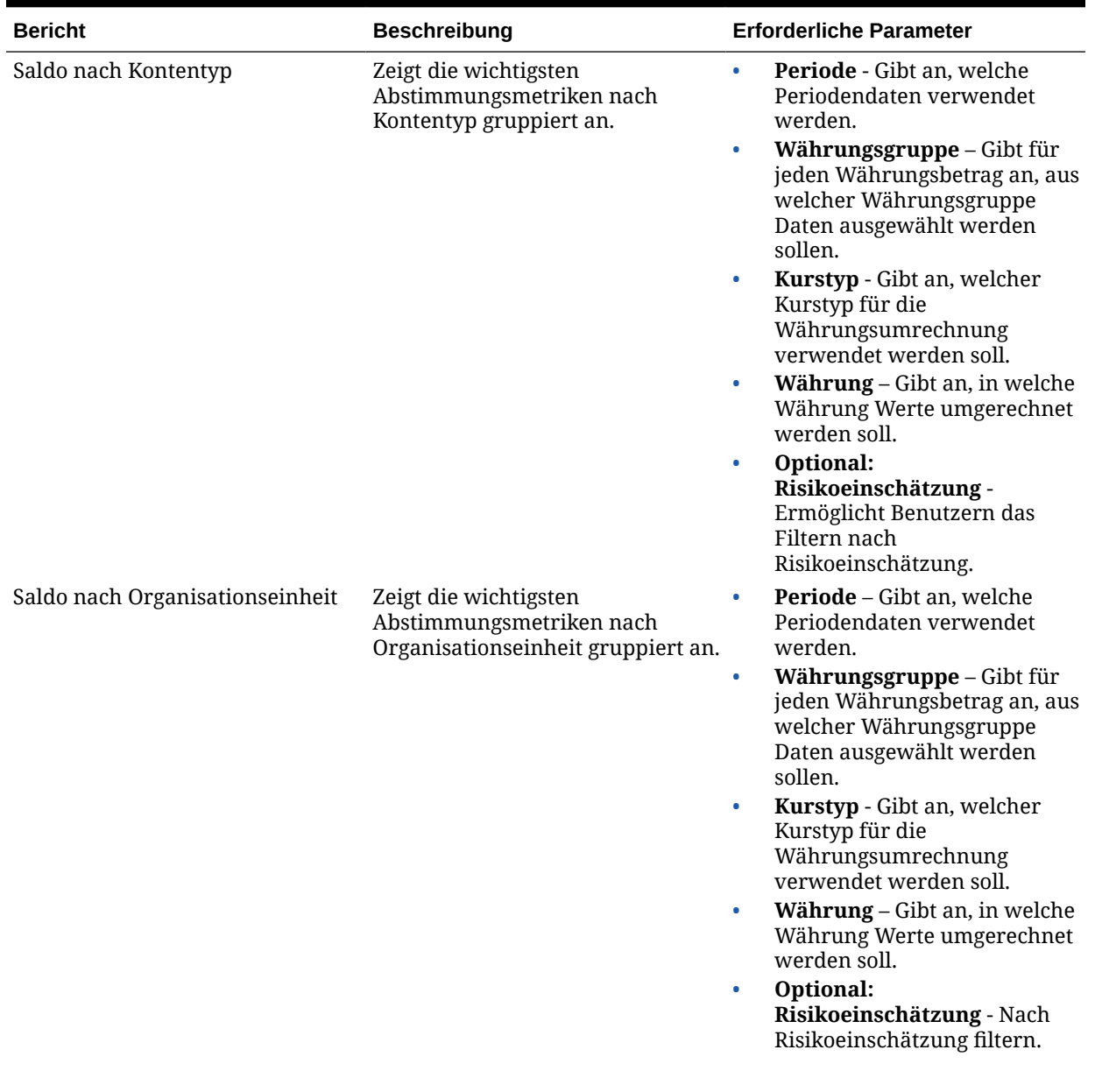

#### **Tabelle 1-2 Erforderliche Parameter für vordefinierte Berichte**

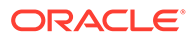

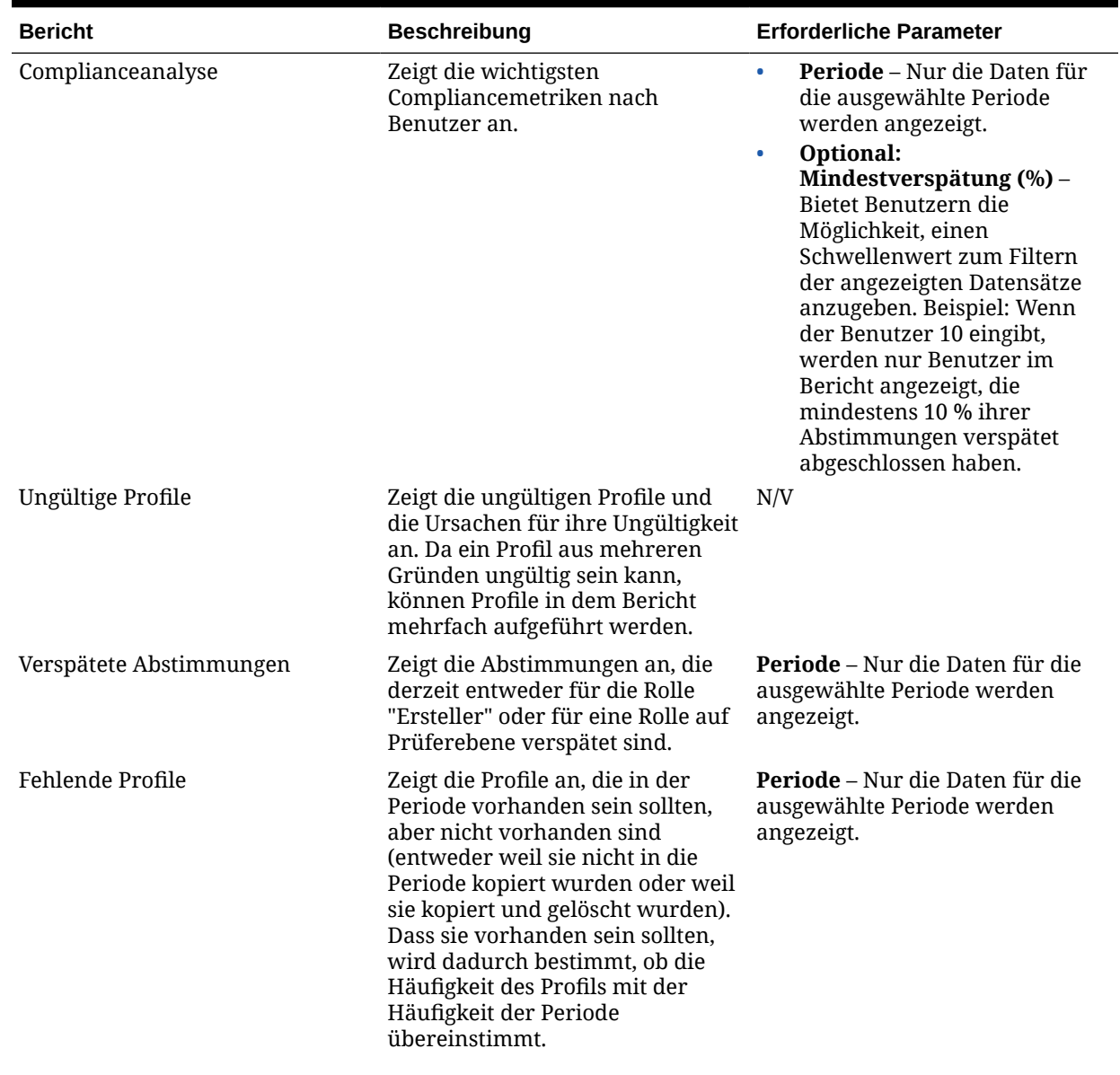

#### **Tabelle 1-2 (Fortsetzung) Erforderliche Parameter für vordefinierte Berichte**

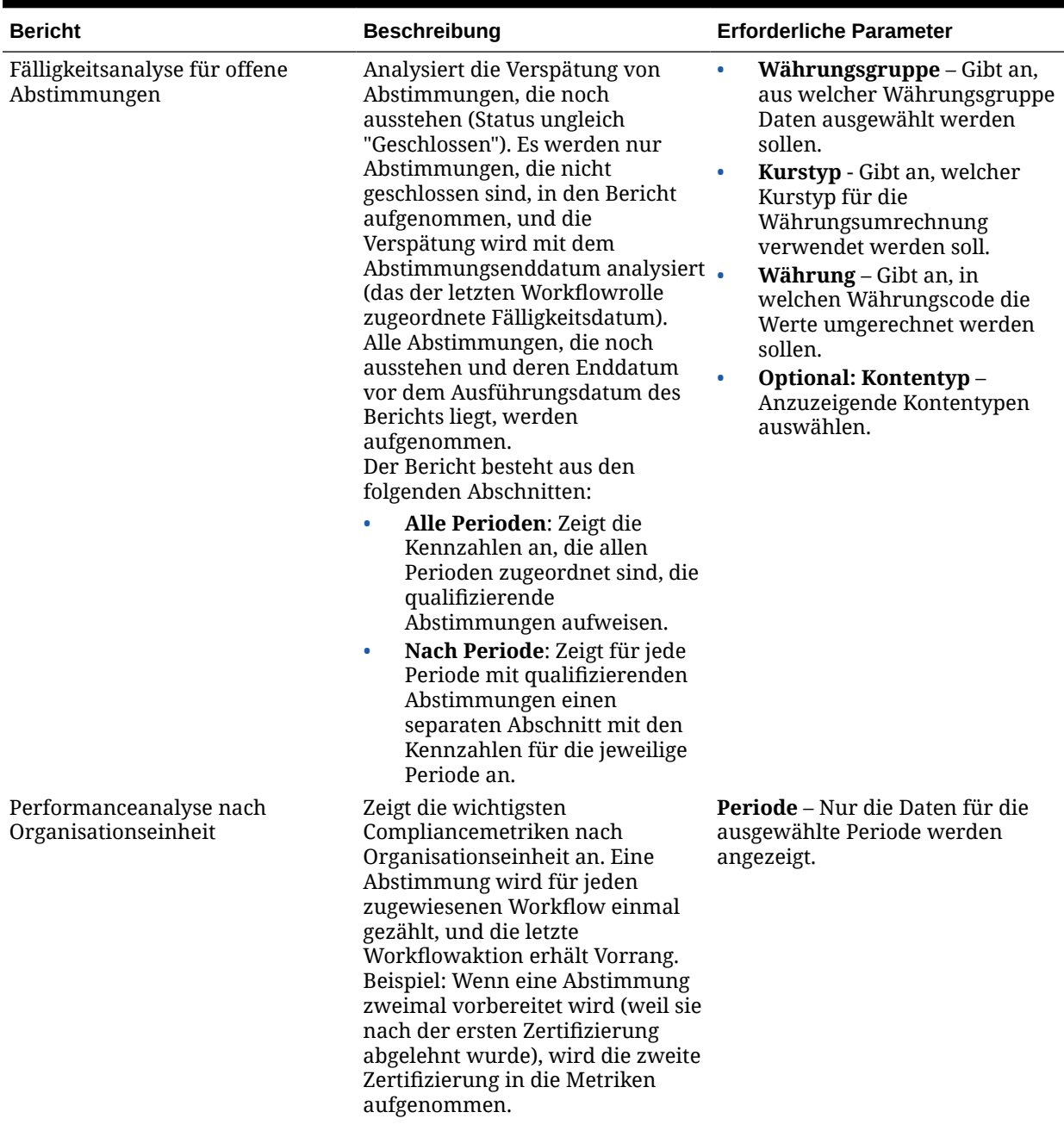

#### **Tabelle 1-2 (Fortsetzung) Erforderliche Parameter für vordefinierte Berichte**

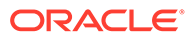

| <b>Bericht</b>        | <b>Beschreibung</b>                                                                                                    | <b>Erforderliche Parameter</b>                                                                                                    |
|-----------------------|----------------------------------------------------------------------------------------------------|----------------------------------------------------------------------------------------------------|
| Profilaudittrail      | Zeigt die Änderungen an, die<br>während eines von einem<br>Benutzer ausgewählten<br>Datumsbereichs an Profilen<br>vorgenommen wurden.        | <b>Von Datum</b> – Zeigt eine<br>$\bullet$<br>Kalenderauswahl an, in der<br>Benutzer das Startdatum<br>auswählen können.<br><b>Bis Datum</b> – Zeigt eine<br>Kalenderauswahl an, in der<br>Benutzer das Enddatum<br>auswählen können.<br>Optional: Geändert von -<br>$\bullet$<br>Ermöglicht dem Benutzer die<br>Auswahl von Datensätzen, die<br>durch den ausgewählten<br>Benutzer geändert wurden.<br>Optional: Feld geändert -<br>$\bullet$<br>Ermöglicht dem Benutzer die<br>Auswahl von an einem Feld<br>vorgenommenen<br>Änderungen.<br>Optional: Account-ID-<br>$\bullet$<br>Ermöglicht dem Benutzer die<br>Auswahl von an einem Konto<br>vorgenommenen<br>Änderungen.                    |
| Abstimmungsaudittrail | Zeigt die Änderungen an, die<br>während eines von einem<br>Benutzer ausgewählten<br>Datumsbereichs an<br>Abstimmungen vorgenommen<br>wurden. | Von Datum - Zeigt eine<br>$\bullet$<br>Kalenderauswahl an, in der<br>Benutzer das Startdatum<br>auswählen können.<br>Bis Datum - Zeigt eine<br>۰<br>Kalenderauswahl an, in der<br>Benutzer das Enddatum<br>auswählen können.<br>Optional: Geändert von -<br>$\bullet$<br>Ermöglicht dem Benutzer die<br>Auswahl von Datensätzen, die<br>durch den ausgewählten<br>Benutzer geändert wurden.<br>Optional: Feld geändert -<br>$\bullet$<br>Ermöglicht dem Benutzer die<br>Auswahl von an einem<br>bestimmten Feld<br>vorgenommenen<br>Änderungen.<br>Optional: Account-ID-<br>$\bullet$<br>Ermöglicht dem Benutzer die<br>Auswahl von an einem<br>bestimmten Konto<br>vorgenommenen<br>Änderungen. |

**Tabelle 1-2 (Fortsetzung) Erforderliche Parameter für vordefinierte Berichte**

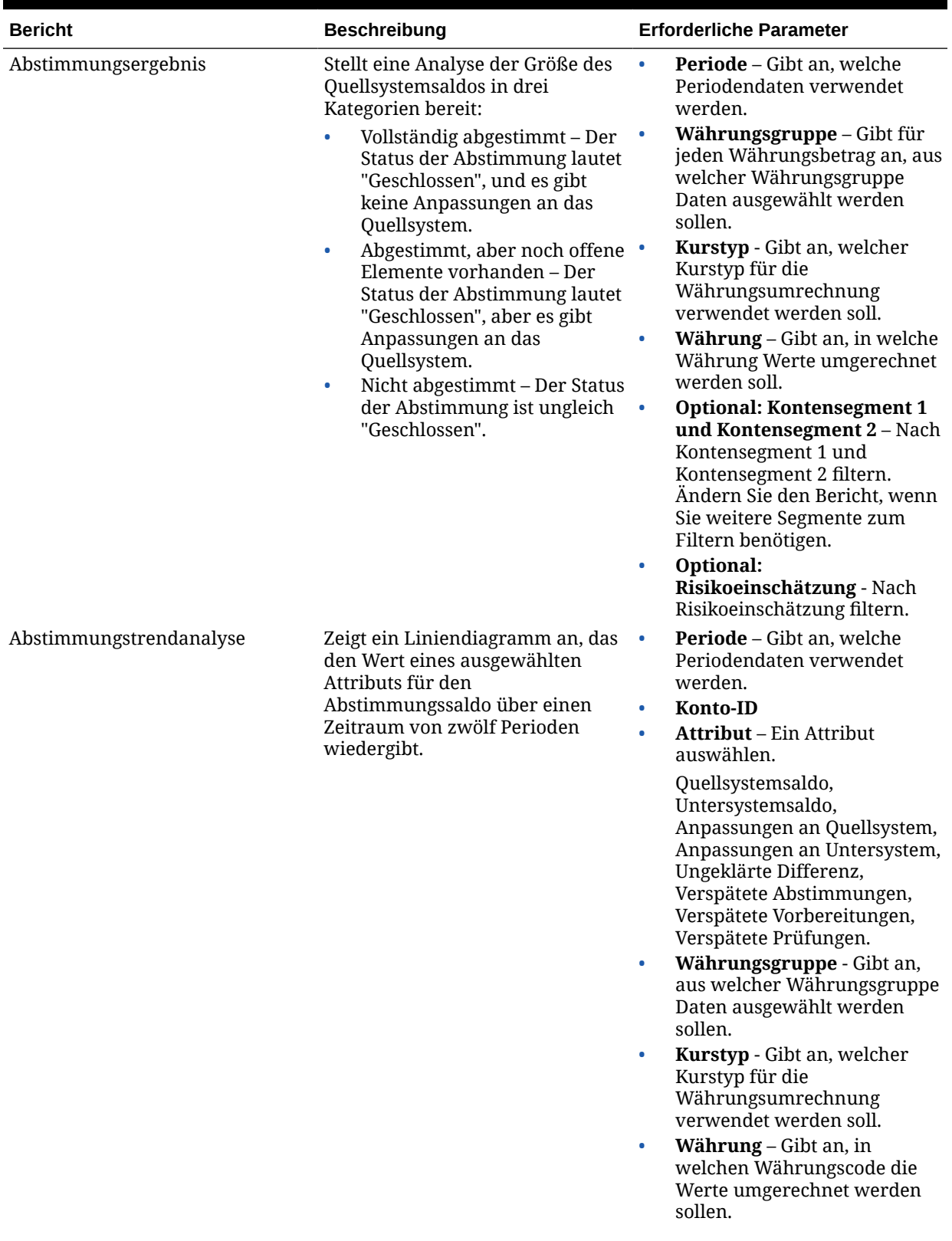

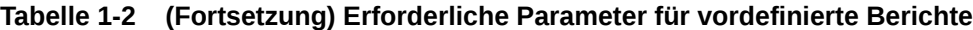

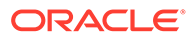

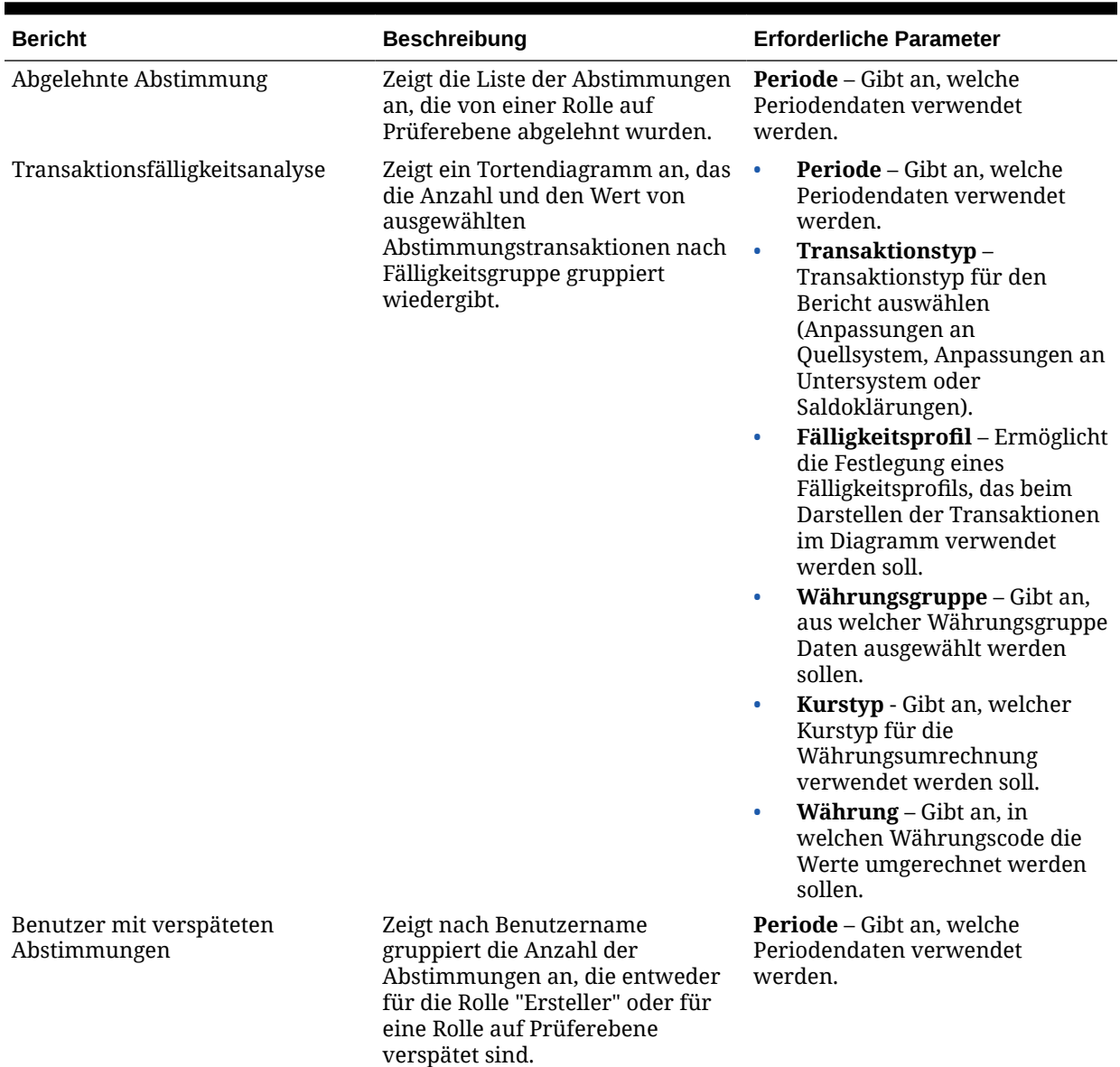

#### **Tabelle 1-2 (Fortsetzung) Erforderliche Parameter für vordefinierte Berichte**

#### Berichte verwalten

Die Funktionen für die Abfrageberichtsvorlage, Berichtsgruppenzuweisung und Berichtsdefinition generieren vordefinierte Berichte oder unterstützen Sie beim Erstellen Ihrer benutzerdefinierten Berichte:

- **1.** Ein Benutzer mit der Rolle "Berichtsdesigner" kann in Oracle Hyperion Financial Close Management eine Abfrage erstellen, deren Definition als XML-Datei exportiert werden kann.
- **2.** Mit Oracle Business Intelligence Publisher können Sie in Word (BI Publisher muss installiert sein) die zuvor erstellte XML-Datei importieren und zum Erstellen eines Vorlagedokuments im RTF-Format verwenden.

**ORACLE®** 

**3.** Erstellen Sie dann in Financial Close Management einen Bericht, der sowohl die Abfrage als auch die zuvor erstellte Vorlage verwendet. Für den Bericht kann die Standardausgabe in den Formaten PDF, HTML oder XLS (Excel) festgelegt werden.

#### <span id="page-31-0"></span>Abfragen verwalten

Designer können Abfragen hinzufügen, bearbeiten und entfernen. Damit Berichte definiert werden können, müssen Abfragen vorhanden sein.

Alle Themen zum Generieren von Berichten:

- [Vordefinierte Berichte generieren](#page-21-0)
- [Berichtsvorlagen erstellen](#page-33-0)
- [Berichtsgruppen verwalten](#page-34-0)
- [Berichtsdefinitionen verwalten](#page-36-0)
- [Berichte generieren](#page-38-0)

#### Abfragen erstellen

Die Erstellung von Abfragen ist der erste Schritt beim Generieren von Berichten:

- **1.** Erstellen Sie eine Abfrage. Siehe unten.
- **2.** Erstellen Sie eine Vorlage. Informationen hierzu finden Sie unter [Berichtsvorlagen](#page-33-0) [erstellen.](#page-33-0)
- **3.** Richten Sie eine Berichtsgruppe ein. Informationen hierzu finden Sie unter [Berichtsgruppen verwalten](#page-34-0).
- **4.** Richten Sie die Berichtsdefinition ein. Informationen hierzu finden Sie unter [Berichtsdefinitionen verwalten.](#page-36-0)
- **5.** Generieren Sie den Bericht. Informationen hierzu finden Sie unter [Berichte generieren](#page-38-0).

So erstellen Sie Abfragen:

- **1.** Wählen Sie in Ihrer Anwendung die Optionen **Verwalten**, **Berichte** aus.
- **2.** Wählen Sie **Abfragen**, **Aktionen**, **Neu** aus.
- **3.** Geben Sie unter **Neue Abfrage** Folgendes ein:
	- **Name**
	- **Beschreibung**
	- **Typ**

Die Auswahl des Typs bestimmt darüber, wo die Abfrage in den Dialogfeldern "Neuer Bericht" bzw. "Bericht bearbeiten" angezeigt wird.

– **Parameterabfrage**

Eine Abfrage vom Typ "Parameterabfrage" wird verwendet, um eine Liste mit Optionen zur Verfügung zu stellen, die Sie für den Parameterwert festlegen können. Mit einer Parameterabfrage können Sie eine Liste mit Optionen zusammenstellen, die zum Ausfüllen des Parameterwerts für eine Berichtsabfrage verwendet wird. Dabei ist die Liste der Optionen kein bereits definiertes, einfaches Attribut, sondern eine komplexe Abfrage, die Sie definieren müssen.

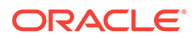

#### – **Berichtsabfrage**

Wählen Sie die Datensätze aus, die in den Bericht eingeschlossen werden sollen. Sie können einen Sicherheitsfilter anwenden. Dadurch sehen Benutzer nur die Daten, für die sie aufgrund ihrer Rollen und zugewiesenen Abstimmungen autorisiert sind. Um einen Sicherheitsfilter auf eine Berichtsabfrage anzuwenden, fügen Sie die folgende Syntax am Ende der WHERE CLAUSE-Anweisung für die Abfrage hinzu:

Close Manager-Abfragen: \$CM\_SECURITY\_CLAUSE\$

Beispiel für eine Close Manager-Abfrage mit angewendetem Sicherheitsfilter: SELECT Task name FROM fcc tasks WHERE schedule id = ~Schedule~ AND \$CM\_SECURITY\_CLAUSE\$

Beispiel für eine Close Manager-Abfrage mit angewendetem Sicherheitsfilter: SELECT Task\_name FROM fcc\_tasks WHERE schedule\_id = ~Schedule~ AND \$CM\_SECURITY\_CLAUSE\$

Account Reconciliation Manager-Abfragen: \$ARM\_SECURITY\_CLAUSE\$

#### **Hinweis:**

Da viele in Oracle Hyperion Financial Close Management enthaltene vordefinierte Berichte einen Sicherheitsfilter aufweisen, können Sie sie als Beispiele zum Erstellen von eigenen Berichten verwenden.

Wenn der Bericht, den Sie entwerfen, Parameter enthalten soll, können Sie festlegen, ob keine oder alle Datensätze im Bericht angezeigt werden. Beispiele für beides finden Sie im Folgenden. In diesen Beispielen wird angenommen, dass Sie einen Bericht ausführen möchten, in dem die Liste der Perioden mit der Häufigkeit "Monatlich" angezeigt wird.

- Parameterabfrage: Select frequency id, frequency name from arm\_frequencies
- \* **Berichtsabfrage, Möglichkeit 1**: (Es werden keine Perioden zurückgegeben, wenn der Benutzer keinen Häufigkeitswert angibt.):

Select p.period name from arm periods p, arm period frequencies pf where p.period id = pf.period id and pf.frequency  $id = ~FREQUENCY~$ 

\* **Berichtsabfrage, Möglichkeit 2**: (Es werden alle Perioden zurückgegeben, wenn der Benutzer keinen Häufigkeitswert angibt.):

```
Select p.period name from arm periods p,
arm period frequencies pf where p.period id = pf.period id
and pf.frequency id = coalesce(\sim FREQUENCY\sim pf.frequency_id)
```
Bei der zweiten Möglichkeit gibt die Funktion coalesce() den ersten Nicht-Nullwert in der Liste zurück. Wenn also die Häufigkeit (FREQUENCY) null wäre, würde pf.frequency\_id zurückgegeben werden. In diesem Fall wäre diese Bedingung immer wahr (pf.frequency\_id = pf.frequency\_id), sodass alle Datensätze zurückgegeben werden.

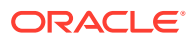

#### <span id="page-33-0"></span>• **Abfrage generieren**

Unterstützt Sie bei der Erstellung einer Datenbankabfrage. Sie können damit ein im Produkt vorhandenes Attribut für die Abfrage oder als Filter auswählen. Dadurch wird die SQL-Abfrage so generiert, dass sie mit den angegebenen Attributen und Filtern übereinstimmt. Sie können die SQL-Abfrage ändern oder erweitern.

#### • **Abfrage**

Klicken Sie auf **Beispiel-XML generieren**, um eine Beispiel-XML-Datei aus der Abfrage zu generieren.

**4.** Um die Abfrage auf Fehler zu testen, klicken Sie auf **Validieren**.

#### Abfragen bearbeiten

So bearbeiten Sie Abfragen:

- **1.** Wählen Sie in Ihrer Anwendung die Optionen **Verwalten**, **Berichte** aus.
- **2.** Klicken Sie auf **Abfragen**, wählen Sie eine Abfrage aus, und klicken Sie auf **Aktionen**, **Bearbeiten**.
- **3.** Ändern Sie **Name** und **Typ**.
- **4.** Klicken Sie auf **OK**.

#### Abfragen duplizieren

So duplizieren Sie Abfragen:

- **1.** Wählen Sie in Ihrer Anwendung die Optionen **Verwalten**, **Berichte** aus.
- **2.** Klicken Sie auf **Abfragen**, wählen Sie eine Abfrage aus, und klicken Sie auf **Aktionen**, **Duplizieren**.
- **3.** Geben Sie die erforderlichen Aktualisierungen ein.
- **4.** Klicken Sie auf **Schließen**.

#### Abfragen löschen

So löschen Sie Abfragen:

- **1.** Wählen Sie in Ihrer Anwendung die Optionen **Verwalten**, **Berichte** aus.
- **2.** Klicken Sie auf **Abfragen**, **Aktionen**, **Löschen**.
- **3.** Klicken Sie auf **Schließen**.

#### Berichtsvorlagen erstellen

Das Erstellen von Berichtsvorlagen ist der zweite Schritt zur Berichtsgenerierung:

- **1.** Erstellen Sie eine Abfrage. Informationen hierzu finden Sie unter [Abfragen erstellen](#page-31-0).
- **2.** Erstellen Sie eine Vorlage. In diesem Abschnitt sind die Schritte zum Erstellen einer Berichtsvorlage aufgeführt. Berichtsvorlagen werden in Microsoft Word erstellt und erfordern die Beispiel-XML, die bei der Berichtsabfrage im Abschnitt "Abfragen erstellen" erstellt wurde.

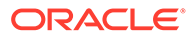

- <span id="page-34-0"></span>**3.** Richten Sie eine Berichtsgruppe ein. Informationen hierzu finden Sie unter [Berichtsgruppen erstellen](#page-35-0).
- **4.** Richten Sie die Berichtsdefinition ein. Informationen hierzu finden Sie unter [Berichtsdefinitionen erstellen.](#page-36-0)
- **5.** Generieren Sie den Bericht. Informationen hierzu finden Sie unter [Berichte](#page-38-0) [generieren.](#page-38-0)

In diesem Abschnitt wird vorausgesetzt, dass Sie mit den grundlegenden Funktionen von Oracle Business Intelligence Publisher vertraut sind. Zusätzliche Informationen finden Sie in der BI Publisher-Dokumentation, die im Vorlagen-Builder enthalten ist.

So erstellen Sie eine Berichtsvorlage:

**1.** So laden Sie den BI Publisher Enterprise Desktop-Client herunter und installieren ihn:

<http://www.oracle.com/technetwork/middleware/bi-publisher/downloads/index.html>

#### **Hinweis:**

Schließen Sie vor der Installation alle Fenster.

- **2.** Öffnen Sie ein neues Dokument in Microsoft Word.
- **3.** Wählen Sie die Registerkarte **BI Publisher** und die Option **Daten laden** aus.
- **4.** Suchen Sie die Datei SampleQuery.xml, die mit der Abfrage generiert wurde, und klicken Sie auf **Öffnen**.

Die Meldung "Daten erfolgreich geladen" wird angezeigt. Klicken Sie auf **OK**.

- **5.** Wählen Sie **Einfügen**, **Tabellenassistent** aus.
- **6.** Wählen Sie **Tabelle** aus, und klicken Sie auf **Weiter**.
- **7.** Wählen Sie das Standard-Dataset aus, und klicken Sie auf **Weiter**.
- **8.** Wählen Sie die gewünschten Felder aus, die im Bericht angezeigt werden sollen, und klicken Sie auf **Weiter**.
- **9.** Wählen Sie "Gruppieren nach" aus. Wählen Sie anschließend die Felder aus, nach denen gruppiert werden soll, und klicken Sie auf **Weiter**.
- **10.** Wählen Sie "Sortieren nach" aus. Wählen Sie anschließend die Felder aus, nach denen sortiert werden soll, und klicken Sie auf **Fertigstellen**.
- 11. Speichern Sie die Vorlage als RTF-Datei. Beispiel: SampleQuery.rtf.

### Berichtsgruppen verwalten

Im Abschnitt für Berichtsgruppen können Berichtsdesigner Berichte gruppieren.

#### **Achtung:**

Standardberichtsgruppen dürfen nicht bearbeitet werden. Duplizieren Sie eine Standardberichtsgruppe, und geben Sie ihr einen eindeutigen Namen.

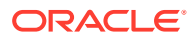

#### <span id="page-35-0"></span>Berichtsgruppen erstellen

Die Erstellung von Berichtsgruppen ist der dritte Schritt zur Berichtsgenerierung:

- **1.** Erstellen Sie eine Abfrage. Informationen hierzu finden Sie unter [Abfragen verwalten](#page-31-0).
- **2.** Erstellen Sie eine Vorlage. Informationen hierzu finden Sie unter [Berichtsvorlagen](#page-33-0) [erstellen.](#page-33-0)
- **3.** Richten Sie eine Berichtsgruppe ein.
- **4.** Richten Sie die Berichtsdefinition ein. Informationen hierzu finden Sie unter [Berichtsdefinitionen verwalten.](#page-36-0)
- **5.** Generieren Sie den Bericht. Informationen hierzu finden Sie unter [Berichte generieren](#page-38-0).

So erstellen Sie Berichtsgruppen:

- **1.** Wählen Sie in Ihrer Anwendung die Optionen **Verwalten**, **Berichte** aus.
- **2.** Wählen Sie **Berichtsgruppen**, **Aktionen**, **Neu** aus.
- **3.** Geben Sie unter **Berichtsgruppe** Folgendes ein:
	- **Name**

Geben Sie einen Gruppennamen für die Gruppe von Berichten ein.

- **Beschreibung**
- **Anzeige für Benutzer**

Wählen Sie **Anzeige für Benutzer** aus, wenn diese Berichtsgruppe dem Benutzer angezeigt werden soll.

Mit der Option "Anzeige für Benutzer" können Berichtsschreiber eine Berichtsgruppe ausblenden, während sie daran arbeiten.

- **4.** Wählen Sie in der Registerkarte **Berichte**, falls verfügbar, die Berichte für die Berichtsgruppe aus.
- **5.** Klicken Sie auf **OK**.

#### Berichtsgruppen ändern

So ändern Sie Berichtsgruppen:

- **1.** Wählen Sie in Ihrer Anwendung die Optionen **Verwalten**, **Berichte** aus.
- **2.** Wählen Sie **Berichtsgruppen**, **Aktionen**, **Ändern** aus.
- **3.** Ändern Sie die Berichtsgruppe, und klicken Sie auf **Schließen**.

#### Berichtsgruppen duplizieren

So duplizieren Sie Berichtsgruppen:

- **1.** Wählen Sie in Ihrer Anwendung die Optionen **Verwalten**, **Berichte** aus.
- **2.** Wählen Sie **Berichtsgruppen** und eine Berichtsgruppe aus. Wählen Sie anschließend **Aktionen**, **Duplizieren** aus.

Der Name wird kopiert, und eine 1 wird zum Berichtsgruppennamen hinzugefügt.

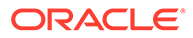
**3.** Klicken Sie auf **Bearbeiten**, und ändern Sie den Namen und die Reihenfolge der Berichte.

### <span id="page-36-0"></span>Berichtsgruppen löschen

So löschen Sie Berichtsgruppen:

- **1.** Wählen Sie in Ihrer Anwendung die Optionen **Verwalten**, **Berichte** aus.
- **2.** Wählen Sie **Berichtsgruppen** und eine Berichtsgruppe aus. Wählen Sie anschließend **Aktionen**, **Löschen** aus.

Wählen Sie **Ja** oder **Nein** aus, wenn die Meldung "Wenn Sie die Berichtsgruppe löschen, werden alle der Berichtsgruppe zugeordneten Berichte gelöscht. Möchten Sie (Name der Berichtsgruppe) wirklich löschen?" angezeigt wird.

**3.** Klicken Sie auf **Schließen**.

### Berichtsdefinitionen verwalten

#### **Siehe auch:**

- Berichtsdefinitionen erstellen
- [Berichtsdefinitionen bearbeiten](#page-37-0)
- [Berichtsdefinitionen duplizieren](#page-37-0)
- [Berichtsdefinitionen löschen](#page-37-0)

### Berichtsdefinitionen erstellen

Die Erstellung von Berichtsdefinitionen ist der vierte Schritt zur Berichtsgenerierung:

- **1.** Erstellen Sie eine Abfrage. Informationen hierzu finden Sie unter [Abfragen](#page-31-0) [verwalten.](#page-31-0)
- **2.** Erstellen Sie eine Vorlage. Informationen hierzu finden Sie unter [Berichtsvorlagen](#page-33-0) [erstellen.](#page-33-0)
- **3.** Richten Sie eine Berichtsgruppe ein. Informationen hierzu finden Sie unter [Berichtsgruppen verwalten](#page-34-0).
- **4.** Richten Sie die Berichtsdefinition ein.
- **5.** Generieren Sie den Bericht. Informationen hierzu finden Sie unter [Berichte](#page-38-0) [generieren.](#page-38-0)

So erstellen Sie Berichtsdefinitionen:

- **1.** Wählen Sie in Ihrer Anwendung die Optionen **Verwalten**, **Berichte** aus.
- **2.** Wählen Sie **Berichte**, **Aktionen**, **Neu** aus.
- **3.** Geben Sie unter **Neuer Bericht** Folgendes ein:
	- **Name**
	- **Beschreibung**
	- **Abfrage**

Wählen Sie eine Abfrage aus. Informationen hierzu finden Sie unter [Abfragen](#page-31-0) [verwalten.](#page-31-0)

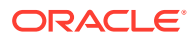

#### <span id="page-37-0"></span>• **Vorlage**

Klicken Sie auf **Durchsuchen**, und navigieren Sie zu einer Berichtsvorlage. Sie können ein beliebiges unterstütztes Oracle Business Intelligence Publisher-Vorlagenformat hochladen. Informationen hierzu finden Sie unter [Berichtsvorlagen](#page-33-0) [erstellen.](#page-33-0)

#### • **Berichtsgruppe**

Wählen Sie den Gruppennamen für den Bericht aus. Informationen hierzu finden Sie unter [Berichtsgruppen verwalten.](#page-34-0)

#### • **Anzeige für Benutzer**

Auswählen, wenn der Bericht einem Benutzer angezeigt werden soll. Beispiel: Wenn ein Bericht verarbeitet wird, sollte der Benutzer diese Option deaktivieren.

#### • **Ausgabeformat**

Wählen Sie ein Berichtsausgabeformat aus, das BI Publisher unterstützt, z.B. PDF, HTML, XLS.

- **4.** Um die Berichtsdefinition abzuschließen, müssen Sie den Zugriff festlegen:
	- **a.** Wählen Sie die Registerkarte **Zugriff** aus.
	- **b.** Wählen Sie **Aktionen**, **Hinzufügen** aus.
	- **c.** Wählen Sie das **Anwendungsmodul** und die **Rolle** aus.

### Berichtsdefinitionen bearbeiten

So bearbeiten Sie Berichtsdefinitionen:

- **1.** Wählen Sie in Ihrer Anwendung die Optionen **Verwalten**, **Berichte** aus.
- **2.** Wählen Sie **Berichte** aus.
- **3.** Wählen Sie einen Bericht aus, und klicken Sie auf **Aktionen**, **Bearbeiten**.
- **4.** Nehmen Sie Änderungen an den Parametern und am Zugriff vor, und klicken Sie auf **OK**.

### Berichtsdefinitionen duplizieren

So duplizieren Sie Berichtsdefinitionen:

- **1.** Wählen Sie in Ihrer Anwendung die Optionen **Verwalten**, **Berichte** aus.
- **2.** Wählen Sie **Berichte** aus.
- **3.** Wählen Sie einen Bericht aus, und klicken Sie auf **Aktionen**, **Duplizieren**.
- **4.** Wählen Sie den duplizierten Bericht aus, der denselben Namen + 1 aufweist. Beispiel: Analyse +1.
- **5.** Klicken Sie auf **Aktionen**, **Bearbeiten**, und ändern Sie Parameter und Zugriff.
- **6.** Klicken Sie auf **OK**.

### Berichtsdefinitionen löschen

So löschen Sie Berichtsdefinitionen:

**1.** Wählen Sie in Ihrer Anwendung die Optionen **Verwalten**, **Berichte** aus.

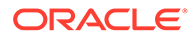

- **2.** Wählen Sie **Berichte** aus.
- **3.** Wählen Sie einen Bericht aus, und klicken Sie auf **Aktionen**, **Löschen**.
- **4.** Wählen Sie **Ja** oder **Nein** aus.

### <span id="page-38-0"></span>Berichte generieren

Prozess zum Generieren von Berichten:

- **1.** Erstellen Sie eine Abfrage. Informationen hierzu finden Sie unter [Abfragen](#page-31-0) [verwalten.](#page-31-0)
- **2.** Erstellen Sie eine Vorlage. Informationen hierzu finden Sie unter [Berichtsvorlagen](#page-33-0) [erstellen.](#page-33-0)
- **3.** Richten Sie eine Berichtsgruppe ein. Informationen hierzu finden Sie unter [Berichtsgruppen verwalten](#page-34-0).
- **4.** Richten Sie die Berichtsdefinition ein. Informationen hierzu finden Sie unter [Berichtsdefinitionen verwalten.](#page-36-0)
- **5.** Generieren Sie den Bericht.

So generieren Sie Berichte:

- **1.** Wählen Sie in Ihrer Anwendung die Optionen **Extras**, **Berichte generieren** aus.
- **2.** Wählen Sie unter "Berichtsgruppe" den Namen der Berichtsgruppe aus. Informationen hierzu finden Sie unter [Berichtsgruppen erstellen](#page-35-0).
- **3.** Wählen Sie die Berichte in der Berichtsgruppe aus. Wählen Sie als **Format PDF**, **HTML** oder **XLS** aus.

**Hinweis:**

**HTML** und **XLS** werden für Diagramme nicht unterstützt.

- **4.** Klicken Sie auf **Generieren**.
- **5.** Wählen Sie für jeden Parameter einen Wert aus.
- **6.** Geben Sie in **Bericht generieren** einen Berichtsnamen ein.
- **7.** Klicken Sie auf **Generieren**.
- **8.** Wählen Sie **Öffnen** oder **Datei speichern** aus, um die ZIP-Datei zu speichern.

# Jobs und Services verwalten

Mit der Menüoption **Jobs verwalten** können Sie die Services und Jobs in Oracle Hyperion Financial Close Management überwachen.

#### **Jobs verwalten**

In der Registerkarte **Jobs** wird eine Liste mit Hintergrundprozessen angezeigt, die kürzlich ausgeführt wurden, oder deren Ausführung in Zukunft geplant ist. Jeder einzelne Offlineprozess kann von einer Benutzeraktion erstellt sein, für die ein Hintergrundprozess erforderlich ist, oder von einem der vom System verwalteten Services. Auf diese Informationen haben nur Administratoren und Poweruser Zugriff. Wenn Sie auf den Job klicken, können Sie weitere Details dazu anzeigen. Der Status der Jobs kann "Anstehend", "Wird ausgeführt", "Erfolg" oder "Fehler" lauten. Sie können in dieser Liste folgende Aktionen ausführen: **Neu starten**, **Jetzt ausführen** oder **Aktualisieren**.

#### **Hinweis:**

Für Jobs, für die mehr Verarbeitungszeit erforderlich ist, wird eine Meldung angezeigt, in der Sie erinnert werden, dass Sie das Dialogfeld schließen und Ihre Arbeit fortsetzen können, während der Hintergrundprozess ausgeführt wird.

#### **Manage Jobs**

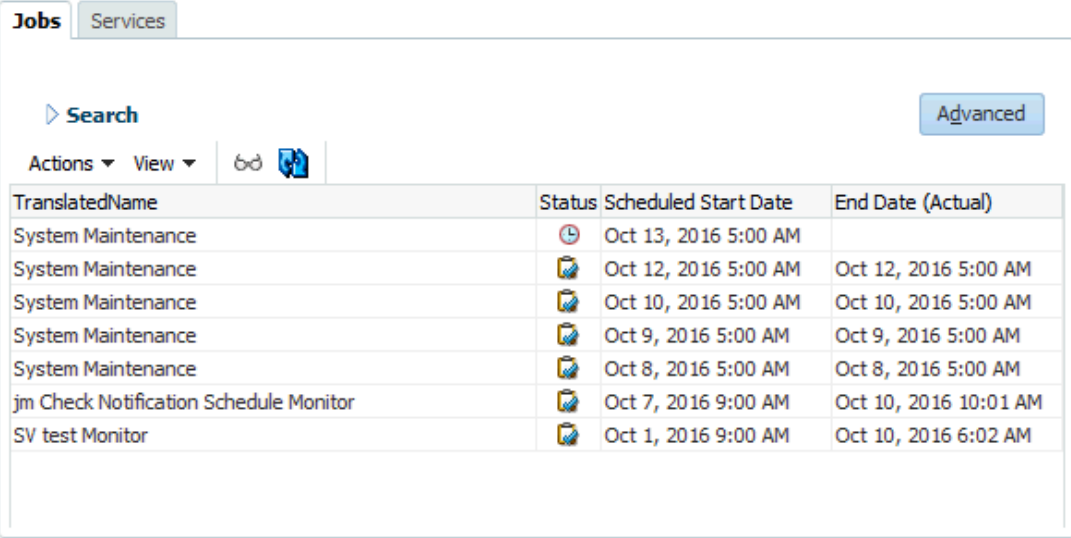

 $C$ lose

 $\times$ 

Die folgenden Benutzeraktionen erstellen einen Hintergrundprozess. Benutzer können so ihre Arbeit fortsetzen und müssen nicht warten, bis die Verarbeitung abgeschlossen ist:

- **Account Reconciliation Manager**
	- Abstimmungen importieren
	- Abstimmungen erstellen
	- Vorab zugeordnete Daten importieren
	- Vorab zugeordnete Transaktionen importieren
- **Close Manager**
	- Vorlagenaufgaben importieren
	- Zeitplanaufgaben importieren
	- In Zeitplan bereitstellen
- **Suppplemental Data Manager**
	- Formularvorlagen bereitstellen

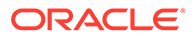

- Dimensionen laden
- Datasets laden
- Formulare laden
- Daten aktivieren

#### **Services verwalten**

In der Registerkarte **Services** wird eine Liste der täglichen Services angezeigt, z.B. Benutzer synchronisieren und E-Mail-Benachrichtigungen. Außerdem werden die folgenden Jobs angezeigt:

- **Systemwartung** Wird einmal täglich ausgeführt, synchronisiert den Benutzercache mit Oracle Hyperion Shared Services und übernimmt andere Wartungsaufgaben
- **E-Mail-Benachrichtigungen** Wird jede halbe Stunde ausgeführt und versendet E-Mails
- **Offene Abstimmungen** Wird einmal täglich ausgeführt und öffnet Abstimmungen für diesen Tag (nur **Account Reconciliation Manager**)
- **Formularinstanzen öffnen** Wird einmal täglich ausgeführt und öffnet Formularinstanzen für diesen Tag (nur **Supplemental Data Manager**)
- **<Zeitplanüberwachung** Jeder offene oder geschlossene Überwachungsservice eines Zeitplans, der das nächste Mal ausgeführt wird, wenn die Aufgabe auf "Offen" gesetzt wird (nur **Close Manager**)

Der Status der Jobs kann "Anstehend", "Wird ausgeführt" oder "Fehler" lauten. Sie können in dieser Liste die folgenden Aktionen ausführen: **Neu starten** (nächste Ausführungszeit planen), **Jetzt ausführen** (Job sofort ausführen) oder **Aktualisieren** (Serviceinformationen aktualisieren).

#### **Manage Jobs**

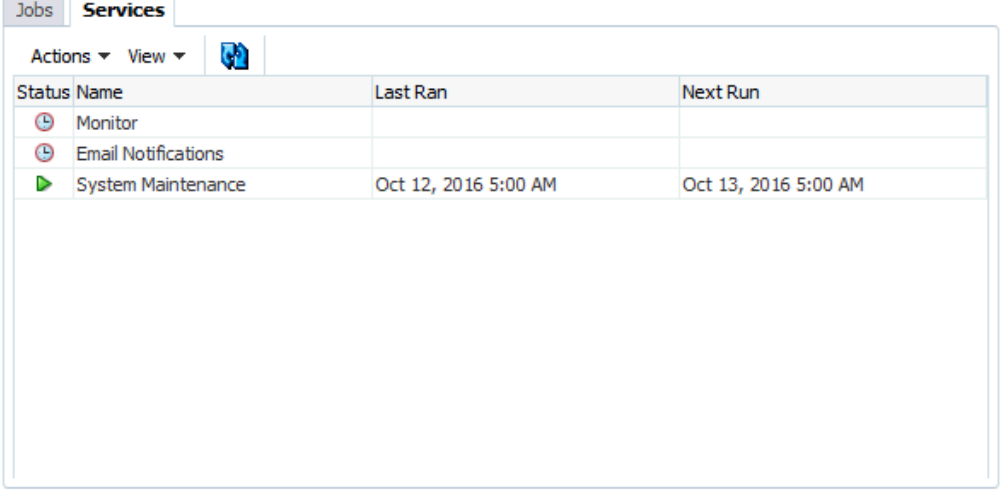

Close

 $\times$ 

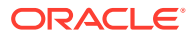

# 2 Info zu Close Manager

#### **Siehe auch:**

- Begriffe in Close Manager
- **[Prozessüberblick](#page-42-0)**
- **[Beispieltaskflows](#page-43-0)**

# Close Manager-Begriffe

#### **Aufgaben**

Eine Aktionseinheit in der Anwendung, z.B. Dateneingabe oder Datenkonsolidierung. Poweruser definieren die Aufgaben, aus denen ein Close-Prozess besteht. Benutzer können Aufgabenanweisungen lesen, Fragen beantworten, Aufgaben weiterleiten, neu zuweisen, genehmigen und ablehnen. Außerdem können sie über E-Mail-Benachrichtigungen oder durch Anmeldung bei der Anmeldung auf Aufgaben zugreifen.

#### **Integrationstypen**

Die Definition eines Service, der von einer Anwendung bereitgestellt wird. Beispiel: Der Integrationstyp "Konsolidieren" für Oracle Hyperion Financial Management enthält Parameter, wie die Point of View-Dimensionen zur Ausführung der Konsolidierung. Eine Standardgruppe von Integrationstypen aus anderen Oracle-Anwendungen ist in der Installation enthalten.

#### **Aufgabentypen**

Bestimmen und kategorisieren Sie Aufgaben, die während einer Close-Periode häufig ausgeführt werden, z.B. Dateneingabe oder HB-Extraktion. Mit dem Aufgabentyp können Sie Standardinformationen festlegen, wie Einstellungen, die vom Benutzer eingegeben werden müssen, und Fragen oder Anweisungen, die von allen Aufgaben dieses Typs gemeinsam verwendet werden. Aufgabentypen basieren häufig auf Integrationstypen.

#### **Ausführungstypen**

Endbenutzer, vom System automatisierte Aufgabe, Ereignisüberwachungsaufgabe

#### **Vorlagen**

Aufgaben, die sich im Laufe von Close-Perioden wiederholen können. Administratoren können Vorlagen für unterschiedliche Typen von Close-Perioden erstellen, wie monatliche oder vierteljährliche Close-Perioden.

#### **Zeitpläne**

Definiert die chronologisch sortierte Folge von Aufgaben, die für eine bestimmte Close-Periode ausgeführt werden müssen. In einem Zeitplan werden die generischen Close-Tage einer Vorlage den eigentlichen Kalenderdaten zugeordnet.

#### **Dashboard**

Diese Ansicht bietet eine portalartige Schnittstelle mit Ansichten von Zeitplänen und Aufgabenlisten sowie komplexe Übersichten, mit denen Sie Detailinformationen anzeigen können.

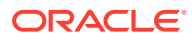

#### <span id="page-42-0"></span>**Alerts**

Benachrichtigungen von Benutzern zu Problemen, die während des Prozesses aufgetreten sind, wie z.B. Hardware- oder Softwareprobleme. Benutzer erstellen Alerts, in denen ein Problem identifiziert wird, und weisen diese zu, damit sie gelöst werden.

#### **Berichtsmappen**

Übersicht von Close-Prozessaktivitäten. Sie enthalten eine Beschreibung aller Aufgabendetails, die im Rahmen des Close-Zeitplans ausgeführt wurden. Mithilfe von Berichtsmappen können Administratoren und andere Benutzer Aktivitäten prüfen und für spätere Perioden anpassen. Berichtsmappen sind auch für Auditzwecke nützlich.

# Prozessüberblick

Administratoren können mit Close Manager für Abschlüsse benötigte Aufgaben verwalten. Für Abschlüsse sind die folgenden Schritte erforderlich:

- **1.** Der Administrator richtet Benutzer ein. Informationen hierzu finden Sie unter [Benutzer einrichten](#page-47-0).
- **2.** Der Administrator führt die erforderlichen Einrichtungsvorgänge aus:
	- Währungen einrichten. Informationen hierzu finden Sie unter [Währungen.](#page-51-0)
	- Organisationseinheiten einrichten. Informationen hierzu finden Sie unter [Organisationseinheiten in Close Manager verwalten](#page-54-0).
	- Global Integration Token einrichten. Informationen hierzu finden Sie unter [Global Integration Token verwalten.](#page-52-0)
	- Feiertagsregeln einrichten. Informationen hierzu finden Sie unter [Feiertagsregeln für Close Manager verwalten](#page-57-0).
	- Anhangsgröße einrichten. Informationen hierzu finden Sie unter [Maximale](#page-63-0) [Aufgabenanhangsgröße](#page-63-0).
	- E-Mail-Benachrichtigungen aktivieren. Informationen hierzu finden Sie unter [E-](#page-61-0)[Mail-Benachrichtigungen aktivieren.](#page-61-0)
- **3.** Der Administrator prüft die Aufgaben, die für einen Close-Prozess erforderlich sind, und richtet Aufgabentypen ein, um die Aufgabenkonsistenz sicherzustellen und vordefinierte Produktintegrationen zu nutzen.

Informationen hierzu finden Sie unter [Aufgabentypen erstellen.](#page-103-0)

**4.** Da sich viele Aufgaben innerhalb von Close-Perioden wiederholen können, speichert der Administrator eine Gruppe von Aufgaben als Vorlage zur Verwendung in zukünftigen Perioden. Informationen hierzu finden Sie unter [Vorlagen erstellen](#page-117-0).

Beispiel: Ein Administrator kann einen monatlichen oder vierteljährlichen Close einmal einrichten und dann für alle Monate oder Quartale verwenden. Aufgaben werden mit Aufgabenvorgängern, Bearbeitern und Genehmigern definiert.

**5.** Um den Close-Prozess für eine Periode einzuleiten, generieren Administratoren einen Zeitplan (eine chronologische Folge von Aufgaben), indem Sie eine Vorlage auswählen und Kalenderdaten zuweisen. Die generischen Aufgaben in der Vorlage werden auf Kalendertage angewendet. Informationen hierzu finden Sie unter [Zeitpläne anhand von Vorlagen erstellen.](#page-133-0)

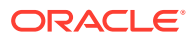

- <span id="page-43-0"></span>**6.** Um den Close-Prozess zu starten, ändert der Administrator den Zeitplanstatus von "Anstehend" in "Offen". Informationen hierzu finden Sie unter [Zeitplanstatus festlegen.](#page-180-0)
- **7.** Der Administrator kann auch den Zeitplan bei Bedarf ändern und ihn während des gesamten Close-Zyklus überwachen. Informationen hierzu finden Sie unter [Aufgaben in](#page-177-0) [Zeitplänen aktualisieren.](#page-177-0)
- **8.** Während des Close-Prozesses erhalten Benutzer E-Mail-Benachrichtigungen über zugewiesene Aufgaben und können auf Links in der E-Mail klicken, um direkt auf zugewiesene Aufgaben zuzugreifen.
- **9.** Alternativ können Benutzer sich anmelden, um zugewiesene Aufgaben in unterschiedlichen Ansichten zu prüfen und darauf zuzugreifen. Beispiele für solche Ansichten sind "Dashboard", eine portalartige Schnittstelle, "Kalender", "Gantt" oder "Aufgabenliste".
- **10.** Wenn Benutzer Aufgaben abschließen, werden die Aufgaben an Genehmiger gesendet und können von anderen Benutzern angezeigt werden.
- **11.** Benutzer können Alerts für Probleme erstellen, z.B. Hardware- oder Softwareprobleme, die während des Close-Prozesses auftreten. Alerts werden an Bearbeiter und Genehmiger zur Lösung weitergeleitet.
- **12.** Benutzer können eine Berichtsmappe für einen Close-Zyklus definieren und generieren, in der die Details zu den während des Periodenabschlusses ausgeführten Aufgaben beschrieben sind. Administratoren und andere Benutzer können mit Berichtsmappen Aktivitäten für zukünftige Perioden prüfen und anpassen. Eine Berichtsmappe ist auch für Auditzwecke nützlich. Informationen hierzu finden Sie unter [Berichtsmappen in Close](#page-185-0) [Manager verwenden](#page-185-0).

# **Beispieltaskflows**

#### **Szenario 1: Poweruser**

Der Poweruser richtet eine Vorlage und Aufgaben für eine anstehende Close-Periode ein.

- Der Poweruser meldet sich an und öffnet die Seite "Vorlagen verwalten".
- Die Quartals-Close-Vorlage des Unternehmens enthält viele der Aufgaben, die für den Quartals-Close-Zyklus des Unternehmens ausgeführt werden müssen. Der Poweruser wählt in der Liste der Vorlagen die Quartals-Close-Vorlage aus und prüft sie.
- Der Poweruser wählt die Kalenderdaten, an denen die Vorlagenaufgaben ausgerichtet werden sollen, aus und erstellt einen Zeitplan für die Quartalsvorlage.
- Der Poweruser fügt der Vorlage dann eine Aufgabe speziell für Quartal 2 hinzu.
- Der Poweruser öffnet den Zeitplan, mit dem der Close-Prozess gestartet wird.

#### **Szenario 2: Poweruser**

Der Poweruser überwacht den Status der Close-Aktivitäten über das Dashboard.

- Der Poweruser meldet sich an und öffnet im Dashboard die Ansicht "Statusübersicht", um den Status der Aktivitäten bis Tag 3 zu prüfen.
- Der Benutzer führt im Dashboard einen Drilldown aus, um die Details zu nicht abgeschlossenen Aufgaben anzuzeigen.
- Der Poweruser prüft offene Aufgaben auf Kommentare oder Anhänge von zugewiesenen Benutzern.

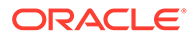

#### **Szenario 3: Genehmiger**

Eine aktuelle Aufgabe wird von einem Benutzer, der als Genehmiger zugewiesen wurde, dahingehend geprüft, ob sie genehmigt werden kann.

- Der zugewiesene Genehmiger empfängt eine E-Mail-Benachrichtigung über eine ausstehende Aufgabe - "MD&A-Eingabe für Services-Übergabe prüfen".
- In der E-Mail wählt der Genehmiger den Link zum Prüfen der MD&A-Eingabe für die Services-Übergabe aus.
- Die Seite "Aufgabenaktionen" wird aufgerufen, die die Anweisungen zum Prozess enthält.
- Der Genehmiger prüft das Dokument, das der Benutzer beim Abschließen der Aufgabe weitergeleitet hat, um dessen Vollständigkeit sicherzustellen.
- Der Genehmiger gibt zusätzliche Kommentare ein und genehmigt die Übergabe.
- Wenn eine weitere Genehmigungsebene erforderlich ist, wird die Aufgabe an den nächsten Genehmiger weitergeleitet. Wenn die Aufgabe die letzte Aufgabe mit erforderlicher Genehmigung war, wird die Aufgabe abgeschlossen, und das System führt die nächste Aufgabe aus, wenn es bereit ist.
- Der Genehmiger kann eine Aufgabe auch ablehnen, anstatt sie zu genehmigen. In diesem Fall wird die Aufgabe dem Bearbeiter erneut zugewiesen.

#### **Szenario 4: Benutzer**

Ein Benutzer meldet sich bei der Anwendung an, prüft eine zugewiesene Aufgabe und schließt sie ab.

- Der Benutzer meldet sich an und prüft die Aufgaben, die im Dashboard im Portlet "Meine Arbeitsliste" angezeigt werden.
- Der Benutzer klickt auf den Link für eine zugewiesene Aufgabe MD&A-Eingabe.
- Die Aufgabenseite wird mit Anweisungen für die Aufgabe und einem Verweisdokument aufgerufen.
- Der Benutzer prüft die Anweisungen und das Verweisdokument, verarbeitet die Aktualisierungen, gibt einen Kommentar zur Aufgabe ein und übergibt ihn zur Genehmigung.
- Das System aktualisiert automatisch den Aufgabenstatus und sendet eine Benachrichtigung an den zugewiesenen Genehmiger.

#### **Szenario 5: Benutzer**

Ein Benutzer antwortet auf eine E-Mail-Benachrichtigung einer Aufgabe zum Laden von Daten, klickt auf einen Link in der E-Mail und greift auf das Produkt zu, von dem die Daten geladen werden sollen, und schließt die Aufgabe ab.

- Der Benutzer erhält eine E-Mail-Benachrichtigung über eine ausstehende Aufgabe - Laden Sie Gehaltsdaten über Oracle Hyperion Financial Data Quality Management.
- In der E-Mail wählt der Benutzer den Link zu der Seite aus, auf der der erforderliche Prozess dokumentiert ist.
- Der Benutzer prüft die Anweisungen für die Aufgabe und klickt auf den Link "Gehe zu Aufgabe", um FDM zu starten.

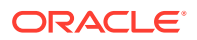

- Der Benutzer extrahiert Daten über FDM und lädt sie in Oracle Hyperion Financial Management.
- Wenn die Aufgabe abgeschlossen ist, kehrt der Benutzer zur Anwendung zurück.
- Der Benutzer gibt einen Kommentar zu der Aufgabe ein und übergibt die Aufgabe zur Genehmigung.

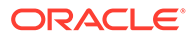

# 3 Close Manager einrichten

#### **Siehe auch:**

- Anwendungen starten
- [System einrichten](#page-47-0)
- [Benutzer einrichten](#page-47-0)
- [Sicherheitsrollen zuweisen](#page-48-0)
- [Zugriffsrechte zuweisen](#page-49-0)
- [Systemeinstellungen in Close Manager verwalten](#page-51-0)
- [Jahre und Perioden definieren](#page-63-0)
- [Attribute verwalten](#page-65-0)
- [Alerttypen verwalten](#page-73-0)
- [Integrationstypen verwalten](#page-75-0)

# Anwendungen starten

#### **Hinweis:**

Die Server Oracle Hyperion Shared Services und Oracle Hyperion Enterprise Performance Management Workspace sowie der Produktserver müssen alle ausgeführt werden, bevor Sie die Anwendung starten.

Informationen hierzu finden Sie in der *Oracle Enterprise Performance Management System - Installations- und Konfigurationsdokumentation*.

Um auf Ihr Produkt zuzugreifen, melden Sie sich zuerst bei EPM Workspace an, und starten Sie dann Ihr Programm.

So starten Sie Ihr Programm:

**1.** Geben Sie die URL ein.

Die URL besteht aus Webserver-Hostname, Webserver-Port und Workspace.

Standardmäßig lautet die Workspace-URL:http:// *SERVER\_NAME*:*PORT* / workspace/.

**2.** Geben Sie im Anmeldedialogfeld von EPM Workspace den Systembenutzernamen und das Kennwort ein, und klicken Sie auf **Anmelden**.

Wenn eine Fehlermeldung angibt, dass ein Benutzer vom System nicht authentifiziert werden konnte, prüfen Sie Folgendes:

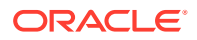

- <span id="page-47-0"></span>• Dem Benutzer wurden Berechtigungen für die Anwendung zugewiesen. Ist dies nicht der Fall, weisen Sie dem Benutzer mit Shared Services die entsprechenden Berechtigungen zu.
- Für das Token oder die Session des Benutzers ist kein Timeout eingetreten. Bei einem Timeout melden Sie sich ab, und melden Sie sich zum Starten einer Session erneut an.
- Der Webserver wurde konfiguriert und wird ausgeführt. Ist ein Fehler beim Webserver aufgetreten, wenden Sie sich an den Systemadministrator.
- **3.** Wählen Sie **Navigieren**, **Anwendungen**, *Ihre Anwendung* aus.

# System einrichten

Im Folgenden sind die Schritte aufgeführt, die beim Einrichten ausgeführt werden müssen:

- Richten Sie Benutzer ein, und weisen Sie Sicherheitsrollen zu. Informationen hierzu finden Sie unter Benutzer einrichten.
- Definieren Sie Jahre für Aktivitäten des Periodenabschlusses. Informationen hierzu finden Sie unter [Jahre definieren.](#page-63-0)
- Definieren Sie Perioden für Aktivitäten des Periodenabschlusses. Informationen hierzu finden Sie unter [Perioden definieren.](#page-64-0)
- Erstellen Sie Integrationstypen. Informationen hierzu finden Sie unter [Integrationstypen erstellen](#page-76-0).
- Erstellen Sie Aufgabentypen. Informationen hierzu finden Sie unter [Aufgabentypen](#page-103-0) [erstellen.](#page-103-0)
- Erstellen Sie Alerttypen. Informationen hierzu finden Sie unter [Alerttypen erstellen.](#page-73-0)
- Erstellen Sie Attribute. Informationen hierzu finden Sie unter [Attribute definieren](#page-65-0).
- Aktivieren Sie den Benutzersynchronisierungsprozess. Informationen hierzu finden Sie unter [Benutzersynchronisierungsprozess \(Systemwartung\).](#page-62-0)

# Benutzer einrichten

Bevor Sie mit Ihrer Anwendung arbeiten können, müssen Sie Benutzern, Gruppen oder Teams Sicherheitsrollen zuweisen.

So weisen Sie Sicherheitsrollen zu:

- Mit Oracle Hyperion Shared Services können Sie Gruppen je nach Bedarf zur einfacheren Sicherheitszuweisung erstellen und verwalten.
- Mit Shared Services können Sie Benutzern, Gruppen oder Teams Sicherheitsrollen zuweisen.

Informationen zur Verwendung von Shared Services finden Sie unter *Oracle Enterprise Performance Management - Administrationsdokumentation für Benutzersicherheit* .

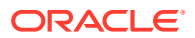

# <span id="page-48-0"></span>Sicherheitsrollen zuweisen

Der Zugriff ist von den Sicherheitsrollen und den Berechtigungen abhängig, die der jeweiligen Rolle zugewiesen sind.

| <b>Sicherheitsrolle</b> |                | <b>Beschreibung</b>                                                                                         |
|-------------------------|----------------|----------------------------------------------------------------------------------------------------|
| Close-Administrator     | $\bullet$<br>۰ | Alle Berechtigungen des Powerusers<br>Vollständiger Zugriff auf alle Aufgaben,<br>Vorlagen und Zeitpläne    |
|                         | $\bullet$      | Jahre und Perioden definieren                                                                               |
|                         | ۰              | Aufgabentypen, Integrationstypen,<br>Attribute und Alerttypen erstellen und<br>verwalten                    |
| Close-Poweruser         | ۰              | Alle Berechtigungen des Close-Benutzers                                                                     |
|                         | $\bullet$      | Aufgaben erstellen und importieren                                                                          |
|                         | $\bullet$      | Vorlagen und Zeitpläne erstellen und<br>verwalten                                                           |
|                         | $\bullet$      | Aufgabentypen erstellen und von anderen<br>Benutzern erstellte Aufgabentypen<br>anzeigen                    |
| Close-Benutzer          | ۰              | Zeitplanleseberechtigter                                                                                    |
|                         | $\bullet$      | Aufgabeneigentümer                                                                                          |
|                         |                | Zugriff auf Dashboard; beschränkt durch<br>Zugriffsebene                                                    |
|                         | ٠              | Status ändern, Alerts, Kommentare und<br>Fragen erstellen und bearbeiten;<br>beschränkt durch Zugriffsebene |
|                         | ٠              | Filter erstellen und verwalten                                                                              |
| Close-Report Designer   | ۰              | Zugriff auf Berichtsverwaltung                                                                              |
|                         |                | Zugriff auf Berichtsgenerierung                                                                             |

**Tabelle 3-1 Sicherheitsrollen**

Weisen Sie Sicherheitsrollen in Oracle Hyperion Shared Services Console zu, dadurch wird eine Liste mit Benutzern, Gruppen oder Teams des externen Authentifizierungsproviders angezeigt. Sie können Gruppen oder einzelnen Benutzern Sicherheitsrollen zuweisen.

So weisen Sie Sicherheitsrollen zu:

- **1.** Um auf Oracle Hyperion Shared Services zuzugreifen, wählen Sie unter Oracle Hyperion Enterprise Performance Management Workspace **Navigieren**, **Verwalten**, **Shared Services Console** aus.
- **2.** Blenden Sie den Ordner **Benutzerverzeichnisse** und anschließend das Verzeichnis ein, in dem die Benutzer gespeichert sind.
- **3.** Führen Sie eine der folgenden Aktionen aus:
	- Um einem Benutzer Sicherheitsrollen zuzuweisen, wählen Sie **Benutzer** aus.
	- Um einer Gruppe Sicherheitsrollen zuzuweisen, wählen Sie **Gruppe** aus.
- **4.** Suchen Sie einen Benutzer oder eine Gruppe, und wählen Sie ihn bzw. sie aus.
- **5.** Sie können dem Benutzer mit einer Methode Berechtigungen zuweisen:

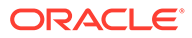

- <span id="page-49-0"></span>• Klicken Sie mit der rechten Maustaste, und wählen Sie **Berechtigung(en) zuweisen** aus.
- Wählen Sie **Administration**, **Berechtigung(en) zuweisen** aus.
- Klicken Sie auf **Berechtigung(en) zuweisen**.
- **6.** Blenden Sie unter "Verfügbare Rollen" die Anwendung ein, und wählen Sie Ihre Anwendung aus.
- **7.** Wählen Sie eine Rolle aus, klicken Sie auf die Pfeilschaltfläche, um dem Benutzer die Rolle hinzuzufügen, und klicken Sie auf **Speichern**.
- **8.** Prüfen Sie den Übersichtsbericht, und klicken Sie auf **OK.**

# Zugriffsrechte zuweisen

Zugriffsrechte gelten für Objekte, wie z.B. Vorlagen, Zeitpläne, Aufgaben und Alerts. Sie werden aus dem übergeordneten Objekt übernommen.

Details zu Zugriffsrechten finden Sie unter:

- [Vorlagen verwalten](#page-117-0)
- [Aufgaben verwalten](#page-138-0)
- [Zeitpläne verwalten](#page-166-0)
- [Alerttypen verwalten](#page-73-0)

#### **Administratoren**

- Uneingeschränkter Zugriff auf alle Funktionen
- Mehrere Administratoren sind zulässig. Die einzelnen Administratoren haben Schreibzugriff auf alle Objekte, auch auf Objekte, die von anderen Administratoren erstellt wurden.
- Richten Benutzerzugriff auf Aufgaben ein, indem sie Benutzern Aufgaben mit den Aufgabenrollen "Eigentümer", "Bearbeiter", "Genehmiger" oder "Beobachter" zuweisen

#### **Eigentümer**

- Sind jeder Aufgabe zugewiesen und müssen Close-Benutzer, Close-Poweruser oder Close-Administratoren sein
- Schreibzugriff auf die Aufgabe, wenn sie auf einen Zeitplan angewandt wird
- Können für anstehende Aufgaben Aufgabeneigenschaften bearbeiten, z.B. Anweisungen oder Fragen hinzufügen oder entfernen oder Genehmiger hinzufügen oder entfernen
- Können keine Eigenschaften für offene Aufgaben ändern
- Stellen sicher, dass die Aufgabe abgeschlossen wird, auch wenn sie möglicherweise keine Aktionen für die Aufgabe ausführen
- Erhalten Benachrichtigungen, wenn sich der Aufgabenstatus ändert, und können jederzeit in den Taskworkflow eingreifen
- Können den Bearbeiter oder die Genehmiger neu zuweisen

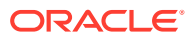

• Können auch als Bearbeiter fungieren, die Aufgabe für einen Genehmiger genehmigen oder erzwingen, dass die Aufgabe geschlossen wird

#### **Bearbeiter**

- Sind zuständig für die Arbeit an der Aufgabe
- Haben Lesezugriff auf alle Aufgabeninformationen
- Können Kommentare hinzufügen, Fragen beantworten, Aufgaben zur Genehmigung übergeben, Alerts erstellen oder die Aufgabe anderen Benutzern neu zuweisen
- Haben Lesezugriff auf bestimmte Informationen zu Vorgängeraufgaben, z.B. Eigentümer, Bearbeiter, Status, Name und Beschreibung
- Zugriff nur auf einzelne Benutzer
- Für jede Aufgabe gibt es nur einen Bearbeiter
- Optional. Wenn kein Bearbeiter zugewiesen ist, wird die Zuständigkeit für die Aufgabe dem Aufgabeneigentümer zugewiesen.

#### **Genehmiger**

- Stellen sicher, dass die Aufgabe vom Bearbeiter ordnungsgemäß ausgeführt wurde, und genehmigen die Aufgabe
- Jeder Aufgabe können bis zu zehn Genehmigungsebenen zugewiesen werden
- Zuweisung nur für einzelne Benutzer möglich
- Haben Lesezugriff auf alle Aufgabeninformationen
- Können Kommentare hinzufügen, Aufgaben genehmigen oder ablehnen, Alerts erstellen oder Genehmigungen anderen Benutzern neu zuweisen
- Haben Lesezugriff auf bestimmte Informationen zu Vorgängeraufgaben, z.B. Eigentümer, Bearbeiter, Status, Name und Beschreibung

#### **Leseberechtigter**

- Können Close-Benutzer, Close-Poweruser oder Close-Administratoren sein
- Einer Aufgabe können mehrere Benutzer als Beobachter zugewiesen sein
- Erhalten Lesezugriff auf alle Aufgabeninformationen und für alle übergeordneten Aufgaben Zugriff auf die Aufgabeninformationen der zugehörigen untergeordneten Elemente
- Können die Beobachterrolle Gruppen zuweisen
- Können keine Aufgabenaktionen ausführen und sind kein Bestandteil des Aufgabenworkflows
- Aufgabenbearbeiter und -genehmiger fungieren als Beobachter in "Aufgabendetails". Sie können ihre eigenen Aufgaben in einem offenen Zeitplan anzeigen.

#### Beispiele:

- Wenn ein Benutzer Schreibzugriff auf einen Zeitplan hat, verfügt dieser Benutzer auch über Änderungszugriff auf jede Aufgabe in diesem Zeitplan
- Wenn ein Benutzer Lesezugriff auf eine Vorlage besitzt, verfügt dieser Benutzer auch über Lesezugriff auf jede Aufgabe in dieser Vorlage

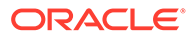

<span id="page-51-0"></span>Die Typen der Aktivitätsrechte eines Benutzers für ein Objekt bestimmen die Zugriffsrechte für dieses Objekt.

#### **Eigentümer**

Hat Schreibzugriff auf das Objekt

#### **Bearbeiter**

Hat Schreibzugriff auf eine Untergruppe der Objektattribute und Lesezugriff auf den Rest

#### **Genehmiger**

Hat Schreibzugriff auf das Statusattribut (Genehmigen/Zurückweisen) des Objekts (zum Beispiel ein Alert) und Lesezugriff auf den Rest Beispiel: Ein Genehmiger kann Kommentare hinzufügen und Alerts erstellen.

#### **Leseberechtigter**

Hat Lesezugriff auf das Objekt

# Systemeinstellungen in Close Manager verwalten

#### **Siehe auch:**

- Währungen
- [Global Integration Token verwalten](#page-52-0)
- [Organisationseinheiten in Close Manager verwalten](#page-54-0)
- [Feiertagsregeln für Close Manager verwalten](#page-57-0)
- [Konfigurationseinstellungen ändern](#page-60-0)
- [Maximale Aufgabenanhangsgröße](#page-63-0)

### Währungen

#### **Siehe auch:**

- Standardwährungen deaktivieren
- [Benutzerdefinierte Währungen erstellen](#page-52-0)
- [Benutzerdefinierte Währungen bearbeiten](#page-52-0)
- [Benutzerdefinierte Währungen löschen](#page-52-0)

## Standardwährungen deaktivieren

Die Liste mit Standardwährungen finden Sie unter [Standardwährungscodes](#page-412-0).

Standardwährungen werden mit der Anwendung installiert. Um nicht verwendete Währungen auf der Liste mit verfügbaren Währungen auszublenden, blenden Sie sie in den Währungssystemeinstellungen aus.

So deaktivieren Sie Standardwährungen:

- **1.** Wählen Sie unter "Systemeinstellungen" **Währungen** aus.
- **2.** Wählen Sie eine Währung aus, und heben Sie die Auswahl der Spalte **Aktiviert** auf.

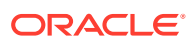

### <span id="page-52-0"></span>Benutzerdefinierte Währungen erstellen

So erstellen Sie benutzerdefinierte Währungen:

- **1.** Wählen Sie unter "Systemeinstellungen" **Währungen** aus.
- **2.** Wählen Sie **Aktionen**, **Neu** aus.
- **3.** Geben Sie Folgendes ein:
	- **Währungscode**
	- **Währungssymbol**
	- **Dezimalstellen**
	- **Beschreibung**
	- **Aktiviert**

Wenn die Währung aktiviert ist, wird sie in der Währungsliste in der Anwendung angezeigt.

### Benutzerdefinierte Währungen bearbeiten

So bearbeiten Sie benutzerdefinierte Währungen:

- **1.** Wählen Sie unter "Systemeinstellungen" **Währungen** aus.
- **2.** Wählen Sie eine Währung, **Aktionen**, **Bearbeiten** aus. Bearbeiten Sie die Währung.

### Benutzerdefinierte Währungen löschen

So löschen Sie benutzerdefinierte Währungen:

- **1.** Wählen Sie unter "Systemeinstellungen" **Währungen** aus.
- **2.** Wählen Sie eine Währung, **Aktionen**, **Löschen** aus.

Die folgenden Währungen können nicht gelöscht werden:

- Eine Standardwährung. Diese ist immer gesperrt.
- Eine aktivierte Währung. Deaktivieren Sie die Währung, bevor Sie sie löschen.
- Wenn eine Währung in Verwendung ist, wird eine Fehlermeldung angezeigt, die anzeigt, wo sie verwendet wird, und die einen Löschvorgang verhindert.

### Global Integration Token verwalten

Mit der Funktion "Global Integration Token" können Sie parametrisierte URLs erstellen. Die URLs können für viele verschiedene Zwecke verwendet werden, z.B. zum Starten von OBIEE-Berichten, für die Parameter bereitgestellt werden müssen, um gefilterten Berichtsinhalt anzuzeigen.

Bei der Erstellung der URL werden die Parameter in die URL eingefügt. Wenn Sie auf die URL klicken, werden die Parameter mit den entsprechenden Werten ersetzt.

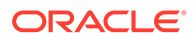

#### Der folgende Auszug ist ein Beispiel für die Parameter:

```
…$YearName$%22%22Period%20Name%22&val6=%22$PeriodName$
%22&col17=%22Logical%20Schedules%22.%22Year%20Name%22&val7=%22$Y 
earName$
%22&col8=%22Logical%20Schedules%22.%22Deployment%20Name%22&val8=%22$ 
ScheduleName $%22
```
#### Hierbei gilt:

```
$YearName$ = 2012$PeriodName$ = Jan12
$ScheduleName$ = DemoSchedule
```
#### Ergibt sich folgende URL:

```
…
%222012%22%22Period%20Name%22&val6=%22Jan2012%22&col7=%22Logical%20Sche
dules%22.%22Year%20Name%22&val7=%222012%22&col8=%22Logical%20Schedules%
22.%22Schedule%20Name%22&val8=%22DemoSchedule%22
```
Parameter können aus statischen Parametern, die in Ihrer Anwendung definiert sind, aus Attributen des Typs "Text" und "Liste" sowie aus den folgenden nativen Attributen, die Aufgaben, Vorlagen und Zeitplänen zugeordnet sind, konfiguriert werden:

- Periodenname
- Zeitplanname
- Aufgabenname
- Aufgaben-ID
- Jahresname

Sie können auf URLs wie folgt zugreifen:

- **Vorlagen**: Nachdem ein Administrator oder Poweruser eine Referenz-URL einer Vorlage im Abschnitt "Anweisungen" hinzugefügt hat, kann in der Registerkarte "Anweisung" auf die URL geklickt werden.
- **Zeitplan**: Nachdem ein Administrator oder Poweruser eine Referenz-URL einem Zeitplan im Abschnitt "Anweisungen" hinzugefügt hat, kann unter **Anweisung** auf die URL geklickt werden.
- **Aufgabendetails**: Nachdem ein Administrator, Poweruser oder Aufgabeneigentümer eine Referenz-URL einer Aufgabe im Abschnitt "Anweisungen" hinzugefügt hat, kann unter **Anweisungen** auf die URL geklickt werden.
- **Aufgabentypen**: Nachdem ein Administrator eine Referenz-URL einem Aufgabentyp im Abschnitt "Anweisungen" hinzugefügt hat, kann in der Registerkarte **Anweisung** auf die URL geklickt werden.
- **Aufgabenaktionen**: Benutzer, die das Dialogfeld **Aufgabenaktionen** anzeigen, können auf die Referenz-URLs klicken.

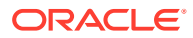

### <span id="page-54-0"></span>Token

Global Integration Token:

- Müssen eindeutig sein
- Können nicht geändert werden
- Dürfen nicht gelöscht werden. Wenn Sie versuchen, ein Token zu löschen, wird folgende Warnmeldung angezeigt: "Beim Löschen eines Global Integration Tokens werden die URLs, die darauf verweisen, ungültig. Möchten Sie wirklich fortfahren?"

#### **Token erstellen**

So erstellen Sie ein Token:

- **1.** Wählen Sie unter "Systemeinstellungen" **Global Integration Token** aus.
- **2.** Wählen Sie **Aktionen**, **Hinzufügen** aus.
- **3.** Geben Sie Folgendes ein:
	- **Name**: Ein eindeutiger Tokenname
	- **Typ**: Statisches Attribut oder Aufgabenattribut
	- **Tokenwert**:
		- Wenn als Parametertyp **Aufgabenattribut** ausgewählt ist, wählen Sie den Wert aus, der bei der Darstellung der URL übergeben wird.
		- Wenn als Parametertyp **Statisches Attribut** ausgewählt ist, geben Sie den Wert ein, der bei der Darstellung der URL übergeben wird.

#### **Token löschen**

So löschen Sie ein Token:

- **1.** Wählen Sie unter "Systemeinstellungen" **Global Integration Token** aus.
- **2.** Wählen Sie ein Token aus, und wählen Sie anschließend **Aktionen**, **Löschen** aus.

Folgende Warnmeldung wird angezeigt: "Wenn Sie einen Global Integration Token löschen, werden die URLs, die darauf referenzieren, ungültig. Möchten Sie wirklich fortfahren?"

**3.** Klicken Sie auf **Ja**, um den Löschvorgang auszuführen.

## Organisationseinheiten in Close Manager verwalten

Mit Organisationseinheiten können Administratoren Regionen, Entitys, Geschäftseinheiten, Geschäftsbereiche, Abteilungen oder beliebige andere Entitys erstellen, die mit einer Aufgabe oder Abstimmung verknüpft werden können. Organisationseinheiten sind hierarchisch, um das Reporting zu vereinfachen.

Mit dem Abschnitt, der die Hierarchie anzeigt, können Administratoren die Abschnitte der Hierarchie ein- oder ausblenden.

### Organisationseinheiten hinzufügen

So fügen Sie Organisationen hinzu:

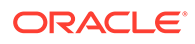

- **1.** Wählen Sie unter "Systemeinstellungen" die Option **Organisationseinheiten** aus.
- **2.** Klicken Sie auf **Aktionen**, **Hinzufügen**.
- **3.** Geben Sie in der Registerkarte "Eigenschaften" Folgendes ein:
	- **Name**

Administratoren können den Namen ändern, und dieser muss nicht eindeutig sein.

#### • **Organisationseinheits-ID**

Eine eindeutige ID, mit der die Transaktion zu Oracle Hyperion Enterprise Performance Management System Lifecycle Management-Zwecken identifiziert wird. Die Organisationseinheits-ID kann nicht mehr geändert werden, nachdem eine Organisationseinheit festgelegt wurde.

#### • **Optional: Beschreibung**

• **Zeitzone**

Bestimmt, welche Zeitzone für die Organisationseinheit gilt. Das Auswählen einer Zeitzone ist optional. Wenn keine Zeitzone ausgewählt wird, wird die Zeitzone für die Aufgabe auf die Zeitzone des Benutzers zurückgesetzt. Informationen hierzu finden Sie unter [Unterstützte Zeitzonen in](#page-416-0) [Organisationseinheiten](#page-416-0).

#### • **Feiertagsregel**

Bestimmt, welche Feiertagsliste für die Organisationseinheit gilt. Das Auswählen einer Feiertagsregel ist optional. Informationen hierzu finden Sie unter [Feiertagsregeln für Close Manager verwalten.](#page-57-0)

#### • **Übergeordnete Organisationseinheit**

Ermöglicht Administratoren, die Hierarchie zu ändern.

#### • **Arbeitstage**

Bestimmt, welche Tage der Woche Arbeitstage sind.

**4.** In der Registerkarte **Zugriff** können Administratoren Zugriff für Leseberechtigte und Kommentatoren an einem zentralen Ort zuweisen, anstatt den Zugriff auf Aufgaben einzeln zuweisen zu müssen. Der Benutzername und die Benutzer-ID werden angezeigt, um Sie bei der Auswahl des richtigen Benutzers zu unterstützen.

So wählen Sie einen Benutzer aus:

- **a.** Wählen Sie **Aktionen**, **Hinzufügen** aus.
- **b.** Geben Sie unter **Leseberechtigte auswählen** den Vornamen und den Nachnamen ein, oder klicken Sie auf **Benutzer auswählen**.
- **c.** Wählen Sie bei **Suchergebnisse** die Benutzer, Gruppen oder Teams aus und fügen Sie sie zur Spalte **Verfügbar** hinzu.

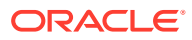

### Organisationseinheiten importieren

#### **Achtung:**

Wenn Sie in Oracle Hyperion Financial Close Management mehrere Module verwenden, müssen Sie separate Importprozesse durchführen, um die modulspezifischen Eigenschaften der Organisationseinheit importieren zu können.

So importieren Sie Organisationseinheiten:

- **1.** Wählen Sie unter "Systemeinstellungen" die Option **Organisationseinheiten** aus.
- **2.** Wählen Sie **Aktionen**, **Importieren** aus.
	- Geben Sie den Dateinamen ein, oder klicken Sie auf **Durchsuchen**, um zur CSV-Importdatei zu navigieren.

Beispiel eines Organisationsimportformats:

#### **Hinweis:**

Dieses Beispiel für eine Importorganisationseinheit für den Close Manager erfordert eine bereits vorhandene übergeordnete Organisationseinheit mit dem Namen "Americas", eine Feiertagsregel mit dem Namen "US" und einen Beobachter mit dem Namen "fm\_user". Erstellen Sie diese, oder bearbeiten Sie die Datei entsprechend, um andere Objekte zu verwenden.

```
"OrganizationalUnitID","Name","ParentOrganization","Description"
,"TimeZone","H
olidayRule","Calendar","Workdays","Viewer1","Commentator1"
"US2","US2","Americas","Import Organization US2 Example","ET
(UTC-05:00)","US","",2-3-5,"fm_user5",""
```
- Klicken Sie für **Importtyp** auf eine der folgenden Optionen:
	- **Ersetzen** Ersetzt die Information "Organisationseinheit" durch die Organisationseinheit in der Datei, die Sie importieren. Andere Einheiten, die in der Importdatei nicht angegeben sind, sind nicht betroffen.
	- **Alle ersetzen** Importiert eine neue Gruppe von Organisationseinheiten, die die bereits vorhandenen Einheiten ersetzt. Diese Option ist nützlich, wenn Sie eine Einheit in einem System durch eine aktualisierte Definition aus einem anderen System ersetzen möchten. Alle in der Importdatei nicht angegebenen Organisationseinheiten werden gelöscht.
- **3.** Wählen Sie ein Dateitrennzeichen für die Importdatei aus:Komma oder Tabulator. Die Option "Komma" ist standardmäßig ausgewählt.
- **4.** Klicken Sie auf **Importieren**.

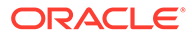

### <span id="page-57-0"></span>Organisationseinheiten auswählen

Administratoren definieren Organisationseinheiten in den Systemeinstellungen. Die Organisationsliste wird in den Funktionsdialogfeldern angezeigt.

So wählen Sie eine Organisation aus:

- **1.** Klicken Sie auf **Suchen**.
- **2.** Wählen Sie eine Organisation aus. Mit einem Pfeil wird angezeigt, dass eine untergeordnete Organisation vorhanden ist. Blenden Sie die übergeordnete Organisation ein, um eine untergeordnete Organisation auswählen zu können.
- **3.** Klicken Sie auf **OK**.

## Feiertagsregeln für Close Manager verwalten

Feiertagsregeln sind Sammlungen von Feiertagsdatumsangaben. Im Dialogfeld zum Verwalten von Feiertagsregeln können Administratoren Feiertagsregeln verwalten.

### Feiertagsregeln erstellen

So erstellen Sie Feiertagsregeln:

- **1.** Wählen Sie unter **Systemeinstellungen** die Option **Feiertagsregeln** aus.
- **2.** Klicken Sie auf **Aktionen**, **Neu**.
- **3.** Geben Sie Folgendes ein:
	- **Feiertagsregel-ID**

Dies ist das Attribut, das den Datensatz für LCM-Zwecke eindeutig identifiziert. Sie müssen eine eindeutige Feiertagsregel-ID eingeben.

• **Name**

Sie müssen einen Namen für die Feiertagsregel eingeben. Der Name kann bis zu 50 Zeichen lang sein. Der Name muss nicht eindeutig sein.

• **Jahr**

Das Attribut "Jahr" dient als Filteroption. Benutzer müssen für dieses Attribut keinen Wert auswählen. Wenn Sie einen Wert auswählen, muss die Tabelle gefiltert werden, damit die Daten angezeigt werden, die dem ausgewählten Jahr zugeordnet sind.

**4.** Um einen Feiertag zu benennen, klicken Sie im Abschnitt "Feiertag" auf

**Importieren** , um die Liste mit Feiertagen zu importieren.

- **5.** Wählen Sie unter "Feiertagsregeln" im unteren Abschnitt die Optionen **Aktionen**, **Importieren** aus.
	- Geben Sie den Dateinamen an, oder klicken Sie auf **Durchsuchen**, um zur CSV-Importdatei zu navigieren.

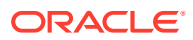

Beispiel eines Importformats für Feiertage:

```
"Date","Name"
"Jan 1, 2014", "New Years Day"
"May 26, 2014", "Memorial Day"
```
- Klicken Sie für **Importtyp** auf eine der folgenden Optionen:
	- **Ersetzen** Dadurch werden die Feiertage durch die Feiertage der importierten Datei ersetzt. Andere Einheiten, die in der Importdatei nicht angegeben sind, sind nicht betroffen.
	- **Alle ersetzen** Importiert eine neue Gruppe von Feiertagen, die die bereits vorhandenen Feiertagsdaten ersetzt. Mit dieser Option können Sie eine Einheit in einem System durch eine aktualisierte Definition aus einem anderen System ersetzen. Alle in der Importdatei nicht angegebenen Feiertage werden gelöscht.

#### **6. Datumsformat**

#### **Hinweis:**

Diese Funktion ist nur in 11.1.2.4.100 (Patch 20307212) verfügbar. Informationen zu neuen Funktionen und zum Update auf Release 11.1.2.4.100 finden Sie auf My Oracle Support unter [https://support.oracle.com.](https://support.oracle.com)

Wählen Sie aus der Dropdown-Liste der zulässigen Datumsformate ein **Datumsformat** aus. Datumsformate werden nicht umgerechnet. Standardmäßig wird das Datumsformat auf das Datumsformat des Gebietsschemas für den Speicherort der exportierten Datei gesetzt.

Beispiel:

- MM/tt/jjjj
- tt/MM/jjjj
- tt-MMM-jj
- MMM t, jjjj
- **7.** Wählen Sie ein Dateitrennzeichen für die Importdatei aus:Komma oder Tabulator. Die Option "Komma" ist standardmäßig ausgewählt.
- **8.** Klicken Sie auf **Importieren**.

### Feiertage importieren

Sie können Termine in eine Feiertagsregel importieren.

So importieren Sie Feiertage:

- **1.** Wählen Sie unter **Systemeinstellungen** die Option **Feiertagsregeln** aus.
- **2.** Erstellen Sie eine Feiertagsregel, oder wählen Sie eine Feiertagsregel aus.
- **3.** Wählen Sie unter "Feiertagsregeln" im unteren Abschnitt die Optionen **Aktionen**, **Importieren** aus.
	- Geben Sie den Dateinamen an, oder klicken Sie auf **Durchsuchen**, um zur CSV-Importdatei zu navigieren.

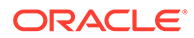

Beispiel eines Importformats für Feiertage:

```
"Date","Name"
"Jan 1, 2014", "New Years Day"
"May 26, 2014", "Memorial Day"
```
- Klicken Sie für **Importtyp** auf eine der folgenden Optionen:
	- **Ersetzen** Dadurch werden die Feiertage durch die Feiertage der importierten Datei ersetzt. Andere Einheiten, die in der Importdatei nicht angegeben sind, sind nicht betroffen.
	- **Alle ersetzen** Importiert eine neue Gruppe von Feiertagen, die die bereits vorhandenen Feiertagsdaten ersetzt. Mit dieser Option können Sie eine Einheit in einem System durch eine aktualisierte Definition aus einem anderen System ersetzen. Alle in der Importdatei nicht angegebenen Feiertage werden gelöscht.

#### **4. Datumsformat**

#### **Hinweis:**

Diese Funktion ist nur in 11.1.2.4.100 (Patch 20307212) verfügbar. Informationen zu neuen Funktionen und zum Update auf Release 11.1.2.4.100 finden Sie auf My Oracle Support unter [https://](https://support.oracle.com) [support.oracle.com.](https://support.oracle.com)

Wählen Sie aus der Dropdown-Liste der zulässigen Datumsformate ein **Datumsformat** aus. Datumsformate werden nicht umgerechnet. Standardmäßig wird das Datumsformat auf das Datumsformat des Gebietsschemas für den Speicherort der exportierten Datei gesetzt.

Beispiel:

- MM/tt/jjjj
- tt/MM/jjjj
- tt-MMM-jj
- MMM t, jijj
- **5.** Wählen Sie ein Dateitrennzeichen für die Importdatei aus:Komma oder Tabulator. Die Option "Komma" ist standardmäßig ausgewählt.
- **6.** Klicken Sie auf **Importieren**.

### Feiertagsregeln bearbeiten

So bearbeiten Sie Feiertagsregeln:

- **1.** Wählen Sie unter **Systemeinstellungen** die Option **Feiertagsregeln** aus.
- **2.** Wählen Sie eine Regel aus.
- **3.** Bearbeiten:
	- **Feiertagsregel-ID**

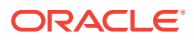

Dies ist das Attribut, das den Datensatz für LCM-Zwecke eindeutig identifiziert. Sie müssen eine eindeutige Feiertagsregel-ID eingeben.

<span id="page-60-0"></span>• **Name**

Kann bis zu 50 Zeichen umfassen. Der Name muss nicht eindeutig sein.

• **Jahr**

Das Attribut "Jahr" dient als Filteroption. Benutzer müssen für dieses Attribut keinen Wert auswählen. Wenn Sie einen Wert auswählen, muss die Tabelle gefiltert werden, damit die Daten angezeigt werden, die dem ausgewählten Jahr zugeordnet sind.

### Feiertagsregeln löschen

So löschen Sie Feiertagsregeln:

- **1.** Wählen Sie unter **Systemeinstellungen** die Option **Feiertagsregeln** aus.
- **2.** Wählen Sie eine Regel, **Aktionen,**, **Löschen** aus.

Sie können keine Feiertagsregel löschen, die einer Organisationseinheit zugeordnet ist, die nicht logisch gelöscht ist. Eine Liste der Organisationseinheiten, denen die Feiertagsregel zugeordnet wurde, wird angezeigt.

### Feiertagsregeln duplizieren

So duplizieren Sie Feiertagsregeln:

- **1.** Wählen Sie unter **Systemeinstellungen** die Option **Feiertagsregeln** aus.
- **2.** Wählen Sie eine Regel, **Aktionen**, **Duplizieren** aus.
- **3.** Nehmen Sie Änderungen vor.

### Konfigurationseinstellungen ändern

#### **Siehe auch:**

- Möglichkeit aufheben, Kommentare zu löschen
- [Aufgabenlöschvorgang zulassen](#page-61-0)
- [Genehmigerebenen](#page-61-0)
- [E-Mail-Benachrichtigungen aktivieren](#page-61-0)
- [Aufgaben erneut öffnen](#page-61-0)
- **[Smart View-Einstellungen](#page-62-0)**
- [Benutzersynchronisierungsprozess \(Systemwartung\)](#page-62-0)

### Möglichkeit aufheben, Kommentare zu löschen

Standardmäßig dürfen Benutzer Kommentare löschen. Einige Unternehmen haben jedoch möglicherweise Sicherheitsanforderungen eingerichtet, die diesen Vorgang als nicht erwünscht einstufen. Ein Administrator kann unter **Systemeinstellungen** die Option **Kommentarlöschvorgang zulassen** zum Aktivieren bzw. Deaktivieren verwenden, um die Möglichkeit zum Löschen von Kommentaren aufzuheben.

So deaktivieren Sie den Kommentarlöschvorgang durch Benutzer:

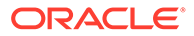

- <span id="page-61-0"></span>**1.** Wählen Sie in Ihrer Anwendung **Verwalten**, **Systemeinstellungen** aus.
- **2.** Wählen Sie unter **Systemeinstellungen Konfigurationseinstellungen**, **Kommentarlöschvorgang zulassen** aus.
- **3.** Wählen Sie **Deaktivieren** aus, und klicken Sie auf **OK**.

### Aufgabenlöschvorgang zulassen

Standardmäßig können Benutzer keine Aufgaben mit dem Status "Offen" oder "Geschlossen" aus einem Zeitplan mit dem Status "Offen" löschen. Um das Löschen der Aufgabe zuzulassen, können Sie die Option zum Aktivieren bzw. Deaktivieren auf **Aktivieren** setzen.

So lassen Sie das Löschen der Aufgabe zu:

- **1.** Wählen Sie unter **Systemeinstellungen Konfigurationseinstellungen**, **Aufgabenlöschvorgang zulassen** aus.
- **2.** Wählen Sie **Aktivieren** aus.

### Genehmigerebenen

Durch Genehmigerebenen wird die Anzahl der Aufgabenprüfungen bestimmt.

So ändern Sie die Genehmigerebene:

- **1.** Wählen Sie unter **Systemeinstellungen** Konfigurationseinstellungen, **Genehmigerebenen** aus.
- **2.** Wählen Sie unter **Genehmigerebenen** einen Wert zwischen 1 und 10 aus.

### E-Mail-Benachrichtigungen aktivieren

E-Mail-Benachrichtigungen dienen als Option zum Aktivieren bzw. Deaktivieren für alle Benachrichtigungen und für alle Benutzer. Wenn Sie "Deaktivieren" auswählen, werden keine Benachrichtigungen für Benutzer generiert.

So aktivieren Sie E-Mail-Benachrichtigungen:

- **1.** Wählen Sie unter **Systemeinstellungen Konfigurationseinstellungen**, **E-Mail-Benachrichtigungen** aus.
- **2.** Wählen Sie unter **E-Mail-Benachrichtigungen** die Option **Aktivieren** aus.

### Aufgaben erneut öffnen

Es kann vorkommen, dass Benutzer im Laufe eines Geschäftszyklus eine Aufgabe erneut öffnen müssen. Ein Administrator kann diese Aufgabe unter **Systemeinstellungen** aktivieren.

So lassen Sie das erneute Öffnen von Aufgaben zu:

**1.** Wählen Sie unter **Systemeinstellungen Konfigurationseinstellungen**, **Erneut öffnen**

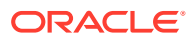

<span id="page-62-0"></span>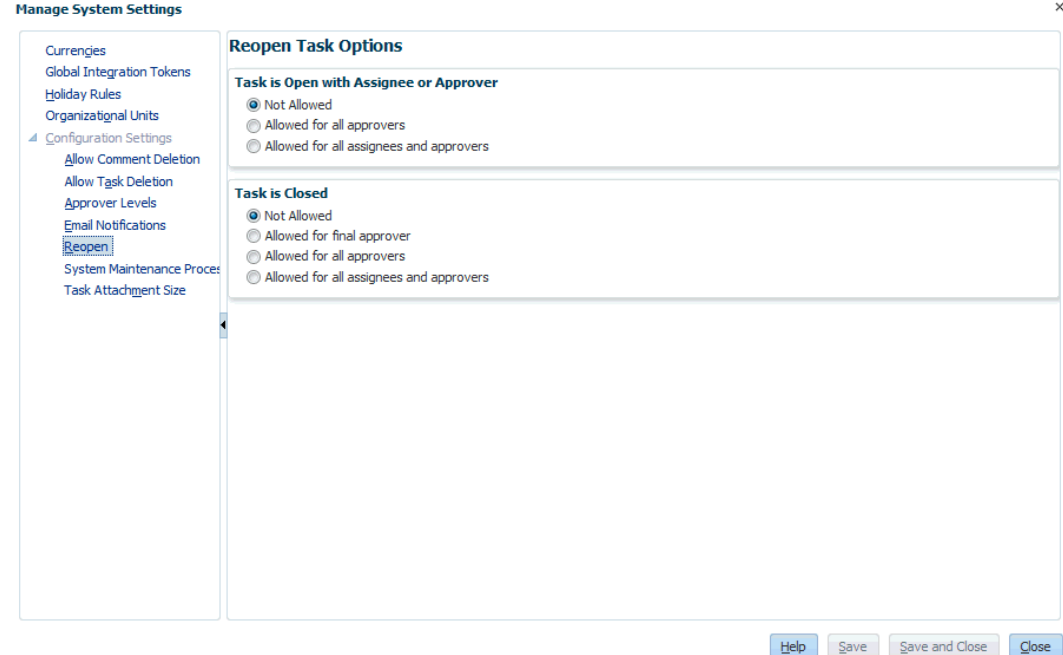

aus.

**2.** Legen Sie die Bedingungen für das Zulassen des erneuten Öffnens von geöffneten oder geschlossenen Aufgaben fest, und klicken Sie auf **Speichern**.

### Smart View-Einstellungen

Sie können die Anzeige von Close Manager-Aufgaben bei deren Start aus Oracle Smart View for Office konfigurieren, indem Sie die anzuzeigenden Spalten auswählen, z.B. Aufgabenattribute.

So wählen Sie die in Smart View anzuzeigenden Spalten aus:

- **1.** Klicken Sie auf **Navigieren**, Financial Close Management, Close Manager.
- **2.** Wählen Sie unter **Verwalten** die Option **Systemeinstellungen** aus.
- **3.** Wählen Sie **Konfigurationseinstellungen**, **Smart View** aus.
- **4.** Wählen Sie unter **Spaltenauswahl** in der Liste **Verfügbar:** die anzuzeigenden Spalten aus. Klicken Sie anschließend auf die Pfeilschaltflächen **Hinzufügen**, um sie in die Spalte **Ausgewählt:** zu verschieben, oder auf **Entfernen**, um sie zu entfernen.

Sie können maximal 30 Spalten auswählen und bei Bedarf neu anordnen.

**5.** Klicken Sie zum Speichern Ihrer Auswahl auf **Speichern**.

### Benutzersynchronisierungsprozess (Systemwartung)

Im Close Manager wird aus verschiedenen Gründen eine lokale Kopie der Benutzer-, Gruppen- und Teamdetails beibehalten. Beispiel: Benutzer-ID, Anmeldename, Vorname, Nachname. Der Systemwartungsprozess muss manuell initialisiert werden. Er wird anschließend täglich zu der von Ihnen angegebenen Zeit ausgeführt.

So aktivieren Sie den Systemwartungsprozess:

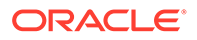

- <span id="page-63-0"></span>**1.** Wählen Sie in Ihrer Anwendung **Verwalten**, **Systemeinstellungen** aus. Wählen Sie unter "Systemeinstellungen" **Konfigurationseinstellungen**, **Systemwartungsprozess** aus.
- **2.** Führen Sie einen der folgenden Schritte aus:
	- Um die Ausführung täglich zu der von Ihnen angegebenen Zeit für den **Systemwartungsprozess** zu initialisieren, wählen Sie den Wert **Aktivieren** aus.
	- Um die Benutzersynchronisierung für den **Systemwartungsprozess** manuell zu initiieren, wählen Sie den Wert **Deaktivieren** aus, und klicken Sie auf **Speichern**. Wählen Sie anschließend **Aktivieren** aus, und klicken Sie auf **Speichern**.

## Maximale Aufgabenanhangsgröße

Die Aufgabenanhangsgröße bestimmt die maximale Anhangsdateigröße, die Benutzer hochladen können. Diese Einstellung hilft Administratoren dabei, die Anwendung so anzupassen, dass sie innerhalb der Beschränkungen der Installationsumgebung arbeiten können.

Sie können die aktuelle maximale Dateigröße ändern.

So ändern Sie die maximale Aufgabenanhangsgröße:

- **1.** Wählen Sie unter **Systemeinstellungen Konfigurationseinstellungen**, **Maximale Anhangsgröße** aus.
- **2.** Wählen Sie unter **Maximale Dateigröße für Uploads auswählen** einen Wert zwischen 5 MB und 100 MB aus. Die zur Auswahl stehenden Optionen sind in 5- MB-Inkrementen gestaffelt.

# Jahre und Perioden definieren

Bei der Definition des Periodenabschlusses definieren Sie Jahre und Perioden, auf die Close-Aktivitäten angewendet werden sollen. Sie weisen dann jedem Zeitplan ein Jahr und eine Periode zu, um den Periodenabschluss für den Zeitplan zu definieren. In derselben Zeitperiode können mehrere Zeitpläne ausgeführt werden. Beispiel: Ein Zeitplan für ein Unternehmen und ein Zeitplan für eine Region. Mit Year- und Period-Dimensionen können diese Aktivitäten gruppiert werden.

### Jahre definieren

#### **Hinweis:**

Die Funktion zum Definieren von Jahren ist nur für Administratoren verfügbar.

Die Year-Dimension ist eine einfach strukturierte Liste und gibt das Jahr an, für das die Close-Aktivitäten gelten. Sie können Jahre definieren, umbenennen und löschen. Dabei können Sie Jahre mit numerischen oder nicht numerischen Zeichen benennen. Beispiel: Sie können Jahre als 2014 und 2015 oder GJ14 und GJ15 definieren.

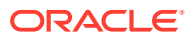

<span id="page-64-0"></span>So definieren Sie Jahre:

- **1.** Wählen Sie **Verwalten**, **Jahre** aus.
- **2.** Sie können Jahre hinzufügen, umbenennen oder löschen:
	- Um ein Jahr hinzuzufügen, klicken Sie auf **Neu**, und geben Sie einen Namen ein.
	- Um ein Jahr umzubenennen, doppelklicken Sie darauf, und benennen Sie es um.
	- Um ein Jahr zu löschen, wählen Sie es aus, und klicken Sie auf **Löschen**.

#### **Hinweis:**

Sie können mehrere Jahre auswählen. Klicken Sie anschließend auf **Löschen**.

### Perioden definieren

#### **Hinweis:**

Die Funktion zum Definieren von Perioden ist Administratoren vorbehalten.

Die Period-Dimension ist eine hierarchische Dimension, die die Zeitperiode angibt, für die die Close-Aktivitäten gelten, z.B. ein Monat oder Quartal. Sie definieren normalerweise eine Periode mit Monaten, die innerhalb von Jahren in Quartalen zusammengefasst werden. Beispiel: Sie können die vierteljährliche Periode "Q1" mit den untergeordneten Elementen "Januar", "Februar" und "März" definieren. Sie können auch benutzerdefinierte Perioden-Aggregationen definieren, wie z.B. eine 13-monatige Berichtsperiode.

Sie können gleichgeordnete und untergeordnete Elemente zu Perioden hinzufügen. Ein gleichgeordnetes Element ist ein Element auf derselben Ebene, wie z.B. "Januar" und "Februar". Ein untergeordnetes Element ist ein Element unterhalb eines Elements in der Periodenhierarchie. "January" ist zum Beispiel ein untergeordnetes Element der Periode "Q1".

Sie weisen Perioden Kalenderdaten zu, wenn Sie Zeitpläne erstellen.

Sie können Perioden hinzufügen, bearbeiten, neu sortieren und löschen.

So definieren Sie Perioden:

- **1.** Wählen Sie **Verwalten**, **Perioden** aus.
- **2.** So können Sie gleichgeordnete oder untergeordnete Elemente hinzufügen oder entfernen:
	- Um ein gleichgeordnetes Element hinzuzufügen, klicken Sie auf **Gleichgeordnetes Element hinzufügen**, geben Sie einen Namen für das Element ein, und klicken Sie auf **Übergeben**.
	- Um ein untergeordnetes Element hinzuzufügen, klicken Sie auf **Untergeordnetes Element hinzufügen**, geben Sie einen Namen für das Element ein, und klicken Sie auf **Übergeben**.

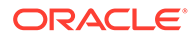

- <span id="page-65-0"></span>• Um eine Periode zu bearbeiten, wählen Sie sie aus, klicken Sie auf **Bearbeiten**, benennen Sie sie um, und klicken Sie auf **Übergeben**.
- Um eine Periode neu zu sortieren, wählen Sie diese aus, und klicken Sie auf **Nach oben** oder **Nach unten**.
- Um eine Periode zu löschen, wählen Sie sie aus, und klicken Sie auf **Löschen**.

# Attribute verwalten

Attribute sind benutzerdefinierte Felder, die zentral von Administratoren definiert und an vielen Orten verwendet werden.

Sie können verschiedene Werttypen für benutzerdefinierte Attribute angeben: Datum, Datum und Uhrzeit, Liste, Zahl, Text oder True/False. Sie können z.B. ein benutzerdefiniertes Attribut namens "Automatische Weiterleitung" mit dem Werttyp "Ja oder Nein" definieren. Wenn Sie das Attribut "Automatische Weiterleitung" einem Element zuweisen, können Sie es für Aufgaben, die für externe Benutzer erforderlich sind, auf "Ja" setzen.

Wenn Sie den Listentyp auswählen, können Sie eine Auswahlliste mit Werten definieren. Sie können beispielsweise ein Listenattribut mit der Bezeichnung "Absatzgebiet" mit den Werten "Norden", "Süden", "Osten" und "Westen" definieren.

Sie können Attribute erstellen, bearbeiten und löschen.

### Attribute definieren

So erstellen Sie ein Attribut:

- **1.** Wählen Sie **Verwalten**, **Attribute** aus.
- **2.** Klicken Sie auf **Neu** und geben Sie Folgendes ein:
	- **Name**
	- **Attributtyp**:
		- **Datum**
		- **Datum und Uhrzeit**
		- **Ganzzahl**
		- **Liste**:

Geben Sie bei Auswahl von "Liste" die Liste der gültigen Antworten für die Frage ein.

– **Mehrzeiliger Text**

Die Zeichenfolge darf maximal 4.000 Zeichen lang sein.

Wählen Sie **Mehrzeiliger Text** aus, und geben Sie dann als Angabe für die Zeilenanzahl eine Anzahl zwischen 3 und 50 Zeilen ein. Mit der Option "Mehrzeiliger Text" wird festgelegt, wie viele Textzeilen in den Dialogfeldern für Aktionen ohne Scrollen sichtbar sind.

Für den Typ "Mehrzeiliger Text": Wählen Sie **Anhänge einschließen** aus, wenn Sie einen Abschnitt mit Anhängen in das benutzerdefinierte Attribut im Dialogfeld "Aktionen" einschließen möchten.

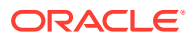

#### – **Zahl**:

Wählen Sie bei Auswahl von "Zahl" Formatierungsoptionen aus

- \* Geben Sie bei Auswahl von "Dezimalstellen" einen Wert für die Anzahl der anzuzeigenden Dezimalstellen an.
- \* Wählen Sie die Option "Tausendertrennzeichen" aus, wenn für Zahlen ein Tausendertrennzeichen (z.B. 1.000,00) angezeigt werden soll.
- Wählen Sie in der Liste " Währungssymbol" ein Währungssymbol aus, z.B. \$ für US-Dollar.
- \* Wählen Sie in der Liste "Negative Zahl" aus, wie negative Zahlen angezeigt werden sollen, z.B. (123).
- \* Wählen Sie in der Liste "Skalierung" einen Skalierungswert für Zahlen aus, z.B. 1000.
- **Text**
- **True** oder **False**
- **Benutzer**
- **Ja** oder **Nein**
- **Berechnung**

#### **Hinweis:**

Diese Funktion ist nur in 11.1.2.4.100 (Patch 20307212) verfügbar. Informationen zu neuen Funktionen und zum Update auf Release 11.1.2.4.100 finden Sie auf My Oracle Support unter [https://](https://support.oracle.com) [support.oracle.com.](https://support.oracle.com)

Berechnete Attribute sind schreibgeschützt. Berechnungen können nur anhand von Zeitplänen evaluiert werden:

- Zeitpläne: Sie können in den Ansichten "Aufgabenliste", "Gantt" oder "BI Dashboard" jede beliebige Berechnung hinzufügen. Diese wird unabhängig davon evaluiert, ob sie der Aufgabe explizit zugewiesen wurde oder nicht.
- Vorlagen: Sie können kein benutzerdefiniertes Attribut mit ausgewählter Berechnungsoption als Spalten- oder Filterattribut hinzufügen.

Administratoren können Attribute zu den Attributabschnitten in den Aktionsdialogfeldern hinzufügen. Diese Attribute können dann von Workflow-Benutzern angezeigt werden. Administratoren können den Zugriff auf bestimmte Rollen beschränken, indem Sie den Zugriff auf "Nicht anzeigen" setzen. Beispiel: Für das berechnete Attribut "XYZ" könnte ein Administrator den Zugriff "Leseberechtigter: Nicht anzeigen" festlegen, sodass XYZ Leseberechtigten nicht angezeigt würde.

Jede Benutzerrolle kann berechnete Attribute als Spalten in Ansichten und Portlets hinzufügen. Sie können auch als filterbare Attribute in den Filtereinstellungen hinzugefügt werden.

Wenn Sie **Berechnung** auswählen, wird ein Abschnitt zum Definieren der Berechnung angezeigt:

– **Berechnungstyp:** Die Liste der Werte wird durch den Attributtyp bestimmt:

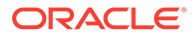

- \* **Wert zu Liste zuweisen** Weisen Sie einem Attribut vom Typ "Liste" benutzerdefinierte Werte zu.
- \* **Liste zu Wert zuweisen** Weisen Sie benutzerdefinierte Listenwerte den Werten eines anderen Attributs zu.
- \* **Bedingt** Eine bedingte Berechnung (If-Then-Else)
- **Skript** Eine skriptgesteuerte Freiform-Berechnung. "Skript" ist für Attribute vom Typ "Ganzzahl", "Mehrzeiliger Text", "Zahl" oder "Text" verfügbar.

In der folgenden Tabelle sind die Berechnungstypen aufgelistet, die jeder Attributtyp verwenden kann, wenn die Option "Berechnung" ausgewählt wird:

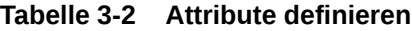

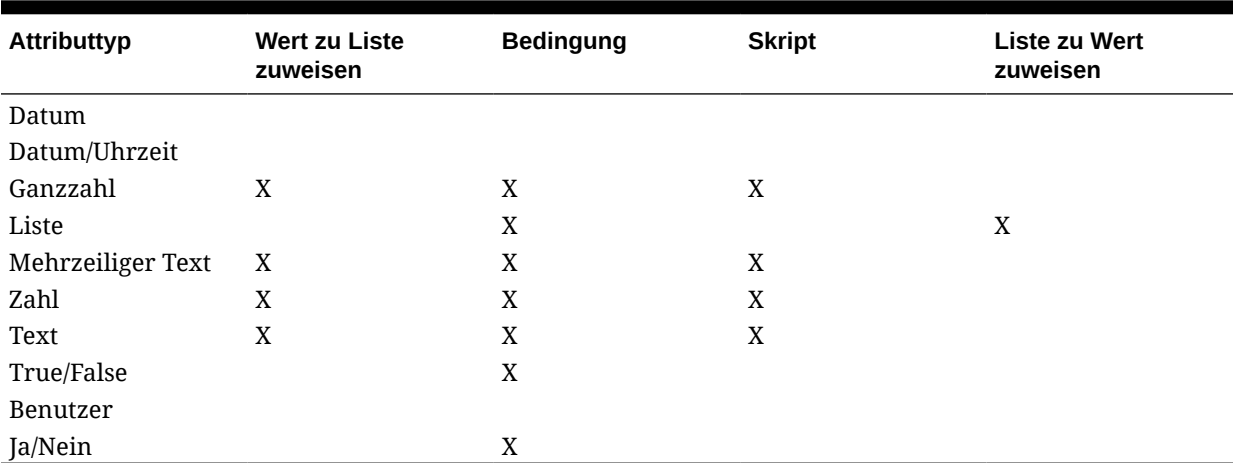

– Wenn Sie den Berechnungstyp **Skript** auswählen, verwenden Sie "Attribut hinzufügen" und "Funktion hinzufügen", um eine Freiform-Berechnungsgleichung einzugeben:

**Attribut hinzufügen** - Wählen Sie ein Attribut aus, und klicken Sie auf

 $\overrightarrow{P}$ , um das Attribut im Feld "Berechnungsdefinition" dort einzufügen, wo sich der Cursor befindet. Wenn sich der Cursor in der Mitte eines Wortes oder Attributs befindet, wird das Wort/das Attribut in der Definition ersetzt. Der Name für jedes Attribut, das hinzugefügt wird, steht entsprechend dem Skripterstellungsformat in Klammern {}.

– **Funktion hinzufügen** - Wählen Sie eine Funktion aus, und klicken Sie auf

**+**, um die Funktion der Berechnungsdefinition hinzuzufügen. Die Funktion wird mit Platzhaltern für jeden Parameter hinzugefügt.

Beispiel: Fügen Sie die Funktion DATE\_DIFF in die Berechnungsdefinition ein:

DATE\_DIFF(<Date1>, <Date2>, <Type>)

Ersetzen Sie dann die Platzhalter durch Attribute:

DATE\_DIFF( {Start Date}, {End Date}, "DAYS")

Weitere Beispiele für Skriptfunktionen:

\* **Monat hinzufügen**: Gibt einen Datumsversatz um eine angegebene Anzahl von Monaten ab den Startdatum zurück. Das Datum fällt immer in den angegebenen Monatsversatz. Wenn das Startdatum einen Tageswert angibt, der über die Tage in dem Versatzmonat hinausgeht, wird der letzte Tag des Versatzmonats verwendet. Beispiel: EDate (31-Jan-2017, 1) gibt (28- Feb-2017) zurück. Geben Sie bei Monaten die Anzahl von Monaten vor oder nach dem Startdatum ein. Ein positiver Wert für Monate ergibt ein zukünftiges Datum. Ein negativer Wert ergibt ein vergangenes Datum.

EDate(<Start Date>, <Months>, <Length>)

Beispiel: EDate(DATE(2017, 2, 15) 3)

**Datum:** Gibt einen Datumswert basierend auf den angegebenen ganzzahligen Werten für Jahr, Monat und Tag zurück. Beispiel: Diese Funktion erstellt einen Wert des Typs "Datum" aus der Funktion. DATE(2018, 5, 31) wird also in den 31. Mai 2018 konvertiert. Dieses Datum kann anschließend in der Funktion "Datumsdifferenz" verwendet werden, um die Differenz in Tagen zwischen einem Datum, z.B. einem Enddatum, und diesem bestimmten Datum abzurufen.

DATE(<Year>, <Month>, <Day>)

\* **Datumsdifferenz**: Gibt die Differenz zwischen zwei Daten in Tagen, Stunden, Minuten oder Sekunden zurück. Für Date1 und Date2 können die Werte "TODAY" und "NOW" verwendet werden, die das aktuelle Datum (ohne Zeitkomponente) und Datum/Uhrzeit angeben.

Gültige Typen sind DAYS, HOURS, MINUTES, SECONDS. DATE\_DIFF(<Date1>, <Date2>, <Type>)

Beispiel: DATE\_DIFF("TODAY", {Preparer End Date}, "DAYS") or DATE DIFF({Preparer End Date}, "NOW", "HOURS")

**Tag: Gibt den Tageswert eines Datums als Ganzzahl zurück** 

DAY(<DATE>)

**Text extrahieren:** Gibt die Teilzeichenfolge innerhalb des Wertes von den angegebenen Positionen zurück.

SUBSTRING(<Value>, <Location>, <Length>)

Beispiel: SUBSTRING( {Name} , 5, 10)

\* **If-Then-Else**: Ermöglicht dem Benutzer, eine bedingte Berechnung in die skriptbasierte Berechnung einzufügen. IF\_THEN\_ELSE-Berechnungen können verschachtelt werden, um auch Berechnungen vom Typ "ELSE IF" zu unterstützen.

IF\_THEN\_ELSE(<Condition>, <Value1>, <Value2>)

Beispiel:

IF THEN ELSE( ( {Priority} = "Low"), "Good" IF THEN ELSE( (  ${Pricity} = "Median"), "Better". "Best")$  )

**Instring:** Gibt den Wert der Suche zurück.

INSTRING(<Value1>, <Value to Search>)

Beispiel: INSTRING({Name}, 'a')

**Kleinbuchstaben:** Gibt den Wert in Kleinbuchstaben zurück.

```
LOWERCASE(<Value>)
```
Beispiel: LOWERCASE ({Aufgabencode})

**Maximum**: Gibt den Höchstwert aus einer Liste mit Attributen zurück. Es kann eine beliebige Anzahl von Parametern vorhanden sein.

MAX(<Value1>, <Value2>,<ValueN>)

```
Beispiel: MAX( {Position von skriptgesteuerter
Teilzeichenfolge a}, {Position von skriptgesteuerter
Teilzeichenfolge s}, {Position von skriptgesteuerter
Teilzeichenfolge t} )
```
**Minimum**: Gibt den Mindestwert aus einer Liste mit Attributen zurück. Es kann eine beliebige Anzahl von Parametern vorhanden sein.

MIN (<Value1>, <Value2>, <ValueN>)

```
Beispiel: MIN( {Position von skriptgesteuerter
Teilzeichenfolge a}, {Position von skriptgesteuerter
Teilzeichenfolge s}, {Position von skriptgesteuerter
Teilzeichenfolge t} )
```
Monat: Gibt den Monatswert eines Datums als Ganzzahl (1-12) zurück

MONTH (<DATE>)

Gerundet: Gibt den Wert auf die angegebenen Dezimalstellen gerundet zurück.

(ROUND <Value1>, <Decimal Places>)

Beispiel: ROUND( ({Position von skriptgesteuerter Teilzeichenfolge t} / 7), '4')

\* **Teilzeichenfolge**:

SUBSTRING(<Value>, <Location>, <Length>)

Beispiel: SUBSTRING( {Name}, 4, 10)

**Textposition:** Gibt den Index der Teilzeichenfolge innerhalb des Wertes zurück, angefangen mit 1 als der ersten Position.

INSTRING(<Value>, <Value To Search>)

Beispiel: INSTRING( UPPERCASE( {Name} ), 'TAX' )

\* **Großbuchstaben:** Gibt den Wert in Großbuchstaben zurück.

UPPERCASE(<Value>)

Beispiel: UPPERCASE( {Name} )

**Jahr: Gibt den Jahreswert eines Datums als Ganzzahl zurück** 

YEAR (<DATE>)

- **3.** Wenn Sie versuchen, die skriptgesteuerte Berechnung zu speichern, wird Folgendes geprüft:
	- ob die Syntax der Berechnung stimmt
	- ob die in der Berechnung angegebenen Attribute und Funktionen vorhanden sind

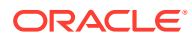

- ob die Zuordnung von Parametern zu Funktionen stimmt
- dass keine logischen Schleifen vorliegen

### Listenattribute importieren

So importieren Sie Attribute vom Typ "Liste":

**1.** Erstellen Sie eine Importdatei vom Typ "Liste" im TXT-Dateiformat, wobei sich jeder Wert in einer separaten Zeile befindet.

Beispiel:

Blue Yellow Red Green

Die Importoption lautet immer "Alle ersetzen".

- **2.** Wählen Sie in Ihrer Anwendung **Verwalten**, **Attribute** aus.
- **3.** Wählen Sie im Dialogfeld "Attribute verwalten" ein Attribut vom Typ **Liste** aus, und klicken Sie auf das Dropdown-Menü **Aktionen**, **Bearbeiten** .
- **4.** Klicken Sie im Dialogfeld "Attribute bearbeiten" auf **Importieren** .
- **5.** Navigieren Sie zu einer TXT-Datei.
- **6.** Wählen Sie ein Dateitrennzeichen für die Importdatei aus:Komma oder Tabulator. Die Option "Komma" ist standardmäßig ausgewählt.
- **7.** Klicken Sie auf **Importieren**. **Listenwerte importieren** zeigt die Werte an: Gesamtzahl der Listenwerte, Abgeschlossen, Fehlerhaft, Erstellte Listenwerte und Aktualisierte Listenwerte.

Klicken Sie bei **Erfolgreich abgeschlossen** auf **OK**.

Bei **Fehlerhaft abgeschlossen** werden die Fehler aufgelistet. Um die Fehlerliste zu exportieren, klicken Sie auf **In Excel exportieren** 

### Attribute bearbeiten

Sie können den Namen eines benutzerdefinierten Attributs bearbeiten. Wenn es sich bei dem Attributtyp um eine Liste handelt, können Sie auch Listenwerte hinzufügen, umbenennen oder löschen.

So bearbeiten Sie Attribute:

- **1.** Wählen Sie **Verwalten**, **Attribute** aus.
- **2.** Wählen Sie ein Attribut aus.
- **3.** Klicken Sie auf **Bearbeiten**.
- **4.** Bearbeiten Sie den Attributnamen.

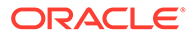

#### **Hinweis:**

Wenn es sich um ein Attribut des Typs "Liste" handelt, können Sie Listenwerte hinzufügen, umbenennen oder löschen. Nachdem ein benutzerdefiniertes Attribut gespeichert wurde, können Sie dessen Typ nicht ändern.

**5.** Klicken Sie auf **OK**.

Alle zugehörigen Vorlagen, Zeitpläne, Aufgabentypen oder Aufgaben werden aktualisiert.

### Attribute duplizieren

Sie können Attribute duplizieren.

So duplizieren Sie Attribute:

- **1.** Wählen Sie **Verwalten**, **Attribute** aus.
- **2.** Wählen Sie ein Attribut aus.
- **3.** Klicken Sie auf **Duplizieren**.
- **4.** Klicken Sie auf **Schließen**.

### Attribute löschen

Sie können Attribute löschen, die Sie nicht mehr benötigen. Beim Löschen eines Attributs werden alle Verweise auf das Attribut entfernt.

So löschen Sie Attribute:

- **1.** Wählen Sie **Verwalten**, **Attribute** aus.
- **2.** Wählen Sie Attribute aus.
- **3.** Klicken Sie auf **Löschen**.
- **4.** Klicken Sie im Bestätigungs-Prompt für den Löschvorgang auf **Ja**.

### Attribute anzeigen

Unter "Attribute verwalten" können Sie angeben, ob für die Liste der Attribute nur bestimmte Spalten oder alle Spalten angezeigt werden sollen. Sie können außerdem die Reihenfolge der Spalten ändern, Spalten in aufsteigender oder absteigender Reihenfolge sortieren und die Spaltenbreite ändern.

So zeigen Sie Spalten an:

- **1.** Wählen Sie **Verwalten**, **Attribute** aus.
- **2.** Wählen Sie **Ansicht**, **Spalten** aus:
	- Wählen Sie **Alle anzeigen** aus, um alle Spalte anzuzeigen.
	- Um bestimmte Spalten anzuzeigen, wählen Sie den Spaltennamen aus oder heben die Auswahl des Spaltennamens auf.

So sortieren Sie Spalten neu:

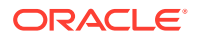
- **1.** Wählen Sie **Verwalten**, **Attribute** aus.
- **2.** Wählen Sie **Anzeigen**, **Spalten neu sortieren.** aus
- **3.** Wählen Sie Spalten aus, und ändern Sie die Spaltenreihenfolge, indem Sie die Spalten ziehen oder die Pfeilschaltflächen verwenden.
- **4.** Klicken Sie auf **OK**.

So sortieren Sie Spalten:

- **1.** Wählen Sie **Verwalten**, **Attribute** aus.
- **2.** Positionieren Sie den Cursor über eine Spaltenüberschrift, bis die Symbole "Sortieren" angezeigt werden, und klicken Sie auf Aufsteigend sortieren  $\triangle$  oder Absteigend **sortieren**  $\overline{ }$ .

So ändern Sie die Spaltenbreite:

- **1.** Bewegen Sie den Mauszeiger über die Trennlinien der Spalten-Header, bis die Pfeile angezeigt werden.
- **2.** Ziehen Sie die Spalten auf die gewünschte Breite.

### Nach Attributen suchen

Im Dialogfeld "Attribute verwalten" können Sie nach Attributen suchen. Sie können zu suchende Namen vollständig oder teilweise eingeben.

So suchen Sie nach Attributen:

- **1.** Wählen Sie **Verwalten**, **Attribute** aus.
- **2.** Um das Suchfeld einzublenden, klicken Sie auf das Zeichen **>**.
- **3.** Geben Sie die Suchkriterien für das Attribut vollständig oder teilweise ein.
- **4. Optional:** Weitere Suchoperatoren (wie "Enthält", "Beginnt mit" oder "Endet mit") erhalten Sie durch Klicken auf **Erweitert**, und geben Sie dann die Suchkriterien ein.

### **Tipp:**

Klicken Sie auf **Felder hinzufügen**, um zusätzliche Felder für Suchkriterien auszuwählen.

**5.** Klicken Sie auf **Suchen**.

### **Tipp:**

Um die Liste zurückzusetzen und alle Attribute anzuzeigen, klicken Sie auf **Zurücksetzen**.

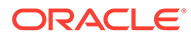

# Alerttypen verwalten

### **Hinweis:**

Die Funktion "Alerttypen verwalten" ist Administratoren vorbehalten.

Während des Close-Prozesses können Benutzer auf Hindernisse wie Hardwarefehler, Softwareprobleme, Systemfehler usw. stoßen. Sie können einen Alert erstellen, mit dem das Problem identifiziert wird, und diesen Alert der Aufgabe zuordnen.

Beispiel: Ein Benutzer führt einen Close-Prozess für eine AP-Periode aus und kann sich nicht beim AP-System anmelden. Der Benutzer erstellt den Alert, gibt "Softwareproblem" als Typ an und weist den Alert dem Systemadministrator zu. Der Systemadministrator behebt das Anmeldeproblem und schließt dann den Alert oder leitet ihn zur Genehmigung weiter.

Sie können eine Liste mit Alerttypen zur Kategorisierung von Alerts verwalten.

### Alerttypen erstellen

Sie können Alerttypen erstellen, um Alerts in verschiedene Kategorien einzuordnen, wie Hardwarefehler, Softwareprobleme, Systemfehler usw.

Mit Alerttypen können Alerts in der Berichtsmappe klassifiziert und gefiltert werden. Mit Alerttypen können Sie den Typ des Problems analysieren, das während des Close-Zyklus bei Benutzern aufgetreten ist. Daraufhin können Sie Änderungen vornehmen, um diese in zukünftigen Zyklen zu vermeiden.

So erstellen Sie einen Alerttyp:

- **1.** Wählen Sie **Verwalten**, **Alerttypen** aus.
- **2.** Klicken Sie auf **Neu**.
- **3.** Geben Sie unter **Name** einen Namen für den Alerttyp ein.
- **4.** Geben Sie unter **Beschreibung** eine Beschreibung für den Alerttyp ein.
- **5.** Um den Alerttyp zu aktivieren, klicken Sie auf **Aktiviert**.
- **6.** Um den Alerttyp zu speichern, klicken Sie auf **OK**.

### Alerttypen bearbeiten

Sie können die Namen und Beschreibungen von Alerttypen bearbeiten. Außerdem können Sie angeben, ob sie "Aktiviert" sind.

So bearbeiten Sie einen Alerttyp:

- **1.** Wählen Sie **Verwalten**, **Alerttypen** aus.
- **2.** Wählen Sie einen Alerttyp zur Bearbeitung aus.
- **3.** Klicken Sie auf **Bearbeiten**.
- **4.** Bearbeiten Sie den Alerttyp.

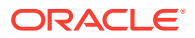

**5.** Klicken Sie auf **OK**.

# Alerttypen anzeigen

Unter "Alerttypen verwalten" können Sie angeben, ob für die Liste mit Alerttypen nur bestimmte Spalten oder alle Spalten angezeigt werden sollen. Sie können außerdem die Reihenfolge der Spalten ändern, Spalten in aufsteigender oder absteigender Reihenfolge sortieren oder die Spaltenbreite ändern.

So zeigen Sie Spalten an:

- **1.** Wählen Sie **Verwalten**, **Alerttypen** aus.
- **2.** Wählen Sie **Anzeigen**, **Spalten** aus, und wählen Sie anschließend eine Option aus:
	- Wählen Sie **Alle anzeigen** aus, um alle Spalte anzuzeigen.
	- Um bestimmte Spalten anzuzeigen, wählen Sie den Spaltennamen aus, oder löschen Sie sie.

So sortieren Sie Spalten neu:

- **1.** Wählen Sie **Verwalten**, **Alerttypen** aus.
- **2.** Wählen Sie **Anzeigen**, **Spalten neu sortieren** aus.
- **3.** Wählen Sie Spalten aus, und ändern Sie die Spaltenreihenfolge mit den Pfeilschaltflächen.

So sortieren Sie Spalten:

- **1.** Wählen Sie **Verwalten**, **Alerttypen** aus.
- **2.** Positionieren Sie den Cursor über eine Spaltenüberschrift, bis die Symbole "Sortieren" angezeigt werden, und klicken Sie auf Aufsteigend sortieren **or absteigend sortieren** .

So ändern Sie die Spaltenbreite:

- **1.** Bewegen Sie den Mauszeiger über die Trennlinien der Spalten-Header, bis die Pfeile angezeigt werden.
- **2.** Ziehen Sie die Spalten auf die gewünschte Breite.

### Nach Alerttypen suchen

Im Dialogfeld "Alerttypen verwalten" können Sie nach Alerttypen suchen. Sie können zu suchende Namen vollständig oder teilweise eingeben.

So suchen Sie nach Alerttypen:

- **1.** Wählen Sie **Verwalten**, **Alerttypen** aus.
- **2.** Um das Suchfeld einzublenden, klicken Sie auf das Zeichen **>**.
- **3.** Geben Sie für die Suche den vollständigen Namen oder einen Teil des Namens ein.
- **4. Optional:** Weitere Suchoperatoren (wie "Enthält", "Beginnt mit" oder "Endet mit") erhalten Sie durch Klicken auf **Erweitert**. Geben Sie dann die Suchkriterien ein.

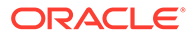

**Tipp:** Klicken Sie auf **Felder hinzufügen**, um zusätzliche Felder für Suchkriterien auszuwählen.

**5.** Klicken Sie auf **Suchen**.

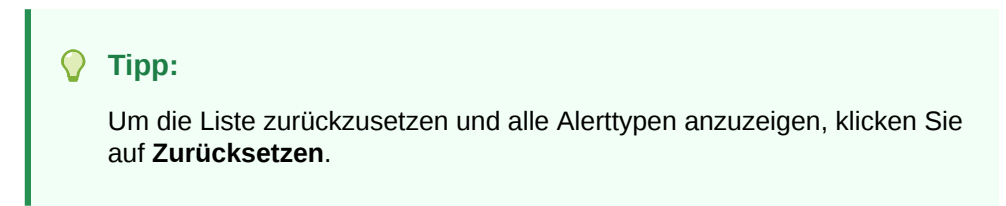

### Alerttypen löschen

Sie können Alerttypen löschen. Beim Löschen eines Alerttyps wird der Alert selbst nicht gelöscht. Der Alert ist dann allerdings keinem Alerttyp mehr zugewiesen.

So löschen Sie einen Alerttyp:

- **1.** Wählen Sie **Verwalten**, **Alerttypen** aus.
- **2.** Wählen Sie unter **Alerts verwalten** den Alerttyp aus.
- **3.** Klicken Sie auf **Löschen**.

# Integrationstypen verwalten

Sie können Aufgaben aktivieren, damit sie Integrationen mit externen Anwendungen einschließen. Ein Integrationstyp ist die Definition eines Endpunkts, der von einer externen Anwendung bereitgestellt wird. Integrationstypen definieren Endbenutzer-Aufgaben, vom System automatisierte Aufgaben und die Integration der Ereignisüberwachung.

Im Dialogfeld **Integrationstypen verwalten** können Sie Integrationstypen anzeigen, erstellen, bearbeiten, validieren, löschen, importieren und exportieren. Sie können eine Liste der Anwendungen verwalten, die mit dem Integrationstyp verknüpft sind. Integrationstypen müssen über eine zugewiesene Anwendung verfügen.

Für einen Integrationstyp ist eine Ausführungs-URL für Benutzeraufgaben oder einen Ausführungs-Webservice für vom System automatisierte Aufgaben und eine optionale Gruppe von Parametern erforderlich. Der Ausführungs-URL startet das externe Programm, und die Parameter übergeben die für die Aufgabe erforderlichen Informationen an das externe Programm. Beispiel: Der Integrationstyp "Konsolidieren" enthält Parameter, wie die Point of View-Dimensionswerte zur Ausführung der Konsolidierung. Jede Konsolidierungsaufgabe wird von diesem Konsolidierungsintegrationstyp mit derselben Gruppe von Parametern abgeleitet.

Integrationstypen stehen zum Download auf der Oracle Support-Website zur Verfügung, und Sie können sie dann in Ihre Anwendung importieren. Erfahrene Berater können außerdem über die Benutzeroberfläche oder mit importierten XML-Dateien benutzerdefinierte Integrationstypen für weitere Produkte von Oracle sowie von anderen Anbietern erstellen.

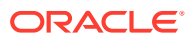

Informationen hierzu finden Sie in der Integrationsdokumentation über My Oracle Support. Gehen Sie zu<http://www.oracle.com/us/support/contact/index.html>.

Zur Verwaltung von Integrationstypen benötigen Sie die Rolle "Close-Administrator".

### Integrationstypen definieren

Wenn Sie Integrationstypen erstellen, wählen Sie einen Aufgabentyp aus:

#### **Endbenutzer**

Muss von Benutzern ausgeführt und validiert werden. Die Aufgabe kann eine generische Aufgabe sein, wie die Übergabe von Daten. Sie kann aber auch eine Produktintegration erfordern, um den Abschluss zu vereinfachen oder zu validieren.

#### **Vom System automatisiert**

Wird automatisch in externen Anwendungen ausgeführt, wenn ihr Startdatum und die Startzeit erreicht sind und ihre Vorgänger-Aufgaben abgeschlossen sind, z.B. ein über Nacht ausgeführter Feed aus einem Hauptbuch. Vom System automatisierte Aufgaben werden häufig nach der Arbeitszeit ausgeführt. Für sie ist eine begrenzte Interaktion mit dem Benutzer erforderlich, und sie weisen keine Bearbeiter auf.

#### **Integration der Ereignisüberwachung**

Basiert auf Ereignissen, die in externen Anwendungen auftreten, z.B. Journalgenehmigungen.

Wenn Sie eine Aufgabe erstellen, wirkt sich der von Ihnen ausgewählte Typ auf das Laufzeitverhalten der Aufgabe aus.

#### **Endbenutzer**

Das System verwendet die Ausführungs-URL und -parameter, wenn Sie auf das Symbol für "Gehe zu Aufgabe" klicken.

#### **Vom System automatisiert**

Die Aufgabe wird entsprechend den von Ihnen definierten Aufgabenparametern ausgeführt.

#### **Ereignisüberwachung**

Die Aufgabe wartet auf ein Ereignis mit einem übereinstimmenden Parameterwert und wird anschließend geschlossen.

### Integrationstypen erstellen

So erstellen Sie einen Integrationstyp:

- **1.** Wählen Sie **Verwalten**, **Integrationstypen** aus.
- **2.** Klicken Sie auf **Neu**.

Informationen zu den folgenden Registerkarten hinzufügen:

- [Eigenschaften des Integrationstyps festlegen](#page-77-0)
- [Parameter für Integrationstypen festlegen](#page-78-0)

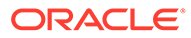

### <span id="page-77-0"></span>Eigenschaften des Integrationstyps festlegen

Sie können Eigenschaften für den Integrationstyp festlegen, wie z.B. die zugewiesene Anwendung, Endbenutzer- und Ereignisüberwachungsaufgaben oder vom System automatisierte Aufgaben.

Für eine Endbenutzeraufgabe können Sie den SSO-Parameter auswählen, um Benutzern den Zugriff auf eine externe Webanwendung zu ermöglichen, ohne dass diese zur Authentifizierung aufgefordert werden. Sie können einen SSO-Parameter für eine externe Anwendung verwenden, wenn diese Anwendung mit dem SSO-Framework von Oracle EPM System integriert ist.

So legen Sie Eigenschaften für einen Integrationstyp fest:

- **1.** Geben Sie in der Registerkarte **Eigenschaften** im Feld **Name** einen Namen für den Integrationstyp ein.
- **2.** Geben Sie einen **Integrationstypcode** ein, z.B. HFM\_CONS für die Integrationsaufgabe "Hyperion Financial Management konsolidieren".

Der Code wird zur Ausführung des Integrationstyps und zur Zuordnung von Aktualisierungen eines Integrationstyps aus einem Dateiimport verwendet.

- **3. Optional:** Geben Sie unter **Beschreibung** eine Beschreibung für die Integrationsaufgabe ein.
- **4.** Wählen Sie unter **Anwendung** eine Anwendung aus, zu der die Aufgabe gehört.

### **Hinweis:**

Sie können die Liste der Anwendungen im Dialogfeld "Integrationstypen verwalten" über das Symbol "Anwendungen verwalten" verwalten. Informationen hierzu finden Sie unter [Anwendungen verwalten](#page-83-0).

- **5.** Wählen Sie eine Option für **Ausführungstyp** aus:
	- **Endbenutzeraufgabe**

**Endbenutzer - Endpunkt:** Wenn Sie Parameter für eine Endbenutzeraufgabe eingeben möchten, muss der Endpunkt für den Endbenutzer diese Parameter im folgenden Format enthalten:

\$ *Parametertypcode* \$, z.B. \$COLORS\$. Im Endpunkt für den Endbenutzer werden die Parametertoken durch die Informationen ersetzt, die Sie für die Aufgabenparameter definiert haben.

**SSO-Parameter (optional):** Geben Sie den Namen des SSO-Parameters für die Anwendung an, der beim Ausführen der Endbenutzeraufgaben-URL für die externe Anwendung berücksichtigt werden soll. Wenn Sie keinen SSO-Parameter angeben, verwendet das System die Endbenutzer-URL.

• **Vom System automatisierte Aufgabe**

### <span id="page-78-0"></span>**Hinweis:**

Wenn Sie "Vom System automatisierte Aufgabe" auswählen, werden im unteren Teil der Registerkarte "Eigenschaften" Verbindungsinformationen angezeigt.

Informationen hierzu finden Sie in der Dokumentation *Oracle Hyperion Financial Close Management Integration Guide* auf der Oracle Technology Network-(OTN-)Website.

#### • **Ereignisüberwachungsaufgabe**

#### **Hinweis:**

Wenn Sie "Ereignisüberwachungsaufgabe" auswählen, werden im unteren Teil der Registerkarte "Eigenschaften" Verbindungsinformationen angezeigt. Die meisten davon sind erforderlich

Detaillierte Informationen zum Festlegen dieser Parameter finden Sie in der Dokumentation *Oracle Hyperion Financial Close Management Integration Guide* auf der Oracle Technology Network-(OTN-)Website.

**6.** Wählen Sie die Registerkarte **Parameter** aus.

### Parameter für Integrationstypen festlegen

Mit Integrationstypparametern können in der Anwendung Informationen an den Endpunkt übergeben werden, um zu steuern, wie der Endpunkt seine Aktion durchführen soll. Beispiel: Wenn Sie eine Konsolidierung ausführen, kann das Programm übergeben, für welche Anwendung die Konsolidierung ausgeführt werden muss. Außerdem kann es die Dimensionsauswahl für die Konsolidierung übergeben. Legen Sie die im Integrationstyp definierten Parameterwerte in der Aufgabe oder dem Aufgabentyp fest, die bzw. der die Integration verwendet. Der Konsolidierungsintegrationstyp kann für viele Anwendungen und Dimensionsauswahlen in der Anwendung verwendet werden, je nachdem, wie Sie die Parameterwerte der Konsolidierungsaufgabe festlegen.

Für jede Parameterdefinition sind ein Name, eine Beschreibung, ein eindeutiger Code, der Typ und die Angabe erforderlich, ob ein Wert erforderlich ist. Der Parametercode ist das Token, das in der Ausführungs-URL für Benutzeraufgaben ersetzt wird, oder der Parametername, der an den Ausführungswebservice für vom System automatisierte Integrationstypen übergeben wird. Erforderliche Werte müssen für alle Aufgaben in einem Zeitplan einen Wert haben. Erst dann kann der Zeitplan auf "Offen" gesetzt werden.

Der Parametertyp steuert den Parameterwert und die Eingabe des Wertes in das Aufgabenfeld durch den Benutzer. Unterstützte Parametertypen:

#### **Hinweis:**

Ausführliche Informationen zum Festlegen von Parametern für Integrationstypen finden Sie in der Integrationsdokumentation auf der Oracle Technology Network- (OTN-)Website.

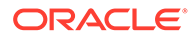

So legen Sie Parameter für einen Integrationstyp fest:

- **1.** Wählen Sie im Dialogfeld **Neuer Integrationstyp** die Registerkarte **Parameter** aus.
- **2.** Klicken Sie auf **Neu**.
- **3.** Geben Sie einen Namen für den Parameter ein.
- **4.** Geben Sie einen Parametercode ein.
- **5.** Geben Sie eine QuickInfo für den Parameter ein.
- **6.** Wählen Sie in der Liste **Parametertyp** einen Typ aus, und geben Sie zusätzliche Informationen für den Parameter ein:
	- **Kontrollkästchen** Boolescher Wert
	- **Datum** Datumswert
	- **Dokumentnavigator** Hierarchische Gruppe von Werten, z.B. Ordner und Dokumente
	- **Dimensionsauswahl** Werte für eine Gruppe von Dimensionen
	- **Dynamische Liste** Dynamische Gruppe von Textwerten, die zur Laufzeit bestimmt werden
	- **Ganzzahl** Numerischer Wert in ganzen Zahlen
	- **Zahl** Numerischer Wert in ganzen Zahlen oder Brüchen
	- **Optionengruppe** Kontrollkästchen für eine vordefinierte Gruppe von Werten
	- **Statische Liste** Vordefinierte Gruppe von Textwerten
	- **Aufgabeninformationen** Aufgabeninformationen, z.B. Bearbeiter, Dauer, Start- und Enddatum
	- **Text** Wert für Freiformtext

#### **Hinweis:**

Ausführungstyp für Ereignisüberwachung unterstützt nur Textparametertyp.

- **7.** Wenn für den Parameter ein Wert eingegeben werden muss, wählen Sie **Erforderlich** aus.
- **8.** Klicken Sie zum Speichern des Parameters auf **OK**.
- **9.** Klicken Sie zum Speichern des Integrationstyps auf **Speichern und schließen**.

### Integrationstypen bearbeiten

Sie können die Eigenschaften und Parameter eines Integrationstyps bearbeiten. Beispiel: Für den Typ "Endbenutzer" können Sie den Endpunkt bearbeiten, den Point of View ändern oder die Werteliste ändern.

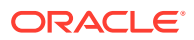

#### **Hinweis:**

Importierte Integrationstypen können nicht bearbeitet, sondern nur angezeigt werden.

So bearbeiten Sie einen Integrationstyp:

- **1.** Wählen Sie **Verwalten**, **Integrationstypen** aus.
- **2.** Wählen Sie einen Integrationstyp zur Bearbeitung aus.
- **3.** Klicken Sie auf **Bearbeiten**.
- **4.** Bearbeiten Sie den Integrationstyp.
- **5.** Klicken Sie auf **Speichern und Schließen**.

### Integrationstypen validieren

Sie können Definitionen des Integrationstyps "Benutzerdefiniert", "Vom System automatisiert" oder "Ereignisüberwachung" aus dem Modul "Integrationstypen verwalten" testen und validieren, bevor Sie Aufgaben erstellen und ausführen. Sie können Parameterwerte für die Parameter bereitstellen und anschließend diese Parameter testen.

- Bei Endbenutzeraufgaben zeigt das System die Webseite mit der Ergebnis-URL an.
- Für vom System automatisierte Aufgaben führt das System den asynchronen oder synchronen Webservice oder den synchronen Polling-Webservice aus und zeigt die Ergebnisse an.
- Bei Ereignisüberwachungsaufgaben wartet das System auf den Empfang des Geschäftsereignisses. Für die Ereignisüberwachungsvalidierung werden keine Parameter angegeben.

Die Validierungsergebnisse können jeden beliebigen oder alle Abschnitte beinhalten:

- **Sicherheitseinstellungen**: Sicherheitseinstellungen für diesen Integrationstyp; dazu gehören die Anforderungs- und die Antwort-Sicherheitsrichtlinie und der Keystore-Alias, die in der Anwendung angegeben wurden, und die Endbenutzer-URL und SSO-Parameter des Integrationstyps, wenn es sich um den Enbenutzer-Integrationstyp handelt. Diese Einstellungen werden in der Anwendung des Integrationstyps festgelegt.
- **Anwendungstoken**: Listet die Token auf Anwendungsebene auf, die für den Integrationstyp vorhanden sind. Wenn keine Token auf Anwendungsebene vorhanden sind, wird dieser Abschnitt nicht angezeigt.
- **Registry-Einstellungen**: Zeigt die Werte aus der Installations-Registry an. Beispiel:
	- Einstellungen für die Webanwendung. Wird nur angezeigt, wenn die Einstellung für die Webanwendung in der Anwendung definiert ist.
	- Einstellungen für die Webserviceanwendung. Wird nur angezeigt, wenn die Einstellung für die Webserviceanwendung in der Anwendung definiert ist.
	- Oracle Hyperion Enterprise Performance Management Workspace-Einstellungen werden nur dann angezeigt, wenn die Endbenutzer-URL Tokenplatzhalter für EPM Workspace-Werte enthält.
- **Parameter**: Dieser Abschnitt ist mit der Registerkarte "Parameter" für Aufgaben und Aufgabendetails identisch. In diesem Abschnitt können Sie Werte für Integrationstyp-

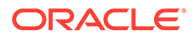

Parameter angeben. Parameter vom Typ "Aufgabeninformationen" werden ebenfalls angezeigt und können bearbeitet werden, und Parameterfehler werden angezeigt. Für die Ereignisüberwachung werden keine Parameter angegeben.

- **Ergebnisse**:
	- **Endbenutzeraufgaben**: Zeigt die aktuelle Endpunkt-URL des Endbenutzers mit den von Ihnen angegebenen Token an. Klicken Sie auf **Aktualisieren**, um den URL zu aktualisieren.
	- **Vom System automatisierte Aufgaben** Zeigt die vom asynchronen oder synchronen Webservice oder synchronen Polling-Webservice empfangenen Ergebnisse des Validierungstests an. Klicken Sie auf **Aktualisieren**, um die Seite zu aktualisieren und die Ergebnisse anzuzeigen.
		- \* **Validierungsstatus** Der Status der Validierung: Nicht validiert, Wird aufgerufen, Warten auf Antwort, Erfolg, Fehler oder Abgebrochen.
		- \* **Zuletzt validiert** Zeitpunkt, zu dem Sie zuletzt versucht haben, den Integrationstyp zu validieren.
		- \* **Nachricht** Die vom Webservice zurückgegebene Nachricht.
		- \* **Speicherort Logdatei** Der Speicherort der Logdatei, falls angegeben.
		- **Berichte** Berichts-URLs.
	- **Ereignisüberwachungsaufgaben** Zeigt den **Validierungsstatus**, **Zuletzt validiert** und **Nachricht** an.

So validieren Sie einen Integrationstyp:

- **1.** Wählen Sie **Verwalten**, **Integrationstypen** aus.
- **2.** Wählen Sie einen Integrationstyp aus.
- **3.** Klicken Sie auf **Validieren**, und wählen Sie einen Integrationstyp aus.
	- **Endbenutzer-Integrationstyp** Das System zeigt die Sicherheitseinstellungen, gegebenenfalls Anwendungstoken, Parameter und Ergebnisse an. Klicken Sie auf **Validieren**, um die URL in einem Browser-Fenster zu öffnen, oder öffnen Sie abhängig von der Endbenutzer-URL eine Registerkarte in EPM Workspace.
	- **Vom System automatisierter Integrationstyp** und **Ereignisüberwachung** Das System startet den im Integrationstyp definierten asynchronen oder synchronen Webservice oder den synchronen Polling-Webservice und aktiviert das Fenster "Integrationstyp", während der Prozess ausgeführt wird. Klicken Sie auf das Symbol **Aktualisieren** , um die Ergebnisse der Validierung anzuzeigen.

### **Tipp:**

Wenn sich die Validierung im Status "Wird aufgerufen" oder "Warten auf Antwort" befindet, können Sie auf **Validierung abbrechen** klicken, wenn Sie den Prozess abbrechen müssen.

**4.** Wenn die Validierungen abgeschlossen sind, klicken Sie auf **Schließen**, um zur Verwaltung der Integrationstypen zurückzukehren.

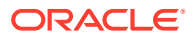

### Integrationstypen importieren

Die vordefinierten Integrationstypen für Oracle-Produkte müssen aus XML-Dateien importiert werden, bevor Sie auf sie zugreifen können. Während des Importprozesses kann für jeden Integrationstyp automatisch ein Aufgabentyp erstellt werden.

So importieren Sie einen Integrationstyp:

- **1.** Wählen Sie **Verwalten**, **Integrationstypen** aus.
- **2.** Klicken Sie auf **Importieren**.
- **3.** Geben Sie einen Dateinamen ein, oder klicken Sie zum Suchen der zu importierenden Datei auf **Durchsuchen**. Klicken Sie anschließend auf **Weiter.**.
- **4.** Wenn die Integrations-XML-Datei (angegeben in Schritt 3) eine Anwendung enthält, werden auf dieser Seite die in der XML-Datei enthaltenen Anwendungsdetails angezeigt. Bearbeiten Sie Folgendes:
	- Anwendungsname
	- Anforderungs-Sicherheitsrichtlinie
	- Antwort-Sicherheitsrichtlinie
	- Keystore-Empfängeralias
	- Registry-Webanwendungseintrag
	- Registry-Webserviceeintrag

Geben Sie folgende Anwendungstokeninformationen ein:

- PORTAL\_NAME
- NODE\_NAME
- **PROTOCOL**
- DEFAULT\_LOCAL\_NODE
- **5.** Wählen Sie die Integrationstypen aus, für die Aufgabentypen automatisch erstellt werden sollen, und klicken Sie auf **Weiter**

Im Fenster "Ergebnisse" wird die Anzahl der importierten Integrationstypen angezeigt.

**6.** Klicken Sie auf **Schließen**.

### Integrationstypen exportieren

Sie können Integrationstypen in eine XML-Datei exportieren, die Sie ändern und anschließend erneut in Ihre Anwendung importieren können.

So exportieren Sie Integrationstypen:

- **1.** Wählen Sie **Verwalten**, **Integrationstypen** aus.
- **2.** Klicken Sie auf **Exportieren**.
- **3.** Klicken Sie auf **Datei speichern,**, **OK**.
- **4.** Wählen Sie einen Speicherort zum Speichern der Datei aus, und klicken Sie auf **Speichern**.

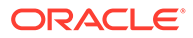

### <span id="page-83-0"></span>Integrationstypen löschen

Sie können Integrationstypen löschen, die Sie nicht mehr benötigen. Importierte Integrationstypen können jedoch nicht gelöscht werden. Auch ein Integrationstyp kann nicht gelöscht werden, solange er einem Aufgabentyp zugewiesen ist.

So löschen Sie einen Integrationstyp:

- **1.** Wählen Sie **Verwalten**, **Integrationstypen** aus.
- **2.** Wählen Sie einen zu löschenden Integrationstyp aus.
- **3.** Klicken Sie auf **Löschen**.
- **4.** Klicken Sie im Bestätigungs-Prompt für den Löschvorgang auf **Ja**.

### Anwendungen verwalten

Integrationstypen sind zugewiesene Anwendungen für die externen Produkte, mit denen sie verknüpft sind. Im Modul "Integrationstypen verwalten" können Sie eine Liste von Anwendungen, die dem Integrationstyp zugeordnet sind, verwalten. Sie können in der Liste suchen und die Liste nach Anwendung sortieren. Darüber hinaus können Sie folgende, zusätzliche Spalten für Anwendungen anzeigen: Erstellt von, Erstellungsdatum, Letzte Aktualisierung durch, Datum der letzten Aktualisierung.

### Anwendungen hinzufügen

Sie können Anwendungen für die Zuweisung zu einem Integrationstyp hinzufügen. Sie können auch die für die jeweiligen Integrationstypen der Anwendung zu verwendenden Sicherheitsrichtlinien angeben.

Informationen zu Sicherheitsrichtlinien finden Sie in der Dokumentation *Integration Guide* auf der Oracle Technology Network-(OTN-)Website.

Darüber hinaus können Sie Token auf Anwendungsebene und Werte für alle Integrationstypen in einer Anwendung angeben. Wenn Sie ein Token auf Anwendungsebene in einer Endbenutzer-URL oder einer Webservice-WSDL angeben, ersetzt das System das Token durch den in der Anwendung definierten Wert. Beispiel: Sie können Token mit Werten für Server und Port angeben, und das System wendet diese Werte automatisch für die Integrationstypen in der Anwendung an.

So fügen Sie eine Anwendung hinzu:

- **1.** Wählen Sie **Verwalten**, **Integrationstypen** aus.
- **2.** Klicken Sie auf **Anwendungen verwalten**.
- **3.** Klicken Sie auf **Neu**.
- **4.** Geben Sie einen Anwendungsnamen ein.
- **5. Optional:** Geben Sie zusätzliche Anwendungseigenschaften ein.
- **6. Optional**: Um ein Token auf Anwendungsebene hinzuzufügen, klicken Sie in der Tabelle "Anwendungs-Token" auf **Neu**. Geben Sie einen Tokennamen und optional einen Tokenwert ein, und klicken Sie anschließend auf **OK**.

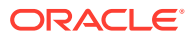

#### **Tipp:**

Um ein Token zu entfernen, klicken Sie auf **Löschen**.

### Anwendungen bearbeiten

Sie können den Namen der Anwendung, die Eigenschaften der Installations-Registry, die Sicherheitsinformationen und alle Token auf Anwendungsebene bearbeiten.

So bearbeiten Sie eine Anwendung:

- **1.** Wählen Sie **Verwalten**, **Integrationstypen** aus.
- **2.** Klicken Sie auf **Anwendungen verwalten**.
- **3.** Klicken Sie auf **Bearbeiten**.
- **4.** Bearbeiten Sie je nach Bedarf die Einstellungen oder Token, und klicken Sie auf **OK**.

### Anwendungen löschen

Sie können Anwendungen, die Sie nicht mehr benötigen, aus der Liste der verfügbaren Anwendungen löschen. Sie können eine Anwendung nicht aus der Anwendungsliste löschen, wenn die Anwendung mit einem Integrationstyp verknüpft ist. Sie müssen die Eigenschaften für alle Integrationstypen, die auf die Anwendung verweisen, ändern, bevor Sie die Anwendung entfernen können.

So löschen Sie eine Anwendung:

- **1.** Wählen Sie **Verwalten**, **Integrationstypen** aus.
- **2.** Klicken Sie auf **Anwendungen verwalten**.
- **3.** Klicken Sie auf **Löschen**.

## Integrationstypen anzeigen

Sie können die Eigenschaften und Parameter von importierten Integrationstypen anzeigen. Sie können angeben, ob für die Liste mit Integrationstypen nur bestimmte Spalten oder alle Spalten angezeigt werden sollen. Sie können außerdem die Reihenfolge der Spalten ändern, Spalten in aufsteigender oder absteigender Reihenfolge sortieren oder die Spaltenbreite ändern.

So zeigen Sie Spalten an:

- **1.** Wählen Sie **Verwalten**, **Integrationstypen.** aus
- **2.** Wählen Sie **Anzeigen**, **Spalten** aus, und wählen Sie anschließend eine Option aus:
	- Wählen Sie **Alle anzeigen** aus, um alle Spalte anzuzeigen.
	- Um bestimmte Spalten anzuzeigen, wählen Sie den Spaltennamen aus oder heben die Auswahl des Spaltennamens auf.

So sortieren Sie Spalten neu:

- **1.** Wählen Sie **Verwalten**, **Integrationstypen.** aus
- **2.** Wählen Sie **Anzeigen**, **Spalten neu sortieren** aus.

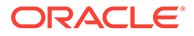

**3.** Wählen Sie Spalten aus, und ändern Sie die Spaltenreihenfolge mit NACH-OBEN und NACH-UNTEN.

So sortieren Sie Spalten:

- **1.** Wählen Sie **Verwalten**, **Integrationstypen** aus.
- **2.** Positionieren Sie den Cursor so über einer Spaltenüberschrift, dass die Sortiersymbole angezeigt werden. Klicken Sie anschließend auf **Aufsteigend**

**sortieren** △ oder Absteigend sortieren  $\frac{∇}{$ .

So ändern Sie die Spaltenbreite:

- **1.** Bewegen Sie den Mauszeiger über die Trennlinien der Spalten-Header, bis die Pfeile angezeigt werden.
- **2.** Ziehen Sie die Spalten auf die gewünschte Breite.

### Nach Integrationstypen suchen

Im Dialogfeld "Integrationstypen" können Sie nach Integrationstypen suchen. Sie können zu suchende Namen vollständig oder teilweise eingeben.

So suchen Sie nach Integrationstypen:

- **1.** Wählen Sie **Verwalten**, **Integrationstypen** aus.
- **2.** Um das Suchfeld einzublenden, klicken Sie auf das Zeichen **>**.
- **3.** Geben Sie die Suchkriterien für den Integrationstyp ganz oder teilweise ein.
- **4. Optional:** Weitere Suchoperatoren (wie "Enthält", "Beginnt mit" oder "Endet mit") erhalten Sie durch Klicken auf **Erweitert**. Geben Sie dann die Suchkriterien ein.

### **Tipp:**

Klicken Sie auf **Felder hinzufügen**, um zusätzliche Felder für Suchkriterien auszuwählen.

**5.** Klicken Sie auf **Suchen**.

### **Tipp:**

Um die Liste zurückzusetzen und alle Integrationstypen anzuzeigen, klicken Sie auf **Zurücksetzen.**

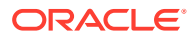

# 4 Close Manager-Teams verwalten

Teams werden definiert und erhalten folgende Rollen: Eigentümer, Bearbeiter, Genehmiger und Leseberechtigter Anstatt benannten Benutzern diese Rollen in einer Aufgabe zuzuweisen, wird die Rolle dem Team zugewiesen. Administratoren und Poweruser können Teams hinzufügen, bearbeiten und löschen.

# Teams und Mitglieder hinzufügen

So fügen Sie Teams und Mitglieder hinzu:

- **1.** Klicken Sie in Close Manager auf **Verwalten**, **Teams**.
- **2.** Klicken Sie auf **Aktionen**, **Neu**.
- **3.** Geben Sie für jedes Team Folgendes ein:
	- **Name**
	- **Beschreibung**
	- **Rollen**

Wählen Sie die entsprechende Modulregisterkarte aus. Wählen Sie anschließend mindestens eine Rolle für das Team aus: Administrator, Poweruser, Benutzer.

• **Elemente**

### **Hinweis:**

Suchergebnisse enthalten keine anderen Team- oder Gruppen-IDs.

Teams weisen Mitglieder-IDs keine Rollen zu. Die Mitglieder-IDs müssen vielmehr immer über die nötigen Rollen verfügen.

So fügen Sie Mitglieder hinzu:

- **a.** Klicken Sie unter **Mitglieder** auf **Aktionen**, **Hinzufügen**.
- **b.** Geben Sie einen Teilwert oder einen vollständigen Wert für **Vorname**, **Nachname** ein, oder klicken Sie auf **Suchen**, um die Namen auszuwählen.
- **c.** Klicken Sie im Abschnitt **Suchergebnisse** auf **Hinzufügen** oder **Alle hinzufügen**, um die Auswahl zur Liste **Ausgewählt** hinzuzufügen.
- **d.** Klicken Sie auf **OK**.
- **4.** Wählen Sie im Dialogfeld "Team" die Option **Primärer Benutzer** aus, damit als Standardeinstellung für die Aufgaben der Status "Gefordert" für den Benutzer verwendet wird.

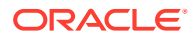

### **Hinweis:**

Andere Teammitglieder können die Aufgabe dann anfordern.

**5.** Klicken Sie auf **OK**.

# Teams und Mitglieder bearbeiten

So bearbeiten Sie Teams:

- **1.** Klicken Sie in Close Manager auf **Verwalten**, **Teams**.
- **2.** Wählen Sie ein Team aus, und klicken Sie auf **Aktionen**, **Bearbeiten**
- **3.** Bearbeiten Sie die Teams und Mitglieder, und klicken Sie auf **OK**.
- **4.** Klicken Sie auf **OK**.

So bearbeiten Sie Benutzer:

- **1.** Klicken Sie in Close Manager auf **Verwalten**, **Benutzer**.
- **2.** Wählen Sie einen Benutzer aus, und klicken Sie dann auf **Aktionen**, **Bearbeiten**
- **3.** Bearbeiten Sie die Informationen, und klicken Sie auf **OK**.

### **Hinweis:**

Über die Schaltfläche **Einstellungen löschen** können Sie die Einstellungen eines Benutzers auf die Standardeinstellung zurücksetzen. Dies hat Auswirkungen auf die Persistenz des UI-Status. Beispiele für Änderungen: Zurücksetzen des Standard-Dashboards, Spaltensichtbarkeit und Reihenfolge werden auf Standardwerte zurückgesetzt, Status der Unterregion des transaktionalen Dashboards wird ausgeblendet. Teamzugehörigkeit und Abwesenheitsstatusangaben sind Beispiele dafür, was nicht geändert wird.

# Teams löschen und Mitglieder entfernen

Es gibt einen Unterschied zwischen der Löschlogik für Teams, die in Vorlagen verwendet werden, und Teams, die in Zeitplanaufgaben verwendet werden.

- Wenn ein Team mindestens einer Aufgabe in einer Vorlage zugewiesen wurde, kann es nicht gelöscht werden. Um das Team zu löschen, entfernen Sie es zuerst aus allen Aufgaben, denen es zugewiesen wurde.
- Wenn Teams in Zeitplanaufgaben verwendet werden, ist das Löschen zulässig, es handelt sich jedoch um einen logischen Löschvorgang. Beispiel: Für die Zeitplanaufgabe wird das Team weiterhin angezeigt, obwohl das Team in keiner neuen Aufgabe verwendet werden kann.

So löschen Sie Teams oder Mitglieder:

**1.** Klicken Sie in Close Manager auf **Verwalten**, **Teams**.

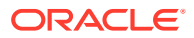

- **2.** Um Teams zu löschen, wählen Sie ein Team aus, klicken Sie auf **Löschen** und anschließend auf **Ja**, wenn die Warnung angezeigt wird.
- **3.** Doppelklicken Sie zum Entfernen von Mitgliedern auf einen Teamnamen, und wählen Sie im Dialogfeld **Team bearbeiten** ein Mitglied aus. Klicken Sie anschließend auf **Entfernen**.
- **4.** Klicken Sie auf **OK**.
- **5.** Klicken Sie bei **Teams verwalten** auf **Schließen**.

# Teambenutzer verwalten

### **Siehe auch:**

- Benutzer einem Team hinzufügen
- Voreinstellungen eines Benutzers ändern

### Benutzer einem Team hinzufügen

So fügen Sie einen Benutzer einem Team hinzu:

**1.** Klicken Sie in Ihrer Anwendung auf **Verwalten**, **Benutzer**.

Das Fenster **Benutzer verwalten** wird angezeigt.

- **2.** Wählen Sie einen Benutzer aus, und klicken Sie dann auf **Aktionen**, **Bearbeiten**.
- **3.** Klicken Sie unter **Benutzerdetails** in der Registerkarte "Teams" auf **Aktionen**, **Hinzufügen**.
- **4.** Wählen Sie unter **Teams auswählen** ein Team aus.
- **5.** Klicken Sie auf **OK**.

## Voreinstellungen eines Benutzers ändern

Ein Benutzer kann die Voreinstellungen wie im Folgenden beschrieben ändern.

So ändern Sie die Voreinstellungen eines Benutzers:

- **1.** Klicken Sie in Ihrer Anwendung auf **Verwalten**, **Benutzerprofil**.
- **2.** Unter **Benutzerdetails**:
	- Wählen Sie unter **Status** die Option **Verfügbar** oder **Nicht verfügbar** aus.

Wenn der Benutzer der primäre Benutzer und nicht verfügbar ist, wird die Aufgabe auf den Backupbenutzer zurückgesetzt, falls ein Backupbenutzer zugewiesen ist und dieser den Status "Verfügbar" aufweist.

• Wählen Sie die **Zeitzone** aus.

Die Zeitzoneneinstellung wird verwendet, um das geplante Start- und Enddatum der Aufgabe in die Zeitzone des Benutzers zu konvertieren und somit die Attribute "Startdatum (Lokal)" und "Enddatum (Lokal)" zu erzeugen.

- Geben Sie für E-Mail-Benachrichtigungen die **E-Mail-Startzeit** und **E-Mail-Endzeit** ein.
- In der Registerkarte **Teams** werden die Benutzerteams angezeigt.

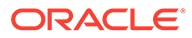

• Blenden Sie in der Registerkarte **Benachrichtigungen** für jeden Benachrichtigungstyp die Benachrichtigungsvoreinstellungen ein, und wählen Sie aus, wann Sie benachrichtigt werden möchten:

Beispiel: Blenden Sie für eine **Statusänderungsbenachrichtigung Close Manager** ein, und wählen Sie die folgende Option aus: Sie sind Alertgenehmiger und der Alertstatus ändert sich in "Offen (bei Genehmiger)". Wählen Sie **Sofort** als Benachrichtigungsauswahl aus.

### **Hinweis:**

Sie können eine Einstellung auf einer niedrigen Ebene überschreiben (Beispiel: Konfigurieren Sie den Benachrichtigungstyp auf **Alle 2 Stunden**, und überschreiben Sie eine der Bedingungen mit **Sofort**). In der übergeordneten Voreinstellung wird das Wort **Gemischt** angezeigt. So wird visuell dargestellt, dass mindestens eine Voreinstellung Voreinstellungen der untergeordneten Ebene zugeordnet wurde. Sie können den Wert von **Gemischt** auf eine andere Voreinstellung setzen. Die Voreinstellungen der untergeordneten Ebene werden entsprechend geändert.

Wenn ein Administrator die Konfigurationseinstellungen für E-Mail-Benachrichtigungen in den Systemeinstellungen ändert, werden Benachrichtigungen ausgesetzt. Informationen hierzu finden Sie unter [E-Mail-Benachrichtigungen aktivieren](#page-61-0).

**3.** Klicken Sie auf **OK**.

# Backupzuweisungen verwalten

Sie können für die Rollen "Bearbeiter" und "Genehmiger" nur Benutzer als Backup zuweisen, wenn der primäre Benutzer ein Benutzer mit Namen ist sowie kein Team und keine Gruppe:

- **Bearbeiter**: für Basisaufgaben (nicht für automatisierte Aufgaben)
- **Genehmiger**: für Basisaufgaben und automatisierte Aufgaben

#### **Hinweis:**

Administratoren können für die Eigentümerzuweisung für Vorlagen, Zeitpläne und Aufgaben keine Benutzer als Backup zuweisen.

So weisen Sie Benutzer als Backup für Aufgaben zu oder ändern sie:

- **1.** Doppelklicken Sie in der Kalender-, Gantt- oder Aufgabenlistenansicht auf die Aufgabe, der Sie einen Benutzer als Backup zuweisen oder für die Sie ihn ändern möchten.
- **2.** Wählen Sie die Registerkarte **Workflow** aus, und wählen Sie einen **Bearbeiter** und einen Benutzer als **Backup** aus.
- **3.** Klicken Sie auf **Speichern und Schließen**.

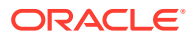

### Neuzuweisungen in Close Manager verwalten

### **Siehe auch:**

- Neuzuweisungen in Close Manager anfordern
- [Neuzuweisungsanforderungen anzeigen und genehmigen oder ablehnen](#page-91-0)

### Neuzuweisungen in Close Manager anfordern

Neuzuweisungsanforderungen können nur von Benutzern eingeleitet werden, denen die primäre Workflowrolle explizit zugewiesen ist (als benannter Benutzer). Sie können nicht für Backuprollen übergeben werden und sie können nicht von Mitgliedern von Teams/Gruppen übergeben werden, denen primäre Rolle zugewiesen sind.

Bearbeiter und Genehmiger können die Zuweisung eines Bearbeiters/Genehmigers für eine oder mehrere Aufgaben anfechten, indem sie eine Anforderung für die Neuzuweisung der Aufgaben an Administratoren und Poweruser weiterleiten.

Über das Dialogfeld "Aufgabenaktionen" können Workflowbenutzer (Bearbeiter und Genehmiger) eine Neuzuweisung ihrer Workflowrolle für ausgewählte oder ausgewählte und zukünftige Aufgaben anfordern. Diese Anforderungen müssen genehmigt werden. Administratoren und Zeitplan-/Vorlageneigentümer können die Aufgabe weiterhin über das Dialogfeld "Aufgabe bearbeiten" neu zuweisen, ohne dass eine Genehmigung erforderlich ist.

So fordern Sie Neuzuweisungen für Aufgaben an:

- **1.** Blenden Sie im Aktionsbereich **Neuzuweisung anfordern** ein.
- **2.** Weisen Sie die Aufgabe neu zu, indem Sie eine Option auswählen:
	- **Ausgewählte Aufgaben**, um nur die Planungsaufgabe neu zuzuweisen
	- **Ausgewählte und zukünftige Aufgaben**, um Aufgaben für die Planungsaufgabe und die zugehörige Aufgabe in der Quellvorlage neu zuzuweisen

### **Hinweis:**

Ein Poweruser muss der Eigentümer des Plans oder der Vorlage sein, um die Neuzuweisung genehmigen zu können.

- **3.** Wählen Sie die **Rolle** aus der Dropdown-Liste aus.
- **4.** Wenn Sie den neu zugewiesenen Benutzer kennen, aktivieren Sie die Option **An Benutzer**, und geben Sie den Namen ein, oder suchen Sie ihn.

### **Hinweis:**

Wenn Sie den neuen Benutzer nicht kennen, übergeben Sie eine Anforderung ohne Angabe des Benutzernamens.

- **5.** Geben Sie eine **Begründung** für die Neuzuweisung ein.
- **6.** Klicken Sie auf **Weiterleiten**.

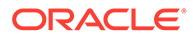

### <span id="page-91-0"></span>Neuzuweisungsanforderungen anzeigen und genehmigen oder ablehnen

Administratoren und Poweruser können Neuzuweisungsanforderungen, die von Bearbeitern und Genehmigern weitergeleitet wurden, prüfen und genehmigen oder ablehnen.

Neuzuweisungsanforderungen für Zeitplanaufgaben können auch an den Aufgabeneigentümer gesendet werden.

So zeigen Sie Neuzuweisungsanforderungen an und genehmigen sie oder lehnen sie ab:

- **1.** Klicken Sie unter **Quicklinks** auf **Dashboard**. **Meine Arbeitsliste** wird angezeigt und enthält die Neuzuweisungsanforderungen im Sicherheitsprofil des Administrators oder Powerusers.
- **2.** Klicken Sie auf einen Neuzuweisungsdatensatz. Die **Neuzuweisungsanforderungen** werden angezeigt.
- **3.** Führen Sie eine der folgenden Aktionen aus:
	- So genehmigen Sie alle Neuzuweisungsanforderungen:
		- **a.** Wenn der Anforderer keinen Namen für die Person angegeben hat, auf die die Verantwortung übertragen werden soll, geben Sie unter **Neuer Benutzter** einen neuen Namen ein. Um diesen Namen für alle Anforderungen zu verwenden, klicken Sie auf **Für alle übernehmen**.
		- **b.** Klicken Sie auf **Alle genehmigen**.
	- Um alle aufgeführten Neuzuweisungsanforderungen abzulehnen, klicken Sie auf **Alle ablehnen**.
	- Um einzelne Neuzuweisungsanforderungen zu genehmigen oder abzulehnen, wählen Sie für jede Anforderung unter **Zeitplanstatus Genehmigen** oder **Ablehnen** aus.
- **4.** Klicken Sie auf **OK**.

Es wird eine E-Mail-Benachrichtigung mit der ausgeführten Aktion an den Ersteller oder Prüfer gesendet, der die Neuzuweisung angefordert hat.

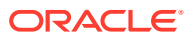

# 5 In Close Manager navigieren

#### **Siehe auch:**

- Close Manager-Ansichten
- [Ansichten auswählen](#page-95-0)
- [Ansichten Verfügbare Aktionen](#page-95-0)
- [Ansichten speichern](#page-96-0)
- [Spalten in Close Manager-Ansichten anzeigen](#page-97-0)
- [In Aufgabenlisten navigieren](#page-98-0)
- [Ansichten in Close Manager filtern](#page-98-0)
- [Aufgabenübersichtsinformationen anzeigen](#page-100-0)
- [Aufgabenstatus](#page-100-0)

# Close Manager-Ansichten

Sie können Aufgaben in aktiven Zeitplänen mithilfe der Ansicht "BI Dashboard", "Kalender", "Aufgabenliste" oder "Gantt" überwachen.

Wenn Sie von einer Ansicht zu einer anderen wechseln, z.B. von "Kalender" zu "Gantt", werden die Datumsangaben vom System synchronisiert, sodass in der neuen Ansicht derselbe Datumsbereich wie in der vorherigen Ansicht angezeigt wird.

Standardmäßig wird BI Dashboard angezeigt. Wenn Sie Administrator sind, können Sie das Dashboard für alle Benutzer einrichten, indem Sie das öffentliche Dashboard konfigurieren und mit der Systemeinrichtung beginnen.

Wenn Sie ein Benutzer sind, können Sie Aufgabenzuweisungen im Portlet "Eigene Arbeitsliste" anzeigen. Informationen hierzu finden Sie in der *Oracle Hyperion Financial Close Management - Benutzerdokumentation*.

### Dashboard-Ansicht

Die Dashboard-Ansicht stellt eine portalartige Schnittstelle zu der Anwendung dar. Sie enthält einfache, leistungsfähige Ansichten von laufenden (oder aktiven) Zeitplänen und Aufgabenlisten sowie komplexe Übersichtsdarstellungen, in denen Sie mittels Drilldown Detailinformationen anzeigen können. Die Ansicht wird für das Echtzeit-Management, nicht für die Prüfung historischer Daten oder Planungen verwendet.

Im Dashboard werden nur die Zeitpläne und Aufgaben angezeigt, für die der Benutzer Zugriffsberechtigungen hat. Benutzer können Ihr Dashboard anpassen und Dashboard-Kontrollelemente (sog. Portlets) vergrößern oder verkleinern.

Informationen hierzu finden Sie im Benutzerhandbuch.

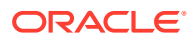

Im Portlet "Meine Arbeitsliste" werden Aufgaben angezeigt, für die Sie als Bearbeiter oder Genehmiger angegeben sind und für die Sie derzeit zuständig sind. Außerdem werden Alerts angezeigt, für die Sie als Bearbeiter oder Genehmiger angegeben sind.

Im Portlet "Zeitplan-Aufgaben" werden für Zeitpläne Informationen zu Aufgaben und zu Problemen angezeigt. Sie können diese Liste so filtern und sortieren, dass sie für Rollen und Zuständigkeiten am besten geeignet ist. Standardmäßig werden im Portlet die Aufgaben mit allen Statuswerten für alle Bearbeiter für einen bestimmten Zeitplan angezeigt.

Das Portlet "Statusdiagramm" stellt den Fortschritt eines Zeitplans in Bezug auf Aufgabenstatus und Alertstatus grafisch dar und bietet Filtermechanismen zur Anpassung des Umfangs einer Aufgabengruppe, die im Diagramm dargestellt ist. Außerdem bietet das Portlet einen Startpunkt für einen Zeitplan. Dabei wird entsprechend der Portlet-Konfiguration eine gefilterte Ansicht des Dashboards aufgerufen.

Das Portlet "Statusübersicht" stellt eine Übersicht zu einem Zeitplan dar, in dem die tägliche Arbeitsauslastung und der Status der Fertigstellung angezeigt wird.

### Ansicht des öffentlichen Dashboards

Die Portlet-Konfiguration, die der Administrator im öffentlichen Dashboard einrichtet, wird als Dashboard-Standardkonfiguration für neue (nicht vorhandene) Benutzer verwendet, wenn diese ihre Dashboards öffnen.

### Aufgabenlistenansicht

Bei der Ansicht "Aufgabenliste" handelt es sich um eine der Transaktionsansichten (Kalender- und Gantt-Ansichten sind auch Transaktionsansichten). Sie enthält eine Liste mit allen Aufgaben in einem Zeitplan oder in einer Vorlage. Die Aufgaben werden in einer hierarchischen Ansicht (Übergeordnete-Untergeordnete) dargestellt. Sie können die Aufgabenliste filtern, damit nur die Aufgaben angezeigt werden, die für Sie von Interesse sind.

Beispiel: Wenn Sie schnell und einfach eine Liste der Aufgaben in einer hierarchischen Ansicht anzeigen und einige Informationen direkt bearbeiten möchten, können Sie die Aufgabenlistenansicht verwenden.

Die Liste ist standardmäßig nach der Spalte "Starts" sortiert. Sie können auf eine Spaltenüberschrift klicken, um nach dieser Spalte zu sortieren. Übergeordnete Aufgaben sind mit einem Pfeil gekennzeichnet. Wenn Sie auf diesen Pfeil klicken, können Sie die zugehörigen untergeordneten Aufgaben einblenden oder ausblenden.

### Kalenderansicht

In den Kalenderansichten werden alle Zeitplan- oder Vorlagenaufgaben im traditionellen Kalenderformat nach Monat, Woche oder Tag angezeigt.

In der Ansicht "Monat" werden die Tage im typischen Kalenderformat angezeigt. Aufgaben werden an allen Tagen, an denen sie ausgeführt werden sollen, als farbiger Balken angezeigt. Wenn sich eine Aufgabe über eine Woche erstreckt, wird ein kleines Pfeilsymbol in der Taskleiste angezeigt, das angibt, dass die Aufgabe in der folgenden Woche fortgesetzt wird.

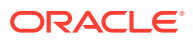

In der Ansicht "Woche" werden die Aufgaben der angegebenen Woche angezeigt. Im obersten Abschnitt werden Aufgaben angezeigt, die mehrere Tage dauern. Im zweiten Abschnitt werden Aufgaben angezeigt, die innerhalb eines Tages ausgeführt werden. Die Aufgaben werden vertikal angezeigt und erstrecken sich über alle Stunden des Tages.

In der Ansicht "Tag" wird ein Tag mit 24 Stunden angezeigt.

Übergeordnete Aufgaben werden in Kalenderansichten nicht angezeigt.

Für Vorlagen werden in den einzelnen Kalenderansichten die Daten des Monats in Bezug auf den Tag null angezeigt, der für den Close-Prozess in der Vorlage festgelegt wurde. Beispiel: Statt 26. oder 27. März wird in der Kalenderansicht -5 und -4 angezeigt, das bedeutet 5 und 4 Tage bis zum Tag null.

### **Hinweis:**

Wenn Sie im Gantt-Diagramm und in den Kalenderansichten einen Zeitplan oder eine Vorlage mit einer großen Anzahl an Aufgaben anzeigen, nimmt das Anzeigen möglicherweise sehr viel Zeit in Anspruch. Es wird empfohlen, die Ansicht zu filtern, damit eine kleinere Anzahl an Aufgaben vorhanden ist, wenn Sie den Zeitplan oder die Vorlage in diesen Ansichten prüfen.

### Gantt-Ansicht

In der Gantt-Ansicht wird eine Zeitleiste für einen Zeitplan oder eine Vorlage angezeigt, die die Dauer von Aufgaben und die Abhängigkeiten zwischen Aufgaben grafisch darstellt. Die Dauer ist durch Balken und Abhängigkeiten sind durch Pfeile dargestellt. Sie können die Vorgängerbeziehungen zwischen Aufgaben (Beispiel: Aufgabe A muss vor Aufgabe B abgeschlossen sein) und den Status der Vorgängeraufgaben anzeigen. Außerdem können Sie die Beziehungen (Aggregationen) zwischen übergeordneten und untergeordneten Aufgaben in der Hierarchie anzeigen. Beispiel: Aufgabe A besteht aus zwei untergeordneten Aufgaben, Aufgabe B und Aufgabe C.

Sie können sich für die Gantt-Ansicht entscheiden, wenn Sie eine Vorlage erstellen und die Vorgängerbeziehungen zwischen Aufgaben anzeigen oder die Rangfolge prüfen möchten, nachdem Sie Aufgaben einem Zeitplan hinzugefügt haben. Mit der Gantt-Ansicht können Sie den Status der Vorgängeraufgaben von Aufgaben und den Status von Aufgaben anzeigen, die wiederum Vorgänger von Aufgaben anderer Gruppenmitglieder sind.

### **Hinweis:**

Wenn Sie im Gantt-Diagramm und in den Kalenderansichten einen Zeitplan oder eine Vorlage mit einer großen Anzahl an Aufgaben anzeigen, nimmt das Anzeigen möglicherweise sehr viel Zeit in Anspruch. Es wird empfohlen, die Ansicht zu filtern, damit eine kleinere Anzahl an Aufgaben vorhanden ist, wenn Sie den Zeitplan oder die Vorlage in diesen Ansichten prüfen.

Sie können neue Aufgaben in die Gantt-Ansicht ziehen und eine Aufgabe mit einem Doppelklick oder über eine Menüoption aktualisieren. Sie können eine Aufgabe auf ein neues Startdatum ziehen und die Aufgabendauer verlängern. Außerdem können Sie filtern, um die Aufgabenhierarchie zu vereinfachen, und nach Aufgabenstatus sortieren. Aufgaben mit

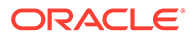

untergeordneten Aufgaben sind mit einem Pfeil gekennzeichnet. Wenn Sie auf diesen Pfeil klicken, können Sie die Aufgabenhierarchien einblenden oder ausblenden.

# <span id="page-95-0"></span>Ansichten auswählen

Sie können Aufgaben aus einem der beiden Dashboards oder einer der Transaktionsansichten anzeigen (Kalender, Gantt oder Aufgabenliste).

Wenn Sie einen Close-Zeitplan erstellt haben, können Sie zuerst den Zeitplan öffnen und dann eine Ansicht auswählen.

So wählen Sie eine Ansicht aus:

- Wählen Sie im Abschnitt **Quicklinks** eine Ansicht aus.
- Wählen Sie die Option **Ansicht** und anschließend eine Ansicht aus.
- Klicken Sie in der Symbolleiste auf eine Schaltfläche für die entsprechende Ansicht:
	- **BI-Dashboard**
	- **Kalender Monat**
	- **Kalender Woche**
	- **Kalender Tag**
	- **Gantt**
	- **Öffentliches Dashboard** (nur Administratoren)
	- **Aufgabenliste**

# Ansichten - Verfügbare Aktionen

In den Ansichten "Kalender", "Gantt" und "Aufgabenlisten" können Sie folgende Aktionen ausführen:

- **Den Cursor über einer Aufgabe positionieren**: Daraufhin wird Hovertext angezeigt, der den Aufgabennamen anzeigt. Bei der Gantt-Ansicht ist diese Möglichkeit verfügbar, wenn Sie auf die Taskleiste des Diagramms zeigen. Der Hovertext enthält den Aufgabennamen.
- **Mit der linken Maustaste auf eine Aufgabe klicken**: Daraufhin wird die Aufgabe markiert. Der Aufgabenbereich unten im Fenster wird daraufhin aktualisiert und zeigt die Informationen zur Aufgabe an.
- **Auf eine Aufgabe doppelklicken**: Wenn die Aufgabe in einer Vorlage oder in einem nicht geöffneten Zeitplan enthalten ist, wird das Dialogfeld "Aufgabendetails" angezeigt. Darin können Sie die Aufgabendetails anzeigen und bearbeiten. Andernfalls wird das Dialogfeld "Aufgabenaktion" angezeigt.
- **Mit der rechten Maustaste auf eine Aufgabe klicken**: Daraufhin wird ein kontextbezogenes Menü angezeigt, in dem Sie bestimmte Aktionen ausführen können. Die Inhalte des Menüs sind je nach Status der Aufgabe und der Sicherheitsrolle unterschiedlich.

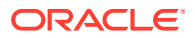

- <span id="page-96-0"></span>• **Ansicht ändern** - Sie können auf **Quicklinks** klicken, um eine Liste der Ansichten anzuzeigen.
- **Einen Aufgabentyp mit Drag and Drop in die Ansicht verschieben**: Sie können einen Aufgabentyp aus dem linken Fensterbereich in die Ansicht ziehen, um eine neue Aufgabe dieses Typs zu erstellen.
- **Neue Aufgabe**: Mit dem Menü oder der Symbolleiste können Sie eine neue Aufgabe erstellen.

In den Ansichten "Gantt" und "Kalender" können Sie folgende Aktionen ausführen:

- **Aufgabe verschieben**: Sie können auf eine Aufgabe klicken und sie in einen anderen Tag oder eine andere Stunde ziehen.
- **Dauer ändern**: Sie können auf die rechte Seite einer Aufgabe klicken und diese ziehen, um Dauer und Enddatum der Aufgabe zu ändern.
- **Mehrfachauswahl**: In der Gantt-Ansicht können Sie für Aufgaben eine Mehrfachauswahl durchführen und Aktionen, wie z.B. Löschen, ausführen.

Im Dashboard können Sie für "Meine Arbeitsliste", "Aufgaben planen" und "Statusdiagramm" mit der Mehrfachauswahl einen Zeitplan, alle Zeitpläne oder eine beliebige Anzahl von Zeitplänen auswählen.

# Ansichten speichern

Ab Release 11.1.2.4.200 können Sie Ansichten in allen drei Financial Close Management-Modulen speichern. Die Ansichten oder Dashboards, die gespeicherte Ansichten unterstützen, sind:

- Close Manager Ansicht "Aufgabenliste", Ansicht "Gantt" oder Ansicht "Kalender"
	- In den Ansichten "Aufgabe" und "Gantt" werden der Filter, die Spaltenauswahl und die Sortierreihenfolge gespeichert.
	- In der Ansicht "Kalender" werden der Filter und der Modus (Monat, Woche oder Tag) gespeichert
- Supplemental Data Manager Dashboard "Dataset" und Dashboard "Workflow"
- Account Reconciliation Manager Profillistenansicht, Abstimmungslistenansicht oder Transaktionslistenansicht

Um alle gespeicherten Ansichten anzuzeigen, klicken Sie auf **Ansichten verwalten**. Ein Administrator oder Poweruser kann auch oben im Dialogfeld die Option **Veröffentlichen** auswählen, um diese private Version für andere Benutzer zur Verfügung zu stellen. Die gespeicherte Ansicht wird dupliziert, sodass anschließend eine private und eine öffentliche Version vorhanden sind. Die öffentliche Version zeigt in der Spalte **Öffentlich** ein Häkchen an.

Eine weitere Funktion unter **Ansichten verwalten** stellt die Option **Als Standard festlegen** dar. Ein Administrator oder Poweruser kann eine veröffentlichte gespeicherte Ansicht als Standardansicht festlegen, sodass diese gespeicherte Ansicht nicht nur für alle Benutzer dieses Ansichtstyps (d.h. Aufgabenliste, Gantt, Kalender) verfügbar ist, sondern sie auch standardmäßig ausgewählt wird, wenn ein Benutzer diesen Ansichtstyp öffnet.

So verwenden Sie gespeicherte Ansichten:

**1.** Passen Sie die Ansicht anhand von Filtern, Spalten oder der Sortierung an, um die gewünschten Daten anzuzeigen.

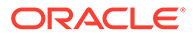

<span id="page-97-0"></span>**2.** Klicken Sie oben im Dialogfeld auf **Ansicht speichern**. Beispiel:

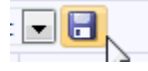

**3.** Geben Sie im Dialogfeld **Ansicht speichern** einen **Namen** und optional eine Beschreibung ein, und klicken Sie auf **OK**.

# Spalten in Close Manager-Ansichten anzeigen

In der Ansicht "Aufgabenliste" oder "Gantt" können Sie angeben, welche Spalten angezeigt werden sollen.

#### **Spalten auswählen**

Sie können angeben, welche Spalten in der Ansicht angezeigt werden sollen. Sie können außerdem auf "Mehr anzeigen" klicken, um benutzerdefinierte Attribute und weitere Spalten auszuwählen.

In Gantt-Ansichten können Sie außerdem eine Spalte "Pfad" anzeigen, in der ein Aufgabenpfad zur übergeordneten Task angegeben ist.

So wählen Sie Spalten aus:

**1.** Wählen Sie unter **Quicklinks** "Gantt" oder "Aufgabenliste", **Spalten** aus.

Das Feld **Attributauswahl** wird angezeigt.

**2.** Wählen Sie die Spalten aus, und klicken Sie auf die Pfeilschaltflächen, um die Spalten in das Feld **Ausgewählt** zu verschieben.

#### **Spalten neu sortieren**

So ordnen Sie Spalten in den Ansichten "Aufgabenliste" und "Gantt" neu an:

- **1.** Wählen Sie unter **Quicklinks** "Gantt" oder "Aufgabenliste" aus
- **2.** Führen Sie einen der folgenden Schritte aus:
	- Wählen Sie eine Spalte aus, und ziehen Sie sie an die neue Position.
	- Klicken Sie auf **Spalten**, um das Feld **Attributauswahl** zu öffnen. Wählen Sie unter **Ausgewählt** ein Spaltenattribut aus, und ordnen Sie die Attribute mit den Pfeiltasten neu an.
- **3.** Klicken Sie auf **OK**.

#### **Spaltenbreiten ändern**

So ändern Sie die Spaltenbreite:

- **1.** Zeigen Sie auf die rechte Seite der Spalte, bis das Symbol zu einem doppelten Balken wird. Danach kann die Spaltenbreite angepasst werden.
- **2.** Ziehen Sie die rechte Seite der Spalte, um sie zu skalieren.

#### **Spalten sortieren**

So sortieren Sie Spalten in den Ansichten "Aufgabenliste" und "Gantt":

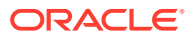

- <span id="page-98-0"></span>**1.** Wählen Sie unter **Quicklinks** "Gantt" oder "Aufgabenliste" aus.
- **2.** Positionieren Sie den Cursor so über einer Spaltenüberschrift, dass die Sortiersymbole angezeigt werden. Klicken Sie anschließend auf **Aufsteigend sortieren**  $\triangle$  oder Absteigend sortieren<sup>V</sup>.

# In Aufgabenlisten navigieren

In der Ansicht "Aufgabenliste" können Sie die Liste der Aufgaben mit Menüoptionen ganz oder teilweise ein- und ausblenden oder zur ersten oder letzten Aufgabe in der Liste blättern.

So navigieren Sie in der Aufgabenliste:

- **1.** Wählen Sie unter **Quicklinks** "Gantt" oder "Aufgabenliste" aus.
- **2.** Wählen Sie **Ansicht** und eine Option aus:
	- **Trennen**
	- **Einblenden**
	- **Alle darunter einblenden**
	- **Alle darunter ausblenden**
	- **Alle einblenden**
	- **Alle ausblenden**
	- **Zu erster Aufgabe blättern**
	- **Zu letzter Aufgabe blättern**

# Ansichten in Close Manager filtern

Mit Filtern können Sie eine Untergruppe von Aufgaben, auf die Sie Sicherheitszugriff haben, definieren und anzeigen. Sie können nach verschiedenen Attributen filtern, wie z.B. Aufgabentyp, Aktiv, Bearbeiter, Priorität, Eigentümer, Genehmiger und Status.

Eine Zahl neben den einzelnen Attributen gibt die Anzahl der Aufgaben an, die dem jeweiligen Attribut zugewiesen sind. Beispiel: Wenn 10 Aufgaben mit dem Status "Abgeschlossen" vorhanden sind, wird in der Kategorie "Status" neben dem Attribut "Abgeschlossen" die Zahl (10) angezeigt. Bei Attributen mit einer großen Anzahl an Werten werden die ersten zehn Elemente unter dem Attribut in absteigender Reihenfolge sortiert angezeigt. Außerdem wird ein Link "+ weitere" angezeigt, auf den Sie klicken können, um weitere Elemente anzuzeigen. Von Ihnen erstellte Attribute werden ebenfalls angezeigt und können ausgewählt werden.

Wenn Sie Werte eines Attributs auswählen, können sich die Auswahlmöglichkeiten der anderen Attribute je nach Daten ändern. Beispiel: Sie wählen die Attribute "Status" und "Eigentümer" aus. Wenn Sie das Attribut "Status" so filtern, dass nur die anstehenden Aufgaben angezeigt werden, werden für das Attribut "Eigentümer" nur die Eigentümer anstehender Aufgaben angezeigt.

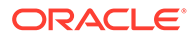

### **Hinweis:**

Sie können nur Attribute filtern, für die die Anzeigeoption aktiviert ist. Sie können keine dynamischen Felder, wie z.B. Zahlen, filtern.

### Filter erstellen

So erstellen Sie Filter:

- **1.** Klicken Sie im Bereich "Filter" auf Filter verwalten
- **2.** Klicken Sie auf **Neu**.
- **3.** Geben Sie Folgendes ein:
	- **Name**
	- **Beschreibung**
	- **Typ**: Wählen Sie als Typ "Zeitplan" oder "Vorlage" aus.
	- **Öffentlich** Legen Sie fest, ob dieser Filter allen Benutzern angezeigt werden soll.
	- **Filterdefinition**

Eine Gruppe von Bedingungen, durch die die Liste eingeschränkt wird.

- **Bedingung** Sie können die Eigenschaften einer Bedingung oder Gruppe definieren:
	- **Konjunktion**

Wählen Sie **Und** oder **Oder** aus. Diese Konjunktionen geben an, wie diese Bedingung oder Gruppe mit vorherigen Geschwisterbedingungen oder -gruppen verbunden ist. Dieses Feld ist nur aktiviert, wenn der ausgewählte Knoten nicht das erste untergeordnete Element des zugehörigen übergeordneten Knotens ist.

- **Attribut**: Ein Attribut ist ein Feld oder ein Wert, das bzw. der durch eine Bedingung mit einem anderen Wert verglichen wird, um ihn in die Ergebnisse eines Filters einzuschließen. Im Falle eines Filters bestimmt ein Attribut jedoch mehr als die Liste der benutzerdefinierten Attribute.
- **Operand**: Gibt an, welche Art der Auswertung für das Attribut durchzuführen ist.
- **Wert**: Gibt an, mit welchen Werten das Attribut verglichen werden soll. Der Typ des Attributs bestimmt, welches Eingabefeld verfügbar ist:
- **4.** Klicken Sie auf **Filter speichern** .
- **5.** Geben Sie einen Namen für den gespeicherten Filter ein, und klicken Sie auf **Speichern und schließen**.

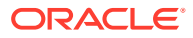

### **Tipp:**

Um gespeicherte Filter anzuzeigen, klicken Sie oben im Bereich "Filter" auf die Dropdown-Liste.

### <span id="page-100-0"></span>Gefilterte Ansichten löschen

Sie können gefilterte Ansichten löschen, die Sie nicht mehr benötigen.

So löschen Sie eine gefilterte Ansicht:

- **1.** Wählen Sie **Verwalten**, **Filter** aus.
- **2.** Wählen Sie aus der Liste der gefilterten Ansichten eine gefilterte Ansicht aus, die gelöscht werden soll.
- **3.** Klicken Sie auf **Löschen**.
- **4.** Klicken Sie im Bestätigungs-Prompt für den Löschvorgang auf **Ja**.

# Aufgabenübersichtsinformationen anzeigen

Wenn Sie eine Aufgabe in den Ansichten "Kalender", "Gantt" und "Aufgabenliste" auswählen, können Sie im Aufgabenbereich unten im Ansichtsbereich Übersichtsinformationen anzeigen. Eigenschaften, Worfklow und Vorgänger werden für die ausgewählte Aufgabe angezeigt.

Im Fenster "Eigenschaften" werden der Name, der Status, das Start- und Enddatum sowie der Eigentümer der Aufgabe angezeigt.

Im Fenster "Workflow" werden der Bearbeiter und die Genehmiger der Aufgabe angezeigt.

Im Fenster "Vorgänger" werden die übergeordneten und die untergeordneten Aufgaben angezeigt. Die Vorgängeraufgaben werden in einer Hierarchie angezeigt. Sie können auf eine Vorgängeraufgabe klicken, um den Bereich mit den Informationen zur Vorgängeraufgabe zu aktualisieren.

Um Übersichtsinformationen anzuzeigen, wählen Sie in der Ansicht "Kalender", "Gantt" oder "Aufgabenliste" eine Aufgabe aus.

- Um die Fenster ein- und auszublenden, klicken Sie auf die schwarzen Dreiecke an den Seiten der Fensterleisten.
- Um die Größe der Bereiche zu ändern, zeigen Sie mit der Maustaste auf den jeweiligen Bereich, klicken Sie ihn an, und ziehen Sie ihn auf die gewünschte Größe.

# Aufgabenstatus

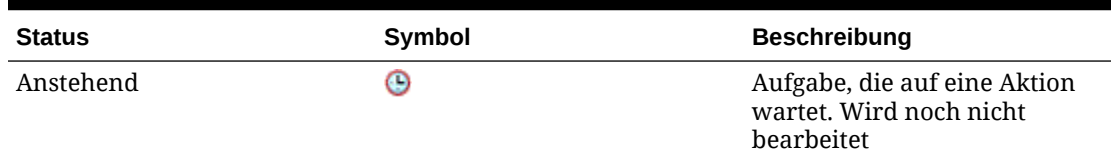

#### **Tabelle 5-1 Aufgabenstatusbeschreibungen**

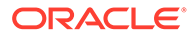

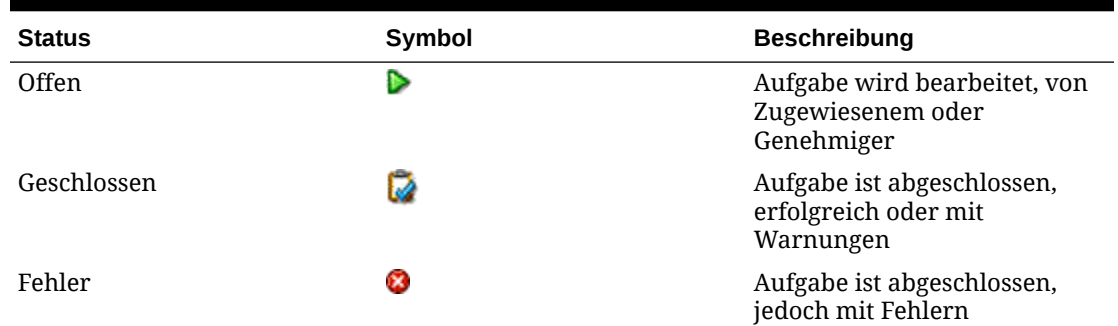

### **Tabelle 5-1 (Fortsetzung) Aufgabenstatusbeschreibungen**

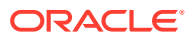

# 6 Aufgabentypen verwalten

### **Siehe auch:**

- Aufgabentypen
- [Aufgabentypen erstellen](#page-103-0)
- [Eigenschaften für Aufgabentypen festlegen](#page-103-0)
- [Parameter für Aufgabentypen festlegen](#page-104-0)
- [Anweisungen für Aufgabentypen angeben](#page-105-0)
- [Aufgabentypenattribute zuweisen](#page-106-0)
- [Fragen zu Aufgabentypen angeben](#page-107-0)
- [Mit Aufgabentypregeln arbeiten](#page-109-0)
- [Historie zu Aufgabentypen anzeigen](#page-111-0)
- [Aufgabentypen bearbeiten](#page-112-0)
- [Aufgabentypen anzeigen](#page-113-0)
- [Aufgabentypen suchen](#page-113-0)
- [Aufgabentypen importieren](#page-114-0)
- [Aufgabentypen exportieren](#page-115-0)
- [Aufgabentypen löschen](#page-115-0)

# Aufgabentypen

Aufgabentypen sind gespeicherte Definitionen von häufig ausgeführten Aufgaben. Sie identifizieren und kategorisieren Aufgaben, die im Allgemeinen während einer Abschlussperiode ausgeführt werden. Beispiel: Dateneingabe oder Hauptbuchextrakt. Mit Aufgabentypen können Sie Standardinformationen festlegen, wie Einstellungen, die vom Benutzer eingegeben werden müssen, und Fragen oder Anweisungen, die von allen Aufgaben dieses Typs gemeinsam verwendet werden. Beispiel: Wenn Sie eine Reihe von Fragen haben, die von Benutzern, die für Dataloads zuständig sind, beantwortet werden müssen, können Sie die Aufgabe vom Typ "Dataload" mit den erforderlichen Fragen erstellen. Wenn Sie Dataload-Aufgaben erstellen, können Sie die Aufgabe vom Typ "Dataload" auswählen und die Fragen werden automatisch in die Aufgaben aufgenommen.

Zwei vordefinierte Aufgabentypen sind standardmäßig installiert:

- Basisaufgabe: Eine Aufgabe vom Typ "Basis", die keine Anweisungen, Fragen oder Attribute enthält.
- Übergeordnete Aufgabe: Ermöglicht die Erstellung von übergeordneten Aufgaben zum Definieren von Aufgabenhierarchien.

Um Aufgabentypen zu erstellen oder zu verwalten, muss Ihnen die Sicherheitsrolle "Close-Administrator" oder "Poweruser" zugewiesen sein. Poweruser können eigene Aufgabentypen erstellen, können jedoch die Typen anderer Benutzer nur anzeigen.

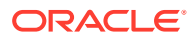

# <span id="page-103-0"></span>Aufgabentypen erstellen

Mit Aufgabentypen können Sie Standardinformationen für eine Aufgabe festlegen, z.B. Einstellungen, die vom Benutzer eingegeben werden müssen, oder Fragen bzw. Anweisungen, die von allen Aufgaben dieses Typs gemeinsam verwendet werden.

So erstellen Sie einen Aufgabentyp:

- **1.** Wählen Sie im Menü eine der folgenden Vorgehensweisen aus:
	- Markieren Sie in einer Aufgabenliste eine Aufgabe, und wählen Sie **Extras**, **Aufgabentyp erstellen** aus, um einen Aufgabentyp basierend auf dieser Aufgabe zu erstellen.
	- Wählen Sie **Verwalten**, **Aufgabentypen** aus. Klicken Sie auf **Neu**.
- **2.** Weitere Informationen finden Sie unter:
	- Eigenschaften für Aufgabentypen festlegen
	- [Parameter für Aufgabentypen festlegen](#page-104-0)
	- [Anweisungen für Aufgabentypen angeben](#page-105-0)
	- [Fragen zu Aufgabentypen angeben](#page-107-0)
	- [Aufgabentypenattribute zuweisen](#page-106-0)
	- [Mit Aufgabentypregeln arbeiten](#page-109-0)
	- [Historie zu Aufgabentypen anzeigen](#page-111-0)

# Eigenschaften für Aufgabentypen festlegen

In der Registerkarte "Eigenschaften" können Sie den Namen, die ID und eine Beschreibung festlegen und einen Integrationstyp zuweisen. Wenn Sie einen vom System automatisierten Integrationstyp auswählen, können Sie einen Benutzer angeben, der als RunAs-ID bezeichnet wird, unter dem Aufgaben dieses Typs ausgeführt werden, falls das Attribut nicht überschrieben wird.

Bei Endbenutzertypen können Sie einem Bearbeiter das Öffnen einer anstehenden Aufgabe vor der geplanten Zeit ermöglichen, wenn alle Vorgängerbedingungen der Aufgabe erfüllt sind.

So legen Sie Eigenschaften für einen Aufgabentyp fest:

**1.** Erstellen Sie einen neuen Aufgabentyp. Informationen hierzu finden Sie unter Aufgabentypen erstellen.

Standardmäßig wird die Registerkarte **Eigenschaften** angezeigt.

- **2.** Geben Sie einen Namen für den Aufgabentyp ein.
- **3.** Geben Sie eine Aufgabentyp-ID ein, die zur Identifizierung des Aufgabentyps verwendet werden kann.
- **4.** Geben Sie eine Beschreibung für den Aufgabentyp ein.
- **5.** Um einen Integrationstyp anzugeben, klicken Sie auf **Durchsuchen**, um einen Integrationstyp zu suchen und auszuwählen, und klicken Sie auf **OK**. Durch die Auswahl eines Integrationstyps kann der Aufgabentyp die Parameter aus diesem Integrationstyp übernehmen.

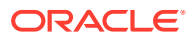

- <span id="page-104-0"></span>**6.** Wenn Sie den vom System automatisierten Integrationstyp auswählen, wird das Feld **Ausführen als** angezeigt. Klicken Sie auf das Symbol **"Als Account ausführen" auswählen**, suchen und wählen Sie einen Benutzer aus, unter dem Aufgaben dieses Typs ausgeführt werden, und klicken Sie auf **OK**.
- **7. Optional:** Wählen Sie für einen Endbenutzertyp die Option **Frühen Start zulassen** aus, um dem Bearbeiter das Öffnen der Aufgabe vor der geplanten Startzeit zu ermöglichen.
- **8.** Weitere Informationen finden Sie unter:
	- [Eigenschaften für Aufgabentypen festlegen](#page-103-0)
	- Parameter für Aufgabentypen festlegen
	- [Anweisungen für Aufgabentypen angeben](#page-105-0)
	- [Fragen zu Aufgabentypen angeben](#page-107-0)
	- [Aufgabentypenattribute zuweisen](#page-106-0)
	- [Mit Aufgabentypregeln arbeiten](#page-109-0)
	- [Historie zu Aufgabentypen anzeigen](#page-111-0)

# Parameter für Aufgabentypen festlegen

In der Registerkarte "Parameter" können Sie die Parameter für den Aufgabentyp festlegen.

### **Hinweis:**

Die Registerkarte "Parameter" ist nur verfügbar, wenn Sie einen Integrationstyp ausgewählt haben, für den Parameter definiert werden müssen. Parameterwerte können auf Aufgabentypebene oder auf Aufgabenebene festgelegt werden.

Einige Aufgaben enthalten Parameter, die jedes Mal geändert werden müssen, wenn sie auf einen Zeitplan angewendet werden. Beispiel: Datumsgesteuerte Parameter für Dateneingabeaufgaben müssen möglicherweise immer in den aktuellen Monat geändert werden, wenn sie einem Zeitplan hinzugefügt werden. Wenn Sie Parameter für einen Aufgabentyp festlegen, können Sie angeben, welche Parameter während des Planungsprozesses überschrieben werden können.

So legen Sie Parameter für einen Aufgabentyp fest:

- **1.** Wählen Sie **Verwalten**, **Aufgabentypen** aus. Klicken Sie auf **Neu**.
- **2.** Wählen Sie im Dialogfeld "Neuer Aufgabentyp" die Registerkarte **Parameter** aus.
- **3.** Geben Sie nach Bedarf Parameterwerte ein.
- **4. Optional:** Damit der Parameter während der Planung überschrieben werden kann, wählen Sie **Beim Planen überschreiben** aus.
- **5.** Weitere Informationen finden Sie unter:
	- [Eigenschaften für Aufgabentypen festlegen](#page-103-0)
	- Parameter für Aufgabentypen festlegen
	- [Anweisungen für Aufgabentypen angeben](#page-105-0)
	- [Fragen zu Aufgabentypen angeben](#page-107-0)

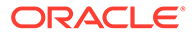

- [Aufgabentypenattribute zuweisen](#page-106-0)
- [Mit Aufgabentypregeln arbeiten](#page-109-0)
- [Historie zu Aufgabentypen anzeigen](#page-111-0)

# <span id="page-105-0"></span>Anweisungen für Aufgabentypen angeben

Sie können eine Reihe von Anweisungen für das Abschließen von Aufgaben erstellen. Sie können auch Referenzen zu Repository-Dokumenten oder Dateien oder URLs zu Websites hinzufügen. Sie können beispielsweise ein Policy-Dokument oder einen Link zu einer Dokumentation mit Produktanweisungen als Verweis anhängen.

So geben Sie Anweisungen an:

- **1.** Wählen Sie **Verwalten**, **Aufgabentypen** aus. Klicken Sie auf **Neu**.
- **2.** Wählen Sie die Registerkarte **Anweisungen** aus.
- **3.** Geben Sie unter **Anweisungen** den Anweisungstext ein.

So fügen Sie Referenzen hinzu:

- **1.** Klicken Sie im Abschnitt **Referenzen** auf **Hinzufügen**.
- **2.** Wählen Sie in der Liste **Typ** einen der folgenden Typen aus:
	- **Lokale Datei**

Geben Sie einen Namen ein, und klicken Sie auf **Durchsuchen**, um die Datei auszuwählen und anzuhängen. Klicken Sie anschließend auf **OK**.

• **URL**

Geben Sie einen URL-Namen und dann die URL ein. Beispiel: Oracle, http:// www.oracle.com. Klicken Sie anschließend auf **OK**.

#### • **Optional: Repository-Datei**

Wählen Sie in der Dateiliste die Datei aus, und klicken Sie auf **OK.**

#### **Hinweis:**

Die Option "Repository-Datei" ist nur verfügbar, wenn das Modul mit Oracle Enterprise Content Management konfiguriert wurde.

- **3.** Weitere Informationen finden Sie unter:
	- [Eigenschaften für Aufgabentypen festlegen](#page-103-0)
	- [Parameter für Aufgabentypen festlegen](#page-104-0)
	- Anweisungen für Aufgabentypen angeben
	- [Fragen zu Aufgabentypen angeben](#page-107-0)
	- [Aufgabentypenattribute zuweisen](#page-106-0)
	- [Mit Aufgabentypregeln arbeiten](#page-109-0)
	- [Historie zu Aufgabentypen anzeigen](#page-111-0)

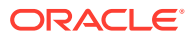

### **Tipp:**

Um einen Verweis zu löschen, wählen Sie den Verweis aus, und klicken Sie auf **Löschen**.

# <span id="page-106-0"></span>Aufgabentypenattribute zuweisen

Zur Suche nach Aufgabentypen im System können Sie Attribute auf den Aufgabentyp anwenden. Wenn Sie ein Attribut auswählen, können Sie je nach Attributtyp einen entsprechenden Wert für das Attribut festlegen. Später können Sie dann nach dem Attributwert filtern.

Beispiel: Für ein Listenattribut namens "Absatzgebiet" sind die Werte "Norden", "Süden", "Osten" und "Westen" definiert. Der aktuelle Aufgabentyp gilt nur für das Absatzgebiet im Westen, sodass Sie das Attribut "Absatzgebiet" hinzufügen und auf den Wert "Westen" festlegen können.

So wenden Sie ein Attribut an:

- **1.** Wählen Sie **Verwalten**, **Aufgabentypen** aus. Klicken Sie auf **Neu**.
- **2.** Wählen Sie die Registerkarte **Attribute** aus.

Ermöglicht es Administratoren, Attribute zuzuordnen und Werte für die Attribute anzugeben.

Attribute werden unter [Attribute definieren](#page-65-0) erstellt.

>Um ein Attribut hinzuzufügen, wählen Sie **Aktionen**, **Hinzufügen** aus. Geben Sie Folgendes ein:

• **Attribut**

Wählen Sie ein Attribut aus der Liste der definierten Attribute aus. Informationen hierzu finden Sie unter [Attribute definieren.](#page-65-0)

• **Typ**

Dieses nicht bearbeitbare Feld wird vom Attribut ausgefüllt.

• **Wert**

Wählen Sie einen dem Attributtyp zugeordneten Wert aus. Beispiel: Einen numerischen Wert für das Attribut "Formatierte Zahl", eine Liste für das Attribut "Liste", mehrere Zeilen von angezeigtem Text ohne Scrollen für "Mehrzeiliger Text", den Namen einer Person, einen Benutzer oder Ja oder Nein für das Attribut "Ja/ Nein".

• **Zugriff**

Alle Rollen verfügen über Berechtigungen zum Anzeigen, sofern im Feld "Zugriff" nichts anderes angegeben ist.

So fügen Sie für die einzelnen Rollen Zugriffsberechtigungen hinzu:

- **a.** Klicken Sie auf **Hinzufügen**.
- **b.** Wählen Sie eine Rolle aus: Eigentümer, Bearbeiter, Genehmiger mit separaten Rollen für jede Genehmigerebene, die derzeit in der Anwendung verwendet wird, oder Leseberechtigter.

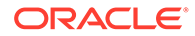

<span id="page-107-0"></span>**c.** Wählen Sie einen der folgenden Rollenzugriffstypen aus.

Das Feld **Mehrzeiliger Text** verfügt über zwei Zugriffsregisterkarten:

- Registerkarte **Textfeld**:
	- Nicht anzeigen Dieses Attribut wird im Dialogfeld "Aufgabenaktionen", in Dashboards, Listenansichten oder Berichten nicht angezeigt.
	- \* **Bearbeitung zulässig** Der Benutzer kann Werte für das Attribut hinzufügen, ändern und entfernen, unterliegt aber den Bearbeitungsregeln.
	- \* **Erforderlich** Erfordert einen Wert für das Attribut. Die Option "Erforderlich" steht Bearbeitern und Genehmigern zur Verfügung. Bis ein Wert eingegeben wurde, dürfen Bearbeiter keine Weiterleitungen und Genehmiger keine Genehmigungen vornehmen.
- Registerkarte **Anhänge**:
	- Nicht anzeigen Dieses Attribut wird in den Dialogfeldern "Aufgabe" oder "Aufgabenaktionen", in Dashboards, Listenansichten oder Berichten nicht angezeigt.
	- \* **Hinzufügen und entfernen** Kann Dateien hinzufügen und selbst hinzugefügte Dateien entfernen, unterliegt aber den Bearbeitungsregeln.
	- \* **Erforderlich** Mindestens eine Datei ist erforderlich. Die Option "Erforderlich" steht nur Bearbeitern und Genehmigern zur Verfügung.
	- \* **Alles hinzufügen und entfernen** Kann eigene Dateien hinzufügen, entfernen sowie von anderen Rollen hinzugefügte Dateien entfernen.
- **d.** Klicken Sie auf **OK**.
- **3.** Klicken Sie auf **OK**.
- **4.** Weitere Informationen finden Sie unter:
	- [Eigenschaften für Aufgabentypen festlegen](#page-103-0)
	- [Parameter für Aufgabentypen festlegen](#page-104-0)
	- [Anweisungen für Aufgabentypen angeben](#page-105-0)
	- Fragen zu Aufgabentypen angeben
	- [Aufgabentypenattribute zuweisen](#page-106-0)
	- [Mit Aufgabentypregeln arbeiten](#page-109-0)
	- [Historie zu Aufgabentypen anzeigen](#page-111-0)

# Fragen zu Aufgabentypen angeben

Sie können Fragen zu Aufgabentypen angeben, die für alle Aufgaben mit diesem Aufgabentyp gelten.

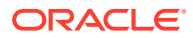
#### **Hinweis:**

Die Registerkarte "Fragen" steht für Aufgabentypen mit einem automatisierten Integrationstyp nicht zur Verfügung.

So geben Sie Fragen an:

- **1.** Wählen Sie **Verwalten**, **Aufgabentypen** aus. Klicken Sie auf **Neu**.
- **2.** Wählen Sie die Registerkarte **Fragen** aus.
- **3.** Klicken Sie auf **Neu**.
- **4.** Geben Sie im Dialogfeld "Neue Frage" unter **Frage** den Text für die Frage ein.
- **5.** Wählen Sie in der Liste **Typ** einen Fragentyp aus:
	- **Datum**
	- **Datum und Uhrzeit**
	- **Ganzzahl**
	- **Liste**

Geben Sie eine Liste mit gültigen Antworten auf die Frage ein.

• **Mehrzeiliger Text**

Die Zeichenfolge darf maximal 4.000 Zeichen lang sein.

Wählen Sie **Mehrzeiliger Text** aus, und geben Sie dann als Angabe für die Zeilenanzahl eine Anzahl zwischen 3 und 50 Zeilen ein. Mit der Option "Mehrzeiliger Text" wird festgelegt, wie viele Textzeilen in den Dialogfeldern für Aktionen ohne Scrollen sichtbar sind.

• **Zahl**

Wählen Sie bei Auswahl von "Zahl" Formatierungsoptionen für die Zahl aus:

- Geben Sie bei Auswahl von "Dezimalstellen" einen Wert für die Anzahl der anzuzeigenden Dezimalstellen an.
- Wählen Sie die Option "Tausendertrennzeichen" aus, wenn für Zahlen ein Tausendertrennzeichen (z.B. 1.000,00) angezeigt werden soll.
- Wählen Sie in der Liste " Währungssymbol" ein Währungssymbol aus, z.B. \$ für US-Dollar.
- Wählen Sie in der Liste "Negative Zahl" aus, wie negative Zahlen angezeigt werden sollen, z.B. (123).
- Wählen Sie in der Liste "Skalierung" einen Skalierungswert für Zahlen aus, z.B. 1000.
- **Text**
- **True** oder **False**
- **Benutzer**
- **Ja** oder **Nein**
- **6.** Weisen Sie eine **Rolle** zu. Eine Rolle wird zugewiesen, um zu bestimmen, welche Rolle die Frage beantworten kann:

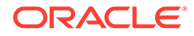

- <span id="page-109-0"></span>**Bearbeiter**
- **Genehmiger**
- **Eigentümer**
- **Leseberechtigter**

### **Hinweis:**

Das Neuanordnen von Fragen ist nur innerhalb einer Rolle möglich.

**7.** Wenn die Frage erforderlich ist, wählen Sie **Erforderlich** aus. Benutzer können eine Abstimmung schließen, ohne ihre Fragen zu beantworten, sie können die Abstimmung aber nicht weiterleiten oder genehmigen.

### **Hinweis:**

Das Kontrollkästchen "Erforderlich" ist für Fragen deaktiviert, die Eigentümern oder Leseberechtigten zugewiesen sind.

- **8.** Klicken Sie zum Speichern der Frage auf **OK**.
- **9. Optional:** Um die Reihenfolge der Fragen zu ändern, wählen Sie eine Frage aus, und klicken Sie auf **Ganz nach oben**, **Nach oben, Nach unten** oder **Ganz nach unten**.

### **Tipp:**

Um eine Frage zu bearbeiten, wählen Sie sie aus, und klicken Sie auf **Bearbeiten**. Um eine Frage zu entfernen, wählen Sie die Frage aus, und klicken Sie auf **Löschen**.

- **10.** Klicken Sie zum Speichern des Aufgabentyps auf **Speichern und schließen**.
- **11.** Weitere Informationen finden Sie unter:
	- [Eigenschaften für Aufgabentypen festlegen](#page-103-0)
	- [Parameter für Aufgabentypen festlegen](#page-104-0)
	- [Anweisungen für Aufgabentypen angeben](#page-105-0)
	- [Fragen zu Aufgabentypen angeben](#page-107-0)
	- [Aufgabentypenattribute zuweisen](#page-106-0)
	- Mit Aufgabentypregeln arbeiten
	- [Historie zu Aufgabentypen anzeigen](#page-111-0)

### Mit Aufgabentypregeln arbeiten

Aufgabentypregeln gelten für alle Aufgaben mit dem gleichen Aufgabentyp und dienen so als praktischer Mechanismus zum Anwenden von Regeln auf Gruppen von

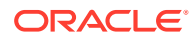

Aufgaben. Regeln, die im Dialogfeld "Aufgabentyp" konfiguriert werden, werden an das Dialogfeld "Aufgabe bearbeiten" propagiert und werden in diesem Dialogfeld in der Registerkarte "Regeln" angezeigt (bei Vorlagenaufgaben schreibgeschützt) und in Zeitplanaufgaben kopiert.

**Aufgabe automatisch genehmigen**: Schließt nur dann automatisch angegebene Genehmigungen ab, wenn angegebene Bedingungen erfüllt sind.

Beispiele für Bedingungen, die für diese Regel gelten könnten, sind: Attribute haben angegebene Werte (einschließlich berechneter Werte).

Wenn Bedingungen erfüllt sind, werden die angegebenen Genehmigerebenen als abgeschlossen markiert, was bewirkt, dass der Workflow mit der nächsten Genehmigungsebene fortfährt oder abgeschlossen wird, wenn keine zusätzlichen Genehmigungsebenen vorhanden sind.

Die automatische Aufgabengenehmigung wird ausgeführt, wenn der Aufgabenstatus sich in "Offen (bei Genehmiger)" ändert.

**Aufgabe automatisch weiterleiten**: Bewirkt, dass eine Aufgabe automatisch weitergeleitet wird, wenn angegebene Bedingungen erfüllt sind.

Wenn Bedingungen erfüllt sind, wird die Rolle "Bearbeiter" als abgeschlossen markiert, was bewirkt, dass der Workflow mit der ersten Genehmigungsebene fortfährt oder abgeschlossen wird, wenn keine Genehmigungsebenen vorhanden sind.

Die Regel für das automatische Weiterleiten von Aufgaben wird ausgeführt, wenn der Aufgabenstatus sich von "Anstehend" in "Offen (bei Bearbeiter)" ändert.

#### **Aufgabengenehmigung verhindern**

Diese Regel verhindert die Genehmigung einer Aufgabe auf Basis von Attributwerten oder anderen Merkmalen. Diese Regel wird ausgeführt, wenn der Genehmiger auf **Genehmigen** klickt.

#### **Aufgabenweiterleitung verhindern**

Diese Regel verhindert das Weiterleiten einer Aufgabe auf Basis von Attributwerten oder anderen Merkmalen. Diese Regel wird ausgeführt, wenn der Bearbeiter auf **Weiterleiten** klickt.

So arbeiten Sie mit Aufgabentypregeln:

- **1.** Wählen Sie **Verwalten**, **Aufgabentypen** aus.
- **2.** Klicken Sie auf einen Aufgabentyp und dann auf **Bearbeiten**.
- **3.** Wählen Sie die Registerkarte **Regeln** aus. Sie können die folgenden Informationen anzeigen:
	- Folge Die Rangfolge Informationen hierzu finden Sie unter [Reihenfolge der](#page-423-0) [Prioritätsregeln für Close Manager](#page-423-0).
	- Regel Der Name der Regel
	- Bedingungen Die Auswahl, welche Bedingungen zutreffen müssen, bevor eine Regel ausgeführt wird
- **4.** Um eine Regel zu bearbeiten, klicken Sie in der Registerkarte "Regeln" auf "Bearbeiten"

, und aktualisieren Sie Folgendes:

• **Regel** - Wählen Sie eine Regel aus.

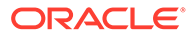

- <span id="page-111-0"></span>• **Beschreibung** - Optional. Erklären Sie, wieso Sie die Regel konfiguriert haben und wie sie verwendet werden soll.
- **Nachricht** (bei manchen Regeln)
	- **Nachricht an Genehmiger** Definieren Sie eine optionale Nachricht an den Genehmiger in einer Regel zum Verhindern der Aufgabengenehmigung.
	- **Nachricht an Bearbeiter** Definieren Sie eine optionale Nachricht an den Bearbeiter in einer Regel zum Verhindern der Aufgabenweiterleitung.
- **Genehmigerebene** Wählen Sie die Regel für alle Ebenen aus oder wählen Sie die Genehmigerebenen aus.

### **Hinweis:**

Die Genehmigerebene muss für die Regel "Aufgabe automatisch genehmigen" und die Regel "Aufgabengenehmigung verhindern" festgelegt sein.

- Wählen Sie **Filter erstellen** aus, und füllen Sie den Abschnitt "Bedingungen" aus, oder wählen Sie **Gespeicherten Filter verwenden** und anschließend einen Filter aus. Der für die Regel ausgewählte und konfigurierte Filter bestimmt die Bedingungen, unter denen das Anwenden einer Regel ausgelöst wird.
- **Bedingungen** Treffen Sie eine Wahl:
	- **Gespeicherten Filter verwenden** Im Abschnitt "Bedingungen" wird eine schreibgeschützte Version der der gespeicherten Datei zugeordneten Bedingungen angezeigt.
	- **Filter erstellen** Der Abschnitt "Bedingung" wird aktiviert.

Die Elemente "Konjunktion", "Quelle", "Attribut", "Operand" und "Wert" verhalten sich entsprechend der Funktion für bereits vorhandene erweiterte Filter.

- **5.** Weitere Informationen finden Sie unter:
	- [Eigenschaften für Aufgabentypen festlegen](#page-103-0)
	- [Parameter für Aufgabentypen festlegen](#page-104-0)
	- [Anweisungen für Aufgabentypen angeben](#page-105-0)
	- [Fragen zu Aufgabentypen angeben](#page-107-0)
	- [Aufgabentypenattribute zuweisen](#page-106-0)
	- [Mit Aufgabentypregeln arbeiten](#page-109-0)
	- Historie zu Aufgabentypen anzeigen

## Historie zu Aufgabentypen anzeigen

Im System wird eine Historie der Aufgabentypaktionen verwaltet, die Sie im Dialogfeld "Aufgabentypen verwalten" anzeigen können. In der Registerkarte "Historie" werden die aktualisierten Komponenten, der Änderungstyp, die alten und neuen Werte, der

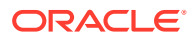

Benutzer, der die Änderung durchgeführt hat, und das Änderungsdatum angezeigt. Die Informationen in der Registerkarte "Historie" sind schreibgeschützt und können nicht geändert werden.

So zeigen Sie die Historie zu einem Aufgabentyp an:

- **1.** Wählen Sie **Verwalten**, **Aufgabentypen** aus.
- **2.** Wählen Sie einen Aufgabentyp aus.
- **3.** Klicken Sie auf **Bearbeiten**.
- **4.** Wählen Sie die Registerkarte **Historie** aus.
- **5.** Klicken Sie abschließend auf **Speichern und schließen** oder auf **Abbrechen**.
- **6.** Weitere Informationen finden Sie unter:
	- [Eigenschaften für Aufgabentypen festlegen](#page-103-0)
	- [Parameter für Aufgabentypen festlegen](#page-104-0)
	- [Anweisungen für Aufgabentypen angeben](#page-105-0)
	- [Fragen zu Aufgabentypen angeben](#page-107-0)
	- [Aufgabentypenattribute zuweisen](#page-106-0)
	- [Mit Aufgabentypregeln arbeiten](#page-109-0)
	- [Historie zu Aufgabentypen anzeigen](#page-111-0)

### Aufgabentypen bearbeiten

Im Dialogfeld "Aufgabentypen verwalten" können Sie Aufgabentypen bearbeiten. Beispiel: Sie können Attribute hinzufügen oder löschen, Parameter bearbeiten, Fragen hinzufügen oder löschen, Anweisungen bearbeiten sowie die Reihenfolge von Fragen ändern.

Die Bearbeitung von Aufgabentypen kann Auswirkungen auf mit dem entsprechenden Aufgabentyp erstellte Aufgaben haben. Auf die Aufgaben in einer Vorlage wirken sich diese Änderungen unmittelbar aus. Änderungen am Aufgabentyp (Anweisungen, Fragen usw.) werden in Aufgaben dieses Typs automatisch aktualisiert. Wenn Sie einen Aufgabentyp in einem Zeitplan bearbeiten, hat dies keine Auswirkungen.

So bearbeiten Sie einen Aufgabentyp:

- **1.** Wählen Sie **Verwalten**, **Aufgabentypen** aus.
- **2.** Wählen Sie den Aufgabentyp aus, den Sie bearbeiten möchten.
- **3.** Verwenden Sie eine der folgenden Methoden:
	- Wählen Sie **Aktionen**, **Bearbeiten** aus.
	- Klicken Sie auf das Symbol **Bearbeiten**.
	- Klicken Sie mit der rechten Maustaste, und wählen Sie **Bearbeiten** aus.
- **4.** Wählen Sie die Registerkarte mit den Informationen aus, die Sie bearbeiten möchten, und bearbeiten Sie den Aufgabentyp.
- **5.** Klicken Sie auf **Speichern und Schließen**.

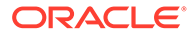

### Aufgabentypen anzeigen

Unter "Aufgabentypen verwalten" können Sie angeben, ob für die Liste mit Aufgabentypen nur bestimmte Spalten oder alle Spalten angezeigt werden sollen. Sie können die Anordnung der Spalten ändern, Spalten in aufsteigender oder absteigender Reihenfolge sortieren oder die Spaltenbreite ändern.

So zeigen Sie Spalten an:

- **1.** Wählen Sie **Verwalten**, **Aufgabentypen** aus.
- **2.** Wählen Sie **Anzeigen**, **Spalten** aus, und wählen Sie anschließend eine Option aus:
	- Wählen Sie **Alle anzeigen** aus, um alle Spalte anzuzeigen.
	- Um bestimmte Spalten anzuzeigen, wählen Sie den Spaltennamen aus oder heben die Auswahl des Spaltennamens auf.

So sortieren Sie Spalten neu:

- **1.** Wählen Sie **Verwalten**, **Aufgabentypen** aus.
- **2.** Wählen Sie **Anzeigen**, **Spalten neu anordnen** aus.
- **3.** Wählen Sie Spalten aus, und ordnen Sie sie mit NACH-OBEN und NACH-UNTEN neu an.
- **4.** Klicken Sie auf **OK**.

So sortieren Sie Spalten:

- **1.** Wählen Sie **Verwalten**, **Aufgabentypen** aus.
- **2.** Positionieren Sie den Cursor so über einer Spaltenüberschrift, dass die Sortiersymbole angezeigt werden. Klicken Sie anschließend auf **Aufsteigend**

```
sortieren \triangle oder Absteigend sortieren \heartsuit.
```
So ändern Sie die Spaltenbreite:

- **1.** Positionieren Sie den Cursor so über den Trennlinien der Spalten-Header, bis die Doppelbalken angezeigt werden.
- **2.** Ziehen Sie die Spalten auf die gewünschte Breite.

### Aufgabentypen suchen

Im Dialogfeld "Aufgabentypen" können Sie Aufgabentypen suchen. Sie können zu suchende Namen vollständig oder teilweise eingeben.

So suchen Sie Aufgabentypen:

- **1.** Wählen Sie **Verwalten**, **Aufgabentypen** aus.
- **2.** Um das Suchfeld einzublenden, klicken Sie auf das Zeichen **>**.
- **3.** Geben Sie die Suchkriterien für den Aufgabentyp vollständig oder teilweise ein.
- **4. Optional:** Weitere Suchoperatoren (wie "Enthält", "Beginnt mit" oder "Endet mit") erhalten Sie durch Klicken auf **Erweitert**. Geben Sie dann die Suchkriterien ein.

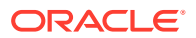

**Tipp:**

Klicken Sie auf **Felder hinzufügen**, um zusätzliche Felder für Suchkriterien auszuwählen.

**5.** Klicken Sie auf **Suchen**.

#### **Tipp:**

Um die Liste zurückzusetzen und alle Aufgabentypen anzuzeigen, klicken Sie auf **Zurücksetzen**.

### Aufgabentypen importieren

Sie können Aufgabentypen oder Teilinformationen zu Aufgabentypen aus Textdateien importieren. Der Vorgang entspricht in etwa dem Importieren von Aufgaben in eine Vorlage.

#### **Hinweis:**

Regeln für Aufgabentypen können nicht importiert werden. Mit Oracle Hyperion Enterprise Performance Management System Lifecycle Management können Sie Regeln für Aufgabentypen importieren.

Details zum Dateiformat finden Sie unter [Format der Aufgabenimportdatei](#page-129-0).

Um Aufgabentypen zu importieren, muss Ihnen die Sicherheitsrolle "Close-Administrator" oder "Close-Poweruser" zugewiesen sein.

So importieren Sie Aufgabentypen:

- **1.** Klicken Sie auf **Verwalten**, **Aufgabentypen**.
- **2.** Klicken Sie auf **Aktionen**, **Importieren**.
- **3.** Klicken Sie auf **Durchsuchen**, und navigieren Sie zur Datei.
- **4.** Wählen Sie eine Importoption aus:
	- **Ersetzen** Ersetzt die Definition eines Aufgabentyps durch die Definition in der Importdatei. Mit dieser Option können Sie alle Details des Aufgabentyps mit den Informationen in der zu importierenden Datei ersetzen. Dies hat keinen Einfluss auf Aufgabentypen, die nicht in der Importdatei angegeben sind.
	- **Aktualisieren** Aktualisiert Teilinformationen für Aufgabentypen. Mit dieser Option werden die Details des Aufgabentyps nicht vollständig ersetzt. Es werden nur Details für die in der Datei angegebenen Aufgabentyp-Eigenschaften aktualisiert.

Das System zeigt eine Warnung an, dass Aufgabentypen, die mit einer Aufgabentyp-ID in der Importdatei übereinstimmen, geändert werden. Wenn Sie den Aufgabentyp nicht überschreiben möchten, klicken Sie auf **Abbrechen**.

#### **5. Datumsformat**

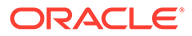

#### **Hinweis:**

Diese Funktion ist nur in 11.1.2.4.100 (Patch 20307212) verfügbar. Informationen zu neuen Funktionen und zum Update auf Release 11.1.2.4.100 finden Sie auf My Oracle Support unter [https://](https://support.oracle.com) [support.oracle.com.](https://support.oracle.com)

Wählen Sie aus der Dropdown-Liste der zulässigen Datumsformate ein **Datumsformat** aus. Datumsformate werden nicht umgerechnet. Standardmäßig wird das Datumsformat auf das Datumsformat des Gebietsschemas für den Speicherort der exportierten Datei gesetzt.

Beispiel:

- MM/tt/jjjj
- tt/MM/jjjj
- tt-MMM-jj
- MMM t, jijj
- **6.** Wählen Sie ein **Dateitrennzeichen** für die Importdatei aus:**Komma** oder **Tabulator**. Die Option "Komma" ist standardmäßig ausgewählt.
- **7.** Klicken Sie auf **Importieren**.

### Aufgabentypen exportieren

Sie können Aufgabentypen in eine CSV-Datei exportieren, die von Excel gelesen werden kann, und dann die Datei bearbeiten und wieder importieren.

#### **Hinweis:**

Regeln für Aufgabentypen können nicht exportiert werden. Mit Oracle Hyperion Enterprise Performance Management System Lifecycle Management können Sie Regeln für Aufgabentypen exportieren.

So exportieren Sie Aufgabentypen:

- **1.** Wählen Sie unter **Aufgabentypen verwalten** einen Aufgabentyp aus, und klicken Sie auf **Exportieren**.
- **2.** Klicken Sie auf**Datei speichern**, **OK**.
- **3.** Wählen Sie einen Speicherort zum Speichern der Datei aus, und klicken Sie auf **Speichern**.

### Aufgabentypen löschen

Sie können Aufgabentypen löschen, die Sie nicht mehr benötigen. Um einen Aufgabentyp zu löschen, müssen Sie über die Sicherheitsrechte eines Close-Administrators oder eines Powerusers verfügen.

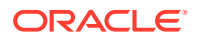

**Hinweis:**

Sie können keinen Aufgabentyp löschen, dem Aufgaben zugeordnet sind.

So löschen Sie einen Aufgabentyp:

- **1.** Wählen Sie unter **Aufgabentypen verwalten** den Aufgabentyp aus, den Sie löschen möchten.
- **2.** Verwenden Sie eine der folgenden Methoden:
	- Wählen Sie **Aktionen**, **Löschen** aus.
	- Klicken Sie auf das Symbol **Löschen**.
	- Klicken Sie mit der rechten Maustaste, und wählen Sie **Löschen** aus.
- **3.** Klicken Sie im Bestätigungs-Prompt für den Löschvorgang auf **Ja**.

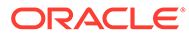

# 7 Vorlagen verwalten

Eine Vorlage definiert eine wiederholbare Gruppe von Aufgaben, die für einen Periodenabschluss erforderlich sind. Sie wird als Basis für die Erstellung von Zeitplänen verwendet. Sie können Vorlagen für unterschiedliche Typen von Close-Perioden erstellen, z.B. monatliche oder vierteljährliche Close-Perioden. Sie verwenden Vorlagen, um Zeitpläne für bestimmte Close-Perioden zu erstellen.

Vorlagenaufgaben werden keinen bestimmten Kalendertagen zugewiesen. Sie werden stattdessen mit generischen Tagen basierend auf Aktivitäten des Close-Prozesses definiert. Beispiel: Tag-3, Tag-2, Tag-1, Tag-0. Sie wenden den in einer Vorlage definierten Taskflow für Kalenderdaten an, wenn Sie Zeitpläne erstellen.

Wenn Sie Close-Administrator oder Poweruser sind, können Sie Vorlagen erstellen, bearbeiten oder löschen und haben Leseberechtigungen für Vorlagen.

## Vorlagen erstellen

Sie können Vorlagen für bestimmte Aufgaben erstellen, z.B. eine Vorlage "Vierteljährlich", die alle Aufgaben innerhalb eines vierteljährlichen Close berücksichtigt. Außerdem können Sie verschiedene Vorlagen für den vierteljährlichen Close für ein Unternehmen und den vierteljährlichen Close für eine Region definieren.

Wenn Sie eine Vorlage erstellen, können Sie Benutzer als Leseberechtigte zuweisen. Poweruser können Vorlagendetails und Vorlagenaufgaben schreibgeschützt anzeigen. Close-Benutzer haben keinen Zugriff auf die Vorlage und nur Lesezugriff auf Zeitpläne, die aus der Vorlage generiert werden.

So erstellen Sie eine Vorlage:

- **1.** Wählen Sie **Verwalten**, **Vorlagen** aus.
- **2.** Klicken Sie auf **Neu**.
- **3.** Geben Sie die erforderlichen Informationen in den Vorlagenregisterkarten ein:
	- [Eigenschaften für Vorlagen festlegen](#page-118-0)
	- [Anweisungen für Vorlagen angeben](#page-119-0)
	- [Leseberechtigte zuweisen](#page-120-0)
	- [Vorlagenattribute anwenden](#page-121-0)
	- [Taglabels angeben](#page-121-0)
	- [Vorlagen einbetten](#page-122-0)
	- [Mit Vorlagenregeln arbeiten](#page-123-0)
	- [Vorlagenhistorie anzeigen](#page-125-0)

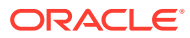

### <span id="page-118-0"></span>Eigenschaften für Vorlagen festlegen

In der Registerkarte "Eigenschaften" können Sie den Vorlagennamen, eine Beschreibung, den Eigentümer und die Zeitspanne angeben.

Sie müssen jeder Vorlage einen Eigentümer zuweisen, bei dem es sich um einen Close-Administrator oder einen Poweruser handeln muss. Bei der aktuellen ID handelt es sich um den Standardeigentümer. Der Eigentümer der Vorlage ist auch der Standardeigentümer aller Aufgaben in der Vorlage, sofern diese Einstellung nicht auf Aufgabenebene überschrieben wurde.

Aufgaben in einer Vorlage sind in numerischen Vorlagentagen organisiert. Jede Vorlage beinhaltet einen Tag Null. An diesem Tag werden im Unternehmen in der Regel die Geschäftsbücher abgeschlossen. Sie können die Anzahl von Tagen angeben, die in einer Vorlage vor und nach dem Tag Null protokolliert werden. Die Tage vor dem Tag Null werden als Tag-5, Tag-4 usw. dargestellt. Die Tage nach dem Tag Null werden als Tag 3, Tag 4 usw. dargestellt. Eine Vorlage beinhaltet mindestens einen Tag (den Tag Null), auch wenn Sie keine Tage davor oder danach angeben.

### **Hinweis:**

Leseberechtigte einer in der Hauptvorlage eingebetteten Vorlage können nicht die gesamten geplanten Aufgaben anzeigen. Wenn Leseberechtigte Zugriff erhalten sollen, fügen Sie den Leseberechtigten zu den einzelnen Aufgaben der eingebetteten Vorlage hinzu.

So legen Sie Eigenschaften für Vorlagen fest:

- **1.** Geben Sie im Dialogfeld "Neu" oder "Vorlage bearbeiten" in der Registerkarte **Eigenschaften** Folgendes ein.
	- **Name**
	- **Beschreibung**
	- **Organisationseinheit**
- **2.** Geben Sie die Zeitspanne für die Vorlage ein.
	- Wählen Sie eine Zahl für **Anzahl der Tage vor Tag 0** aus.
	- Wählen Sie eine Zahl für**Anzahl der Tage nach Tag 0** aus.
- **3.** Verwenden Sie für **Eigentümer** den Standardeigentümer, oder klicken Sie auf Eigentümer auswählen **bei Administratoren, Poweruser oder Teams/Gruppen**, die für die Rolle "Administrator" oder "Poweruser" konfiguriert sind, sind die einzigen Rollen, die angezeigt werden, wenn der Benutzer auf **Suchen** klickt, um einen Benutzer auszuwählen, der einem Eigentümer zugewiesen werden soll. Die Rolle kann von jedem beliebigen Shared Services-Gruppenmitglied übernommen werden, dieselbe Person darf aber nicht über mehr als eine Rolle verfügen.
- **4.** Geben Sie die erforderlichen Informationen in den Vorlagenregisterkarten ein:
	- Eigenschaften für Vorlagen festlegen
	- [Anweisungen für Vorlagen angeben](#page-119-0)
	- [Leseberechtigte zuweisen](#page-120-0)

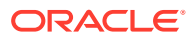

- <span id="page-119-0"></span>• [Vorlagenattribute anwenden](#page-121-0)
- [Taglabels angeben](#page-121-0)
- [Vorlagen einbetten](#page-122-0)
- [Mit Vorlagenregeln arbeiten](#page-123-0)
- [Vorlagenhistorie anzeigen](#page-125-0)

### Anweisungen für Vorlagen angeben

Sie können in der Vorlage Anweisungen für das Abschließen des Close-Prozesses angeben. Benutzer können die Anweisungen von Aufgaben in der Vorlage anzeigen. Die Anweisungen werden auch an die einzelnen Zeitpläne übertragen.

Außerdem können Sie zusätzliche Angaben hinzufügen, damit Benutzer den Zweck der Vorlage und die Schritte zum Fertigstellen der Aufgaben besser verstehen. Sie können zusätzliche Verweise anhängen.

So geben Sie Anweisungen für Vorlagen an:

- **1.** Wählen Sie im Dialogfeld "Neu" oder "Vorlage bearbeiten" die Registerkarte **Anweisungen** aus.
- **2.** Geben Sie unter **Anweisungen** den Anweisungstext zu den einzelnen Aufgaben in der Vorlage an.
- **3.** Klicken Sie auf **OK**.

So fügen Sie Referenzen hinzu:

- **1.** Klicken Sie im Abschnitt **Referenzen** auf **Hinzufügen**.
- **2.** Wählen Sie in der Liste **Typ** einen der folgenden Typen aus:
	- **Lokale Datei**

Geben Sie einen Namen ein, und klicken Sie auf **Durchsuchen**, um die Datei auszuwählen und anzuhängen. Klicken Sie anschließend auf **OK**.

• **URL**

Geben Sie einen URL-Namen und dann die URL ein. Beispiel: Oracle, http:// www.oracle.com. Klicken Sie anschließend auf **OK**.

• **Optional: Repository-Datei**

Wählen Sie in der Dateiliste die Datei aus, und klicken Sie auf **OK.**

#### **Hinweis:**

Die Option "Repository-Datei" wird nur angezeigt, wenn das Modul mit Oracle Enterprise Content Management konfiguriert wurde.

- **3.** Geben Sie die erforderlichen Informationen in den Vorlagenregisterkarten ein:
	- [Eigenschaften für Vorlagen festlegen](#page-118-0)
	- Anweisungen für Vorlagen angeben
	- [Leseberechtigte zuweisen](#page-120-0)

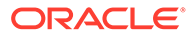

- <span id="page-120-0"></span>• [Vorlagenattribute anwenden](#page-121-0)
- [Taglabels angeben](#page-121-0)
- [Vorlagen einbetten](#page-122-0)
- [Mit Vorlagenregeln arbeiten](#page-123-0)
- [Vorlagenhistorie anzeigen](#page-125-0)

### Leseberechtigte zuweisen

In der Registerkarte "Leseberechtigte" können Sie Benutzern Leseberechtigungen zuweisen. Die Benutzer können dann Aufgaben im Zeitplan anzeigen und über Vorlagen generierte Aufgaben planen. Sie können einer Vorlage mehrere Benutzer als Leseberechtigte zuweisen. Leseberechtigte können einer Gruppe zugewiesen werden. Poweruser können Vorlagendetails und Vorlagenaufgaben schreibgeschützt anzeigen. Close-Benutzer haben keinen Zugriff auf die Vorlage und nur Lesezugriff auf Zeitpläne, die aus der Vorlage generiert werden.

So weisen Sie Leserechte zu:

- **1.** Wählen Sie im Dialogfeld "Neu" oder "Vorlage bearbeiten" die Registerkarte **Leseberechtigte** aus.
- **2.** Klicken Sie auf **Hinzufügen**.
- **3.** Um nach Benutzern oder Gruppen zu suchen, klicken Sie auf **Benutzer suchen**, und wählen Sie **Benutzer**, **Gruppen oder Teams** aus.
- **4.** Geben Sie den Benutzernamen ganz oder teilweise ein, und klicken Sie auf **Suchen**. Die Benutzer-ID wird zur einfachen Identifizierung des richtigen Benutzers neben dem Benutzernamen angezeigt.
- **5.** Optional: Um einen Benutzer zu identifizieren, klicken Sie auf **Erweitert**, und geben Sie eine Benutzer-ID, eine E-Mail-Adresse oder eine Beschreibung ein.
- **6.** Wählen Sie in der Liste **Suchergebnisse** IDs aus, und verschieben Sie diese in das Feld **Ausgewählt**.
- **7.** Um weitere Einzelheiten zum Benutzer zu erhalten, z.B. Gruppen und Rollen, klicken Sie auf **Details**.
- **8.** Klicken Sie auf **Hinzufügen** oder auf **Alle hinzufügen**, um Benutzer in die Liste **Ausgewählt** zu verschieben.

### **Tipp:**

Um Benutzer zu entfernen, wählen Sie die entsprechenden Benutzer aus, und klicken Sie auf **Entfernen** oder **Alle entfernen**.

- **9.** Geben Sie die erforderlichen Informationen in den Vorlagenregisterkarten ein:
	- [Eigenschaften für Vorlagen festlegen](#page-118-0)
	- [Anweisungen für Vorlagen angeben](#page-119-0)
	- Leseberechtigte zuweisen
	- [Vorlagenattribute anwenden](#page-121-0)
	- [Taglabels angeben](#page-121-0)

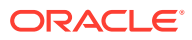

- [Vorlagen einbetten](#page-122-0)
- [Mit Vorlagenregeln arbeiten](#page-123-0)
- [Vorlagenhistorie anzeigen](#page-125-0)

### <span id="page-121-0"></span>Vorlagenattribute anwenden

Damit Sie Vorlagen im System einfacher finden, können Sie Attribute auf die einzelnen Vorlagen anwenden. Wenn Sie ein Attribut auswählen, können Sie je nach Attributtyp einen entsprechenden Wert für das Attribut festlegen. Später können Sie dann nach dem Attributwert filtern.

Beispiel: Für ein Listenattribut namens "Absatzgebiet" sind die Werte "Norden", "Süden", "Osten" und "Westen" definiert. Die aktuelle Vorlage gilt nur für das Absatzgebiet im Westen, sodass Sie das Attribut "Absatzgebiet" hinzufügen und auf den Wert "Westen" festlegen können.

So wenden Sie ein Attribut an:

- **1.** Wählen Sie im Dialogfeld "Neu" oder "Vorlage bearbeiten" die Registerkarte **Attribute** aus.
- **2.** Klicken Sie auf **Hinzufügen**.
- **3.** Wählen Sie in der Liste **Attribut** ein Attribut aus.
- **4.** Wählen Sie für **Wert** je nach Attribut einen entsprechenden Attributwert aus einer Dropdown-Liste aus, oder geben Sie einen Wert ein.
- **5.** Klicken Sie auf **OK**.
- **6.** Geben Sie die erforderlichen Informationen in den Vorlagenregisterkarten ein:
	- [Eigenschaften für Vorlagen festlegen](#page-118-0)
	- [Anweisungen für Vorlagen angeben](#page-119-0)
	- [Leseberechtigte zuweisen](#page-120-0)
	- Vorlagenattribute anwenden
	- Taglabels angeben
	- [Vorlagen einbetten](#page-122-0)
	- [Mit Vorlagenregeln arbeiten](#page-123-0)
	- [Vorlagenhistorie anzeigen](#page-125-0)

### Taglabels angeben

Sie können die Namen von Tagen in der Vorlage anpassen. Beispiel: Sie können Tag 2 in "Tag der Dateneingabe" umbenennen. Durch das Bearbeiten des Namens eines Tages wird die Reihenfolge nicht geändert.

Taglabels, die in einer Vorlage erstellt wurden, werden in jeden aus der Vorlage erstellten Zeitplan kopiert.

So geben Sie Labels für Tage an:

**1.** Wählen Sie im Dialogfeld "Neu" oder "Vorlage bearbeiten" die Registerkarte **Taglabels** aus.

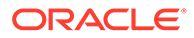

- <span id="page-122-0"></span>**2.** Wählen Sie einen umzubenennenden Tag aus.
- **3.** Ändern Sie den Standardnamen eines Tages in einen benutzerdefinierten Namen.
- **4.** Klicken Sie auf **OK**.
- **5.** Geben Sie die erforderlichen Informationen in den Vorlagenregisterkarten ein:
	- [Eigenschaften für Vorlagen festlegen](#page-118-0)
	- [Anweisungen für Vorlagen angeben](#page-119-0)
	- [Leseberechtigte zuweisen](#page-120-0)
	- [Vorlagenattribute anwenden](#page-121-0)
	- [Taglabels angeben](#page-121-0)
	- Vorlagen einbetten
	- [Mit Vorlagenregeln arbeiten](#page-123-0)
	- [Vorlagenhistorie anzeigen](#page-125-0)

### Vorlagen einbetten

Sie können Aufgaben aus einer Vorlage in einer anderen Vorlage wieder verwenden, indem Sie eine Vorlage in eine andere Vorlage einbetten. Wenn Sie Aufgaben für eine Vorlage planen, werden Aufgaben für eingebettete Vorlagen ebenfalls geplant.

Beispiel: Der vierteljährliche Close-Prozess ist möglicherweise bis auf einige zusätzliche vierteljährliche Aufgaben mit dem monatlichen Close-Prozess identisch. Anstatt die monatliche Vorlage zu kopieren, können Sie angeben, dass die Vorlage "Monatlich" in die Vorlage "Vierteljährlich" eingebettet ist. Wenn Sie dann die Vorlage "Monatlich" ändern, müssen Sie die Vorlage "Vierteljährlich" nicht aktualisieren. Wenn Sie einen Zeitplan aus der Vorlage "Vierteljährlich" generieren, enthält der Zeitplan die Aufgaben aus der Vorlage "Monatlich".

#### **Hinweis:**

Nur eine Einbettungsebene ist möglich. Beispiel: Wenn Vorlage A in Vorlage B eingebettet ist, kann Vorlage B nicht in eine andere Vorlage eingebettet werden.

So betten Sie Vorlagen ein:

- **1.** Wählen Sie im Dialogfeld "Neu" oder "Vorlage bearbeiten" die Registerkarte **Eingebettete Vorlagen** aus.
- **2.** Wählen Sie in der Liste **Verfügbare Vorlagen** eine einzubettende Vorlage aus.
- **3.** Klicken Sie auf **Verschieben**, um die Vorlage in die Liste **Eingebettete Vorlagen** zu verschieben.

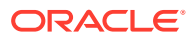

### <span id="page-123-0"></span>**Tipp:**

Um Vorlagen zu entfernen, wählen Sie die Vorlage in der Liste "Eingebettete Vorlagen" aus, und klicken Sie auf "Entfernen" oder "Alle entfernen", um sie wieder in die Liste "Verfügbare Vorlagen" zu verschieben.

- **4.** Klicken Sie auf **OK**.
- **5.** Geben Sie die erforderlichen Informationen in den Vorlagenregisterkarten ein:
	- [Eigenschaften für Vorlagen festlegen](#page-118-0)
	- [Anweisungen für Vorlagen angeben](#page-119-0)
	- [Leseberechtigte zuweisen](#page-120-0)
	- [Vorlagenattribute anwenden](#page-121-0)
	- [Taglabels angeben](#page-121-0)
	- [Vorlagen einbetten](#page-122-0)
	- Mit Vorlagenregeln arbeiten
	- [Vorlagenhistorie anzeigen](#page-125-0)

### **Hinweis:**

Leseberechtigte einer in der Hauptvorlage eingebetteten Vorlage können nicht die gesamten geplanten Aufgaben anzeigen. Wenn Leseberechtigte Zugriff erhalten sollen, fügen Sie den Leseberechtigten zu den einzelnen Aufgaben der eingebetteten Vorlage hinzu.

### Mit Vorlagenregeln arbeiten

Vorlagenregeln gelten für alle Aufgaben in der Vorlage und werden auch auf Aufgabengruppen angewendet. Regeln, die Sie im Dialogfeld **Vorlage** konfigurieren, gelten für das Dialogfeld **Zeitplan** und für das Dialogfeld **Aufgabe bearbeiten** und werden schreibgeschützt in den Regel-Registerkarten angezeigt.

**Aufgabe automatisch genehmigen**: Schließt automatisch angegebene Genehmigungen ab, wenn angegebene Bedingungen erfüllt sind.

Beispiele für Bedingungen, die für diese Regel gelten könnten:

- Attribute haben angegebene Werte (einschließlich berechneter Werte).
- Die Vorgängeraufgabe enthält ein Attribut mit einem angegebenen Wert.

Wenn Bedingungen erfüllt sind, bewirkt die Regel, dass die angegebenen Genehmigerebenen als abgeschlossen markiert werden, und der Workflow fährt mit der nächsten Genehmigungsebene fort oder wird abgeschlossen, wenn keine zusätzlichen Genehmigungsebenen vorhanden sind.

Diese Regel wird ausgeführt, wenn der Aufgabenstatus sich in "Offen (bei Genehmiger)" ändert.

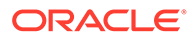

**Aufgabe automatisch weiterleiten**: Leitet eine Aufgabe automatisch weiter, wenn angegebene Bedingungen erfüllt sind.

Wenn Bedingungen erfüllt sind, sorgt die Regel dafür, dass die Rolle "Bearbeiter" als abgeschlossen markiert wird, was bewirkt, dass der Workflow mit der ersten Genehmigungsebene fortfährt oder abgeschlossen wird, wenn keine Genehmigungsebenen vorhanden sind.

#### **Hinweise:**

- **1.** "Aufgabe automatisch weiterleiten" wird ausgeführt, wenn der Aufgabenstatus sich von "Anstehend" in "Offen (bei Bearbeiter)" ändert. Die Regel "Aufgabe automatisch weiterleiten" berücksichtigt den Bezug zu Vorgängern. Sie wird nur ausgeführt, wenn Vorgänger des Typs "Ende - Ende" ohne Fehler abgeschlossen wurden und wenn Vorgänger des Typs "Ende mit Fehler - Ende" abgeschlossen wurden. Wenn ein Vorgänger des Typs "Ende - Ende" vom Benutzer oder von Regeln geschlossen wird, muss die Regel eine Prüfung der zugehörigen aktiven Nachfolger durchführen und ggf. Regeln des Typs "Aufgabe automatisch weiterleiten" auslösen.
- **2.** Die Regel "Aufgabe automatisch weiterleiten" wird ausgelöst, wenn die Aufgabe fehlende Parameter aufweist.

#### **Aufgabengenehmigung verhindern**

Diese Regel verhindert die Genehmigung einer Aufgabe auf Basis von Attributwerten oder anderen Merkmalen. Diese Regel wird ausgeführt, wenn der Genehmiger auf **Genehmigen** klickt.

#### **Aufgabenweiterleitung verhindern**

Diese Regel verhindert das Weiterleiten einer Aufgabe auf Basis von Attributwerten oder anderen Merkmalen. Diese Regel wird ausgeführt, wenn der Bearbeiter auf **Weiterleiten** klickt.

So arbeiten Sie mit Vorlagenregeln:

- **1.** Wählen Sie **Verwalten**, **Vorlagen** aus.
- **2.** Doppelklicken Sie auf eine Vorlage.
- **3.** Wählen Sie die Registerkarte **Regeln** aus. Sie können die folgenden Informationen anzeigen:
	- Folge Die Rangfolge Informationen hierzu finden Sie unter [Reihenfolge der](#page-423-0) [Prioritätsregeln für Close Manager](#page-423-0).
	- Regel Regel auswählen
	- Bedingungen Die Auswahl, welche Bedingungen zutreffen müssen, bevor eine Regel ausgeführt wird
- **4.** Um eine Regel zu erstellen oder zu bearbeiten, klicken Sie in der Registerkarte "Regeln" auf **Erstellen** oder **Bearbeiten**, und führen Sie die Aktualisierung durch:
	- **Regel** Wählen Sie eine Regel aus.
	- **Beschreibung** Optional. Erklären Sie, wieso Sie die Regel konfiguriert haben und wie sie verwendet werden soll.
	- **Genehmigerebene** Wählen Sie die Regel für alle Ebenen aus oder wählen Sie die Genehmigerebenen aus.

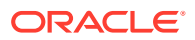

- <span id="page-125-0"></span>• Wählen Sie **Filter erstellen** aus, und füllen Sie den Abschnitt "Bedingungen" aus, oder wählen Sie **Gespeicherten Filter verwenden** und anschließend einen Filter aus. Der für die Regel ausgewählte und konfigurierte Filter bestimmt die Bedingungen, unter denen das Anwenden einer Regel ausgelöst wird.
- **Bedingungen** Treffen Sie eine Wahl:
	- **Gespeicherten Filter verwenden** Im Abschnitt "Bedingungen" wird eine schreibgeschützte Version der der gespeicherten Datei zugeordneten Bedingungen angezeigt.
	- **Filter erstellen** Der Abschnitt "Bedingung" wird aktiviert.

Die Elemente "Konjunktion", "Quelle", "Attribut", "Operand" und "Wert" verhalten sich entsprechend der Funktion für bereits vorhandene erweiterte Filter.

- **Aufgabe filtern** Geben Sie an, für welche Aufgabe die Bedingungen ausgewählt werden sollen: **Aktuelle Aufgabe**, **Beliebiger Vorgänger**, **Spezifische Aufgabe** (geben Sie die Aufgaben-ID an).
- **5.** Um eine Regel zu löschen, zu duplizieren oder neu zu strukturieren, klicken Sie auf die entsprechende Schaltfläche und befolgen Sie die Anweisungen.
- **6.** Geben Sie die erforderlichen Informationen in den Vorlagenregisterkarten ein:
	- [Eigenschaften für Vorlagen festlegen](#page-118-0)
	- [Anweisungen für Vorlagen angeben](#page-119-0)
	- [Leseberechtigte zuweisen](#page-120-0)
	- [Vorlagenattribute anwenden](#page-121-0)
	- [Taglabels angeben](#page-121-0)
	- [Vorlagen einbetten](#page-122-0)
	- [Mit Vorlagenregeln arbeiten](#page-123-0)
	- Vorlagenhistorie anzeigen

### Vorlagenhistorie anzeigen

Im System wird eine Historie der Vorlagenaktionen verwaltet, die Sie im Dialogfeld "Vorlage" anzeigen können. In der Registerkarte "Historie" werden die erstellten oder aktualisierten Komponenten, der Änderungstyp, die alten und neuen Werte, der Benutzer, der die Änderung durchgeführt hat, und das Änderungsdatum angezeigt. Die Informationen in der Registerkarte "Historie" sind schreibgeschützt.

So zeigen Sie die Vorlagenhistorie an:

- **1.** Wählen Sie **Verwalten**, **Vorlagen** aus.
- **2.** Wählen Sie eine Vorlage aus, für die Sie die Historie anzeigen möchten.
- **3.** Klicken Sie auf **Bearbeiten**.
- **4.** Wählen Sie die Registerkarte **Historie** aus.
- **5.** Klicken Sie auf **OK**.
- **6.** Geben Sie die erforderlichen Informationen in den Vorlagenregisterkarten ein:
	- [Eigenschaften für Vorlagen festlegen](#page-118-0)
	- [Anweisungen für Vorlagen angeben](#page-119-0)

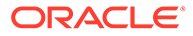

- [Leseberechtigte zuweisen](#page-120-0)
- [Vorlagenattribute anwenden](#page-121-0)
- [Taglabels angeben](#page-121-0)
- [Vorlagen einbetten](#page-122-0)
- [Mit Vorlagenregeln arbeiten](#page-123-0)
- [Vorlagenhistorie anzeigen](#page-125-0)

## Vorlagen öffnen

Sie können Vorlagen über das Dialogfeld "Vorlagen verwalten" öffnen.

So öffnen Sie eine Vorlage:

- **1.** Wählen Sie unter **Vorlagen verwalten** eine Vorlage aus.
- **2.** Verwenden Sie eine der folgenden Methoden:
	- Wählen Sie **Aktionen**, **Öffnen** aus.
	- Klicken Sie auf das Symbol **Öffnen**.
	- Klicken Sie mit der rechten Maustaste, und wählen Sie **Öffnen** aus.

## Aufgaben zu Vorlagen hinzufügen

Sie können Aufgaben zu Vorlagen hinzufügen. Jede Aufgabe hat ein Startdatum und eine Startzeit. Endbenutzer-Aufgaben haben auch ein Enddatum und eine Endzeit. Vom System automatisierte Aufgaben haben eine Dauer, wenn sie einer Vorlage hinzugefügt werden. Der Starttag in einer Vorlage entspricht den Vorlagentagen, nicht den Kalendertagen.

#### **Hinweis:**

Ausführliche Informationen zum Erstellen von Aufgaben finden Sie unter [Aufgaben erstellen](#page-138-0).

So fügen Sie einer Vorlage eine Aufgabe hinzu:

- **1.** Öffnen Sie eine Anwendung, und wählen Sie **Verwalten**, **Vorlagen** aus.
- **2.** Wählen Sie eine Vorlage aus, und öffnen Sie sie.
- **3.** Fügen Sie Aufgaben nach Bedarf hinzu.
- **4.** Klicken Sie auf **OK**.

### Vorlagen bearbeiten

Sie können Vorlagen bearbeiten, um die Eigenschaften zu ändern, z.B. den Namen einer Vorlage und die Anzahl der Tage vor und nach dem Tag Null. Wenn Sie die Anzahl der Tage vor und nach dem Tag Null reduzieren, werden Aufgaben, die mit

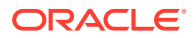

diesen Tagen verknüpft sind, entfernt. Die Bearbeitung einer Vorlage hat keine Auswirkung auf Zeitpläne, die zuvor aus dieser Vorlage erstellt wurden.

Sie können Aufgaben in einer Vorlage bearbeiten, kopieren und löschen. Informationen hierzu finden Sie unter [Aufgaben bearbeiten.](#page-156-0)

Aufgaben aus eingebetteten Vorlagen müssen in der Quellvorlage bearbeitet werden.

So bearbeiten Sie eine Vorlage:

- **1.** Wählen Sie **Verwalten**, **Vorlagen** aus.
- **2.** Wählen Sie eine Vorlage aus, und klicken Sie auf **Aktionen**, **Bearbeiten**.
- **3.** Bearbeiten Sie die Vorlageneigenschaften.
- **4.** Klicken Sie auf **OK**.

### Aufgaben in Vorlagen importieren

Sie können Aufgaben oder Aufgabenteildaten aus Textdateien, z.B. einer Microsoft Excel-Kalkulationstabelle, in eine Vorlage importieren. Beispiel: Sie können Aufgabendefinitionen als Zeilen in Excel eingeben und die Datei als CSV-Datei speichern. Anschließend können Sie die Datei in eine Vorlage importieren. Außerdem können Sie über die Importfunktion viele sich wiederholende Aufgaben schnell hinzufügen, indem Sie die Felder in einer Textdatei bearbeiten und diese Datei importieren, anstatt viele einzelne neue Aufgaben zu erstellen.

#### **Hinweis:**

Vor dem Import von Aufgaben in eine Vorlage müssen Sie eindeutige Aufgaben-IDs in der Vorlage angeben. So stellen Sie sicher, dass es nicht zwei Aufgaben mit derselben ID gibt.

Details zum Dateiformat finden Sie unter [Format der Aufgabenimportdatei](#page-129-0).

Um Aufgaben importieren zu können, müssen Sie jedoch über die erforderlichen Sicherheitsrechte zum Bearbeiten der Vorlage verfügen.

Für den Import von Aufgaben in eine Vorlage gibt es zwei Optionen:

• **Ersetzen**

Ersetzt die Definition einer Aufgabe mit der Definition in der Importdatei. Mit dieser Option können Sie alle Aufgabendetails durch die Details in der zu importierenden Datei ersetzen. Dies hat keinen Einfluss auf andere Aufgaben in der Vorlage, die nicht in der Importdatei angegeben sind.

#### • **Aktualisieren**

Aktualisiert Teilinformationen für Aufgaben. Beispiel: Sie haben möglicherweise in einer Importdatei Änderungen an Aufgabenanweisungen vorgenommen, Eigentümer, Bearbeiter und Genehmiger neu zugewiesen oder Attribute entfernt und neue Attribute hinzugefügt. Die gleiche Änderung haben Sie möglicherweise auch an zahlreichen anderen Aufgaben vorgenommen, z.B. zu 100 von 400 Aufgaben neue Attribute hinzugefügt. Diese Aktualisierungsoption ersetzt die Aufgabendetails nicht vollständig. Es werden nur die Details für die Aufgabeneigenschaften aktualisiert, die in der Datei angegeben sind. Beispiel: Wenn die Importdatei nur eine Spalte für

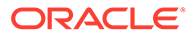

Aufgabenanweisungen enthält, sind der Aufgabenname, der Bearbeiter, Attribute und andere Eigenschaften nicht betroffen.

So importieren Sie Aufgaben in eine Vorlage:

- **1.** Wählen Sie unter **Vorlagen verwalten** eine Vorlage aus, in die Sie Aufgaben importieren möchten.
- **2.** Klicken Sie auf **Aufgaben importieren**.
- **3.** Geben Sie den Namen der zu importierenden Datei ein, oder klicken Sie auf **Durchsuchen**, um die Datei zu suchen.
- **4.** Wählen Sie eine Importoption aus:
	- **Ersetzen** Ersetzt die Definition einer Aufgabe durch die Definition in den Importdateien. Andere Aufgaben, die in der Importdatei nicht angegeben sind, sind nicht betroffen.
	- **Aktualisieren** Aktualisiert Teilinformationen für Aufgaben. Beispiel: Sie haben möglicherweise in einer Importdatei Änderungen an Aufgabenanweisungen vorgenommen, Eigentümer, Bearbeiter und Genehmiger neu zugewiesen oder Attribute entfernt und neue Attribute hinzugefügt. Die gleiche Änderung haben Sie möglicherweise auch an zahlreichen anderen Aufgaben vorgenommen, z.B. zu 100 von 400 Aufgaben neue Attribute hinzugefügt. Diese Aktualisierungsoption ersetzt die Aufgabendetails nicht vollständig. Es werden nur die Details für die Aufgabeneigenschaften aktualisiert, die in der Datei angegeben sind. Beispiel: Wenn die Importdatei nur eine Spalte für Aufgabenanweisungen enthält, sind der Aufgabenname, der Bearbeiter, Attribute und andere Eigenschaften nicht betroffen.

### **Hinweis:**

Das System zeigt eine Warnung an, dass Aufgaben in der Vorlage, die mit einer Aufgaben-ID in der Importdatei übereinstimmen, geändert werden. Wenn Sie die Aufgabe nicht überschreiben möchten, klicken Sie auf **Abbrechen**, um den Importvorgang abzubrechen.

#### **5. Datumsformat**

### **Hinweis:**

Diese Funktion ist nur in 11.1.2.4.100 (Patch 20307212) verfügbar. Informationen zu neuen Funktionen und zum Update auf Release 11.1.2.4.100 finden Sie auf My Oracle Support unter [https://](https://support.oracle.com) [support.oracle.com.](https://support.oracle.com)

Wählen Sie aus der Dropdown-Liste der zulässigen Datumsformate ein **Datumsformat** aus. Datumsformate werden nicht umgerechnet. Standardmäßig wird das Datumsformat auf das Datumsformat des Gebietsschemas für den Speicherort der exportierten Datei gesetzt.

#### Beispiel:

• MM/tt/jjjj

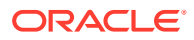

- <span id="page-129-0"></span>• tt/MM/jjjj
- tt-MMM-jj
- MM t, jijj
- **6.** Wählen Sie ein **Dateitrennzeichen** für die Importdatei aus:**Komma** oder **Tabulator**. Die Option "Komma" ist standardmäßig ausgewählt.
- **7.** Klicken Sie auf **Importieren**.
- Wenn der Importvorgang erfolgreich abgeschlossen ist, wird das Dialogfeld für einen erfolgreichen Importvorgang angezeigt, in dem der Name der Vorlage, der Name der Datei mit den Aufgaben und die Gesamtanzahl der importierten Aufgaben angegeben ist. Klicken Sie auf **OK**.
- Wenn Fehler festgestellt werden, wird der Importvorgang nicht ausgeführt, und die Fehler werden im Dialogfeld "Importfehler" angezeigt. Sehen Sie sich die Fehler an, und klicken Sie auf **OK**, um zu "Zeitpläne verwalten" zurückzukehren.

## Format der Aufgabenimportdatei

In der Aufgabenimportdatei können Sie die Aufgabeninformationen angeben, die in eine Vorlage importiert werden sollen. Die erste Zeile enthält nur die Spaltenüberschriften, mit denen die Daten in dieser Spalte eindeutig identifiziert werden (Beispiel: TaskName). Für die einzelnen Aufgaben werden separate Zeilen verwendet.

Jeder Aufgabe in der Datei muss eine eindeutige ID in der Spalte "TaskID" zugewiesen werden. Sie verwenden die numerischen IDs zur eindeutigen Identifizierung der Vorgänger-Aufgaben und übergeordneten Aufgaben. Beispiel: Wenn Sie eine übergeordnete Aufgabe in der Spalte "Übergeordnet" eingeben, geben Sie die numerische ID der Aufgabe ein und nicht den Aufgabennamen.

Wenn Sie die Optionen "Ersetzen" oder "Alle ersetzen" verwenden, können Sie die Spalten hinzufügen, entfernen und verschieben, jedoch können Sie keine erforderlichen Spalten entfernen. Wenn Sie die Option "Aktualisieren" verwenden, gibt es keine erforderlichen Spalten mit Ausnahme von "TaskID" oder "TaskTypeID", wenn Sie Aufgabentypen importieren. Die Daten in den jeweiligen Spalten müssen der Spalten-ID in der ersten Zeile entsprechen.

Viele Spalten-IDs haben möglicherweise eine unbestimmte Menge von Werten. Eine Aufgabe kann z.B. viele Leseberechtigte haben. Sie können Parameter hinzufügen, indem Sie beispielsweise die Zahl am Ende modifizieren, z.B. Viewer4, Viewer5 usw.

Die Zahlen, die Sie an die Spalten-IDs für Genehmiger, Fragen oder Referenzen anhängen, stellen nur die relative Reihenfolge zu anderen Genehmigern, Fragen oder Referenzen dar. Wenn Sie diese aktualisieren, führt das System einen Abgleich nach Namen des Genehmigers, der Frage oder der Referenz durch und berücksichtigt nicht die Zahl in der Dateiformatspalte. Um Fragetext, Genehmiger oder Referenznamen zu ersetzen, müssen Sie den Ersetzungsmodus verwenden. Wenn Sie den Aktualisierungsmodus verwenden, fügt das System nur eine neue Frage, einen neuen Genehmiger oder eine neue Referenz hinzu, wenn die Dateinamen nicht übereinstimmen.

Alle Zeilen für die Textsuche in der Datei müssen den in der Anwendung gespeicherten Werten entsprechen. Beispiel: Wenn Sie Aufgabentypen importieren, müssen Sie entsprechende Werte beim Einrichten der Anwendung angegeben haben. Wenn bei einer Gruppe von Spaltenüberschriften ein Gruppenelement eine bestimmte Zahl aufweist, müssen auch die anderen Elemente dieselbe Zahl haben. Beispiel: Wenn Sie "QText5" haben, muss es auch ein entsprechendes Element "QType5" geben.

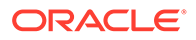

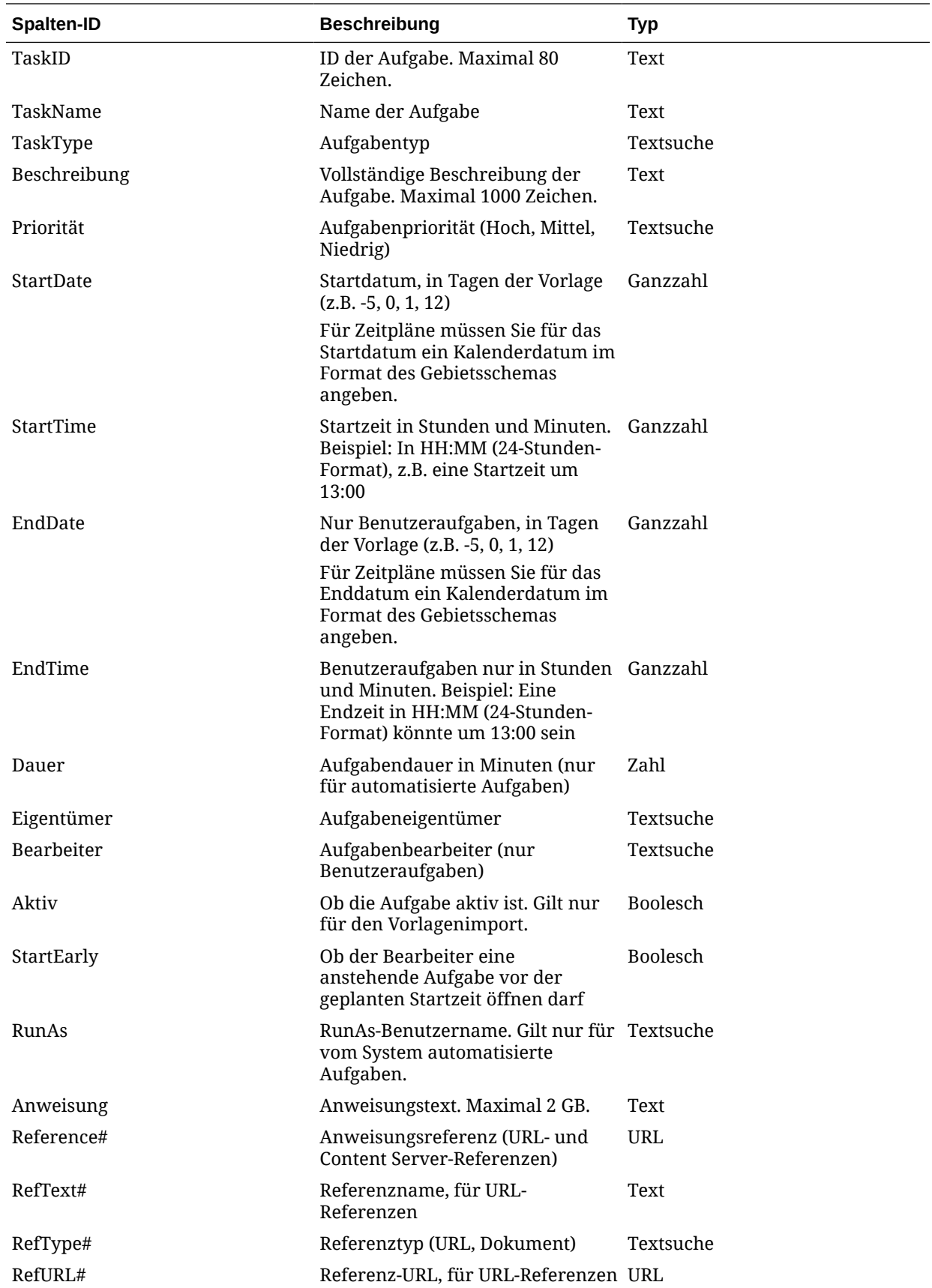

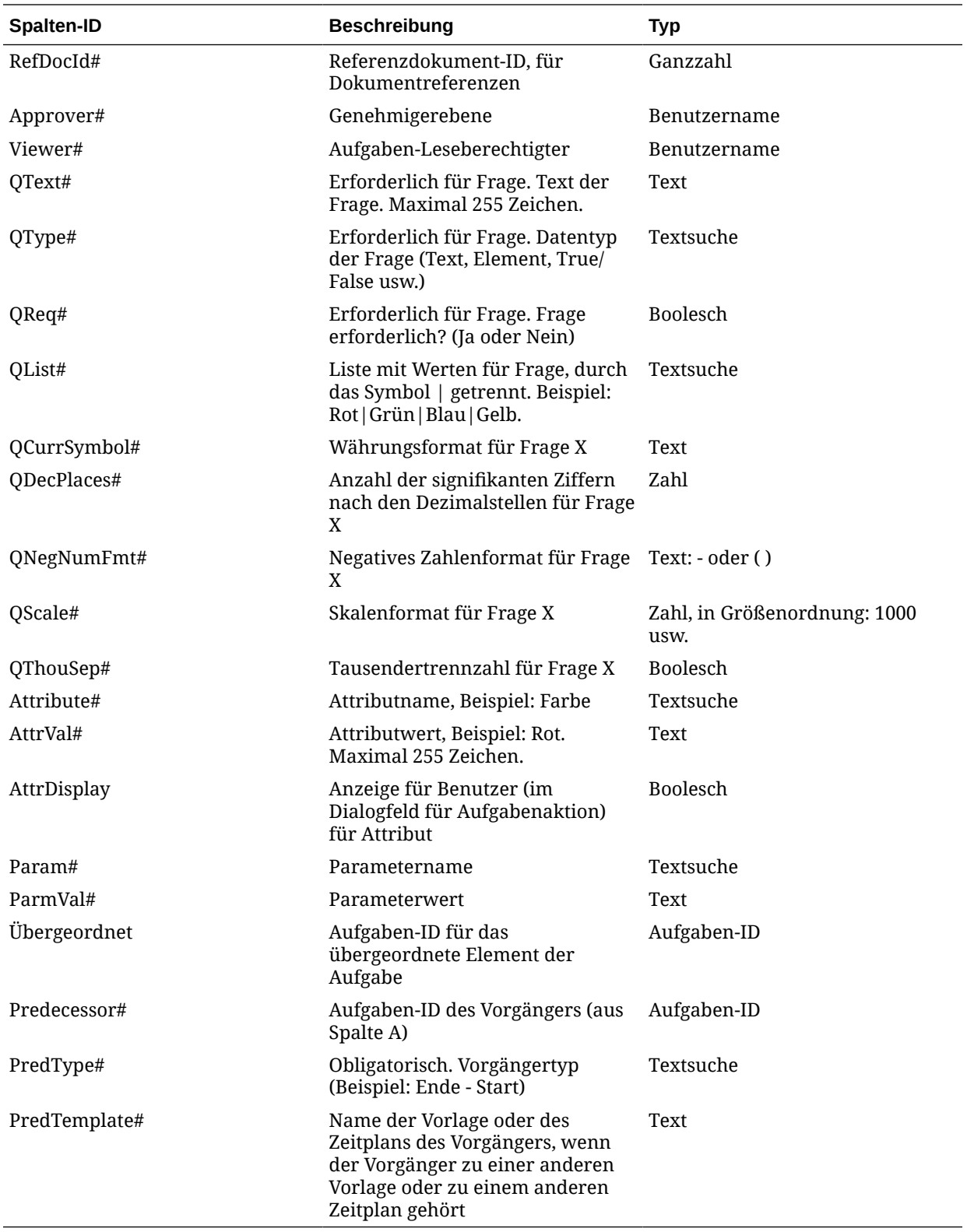

Wenn Sie Aufgabentypen importieren, werden folgende Spalten verwendet:

- TaskTypeID
- IntegrationType

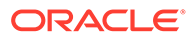

ParamOverride# - Gibt an, ob der Parameter überschrieben werden kann.

Ein Beispiel für eine Aufgabenimportdatei wird bereitgestellt. Die Datei enthält diese dynamischen Parameter, die Sie ändern können:

- Zwei Fragen
- Zwei Attribute
- Zwei Anweisungsreferenzen
- Drei Vorgängeraufgaben
- Drei Genehmigerebenen

### Aufgaben in Microsoft Excel exportieren

Sie können Aufgaben aus einer Vorlage in eine Flat File im CSV-Format exportieren und dann die Datei in Microsoft Excel ändern. Beispiel: Sie können die Aufgaben aus einer Vorlage in eine Testinstallation exportieren und sie dann in eine Vorlage in einer Produktionsinstallation importieren. Wenn Sie Aufgaben aus einer Vorlage exportieren, werden sie in einer CSV-Datei gespeichert.

So exportieren Sie Aufgaben:

- **1.** Wählen Sie unter **Vorlagen verwalten** eine Vorlage aus, aus der Aufgaben exportiert werden sollen.
- **2.** Klicken Sie auf **Aufgaben exportieren**.
- **3.** Klicken Sie auf **Datei speichern**, **OK**.
- **4.** Wählen Sie einen Speicherort zum Speichern der Datei aus, und klicken Sie auf **Speichern**.

### Benutzer neu zuweisen

Unter Umständen müssen Sie Benutzer in gewissen Abständen neu zu verschiedenen Aufgaben zuweisen. Beispiel: Sie erstellen eine Vorlage und weisen einen Benutzer bestimmten Aufgaben zu. Dieser Mitarbeiter verlässt allerdings später das Unternehmen, und ein anderer Mitarbeiter übernimmt diese Aufgaben. Mit der Funktion zum erneuten Zuweisen im Dialogfeld "Vorlagen verwalten" können Sie Zuweisungen automatisch ändern, statt einzelne Aufgaben manuell zu suchen, zu öffnen und zu bearbeiten. Mit der Funktion zum erneuten Zuweisen können Sie die mit einem Benutzer verknüpften Aufgaben schnell suchen und einem anderen Benutzer neu zuweisen.

Sie können die Rollen auswählen, für die Sie Benutzer neu zuweisen möchten. Beispiel: Wenn Sie die Rolle "Eigentümer" auswählen, wird der Benutzer nur für die Aufgaben neu zugewiesen, für die er als Eigentümer zugewiesen war.

So weisen Sie Benutzer neu zu:

- **1.** Wählen Sie **Verwalten**, **Vorlagen** aus.
- **2.** Wählen Sie die Vorlage aus, in der Sie Benutzer neu zuweisen möchten.
- **3.** Wählen Sie **Aktionen**, **Benutzer neu zuweisen** aus.
- **4.** Klicken Sie auf **Benutzer suchen**, und geben Sie die Suchkriterien für den Benutzer ein, den Sie ersetzen möchten:

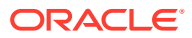

- **a.** Geben Sie im Dialogfeld **Benutzer auswählen** den Vor- und Nachnamen des Benutzers ein, und klicken Sie auf **Suchen**. Die Benutzer-ID wird neben dem Benutzernamen angezeigt, um den richtigen Benutzer identifizieren zu können.
- **b.** Wählen Sie den Benutzer aus den Ergebnissen aus, und klicken Sie auf **OK**.
- **5.** Klicken Sie auf **Ersetzen durch**, und geben Sie Suchkriterien für den Benutzer ein, dem Sie die Aufgaben neu zuweisen möchten.
- **6.** Wählen Sie Rollen für den Benutzer aus, der neu zugewiesen werden muss:
	- **Eigentümer**
	- **Bearbeiter**
	- **Genehmiger**
	- **Leseberechtigter**
- **7.** Klicken Sie auf **Neu zuweisen**.

Wenn der Prozess beendet ist, wird eine Meldung "Benutzer neu zuweisen - erfolgreich" angezeigt, mit der angegeben wird, dass die Benutzerneuzuweisung abgeschlossen ist. Außerdem werden der Vorlagenname und die Gesamtanzahl der durchgeführten Benutzerneuzuweisungen angezeigt.

### Zeitpläne anhand von Vorlagen erstellen

Sie können Zeitpläne aus Vorlagen erstellen. Wenn Sie einen Zeitplan aus einer Vorlage erstellen, wird der Zeitplan mit den Aufgaben in der Vorlage ausgefüllt. Wenn die Quellvorlage über eingebettete Vorlagen verfügt, werden die Aufgaben in den eingebetteten Vorlagen eingeschlossen. Vorlagenanweisungen, Beobachter und Attribute werden ebenfalls zum Zeitplan hinzugefügt.

Verwenden Sie das Dialogfeld "Vorlagen verwalten", um Zeitpläne aus Vorlagen zu erstellen. In der Spalte "Letzter Zeitplan" wird der letzte Zeitplan angezeigt, der auf der Basis der jeweiligen Vorlagen erstellt wurde. In der Spalte "Zeitpläne" wird die Gesamtzahl der Zeitpläne angezeigt, die auf der Basis der jeweiligen Vorlagen erstellt wurden.

Um einen Zeitplan aus einer Vorlage erstellen zu können, muss Ihnen die Rolle "Close-Administrator" oder "Poweruser" zugewiesen sein.

Der Zeitplan startet im Status "Anstehend", sodass Sie abschließende Änderungen an der Definition vornehmen können.

Wenn Vorlagenaufgaben aus einer Vorlage zu einem Zeitplan hinzugefügt werden, werden den Aufgaben Kalenderdaten zugewiesen, die auf ihrer Beziehung zum Tag Null der Vorlage basieren. Bei den Datumsangaben können auch arbeitsfreie Tage im Zeitplan berücksichtigt werden, falls Sie diese angegeben haben. Beispiel: Wenn Tag Null ein Freitag ist, werden die Aufgaben für Tag 1 am folgenden Montag eingefügt, wenn Sie das Wochenende ausgeschlossen haben. In der Datumsübersicht wird das standardmäßige Kalenderdatum angezeigt, das dem jeweiligen Vorlagentag zugewiesen ist. Mit der Datumsübersichtsfunktion können Sie die Datumszuweisungen anpassen.

Für eine Aufgabe in einer Vorlage kann es Vorgängeraufgaben in anderen Vorlagen geben. Wenn Sie einen Zeitplan aus einer Vorlage erstellen, können Sie Vorgängeraufgaben in bestehenden Zeitplänen als Vorgänger für Aufgaben mit Vorgängern in anderen Vorlagen auswählen. In der Registerkarte "Vorgänger-Aufgabenlinks" können Sie Vorgängeraufgaben in Zeitplänen auswählen. Sie können in der Registerkarte "Vorgänger-Aufgabenlinks", in der

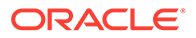

alle Aufgaben mit Vorgängern in anderen Vorlagen aufgelistet sind, einen Vorgänger in einem Zeitplan für diese Aufgaben auswählen.

Wenn Sie einen Zeitplan aus einer Vorlage erstellen, können Sie die Aufgabenparameter für einen Aufgabentyp global aktualisieren, wenn für die Parameter die Überschreibungsoption aktiviert ist.

Weitere Informationen zu Zeitplänen finden Sie unter [Zeitpläne verwalten](#page-166-0).

So erstellen Sie einen Zeitplan anhand einer Vorlage:

- **1.** Wählen Sie **Verwalten**, **Vorlagen** aus.
- **2.** Wählen Sie die Vorlage aus, die Sie planen möchten.
- **3.** Erstellen Sie den Zeitplan, wenn die Vorlage erfolgreich validiert wurde: Klicken Sie auf **Aktionen**, **Zeitplan erstellen**.

Geben Sie in der Registerkarte **Zeitplanparameter** Werte in den folgenden Feldern ein:

- **Zeitplanname**
- **Jahr**
- **Periode**

Wählen Sie eine Abschlussperiode für den Zeitplan aus.

• **Datum - Tag Null**

Wählen Sie das Kalenderdatum aus, das dem Tag Null für die Vorlage zugewiesen werden soll.

- **Datumszuordnung**
	- **Organisationseinheit**
	- **Kalendertage**
	- **Arbeitstage**
	- Dialogfeld **Erweiterte Konfiguration**:

Klicken Sie auf **Erweiterte Konfiguration**, um die Konfiguration von **Organisationseinheit** und **Arbeitstage** für alle Aufgaben im Zeitplan zu überschreiben.

### **Tipp:**

Sie können eine globale Vorlage erstellen und dann mit dieser Vorlage die richtigen Zeitpläne für die einzelnen regionalen Entitys unter Berücksichtigung der für die jeweilige Entity konfigurierten Feiertagskalender, Zeitzonen und Arbeitstage erstellen.

#### \* **Organisationseinheit**

Wählen Sie eine der folgenden Optionen aus:

\* **Aufgabenwert verwenden** - Wählen Sie einen Wert aus der Organisationseinheit aus.

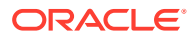

- Wert setzen auf Die ausgewählte Organisationseinheit wird auf alle Aufgaben im Zeitplan angewendet (auch wenn die Aufgabe in der Vorlage einen anderen Wert für die Organisationseinheit enthält). Da alle Aufgaben dieselbe Organisationseinheit aufweisen, wird die Organisationseinheit im Bereich "Datenzuordnung" des Dialogfeldes "Zeitplan aus Vorlage erstellen" als schreibgeschützt angezeigt.
- \* **Arbeitstage** Wenn Sie einer Aufgabe keine Organisationseinheit zuweisen und die Funktion "Arbeitstage überschreiben" nicht verwenden, verwendet die Anwendung folgende Standardeinstellung: Montag bis Freitag sind Arbeitstage, und Samstag und Sonntag sind keine Arbeitstage.
- **Datumsübersicht** Geben Sie für jeden Vorlagentag, dessen Datumszuweisung Sie ändern möchten, das neue Datum in der Spalte "Datum" ein.
- **4. Optional:** Wählen Sie die Registerkarte **Vorgänger-Aufgabenlinks** aus, wählen Sie den Zeitplan mit der Vorgängeraufgabe aus, und wählen Sie in der Liste "Zugewiesene Aufgabe" die Vorgängeraufgabe aus.
- **5. Optional:** Wählen Sie die Registerkarte **Parameter überschreiben** aus, prüfen Sie die Parameter, und geben Sie für jeden Parameter, den Sie ändern möchten, einen neuen Wert in die Spalte "Neuer Wert" ein.

### **Hinweis:**

In der Registerkarte "Parameter überschreiben" werden nur Aufgaben mit einem Aufgabentyp angezeigt, bei dem für mindestens einen Parameter die Option "Überschreiben" aktiviert ist. Informationen hierzu finden Sie unter [Parameter für Aufgabentypen festlegen](#page-104-0).

**6.** Klicken Sie auf **Zeitplan erstellen**.

Es wird ein Zeitplan erstellt und mit den Aufgaben, Anweisungen und Beobachtern aus der Vorlage ausgefüllt. Der Zeitplan befindet sich im Status "Anstehend". Der Zeitplan wird standardmäßig beim Erstellen in einer Ansicht geöffnet.

Überprüfen Sie den Zeitplan und nehmen Sie je nach Bedarf Anpassungen vor.

### Vorlagen manuell validieren

Wenn Sie einen Zeitplan aus einer Vorlage erstellen, wird die Vorlage zunächst vom System automatisch validiert. Dabei wird auf Verletzungen der Eindeutigkeit, auf direkt oder indirekt voneinander abhängige Aufgaben oder auf eine Datum-Vorgänger-Abweichung geprüft. Beispiel: Zirkuläre Vorgänger sind nicht zulässig.

Sie können eine Vorlage manuell validieren. Die Validierung ist besonders hilfreich, um Probleme zu identifizieren, nachdem Sie Aufgaben in eine Vorlage aus einer Datei importiert haben. Wenn die Vorlage einen Fehler enthält, können Sie mithilfe der Navigationslinks in den Validierungsergebnissen zur Fehlerursache navigieren.

So validieren Sie eine Vorlage manuell:

- **1.** Wählen Sie unter "Vorlagen verwalten" die Vorlage aus, die Sie validieren möchten.
- **2.** Klicken Sie auf **Validieren**.
	- Wenn keine Fehler vorliegen, wird die Meldung "Vorlage gültig" angezeigt.

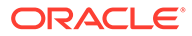

• Wenn ein Fehler angezeigt wird, klicken Sie auf den Link zum Fehler.

## Vorlagen anzeigen

Im Dialogfeld "Vorlagen verwalten" können Sie angeben, ob für die Liste mit Vorlagen nur bestimmte Spalten oder alle Spalten angezeigt werden sollen. Sie können außerdem die Reihenfolge der Spalten ändern, Spalten in aufsteigender oder absteigender Reihenfolge sortieren oder die Spaltenbreite ändern.

So zeigen Sie Spalten an:

- **1.** Wählen Sie **Verwalten**, **Vorlagen** aus.
- **2.** Wählen Sie **Anzeigen**, **Spalten** aus, und wählen Sie anschließend eine Option aus:
	- Wählen Sie **Alle anzeigen** aus, um alle Spalte anzuzeigen.
	- Um bestimmte Spalten anzuzeigen, wählen Sie den Spaltennamen aus oder heben die Auswahl des Spaltennamens auf.

So sortieren Sie Spalten neu:

- **1.** Wählen Sie **Verwalten**, **Vorlagen** aus.
- **2.** Wählen Sie **Anzeigen**, **Spalten neu anordnen** aus.
- **3.** Wählen Sie Spalten aus, und ändern Sie die Spaltenreihenfolge mit NACH-OBEN und NACH-UNTEN.
- **4.** Klicken Sie auf **OK**.

So sortieren Sie Spalten:

- **1.** Wählen Sie **Verwalten**, **Vorlagen** aus.
- **2.** Positionieren Sie den Cursor so über einer Spaltenüberschrift, dass die Sortiersymbole angezeigt werden. Klicken Sie anschließend auf **Aufsteigend**

```
sortieren \triangle oder Absteigend sortieren \heartsuit.
```
So ändern Sie die Spaltenbreite:

- **1.** Bewegen Sie den Mauszeiger über die Trennlinien der Spalten-Header, bis die Pfeile angezeigt werden.
- **2.** Ziehen Sie die Spalten auf die gewünschte Breite.

### Nach Vorlagen suchen

Im Dialogfeld "Vorlagen verwalten" können Sie schnell Vorlagen suchen. Sie können zu suchende Namen vollständig oder teilweise eingeben.

So suchen Sie Vorlagen:

- **1.** Wählen Sie **Verwalten**, **Vorlagen** aus.
- **2.** Um das Suchfeld einzublenden, klicken Sie auf das Zeichen **>**.
- **3.** Geben Sie die Suchkriterien vollständig oder teilweise ein.
- **4. Optional:** Weitere Suchoperatoren (wie "Enthält", "Beginnt mit" oder "Endet mit") erhalten Sie durch Klicken auf **Erweitert**. Geben Sie dann die Suchkriterien ein.

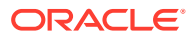

**Tipp:**

Klicken Sie auf **Felder hinzufügen**, um zusätzliche Felder für Suchkriterien auszuwählen.

**5.** Klicken Sie auf **Suchen**.

### **Tipp:**

Um die Liste zurückzusetzen und alle Vorlagen anzuzeigen, klicken Sie auf **Zurücksetzen**.

### Vorlagen löschen

Sie können Vorlagen löschen, die Sie nicht mehr benötigen. Um eine Vorlage zu löschen, müssen Sie über Sicherheitsrechte für die Vorlage verfügen.

Beim Löschen einer Vorlage wird diese aus der Liste der verfügbaren Vorlagen entfernt. Alle zugehörigen Aufgaben werden ebenfalls entfernt. Ein aktiver Zeitplan ist von diesem Löschvorgang nicht direkt betroffen. Allerdings besteht die Möglichkeit, dass einige Reporting- und Dashboard-Metriken die Vorlage verwenden, um die Ausführung verschiedener Zeitpläne miteinander zu verknüpfen. Wird die Vorlage gelöscht, ist diese Verknüpfung nicht mehr möglich.

So löschen Sie eine Vorlage:

- **1.** Wählen Sie unter **Vorlagen verwalten** die Vorlage aus, die Sie löschen möchten.
- **2.** Klicken Sie auf **Löschen**.
- **3.** Klicken Sie im Bestätigungs-Prompt auf **Ja**.

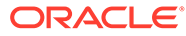

# <span id="page-138-0"></span>8 Aufgaben verwalten

Aufgaben sind die zentralen Aktionseinheiten in einem Close-Prozess, z.B. die Dateneingabe oder die Datenkonsolidierung.

- Für Endbenutzeraufgaben sind Aktionen von Endbenutzern erforderlich, z.B. die Beantwortung von Fragen oder Genehmigungen. Sie enthalten möglicherweise Produktintegrationen, z.B. einen Link zum Fenster für die Dateneingabe.
- Vom System automatisierte Aufgaben werden ohne Interaktion des Benutzers ausgeführt, z.B. ein über Nacht ausgeführter Feed aus einem Hauptbuch. Ob die Aufgabe erfolgreich war, wird in den Details zur Aufgabe angezeigt.
- Ereignisüberwachungsaufgaben sind Aufgaben, die Produkten das Überwachen von Prozessen in externen Anwendungen ermöglichen.

Je nach Aufgabentyp haben die einzelnen Aufgaben unterschiedliche Parameter. Wenn Ihnen die Sicherheitsrolle "Close-Administrator" oder "Poweruser" zugewiesen ist, können Sie Aufgaben erstellen, bearbeiten oder löschen.

### Aufgaben erstellen

Sie können Aufgaben zu Vorlagen oder Zeitplänen hinzufügen. Wenn Sie eine Aufgabe in einem Zeitplan erstellen, weisen Sie die das Start- und Enddatum als Tage vor oder nach dem Tag Null zu. Wenn Sie eine Aufgabe in einem Zeitplan erstellen, wählen Sie ein Kalenderdatum für das Start- und Enddatum aus.

Sie können Aufgaben unter übergeordneten Aufgaben gruppieren, um eine einfachere Ansicht des Close-Prozesses bereitzustellen. Nachdem Sie übergeordnete Aufgaben der oberen Ebene aufgerufen haben, können Sie einen Drilldown zu den darunterliegenden Aufgaben ausführen. Untergeordnete Aufgaben von übergeordneten Aufgaben können andere Eigentümer haben als die jeweilige übergeordnete Aufgabe.

Zum Erstellen einer Aufgabe können Sie eine der folgenden Methoden verwenden:

- Klicken Sie in einer Aufgabenlistenansicht auf **Aktionen**, **Neu**.
- Ziehen Sie den Aufgabentyp in eine Vorlage oder einen Zeitplan innerhalb einer Ansicht.
- Klicken Sie mit der rechten Maustaste auf eine Aufgabe, und wählen Sie **Neu** aus.
- Klicken Sie mit der rechten Maustaste auf einen Tag oder ein Datum, und wählen Sie **Neu** aus.

Geben Sie anschließend Informationen in den Aufgabenregisterkarten ein:

- [Aufgabeneigenschaften festlegen](#page-139-0)
- [Aufgabenparameter festlegen](#page-141-0)
- [Aufgabenanweisungen angeben](#page-141-0)
- [Workflow auswählen](#page-142-0)
- [Aufgabenfragen hinzufügen](#page-145-0)

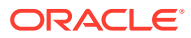

- <span id="page-139-0"></span>• [Aufgabenzugriff festlegen](#page-147-0)
- [Aufgabenvorgänger festlegen](#page-148-0)
- [Aufgabenattribute anwenden](#page-149-0)
- [Mit Aufgabenregeln arbeiten](#page-151-0)
- [Aufgabenhistorie anzeigen](#page-153-0)

## Aufgabeneigenschaften festlegen

In der Registerkarte "Eigenschaften" können Sie den Aufgabennamen, die Aufgaben-ID, die Beschreibung, den Aufgabentyp, die Priorität, das Start- und Enddatum sowie die Dauer der Aufgabe festlegen.

Darüber hinaus können Sie in der Registerkarte "Eigenschaften" die Eigentümer und Bearbeiter für die Aufgabe angeben. Wenn ein Eigentümer oder ein Bearbeiter während des Close-Zyklus nicht an der Aufgabe arbeiten kann (aufgrund von Krankheit, Urlaub, Ausscheiden aus dem Unternehmen oder weil er einfach zu beschäftigt ist), können Sie mit einer Aufgabe, einer Vorlage oder einem Zeitplan verknüpfte Benutzer neu zuweisen. Eigentümer, Bearbeiter und Genehmiger von Vorlagen, Zeitplänen und Aufgaben können ihre Aufgaben ebenfalls neu zuweisen.

Bei Endbenutzeraufgaben können Sie zulassen, dass ein Bearbeiter eine anstehende Aufgabe vor der geplanten Zeit öffnen kann, wenn alle Bedingungen für die Vorgängeraufgabe erfüllt sind.

Automatisierte Aufgaben weisen keine Bearbeiter auf, jedoch können Sie für Benutzer IDs für "Ausführen als" angeben, unter denen Aufgaben dieses Typs ausgeführt werden.

Ereignisüberwachungsaufgaben weisen keine Bearbeiter und keine IDs für "Ausführen als" auf.

So legen Sie Aufgabeneigenschaften fest:

- **1.** Öffnen Sie in Ihrer Anwendung eine neue Aufgabe. Informationen hierzu finden Sie unter [Aufgaben erstellen](#page-138-0).
- **2.** Geben Sie in der Registerkarte **Eigenschaften** Folgendes ein:
	- Geben Sie einen **Aufgabennamen** aus höchstens 80 Zeichen ein.
	- Geben Sie eine **Aufgaben-ID** ein, die zur Identifizierung der Aufgabe verwendet werden kann (erforderlich). Aufgaben-IDs müssen innerhalb der Vorlage oder des Zeitplans eindeutig sein.
	- Geben Sie eine **Beschreibung** aus höchstens 1000 Zeichen ein.

#### **Hinweis:**

Sie können Wagenrückläufe und URLs in Beschreibungen, Fragen und Anweisungen verwenden.

• **Organisationseinheit** - Stellt eine hierarchische Entitystruktur dar, die Sie zum Modellieren Ihrer Organisation verwenden können. Definieren Sie eine separate Organisationseinheit für jede Entity, für die separates Reporting

erforderlich ist, oder für Entitys, für die andere Konfigurationen für die folgenden Elemente erforderlich sind: Zeitzonen, Feiertage, Arbeitstage, Zuweisungen für Leseberechtigte oder Kommentatoren. Organisationseinheiten werden in den Systemeinstellungen definiert.

Informationen hierzu finden Sie unter [Organisationseinheiten in Close Manager](#page-54-0) [verwalten.](#page-54-0)

- Geben Sie für Ereignisüberwachungsaufgaben die **Quelle** ein.
- **Aufgabentyp (erforderlich)**

Klicken Sie auf **Durchsuchen**, und wählen Sie einen Aufgabentyp aus.

• **Priorität**

Wählen Sie eine Priorität für die Aufgabe aus:

- **Hoch**
- **Mittel**
- **Niedrig**
- **Eigentümer**

Verwenden Sie den Standardeigentümer, oder klicken Sie auf **Eigentümer** auswählen **in**, um einen Benutzer, ein Team oder eine Shared Services-Gruppe auszuwählen.

• Wählen Sie **Aktiv** aus, um diese Aufgaben in Zeitpläne, die aus der Vorlage generiert wurden, aufzunehmen.

#### **Hinweis:**

Diese Option ist nicht für in Zeitplänen erstellte Aufgaben verfügbar.

- **3.** Klicken Sie auf **Speichern und Schließen**.
- **4.** Weitere Informationen finden Sie unter:
	- [Aufgabeneigenschaften festlegen](#page-139-0)
	- [Aufgabenparameter festlegen](#page-141-0)
	- [Aufgabenanweisungen angeben](#page-141-0)
	- [Workflow auswählen](#page-142-0)
	- [Aufgabenfragen hinzufügen](#page-145-0)
	- [Aufgabenzugriff festlegen](#page-147-0)
	- [Aufgabenvorgänger festlegen](#page-148-0)
	- [Aufgabenattribute anwenden](#page-149-0)
	- [Mit Aufgabenregeln arbeiten](#page-151-0)
	- [Aufgabenhistorie anzeigen](#page-153-0)

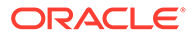

## <span id="page-141-0"></span>Aufgabenparameter festlegen

In der Registerkarte "Parameter" sind nur Daten für Aufgaben enthalten, die einem Integrationstyp zugewiesen sind und über Parameter verfügen. Integrationstypen stellen Links zu externen Anwendungen bereit. In der Registerkarte "Parameter" können Sie bestimmte Informationen zu der Aufgabe und zu deren Ausführung festlegen. Die Parameter werden an die externe Anwendung übergeben. Beispiel: Wenn die Aufgabe einen Link zu einem Datenraster enthält, können Sie die Registerkarte "Parameter" verwenden, um einen Point of View für das Raster auszuwählen.

So legen Sie Aufgabenparameter fest:

- **1.** Wählen Sie im Dialogfeld "Neue Aufgabe" die Registerkarte **Parameter** aus.
- **2.** Wenn die Parameterwerte nicht über den Aufgabentyp eingegeben wurden, können Sie die erforderlichen Parameterwerte eingeben.

### **Hinweis:**

Wenn die Parameter noch nicht definiert sind, wenn die Aufgabe startbereit ist, wird eine E-Mail an den Aufgabeneigentümer gesendet. Die Aufgabe wird erst gestartet, wenn die Werte angegeben wurden.

- **3.** Weitere Informationen finden Sie unter:
	- [Aufgabeneigenschaften festlegen](#page-139-0)
	- Aufgabenparameter festlegen
	- Aufgabenanweisungen angeben
	- [Workflow auswählen](#page-142-0)
	- [Aufgabenfragen hinzufügen](#page-145-0)
	- [Aufgabenzugriff festlegen](#page-147-0)
	- [Aufgabenvorgänger festlegen](#page-148-0)
	- [Aufgabenattribute anwenden](#page-149-0)
	- [Mit Aufgabenregeln arbeiten](#page-151-0)
	- [Aufgabenhistorie anzeigen](#page-153-0)

## Aufgabenanweisungen angeben

Aufgabeneigentümer können eine Gruppe von Anweisungen für die Ausführung der Aufgabe erstellen. Alle anderen Benutzer, die Zugriff auf die Aufgabe haben, können die Anweisungen nur lesen. Wenn Aufgabenanweisungen vorhanden sind, die vom Aufgabentyp, von der Vorlage oder vom Zeitplan übernommen wurden, wird der Anweisungstext über dem Anweisungstextfeld angezeigt und ist schreibgeschützt.

Sie können auch Verweise zu externen Dokumenten erstellen. Sie können ein Dokument von Ihrem lokalen Computer hochladen, einen Weblink erstellen oder einen Link zu einem Dokument in Oracle Content Management erstellen. Verweise, die vom

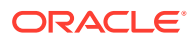

<span id="page-142-0"></span>Aufgabentyp oder von der Vorlage übernommen wurden, sind gesperrt, jedoch können Sie Verweise hinzufügen.

Bei Vorlagenaufgaben können die Anweisungen zur Vorlage und zu den Aufgabentypen angezeigt, jedoch nicht bearbeitet werden.

So geben Sie Anweisungen an:

- **1.** Wählen Sie im Dialogfeld "Neue Aufgabe" die Registerkarte **Anweisungen** aus.
- **2.** Geben Sie die **Anweisungen** ein. Diese können aus beliebig vielen Zeichen bestehen.

So fügen Sie Referenzen hinzu:

- **1.** Wählen Sie im Abschnitt **Referenzen Aktionen** aus, und klicken Sie dann auf **Hinzufügen**, oder wählen Sie das Symbol **Hinzufügen** aus.
- **2.** Wählen Sie in der Liste **Typ** einen der folgenden Typen aus:
	- **Lokale Datei**

Geben Sie einen Namen ein, und klicken Sie auf **Durchsuchen**, um die Datei auszuwählen und anzuhängen. Klicken Sie anschließend auf **OK**.

• **URL**

Geben Sie einen URL-Namen und anschließend die URL ein. Beispiel: http:// www.oracle.com für Oracle.

• **Repository-Datei** (Optional)

Wählen Sie in der Dateiliste die Datei aus, und klicken Sie auf **OK.**

#### **Hinweis:**

Die Option "Repository-Datei" wird nur angezeigt, wenn Ihr Produkt mit Oracle Enterprise Content Management konfiguriert ist.

- **3.** Weitere Informationen finden Sie unter:
	- [Aufgabeneigenschaften festlegen](#page-139-0)
	- [Aufgabenparameter festlegen](#page-141-0)
	- [Aufgabenanweisungen angeben](#page-141-0)
	- Workflow auswählen
	- [Aufgabenfragen hinzufügen](#page-145-0)
	- [Aufgabenzugriff festlegen](#page-147-0)
	- [Aufgabenvorgänger festlegen](#page-148-0)
	- [Aufgabenattribute anwenden](#page-149-0)
	- [Mit Aufgabenregeln arbeiten](#page-151-0)
	- [Aufgabenhistorie anzeigen](#page-153-0)

### Workflow auswählen

So wählen Sie den Workflow aus:

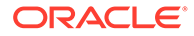

- **1.** Wählen Sie im Dialogfeld "Neue Aufgabe" die Registerkarte **Workflow** aus.
- **2.** Die Registerkarte "Workflow" enthält die Zuweisungen für den Bearbeiter und den Genehmiger.
	- Geben Sie folgende Informationen für den Bearbeiter ein:
		- **Bearbeiter** Nur die Benutzernamen der Benutzer, die für Erstellerrolle autorisiert sind, stehen als Ersteller zur Auswahl. Um einem bestimmten Benutzer, einem Team oder einer Shared Services-Gruppe einen

Bearbeiter zuzuweisen, klicken Sie auf .

\* Klicken Sie bei einer Endbenutzeraufgabe unter **Bearbeiter** auf Bearbeiter auswählen **ich** um einen Benutzer zu suchen.

#### **Hinweis:**

Beim Bearbeiter kann es sich um einen einzelnen Benutzer, eine Gruppe oder ein Team handeln. Wenn Sie keinen Bearbeiter auswählen, wird der Eigentümer zum Standardbearbeiter. Übergeordnete und automatisierte Aufgaben haben keine Bearbeiter.

\* Klicken Sie bei einer vom System automatisierten Aufgabe unter **Ausführen als** auf **"Als Account ausführen" auswählen**, suchen und wählen Sie einen Benutzer aus, unter dem Aufgaben dieses Typs ausgeführt werden, und klicken Sie auf **OK**.

#### **Hinweis:**

Wenn der für die Option "Ausführen als" ausgewählte Benutzer der Benutzer ist, der die Aufgabe erstellt, ist keine Autorisierung erforderlich.

– **Aktion erforderlich von** – Wird angezeigt, wenn als Bearbeiter ein Team oder eine Gruppe eingerichtet ist.

Wählen Sie eine Option aus:

- Jeder Bearbeiter Standardmäßig muss die Aufgabe nur von einem einzigen Bearbeiter weitergeleitet werden.
- \* **Alle Bearbeiter** Alle Benutzer aus dem Team müssen die Aufgabe weiterleiten, um den nächsten Workflowschritt einzuleiten.
- **Backup** Wenn Sie einen Benutzer für den primären Bearbeiter zugewiesen haben, können Sie einen als Bearbeiter autorisierten Backupbenutzer zuweisen:
	- **a.** Klicken Sie auf **Backup**
	- **b.** Geben Sie **Vorname**, **Nachname** ein, oder klicken Sie auf **Suchen**, um einen Backupbenutzer auszuwählen.
	- **c.** Klicken Sie auf **OK**.

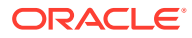
– **Start**

Wählen Sie ein Startdatum und anschließend die Uhrzeit (in 15-Minuten-Inkrementen) zum Starten der Aufgabe aus.

– **Ende**

Wählen Sie ein Enddatum und anschließend die Uhrzeit (in 15-Minuten-Inkrementen) zum Beenden der Aufgabe aus.

- **Optional:** Geben Sie für **Mindestdauer** die Mindestdauer einer Aufgabe in Tagen, Stunden und Minuten ein. Ein Gefährdet-Kriterium basiert auf dem Umstand, dass das Startdatum versäumt wurde und (das Enddatum minus dem aktuellen Datum unterschreitet die Mindestdauer der Aufgabe oder das Enddatum minus dem Startdatum unterschreitet die Mindestdauer). Die gefährdeten Aufgaben werden in der Grafik für erforderliche Aktionen im Statusdiagramm des Dashboards angezeigt.
- **Optional:** Wählen Sie für eine Endbenutzeraufgabe die Option **Frühen Start zulassen** aus, um dem Bearbeiter das Öffnen der Aufgabe vor der geplanten Startzeit zu ermöglichen.
- Geben Sie folgende Informationen für den Genehmiger ein:
	- **Ebenenname**
	- **Backup**
	- **Enddatum**
	- **Aktion erforderlich von** Wird angezeigt, wenn als Genehmiger ein Team oder eine Gruppe eingerichtet ist.

Wählen Sie eine Option aus:

- \* **Jeder Genehmiger** Standardmäßig muss die Aufgabe nur von einem einzigen Genehmiger weitergeleitet werden.
- \* **Alle Genehmiger** Alle Benutzer aus dem Team müssen die Aufgabe weiterleiten, um den nächsten Workflowschritt einzuleiten.
- **3.** Weitere Informationen finden Sie unter:
	- [Aufgabeneigenschaften festlegen](#page-139-0)
	- [Aufgabenparameter festlegen](#page-141-0)
	- [Aufgabenanweisungen angeben](#page-141-0)
	- [Workflow auswählen](#page-142-0)
	- [Aufgabenfragen hinzufügen](#page-145-0)
	- [Aufgabenzugriff festlegen](#page-147-0)
	- [Aufgabenvorgänger festlegen](#page-148-0)
	- [Aufgabenattribute anwenden](#page-149-0)
	- [Mit Aufgabenregeln arbeiten](#page-151-0)
	- [Aufgabenhistorie anzeigen](#page-153-0)

# <span id="page-145-0"></span>Aufgabenfragen hinzufügen

### **Hinweis:**

Die Registerkarte "Fragen" wird für automatisierte oder übergeordnete Aufgaben nicht angezeigt.

Beim Erstellen einer Aufgabe möchten Sie möglicherweise, dass der Bearbeiter Fragen zu seinen Aktionen beantwortet, bevor er den Abschluss einer Aufgabe angibt. Sie können beispielsweise fragen, ob beim Abschließen dieser Aufgabe ein bestimmter Prozess befolgt wurde.

Sie können Fragen zu der Aufgabe angeben. Sie können verschiedene Fragentypen angeben, z.B. Text, Zahl oder True/False. Außerdem können Sie angeben, ob diese obligatorisch sind. Wenn eine Frage erforderlich ist, kann der Benutzer die Aufgabe erst dann zur Genehmigung übergeben, wenn er die Frage beantwortet hat. Darüber hinaus können Sie die Fragen mit der Nach-oben- und der Nach-unten-Taste entsprechend anordnen.

Bei Zeitplanaufgaben können Benutzer über die Seite "Aufgabenaktionen" auf die Fragen antworten. Wenn Sie eine Aufgabe in einer Vorlage erstellen oder aktualisieren, wird eine zusätzliche Spalte angezeigt. In dieser Spalte wird angegeben, ob die Zeile gesperrt oder freigegeben ist. Dadurch wird bestimmt, ob der Benutzer die Fragen entfernen oder aktualisieren kann. Gesperrte Zeilen können nicht bearbeitet oder gelöscht werden, weil sie vom Aufgabentyp vererbt werden.

In Vorlagen können die Fragen zum Aufgabentyp angezeigt, jedoch nicht bearbeitet werden.

So fügen Sie eine Frage hinzu:

- **1.** Wählen Sie im Dialogfeld "Neue Aufgabe" die Registerkarte **Fragen** aus.
- **2.** Klicken Sie auf **Hinzufügen**.
- **3.** Geben Sie eine **Frage** aus höchstens 4000 Zeichen ein.
- **4.** Wählen Sie in der Liste **Typ** einen Typ aus:
	- **Datum**
	- **Datum und Uhrzeit**
	- **Ganzzahl**
	- **Liste**

Geben Sie eine Liste mit gültigen Antworten auf die Frage ein.

• **Mehrzeiliger Text**

Die Zeichenfolge darf maximal 4.000 Zeichen lang sein.

Wählen Sie **Mehrzeiliger Text** aus, und geben Sie dann als Angabe für die Zeilenanzahl eine Anzahl zwischen 3 und 50 Zeilen ein. Mit der Option "Mehrzeiliger Text" wird festgelegt, wie viele Textzeilen in den Dialogfeldern für Aktionen ohne Scrollen sichtbar sind.

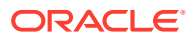

• **Zahl**

Wählen Sie bei Auswahl von "Zahl" Formatierungsoptionen für die Zahl aus:

- Geben Sie bei Auswahl von "Dezimalstellen" einen Wert für die Anzahl der anzuzeigenden Dezimalstellen an.
- Wählen Sie die Option "Tausendertrennzeichen" aus, wenn für Zahlen ein Tausendertrennzeichen (z.B. 1.000,00) angezeigt werden soll.
- Wählen Sie in der Liste " Währungssymbol" ein Währungssymbol aus, z.B. \$ für US-Dollar.
- Wählen Sie in der Liste "Negative Zahl" aus, wie negative Zahlen angezeigt werden sollen, z.B. (123).
- Wählen Sie in der Liste "Skalierung" einen Skalierungswert für Zahlen aus, z.B. 1000.
- **5.** Weisen Sie der Frage eine **Rolle** (Bearbeiter, Genehmiger, Eigentümer, Leseberechtigter) zu. Der Zugriff basiert auf den Verantwortlichkeiten.
- **6.** Wenn die Frage erforderlich ist, wählen Sie **Erforderlich** aus. Benutzer können eine Abstimmung schließen, ohne ihre Fragen zu beantworten, sie können die Abstimmung aber nicht weiterleiten oder genehmigen.

### **Hinweis:**

Das Kontrollkästchen "Erforderlich" ist für Fragen deaktiviert, die Eigentümern oder Leseberechtigten zugewiesen sind.

- **7.** Klicken Sie auf **OK**.
- **8. Optional:** Um die Reihenfolge der Fragen zu ändern, wählen Sie eine Frage aus, und klicken Sie auf **Ganz nach oben, Nach oben, Nach unten** oder **Ganz nach unten**.

#### **Tipp:**

Um eine Frage zu bearbeiten, wählen Sie sie aus, und klicken Sie auf **Bearbeiten**. Um eine Frage zu entfernen, wählen Sie die Frage aus, und klicken Sie auf **Löschen**.

- **9.** Weitere Informationen finden Sie unter:
	- [Aufgabeneigenschaften festlegen](#page-139-0)
	- [Aufgabenparameter festlegen](#page-141-0)
	- [Aufgabenanweisungen angeben](#page-141-0)
	- [Workflow auswählen](#page-142-0)
	- [Aufgabenfragen hinzufügen](#page-145-0)
	- [Aufgabenzugriff festlegen](#page-147-0)
	- [Aufgabenvorgänger festlegen](#page-148-0)
	- [Aufgabenattribute anwenden](#page-149-0)
	- [Mit Aufgabenregeln arbeiten](#page-151-0)

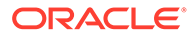

• [Aufgabenhistorie anzeigen](#page-153-0)

# <span id="page-147-0"></span>Aufgabenzugriff festlegen

In der Registerkarte "Zugriff" können Sie Leseberechtigte und Genehmiger für die aktuelle Aufgabe hinzufügen oder entfernen. Außerdem können Sie die Reihenfolge der Genehmiger festlegen. Sie können bis zu 10 Genehmiger sowie eine unbegrenzte Anzahl an Leseberechtigten angeben.

So legen Sie den Aufgabenzugriff fest:

- **1.** Wählen Sie im Dialogfeld "Neue Aufgabe" die Registerkarte **Zugriff** aus.
- **2.** Geben Sie den Vor- oder Nachnamen des Benutzers ein, und klicken Sie auf **Suchen**. Die Benutzer-ID wird neben dem Benutzernamen angezeigt, um den richtigen Benutzer identifizieren zu können.

Um einen bestimmten Benutzer zu identifizieren, klicken Sie auf **Erweitert**, und geben Sie eine Benutzer-ID, E-Mail-Adresse oder Beschreibung ein.

#### O **Tipp:**

Um weitere Einzelheiten zum Benutzer zu erhalten, z.B. Gruppen und Rollen, klicken Sie auf **Details**.

**3. Optional:** Um die Reihenfolge der Genehmiger zu ändern, wählen Sie Benutzer aus, und klicken Sie dann auf **Ganz nach oben**, **Nach oben**, **Nach unten** oder **Ganz nach unten**.

### **Tipp:**

Um einen Benutzer aus der Liste "Genehmiger" oder "Leseberechtigte" zu entfernen, wählen Sie den Benutzer aus, und klicken Sie auf **Entfernen**.

- **4.** Weitere Informationen finden Sie unter:
	- [Aufgabeneigenschaften festlegen](#page-139-0)
	- [Aufgabenparameter festlegen](#page-141-0)
	- [Aufgabenanweisungen angeben](#page-141-0)
	- [Workflow auswählen](#page-142-0)
	- [Aufgabenfragen hinzufügen](#page-145-0)
	- Aufgabenzugriff festlegen
	- [Aufgabenvorgänger festlegen](#page-148-0)
	- [Aufgabenattribute anwenden](#page-149-0)
	- [Mit Aufgabenregeln arbeiten](#page-151-0)
	- [Aufgabenhistorie anzeigen](#page-153-0)

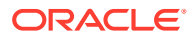

# <span id="page-148-0"></span>Aufgabenvorgänger festlegen

In der Registerkarte "Vorgänger" können Sie Vorgänger für die aktuelle Aufgabe festlegen. Bei Vorlagenaufgaben können Sie einen Vorgänger aus einer anderen Vorlage auswählen. Bei Zeitplanaufgaben können Sie einen Vorgänger aus einem anderen Zeitplan auswählen. Sie müssen eine Bedingung für die Vorgänger/Nachfolger-Beziehung zuweisen.

Für eine Aufgabe sind keine Vorgängeraufgaben erforderlich, solange ein Startdatum und eine Startzeit angegeben sind. Wenn beide Angaben vorhanden sind, startet die Aufgabe, wenn die Vorgängeraufgaben gestartet oder abgeschlossen sind (für "Beenden, wenn gestartet") und das Startdatum und die Startzeit erreicht wurden.

Sie können folgende Bedingungen festlegen, unter denen die Vorgängerbeziehung aufgebaut wird:

### **Hinweis:**

Ereignisüberwachungsaufgaben können keine Vorgänger haben, sie können jedoch Vorgänger anderer Aufgabentypen sein.

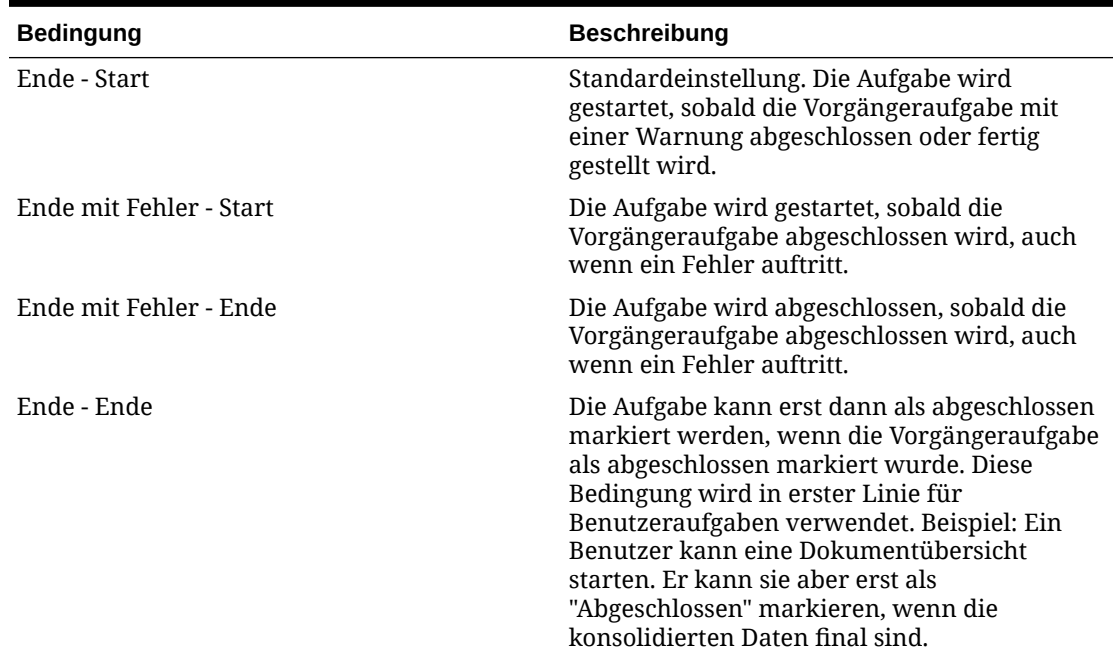

#### **Tabelle 8-1 Vorgängerbedingungen**

So legen Sie Aufgabenvorgänger fest:

- **1.** Wählen Sie im Dialogfeld "Neue Aufgabe" die Registerkarte **Vorgänger** aus.
- **2.** Klicken Sie auf **Hinzufügen**.
- **3.** So suchen Sie nach Vorgängern:
	- **a.** Klicken Sie auf **Standard**.

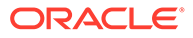

- <span id="page-149-0"></span>**b.** Klicken Sie zum Verfeinern der Suche auf **Felder hinzufügen**, und wählen Sie Suchfelder aus, z.B. Ausführungstyp, Startdatum oder Enddatum.
- **c.** Wählen Sie aus jeder der Listen für **Bedingung** eine Bedingung aus.
- **d.** Klicken Sie auf **OK**.
- **4.** Wählen Sie eine Vorgängeraufgabe aus, und klicken Sie auf **OK**.
- **5.** Weitere Informationen finden Sie unter:
	- [Aufgabeneigenschaften festlegen](#page-139-0)
	- [Aufgabenparameter festlegen](#page-141-0)
	- [Aufgabenanweisungen angeben](#page-141-0)
	- [Workflow auswählen](#page-142-0)
	- [Aufgabenfragen hinzufügen](#page-145-0)
	- [Aufgabenzugriff festlegen](#page-147-0)
	- [Aufgabenvorgänger festlegen](#page-148-0)
	- Aufgabenattribute anwenden
	- [Mit Aufgabenregeln arbeiten](#page-151-0)
	- [Aufgabenhistorie anzeigen](#page-153-0)

### Aufgabenattribute anwenden

Damit Sie Aufgaben im System einfacher finden, können Sie Attribute auf die Aufgabe anwenden. Wenn Sie ein Attribut auswählen, können Sie je nach Attributtyp einen entsprechenden Wert für das Attribut festlegen. Später können Sie dann nach dem Attributwert filtern.

Beispiel: Für ein Listenattribut namens "Absatzgebiet" sind die Werte "Norden", "Süden", "Osten" und "Westen" definiert. Die aktuelle Aufgabe gilt nur für das Absatzgebiet im Westen, sodass Sie das Attribut "Absatzgebiet" hinzufügen und auf den Wert "Westen" festlegen können.

So wenden Sie Aufgabenattribute an:

**1.** Wählen Sie im Dialogfeld "Aufgabe" die Registerkarte **Attribute** aus.

Attribute werden unter [Attribute definieren](#page-65-0) erstellt.

>Um ein Attribut hinzuzufügen, wählen Sie **Aktionen**, **Hinzufügen** aus. Geben Sie Folgendes ein:

• **Attribut**

Wählen Sie ein Attribut aus der Liste der definierten Attribute aus.

• **Typ**

Dieses nicht bearbeitbare Feld wird vom Attribut ausgefüllt.

• **Wert**

Wählen Sie einen dem Attributtyp zugeordneten Wert aus. Beispiel: Einen numerischen Wert für das Attribut "Formatierte Zahl", eine Liste für das Attribut "Liste", mehrere Zeilen von angezeigtem Text ohne Scrollen für

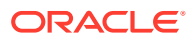

"Mehrzeiliger Text", den Namen einer Person, einen Benutzer oder Ja oder Nein für das Attribut "Ja/Nein".

• **Zugriff**

Alle Rollen verfügen über Berechtigungen zum Anzeigen, sofern in der Tabelle unten nichts anderes angegeben ist.

So fügen Sie Zugriff zu den Registerkarten "Textfeld" oder "Anhänge" hinzu:

- **a.** Klicken Sie auf **Hinzufügen**.
- **b.** Wählen Sie eine Rolle aus.
- **c.** Wählen Sie einen der folgenden Rollenzugriffstypen:
	- **Textfeld**:
		- Nicht anzeigen Dem Benutzer wird dieses Attribut in der Abstimmungsliste oder in Dashboards, Listenansichten oder Berichten nicht angezeigt.
		- \* **Bearbeitung zulässig** Der Benutzer kann Werte für das Attribut hinzufügen, ändern und entfernen, unterliegt aber den Bearbeitungsregeln.
		- **Erforderlich** Erfordert einen Wert für das Attribut. Die Option "Erforderlich" ist für Ersteller und Prüfer verfügbar. Bis zur Eingabe eines Wertes können Ersteller keine Weiterleitung und Genehmiger keine Genehmigung vornehmen.
	- Das Feld **Mehrzeiliger Text** verfügt über zwei Zugriffsregisterkarten:
		- Registerkarte "Textfeld":
			- Nicht anzeigen Dem Benutzer wird dieses Attribut in der Abstimmungsliste oder in Dashboards, Listenansichten oder Berichten nicht angezeigt.
			- \* **Bearbeitung zulässig** Der Benutzer kann Werte für das Attribut hinzufügen, ändern und entfernen, unterliegt aber den Bearbeitungsregeln.
			- **Erforderlich** Erfordert einen Wert für das Attribut. Die Option "Erforderlich" ist für Ersteller und Prüfer verfügbar. Bis zur Eingabe eines Wertes können Ersteller keine Weiterleitung und Genehmiger keine Genehmigung vornehmen.
		- Registerkarte "Anhänge":
			- Nicht anzeigen Dem Benutzer wird dieses Attribut in der Abstimmung oder in Dashboards, Listenansichten oder Berichten nicht angezeigt.
			- **Hinzufügen und entfernen** Der Benutzer kann Dateien hinzufügen und selbst hinzugefügte Dateien entfernen, unterliegt aber den Bearbeitungsregeln.
			- **Erforderlich** Der Ersteller oder der Prüfer muss mindestens eine Datei anhängen. Die Option "Erforderlich" ist nur für Ersteller und Prüfer verfügbar. Bis zum Anhängen einer Datei können Ersteller keine Weiterleitung und Genehmiger keine Genehmigung vornehmen.
- \* **Alles hinzufügen und entfernen** Kann eigene Dateien hinzufügen und entfernen sowie von anderen Rollen hinzugefügte Dateien entfernen.
- **d.** Klicken Sie auf **OK**.
- <span id="page-151-0"></span>**2.** Klicken Sie auf **OK**.
- **3.** Weitere Informationen finden Sie unter:
	- [Aufgabeneigenschaften festlegen](#page-139-0)
	- [Aufgabenparameter festlegen](#page-141-0)
	- [Aufgabenanweisungen angeben](#page-141-0)
	- [Workflow auswählen](#page-142-0)
	- [Aufgabenfragen hinzufügen](#page-145-0)
	- [Aufgabenzugriff festlegen](#page-147-0)
	- [Aufgabenvorgänger festlegen](#page-148-0)
	- [Aufgabenattribute anwenden](#page-149-0)
	- Mit Aufgabenregeln arbeiten
	- [Aufgabenhistorie anzeigen](#page-153-0)

# Mit Aufgabenregeln arbeiten

Aufgabenregeln beeinflussen das Aufgabenverhalten. Diese Regeln ermöglichen es Benutzern, Regeln direkt Aufgaben zuzuweisen, besonders dann, wenn das Zuweisen von Aufgaben auf Vorlagen-, Zeitplan- oder Aufgabentypebene nicht angemessen ist, weil eine Regel ausschließlich eine Aufgabe betrifft. Diese Regeln gelten für die Aufgaben, für die sie konfiguriert wurden.

**Aufgabe automatisch genehmigen**: Führt nur dann automatisch angegebene Genehmigungen durch, wenn angegebene Bedingungen erfüllt sind.

Beispiele für Bedingungen, die für diese Regel gelten könnten, sind:

- Attribute haben angegebene Werte (einschließlich berechneter Werte).
- Die Vorgängeraufgabe enthält ein Attribut mit einem angegebenen Wert.

Wenn Bedingungen erfüllt sind, werden die angegebenen Genehmigerebenen als abgeschlossen markiert, was bewirkt, dass der Workflow mit der nächsten Genehmigungsebene fortfährt oder abgeschlossen wird, wenn keine zusätzlichen Genehmigungsebenen vorhanden sind.

Diese Regel wird ausgeführt, wenn der Aufgabenstatus sich in "Offen (bei Genehmiger)" ändert.

**Aufgabe automatisch weiterleiten**: Leitet eine Aufgabe automatisch weiter, wenn angegebene Bedingungen erfüllt sind.

Wenn Bedingungen erfüllt sind, wird die Rolle "Bearbeiter" als abgeschlossen markiert, was bewirkt, dass der Workflow mit der ersten Genehmigungsebene fortfährt oder abgeschlossen wird, wenn keine Genehmigungsebenen vorhanden sind.

Diese Regel wird ausgeführt, wenn der Aufgabenstatus sich von "Anstehend" in "Offen (bei Bearbeiter)" ändert.

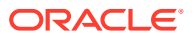

#### **Aufgabengenehmigung verhindern**

Verhindert die Genehmigung einer Aufgabe auf Basis von Attributwerten oder anderen Merkmalen. Diese Regel wird ausgeführt, wenn der Genehmiger auf **Genehmigen** klickt.

#### **Aufgabenweiterleitung verhindern**

Verhindert die Weiterleitung einer Aufgabe auf Basis von Attributwerten oder anderen Merkmalen. Diese Regel wird ausgeführt, wenn der Bearbeiter auf **Weiterleiten** klickt.

So arbeiten Sie mit Aufgabenregeln:

- **1.** Doppelklicken Sie im Dialogfeld auf eine Aufgabe.
- **2.** Wählen Sie die Registerkarte **Regeln** aus. Sie können die folgenden Informationen anzeigen:
	- Folge Die Rangfolge Informationen hierzu finden Sie unter [Reihenfolge der](#page-423-0) [Prioritätsregeln für Close Manager](#page-423-0).
	- Regel Der Name der Regel
	- Bedingungen Die Auswahl, welche Bedingungen zutreffen müssen, bevor eine Regel ausgeführt wird
- **3.** Um eine Regel zu bearbeiten, klicken Sie in der Registerkarte "Regeln" auf "Bearbeiten"

, und aktualisieren Sie Folgendes:

- **Regel** Wählen Sie eine Regel aus.
- **Beschreibung** Optional. Erklären Sie, wieso Sie die Regel konfiguriert haben und wie sie verwendet werden soll.
- **Genehmigerebene** Wählen Sie die Regel für alle Ebenen aus oder wählen Sie die Genehmigerebenen aus.
- Wählen Sie **Filter erstellen** aus, und füllen Sie den Abschnitt "Bedingungen" aus, oder wählen Sie **Gespeicherten Filter verwenden** und anschließend einen Filter aus. Der für die Regel ausgewählte und konfigurierte Filter bestimmt die Bedingungen, unter denen das Anwenden einer Regel ausgelöst wird.
- **Bedingungen** Treffen Sie eine Wahl:
	- **Gespeicherten Filter verwenden** Im Abschnitt "Bedingungen" wird eine schreibgeschützte Version der der gespeicherten Datei zugeordneten Bedingungen angezeigt.
	- **Filter erstellen** Der Abschnitt "Bedingung" wird aktiviert.

Die Elemente "Konjunktion", "Quelle", "Attribut", "Operand" und "Wert" verhalten sich entsprechend der Funktion für bereits vorhandene erweiterte Filter.

- **Aufgabe filtern** Geben Sie an, für welche Aufgabe die Bedingungen ausgewählt werden sollen: **Aktuelle Aufgabe**, **Beliebiger Vorgänger**, **Spezifische Aufgabe** (geben Sie die Aufgaben-ID an).
- **4.** Weitere Informationen finden Sie unter:
	- [Aufgabeneigenschaften festlegen](#page-139-0)
	- [Aufgabenparameter festlegen](#page-141-0)
	- [Aufgabenanweisungen angeben](#page-141-0)
	- [Workflow auswählen](#page-142-0)
	- [Aufgabenfragen hinzufügen](#page-145-0)

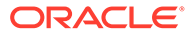

- <span id="page-153-0"></span>• [Aufgabenzugriff festlegen](#page-147-0)
- [Aufgabenvorgänger festlegen](#page-148-0)
- [Aufgabenattribute anwenden](#page-149-0)
- [Mit Aufgabenregeln arbeiten](#page-151-0)
- Aufgabenhistorie anzeigen

### Aufgabenhistorie anzeigen

Für jede Aufgabe wird im System eine Historie der vorgenommenen Änderungen verwaltet. Beispiel: Datumsänderung oder Änderung des Eigentümers. Jeder Änderungsdatensatz beinhaltet das Feld, den Änderungstyp (hinzugefügt, erstellt oder geändert), den alten und den neuen Wert, den Benutzer, der die Änderung vorgenommen hat, sowie das Datum, an dem die Änderung vorgenommen wurde. Die Informationen in dieser Registerkarte sind schreibgeschützt.

So zeigen Sie die Aufgabenhistorie an:

- **1.** Wählen Sie im Dialogfeld "Aufgabe" die Registerkarte **Historie** aus.
- **2.** Wählen Sie eine Aufgabe aus.
- **3.** Klicken Sie abschließend auf **Speichern und schließen**.
- **4.** Weitere Informationen finden Sie unter:
	- [Aufgabeneigenschaften festlegen](#page-139-0)
	- [Aufgabenparameter festlegen](#page-141-0)
	- [Aufgabenanweisungen angeben](#page-141-0)
	- [Workflow auswählen](#page-142-0)
	- [Aufgabenfragen hinzufügen](#page-145-0)
	- [Aufgabenzugriff festlegen](#page-147-0)
	- [Aufgabenvorgänger festlegen](#page-148-0)
	- [Aufgabenattribute anwenden](#page-149-0)
	- [Mit Aufgabenregeln arbeiten](#page-151-0)
	- Aufgabenhistorie anzeigen

### Mit dem Aufgabendialogfeld arbeiten

So zeigen Sie das Aufgabendialogfeld an:

- **1.** Doppelklicken Sie in Close Manager in der Aufgabenliste auf eine Aufgabe.
- **2.** In der Registerkarte "Eigenschaften" werden die folgenden Felder aufgelistet:
	- Aufgaben-ID
	- **Status**
	- Zeitplanname
	- Start- und Enddatum
	- **Dauer**

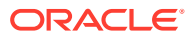

- Priorität
- Organisationseinheit
- Eigentümer und Bearbeiter
- Aufgabentyp
- Tatsächliches Start- und Enddatum
- Tatsächliche Dauer
- Parameter

Listet das Cluster, die Anwendung, den Journalnamen und den Journalaktionstyp auf.

- Kommentare
- Workflow
- In den Registerkarten **Alerts** und **Verwandte Aufgaben** werden die aktuellen Alerts und verwandten Aufgaben angezeigt.
- In der Registerkarte **Historie** wird ein Audittrail der Änderungen an der Aufgabe erfasst.
- **3.** Klicken Sie zum Genehmigen oder Ablehnen einer Aufgabe auf **Genehmigen** oder **Ablehnen**.
- **4.** Klicken Sie zum Erstellen oder Löschen eines Kommentars auf **Aktionen** und dann auf **Kommentar erstellen** oder **Kommentar löschen**.
- **5.** Klicken Sie zum Abbrechen auf **Aktionen Abbrechen**. Das Abbrechen einer Aufgabe (anstatt das Schließen zu erzwingen) dient dem Zweck, das Ausführen von nachfolgenden Aufgaben zu verhindern und den Prozess fortzusetzen. Informationen hierzu finden Sie unter [Aufgaben abbrechen.](#page-163-0)
- **6.** Klicken Sie auf **Schließen**.

### Aufgaben importieren und exportieren

So importieren Sie Aufgaben:

- **1.** Klicken Sie in Close Manager in der Ansicht "Aufgabenliste" auf **Aktionen**, **Aufgaben importieren**.
- **2.** Klicken Sie auf **Durchsuchen**, um die Importdatei zu suchen.
- **3.** Wählen Sie einen **Importtyp** aus:
	- **Ersetzen** Ersetzt die Definition einer Aufgabe durch die Definition in der Importdatei. Mit dieser Option können Sie alle Aufgabendetails durch die Details in der zu importierenden Datei ersetzen. Dies hat keinen Einfluss auf andere Aufgaben in dem Zeitplan, die nicht in der Importdatei angegeben sind.
	- **Aktualisieren** Aktualisiert Teilinformationen für Aufgaben. Beispiel: Sie haben möglicherweise in einer Importdatei Änderungen an Aufgabenanweisungen vorgenommen, Eigentümer, Bearbeiter und Genehmiger neu zugewiesen oder Attribute entfernt und neue Attribute hinzugefügt. Die gleiche Änderung haben Sie möglicherweise auch an zahlreichen anderen Aufgaben vorgenommen, z.B. zu 100 von 400 Aufgaben neue Attribute hinzugefügt. Diese Aktualisierungsoption ersetzt die Aufgabendetails nicht vollständig. Es werden nur die Details für die Aufgabeneigenschaften aktualisiert, die in der Datei angegeben sind. Beispiel: Wenn

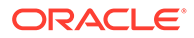

die Importdatei nur eine Spalte für Aufgabenanweisungen enthält, sind der Aufgabenname, der Bearbeiter, Attribute und andere Eigenschaften nicht betroffen.

**4. Datumsformat**

#### **Hinweis:**

Diese Funktion ist nur in 11.1.2.4.100 (Patch 20307212) verfügbar. Informationen zu neuen Funktionen und zum Update auf Release 11.1.2.4.100 finden Sie auf My Oracle Support unter [https://](https://support.oracle.com) [support.oracle.com.](https://support.oracle.com)

Wählen Sie aus der Dropdown-Liste der zulässigen Datumsformate ein **Datumsformat** aus. Datumsformate werden nicht umgerechnet. Standardmäßig wird das Datumsformat auf das Datumsformat des Gebietsschemas für den Speicherort der exportierten Datei gesetzt.

Beispiel:

- MM/tt/jjjj
- tt/MM/jjjj
- tt-MMM-jj
- MMM t, jijj

Wählen Sie ein Dateitrennzeichen für die Importdatei aus:Komma oder Tabulator. Die Option "Komma" ist standardmäßig ausgewählt.

**5.** Klicken Sie auf **Importieren**.

#### **Hinweis:**

Das System zeigt eine Warnung an, dass Aufgaben in einem Zeitplan, die mit einer Aufgaben-ID in der Importdatei übereinstimmen, geändert werden. Wenn Sie die Aufgabe nicht überschreiben möchten, klicken Sie auf **Abbrechen**.

So exportieren Sie Aufgaben:

- **1.** Klicken Sie in Close Manager in der Ansicht "Aufgabenliste" auf **Aktionen**, **Exportieren**.
- **2.** Wählen Sie Exportoptionen aus:
	- Für **Zeilen** Wählen Sie **Alle Aufgaben** oder **Ausgewählte Aufgaben** aus.
	- Für **Format**: Wählen Sie **Formatierte Daten (nur sichtbare Spalten)** oder **Nicht formatierte Daten für zukünftigen Import** aus.
- **3.** Klicken Sie auf **Exportieren**.
- **4.** Wählen Sie **Mit Microsoft Office Excel öffnen (Standard)** aus, oder wählen Sie ein anderes Programm zum Öffnen der Datei oder die Option **Datei speichern** aus.
- **5.** Klicken Sie auf **OK**.

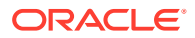

### Aufgaben bearbeiten

Inwieweit Sie Aufgaben bearbeiten können, hängt vom jeweiligen Aufgabenstatus und von Ihren Sicherheitsrechten ab. Beispiel: Sie können die Beschreibung und die Attribute einer Aufgabe bearbeiten sowie den Eigentümer oder das Enddatum einer Aufgabe ändern.

Wenn eine Aufgabe in der Aufgabenliste den Status "Offen" hat, können Sie das Startdatum nicht bearbeiten, da die Aufgabe gestartet wurde. Sie können in diesem Fall nur die Dauer oder das Enddatum ändern. Sie können außerdem keine Anweisungen und Fragen ändern oder Vorgänger hinzufügen, löschen oder bearbeiten. Der Bearbeiter oder der Genehmiger kann über den Workflow "Aufgabenaktionen" neu zugewiesen werden.

So bearbeiten Sie eine Aufgabe:

- **1.** Wählen Sie in der Ansicht "Kalender", "Gantt" oder "Aufgabenliste" die Aufgabe aus, die Sie bearbeiten möchten.
- **2.** Klicken Sie mit der rechten Maustaste auf die Aufgabe, und wählen Sie **Aktionen**, **Bearbeiten** aus.
- **3.** So bearbeiten Sie Aufgabenattribute:

Wählen Sie die Registerkarte **Attribute** aus.

Attribute werden unter [Attribute definieren](#page-65-0) erstellt.

>Um ein Attribut hinzuzufügen, wählen Sie **Aktionen**, **Attribut festlegen** aus. Geben Sie Folgendes ein:

• **Attribut**

Wählen Sie ein Attribut aus der Liste der definierten Attribute aus.

• **Typ**

Dieses nicht bearbeitbare Feld wird vom Attribut ausgefüllt.

• **Wert**

Wählen Sie einen dem Attributtyp zugeordneten Wert aus. Beispiel: Einen numerischen Wert für das Attribut "Formatierte Zahl", eine Liste für das Attribut "Liste", mehrere Zeilen von angezeigtem Text ohne Scrollen für "Mehrzeiliger Text", den Namen einer Person, einen Benutzer oder Ja oder Nein für das Attribut "Ja/ Nein".

- **4.** Um die Aufgaben eines Eigentümers neu zuzuweisen, führen Sie eine der folgenden Aufgaben aus:
	- Wählen Sie in der Registerkarte **Eigenschaften** in der Dropdown-Liste **Eigentümer** den Eigentümer aus, dessen Aufgaben neu zugewiesen werden müssen.
	- Wählen Sie den Bereich **Aktionen** aus, und geben Sie unter **Benutzer hinzufügen/ einrichten** Folgendes ein:
		- Wählen Sie unter **Feld** die zu ändernde Rolle aus.
		- Suchen Sie unter **Wert** den Benutzer, dem Sie diese Aufgabe zuweisen möchten, und wählen Sie ihn aus.
		- Klicken Sie auf **Übernehmen**.

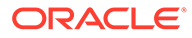

# Aufgaben sortieren

In der Aufgabenliste können Sie Aufgaben in aufsteigender oder absteigender Reihenfolge sortieren. Sie können Aufgaben nach Plannamen, Status, Eigentümer, Start- oder Enddatum sowie Dauer sortieren.

So sortieren Sie Aufgaben:

- **1.** Wählen Sie **Anzeigen**, **Aufgabenliste** aus, oder klicken Sie in der Symbolleiste auf die Schaltfläche **Aufgabenliste** .
- **2.** Positionieren Sie den Mauszeiger so über einem Spaltenheader, dass die Sortiersymbole angezeigt werden, und klicken Sie auf **Aufsteigend sortieren** oder auf **Absteigend sortieren** .

### Aufgaben suchen

Mit der Funktion "Aufgabe suchen" können Sie bestimmte Aufgaben suchen. Beispiel: Sie können "Laden" eingeben, um Aufgaben zum Laden zu suchen. Sie können Suchbegriffe vollständig oder teilweise eingeben. Mit den Schaltflächen "Zurück" und "Weiter" können Sie durch die Ergebnisse blättern.

So suchen Sie eine Aufgabe:

- **1.** Erweitern Sie im linken Fenster **Aufgabe suchen**.
- **2.** Geben Sie im Suchfeld einen Aufgabennamen ein, und klicken Sie auf **Aufgabe suchen**.
- **3.** Um die vorhergehende oder die nächste Aufgabe zu suchen, die den Suchkriterien entspricht, klicken Sie auf **Zurück** oder auf **Weiter**.

### Aufgaben verschieben

Sie können Aufgaben in Ansichten verschieben. Beispiel: In der Ansicht "Kalender" können Sie Aufgaben auf einen anderen Tag verschieben.

So verschieben Sie eine Aufgabe:

- **1.** Wählen Sie in der Ansicht "Kalender" oder "Gantt" eine Aufgabe aus.
- **2.** Klicken Sie mit der rechten Maustaste auf die Aufgabe, und ziehen Sie sie an eine neue Position. Sie können die Aufgabe aber auch kopieren oder ausschneiden und dann einfügen.
- **3.** Navigieren Sie zum Ziel für die Aufgabe, und klicken Sie auf **OK**.

# Aufgaben ausschneiden, kopieren und einfügen

Sie können Aufgaben in Vorlagen und Zeitplänen in Ansichten ausschneiden, kopieren oder einfügen. Beispiel: In der Ansicht "Kalender" können Sie eine Aufgabe an einem Tag im Kalender kopieren und an einem anderen Tag einfügen. Sie können eine Aufgabe aus einem Zeitplan oder einer Vorlage in einen anderen Zeitplan oder eine andere Vorlage kopieren.

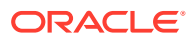

Wenn Sie eine Aufgabe einfügen, wird das Dialogfeld "Aufgabendetails" geöffnet. Darin können Sie Änderungen an der einzufügenden Aufgabe vornehmen.

Wenn Sie eine Aufgabe in eine übergeordnete Aufgabe verschieben, wird die eingefügte Aufgabe zu einem untergeordneten Element der übergeordneten Aufgabe. Wenn Sie eine Aufgabe in eine untergeordnete Aufgabe verschieben, wird die eingefügte Aufgabe zu einem gleichgeordneten Element der ausgewählten untergeordneten Task.

#### **Hinweis:**

Die Funktionen zum Ausschneiden, Kopieren und Einfügen sind für übergeordnete Aufgaben nicht verfügbar. Die Funktion zum Ausschneiden ist für geplante (offene oder geschlossene) Aufgaben nicht verfügbar.

So können Sie eine Aufgabe ausschneiden, kopieren oder einfügen:

- **1.** Wählen Sie in der Ansicht "Kalender", "Gantt" oder "Aufgabenliste" eine Aufgabe aus.
- **2.** Klicken Sie mit der rechten Maustaste auf die Aufgabe, und wählen Sie eine Aktion aus. Alternativ können Sie in der Hauptsymbolleiste auf die entsprechende Schaltfläche klicken:
	- Um die Aufgabe auszuschneiden und in der Zwischenablage zu speichern, wählen Sie die Option **Ausschneiden** aus.
	- Um die Aufgabe zu kopieren und in der Zwischenablage zu speichern, wählen Sie die Option **Kopieren** aus.
- **3.** Klicken Sie mit der rechten Maustaste auf die Aufgabe, wählen Sie **Einfügen** aus, oder wählen Sie in der Hauptmenüleiste die Schaltfläche **Einfügen** aus.

Das Dialogfeld "Aufgabendetails" wird geöffnet. Darin können Sie Änderungen an der einzufügenden Aufgabe vornehmen.

**4.** Klicken Sie auf **OK**, um den Einfügevorgang abzuschließen.

Die Aufgabe wird eingefügt, und die Ansichten und Filteransichten werden aktualisiert, damit die eingefügte Aufgabe angezeigt wird.

### Aufgaben erneut öffnen

Sie können Aufgaben erneut öffnen und die Vorgänger- und Nachfolgerbeziehungen wiederherstellen.

So öffnen Sie eine Aufgabe erneut:

- **1.** Doppelklicken Sie in der Kalender-, Gantt- oder Aufgabenlistenansicht auf eine geschlossene Aufgabe.
- **2.** Klicken Sie im Dialogfeld "Aufgabendetails" auf **Erneut öffnen**. Das Dialogfeld "Aufgabendetails" kann nun bearbeitet werden.
- **3.** Fügen Sie in der Registerkarte "Vorgänger" Vorgänger hinzu, oder löschen Sie sie, und klicken Sie auf **Speichern und schließen**.

Das Dialogfeld "Bestätigung" wird angezeigt.

Beziehungen festlegen:

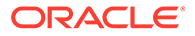

- Legen Sie Vorgängeraufgaben fest. Wählen Sie eine Option aus:
	- Wenn Vorgänger vorhanden sind, können Sie folgende Option auswählen: Vorgängerbeziehungen wiederherstellen - Aufgaben werden in der ursprünglichen Reihenfolge geöffnet.
	- Vorgängerbeziehungen ignorieren Alle Aufgaben werden sofort erneut geöffnet.
- Nachfolgeraufgaben festlegen:
	- **a.** Wählen Sie die Option zum erneuten Öffnen von Nachfolgeraufgaben aus. Die Nachfolgerliste wird angezeigt.
	- **b.** Wählen Sie die Nachfolgeraufgaben aus.
- **4.** Klicken Sie zum Schließen auf **OK**. Das Dialogfeld "Aufgabendetails" wird geschlossen, und die Aufgabe wird entsprechend Ihrer Auswahl erneut geöffnet. Klicken Sie auf **OK** oder anderenfalls auf **Abbrechen**.

### Aufgaben weiterleiten

So leiten Sie Aufgaben weiter:

- **1.** Wählen Sie in Ihrer Anwendung **Ansicht** und anschließend **Gantt** oder **Aufgabenliste** aus.
- **2.** Wählen Sie die Aufgaben aus, die Sie weiterleiten möchten.

Klicken Sie zur Auswahl von mehreren Optionen auf **STRG**, oder drücken Sie die **UMSCHALTTASTE**, während Sie auf den ersten und den letzten Datensatz in einem Bereich klicken.

- **3.** Führen Sie einen der folgenden Schritte aus:
	- Klicken Sie mit der rechten Maustaste, und wählen Sie **Weiterleiten** aus.
	- Bereich "Aktionen": Wählen Sie unter **Status festlegen Weiterleiten** aus der Statusliste aus.
	- Menü "Aktionen": Klicken Sie auf **Weiterleiten**.

Klicken Sie im Bestätigungsdialogfeld auf **Ja**.

**4.** Prüfen Sie alle Fehler, und klicken Sie auf **OK**.

### Aufgaben genehmigen oder ablehnen

So genehmigen Sie Aufgaben oder lehnen sie ab:

- **1.** Wählen Sie in Ihrer Anwendung **Ansicht** und anschließend **Gantt** oder **Aufgabenliste** aus.
- **2.** Wählen Sie die Aufgaben aus, die Sie weiterleiten möchten. Klicken Sie zur Auswahl von mehreren Optionen auf **STRG**, oder drücken Sie die **UMSCHALTTASTE**, während Sie auf den ersten und den letzten Datensatz in einem Bereich klicken.
- **3.** Führen Sie einen der folgenden Schritte aus:
	- Klicken Sie mit der rechten Maustaste und wählen Sie **Genehmigen** oder **Ablehnen** aus.

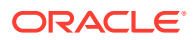

- Bereich "Aktionen": Wählen Sie unter **Status festlegen Genehmigen** oder **Ablehnen** aus.
- Menü "Aktionen": Klicken Sie auf **Genehmigen** oder **Ablehnen**.

Klicken Sie im Bestätigungsdialogfeld auf **Ja**.

**4.** Prüfen Sie alle Fehler, und klicken Sie auf **OK**.

### Aufgabenneuzuweisungen verwalten

Im Aktionsbereich können Sie gleichzeitig an mehreren Aufgaben arbeiten.

### Neuzuweisung für eine einzelne Aufgabe anfordern

Über das Dialogfeld "Aufgabenaktionen" können Workflowbenutzer (Bearbeiter und Genehmiger) eine Neuzuweisung ihrer Workflowrolle für eine einzelne Aufgabe anfordern. Diese Anforderungen müssen genehmigt werden. Administratoren und Zeitplan-/ Vorlageneigentümer können die Aufgabe über das Dialogfeld "Aufgabe bearbeiten" neu zuweisen, ohne dass eine Genehmigung erforderlich ist.

So fordern Sie eine Neuzuweisung für eine Abstimmung an:

- **1.** Über das Dashboard in Ihrer Anwendung, oder klicken Sie auf **Anzeigen**, **Aufgabenliste**.
- **2.** Klicken Sie auf eine Aufgabe, um das Dialogfeld "Aufgabenaktionen" zu öffnen.
- **3.** Klicken Sie auf das Menü **Aktionen**, und wählen Sie **Neuzuweisung anfordern** aus
- **4.** Geben Sie einen Namen ein, oder klicken Sie auf **Suchen**, um die Neuzuweisung zu suchen.
- **5.** Wählen Sie aus, welche Aufgaben neu zugewiesen werden sollen: **Ausgewählte Aufgaben** oder **Ausgewählte und zukünftige Aufgaben**.
- **6.** Geben Sie eine **Begründung** für die Neuzuweisung ein.
- **7.** Klicken Sie unter "Aufgabenaktionen" auf **OK**, **Schließen**.

### Neuzuweisung für mehrere Aufgaben anfordern

So fordern Sie eine Neuzuweisung für mehrere Aufgaben an:

- **1.** Über das Dashboard in Ihrer Anwendung, oder klicken Sie auf **Ansicht**, **Close Manager Listenansicht**.
- **2.** Wählen Sie die Aufgaben für die Neuzuweisung aus.
- **3.** Im Bereich "Aktionen":
	- **a.** Wählen Sie unter "Neu zuweisen" die Option **Ausgewählte Aufgaben** oder **Ausgewählte und zukünftige Aufgaben** aus.
	- **b.** Wählen Sie die **Rolle** aus.
	- **c.** Wenn Sie den neuen Benutzer kennen, aktivieren Sie die Option **An Benutzer**, und geben Sie den Namen ein, oder suchen Sie danach.

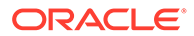

#### **Hinweis:**

Wenn Sie den neuen Benutzer nicht kennen, übergeben Sie eine Anforderung ohne Angabe des Benutzernamens.

**4.** Klicken Sie auf **Weiterleiten**.

# Workflow für Gruppen und Teams

Sie können die Rollen "Eigentümer", "Bearbeiter", "Genehmiger" und "Beobachter" für eine Aufgabe einer Shared Services-Sicherheitsgruppe oder einem Team zuweisen. Teams entsprechen den im Close Manager definierten Mitgliederlisten. Wenn Sie eine Aufgabenrolle einer Gruppe oder einem Team zuweisen, kann jeder Benutzer der Gruppe oder des Teams die Rolle für diese Aufgabe ausführen.

#### **Aufgaben beanspruchen**

Wenn Teams oder Gruppen die Rolle **Bearbeiter** zugewiesen ist, können alle Mitglieder des Teams oder der Gruppe die Aufgabe bearbeiten und weiterleiten. Dies ist jedoch erst möglich, nachdem der jeweilige Benutzer die Aufgabe angefordert hat. Vor der Anforderung verfügt das Mitglied über impliziten Beobachterzugriff.

Wenn einem Team oder einer Gruppe die Rolle **Genehmiger** zugewiesen ist, können alle Mitglieder des Teams oder der Gruppe die Aufgabe genehmigen, ohne sie vorher anzufordern. Wenn ein Teammitglied die Aufgabe jedoch anfordert, kann die Aufgabe erst von einem anderen Teammitglied genehmigt werden, nachdem sie wieder freigegeben wurde.

Wenn eine Aufgabe angefordert wurde, können andere Mitglieder des Teams oder der Gruppe die Aufgabe weiterhin anfordern. Hierdurch wird die Anforderung des ursprünglichen Benutzers beendet, sodass dieser die Rollenfunktionen nicht mehr ausführen kann. Diese Möglichkeit wird nun dem Mitglied mit der aktuellen Anforderung gewährt. Die Möglichkeit, eine Aufgabe von einem anderen Team- oder Gruppenmitglied anzufordern, ist für den Fall erforderlich, dass eine Anforderung vorliegt, der Benutzer mit der Anforderung jedoch nicht verfügbar ist, um die Rollenfunktionen auszuführen (z.B. aufgrund einer unerwarteten Abwesenheit).

#### **Aktion erforderlich von**

Beim Zuweisen der Rollen "Bearbeiter" oder "Genehmiger" können Sie die Option "Aktion erforderlich von" verwenden, um die Anforderungen für das Abzeichnen der Aufgabe festzulegen. Sie können festlegen, dass alle Teammitglieder die Aufgabe abzeichnen müssen, um die Aufgabe weiterzuleiten oder zu genehmigen. Oder Sie lassen zu, dass die Aufgabe von einem beliebigen Teammitglied weitergeleitet oder genehmigt werden kann.

#### **Primäre Benutzer (Nur Teams)**

Optional können Sie ein Teammitglied als primären Benutzer für das Team zuweisen. Wenn Sie einen primären Benutzer zuweisen, werden Aufgaben, für die sein Team als "Bearbeiter" oder "Genehmiger" zugewiesen ist, standardmäßig von diesem Benutzer angefordert.

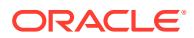

# Gruppen- oder Teamaufgaben ausführen

So fordern Sie Aufgaben:

- **1.** Öffnen Sie die Aufgabe, und klicken Sie auf **Fordern**.
- **2.** Nachdem ein Bearbeiter oder ein Genehmiger auf die Schaltfläche "Fordern" geklickt hat, wird die Schaltfläche "Freigeben" angezeigt.
- **3.** Klicken Sie auf **Freigeben**, um die Forderung dieses Benutzers zu entfernen.

Um zu ermitteln, ob eine Aufgabe gefordert wurde, können Sie die folgenden Ansichts- und Spaltenattribute anzeigen:

- Bearbeiter (Gefordert) Wenn **Ja** ausgewählt ist, wurde die Rolle "Bearbeiter" gefordert. Wenn **Nein** ausgewählt ist, wurde die Rolle nicht gefordert.
- Genehmiger Ebene (Gefordert) Die Nummer gibt die Genehmigerebene an. Wenn **Ja** ausgewählt ist, wurde die Genehmigerebene gefordert. Wenn **Nein** ausgewählt ist, wurde die Rolle nicht gefordert.

So filtern Sie nach den Attributen "Bearbeiter (Gefordert)" und "Genehmiger Ebene (Gefordert):

- **1.** Klicken Sie oben im Bereich "Filter" auf Filterbare Attribute auswählen
- **2.** Wählen Sie die gewünschten Attribute unter **Verfügbar** aus.
- **3.** Klicken Sie auf **>>**, um die Attribute in die Liste **Ausgewählt** zu verschieben.
- **4.** Klicken Sie auf **OK**.

So fügen Sie die Attribute "Bearbeiter (Gefordert)" und "Genehmiger Ebene (Gefordert)" als Spalten in der Listenansicht hinzu:

- **1.** Klicken Sie in der Ansicht "Aufgabenliste" oben auf **Spalten**.
- **2.** Wählen Sie die gewünschten Attribute unter **Verfügbar** aus.
- **3.** Klicken Sie auf **>>**, um die Attribute in die Liste **Ausgewählt** zu verschieben.
- **4.** Klicken Sie auf **OK**.

# Aufgaben löschen

Sie können Aufgaben löschen, die Sie nicht mehr benötigen. Um eine Aufgabe zu löschen, müssen Sie über die Sicherheitsrechte "Close-Administrator" oder "Close-Poweruser" verfügen, oder der Administrator muss die Möglichkeit für Benutzer zum Löschen von Aufgaben mit Status "Offen" oder "Geschlossen" in einem Zeitplan mit offenem Status aktiviert haben.

In Zeitplänen können Sie Aufgaben mit dem Status "Anstehend" löschen. Wenn Sie eine übergeordnete Aufgabe löschen, können Sie entweder nur die übergeordnete Aufgabe löschen oder die übergeordnete Aufgabe mit den zugehörigen untergeordneten Aufgaben.

So löschen Sie eine Aufgabe:

**1.** Wählen Sie in der Ansicht "Kalender", "Gantt" oder "Aufgabenliste" die Aufgabe aus, die Sie löschen möchten.

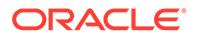

- **2.** Klicken Sie mit der rechten Maustaste auf die Aufgabe, und wählen Sie **Löschen** aus. Alternativ können Sie in der Hauptsymbolleiste auf die Schaltfläche **Löschen** klicken.
- **3.** Klicken Sie im Bestätigungs-Prompt für den Löschvorgang auf **Ja**.

### <span id="page-163-0"></span>Aufgaben abbrechen

Das Abbrechen einer Aufgabe (anstatt das Schließen zu erzwingen) dient dem Zweck, die Ausführung von Nachfolgeraufgaben zu verhindern und den Prozess fortzusetzen:

- Wenn eine Vorgängeraufgabe vom Typ "Ende Start" oder "Ende mit Fehler Start" abgebrochen wird, bleiben Nachfolgeraufgaben im Status "Anstehend". Zur Fortsetzung des Prozesses müssen Sie die Nachfolgeraufgaben bearbeiten, um die abgebrochene Vorgängeraufgabe zu entfernen und die Nachfolgeraufgaben zu starten.
- Wenn eine Vorgängeraufgabe vom Typ "Ende Ende" oder "Ende mit Fehler Ende" abgebrochen wird, muss der Eigentümer der Aufgabe, der Eigentümer des Zeitplans oder der Close-Administrator das Schließen der Nachfolgeraufgabe erzwingen, um den Prozess fortzusetzen.

### Kommentare hinzufügen

Auf der Seite "Aufgabenaktionen" können Sie Kommentare zu Aufgaben sowie Verweise hinzufügen.

Auf der Seite **Aufgaben** können Sie auch mehreren Aufgaben gleichzeitig eine Referenzdatei oder URL hinzufügen und Kommentare erstellen.

#### **Hinweis:**

Durch einen Massenupload einer lokalen Datei oder URL in mehrere Aufgaben wird ein Kommentar erstellt, da ein Anhang einem Kommentar in Close Manager zugeordnet werden muss.

So fügen Sie Kommentare hinzu:

**1.** Wählen Sie eine Aufgabe in der Aufgabenliste aus, und klicken Sie auf **Aktionen**. Wählen Sie **Öffnen** aus, oder doppelklicken Sie einfach auf die Aufgabe in der Aufgabenliste.

### **Hinweis:**

Die ausgewählte Aufgabe muss den Status "Offen", nicht "Anstehend", aufweisen.

- **2.** Klicken Sie in der Registerkarte **Eigenschaften** im Abschnitt **Kommentare** auf das Pluszeichen, um einen Kommentar hinzuzufügen, oder wählen Sie **Aktionen**, **Kommentar erstellen** aus.
- **3.** Geben Sie einen Kommentar in das Textfeld ein.

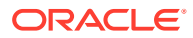

**Tipp:** Um einen Kommentar zu löschen, wählen Sie ihn aus, und klicken Sie auf **Löschen**, oder wählen Sie **Aktionen**, **Kommentar löschen** aus.

So fügen Sie Referenzdateien oder URLs hinzu:

- **1.** Klicken Sie im Abschnitt **Referenzen** auf das Pluszeichen, um eine Referenz hinzuzufügen, oder klicken Sie unter **Aktionen** auf **Hinzufügen**.
- **2.** Wählen Sie im Dialogfeld **Referenz hinzufügen** im Feld **Referenztyp** eine der folgenden Optionen aus:
	- **Lokale Datei**. Klicken Sie auf **Durchsuchen**, um die Datei auszuwählen und anzuhängen. Geben Sie einen Namen ein, und klicken Sie auf **OK**.
	- **URL**.

Geben Sie eine URL sowie den Namen der URL ein, z.B.:

http://www.oracle.com,Oracle

Klicken Sie anschließend auf **OK**.

- **3.** Klicken Sie auf **Übernehmen**.
- **4.** Wählen Sie **OK** aus.

### **Hinweis:**

**Optional:** Um eine Referenzdatei oder URL an mehrere Aufgaben gleichzeitig anzuhängen, klicken Sie auf **Aufgabenliste**, wählen Sie die gewünschten Aufgaben aus (markieren Sie nur eine Zeile, oder wählen Sie die Aufgaben mit der **UMSCHALTTASTE** aus), und klicken Sie im rechten Bereich auf **Referenz hinzufügen**, **Datei** oder **URL**.

# Aufgaben aus Smart View aktualisieren

Während des Close Manager-Setups in den Systemeinstellungen kann ein Administrator die in Oracle Smart View for Office anzuzeigenden Spalten auswählen, z.B. die Aufgabenattribute. Informationen hierzu finden Sie in der Dokumentation *Dokumentation "Financial Consolidation and Close Administrator's Guide"*.

Nachdem Sie die Erweiterung installiert und eine Verbindung hergestellt haben, können Sie eine Liste mit Zeitplänen und Aufgaben anzeigen. Das System zeigt eine Liste mit Zeitplänen an, auf die Sie Zugriff haben. Wenn mehrere Zeitpläne ausgewählt sind, wird eine Headerzeile mit Aufgaben für diesen Zeitplan angezeigt.

Wenn Sie in der Liste auf einen Zeitplan klicken, zeigt das System eine Liste der Aufgaben an, an denen Sie derzeit arbeiten. Nachdem eine Aufgabe übergeben oder genehmigt wurde, wird sie nicht mehr in der Liste angezeigt.

Welche Aktionen verfügbar sind, hängt von Ihrer Benutzerrolle ab:

• **Bearbeiter**: Aufgabe weiterleiten

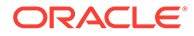

- **Genehmiger**: Aufgabe genehmigen und ablehnen
- **Bearbeiter oder Genehmiger**: Aufgabe erneut zuweisen

Wenn Sie eine Aufgabe übergeben, die nicht abgeschlossen ist (weil beispielsweise zuerst Fragen beantwortet werden müssen), wird ein Validierungsfehler angezeigt, wenn Sie die Aufgabe übergeben. Sie können auf die Aufgabe oder die Zeile doppelklicken, um die Aufgabe zu öffnen und abzuschließen.

Informationen zum Arbeiten mit Smart View finden Sie unter *Dokumentation "Oracle Smart View for Office User's Guide"* .

So aktualisieren Sie Aufgaben aus Smart View

- **1.** Starten Sie Smart View und klicken Sie auf die Registerkarte **Aufgaben schließen**.
- **2.** Wählen Sie einen Zeitplan aus der Liste mit den Zeitplänen aus. Das System zeigt eine Liste der Aufgaben an, an denen Sie derzeit arbeiten.
- **3.** Um eine Aufgabe zu öffnen und zu aktualisieren, doppelklicken Sie in der Aufgabenliste auf eine Zeile, um das Aufgabendialogfeld zu öffnen.
- **4.** Verwenden Sie eine der folgenden Methoden, um eine Aufgabe zu übergeben, zu genehmigen, abzulehnen oder neu zuzuweisen:
	- Klicken Sie im Aufgabendialogfeld auf die Schaltfläche **Aufgabe weiterleiten**, **Aufgabe genehmigen**, **Aufgabe ablehnen** oder **Aufgabe erneut zuweisen**.
	- Wählen Sie aus der Aufgabenliste eine Zeile aus, und klicken Sie auf die verfügbare Aktionsschaltfläche am Ende der Zeile.
	- Wählen Sie aus dem Smart View-Banddiagramm eine Aktion aus.

#### **Smart View mit Financial Close Management installieren**

Sie können Smart View folgendermaßen mit Oracle Hyperion Financial Close Management installieren:

- **1.** Wählen Sie in Financial Close Management das Menü **Extras** aus.
- **2.** Wählen Sie **Extras**, Smart View aus. Die zu installierende Smart View-Version wird angezeigt.

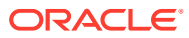

# <span id="page-166-0"></span>9 Zeitpläne verwalten

Ein Zeitplan definiert eine chronologische Folge der Aufgaben, die für eine bestimmte Close-Periode ausgeführt werden müssen. Mit einem Zeitplan wird eine Vorlage in den Kalender übernommen. Beispiel: Sie können die Vorlage für den vierteljährlichen Close auf den eigentlichen Kalender als Q115-Close-Zeitplan für das erste Quartal anwenden und diese Vorlage anschließend als Q215-Close auch auf das zweite Quartal anwenden.

Zeitpläne haben den Status "Anstehend", "Offen", "Geschlossen" oder "Gesperrt". Sie können den Status eines Zeitplans von "Anstehend" in "Offen" oder von "Offen" in "Geschlossen" oder in "Gesperrt" ändern.

### **Hinweis:**

Nachdem ein Zeitplan auf "Offen" gesetzt wurde, kann er nicht in den Status "Anstehend" zurückversetzt werden.

Nachdem ein Zeitplan auf "Gesperrt" gesetzt wurde, kann sein Status nicht mehr geändert werden.

### Zeitpläne erstellen

Um einen Zeitplan erstellen zu können, müssen Sie ein Administrator oder ein Poweruser sein. Ein Poweruser kann die Aktion "Zeitpläne erstellen" in einer Vorlage ausführen oder die Option "Neu" in "Zeitpläne verwalten" auswählen. Sie können einen Zeitplan auf der Seite "Zeitpläne verwalten" manuell definieren oder einen Zeitplan aus einer Vorlage erstellen. Wenn Sie einen Zeitplan aus einer Vorlage erstellen, werden alle Werte aus der Vorlagendefinition übernommen.

Informationen hierzu finden Sie unter Zeitpläne manuell erstellen.

### Zeitpläne manuell erstellen

So erstellen Sie einen Zeitplan manuell:

- **1.** Wählen Sie **Verwalten**, **Zeitpläne** aus.
- **2.** Klicken Sie auf der Seite "Pläne verwalten" auf **Neu**.
- **3.** Geben Sie in den Zeitplan-Registerkarten Informationen zum Zeitplan ein:
	- [Zeitplaneigenschaften festlegen](#page-167-0)
	- [Anweisungen zu Zeitplänen hinzufügen](#page-168-0)
	- [Leseberechtigte für Zeitpläne zuweisen](#page-169-0)
	- [Zeitplanattribute anwenden](#page-170-0)
	- [Taglabels hinzufügen](#page-170-0)

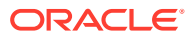

- [Mit Zeitplanregeln arbeiten](#page-171-0)
- [Zeitplanhistorie anzeigen](#page-173-0)

### <span id="page-167-0"></span>Zeitplaneigenschaften festlegen

In der Registerkarte "Eigenschaften" können Sie den Namen, die Beschreibung, das Start- und Enddatum sowie Eigentümer für Zeitpläne festlegen. Der Zeitplaneigentümer muss ein Administrator oder ein Poweruser sein. Der Standardeigentümer ist der aktuelle Benutzer. Das Start- und Enddatum gibt den anfänglichen Datumsbereich für den Zeitplan an, jedoch können Sie nach der Erstellung des Zeitplans Aufgaben mit einem früheren oder späteren Datum hinzufügen, und die Eigenschaften werden aktualisiert, um das früheste und das späteste Datum widerzuspiegeln.

So legen Sie Zeitplaneigenschaften fest:

- **1.** Erstellen Sie einen neuen Zeitplan, und wählen Sie die Registerkarte **Eigenschaften** aus:
	- **Name**
	- **Beschreibung**
	- **Organisationseinheit**
	- **Startdatum** Startdatum für den Zeitplan
	- **Enddatum** Enddatum für den Zeitplan
	- **Jahr**
	- **Periode**
	- **Datum -Tag Null** Das Datum, das als Tag Null zugewiesen werden soll
	- Verwenden Sie für **Eigentümer** den Standardeigentümer, oder klicken Sie auf **Eigentümer auswählen** . Administratoren, Poweruser oder Teams/ Gruppen, die für die Rolle "Administrator" oder "Poweruser" konfiguriert sind, sind die einzigen Rollen, die angezeigt werden, wenn der Benutzer auf **Suchen** klickt, um einen Benutzer auszuwählen, der einem Eigentümer zugewiesen werden soll. Die Rolle kann von jedem beliebigen Shared Services-Gruppenmitglied übernommen werden, dieselbe Person darf aber nicht über mehr als eine Rolle verfügen.
	- **Status**

#### **Hinweis:**

Der Zeitplan hat anfangs den Status "Anstehend". Dieser Status ist schreibgeschützt.

- **Vorlagenname**
- **2.** Klicken Sie zum Speichern und Schließen auf **OK**, oder klicken Sie auf eine andere Registerkarte. Alle Einträge werden gespeichert.
- **3.** Geben Sie in den Zeitplan-Registerkarten Informationen zum Zeitplan ein:
	- Zeitplaneigenschaften festlegen

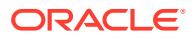

- <span id="page-168-0"></span>• Anweisungen zu Zeitplänen hinzufügen
- [Leseberechtigte für Zeitpläne zuweisen](#page-169-0)
- [Zeitplanattribute anwenden](#page-170-0)
- [Taglabels hinzufügen](#page-170-0)
- [Mit Zeitplanregeln arbeiten](#page-171-0)
- [Zeitplanhistorie anzeigen](#page-173-0)

### Anweisungen zu Zeitplänen hinzufügen

Für einen Zeitplan können Sie Anweisungen und Unterstützungsdokumente angeben, die von allen Aufgaben im Zeitplan übernommen werden.

So fügen Sie einem Zeitplan Anweisungen hinzu:

- **1.** Wählen Sie **Verwalten**, **Zeitpläne** aus.
- **2.** Wählen Sie einen Zeitplan aus, zu dem Anweisungen hinzugefügt werden sollen.
- **3.** Klicken Sie auf **Bearbeiten**.
- **4.** Geben Sie unter **Anweisungen** Anweisungen für den Zeitplan ein.
- **5.** So fügen Sie Referenzen hinzu:
	- **a.** Klicken Sie im Abschnitt **Referenzen** auf **Hinzufügen**.
	- **b.** Wählen Sie in der Liste **Typ** einen der folgenden Typen aus:
		- **Lokale Datei**

Geben Sie einen Namen ein, und klicken Sie auf **Durchsuchen**, um die Datei auszuwählen und anzuhängen. Klicken Sie anschließend auf **OK**.

• **URL**

Geben Sie einen URL-Namen und dann die URL ein. Beispiel: Oracle, http:// www.oracle.com. Klicken Sie anschließend auf **OK**.

• **Optional: Repository-Datei**

Wählen Sie in der Dateiliste die Datei aus, und klicken Sie auf **OK**.

### **Hinweis:**

Die Option "Repository-Datei" wird nur angezeigt, wenn das Produkt mit Oracle Enterprise Content Management konfiguriert ist.

- **6.** Klicken Sie zum Speichern und Schließen auf **OK**, oder klicken Sie auf die Registerkarte **Leseberechtigte**. Alle Einträge werden gespeichert.
- **7.** Geben Sie in den Zeitplan-Registerkarten Informationen zum Zeitplan ein:
	- [Zeitplaneigenschaften festlegen](#page-167-0)
	- Anweisungen zu Zeitplänen hinzufügen
	- [Leseberechtigte für Zeitpläne zuweisen](#page-169-0)
	- [Zeitplanattribute anwenden](#page-170-0)

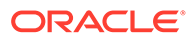

- [Taglabels hinzufügen](#page-170-0)
- [Mit Zeitplanregeln arbeiten](#page-171-0)
- [Zeitplanhistorie anzeigen](#page-173-0)

### <span id="page-169-0"></span>Leseberechtigte für Zeitpläne zuweisen

In der Registerkarte "Leseberechtigte" können Sie Leserechte für Zeitpläne zuweisen. Ein Zeitplan kann mehrere Leseberechtigte aufweisen, diese müssen jedoch über die Produktsicherheitsrollen verfügen. Leseberechtigte erhalten Lesezugriff auf alle Aufgaben im Zeitplan.

So weisen Sie Leserechte zu:

- **1.** Wählen Sie die Registerkarte **Beobachter** aus.
- **2.** Klicken Sie auf **Hinzufügen**.
- **3.** Klicken Sie zum Suchen nach Benutzern oder Gruppen auf die Schaltfläche **Benutzer suchen**, und wählen Sie dann **Benutzer**, **Gruppen** oder **Teams** aus.
- **4.** Geben Sie den vollständigen Benutzernamen oder einen Teil des Namens an, und klicken Sie anschließend auf **Suchen**. Die Benutzer-ID wird zur einfachen Identifizierung des richtigen Benutzers neben dem Benutzernamen angezeigt.
- **5.** Um einen Benutzer zu identifizieren, klicken Sie optional auf **Erweitert**, und geben Sie eine Benutzer-ID, eine E-Mail-Adresse oder eine Beschreibung ein.
- **6.** Wählen Sie in der Liste **Suchergebnisse** Benutzer aus.
- **7.** Für weitere Einzelheiten zum Benutzer, wie Gruppen und Rollen, klicken Sie auf **Details**.
- **8.** Klicken Sie auf **Hinzufügen** oder auf **Alle hinzufügen**, um Benutzer in die Liste "Ausgewählt" zu verschieben.

### **Tipp:**

Um Benutzer zu entfernen, wählen Sie die entsprechenden Benutzer aus, und klicken Sie auf **Entfernen** oder auf **Alle entfernen**.

- **9.** Klicken Sie zum Speichern und Schließen auf **OK**, oder klicken Sie auf die Registerkarte **Attribute**. Alle Einträge werden gespeichert.
- **10.** Geben Sie in den Zeitplan-Registerkarten Informationen zum Zeitplan ein:
	- [Zeitplaneigenschaften festlegen](#page-167-0)
	- [Anweisungen zu Zeitplänen hinzufügen](#page-168-0)
	- Leseberechtigte für Zeitpläne zuweisen
	- [Zeitplanattribute anwenden](#page-170-0)
	- [Taglabels hinzufügen](#page-170-0)
	- [Mit Zeitplanregeln arbeiten](#page-171-0)
	- [Zeitplanhistorie anzeigen](#page-173-0)

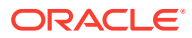

### <span id="page-170-0"></span>Zeitplanattribute anwenden

Damit Sie Zeitpläne im System einfacher finden, können Sie Attribute auf den Zeitplan anwenden. Wenn Sie ein Attribut auswählen, können Sie je nach Attributtyp einen entsprechenden Wert für das Attribut festlegen. Später können Sie dann nach dem Attributwert filtern.

Beispiel: Für ein Listenattribut namens "Absatzgebiet" sind die Werte "Norden", "Süden", "Osten" und "Westen" definiert. Der aktuelle Zeitplan gilt nur für das Absatzgebiet im Westen, sodass Sie das Attribut "Absatzgebiet" hinzufügen und auf den Wert "Westen" festlegen können.

So wenden Sie ein Attribut an:

- **1.** Wählen Sie die Registerkarte **Attribute** aus.
- **2.** Klicken Sie auf **Hinzufügen**.
- **3.** Wählen Sie in der Liste **Attribut** ein Attribut aus.
- **4.** Wählen Sie für **Wert** je nach Attribut einen entsprechenden Attributwert aus einer Dropdown-Liste aus, oder geben Sie einen Wert ein.
- **5.** Klicken Sie zum Speichern und Schließen auf **OK**, oder klicken Sie auf die Registerkarte **Taglabels**. Alle Einträge werden gespeichert.
- **6.** Geben Sie in den Zeitplan-Registerkarten Informationen zum Zeitplan ein:
	- [Zeitplaneigenschaften festlegen](#page-167-0)
	- [Anweisungen zu Zeitplänen hinzufügen](#page-168-0)
	- [Leseberechtigte für Zeitpläne zuweisen](#page-169-0)
	- Zeitplanattribute anwenden
	- Taglabels hinzufügen
	- [Mit Zeitplanregeln arbeiten](#page-171-0)
	- [Zeitplanhistorie anzeigen](#page-173-0)

### Taglabels hinzufügen

Sie verwenden Sie Geschäftstaglabels in der Abschlussaktivität für einen Kalendertag. Labels können einen Tag als Meilenstein markieren oder den Zweck eines Tages angeben.

Wenn Sie einer Vorlage Taglabels hinzufügen, werden sie in Zeitpläne kopiert, die aus der Vorlage erstellt werden.

Informationen hierzu finden Sie unter [Taglabels angeben.](#page-121-0)

Wenn Sie Zeitpläne öffnen, werden Taglabels angezeigt in:

- Kalenderansichten zusammen mit dem Tag, für den sie markiert sind
- Aufgabenlisten- und Gantt-Ansichten in den Start- und Enddaten von Aufgaben
- BI-Dashboard, Meine Arbeitsliste und Aufgaben planen in Spalten für Start- und Enddaten
- Statusübersicht Wenn der Fokus auf einem Datum liegt, werden die zugehörigen Informationen zusammen mit dem Taglabel angezeigt.

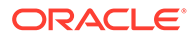

<span id="page-171-0"></span>• Berichtsmappen

So fügen Sie einem Zeitplan ein Taglabel hinzu:

- **1.** Wählen Sie im Dialogfeld "Neuer Zeitplan" die Registerkarte **Taglabels** aus.
- **2.** Fügen Sie einem bestimmten Datum ein Taglabel hinzu.
- **3.** Klicken Sie zum Speichern und Schließen auf **OK**, oder klicken Sie auf die Registerkarte **Historie**. Alle Einträge werden gespeichert.
- **4.** Geben Sie in den Zeitplan-Registerkarten Informationen zum Zeitplan ein:
	- [Zeitplaneigenschaften festlegen](#page-167-0)
	- [Anweisungen zu Zeitplänen hinzufügen](#page-168-0)
	- [Leseberechtigte für Zeitpläne zuweisen](#page-169-0)
	- [Zeitplanattribute anwenden](#page-170-0)
	- [Taglabels hinzufügen](#page-170-0)
	- Mit Zeitplanregeln arbeiten
	- [Zeitplanhistorie anzeigen](#page-173-0)

### Mit Zeitplanregeln arbeiten

#### **Hinweis:**

Diese Funktion ist nur in 11.1.2.4.100 (Patch 20307212) verfügbar. Informationen zu neuen Funktionen und zum Update auf Release 11.1.2.4.100 finden Sie auf My Oracle Support unter [https://](https://support.oracle.com) [support.oracle.com.](https://support.oracle.com)

Zeitplanregeln gelten für alle Aufgaben im Zeitplan und wenden daher Regeln auf Gruppen von Aufgaben an. Im Dialogfeld **Zeitplan** konfigurierte Regeln werden in andere Zeitplanaufgaben kopiert.

**Aufgabe automatisch genehmigen**: Führt nur dann automatisch angegebene Genehmigungen durch, wenn angegebene Bedingungen erfüllt sind.

Beispiele für Bedingungen, die für diese Regel gelten könnten, sind: Attribute haben angegebene Werte (einschließlich berechneter Werte).

Wenn Bedingungen erfüllt sind, werden die angegebenen Genehmigerebenen als abgeschlossen markiert, und der Workflow fährt mit der nächsten Genehmigungsebene fort oder wird abgeschlossen, wenn keine zusätzlichen Genehmigungsebenen vorhanden sind.

**Aufgabe automatisch weiterleiten**: Leitet eine Aufgabe automatisch weiter, wenn angegebene Bedingungen erfüllt sind.

Wenn Bedingungen erfüllt sind, wird die Rolle "Bearbeiter" als abgeschlossen markiert, und der Workflow fährt mit der ersten Genehmigungsebene fort oder wird abgeschlossen, wenn keine Genehmigungsebenen vorhanden sind.

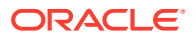

#### **Aufgabengenehmigung verhindern**

Verhindert die Genehmigung einer Aufgabe auf Basis von Attributwerten oder anderen Merkmalen.

#### **Aufgabenweiterleitung verhindern**

Verhindert die Weiterleitung einer Aufgabe auf Basis von Attributwerten oder anderen Merkmalen.

So zeigen Sie Zeitplanregeln an:

- **1.** Wählen Sie **Verwalten**, **Zeitplan** aus.
- **2.** Doppelklicken Sie auf einen Zeitplan.
- **3.** Wählen Sie die Registerkarte **Regeln** aus. Sie können die folgenden Informationen anzeigen:
	- Folge Die Rangfolge Informationen hierzu finden Sie unter [Reihenfolge der](#page-423-0) [Prioritätsregeln für Close Manager](#page-423-0).
	- Regel Der Name der Regel
	- Bedingungen Die Auswahl, welche Bedingungen zutreffen müssen, bevor eine Regel ausgeführt wird
- **4.** Um eine Regel zu bearbeiten, klicken Sie in der Registerkarte "Regeln" auf "Bearbeiten"
	- und führen Sie die Aktualisierung durch:
	- **Regel** Wählen Sie eine Regel aus.
	- **Beschreibung** Optional. Erklären Sie, wieso Sie die Regel konfiguriert haben und wie sie verwendet werden soll.
	- **Genehmigerebene** Wählen Sie die Regel für alle Ebenen aus oder wählen Sie die Genehmigerebenen aus.
	- Wählen Sie **Filter erstellen** aus, und füllen Sie den Abschnitt "Bedingungen" aus, oder wählen Sie **Gespeicherten Filter verwenden** und anschließend einen Filter aus. Der für die Regel ausgewählte und konfigurierte Filter bestimmt die Bedingungen, unter denen das Anwenden einer Regel ausgelöst wird.
	- **Bedingungen** Treffen Sie eine Wahl:
		- **Gespeicherten Filter verwenden** Im Abschnitt "Bedingungen" wird eine schreibgeschützte Version der der gespeicherten Datei zugeordneten Bedingungen angezeigt.
		- **Filter erstellen** Der Abschnitt "Bedingung" wird aktiviert.

Die Elemente "Konjunktion", "Quelle", "Attribut", "Operand" und "Wert" verhalten sich entsprechend der Funktion für bereits vorhandene erweiterte Filter.

- **Aufgabe filtern** Geben Sie an, für welche Aufgabe die Bedingungen ausgewählt werden sollen: **Aktuelle Aufgabe**, **Beliebiger Vorgänger**, **Spezifische Aufgabe** (geben Sie die Aufgaben-ID an).
- **5.** Geben Sie in den Zeitplan-Registerkarten Informationen zum Zeitplan ein:
	- [Zeitplaneigenschaften festlegen](#page-167-0)
	- [Anweisungen zu Zeitplänen hinzufügen](#page-168-0)
	- [Leseberechtigte für Zeitpläne zuweisen](#page-169-0)
	- [Zeitplanattribute anwenden](#page-170-0)

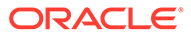

- [Taglabels hinzufügen](#page-170-0)
- [Mit Zeitplanregeln arbeiten](#page-171-0)
- Zeitplanhistorie anzeigen

### <span id="page-173-0"></span>Zeitplanhistorie anzeigen

In der Registerkarte "Historie" wird ein Audittrail der Änderungen an Zeitplänen erfasst.

So zeigen Sie eine Zeitplanhistorie an:

- **1.** Wählen Sie **Verwalten**, **Zeitplan** aus.
- **2.** Doppelklicken Sie auf einen Zeitplan.
- **3.** Wählen Sie die Registerkarte **Historie** aus. Sie können die folgenden Felder anzeigen:
	- **Feld** Listet das betroffene Feld auf
	- **Änderungstyp** Gibt den Typ der Änderung an: Erstellt, Geändert, Hinzugefügt, Entfernt
	- **Geändert am** Datum der Änderung
	- **Geändert von** Name des Benutzers, der das Feld geändert hat
	- **Alter Wert**
	- **Neuer Wert**
- **4.** Klicken Sie auf **OK**.
- **5.** Siehe Registerkarten zu Zeitplänen:
	- [Zeitplaneigenschaften festlegen](#page-167-0)
	- [Anweisungen zu Zeitplänen hinzufügen](#page-168-0)
	- [Leseberechtigte für Zeitpläne zuweisen](#page-169-0)
	- [Zeitplanattribute anwenden](#page-170-0)
	- [Taglabels hinzufügen](#page-170-0)
	- [Mit Zeitplanregeln arbeiten](#page-171-0)
	- Zeitplanhistorie anzeigen

# Erforderliche Aufgabenparameter festlegen

Die Aufgabe bleibt so lange im Status "Anstehend", bis die erforderlichen Parameter eingegeben werden. Wenn sie bis zum angegebenen Startdatum nicht eingegeben werden, wird eine E-Mail-Benachrichtigung an den Aufgabeneigentümer und an alle Mitglieder der Gruppe oder des Teams gesendet. Die Aufgabe wird außerdem in Ansichten unter **Aktion erforderlich** angezeigt. Nach Eingabe der erforderlichen Parameter wird die Aufgabe gestartet.

# Zeitpläne öffnen

Sie können Zeitpläne öffnen, um Aufgaben hinzuzufügen oder zu bearbeiten. Sie können Zeitpläne im Dialogfeld "Zeitpläne verwalten" öffnen.

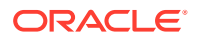

#### **Hinweis:**

Informationen zum Festlegen des Status "Offen" für einen Zeitplan finden Sie unter [Zeitplanstatus festlegen](#page-180-0).

So öffnen Sie einen Zeitplan:

- **1.** Wählen Sie unter **Zeitpläne verwalten** einen Zeitplan aus.
- **2.** Verwenden Sie eine der folgenden Methoden:
	- Wählen Sie **Aktionen**, **Öffnen** aus.
	- Klicken Sie auf das Symbol **Öffnen**.
	- Klicken Sie mit der rechten Maustaste, und wählen Sie **Öffnen** aus.

### Zeitpläne bearbeiten

Sie können Zeitpläne bearbeiten, um die Eigenschaften wie den Namen oder den Zeitplan oder das Start- und Enddatum zu ändern. Sie können das Startdatum nicht so ändern, dass es nach der ersten Aufgabe im Zeitplan liegt. Sie können das Enddatum nicht so ändern, dass es vor der letzten Aufgabe im Zeitplan liegt. Sie können einen geöffneten oder anstehenden Zeitplan ändern, um anstehende Aufgaben zu modifizieren. Sie können keine Aufgaben in einem geschlossenen oder gesperrten Zeitplan hinzufügen, ändern oder löschen. Um einen Zeitplan zu bearbeiten, müssen Sie der Eigentümer des Zeitplans oder ein Administrator sein.

So bearbeiten Sie einen Zeitplan:

- **1.** Wählen Sie **Verwalten**, **Zeitpläne** aus.
- **2.** Wählen Sie einen Zeitplan zur Bearbeitung aus.
- **3.** Wählen Sie **Aktionen**, **Bearbeiten** aus, oder klicken Sie auf das Symbol **Bearbeiten**.
- **4.** Bearbeiten Sie den Zeitplan. Informationen hierzu finden Sie unter [Zeitpläne manuell](#page-166-0) [erstellen.](#page-166-0)
- **5.** Klicken Sie auf **OK**.

### Aufgaben zu Zeitplänen hinzufügen

Sie können Aufgaben einem Zeitplan hinzufügen, wenn dieser den Status "Anstehend" oder "Offen" hat. Einem Zeitplan mit dem Status "Geschlossen" oder "Gesperrt" können keine Aufgaben hinzugefügt werden.

Ausführliche Anweisungen zum Hinzufügen von Aufgaben finden Sie unter [Aufgaben](#page-138-0) [erstellen.](#page-138-0)

So fügen Sie einem Zeitplan eine Aufgabe hinzu:

- **1.** Wählen Sie **Verwalten**, **Zeitpläne** aus.
- **2.** Öffnen Sie einen Zeitplan in einer Ansicht wie "Kalender-Monat".
- **3.** Fügen Sie Aufgaben hinzu.

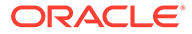

# Aufgaben aus Zeitplänen löschen

Sie können eine Aufgabe mit dem Status "Offen" oder "Geschlossen" aus einem Zeitplan mit dem Status "Offen" löschen, die im Abschlusszyklus möglicherweise nicht erforderlich ist oder versehentlich hinzugefügt wurde. Eine Aufgabe kann nicht aus einem gesperrten Zeitplan gelöscht werden.

So löschen Sie eine Aufgabe aus einem Zeitplan:

- **1.** Wählen Sie **Verwalten**, **Zeitpläne** aus.
- **2.** Öffnen Sie einen Zeitplan in einer Ansicht wie "Kalender-Monat".
- **3.** Klicken Sie mit der rechten Maustaste auf die Aufgabe, und wählen Sie **Löschen** aus.

Wenn Sie die zuletzt geöffnete Vorgängeraufgabe löschen, wird die nächste logische nachfolgende Aufgabe automatisch geöffnet.

# Aufgaben in Zeitpläne importieren

Sie können Aufgaben oder Aufgabenteildaten aus Textdateien in einen Zeitplan mit dem Status "Anstehend" oder "Offen" importieren. Beispiel: Sie können eine Microsoft Excel-Kalkulationstabelle mit Aufgabendefinitionen als CSV-Datei speichern und anschließend in einen Zeitplan importieren. Außerdem können Sie über die Importfunktion viele sich wiederholende Aufgaben schnell hinzufügen, indem Sie die Felder in einer CSV-Datei bearbeiten und diese Datei importieren, anstatt viele einzelne neue Aufgaben zu erstellen.

Sie können keine Aufgaben in Zeitpläne mit dem Status "Geschlossen" oder "Gesperrt" importieren.

### **Hinweis:**

Bevor Sie eine Datei in einen Zeitplan mit der Option "Aktualisieren" für eine geschlossene Aufgabe importieren, entfernen Sie die Felder "Eigentümer", "Bearbeiter", "Genehmiger", "Startdatum" und "Zeit" aus der Importdatei. Andernfalls tritt ein Fehler auf.

Wenn Sie Informationen zu einer Endbenutzeraufgabe importieren, die bereits gestartet wurde, wird diese auf den Status "Offen mit Bearbeiter" zurückgesetzt, und die vorhandenen Antworten auf Fragen werden gelöscht.

So importieren Sie Aufgaben in einen Zeitplan:

- **1.** Wählen Sie **Verwalten**, **Zeitpläne** aus.
- **2.** Klicken Sie auf **Aufgaben importieren**.
- **3.** Geben Sie den Namen der zu importierenden Datei ein, oder klicken Sie auf **Durchsuchen**, um die Datei zu suchen.
- **4.** Wählen Sie eine Importoption aus:

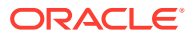

- **Ersetzen** Ersetzt die Definition einer Aufgabe durch die Definition in der Importdatei. Mit dieser Option können Sie alle Aufgabendetails durch die Details in der zu importierenden Datei ersetzen. Dies hat keinen Einfluss auf andere Aufgaben in dem Zeitplan, die nicht in der Importdatei angegeben sind.
- **Aktualisieren** Aktualisiert Teilinformationen für Aufgaben. Beispiel: Sie haben möglicherweise in einer Importdatei Änderungen an Aufgabenanweisungen vorgenommen, Eigentümer, Bearbeiter und Genehmiger neu zugewiesen oder Attribute entfernt und neue Attribute hinzugefügt. Die gleiche Änderung haben Sie möglicherweise auch an zahlreichen anderen Aufgaben vorgenommen, z.B. zu 100 von 400 Aufgaben neue Attribute hinzugefügt. Diese Aktualisierungsoption ersetzt die Aufgabendetails nicht vollständig. Es werden nur die Details für die Aufgabeneigenschaften aktualisiert, die in der Datei angegeben sind. Beispiel: Wenn die Importdatei nur eine Spalte für Aufgabenanweisungen enthält, sind der Aufgabenname, der Bearbeiter, Attribute und andere Eigenschaften nicht betroffen.

### **Hinweis:**

Das System zeigt eine Warnung an, dass Aufgaben im Zeitplan, die mit einer Aufgaben-ID in der Importdatei übereinstimmen, geändert werden. Wenn Sie die Aufgabe nicht überschreiben möchten, klicken Sie auf **Abbrechen**.

**5.** Datumsformat

### **Hinweis:**

Diese Funktion ist nur in 11.1.2.4.100 (Patch 20307212) verfügbar. Informationen zu neuen Funktionen und zum Update auf Release 11.1.2.4.100 finden Sie auf My Oracle Support unter [https://support.oracle.com.](https://support.oracle.com)

Wählen Sie aus der Dropdown-Liste der zulässigen Datumsformate ein **Datumsformat** aus. Datumsformate werden nicht umgerechnet. Standardmäßig wird das Datumsformat auf das Datumsformat des Gebietsschemas für den Speicherort der exportierten Datei gesetzt.

Beispiel:

- MM/tt/jjjj
- tt/MM/jjjj
- tt-MMM-jj
- MMM t, jijj
- **6.** Wählen Sie ein **Dateitrennzeichen** für die Importdatei aus:**Komma** oder **Tabulator**. Die Option "Komma" ist standardmäßig ausgewählt.
- **7.** Klicken Sie auf **Importieren**.
	- Wenn der Importvorgang erfolgreich abgeschlossen wurde, wird das Dialogfeld für einen erfolgreichen Importvorgang angezeigt, in dem der Name des Zeitplans, der Name der Datei mit den Aufgaben und die Gesamtanzahl der importierten Aufgaben angegeben sind. Klicken Sie auf **OK**.

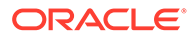

• Wenn Fehler festgestellt werden, wird der Importvorgang nicht ausgeführt, und die Fehler werden im Dialogfeld "Importfehler" angezeigt. Sehen Sie sich die Fehler an, und klicken Sie auf **OK**, um zu "Zeitpläne verwalten" zurückzukehren.

# Aufgaben in Zeitplänen aktualisieren

Möglicherweise müssen Sie Informationen zu einer aktiven Aufgabe in regelmäßigen Abständen aktualisieren. In diesem Fall können Sie die Aufgabe erneut öffnen. Wenn Sie eine Aufgabe erneut öffnen, wird sie auf den Status "Offen mit Bearbeiter" zurückgesetzt, und Sie können die Informationen bearbeiten. Beispiel: Sie können die Anweisungen und Referenzen, Attribute und Fragen ändern. Wenn Sie Änderungen vornehmen, werden vorherige Antworten auf Fragen gelöscht.

Beim erneuten Öffnen einer Reihe von Aufgaben werden die Vorgängerbeziehungen nicht wiederhergestellt. Alle Endbenutzeraufgaben werden auf "Offen mit Bearbeiter" zurückgesetzt. Es werden keine Aufgaben auf den Status "Anstehend" zurückgesetzt.

Möglicherweise müssen Sie auch vom System automatisierte Aufgaben erneut starten, wenn Fehler festgestellt wurden. Sie können die Aufgaben erneut öffnen, um den Prozess erneut auszuführen.

Sie können Aufgaben unter den folgenden Bedingungen erneut öffnen:

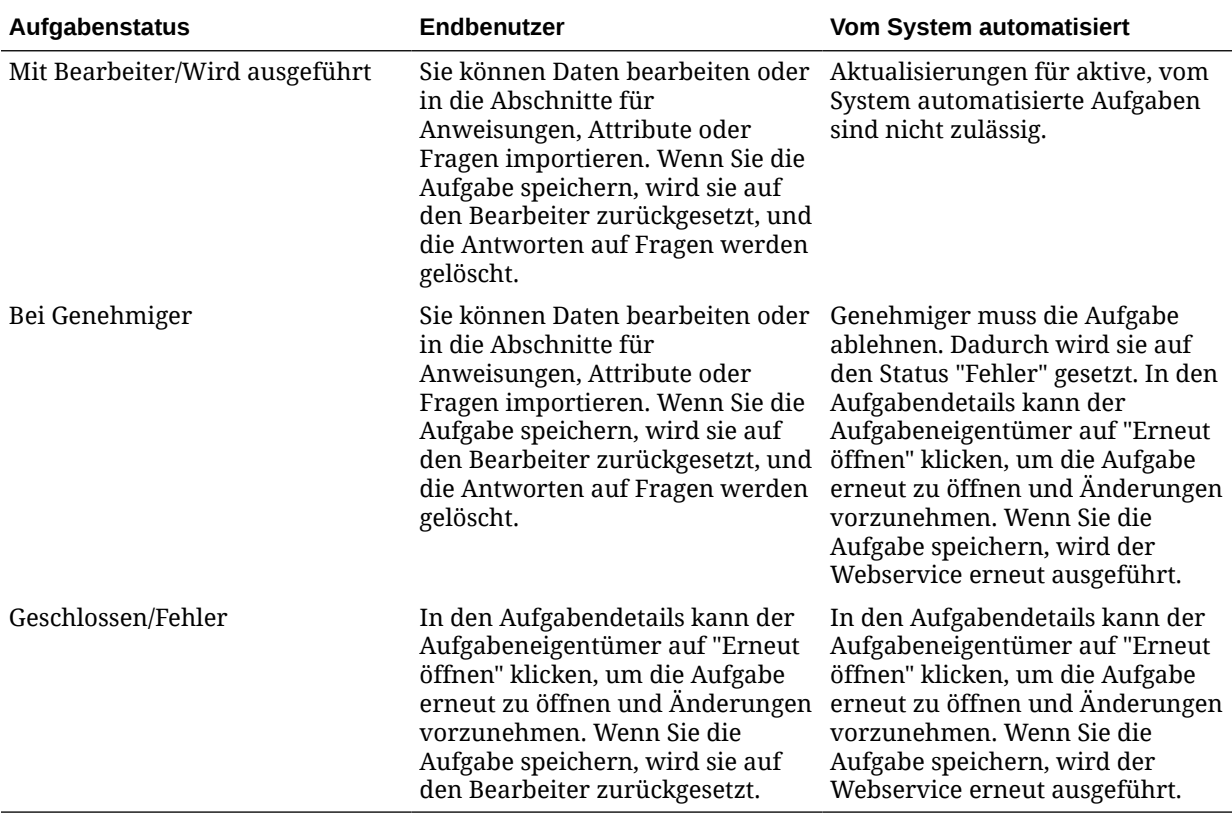

#### **Tabelle 9-1 Bedingungen für das erneute Öffnen von Aufgaben**

So aktualisieren Sie Aufgaben in einem Zeitplan:

**1.** Wählen Sie **Verwalten**, **Zeitpläne** aus.

- **2.** Öffnen Sie einen Zeitplan.
- **3.** Wählen Sie eine Aufgabe mit dem Status "Geschlossen" oder "Fehler" aus, klicken Sie mit der rechten Maustaste, und wählen Sie **Anzeigen** aus.

Das Dialogfeld "Aufgabe anzeigen" wird angezeigt.

- **4.** Klicken Sie auf **Erneut öffnen**.
- **5.** Bearbeiten Sie die Aufgabe.
- **6.** Wenn das System eine Warnung anzeigt, dass der Bearbeiter die Aufgabe erneut ausführen muss oder dass der Service erneut ausgeführt wird, klicken Sie auf **Ja**, um fortzufahren, oder auf **Nein**, um den Vorgang abzubrechen.
- **7.** Führen Sie eine Aktion aus:
	- Klicken Sie bei einer geschlossenen Aufgabe auf **Schließen**.
	- Klicken Sie bei einer Fehleraufgabe auf **Speichern und Schließen**.

### Benutzer neu zuweisen

Unter Umständen müssen Sie Benutzer in gewissen Abständen verschiedenen Zeitplänen neu zuweisen. Beispiel: Sie erstellen einen Zeitplan und weisen einem Benutzer bestimmte Berechtigungen zu. Dieser Mitarbeiter verlässt jedoch zu einem späteren Zeitpunkt das Unternehmen, und die Zeitpläne werden von einem anderen Mitarbeiter übernommen. Mit der Funktion zum erneuten Zuweisen im Dialogfeld "Zeitpläne verwalten" können Sie Zuweisungen automatisch ändern, statt einzelne Zeitpläne manuell zu suchen, zu öffnen und zu bearbeiten. Mit der Funktion zum erneuten Zuweisen können Sie die mit einem Benutzer verknüpften Zeitpläne schnell suchen und einem anderen Benutzer neu zuweisen.

So weisen Sie Benutzer neu zu:

- **1.** Wählen Sie **Verwalten**, **Zeitpläne** aus.
- **2.** Wählen Sie einen Zeitplan aus, in dem Sie Benutzer neu zuweisen möchten.
- **3.** Wählen Sie **Aktionen**, **Benutzer neu zuweisen** aus.
- **4.** Um einen **Benutzer zu suchen**, klicken Sie auf **Benutzer suchen**, und geben Sie Suchkriterien für den Benutzer ein, der ersetzt werden soll:
	- **a.** Geben Sie im Dialogfeld **Benutzer auswählen** den Vor- und Nachnamen des Benutzers ein, und klicken Sie auf **Suchen**.
	- **b.** Wählen Sie den Benutzer aus den Ergebnissen aus, und klicken Sie auf **OK**.
- **5.** Für **Ersetzen durch** klicken Sie auf **Benutzer suchen**, und geben Sie Suchkriterien für den Benutzer ein, dem Sie Aufgaben neu zuweisen möchten:
	- **a.** Geben Sie im Dialogfeld **Benutzer auswählen** den Vor- und Nachnamen des Benutzers ein, und klicken Sie auf **Suchen**.
	- **b.** Wählen Sie den Benutzer aus den Ergebnissen aus, und klicken Sie auf **OK**.
- **6.** Wählen Sie die Daten für **Endet zwischen** aus.
- **7.** Wählen Sie Rollen für den Benutzer aus, der neu zugewiesen werden muss:
	- **Eigentümer**
	- **Bearbeiter**
	- **Genehmiger**

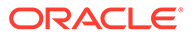

• **Leseberechtigter**

#### **8.** Klicken Sie auf **Neu zuweisen**.

Wenn der Prozess beendet ist, wird eine Meldung "Benutzer neu zuweisen erfolgreich" angezeigt, mit der angegeben wird, dass die Benutzerneuzuweisung abgeschlossen ist. Außerdem werden der Zeitplanname und die Gesamtanzahl der durchgeführten Benutzerneuzuweisungen angezeigt.

# Vom System automatisierte Aufgaben autorisieren

Wenn Sie Aufgaben oder Aufgabentypen für vom System automatisierte Aufgaben erstellen, geben Sie aus Sicherheitsgründen einen Benutzer-Account an, unter dem die Aufgabe ausgeführt wird. Um die Sicherheit zu bewahren, ist möglicherweise eine Autorisierung erforderlich, um die Aufgabe ausführen zu können, wenn eine der folgenden Bedingungen eintritt:

- Wenn Sie eine vom System automatisierte Aufgabe mit einem anderen Laufzeitbenutzer als die RunAs-ID zu einem Zeitplan hinzufügen, entweder aus einer Vorlage oder durch manuelles Hinzufügen der Aufgabe.
- Wenn Sie einen Zeitplan auf den Status "Offen" setzen, erstellt das System automatisch eine Autorisierungsanforderung, wenn dieser nicht abgeschlossen ist.
- Wenn die Parameter einer Aufgabe von einem anderen Benutzer als dem Bearbeiter (oder Aufgabeneigentümer, wenn der Eigentümer auch der Bearbeiter ist) geändert werden, wird die Autorisierung auf "Nicht berechtigt" zurückgesetzt und muss durch Eingabe eines Kennwortes angefordert werden. Wenn bei vom System automatisierten Aufgaben ein anderer Benutzer als der unter "Ausführen als" angegebene Benutzer die Parameter ändert, wird die Aufgabe auf "Nicht berechtigt" zurückgesetzt.

Mit der Autorisierung wird sichergestellt, dass der Benutzer, der die vom System automatisierte Aufgabe ausführt, über Sicherheitsrechte für die Anwendung und die Daten verfügt, für die die Aufgabe ausgeführt wird. Ein Administrator, der die Zugangsdaten des Laufzeitbenutzers kennt, kann die Autorisierung durchführen oder eine Anforderung an den Benutzer erstellen, um eine Autorisierung zu erhalten.

Die Aufgabe wird nicht ausgeführt und der Status ändert sich in "Aktion erforderlich", wenn die vom System automatisierte Aufgabe ausgeführt werden soll und keine Autorisierung bereitgestellt wird. Wenn ein Eigentümer oder Bearbeiter die Aufgabe bearbeitet, wird in den Aufgabendetails angezeigt, dass eine Autorisierung erforderlich ist. In diesem Fall kann die Aufgabe nur mithilfe der RunAs-ID autorisiert werden.

Ein Benutzer, der eine Autorisierungsanforderung empfängt, kann auf das Dialogfeld "Autorisierung" über einen Link in der E-Mail oder durch Anmeldung bei der Anwendung zugreifen.

Informationen hierzu finden Sie im Benutzerhandbuch.

So autorisieren Sie eine Aufgabe:

- **1.** Wählen Sie **Verwalten**, **Zeitpläne** aus.
- **2.** Wählen Sie einen Zeitplan aus.
- **3.** Wählen Sie **Aktionen**, **Aufgaben autorisieren** aus, oder wählen Sie das Symbol **Aufgaben autorisieren** aus.

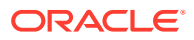
Das System zeigt eine Benutzerauswahlliste und eine Tabelle mit nicht autorisierten Aufgaben für den ausgewählten Zeitplan an. Die Benutzerauswahlliste ist mit Benutzern ausgefüllt, denen anstehende vom System automatisierte Aufgaben zugewiesen sind, für die eine Autorisierung erforderlich ist.

**4.** Wählen Sie aus der Benutzerauswahlliste einen Benutzer aus.

Das System zeigt eine Liste mit nicht autorisierten Aufgaben für diesen Benutzer an. Ihr Benutzername wird standardmäßig ganz oben fett angezeigt. Wenn Sie keine nicht autorisierten Aufgaben besitzen, ist die Liste leer.

- **5.** Wählen Sie eine Aufgabe aus, für die eine Autorisierung erforderlich ist.
- **6.** Um Details zur Aufgabe anzuzeigen, klicken Sie auf einen Aufgabennamen und prüfen Sie die Aufgabenparameter.

### **Tipp:**

Um den Aufgabeneigentümer per E-Mail zu kontaktieren, klicken Sie auf den Namen des Eigentümers neben der Aufgabe, und zeigen Sie die Benutzerdetails an.

- **7.** Wenn Sie einen anderen Benutzer als Sie selbst auswählen, werden Sie vom System aufgefordert, ein Benutzerkennwort einzugeben.
	- **a.** Wenn Sie das Benutzerkennwort kennen, geben Sie es ein. Die Liste der nicht autorisierten Aufgaben wird angezeigt. Wählen Sie Aufgaben aus, und klicken Sie auf **Autorisieren**, um diese zu autorisieren. Bei diesem Vorgang werden die Aufgaben von der Liste entfernt.
	- **b.** Wenn Sie das Benutzerkennwort nicht kennen und Sie Autorisierung vom Benutzer anfordern müssen, klicken Sie auf **Autorisierungsanforderung senden**, um an diesen Benutzer eine E-Mail zu senden.

## Zeitplanstatus festlegen

Sie verwalten den Lebenszyklus des Zeitplans, indem Sie den Zeitplanstatus festlegen. Sie können den Status eines Zeitplans je nach aktuellem Status auf "Offen", "Geschlossen" oder "Gesperrt" setzen. Um den Zeitplanstatus festzulegen, müssen Sie der Eigentümer des Zeitplans oder ein Close-Administrator sein.

Folgende Statusangaben sind verfügbar:

### **Anstehend**

Der Zeitplan ist noch nicht aktiv. Dies ist der Standardstatus des Zeitplans bei seiner Erstellung.

#### **Offen**

Der Zeitplan ist geöffnet und es kann daran gearbeitet werden. Aufgaben im Zeitplan können ausgeführt werden.

### **Geschlossen**

Der Zeitplan ist nicht mehr aktiv, es sind jedoch möglicherweise Folgearbeiten erforderlich. Aufgaben im Zeitplan werden entsprechend den jeweiligen Definitionen fortgesetzt. Sie können jedoch keine Aufgaben zu dem Zeitplan hinzufügen. Die Eigentümer oder

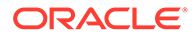

Administratoren eines Zeitplans können einen geschlossenen Zeitplan erneut öffnen. Dadurch wird der Status in "Offen" geändert.

#### **Gesperrt**

Der Zeitplan ist gesperrt und kann nicht geändert werden. Ein gesperrter Zeitplan kann nicht in den Status "Offen" zurückgesetzt und nicht bearbeitet werden. Er kann angezeigt und gelöscht werden.

Wenn Sie einen Zeitplan erstellen, hat dieser standardmäßig den Status "Anstehend", sodass Sie abschließende Änderungen am Zeitplan vornehmen und Aufgaben hinzufügen, bearbeiten oder löschen können.

Um einen Zeitplan auszuführen, ändern Sie den Status von "Anstehend" in "Offen". Wenn der Zeitplan geöffnet ist, werden die Aufgaben entsprechend ihrer Definition ausgeführt. Die Statuswerte für Aufgaben, deren Startbedingungen erfüllt sind, werden auf "Offen" gesetzt, und es werden Aufgabenbenachrichtigungen an die entsprechenden Bearbeiter gesendet.

### **Hinweis:**

Wenn die Startzeit einer Zeitplanaufgabe erreicht ist und wenn keine Autorisierung für eine vom System automatisierte Aufgabe bereitgestellt wurde, wird der Status "Anstehend" für die Aufgabe beibehalten und es ist eine Autorisierung erforderlich. Informationen hierzu finden Sie unter [Vom](#page-179-0) [System automatisierte Aufgaben autorisieren](#page-179-0).

Wenn die Arbeit an dem Zeitplan ein Stadium erreicht hat, in dem nur noch Folgearbeiten erforderlich sind, setzen Sie den Status auf "Geschlossen". Sie können keine neuen Aufgaben zu einem geschlossenen Zeitplan hinzufügen, jedoch können die Benutzer ihre Arbeit an nicht abgeschlossenen Aufgaben fortsetzen. Sie können einen geschlossenen Zeitplan erneut öffnen. Dadurch wird der Status in "Offen" geändert.

Wenn alle Abschlussaufgaben abgeschlossen sind, können Sie den Status in "Gesperrt" ändern. Sie können einen gesperrten Zeitplan nicht bearbeiten und Sie können den Status nicht auf "Offen" zurücksetzen.

So legen Sie den Zeitplanstatus fest:

- **1.** Wählen Sie **Verwalten**, **Zeitpläne** aus.
- **2.** Wählen Sie einen Zeitplan aus, für den Sie einen Status festlegen möchten.
- **3.** Wählen Sie **Aktionen**, **Status festlegen** aus, oder wählen Sie in der Dropdown-Liste **Status festlegen** aus.
- **4.** Klicken Sie je nach aktuellem Status auf eine der folgenden Statusoptionen:
	- **Offen**
	- **Geschlossen**
	- **Gesperrt**

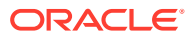

## Zeitplanhistorie anzeigen

Im System wird eine Historie der geplanten Aktionen verwaltet, die Sie im Dialogfeld "Zeitpläne verwalten" anzeigen können. In der Registerkarte "Historie" werden die aktualisierten Komponenten, der Änderungstyp, die alten und neuen Werte, der Benutzer, der die Änderung durchgeführt hat, und das Änderungsdatum angezeigt. Die Informationen in dieser Registerkarte sind schreibgeschützt.

So zeigen Sie eine Zeitplanhistorie an:

- **1.** Wählen Sie **Verwalten**, **Zeitplan** aus.
- **2.** Wählen Sie einen Zeitplan aus.
- **3.** Führen Sie eine der folgenden Aktionen aus:
	- Wenn der Zeitplanstatus "Anstehend" oder "Offen" ist, wählen Sie **Aktionen**, **Bearbeiten** aus.
	- Wenn der Zeitplanstatus "Geschlossen" oder "Gesperrt" ist, wählen Sie **Aktionen**, **Eigenschaften** aus.
- **4.** Wählen Sie die Registerkarte **Historie** aus, und prüfen Sie die Historie des Zeitplans.
- **5.** Wenn Sie fertig sind, klicken Sie auf **OK**.

## Zeitpläne validieren

Sie können Zeitpläne mit dem Status "Anstehend" oder "Offen" validieren. Bei der Validierung wird der Zeitplan auf Probleme mit dem Start- und Enddatum, mit Beziehungen zu Vorgängern, Beziehungen zwischen übergeordneten und untergeordneten Elementen und fehlenden Aufgabenparametern für Produktintegrationen geprüft. Sie können den Status eines Zeitplans erst dann von "Anstehend" in "Offen" ändern, wenn alle Validierungsfehler behoben sind. Um Zeitpläne validieren zu können, müssen Sie der Eigentümer des Zeitplans oder ein Close-Administrator sein.

So validieren Sie einen Zeitplan:

- **1.** Wählen Sie **Verwalten**, **Zeitpläne** aus.
- **2.** Wählen Sie einen Zeitplan zur Validierung aus.
- **3.** Wählen Sie **Aktionen**, **Validieren** aus, oder klicken Sie auf das Symbol **Validieren**.
	- Wenn keine Fehler vorhanden sind, zeigt das System eine Erfolgsmeldung an, die angibt, dass der Zeitplan gültig ist.
	- Wenn Fehler vorhanden sind, zeigt das System eine Liste an.

## Zeitpläne sperren

Um Benutzer daran zu hindern, weitere Änderungen vorzunehmen, können Sie einen Zeitplan sperren.

So sperren Sie einen Zeitplan:

- **1.** Wählen Sie **Verwalten**, **Zeitpläne** aus.
- **2.** Wählen Sie einen Zeitplan aus der Liste mit den Zeitplänen aus.

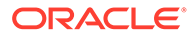

- **3.** Wählen Sie **Aktionen**, **Status festlegen** aus, oder wählen Sie in der Dropdown-Liste **Status festlegen** den Eintrag **Gesperrt** aus.
- **4.** Klicken Sie auf **Schließen**.

## Zeitpläne anzeigen

Unter "Zeitpläne verwalten" können Sie angeben, ob für die Liste mit Zeitplänen nur bestimmte Spalten oder alle Spalten angezeigt werden sollen. Sie können außerdem die Reihenfolge der Spalten ändern, Spalten in aufsteigender oder absteigender Reihenfolge sortieren oder die Spaltenbreite ändern.

So zeigen Sie Spalten an:

- **1.** Wählen Sie **Verwalten**, **Zeitpläne** aus.
- **2.** Wählen Sie **Anzeigen**, **Spalten** aus, und wählen Sie anschließend eine Option aus:
	- Wählen Sie **Alle anzeigen** aus, um alle Spalte anzuzeigen.
	- Um bestimmte Spalten anzuzeigen, wählen Sie den Spaltennamen aus oder heben die Auswahl des Spaltennamens auf.

So sortieren Sie Spalten neu:

- **1.** Wählen Sie **Verwalten**, **Zeitpläne** aus.
- **2.** Wählen Sie **Ansicht**, **Spalten neu anordnen** aus.
- **3.** Wählen Sie Spalten aus, und ordnen Sie sie mit NACH-OBEN und NACH-UNTEN neu an.
- **4.** Klicken Sie auf **OK**.

So sortieren Sie Spalten:

- **1.** Wählen Sie **Verwalten**, **Zeitpläne** aus.
- **2.** Positionieren Sie den Cursor so über einer Spaltenüberschrift, dass die Sortiersymbole angezeigt werden. Klicken Sie anschließend auf **Aufsteigend**

**sortieren**  $\triangle$  oder Absteigend sortieren  $\heartsuit$ .

So ändern Sie die Spaltenbreite:

- **1.** Bewegen Sie den Mauszeiger über die Trennlinien der Spalten-Header, bis die Pfeile angezeigt werden.
- **2.** Ziehen Sie die Spalten auf die gewünschte Breite.

## Zeitpläne suchen

Sie können das Dialogfeld "Zeitpläne verwalten" verwenden, um Zeitpläne schnell zu finden. Sie können zu suchende Namen vollständig oder teilweise eingeben. Sie können anhand von zusätzlichen Feldern suchen, wie z.B. Startdatum und Eigentümer.

Wenn Sie ein Administrator sind, wird auf der Seite "Pläne verwalten" eine Liste aller im System vorhandenen Zeitpläne angezeigt. Wenn Sie ein Poweruser oder ein Close-Benutzer sind, wird eine Liste mit Zeitplänen angezeigt, auf die Sie Zugriff haben.

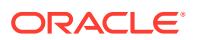

So suchen Sie einen Zeitplan:

- **1.** Wählen Sie **Verwalten**, **Zeitpläne** aus.
- **2.** Um das Suchfeld einzublenden, klicken Sie auf das Zeichen **>**.
- **3.** Geben Sie die Suchkriterien für den Zeitplan vollständig oder teilweise ein.
- **4. Optional**: Weitere Suchoperatoren (wie "Enthält", "Beginnt mit" oder "Endet mit") erhalten Sie durch Klicken auf **Erweitert**. Geben Sie dann die Suchkriterien ein.

### **Tipp:**

Klicken Sie auf **Felder hinzufügen**, um zusätzliche Felder für Suchkriterien auszuwählen.

**5.** Klicken Sie auf **Suchen**.

## **Tipp:**

Um die Liste zurückzusetzen und alle Zeitpläne anzuzeigen, klicken Sie auf **Zurücksetzen**.

## Zeitpläne löschen

Sie können einen Zeitplan löschen, den Sie nicht mehr benötigen. Um einen Zeitplan zu löschen, müssen Sie der Eigentümer des Zeitplans oder ein Close-Administrator sein. Beim Löschen eines Zeitplans werden der Zeitplan sowie alle Verweise auf den Zeitplan aus dem System entfernt.

So löschen Sie einen Zeitplan:

- **1.** Wählen Sie **Verwalten**, **Zeitpläne** aus.
- **2.** Wählen Sie unter **Pläne verwalten** den Zeitplan aus, den Sie löschen möchten.
- **3.** Klicken Sie auf **Löschen**.
- **4.** Klicken Sie im Bestätigungs-Prompt auf **Ja**.

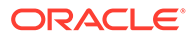

# 10 Berichtsmappen in Close Manager verwenden

Mit Berichtsmappen können Sie eine Historie aller Aktivitäten erstellen, die in einem Close-Zeitplan (z.B. beim Close "Q1" des Unternehmens) aufgetreten sind. Sie können Filter zur Angabe des Zeitplans verwenden und die einzubeziehenden Aufgaben angeben. Außerdem können Sie festlegen, welche Informationen dieser Aufgaben aufgenommen werden sollen.

Informationen für alle Aufgaben, die die Kriterien der Berichtsmappe erfüllen, werden in HTML in einer ZIP-Datei ausgegeben. Die Datei enthält HTML und andere Dateien. Wenn Sie die ZIP-Datei extrahieren, wird eine Verzeichnisstruktur erstellt, in der Sie auf die HTML-Datei zugreifen können, um die Berichtsmappe anzuzeigen. Da der Bericht unabhängig in einer Datei enthalten ist, kann er leicht kopiert, gedruckt oder per E-Mail gesendet werden, um interne oder externe Prüfungen durchzuführen.

## Berichtsmappen generieren

Im Dialogfeld "Berichtsmappe erstellen" können Sie die zum Erstellen eines Berichts erforderlichen Parameter definieren. Wenn Sie einen Zeitplan in einer Ansicht öffnen und "Berichtsmappe erstellen" ausführen, wird die Berichtsmappe auf die aktuelle Ansicht angewendet und übernimmt nur die Aufgaben in der aktuellen gefilterten Ansicht.

Die Berichtsmappe wird generiert und über den Browser als Dokument zurückgegeben. Wenn Sie "Berichtsmappe erstellen" ausführen, können Sie diese sofort öffnen oder als ZIP-Datei auf einem Datenträger speichern.

So generieren Sie eine Berichtsmappe:

- **1.** Öffnen Sie einen Zeitplan in der Ansicht "Aufgabenliste", "Gantt" oder "Kalender".
- **2. Optional:** Wenden Sie Filter an, um die Anzahl der angezeigten Aufgaben zu verringern.
- **3.** Führen Sie eine Aktion aus:
	- Wählen Sie im Hauptmenü **Extras**, **Berichtsmappe erstellen** aus.
	- Klicken Sie im Hauptmenü auf **Berichtsmappe erstellen**.
	- Wählen Sie **Zeitpläne verwalten** aus, markieren Sie den Zeitplan, und wählen Sie **Aktionen**, **Berichtsmappe erstellen** aus.
- **4.** Geben Sie unter **Berichtsmappe Name** einen Namen ein.
- **5.** Geben Sie eine Beschreibung für die Mappe im Feld **Beschreibung** ein.

Das System zeigt automatisch den Namen des aktuellen Zeitplans als "Planname" an.

- **6.** Wählen Sie unter **Optionale Komponenten** die Aufgabenkomponenten aus, die Sie im Bericht anzeigen möchten:
	- **Alerts**
	- **Kommentare**
	- **Anhänge**

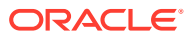

**Hinweis:** Werden Anhänge zum Bericht hinzugefügt, nimmt die Größe des Berichts deutlich zu. Dies kann zu Leistungseinbußen führen.

- **7.** Klicken Sie auf **Generieren**.
- **8.** Wählen Sie unter "Datei-Download" die Option **Speichern** aus.

Das Dialogfeld "Speichern unter" wird geöffnet, und der Name der ZIP-Datei wird unten angezeigt.

**9.** Wählen Sie ein Verzeichnis für die ZIP-Datei aus, und klicken Sie auf **Speichern**, **Schließen**.

## Berichtsmappen anzeigen

Wenn Sie eine Berichtsmappe generieren, wird sie in einer ZIP-Datei ausgegeben. Der Dateiname der ZIP-Datei ist der Name, den Sie für die Berichtsmappe angegeben haben. Die Berichtsseiten werden in einem HTML-Bericht zusammengeführt, mit den erforderlichen Seitenumbrüchen für Abschnitte, sodass der gesamte Bericht mit einem Druckbefehl gedruckt werden kann. Wenn Sie Anlagen einfügen, wird ein separater Anlagenanhang mit Links zu den Anlagen mit den entsprechenden Aufgaben und Alerts erstellt, die Sie separat drucken können. Alle Anlagen werden in separate Ordner heruntergeladen.

Wenn Sie die Berichtsmappe als ZIP-Datei gespeichert haben, können Sie alles aus der ZIP-Datei extrahieren. Beim Extrahieren wird eine Verzeichnisstruktur mit demselben Namen wie die Berichtsmappe erstellt. Sie können die Berichtsmappe anzeigen, indem Sie die HTML-Seite im Verzeichnis öffnen. Die erste Berichtsseite enthält Informationen zur Berichtsmappe sowie zum Zeitplan, und sie zeigt eine Liste mit Aufgaben und Alerts an, die in der Berichtsmappe verfügbar sind. Sie können zum Abschnitt "Aufgaben" navigieren, um Aufgabendetails anzuzeigen, z.B. Status, Bearbeiter, Start- und Enddatum und Dauer. Wenn eine Aufgabe noch nicht gestartet ist, wird das projizierte (geplante) Datum angezeigt. Jede Aufgabe ist ein Link zu einer Seite mit den Aufgabendetails. Standardmäßig enthält sie Abschnitte für Attribute, Anweisungen, Fragen, Workflow, Vorgänger und Historie. Wenn Sie bei der Erstellung der Berichtsmappe die Option für Alerts und Kommentare ausgewählt haben, werden diese Abschnitte ebenfalls angezeigt.

Die erste Seite enthält auch eine Liste mit Alerts, für die Sie weitere Drills durchführen können. Von der Seite mit den Alertdetails aus können Sie zur zugeordneten Aufgabe navigieren.

So zeigen Sie Berichtsmappen an:

- **1.** Navigieren Sie zum Verzeichnis, in das Sie die ZIP-Datei heruntergeladen haben, und doppelklicken Sie auf die Datei.
- **2.** Extrahieren Sie die ZIP-Dateien in das gewünschte Verzeichnis:
- **3.** Navigieren Sie in dieses Verzeichnis, und wechseln Sie in das Unterverzeichnis, das denselben Namen wie die ZIP-Datei hat.
- **4.** Doppelklicken Sie im Unterverzeichnis auf *Name\_der\_Berichtsmappe*.html, um die Berichtsmappe anzuzeigen.

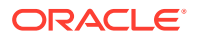

# 11 Info zu Supplemental Data Manager

Supplemental Data Manager ist ein System zur Verwaltung von zusätzlichen Daten, üblicherweise handelt es sich dabei um Transaktionsdaten.

Wichtige Themen:

- [Supplemental Data Manager einrichten](#page-191-0)
- [In Supplemental Data Manager navigieren](#page-207-0)
- [Mit Dimensionen arbeiten](#page-213-0)
- [Mit Datasets arbeiten](#page-220-0)
- [Formularvorlagen verwalten](#page-232-0)
- [Mit Formularen arbeiten](#page-248-0)
- [Datenerfassungsworkflow verwalten](#page-258-0)

## Supplemental Data Manager -Begriffe

#### **Genehmiger**

Zugewiesene Benutzer, die durch Ersteller eingegebene Daten in Formularen genehmigen. Einem Formular können mehrere Prüfer zugewiesen sein.

#### **Attribut**

Beschreibt die dargestellten Informationen. Die Informationen können zu unterschiedlichen Datentypen gehören.

### **Verbindung**

Eine Verbindung zu einem bestimmten Oracle Hyperion Financial Management-Cluster und einer bestimmten Anwendung.

#### **Währungen**

Bekannte Währungscodes.

#### **Datenerfassungsperiode**

Eine Datenerfassungsperiode besteht aus der Kombination aus Jahr, Periode und Szenario. Der Status der Periode definiert die zulässigen Aktionen für die Datenerfassung:

- Offen Die Datenerfassung startet, wenn die Periode offen ist.
- Geschlossen Keine Dateneingabe zulässig. Die Datenerfassung, die sich in Bearbeitung befindet, kann jedoch fortgesetzt werden.
- Gesperrt Es können keine weiteren Änderungen an den Daten für die Periode vorgenommen werden.

#### **Dataset**

Erfasste Daten zu einem bestimmten Thema. Daten werden manuell eingegeben.

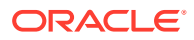

### **Dataset-Datensatz**

Eine einzelne Zeile eines Datasets.

### **Dimension**

Erfasste Daten zu einem bestimmten Thema.

#### **Dimensionstabellen**

Dimensionstabellen gelten als Metadaten in Ihrer Anwendung. Es handelt sich um benutzerdefinierte Tabellen und Elemente, die bei der Dateneingabe ausgewählt und validiert werden können. Jede Dimensionstabelle besteht aus mindestens einem Attribut. Jedes Attribut ist als Datentyp definiert.

#### **Formular**

Die wichtigste Schnittstelle, über die Benutzer Daten eingeben können. Ein Formular wird anhand von ausgewählten Attributen aus dem Dataset erstellt.

#### **Formularvorlage**

Datenerfassung und Integrationsdefinition für einen Teil des Datasets oder das gesamte Dataset.

#### **Häufigkeiten**

Hiermit wird festgelegt, wie oft Datenerfassungen für ein bestimmtes Formular durchgeführt werden. Eine Häufigkeit wird in den Systemeinstellungen definiert und ist Perioden zugeordnet.

#### **Integrator**

Ein zugewiesener Benutzer, der Daten in Formularen in Financial Management aktiviert.

### **Periode**

Eine Zeiteinheit außer Jahr (Jan, Feb, Q1 usw.).

### **Ersteller**

Ein zugewiesener Benutzer, der Daten in Formulare eingibt. Nur der als Ersteller zugewiesene Benutzer kann Daten in Formulare eingeben (zusätzlich zu Kommentaren).

#### **Leseberechtigter**

Ein Benutzer mit zugewiesener Leseberechtigung für Daten in Formularen.

#### **Workflow**

Ein individueller Workflowprozess für eine einzelne Instanz von Jahr/Periode/ Szenario/Dataset/Formular/Schlüssel (Entity). Dies ist im Prinzip die Workflowkomponente für ein Formular.

### **Jahr**

Eine numerische Jahreseinheit.

#### **Financial Management-Integration**

Mit der Financial Management-Integration kann das System die Dimensionsdefinition und -elemente aus einer vorhandenen Financial Management-Anwendung importieren. Financial Management-Kunden, die Datenübersichten, die in ihrer Anwendung erfasst wurden, in ihren Financial Management-Anwendungen aktivieren möchten, können die Anwendungsverbindungsinformationen einrichten und die Dimensionselemente zur Verwendung in der Anwendung importieren.

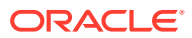

#### **Smart View for Office**

Eine Excel-Datei kann in Oracle Smart View for Office geöffnet und in Ihrer Anwendung gespeichert und für die Dateneingabe verwendet werden.

## Prozessüberblick

Für das Datenmanagement sind folgende Schritte erforderlich:

- 1. Der Administrator richtet Informationen zu Systemeinstellungen ein: Verbindungen, Währungen, Häufigkeiten, Perioden, Einstellungen.
- **2.** Der Administrator oder Poweruser führt die erforderlichen Einrichtungsvorgänge aus:
	- Benutzer einrichten.
	- Metadateninformationen einrichten, die in einem Dataset referenziert werden. Beispiel: Dimensionsdefinition und -elemente. Informationen hierzu finden Sie unter [Mit Dimensionen arbeiten](#page-213-0).

## **Hinweis:**

Mit dem Financial Management-Integrationsprozess können Sie die Dimensionsdefinition und -elemente für vorhandene Oracle Hyperion Financial Management-Anwendungen importieren.

- **3.** Der Poweruser definiert das Dataset:
	- Datasets, Attribute sowie Berechnungs- und Validierungsregeln für die Attribute erstellen.

### **Hinweis:**

Benutzer können ein Attribut eingeben oder berechnen.

- Zusätzliche Eingabeformularvorlagen mit Übersichtsabschnitt erstellen, Abschnitt für "Gruppieren nach" definieren und Zuordnungsinformationen zu Financial Management hinzufügen.
- Workflow und Zugriff für die einzelnen Eingabeformularvorlagen zuweisen.
- Formularvorlage für eine bestimmte Datenerfassungsperiode für den Datenerfassungsprozess bereitstellen.
	- Wenn die Periode nicht geöffnet ist, ist der Status der Formularinstanzen "Anstehend".
	- Wenn die Periode geöffnet ist, ist die Formularinstanz aktiviert und steht zur Dateneingabe zur Verfügung.
- E-Mail-Alerts an zugewiesene Analysten für ihre zugehörigen Eingabeformulare senden.
- **4.** Der Ersteller lädt die Daten:
	- Lädt Daten manuell oder verwendet eine CSV-Datei für die einzelnen Formulardaten, die Web-UI oder für Oracle Smart View for Office.

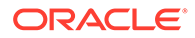

- Validierung durchführen und Richtigkeit der Daten sicherstellen.
- Daten zur Genehmigung weiterleiten.
- **5.** Der Genehmiger prüft und genehmigt Daten oder lehnt sie ab (mehrere Genehmigungsebenen möglich).
- **6.** Der Administrator öffnet die Periode, nachdem Dimensionen, Datasets und Formulare im System erstellt wurden, um den Datenerfassungsprozess zu starten.
- **7.** Administrator oder Poweruser senden E-Mail-Alerts an zugewiesene Analysten für ihre zugehörigen Eingabeformulare.
- **8.** Ersteller oder Genehmiger gruppieren und filtern Daten für bestimmte Datensegmente.
- **9.** Der Benutzer, der Aktivierungen in Financial Management vornimmt, ist als Integrator für das Formular zugewiesen. Dieser Benutzer muss außerdem über den entsprechenden Datenzugriff in Financial Management verfügen, um die Daten in Financial Management zu aktivieren:
	- Zusammengefasste Daten nach der Genehmigung der Daten anzeigen (von der Workflowoption abhängig)
	- Daten in Financial Management buchen
- **10.** Der Administrator schließt und sperrt die Periode für die Datenerfassung:
	- Periode für Datenerfassung schließen (Starten weiterer Formularinstanzen verhindern)
	- Periode für Datenerfassung sperren (keine weiteren Änderungen)

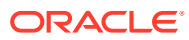

# <span id="page-191-0"></span>12 Supplemental Data Manager einrichten

### **Siehe auch:**

- Supplemental Data Manager starten
- [Benutzer einrichten](#page-192-0)
- [Sicherheitsrollen zuweisen](#page-192-0)
- [Zugriffsrechte in Supplemental Data Manager zuweisen](#page-197-0)
- [Systemeinstellungen verwalten](#page-199-0)
- [Integrationen definieren](#page-205-0)

## Supplemental Data Manager starten

### **Hinweis:**

Vor dem Starten Ihrer Anwendung müssen der Oracle Hyperion Shared Services-Server, der Oracle Hyperion Enterprise Performance Management Workspace-Server sowie der Produktserver gestartet sein. Informationen hierzu finden Sie in der *Oracle Enterprise Performance Management System - Installations- und Konfigurationsdokumentation*.

Um auf Ihre Anwendung zuzugreifen, melden Sie sich bei EPM Workspace an, und starten Sie Ihre Anwendung.

So starten Sie Ihre Anwendung:

**1.** Geben Sie in einem Webbrowser die URL für die Anmeldeseite Ihrer Anwendung ein.

Die URL besteht aus Webserver-Hostname, Webserver-Port und *Workspace*.

Standardmäßig lautet die Workspace-URL: http://*SERVER\_NAME*:*PORT*/workspace/

**2.** Geben Sie bei der Anmeldung in EPM Workspace Ihren Systembenutzernamen und Ihr Kennwort ein, und klicken Sie auf **Anmelden**.

Wenn eine Fehlermeldung angibt, dass ein Benutzer vom System nicht authentifiziert werden konnte, prüfen Sie Folgendes:

- Dem Benutzer wurden Berechtigungen für die Anwendung zugewiesen. Ist dies nicht der Fall, weisen Sie dem Benutzer mit Shared Services die entsprechenden Berechtigungen zu.
- Für das Token oder die Session des Benutzers ist kein Timeout eingetreten. Bei einem Timeout melden Sie sich ab, und melden Sie sich zum Starten einer neuen Session erneut an.
- Der Webserver wurde konfiguriert und wird ausgeführt. Ist ein Fehler beim Webserver aufgetreten, wenden Sie sich an den Systemadministrator.

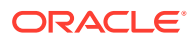

<span id="page-192-0"></span>**3.** Wählen Sie in EPM Workspace die Optionen **Navigieren**, **Anwendungen** und anschließend Ihre Anwendung aus.

Informationen hierzu finden Sie unter :

- Sicherheitsrollen zuweisen
- [Zugriffsrechte in Supplemental Data Manager zuweisen](#page-197-0)
- [Integrationen definieren](#page-205-0)
- [Systemeinstellungen verwalten](#page-199-0)

## Benutzer einrichten

Bevor Sie mit Ihrer Anwendung arbeiten können, müssen Sie Benutzer einrichten und diesen Sicherheitsrollen zuweisen.

Um Benutzer einzurichten, führen Sie folgende Schritte aus:

- Mit Oracle Hyperion Shared Services können Sie Gruppen je nach Bedarf zur einfacheren Sicherheitszuweisung erstellen und verwalten.
- Mit Shared Services können Sie Benutzern oder Gruppen Sicherheitsrollen zuweisen.

Informationen zur Verwendung von Shared Services finden Sie unter *Oracle Enterprise Performance Management - Administrationsdokumentation für Benutzersicherheit* .

## Sicherheitsrollen zuweisen

Der Zugriff auf Ihre Anwendung ist von den Sicherheitsrollen der Benutzer und den Berechtigungen abhängig, die der jeweiligen Rolle zugewiesen sind:

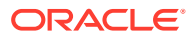

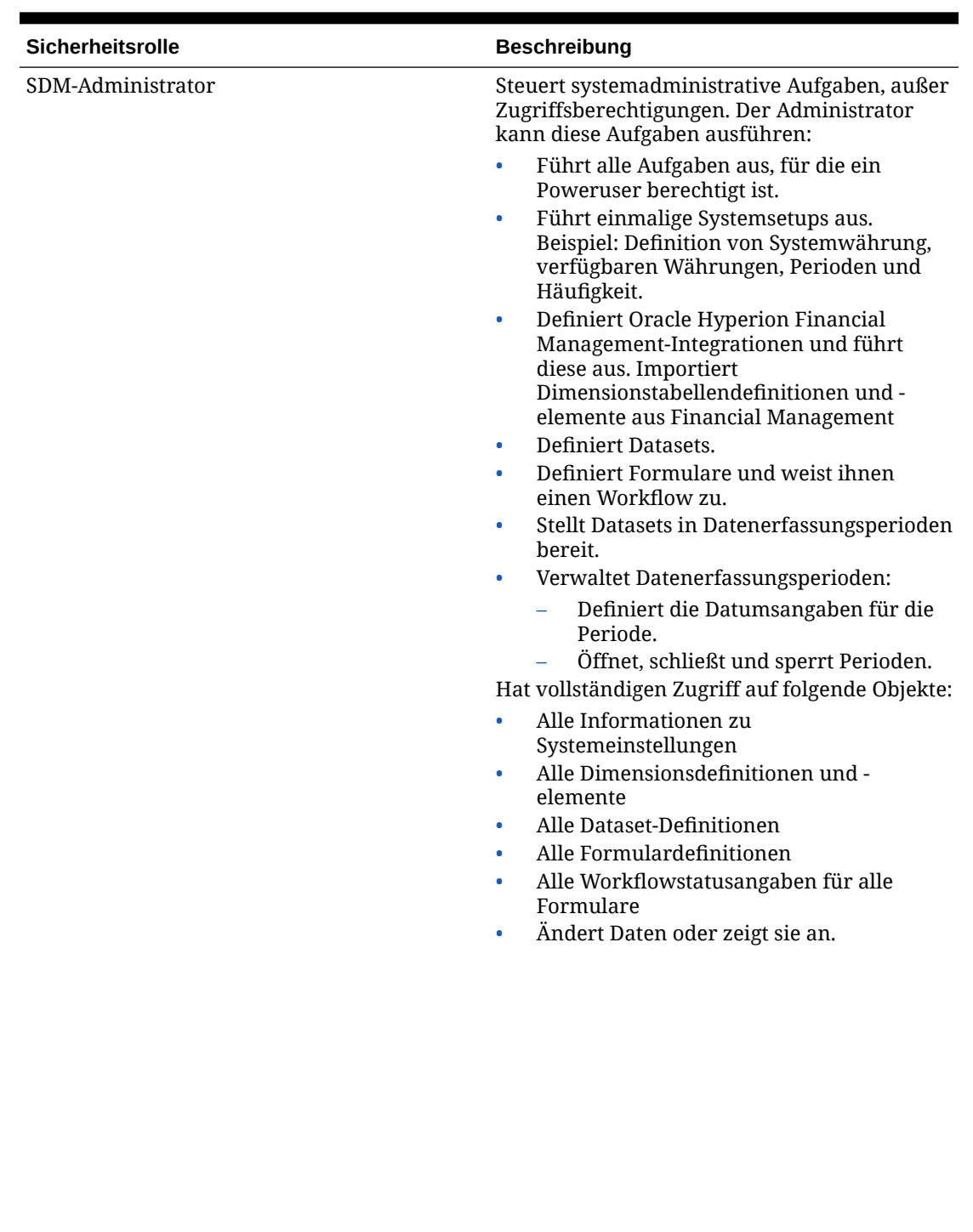

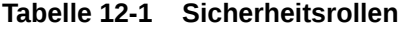

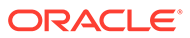

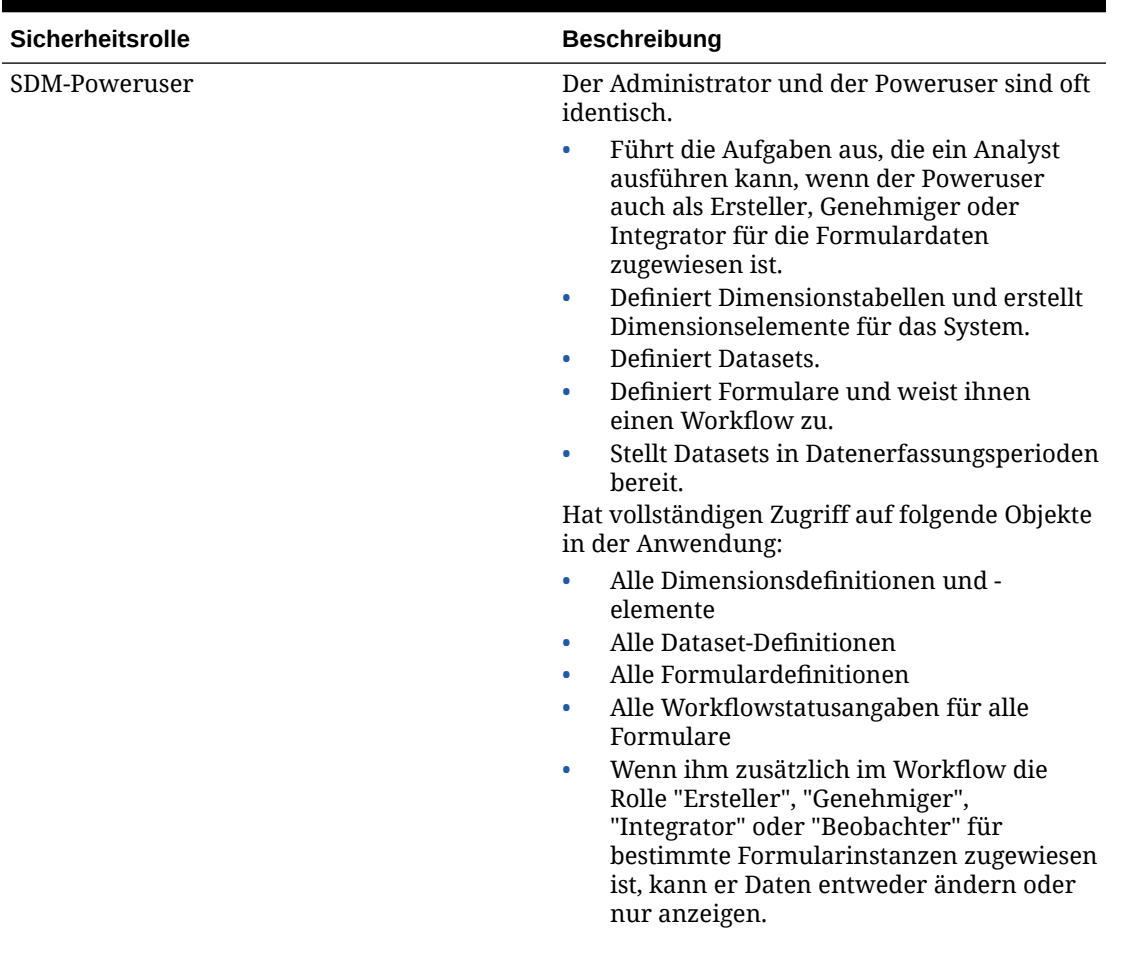

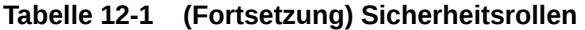

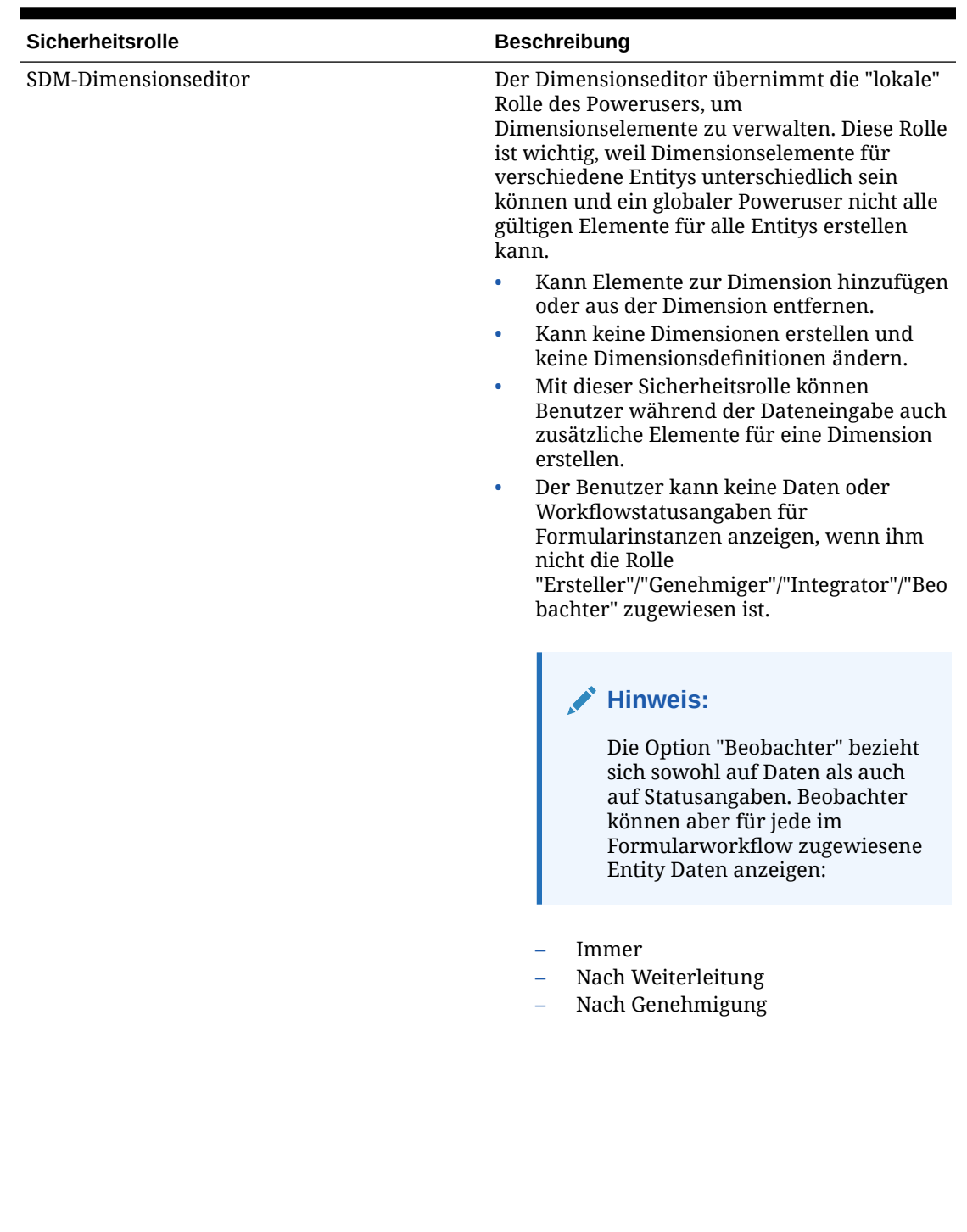

## **Tabelle 12-1 (Fortsetzung) Sicherheitsrollen**

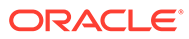

| Sicherheitsrolle | <b>Beschreibung</b>                                                                                                    |  |
|------------------|----------------------------------------------------------------------------------------------------|--|
| SDM-Benutzer     | Greift auf Daten für eine Formularinstanz zu.<br>Je nach Workflowzuweisung können Daten<br>entweder angezeigt oder geändert werden.<br>Benutzer können nicht auf<br>Systemeinstellungen oder<br>Metadateninformationen zugreifen.                                                                                                    |  |
|                  | Ein Benutzer, der als Ersteller für eine<br>bestimmte Formularinstanz zugewiesen<br>ist, kann Daten eingeben und<br>Formulardaten ändern.<br>Ein Benutzer, der als Genehmiger für eine<br>۰<br>bestimmte Formularinstanz zugewiesen<br>ist, kann die Daten für das Formular nur<br>anzeigen.<br>Ein Benutzer, der als Integrator für eine<br>٠<br>bestimmte Formularinstanz zugewiesen<br>ist, kann die Daten für das Formular nur<br>anzeigen. |  |
|                  | Damit ein Benutzer, der als Integrator für<br>۰<br>eine bestimmte Formularinstanz<br>zugewiesen ist, Daten in Financial<br>Management aktivieren kann, muss er ein<br>gültiger Benutzer in der Financial<br>Management-Anwendung sein, in der die<br>Daten aktiviert werden sollen. Außerdem<br>muss dieser Benutzer Änderungszugriff<br>auf die Datenzelle in Financial<br>Management haben, in die der Betrag<br>geschrieben wird.            |  |
|                  | Ein Benutzer, der als Beobachter für eine<br>۰<br>bestimmte Formularinstanz zugewiesen<br>ist, kann nur die Daten für das Formular<br>anzeigen.                                                                                                    |  |
|                  | Ein Benutzer kann<br>٠<br>Workflowstatusangaben für alle<br>Formularinstanzen anzeigen, für die ihm<br>die Rolle "Ersteller", "Genehmiger",<br>"Integrator" oder "Beobachter"<br>zugewiesen ist.                                                                                                    |  |
|                  | <b>Hinweis:</b><br>Die Option "Beobachter" bezieht<br>sich sowohl auf Daten als auch<br>auf Statusangaben für das<br>Formular. Der Beobachter kann<br>aber für jede im<br>Formularworkflow zugewiesene<br>Entity Daten anzeigen:                                                                                                    |  |
|                  | Immer                                                                                                    |  |

**Tabelle 12-1 (Fortsetzung) Sicherheitsrollen**

| <b>Sicherheitsrolle</b> | <b>Beschreibung</b>                                                                                                    |  |
|-------------------------|----------------------------------------------------------------------------------------------------|--|
|                         | Nach Weiterleitung<br>Nach Genehmigung                                                                                                    |  |
| SDM-Drillthrough        | Mit der Drillthrough-Rolle können Benutzer<br>auf eine Drillthrough-Funktion einer<br>Landingpage mit der Formularinstanz<br>zugreifen, die die in Financial Management<br>aktivierten Daten unterstützt. Der Benutzer<br>kann die Informationen nur in dieser<br>Formularinstanz anzeigen. Der Benutzer kann<br>Aktionen wie "Vorschau drucken" oder "Als<br>Tabelle exportieren" nur innerhalb dieser<br>Drillthrough-Landingpage ausführen. Dieser<br>Benutzer kann nicht auf das<br>Anwendungssystem zugreifen. |  |
| SDM-Berichtsdesigner    | Zugriff auf Berichtsverwaltung<br>Zugriff auf Berichtsgenerierung                                                                                                    |  |

<span id="page-197-0"></span>**Tabelle 12-1 (Fortsetzung) Sicherheitsrollen**

Weisen Sie Sicherheitsrollen in Oracle Hyperion Shared Services Console zu, dadurch wird eine Liste mit Benutzern, Gruppen oder Teams des externen Authentifizierungsproviders angezeigt. Sie können Gruppen oder einzelnen Benutzern Sicherheitsrollen zuweisen.

So weisen Sie Sicherheitsrollen zu:

- **1.** Wählen Sie in EPM Workspace die Optionen **Navigieren**, **Verwalten**, **Shared Services Console** aus, um auf Oracle Hyperion Shared Services zuzugreifen.
- **2.** Blenden Sie den Ordner **Benutzerverzeichnisse** und anschließend das Verzeichnis ein, in dem die Benutzer gespeichert sind.
- **3.** Führen Sie eine Aktion aus:
	- Um einem Benutzer Sicherheitsrollen zuzuweisen, wählen Sie **Benutzer** aus.
	- Um einer Gruppe Sicherheitsrollen zuzuweisen, wählen Sie **Gruppe** aus.
- **4.** Wählen Sie einen Benutzer oder eine Gruppe aus.
- **5.** Sie können dem Benutzer mit einer der folgenden Methoden Berechtigungen zuweisen:
	- Klicken Sie mit der rechten Maustaste, und wählen Sie **Berechtigung(en) zuweisen** aus.
	- Wählen Sie **Administration**, **Berechtigung(en) zuweisen** aus.
	- Klicken Sie auf **Berechtigung(en) zuweisen**.
- **6.** Blenden Sie unter **Verfügbare Rollen** Ihre Anwendung ein, und wählen Sie sie aus. Blenden Sie anschließend eine Rolle ein, klicken Sie auf die Pfeilschaltfläche, um dem Benutzer die Rolle hinzuzufügen, und klicken Sie auf **Speichern**.
- **7.** Prüfen Sie den Übersichtsbericht, und klicken Sie auf **OK**.

## Zugriffsrechte in Supplemental Data Manager zuweisen

Die Funktionen, die ein Benutzer durchführen kann, werden über die für den Benutzer autorisierten Rollen festgelegt.

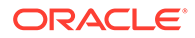

Für die einzelnen Formulare wird ein bestimmter Benutzer als Ersteller oder Genehmiger für das Formular zugewiesen. Wenn die Aktivierung für Oracle Hyperion Financial Management erforderlich ist, wird ein bestimmter Benutzer als Integrator für das Formular zugewiesen.

#### **Ersteller**

Schreibzugriff auf Formulardaten

#### **Genehmiger**

Lesezugriff auf Formulardaten

### **Integrator**

Lesezugriff auf Formulardaten

### **Leseberechtigter**

Dem Formular mit Lesezugriff zugewiesen

In jedem Formular wird der Datenzugriff außerdem über eine Entity verwaltet. Beim Zuweisen eines Erstellers, Genehmigers, Integrators oder Beobachters zu einem Formular erhält dieser automatisch Zugriff auf die Daten einer bestimmten Entity.

### **Hinweis:**

Die Option "Beobachter" bezieht sich sowohl auf Daten als auch auf Statusangaben für das Formular. Der Beobachter kann aber für jede im Formularworkflow zugewiesene Entity Daten anzeigen:

- Immer
- Nach Weiterleitung
- Nach Genehmigung

## Module

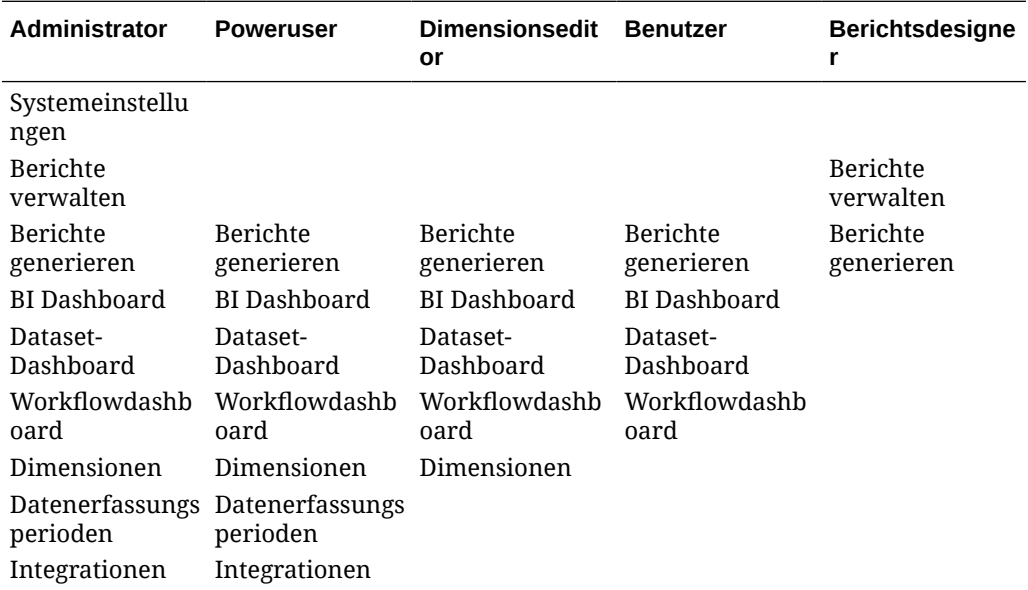

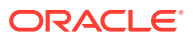

<span id="page-199-0"></span>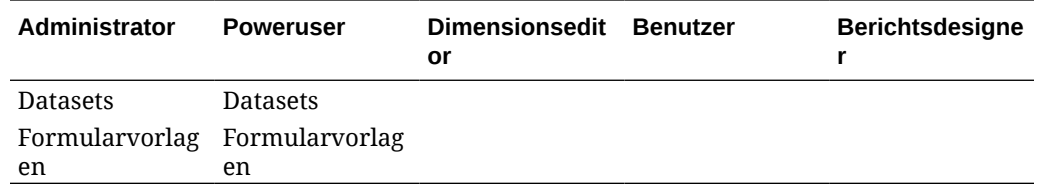

## **Datensicherheit**

Die Datensicherheit in der Anwendung wird auf Grundlage der Benutzerrolle, die dem Eingabeformular zugewiesen ist, und des Zugriffs auf die Daten der Entity gesteuert.

### **Ersteller**

Schreibzugriff auf Formulardaten einer Entity

### **Genehmiger**

Lesezugriff auf Formulardaten einer Entity

### **Integrator**

Lesezugriff auf Formulardaten einer Entity

### **Leseberechtigter**

Lesezugriff auf Formulardaten einer Entity

## Systemeinstellungen verwalten

### **Siehe auch:**

- Verbindungen verwalten
- [Währungen verwalten](#page-200-0)
- [Häufigkeiten verwalten](#page-202-0)
- [Perioden verwalten](#page-202-0)
- [Status der Datenerfassungsperiode ändern](#page-204-0)
- [Voreinstellungen definieren](#page-205-0)

## Verbindungen verwalten

Sie können Ihre Anwendung in externe Systeme integrieren, z.B. Oracle Hyperion Financial Management. Sie richten Verbindungsinformationen aus vorhandenen Financial Management-Anwendungen ein und nutzen die in diesen Anwendungen definierten Informationen für die Ersteinrichtung des Systems.

Informationen hierzu finden Sie unter :

- [Verbindungen definieren](#page-200-0)
- [Verbindungen bearbeiten](#page-200-0)
- [Verbindungen löschen](#page-200-0)

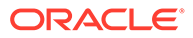

## <span id="page-200-0"></span>Verbindungen definieren

So definieren Sie eine Verbindung:

- **1.** Wählen Sie in Ihrer Anwendung **Verwalten**, **Systemeinstellungen** aus. Wählen Sie unter "Systemeinstellungen" die Option **Verbindungen** aus.
- **2.** Wählen Sie **Aktionen**, **Neu** aus.
- **3.** Geben Sie **Name** (muss eindeutig sein), **Beschreibung**, **Clustername** und **Anwendungsname** ein.
- **4.** Um die Verbindung zu testen, klicken Sie auf **Verbindung testen**.

## Verbindungen bearbeiten

So bearbeiten Sie Verbindungen:

- **1.** Wählen Sie in Ihrer Anwendung **Verwalten**, **Systemeinstellungen** aus. Wählen Sie unter "Systemeinstellungen" die Option **Verbindung** aus, und klicken Sie auf eine Verbindung.
- **2.** Ändern Sie den Namen und die Beschreibung der Verbindung.
- **3.** Wählen Sie einen Namen für das Cluster und die Anwendung aus.
- **4.** Um die Verbindung zu testen, klicken Sie auf **Verbindung testen**.

## Verbindungen löschen

Sie können eine Verbindung nicht löschen, wenn die Verbindung als Teil der Integrationsdefinition oder in Datenmappings für die Buchung verwendet wird. Informationen hierzu finden Sie unter [Integrationen definieren.](#page-205-0)

So löschen Sie eine Verbindung:

- **1.** Wählen Sie in Ihrer Anwendung **Verwalten**, **Systemeinstellungen** aus. Wählen Sie unter "Systemeinstellungen" die Option **Verbindung** aus, und wählen Sie eine Verbindung aus.
- **2.** Wählen Sie **Aktionen**, **Löschen** aus.
- **3.** Klicken Sie auf **Ja**, wenn die Frage "Möchten Sie (Verbindungsname) wirklich löschen?" angezeigt wird.

## Währungen verwalten

Dieser Abschnitt enthält die folgenden Unterthemen:

- [Close Manager verwenden](#page-19-0)
- [Close Manager verwenden](#page-19-0)
- [Close Manager verwenden](#page-19-0)

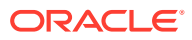

## Standardwährungen deaktivieren

Die Standardwährungen werden mit dem Produkt installiert. Wenn Sie Währungen, die in den Listen der verfügbaren Währungen nicht verwendet werden, deaktivieren möchten, müssen Sie sie in den Systemeinstellungen für Währungen deaktivieren.

So deaktivieren Sie Standardwährungen:

- **1.** Wählen Sie in Ihrer Anwendung **Verwalten**, **Systemeinstellungen** aus. Wählen Sie unter "Systemeinstellungen" **Währungen** aus.
- **2.** Wählen Sie eine Währung aus, und heben Sie die Auswahl von **Aktiviert** auf.

## Benutzerdefinierte Währungen erstellen

So erstellen Sie benutzerdefinierte Währungen:

- **1.** Wählen Sie in Ihrer Anwendung **Verwalten**, **Systemeinstellungen** aus. Wählen Sie unter "Systemeinstellungen" **Währungen** aus.
- **2.** Wählen Sie **Aktionen**, **Neu** aus.
- **3.** Geben Sie Folgendes ein:
	- **Währungscode**
	- **Dezimalstellen**
	- **Währungssymbol**
	- **Beschreibung**
	- **Aktiviert**

Wenn die Währung aktiviert ist, wird sie in der Währungsliste angezeigt.

## Benutzerdefinierte Währungen bearbeiten

So bearbeiten Sie benutzerdefinierte Währungen:

- **1.** Wählen Sie in Ihrer Anwendung **Verwalten**, **Systemeinstellungen** aus. Wählen Sie unter "Systemeinstellungen" **Währungen** aus.
- **2.** Wählen Sie eine Währung aus, und bearbeiten Sie **Dezimalstellen**, **Währungssymbol** und **Beschreibung**, und wählen Sie die Option **Aktiviert** aus, oder heben Sie die Auswahl auf.

## Benutzerdefinierte Währungen löschen

So löschen Sie benutzerdefinierte Währungen:

- **1.** Wählen Sie in Ihrer Anwendung **Verwalten**, **Systemeinstellungen** aus. Wählen Sie unter "Systemeinstellungen" **Währungen** aus.
- **2.** Wählen Sie eine Währung, **Aktionen**, **Löschen** aus.

Die folgenden Währungen können nicht gelöscht werden:

- Eine Standardwährung. Diese ist immer gesperrt.
- Eine aktivierte Währung. Deaktivieren Sie die Währung, bevor Sie sie löschen.

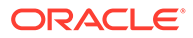

- Wenn eine Währung in Verwendung ist, wird eine Fehlermeldung angezeigt, die anzeigt, wo sie verwendet wird, und die einen Löschvorgang verhindert.
- **3.** Klicken Sie auf **OK**.

## <span id="page-202-0"></span>Häufigkeiten verwalten

Die Häufigkeit wird für die Zuweisung zur Periode definiert.

Beispiele für Häufigkeit: Einmalig, Unbegrenzt, Täglich, Wöchentlich, Monatlich, Vierteljährlich, Halbjährlich, Jährlich.

## Häufigkeiten erstellen

So erstellen Sie Häufigkeiten:

- **1.** Wählen Sie in Ihrer Anwendung **Verwalten**, **Systemeinstellungen** aus. Wählen Sie unter "Systemeinstellungen" den Wert "Häufigkeiten" aus.
- **2.** Wählen Sie **Aktionen**, **Neu** aus.
- **3.** Geben Sie **Name** und **Beschreibung** der Häufigkeit ein. Beispiel: Monatlich, Vierteljährlich.

## Häufigkeiten bearbeiten

So bearbeiten Sie Häufigkeiten:

- **1.** Wählen Sie in Ihrer Anwendung **Verwalten**, **Systemeinstellungen** aus. Wählen Sie unter "Systemeinstellungen" den Wert "Häufigkeiten" aus.
- **2.** Wählen Sie eine Häufigkeit aus, und bearbeiten Sie die **Beschreibung**.

## Häufigkeiten löschen

Sie können die Häufigkeit löschen, wenn sie in der Periode nicht verwendet wird.

So löschen Sie Häufigkeiten:

- **1.** Wählen Sie in Ihrer Anwendung **Verwalten**, **Systemeinstellungen** aus. Wählen Sie unter "Systemeinstellungen" die Option **Häufigkeit** aus.
- **2.** Wählen Sie eine Häufigkeit aus, und wählen Sie **Aktionen**, **Löschen** aus.

Wenn die Häufigkeit von anderen Elementen verwendet wird, kann sie nicht gelöscht werden, und die Schaltfläche "Löschen" ist deaktiviert.

## Perioden verwalten

In den Systemeinstellungen definieren Sie das Periodenlabel und die Häufigkeit. Die Informationen zum tatsächlichen Datum (Start, Ende und Abschlussdatum für die Periode) werden im Dialogfeld "Datenerfassungsperiode verwalten" definiert.

## Perioden erstellen

So erstellen Sie eine Periode:

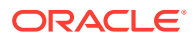

- **1.** Wählen Sie in Ihrer Anwendung **Verwalten**, **Systemeinstellungen** aus. Wählen Sie unter "Systemeinstellungen" die Option **Periode** aus.
- **2.** Klicken Sie auf **Aktionen**, **Neu**.
- **3.** Geben Sie Folgendes ein:
	- **Startjahr**

### **Hinweis:**

Das Startjahr einer Periode darf sich nicht mit dem Enddatum einer vorherigen Periode überschneiden.

- Der Höchstwert für **Anzahl Jahre** ist 20
- Der Höchstwert für **Periodenname** beträgt 80 Zeichen

Sie können Sonderzeichen verwenden, z.B. 02/15/2015

- Der Höchstwert für **Beschreibung** beträgt 1000 Zeichen
- **Häufigkeit**

Sie können angeben, welche Häufigkeiten in den einzelnen Perioden verwendet werden sollen, indem Sie die Häufigkeiten aus der Liste der definierten Häufigkeiten auswählen. Informationen hierzu finden Sie unter [Häufigkeiten erstellen](#page-202-0).

## Perioden bearbeiten

Sie können folgende Elemente bearbeiten:

- Ein Periodenlabel, solange die Periode in der Verwaltung der Datenerfassungsperiode nicht offen, geschlossen oder gesperrt ist und keine Daten für die Periode vorhanden sind.
- Eine Periodenbeschreibung, auch wenn sie verwendet wird.
- Die Häufigkeit, die der Periode zugewiesen ist, solange keine Daten für die Periode vorhanden sind und die Periode in der Verwaltung der Datenerfassungsperiode nicht offen, geschlossen oder gesperrt ist.

So bearbeiten Sie eine Periode:

- **1.** Wählen Sie in Ihrer Anwendung **Verwalten**, **Systemeinstellungen** aus. Wählen Sie unter "Systemeinstellungen" die Option **Perioden** aus.
- **2.** Wählen Sie eine Periode aus, und bearbeiten Sie **Name** und **Beschreibung**, und wählen Sie eine **Häufigkeit** aus.

## Perioden löschen

Eine Periode kann nicht gelöscht werden, wenn Daten für die Periode vorhanden sind und die Periode geöffnet, geschlossen oder gesperrt ist.

So löschen Sie eine Periode:

- **1.** Wählen Sie in Ihrer Anwendung **Verwalten**, **Systemeinstellungen** aus. Wählen Sie unter "Systemeinstellungen" die Option **Perioden** aus.
- **2.** Wählen Sie eine Periode aus, und klicken Sie auf **Löschen**.

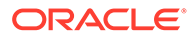

## <span id="page-204-0"></span>Status der Datenerfassungsperiode ändern

Folgende Statusangaben sind für eine Datenerfassungsperiode (Kombination aus Jahr/Periode/Szenario) möglich:

| <b>Status</b> | Symbol | <b>Beschreibung</b>                                                                                                    |
|---------------|--------|----------------------------------------------------------------------------------------------------|
| Anstehend     | Θ      | Perioden haben zunächst den<br>Status "Anstehend". Wenn eine<br>Periode den Status "Anstehend"<br>hat, kann die Datenerfassung für<br>diese Periode nicht gestartet<br>werden. Der Administrator und<br>der Poweruser können weiterhin<br>Dimensionen, Datasets und<br>Formularvorlagen für das System<br>erstellen.                                                                   |
|               |        | Wenn die Periode einen anderen<br>Status als "Anstehend" hat, sind<br>alle Datumsfelder für diesen<br>Datensatz gesperrt.                                                                                                    |
| <b>Offen</b>  | D      | Die Datenerfassung kann<br>beginnen, sobald das Startdatum<br>für die Datenerfassung erreicht<br>wurde. Sobald eine Periode den<br>Status "Offen" hat, kann der Status<br>nicht mehr auf "Anstehend"<br>zurückgesetzt werden. Die<br>Formularinstanzen, die im<br>Prozesses "Dataset bereitstellen"<br>generiert wurden, werden erst<br>aktiviert, wenn die Periode<br>geöffnet wurde. |
| Geschlossen   |        | Sobald eine Periode fertiggestellt<br>ist, können keine erfassten Daten<br>zur Periode hinzugefügt werden.<br>Sie können jedoch weiterhin an<br>erfassten Daten arbeiten und<br>aktualisierte Daten importieren.                                                                                                    |
| Gesperrt      |        | Wenn die Arbeit abgeschlossen ist,<br>können Perioden gesperrt<br>werden, sodass keine Änderung<br>an den erfassten Daten möglich<br>ist. Benutzer können keine<br>erfassten Daten zur Periode<br>hinzufügen, keine erfassten Daten<br>ändern und keine Daten<br>importieren.                                                                                                    |
| Erneut öffnen | lЖ     | Eine Datenerfassungsperiode<br>kann erneut geöffnet werden,<br>damit neue oder aktualisierte<br>Formularinstanzen generiert<br>werden können.                                                                                                    |

**Tabelle 12-2 Datenerfassungsstatus**

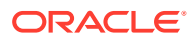

<span id="page-205-0"></span>So ändern Sie den Status von Datenerfassungsperioden:

- **1.** Wählen Sie **Verwalten**, **Datenerfassungsperiode** aus.
- **2.** Wählen Sie ein **Jahr** und ein **Szenario** aus.
- **3.** Wählen Sie eine Periode aus, und bearbeiten Sie ggf. **Startdatum**, **Enddatum** und **Abschlussdatum**.
- **4.** Klicken Sie auf **Aktionen**, und wählen Sie **Periode öffnen**, **Periode schließen** oder **Periode sperren** aus.

## Voreinstellungen definieren

So definieren Sie Voreinstellungen:

- **1.** Wählen Sie in Ihrer Anwendung **Verwalten**, **Systemeinstellungen** aus. Wählen Sie unter "Systemeinstellungen" die Option **Voreinstellungen** aus.
- **2.** Um das **Nummernformat** zu definieren, wählen Sie die Anzeige für **Dezimalstellen** und **Negative Zahl** aus, z.B. -1.234 oder (1234).
- **3.** Definieren Sie das **Zellenformat**.

## Integrationen definieren

Sie können Ihre Anwendung in Oracle Hyperion Financial Management integrieren und das Setup automatisieren, indem Sie die Informationen (z.B. Häufigkeit, Perioden, Jahr, Dimensionen und Elemente) aus einer vorhandenen Anwendung importieren.

Eine Verbindung muss bereits definiert sein. Informationen hierzu finden Sie unter [Systemeinstellungen verwalten.](#page-199-0)

Wenn Sie die Periodennamen in Supplemental Data Manager definieren, müssen sie mit den Periodennamen in Oracle Hyperion Financial Close Management übereinstimmen. Beispiel: "April" für "April" in HFM, und nicht "Apr" für "April" in HFM.

So definieren Sie Integrationen:

- **1.** Wählen Sie in Ihrer Anwendung die Optionen **Verwalten**, **Integrationen** aus.
- **2.** Klicken Sie auf **Aktionen**, **Hinzufügen**.
- **3.** Geben Sie in der Registerkarte **Eigenschaften** unter **Name** einen eindeutigen Namen für die Integration sowie eine **Beschreibung** ein.

### **Hinweis:**

Für jede Integration ist nur jeweils eine Verbindung zulässig.

- **4.** Wählen Sie die Registerkarte **Dimensionsauswahl** aus.
	- Um die Standardeinstellungen zu verwenden, d.h. die gültigen Financial Management-Dimensionen und die entsprechenden Anwendungsdimensionsnamen und -attribute für die Integration, klicken Sie auf **Speichern und schließen**. Das System erstellt die Dimensionstabellendefinition, importiert die Häufigkeits-, Perioden- und Währungsinformationen und speichert die Informationen.
	- Wählen Sie in den **Systemeinstellungsoptionen** die gewünschten Optionen aus:

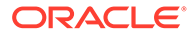

- Häufigkeit/Jahre/Perioden
- Währungen
- Klicken Sie auf eine Dimensionszeile, um Dimensionen und Dimensionsattribute zu bearbeiten.
	- **Quelldimension:** Löschen Sie die vorhandene Auswahl.
	- **SDM-Dimension**: Ändern Sie den Standardnamen der Supplemental Data Manager-Dimension.

## **Hinweis:**

Der Supplemental Data Manager-Dimensionsname entspricht standardmäßig dem Financial Management-Dimensionsnamen. Wenn jedoch im Supplemental Data Manager mehrere Integrationen für verschiedene Financial Management-Anwendungen vorhanden sind und Sie verschiedene Attribute für die Dimension speichern müssen, können Sie die Attribute als separate Dimensionstabellen speichern. Geben Sie für jede Anwendung einen eindeutigen Dimensionsnamen an.

Beispiele:

Die Attribute der Entity-Dimension aus HFMAPP1 können sich von HFMAPP2 unterscheiden. Verwenden Sie daher unterschiedliche Entity-Dimensionsnamen: App1\_Entity und App2\_Entity.

Unterschiede bei den Dimensionselementen in verschiedenen Financial Management -Anwendungen. Daher verwenden sie separate Entity-Dimensionstabellen und -namen.

– Dimensionsattribute – Sie können den Standardnamen der Supplemental Data Manager-Dimensionsattribute in ein beliebiges eindeutiges Label ändern.

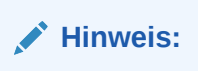

Doppelte Attributlabels innerhalb derselben Dimension sind nicht zulässig.

**5.** Klicken Sie auf **OK**.

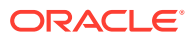

# <span id="page-207-0"></span>13 In Supplemental Data Manager navigieren

### **Siehe auch:**

- Supplemental Data Manager-Ansichten
- [Ansichten im Supplemental Data Manager filtern](#page-210-0)
- [Ansichten speichern](#page-212-0)

## Supplemental Data Manager-Ansichten

Mit Dashboards und Ansichten können Sie Datensätze für die Bildschirmanzeige darstellen, Drilldown-Funktionen für Datensatzdetails bereitstellen und Daten für Adhoc-Berichte in Excel drucken oder exportieren.

## BI Dashboard-Ansicht

Über die Konfiguration von Dashboard-Portlets können Sie Ihr Hauptaugenmerk auf wesentliche Statistiken und Datensatzgruppen richten. Sie können bis zu vier Portlets gleichzeitig anzeigen oder ein einzelnes Portlet für die Vollbildanzeige maximieren.

Dashboard-Portlet-Typen:

### • **Dataset**

Enthält die Details zum ausgewählten Dataset und erleichtert so die Anzeige und das Filtern der Informationen für das Transaktions-Dashboard des Datasets.

### • **Meine Arbeitsliste**

Enthält die Liste der Formulare der ausgewählten Periode für den Benutzer abhängig vom Benutzerzugriff und vom Status der Formulare. Standardbenutzer können über "Meine Arbeitsliste" die Formularinstanzen anzeigen, die eine Aktion erfordern.

Die Übersichtsliste "Meine Arbeitsliste" wird im linken Bereich des Supplemental Data Managers angezeigt. Klicken Sie auf ein Formular, um es zu öffnen.

### • **Statusdiagramm**

Der Formularstatus wird in einem Tortendiagramm angegeben, das den Prozentsatz und die Anzahl der Formulare mit dem Status "Anstehend", "Offen für Ersteller", "Offen für Integrator" oder "Geschlossen" anzeigt. Der Administrator oder Poweruser sieht die Statuszusammenfassung für alle Formulare aller Benutzer im System für die ausgewählte Periode. Der Analyst sieht nur die relevanten Formularinformationen.

### • **Workflow**

Das Workflow-Portlet enthält alle Formularinstanzen, auf die ein Benutzer Zugriff hat, sowie die Ersteller- und Genehmigerinformationen und den Formularstatus.

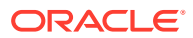

## Mit BI-Dashboard-Portlets arbeiten

Sie können bis zu vier Portlets anzeigen: Meine Arbeitsliste, Statusdiagramm, Dataset-Portlet, Workflow-Portlet.

So wählen Sie ein BI-Dashboard-Portlet aus:

- **1.** Wählen Sie unter **Quicklinks** die Option **BI Dashboard** , Dataset-Dashboard, oder Workflowdashboard aus.
- **2.** Klicken Sie mit der rechten Maustaste auf einen leeren Bereich, und wählen Sie ein Portlet aus.
- **3.** Um Spaltenattribute für "Meine Arbeitsliste", "Workflow" und "Statusdiagramm" ein- oder auszublenden, klicken Sie auf **Anzeigen**, und wählen Sie die Attribute aus. Klicken Sie auf **Mehr anzeigen...**, um das Dialogfeld für die Attributauswahl zu öffnen. Darin können Sie Attribute auswählen und die Reihenfolge der Attribute ändern.
- **4.** Portlet-Status ändern:
	- Die Schaltflächen "Minimieren", "Maximieren" und "Schließen" befinden sich in der oberen rechten Ecke des Portlets.
		- **Minimieren** Minimierte Portlets werden als Schaltflächen im minimierten Bereich dargestellt.
		- **Maximieren** Maximierte Portlets werden im Portlet-Bereich eingeblendet. Dabei werden alle anderen Portlets minimiert und als Schaltflächen im minimierten Bereich dargestellt.
		- **Schließen**.
	- **Wiederherstellen** Klicken Sie mit der rechten Maustaste auf die Schaltflächen im minimierten Bereich, und wählen Sie **Wiederherstellen** aus, um das Portlet wieder einzublenden.
	- **Verschieben** Ziehen Sie ein Portlet in einen anderen Portlet-Bereich. Die Portlets tauschen ihre Position.
	- **Aktualisieren** Klicken Sie mit der rechten Maustaste, und wählen Sie **Aktualisieren** aus, um die Portlet-Daten zu aktualisieren.

## Transaktionsansichten

Informationen zu Transaktionsansichten finden Sie unter:

- **[Mit Datasets arbeiten](#page-220-0)**
- [Dimensionen verwalten](#page-213-0)
- [Formularvorlagen verwalten](#page-232-0)
- [Integrationen definieren](#page-205-0)
- [Berichte generieren](#page-38-0)

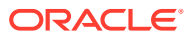

## Ansichten - Verfügbare Aktionen

Sie können im BI-Dashboard sowie im Dataset- und Workflow-Dashboard folgende Aktionen ausführen:

- Mit der linken Maustaste klicken: Der Datensatz wird markiert. Der Informationsbereich unten im Bildschirm wird aktualisiert und zeigt die Datensatzdetails an.
- Mit der rechten Maustaste klicken: Zeigt ein kontextabhängiges Menü an, in dem Sie bestimmte Aktionen ausführen können. Die Inhalte des Menüs sind vom Status und von der Sicherheitsrolle abhängig.
- Ansicht ändern: Klicken Sie auf eine Schaltfläche in der Symbolleiste, um den Ansichtstyp zu ändern.
- Anzeige: Teile der Ansicht anzeigen, ausblenden oder neu anordnen.
- Spalten: Spalten in aufsteigender oder absteigender Reihenfolge sortieren. Spaltenbreiten durch Ziehen ändern.

Im Statusdiagramm-Portlet wird das Transaktions-Dashboard für den Workflow mit dem angewendeten Benutzerfilter durch Klicken mit der linken Maustaste auf ein Tortenstück im Statusdiagramm gestartet. Daraufhin werden nur Elemente mit dem Status dieses Tortenstücks angezeigt.

## Spaltenattribute inSupplemental Data Manager-Ansichten anzeigen

### **Attribute auswählen**

Sie können angeben, welche Attribute in einer Ansicht angezeigt werden sollen.

So wählen Sie Attribute für eine Ansicht aus:

- **1.** Klicken Sie in **BI Dashboard**, einem **Dataset-Dashboard** oder einem **Workflow** auf **Attribute**.
- **2.** Wählen Sie in der **Attributauswahl** die anzuzeigenden Attribute aus.
- **3.** Um die Attribute anders anzuordnen, wählen Sie ein Attribut im Auswahllistenfeld aus, und klicken Sie auf die Pfeilschaltflächen.
- **4.** Klicken Sie auf **OK**.

#### **Attribute neu anordnen**

Sie können Attribute in Listenansichten neu anordnen.

So ordnen Sie Attribute neu an:

- **1.** Wählen Sie die Option **Ansicht** und anschließend eine Ansicht aus.
- **2.** Wählen Sie ein Attribut aus, und ziehen Sie es an die neue Position.
- **3.** Klicken Sie auf **OK**.

### **Attributbreiten ändern**

So ändern Sie Attributbreiten:

**1.** Bewegen Sie den Mauszeiger auf die rechte Seite des Attributs, bis das Symbol zu einem doppelten Balken wird.

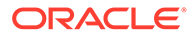

<span id="page-210-0"></span>**2.** Ziehen Sie die rechte Seite des Attributs, um die Größe zu ändern.

#### **Attribute sortieren**

In den Listenansichten können Sie Attribute in aufsteigender oder absteigender Reihenfolge sortieren.

So sortieren Sie Attribute:

- **1.** Wählen Sie die Option **Ansicht** und anschließend eine Ansicht aus.
- **2.** Bewegen Sie den Mauszeiger so über einen Header, dass die Sortiersymbole angezeigt werden, und klicken Sie auf Aufsteigend sortieren **4** oder auf Absteigend sortieren  $\overline{\phantom{a}}$ .

## Ansichten im Supplemental Data Manager filtern

Mit Filtern können Benutzer steuern, welche Datensätze in Listenansichten und Dashboards angezeigt werden. Filter können für BI Dashboard, ein Dataset-Dashboard, ein Workflowdashboard sowie für Dimensionen, Datasets und Integrationen einschließlich System und Attributen angewendet werden. Alle Benutzer können private Filter für die zukünftige Nutzung durch den Benutzer, der den Filter erstellt hat, speichern. Administratoren und Poweruser können auch öffentliche Filter, auf die alle Benutzer zugreifen können, speichern.

Im Bereich "Filter" werden zwei Modi für die Erstellung von Filtern bereitgestellt:

#### **Basis**

Der Basisfiltermodus ermöglicht den Zugriff auf alle filterbaren Attribute und ermöglicht es Benutzern, Werte für die zu filternden Attribute und den zum Filtern zu verwendenden Operanden anzugeben. Zu den typischen Operanden gehören: gleich, ungleich, beginnt mit, endet mit, enthält, größer als, kleiner als usw. Die Liste der verfügbaren Operanden ist vom Datentyp des Attributs abhängig. Beispiel: Operanden für die Filterung von Textwerten unterscheiden sich von den Operanden für die Filterung von numerischen Werten. Im Basismodus konfigurierte Filter werden mit der "Und"-Logik miteinander kombiniert. Das bedeutet, dass nur die Datensätze angezeigt werden, die alle Filterkriterien erfüllen.

### **Erweitert**

Der erweiterte Filtermodus ermöglicht die Konfiguration von komplexeren Filtern mit der "Und"- und der "Oder"-Logik sowie der Gruppierungslogik, um die Anwendungsreihenfolge der Filter zu bestimmen. Genauso wie im Basismodus ist im erweiterten Filtermodus der Zugriff auf alle Filterattribute möglich.

## Filter erstellen

So erstellen Sie Filter:

- **1.** Klicken Sie im Bereich "Filter" auf Filter verwalten
- **2.** Klicken Sie auf **Neu**.
- **3.** Geben Sie Folgendes ein:
	- **Name**
	- **Beschreibung**

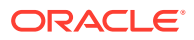

- **Typ** Wählen Sie einen Typ aus.
- **Öffentlich**

Wählen Sie aus, ob jeder diesen Filter anzeigen kann.

• **Filterdefinition**

Eine Gruppe von Bedingungen, durch die die Liste eingeschränkt wird.

• **Bedingung**

Sie können die Eigenschaften einer Bedingung oder Gruppe definieren:

– **Konjunktion**

Wählen Sie **Und** oder **Oder** aus. Diese Konjunktionen geben an, wie diese Bedingung oder Gruppe mit vorherigen Geschwisterbedingungen oder -gruppen verbunden ist. Dieses Feld ist nur aktiviert, wenn der ausgewählte Knoten nicht das erste untergeordnete Element des zugehörigen übergeordneten Knotens ist.

- **Attribut**: Ein Attribut ist ein Feld oder ein Wert, das bzw. der durch eine Bedingung mit einem anderen Wert verglichen wird, um ihn in die Ergebnisse eines Filters einzuschließen. Im Falle eines Filters bestimmt ein Attribut jedoch mehr als die Liste der benutzerdefinierten Attribute.
- **Operand**: Gibt an, welche Art der Auswertung für das Attribut durchzuführen ist.
- **Wert**: Gibt an, mit welchen Werten das Attribut verglichen werden soll. Der Typ des Attributs bestimmt, welches Eingabefeld verfügbar ist:

## Filter bearbeiten

So bearbeiten Sie Filter:

- **1.** Klicken Sie im Bereich "Filter" auf **Filter verwalten** .
- **2.** Wählen Sie einen Filter aus.
- **3.** Klicken Sie auf **Bearbeiten**.
- **4.** Bearbeiten Sie den Filter.
- **5.** Um die ursprüngliche Definition eines Filters wiederherzustellen, klicken Sie im Bereich "Filter" auf Zurücksetzen
- **6.** So speichern Sie:
	- Klicken Sie im Dialogfeld "Filter bearbeiten" auf **OK**.
	- Klicken Sie im Bereich "Filter" auf **Speichern** .

## Filter duplizieren

So duplizieren Sie Filter:

- **1.** Klicken Sie im Bereich "Filter" auf Filter verwalten
- 2. Wählen Sie einen Filter aus, und klicken Sie auf Duplizieren <sup>99</sup>.
- **3.** Wählen Sie den duplizierten Filter aus, und wählen Sie dann **Aktionen**, **Bearbeiten** aus.
- **4.** Nehmen Sie die gewünschten Änderungen vor, und klicken Sie auf **OK**.

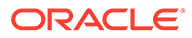

## <span id="page-212-0"></span>Filter löschen

So löschen Sie Filter:

- **1.** Klicken Sie im Bereich "Filter" auf Filter verwalten
- **2.** Wählen Sie einen Filter aus.
- **3.** Klicken Sie auf **Löschen**, und beantworten Sie die Frage, ob Sie den Filter wirklich löschen möchten, mit **Ja**.

## Ansichten speichern

Ab Release 11.1.2.4.200 können Sie Ansichten in allen drei Financial Close Management-Modulen speichern. Die Ansichten oder Dashboards, die gespeicherte Ansichten unterstützen, sind:

- Close Manager Ansicht "Aufgabenliste", Ansicht "Gantt" oder Ansicht "Kalender"
	- In den Ansichten "Aufgabe" und "Gantt" werden der Filter, die Spaltenauswahl und die Sortierreihenfolge gespeichert.
	- In der Ansicht "Kalender" werden der Filter und der Modus (Monat, Woche oder Tag) gespeichert.
- Supplemental Data Manager Dashboard "Dataset" und Dashboard "Workflow"
- Account Reconciliation Manager Profillistenansicht, Abstimmungslistenansicht oder Transaktionslistenansicht

Um alle gespeicherten Ansichten anzuzeigen, klicken Sie auf **Ansichten verwalten**. Ein Administrator oder Poweruser kann auch oben im Dialogfeld die Option **Veröffentlichen** auswählen, um diese private Version für andere Benutzer zur Verfügung zu stellen. Die gespeicherte Ansicht wird dupliziert, sodass anschließend eine private und eine öffentliche Version vorhanden sind. Die öffentliche Version zeigt in der Spalte **Öffentlich** ein Häkchen an.

Eine weitere Funktion unter **Ansichten verwalten** stellt die Option **Als Standard festlegen** dar. Ein Administrator oder Poweruser kann eine veröffentlichte gespeicherte Ansicht als Standardansicht festlegen, sodass diese gespeicherte Ansicht nicht nur für alle Benutzer dieses Ansichtstyps (d.h. Aufgabenliste, Gantt, Kalender) verfügbar ist, sondern sie auch standardmäßig ausgewählt wird, wenn ein Benutzer diesen Ansichtstyp öffnet.

So verwenden Sie gespeicherte Ansichten:

- **1.** Passen Sie die Ansicht anhand von Filtern, Spalten oder der Sortierung an, um die gewünschten Daten anzuzeigen.
- **2.** Klicken Sie oben im Dialogfeld auf **Ansicht speichern**. Beispiel:

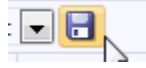

**3.** Geben Sie im Dialogfeld **Ansicht speichern** einen **Namen** und optional eine Beschreibung ein, und klicken Sie auf **OK**.

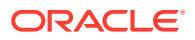

# <span id="page-213-0"></span>14 Mit Dimensionen arbeiten

### **Siehe auch:**

- Dimensionen verwalten
- [Dimensionsattribute verwalten](#page-214-0)
- [Dimensionselemente verwalten](#page-217-0)

## Dimensionen verwalten

Eine Dimension hat einen Namen und zugehörige Attribute. Eine Dimensionstabelle enthält Metadateninformationen zu Such- oder Referenzzwecken. Jede Dimensionstabelle hat mindestens ein Attribut. Eine Dimensionstabellendefinition wird aus einer Oracle Hyperion Financial Management-Anwendung erstellt oder importiert. Sie können die Dimensionsmetadaten aus externen Quellen, wie z.B. Financial Management, anzeigen und importieren.

Systemgenerierte Dimensionen:

#### **Scenario**

Enthält "Szenario" und "Szenariobeschreibung"

#### **Entity**

Enthält "Entity" und "Entitybeschreibung"

## **Hinweis:**

Sie können diese Dimensionsdefinitionen und -attribute nicht entfernen oder ändern.

Um diesen Dimensionen Attribute hinzuzufügen, bearbeiten Sie die Dimension. Informationen hierzu finden Sie unter [Dimensionen bearbeiten.](#page-214-0)

Sie können Attribute auch als Teil der Produktintegration hinzufügen.

## Dimensionen hinzufügen

So fügen Sie Dimensionen hinzu:

- **1.** Wählen Sie in Ihrer Anwendung die Optionen **Verwalten**, **Dimensionen** aus.
- **2.** Klicken Sie auf **Aktionen**, **Hinzufügen**.
- **3.** Geben Sie in der Registerkarte **Eigenschaften** einen Namen und eine Beschreibung ein.
- **4.** Fügen Sie in der Registerkarte "Attribute" die Dimensionsattribute hinzu. Informationen hierzu finden Sie unter [Dimensionsattribute hinzufügen.](#page-214-0)
- **5.** Klicken Sie auf **Speichern**.

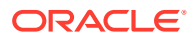

**6.** In der Registerkarte "Historie" werden Änderungen an Dimensionen erfasst, z.B. Änderungen der Änderungstypen, der Bestätigungsobjekte, der Personen, die Änderungen vorgenommen haben, oder der alten und neuen Werte.

## <span id="page-214-0"></span>Dimensionen bearbeiten

So bearbeiten Sie Dimensionen:

- **1.** Wählen Sie in Ihrer Anwendung die Optionen **Verwalten**, **Dimensionen** aus.
- **2.** Wählen Sie eine Dimension aus, und klicken Sie auf **Aktionen**, **Bearbeiten**.
- **3.** Geben Sie Aktualisierungen ein.

## Dimensionen löschen

So löschen Sie Dimensionen:

- **1.** Wählen Sie in Ihrer Anwendung die Optionen **Verwalten**, **Dimensionen** aus.
- **2.** Wählen Sie eine Dimension aus, und klicken Sie auf **Aktionen**, **Löschen**.
- **3.** Klicken Sie auf **Ja**, wenn die Frage "Möchten Sie die ausgewählten Elemente wirklich löschen?" angezeigt wird.

## **Hinweis:**

In einer anderen Dimension oder in einem Dataset darf es keinen Verweis auf diese Dimension geben. Sie können Scenario- und Entity-Dimensionen nicht entfernen, da es sich um systemgenerierte Dimensionen handelt.

## Dimensionsattribute verwalten

### **Siehe auch:**

- Dimensionsattribute hinzufügen
- [Dimensionsattribute bearbeiten](#page-216-0)
- [Dimensionsattribute löschen](#page-217-0)

## Dimensionsattribute hinzufügen

So fügen Sie Dimensionsattribute hinzu:

- **1.** Wählen Sie in Ihrer Anwendung die Optionen **Verwalten**, **Dimensionen** aus.
- **2.** Wählen Sie eine Dimension aus, und klicken Sie auf **Aktionen**, **Bearbeiten**.
- **3.** Klicken Sie in der Registerkarte **Attribute** auf die Optionen **Aktionen**, **Neu**, **Attribut hinzufügen**.

Geben Sie Folgendes ein:

- **Name**
- **Beschreibung**

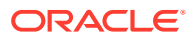

### • **Schlüsselattribut**

Wählen Sie "Schlüsselattribut" aus, wenn es sich bei diesem Attribut um das Schlüsselattribut handelt.

• **Datentyp**

Wählen Sie eine der folgenden Optionen aus:

- **Datum**
- **Datum und Uhrzeit**
- **Ganzzahl**
- **Liste**

Führen Sie einen der folgenden Schritte aus:

- \* Klicken Sie auf **Hinzufügen**, und geben Sie Werte für das Attribut ein.
- \* Um Listenelemente aus einer CSV-Datei zu importieren oder exportieren,

klicken Sie auf **Importieren** oder **Exportieren** .

## **Hinweis:**

Diese Funktion ist nur in 11.1.2.4.101 (Patch 21357574) verfügbar. Informationen zu neuen Funktionen und Updates auf Release 11.1.2.4.101 finden Sie unter My Oracle Support [https://](https://support.oracle.com/) [support.oracle.com/.](https://support.oracle.com/)

Wählen Sie **Importtyp** aus, damit neue Importelemente am Ende der Liste hinzugefügt werden.

– **Zahl**

Wenn Sie "Zahl" auswählen, müssen Sie Formatierungsoptionen auswählen (die Standardwerte werden im Einstellungsabschnitt der Systemeinstellungen festgelegt:

- \* Geben Sie unter **Dezimalstellen** einen Wert für die Anzahl der anzuzeigenden Dezimalstellen ein.
- \* Wählen Sie **Als Prozentsatz anzeigen** aus, wenn ein Prozentzeichen angezeigt werden soll.
- \* Wählen Sie **Tausendertrennzeichen** aus, wenn ein Tausendertrennzeichen (z.B. 1.000,00) angezeigt werden soll. Das System zeigt das entsprechende Tausendertrennzeichen für das Benutzergebietsschema an.
- \* Wählen Sie unter **Negative Zahl** aus, wie negative Zahlen angezeigt werden sollen, z.B. (123).
- **Text** (maximal 255 Zeichen)
- **True** oder **False**
- **Ja** oder **Nein**
- **Standardwert**

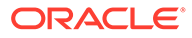
Das Attribut wird standardmäßig mit diesem Wert aufgefüllt. Sie können den Wert überschreiben.

- **4.** Klicken Sie auf **OK**.
- **5.** Wählen Sie unter **Dimension aktualisieren** die Option **Schlüsselattribut** aus, um neue Attribute als Schlüsselattribut für die Dimension auszuwählen.

#### **Hinweis:**

Das System lässt mehrere Attribute als Schlüsselattribute für eine Dimension zu.

### Dimensionsattribute bearbeiten

So bearbeiten Sie Dimensionsattribute:

- **1.** Wählen Sie in Ihrer Anwendung die Optionen **Verwalten**, **Dimensionen** aus.
- **2.** Wählen Sie eine Dimension aus, und klicken Sie auf **Aktionen**, **Bearbeiten**.
- **3.** Wählen Sie in der Registerkarte **Attribute** ein Attribut aus, und klicken Sie auf **Bearbeiten**.

Bearbeiten Sie Folgendes:

- **Name**
- **Beschreibung**
- **Datentyp**

#### **Hinweis:**

Wenn für die Dimension bereits ein Element vorhanden ist oder das Attribut in einem Dataset referenziert wird, können Sie den Datentyp nicht ändern.

Wählen Sie eines der folgenden Attribute aus:

- **Datum**
- **Datum/Uhrzeit**
- **Liste**

Klicken Sie auf **Hinzufügen**, und geben Sie Werte für das Attribut ein.

- **Ganzzahl**
- **Zahl**

Wenn Sie "Zahl" auswählen, müssen Sie Formatierungsoptionen auswählen (die Standardwerte werden im Einstellungsabschnitt der Systemeinstellungen festgelegt):

\* Geben Sie unter **Dezimalstellen** die Anzahl der anzuzeigenden Dezimalstellen ein.

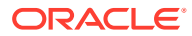

- \* Wählen Sie **Als Prozentsatz anzeigen** aus, wenn ein Prozentzeichen angezeigt werden soll.
- \* Wählen Sie **Tausendertrennzeichen** aus, wenn ein Tausendertrennzeichen (z.B. 1.000,00) angezeigt werden soll. Das System zeigt das entsprechende Tausendertrennzeichen für das Benutzergebietsschema an.
- \* Wählen Sie unter **Negative Zahl** aus, wie negative Zahlen angezeigt werden sollen, z.B. (123).
- **Text** (maximal 255 Zeichen)
- **True** oder **False**
- **Ja** oder **Nein**
- **Standardwert**

Das Attribut wird standardmäßig mit diesem Wert aufgefüllt. Sie können den Wert überschreiben.

- **4.** Klicken Sie auf **OK**.
- **5.** Wählen Sie unter **Dimension aktualisieren** die Option **Schlüsselattribut** aus, um neue Attribute als Schlüsselattribut für die Dimension auszuwählen.

**Hinweis:**

Das System lässt mehrere Attribute als Schlüsselattribute für eine Dimension zu.

### Dimensionsattribute löschen

So löschen Sie Dimensionsattribute:

- **1.** Wählen Sie in Ihrer Anwendung die Optionen **Verwalten**, **Dimensionen** aus.
- **2.** Wählen Sie eine Dimension aus, und klicken Sie auf **Aktionen**, **Bearbeiten**.
- **3.** Wählen Sie in der Registerkarte "Attribute" ein Attribut aus, und klicken Sie auf **Löschen**. Klicken Sie auf **Ja**, wenn die Frage "Möchten Sie die ausgewählten Elemente wirklich löschen?" angezeigt wird.

#### **Hinweis:**

Sie können ein Attribut nicht löschen, wenn es in einem Dataset referenziert wird.

# Dimensionselemente verwalten

#### **Siehe auch:**

- [Dimensionselemente hinzufügen](#page-218-0)
- [Dimensionselemente bearbeiten](#page-218-0)
- [Dimensionselemente entfernen](#page-218-0)

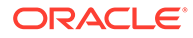

- Dimensionselemente importieren
- [Dimensionselemente exportieren](#page-219-0)

### <span id="page-218-0"></span>Dimensionselemente hinzufügen

So fügen Sie Dimensionselemente hinzu:

- **1.** Wählen Sie in Ihrer Anwendung die Optionen **Verwalten**, **Dimensionen** aus.
- **2.** Wählen Sie eine Dimension aus.
- **3.** Klicken Sie unter **Elemente und Attribute** auf **Hinzufügen**.
- **4.** Geben Sie die Attribute ein.

### Dimensionselemente bearbeiten

So bearbeiten Sie Dimensionselemente:

- **1.** Wählen Sie in Ihrer Anwendung die Optionen **Verwalten**, **Dimensionen** aus.
- **2.** Wählen Sie eine Dimension aus.
- **3.** Klicken Sie unter **Elemente und Attribute** auf ein Element, und bearbeiten Sie die Werte des Dimensionselements.
- **4.** Klicken Sie auf **Aktionen**, **Speichern**.

### Dimensionselemente entfernen

So entfernen Sie Dimensionselemente:

- **1.** Wählen Sie in Ihrer Anwendung die Optionen **Verwalten**, **Dimensionen** aus.
- **2.** Wählen Sie eine Dimension aus.
- **3.** Wählen Sie unter **Elemente und Attribute** ein Element aus.
- **4.** Klicken Sie auf **Löschen**, und klicken Sie auf **Ja** um die folgende Frage zu beantworten: Möchten Sie die ausgewählten Elemente wirklich löschen?

### Dimensionselemente importieren

Administratoren und Poweruser können Dimensionselemente aus Standard-Flat Files im CSV-Format importieren.

So importieren Sie Dimensionselemente:

- **1.** Wählen Sie in Ihrer Anwendung die Optionen **Verwalten**, **Dimensionen** aus.
- **2.** Wählen Sie eine Dimension aus.
- **3.** Klicken Sie unter **Elemente und Attribute** auf **Aktionen**, **Importieren** .
- **4.** Klicken Sie auf **Durchsuchen**, und navigieren Sie zu der Datei, die Sie importieren möchten.
- **5.** Wählen Sie eine der folgenden Optionen:
	- **Ersetzen** Dimensionselemente durch die Definition der Importdatei ersetzen. Dadurch wird das Element durch das Element ersetzt, das in der

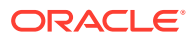

Importdatei enthalten ist. Andere Elemente, die in der Importdatei nicht angegeben sind, sind nicht betroffen.

- **Aktualisieren** Einige Elementattribute aktualisieren.
- <span id="page-219-0"></span>**6. Datumsformat**

#### **Hinweis:**

Diese Funktion ist nur in 11.1.2.4.100 (Patch 20307212) verfügbar. Informationen zu neuen Funktionen und zum Update auf Release 11.1.2.4.100 finden Sie auf My Oracle Support unter [https://support.oracle.com.](https://support.oracle.com)

Wählen Sie aus der Dropdown-Liste der zulässigen Datumsformate ein **Datumsformat** aus. Datumsformate werden nicht umgerechnet. Standardmäßig wird das Datumsformat auf das Datumsformat des Gebietsschemas für den Speicherort der exportierten Datei gesetzt.

Beispiel:

- MM/tt/jjjj
- tt/MM/jjjj
- tt-MMM-jj
- MMM t, jijj
- **7.** Wählen Sie ein **Dateitrennzeichen** für die Importdatei aus:**Komma** oder **Tabulator**. Die Option "Komma" ist standardmäßig ausgewählt
- **8.** Klicken Sie auf **Importieren**.
- **9.** Im Fenster "Ergebnisse" wird die Anzahl der importierten Dimensionselemente angezeigt.
- **10.** Klicken Sie auf **OK** oder auf **Zurücksetzen**. Mit der Schaltfläche "Zurücksetzen" wird der Inhalt des Dialogfelds gelöscht. Sie können eine andere Datei für den Import auswählen. Die importierten Elemente werden mit dem Import gespeichert.

### Dimensionselemente exportieren

Administratoren und Poweruser können Dimensionselemente als Standard-Flat Files im CSV-Format oder als XLS-Dateien exportieren.

So exportieren Sie Dimensionselemente:

- **1.** Wählen Sie in Ihrer Anwendung die Optionen **Verwalten**, **Dimensionen** aus.
- **2.** Wählen Sie eine Dimension aus.
- **3.** Wählen Sie unter **Elemente und Attribute** ein Element aus.
- **4.** Klicken Sie auf **Aktionen**, **Exportieren** , und wählen Sie das Dateiformat **CSV** oder **XLS** aus.
- **5.** Navigieren Sie zum gewünschten Speicherort für die Datei.
- **6.** Klicken Sie auf **OK**.

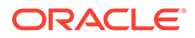

# 15 Mit Datasets arbeiten

Datasets enthalten Definitionen von Datentabellen. Ein Dataset besteht aus Informationsattributen für einen beliebigen Datensatz. Datasets können Attribute aus einer Dimension enthalten, und Sie können Attribute eingeben. Nur Administratoren oder Poweruser können die Dataset-Definition erstellen und aktualisieren.

Datenfensterabschnitte verwalten:

- Im Masterbereich wird eine Auflistung von Datasets mit den folgenden Spalten angezeigt: Name, Beschreibung, Letzte Aktualisierung am und Letzte Aktualisierung von
- Ein Attributbereich mit den folgenden Spalten: Name, Datentyp und Workflow zuweisen
- Zugeordnete Formularvorlagen mit den folgenden Spalten: Name, Beschreibung, Szenario und Letzte Aktualisierung. Sie können Formularvorlagen aus dem ausgewählten Dataset hinzufügen, bearbeiten und löschen.

## Datasets erstellen

Ein neues Dataset enthält immer das Entityattribut und wird immer angezeigt, sodass Sie diese Entity einem Workflow zuweisen können.

#### **Hinweis:**

Die Entityoptionen "Schlüssel-ID" und "Workflow zuweisen" sind standardmäßig aktiviert.

So erstellen Sie Datasets:

- **1.** Wählen Sie in Ihrer Anwendung die Optionen **Verwalten**, **Datasets** aus.
- **2.** Wählen Sie **Aktionen**, **Neu** aus.
- **3.** Geben Sie in der Registerkarte **Eigenschaften** die Dataset-Informationen ein:
	- **Name** Geben Sie einen eindeutigen Namen ein.
	- **Beschreibung**
- **4.** Fügen Sie in den folgenden Dataset-Registerkarten Informationen hinzu, oder zeigen Sie sie an:
	- Dataset-Attribute hinzufügen
	- [Dataset-Historie anzeigen](#page-229-0)

### Dataset-Attribute hinzufügen

So fügen Sie Dataset-Attribute hinzu:

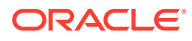

- **1.** Wählen Sie über **Quicklinks** den Wert **Datasets** aus.
- **2.** Wählen Sie ein Dataset aus, und klicken Sie auf **Bearbeiten** .
- **3.** Wählen Sie die Registerkarte **Attribute** aus, die die folgenden Spalten enthält:
	- **Schlüssel-ID**

Wenn für dieses Dataset keine Daten vorhanden sind, können Sie die **Schlüssel-ID** und Attribute des Datasets ändern.

Die Kontrollkästchenoptionen "Schlüssel-ID" und "Workflow zuweisen" für die Entity sind standardmäßig aktiviert. Wenn Sie Attribute hinzufügen, können Sie mindestens eines dieser Attribute als Schlüssel-ID auswählen.

#### **Hinweis:**

Supplemental Data Manager unterstützt das Attribut "Berechnet" nicht als Attribut "Schlüssel ID" in Datasets. Wenn Sie das Attribut "Berechnet" als Schlüssel-ID auswählen, kann es möglicherweise zu unerwartetem Verhalten und Fehlern in Datasets kommen.

#### • **Workflow zuweisen**

Nur Attribute, bei denen die Option "Schlüssel-ID" **aktiviert** ist, können einem Workflow zugewiesen werden. Wenn die Option "Workflow zuweisen" **aktiviert** ist, können Sie Elemente aus dieser Dimension auswählen, um den einzelnen Erstellern einen Workflow zuzuweisen. Damit Sie einen Workflow zuweisen können, muss das Attribut eine Dimension sein, da Sie einen Workflow aus einer vordefinierten Liste zuweisen.

- **Name**
- **Dimensionsname**
- **Datentyp** Datum, Datum und Uhrzeit, Ganzzahl, Liste, Zahl, Text, Wahr oder Falsch, Ja oder Nein
- **Summe** Ermöglicht die Angabe der Summenmethode für das Attribut:
	- **Summe**: Additiv gesamt
	- **Durchschnitt**: Der Durchschnitt der Zeilen mit Daten. Zeilen ohne Daten werden im Nenner nicht gezählt.
	- **Anzahl**: Die Anzahl der Zeilen mit Daten.
	- **Keine**: Es wird keine Summe berechnet.
- **4.** Klicken Sie auf **Aktionen**, **Neu**, und wählen Sie dann Folgendes aus:
	- **Attribut hinzufügen:** Wechseln Sie zu Schritt [5](#page-222-0).
	- **Attribut aus Dimension hinzufügen:**
		- **a.** Wählen Sie eine **Dimension** aus.
		- **b.** Wählen Sie Attribute aus der Liste **Verfügbare Attribute** aus, und klicken Sie auf **Verschieben**, um die Attribute in die Liste **Ausgewähltes Attribut** zu verschieben.

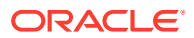

<span id="page-222-0"></span>**Hinweis:** Das System schließt das Schlüsselattribut der Dimension als ausgewähltes Attribut ein. Sie können das Schlüsselattribut nicht löschen.

- **c.** Klicken Sie auf **OK**, **Speichern** bzw. **Speichern und schließen**.
- **5.** Wenn Sie unter **Neues Attribut erstellen** den Wert **Attribut hinzufügen** ausgewählt haben, geben Sie die Informationen zu der Registerkarte **Eigenschaften** ein:
	- **Name**
	- **Beschreibung**
	- Geben Sie den **Attributtyp** an.:
		- **Eingabe:** "Eingabe" ist als Standardeinstellung festgelegt. Die Registerkarte **Validierungen** ist aktiviert.

#### **Hinweis:**

Für offene Perioden und erstellte Formularinstanzen gilt die geänderte Validierungsregel nicht. Vorgenommene Änderungen gelten nur für neue Formularinstanzen.

– **Berechnet:** Wenn als Typ "Berechnet" ausgewählt ist, ist die Registerkarte **Berechnungen** aktiviert.

Wenn Sie den Attributtyp ändern, werden alle zuvor angegebenen Validierungen oder Berechnungen überschrieben. Diese Einstellung kann nach dem Erstellen des Attributs nicht mehr geändert werden.

• **Datentyp**

Wählen Sie einen der folgenden Datentypen aus:

- **Datum**
- **Datum und Uhrzeit**
- **Ganzzahl**
- **Liste**

Klicken Sie auf **Hinzufügen**, und geben Sie Werte für das Attribut ein. Die Liste ist dem Dataset lokal zugeordnet und kann nicht mit anderen Datasets geteilt werden.

– **Zahl**

Wenn Sie "Zahl" auswählen, müssen Sie Formatierungsoptionen auswählen, um die Standardwerte im Einstellungsabschnitt der Systemeinstellungen zu überschreiben. Informationen hierzu finden Sie unter [Voreinstellungen definieren](#page-205-0).

- \* Geben Sie unter **Dezimalstellen** die Anzahl der anzuzeigenden Dezimalstellen ein.
- Wählen Sie Als Prozentsatz anzeigen aus, wenn ein Prozentzeichen angezeigt werden soll.

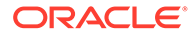

- \* Wählen Sie **Tausendertrennzeichen** aus, wenn ein Tausendertrennzeichen (z.B. 1.000,00) angezeigt werden soll. Das System zeigt das entsprechende Tausendertrennzeichen für das Benutzergebietsschema an.
- Wählen Sie unter**Währung** die Währung aus, z.B. (INR).
- \* Wählen Sie unter **Negative Zahl** aus, wie negative Zahlen angezeigt werden sollen, z.B. (123).
- \* Wählen Sie unter **Skala** einen Wert zwischen 1000 und 1000000000000 aus, um eine Zahl zu skalieren.
- **Text** (maximal 255 Zeichen)
- **True** oder **False**
- **Ja** oder **Nein**
- **Erforderlich**

Wenn das Attribut erforderlich ist, müssen Sie bei der Dateneingabe einen Wert in dieses Feld eingeben.

• **Wert verwenden**

Wenn das Feld "Wert verwenden" einen Wert enthält, wendet das System den vom Designer eingegebenen Wert auf alle vom Benutzer erstellten Datensätze an.

**Hinweis:**

Sie können den Standardwert bei der Dateneingabe ändern.

**6.** Klicken Sie zum Speichern des Attributs auf **OK**.

#### **Hinweis:**

Sie müssen das Attribut speichern, bevor Sie es in eine Berechnung einschließen.

- **7.** Führen Sie einen der folgenden Schritte aus:
	- Wenn Sie für den Attributtyp **Eingabe** ausgewählt haben, wählen Sie anschließend die Registerkarte **Validierungen** aus.

So fügen Sie bedingte Ausdrücke hinzu:

Sie können eine spezielle Validierungsregel für den vom Benutzer eingegebenen Wert erstellen.

- **a.** Klicken Sie auf **Hinzufügen**.
- **b.** Wählen Sie einen Operanden aus, und geben Sie Value1 und Value2 ein.
- **c.** Wenn Sie eine zweite Bedingung benötigen, wählen Sie sie aus den folgenden Listen aus:
	- **Konjunktion**, z.B. und, oder

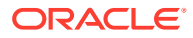

- **Operand**, z.B. ist gleich, zwischen, ist nicht gleich, größer als, ist leer, ist nicht leer, kleiner als, nicht zwischen
- **Value1** und **Value2**
- **d.** Klicken Sie auf **OK**.
- Wenn Sie für den Attributtyp **Berechnet** ausgewählt haben, wählen Sie anschließend die Registerkarte **Berechnungen** aus.

Im Folgenden finden Sie ein Beispiel dafür, wie Sie ein Berechnungsattribut hinzufügen können:

**a.** Erstellen Sie ein Dataset mit folgenden Attributen:

**Int1:** Eingabe- und Datentyp: Ganzzahl. Klicken Sie auf **OK**, und wählen Sie bei **Dataset bearbeiten** Int1 als Schlüssel-ID aus.

**TextInput**: Eingabe- und Datentyp: Text.

**b.** Speichern Sie die Daten.

#### **Hinweis:**

Sie müssen nun das Attribut speichern, um es in TextCalc verwenden zu können.

- **c.** Erstellen Sie das Attribut **TextCalc:** Berechneter Typ und Datentyp: Text.
- **d.** Geben Sie in der Registerkarte Berechnungen Werte in die folgenden Felder ein:
	- **i. Berechnungstyp:** Wählen Sie **Skript** aus.
	- **ii. Funktion hinzufügen:** Wählen Sie **TextLocation** aus, und klicken Sie dann auf <mark>S</mark>
	- **iii.** INSTRING(<Value>, <Value To Search>) wird zu **Berechnungsdefinition** hinzugefügt.
	- **iv.** Klicken Sie auf <Value>, und geben Sie einen Wert (in einfache Anführungszeichen gesetzt und unter Beachtung der Groß-/Kleinschreibung) ein, oder wählen Sie unter **Attribut hinzufügen** das Attribut **TextInput** aus,

und klicken Sie auf Fr

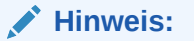

<Value> wird in {TextInput} geändert.

**v.** Ersetzen Sie <Value to Search> durch 'tion'.

#### **Hinweis:**

Achten Sie darauf, <xxx> durch einfache Anführungszeichen zu ersetzen: 'xxx'

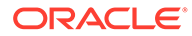

Beispiel: INSTRING({TextInput}, 'tion')

- **8.** So fügen Sie einen Berechnungsausdruck hinzu:
	- **a.** Wählen Sie einen Daten- und Berechnungstyp aus, wie in der folgenden Tabelle beschrieben:

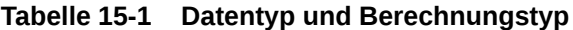

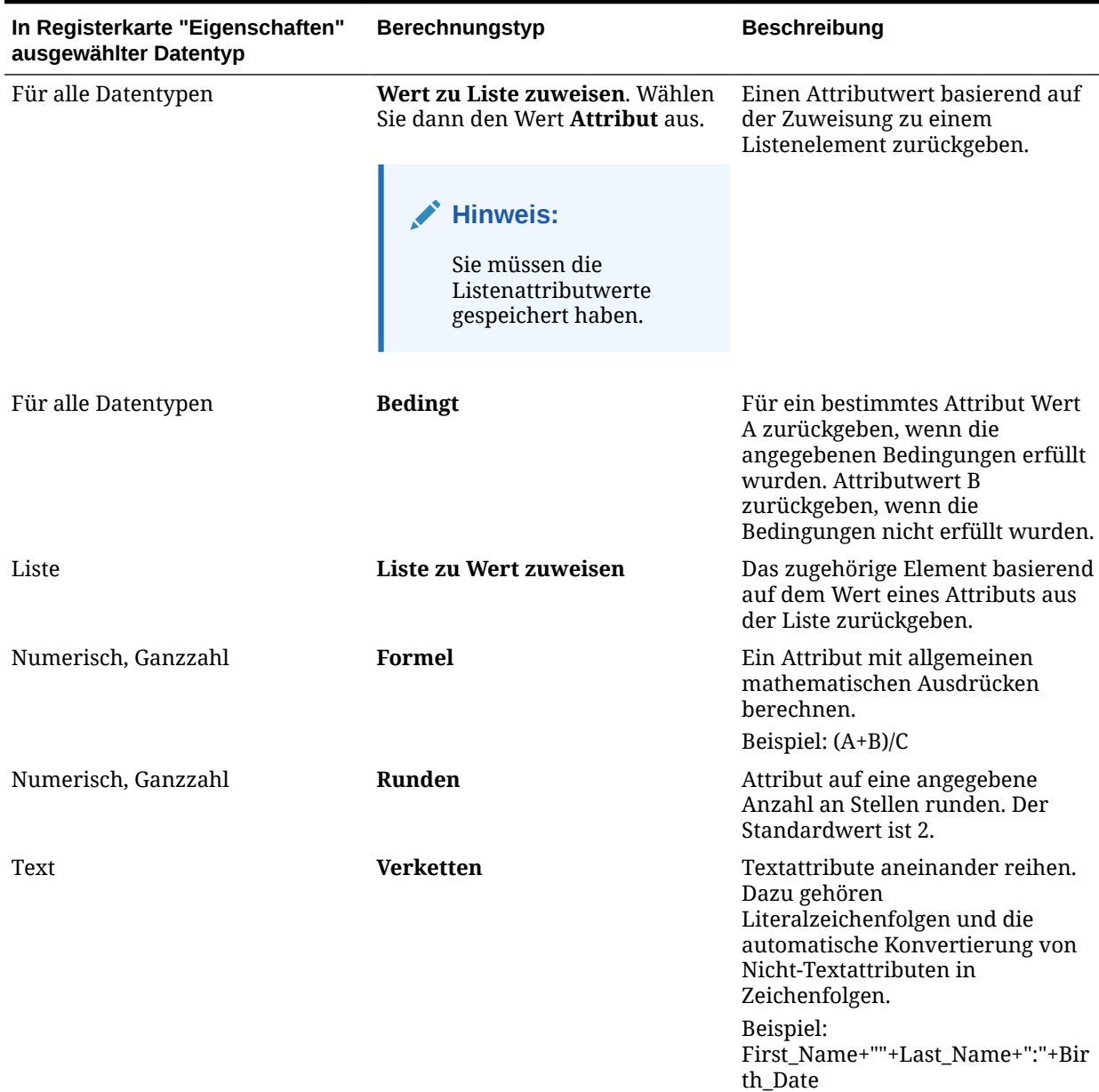

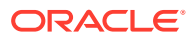

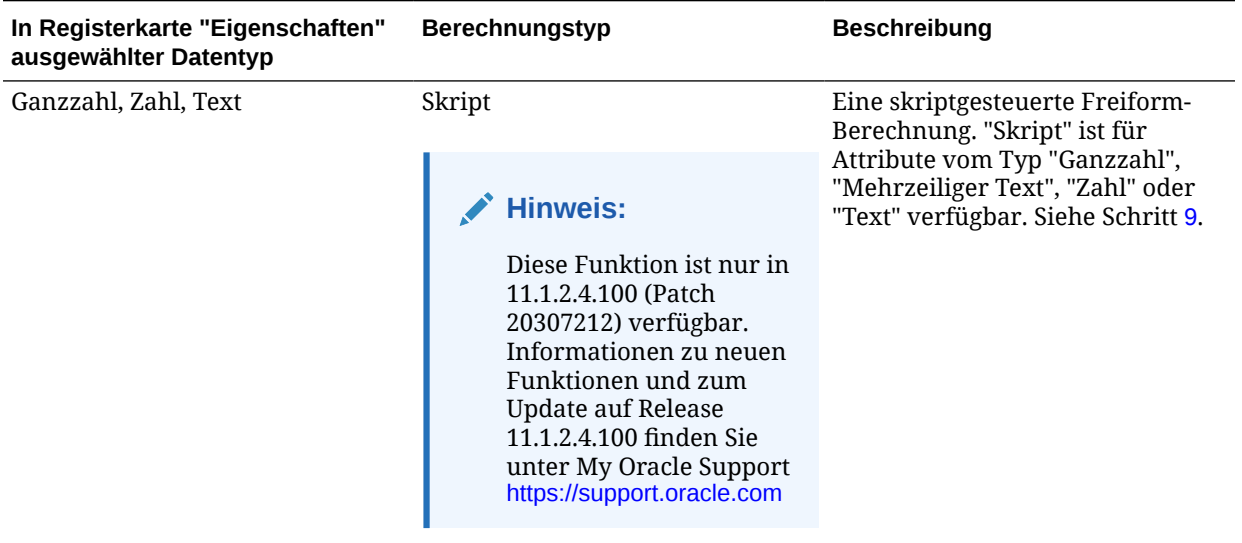

#### **Tabelle 15-1 (Fortsetzung) Datentyp und Berechnungstyp**

- **b.** Klicken Sie auf **OK**.
- **9.** Skriptfunktionen mit Beispielen:
	- **Monat hinzufügen**: Gibt einen Datumsversatz um eine angegebene Anzahl von Monaten ab den Startdatum zurück. Das Datum fällt immer in den angegebenen Monatsversatz. Wenn das Startdatum einen Tageswert angibt, der über die Tage in dem Versatzmonat hinausgeht, wird der letzte Tag des Versatzmonats verwendet. Beispiel: EDate (31-Jan-2017, 1) gibt (28-Feb-2017) zurück. Geben Sie bei Monaten die Anzahl von Monaten vor oder nach dem Startdatum ein. Ein positiver Wert für Monate ergibt ein zukünftiges Datum. Ein negativer Wert ergibt ein vergangenes Datum.

EDate(<Start Date>, <Months>, <Length>) Beispiel: EDate(DATE(2017, 2, 15) 3)

• Durchschnitt aus vorherigen: Errechnet den Durchschnitt eines numerischen Betrags für die vorherigen X Perioden.

AVERAGE\_PRIOR(<Value>, <Number of Periods>, <To Currency\*> Beispiel: AVERAGE\_PRIOR( {Balance (Reporting)}, '2', 'EUR'

• **Datum**: Gibt einen Datumswert basierend auf den angegebenen ganzzahligen Werten für Jahr, Monat und Tag zurück. Beispiel: Diese Funktion erstellt einen Wert des Typs "Datum" aus der Funktion. DATE(2018, 5, 31) wird also in den 31. Mai 2018 konvertiert. Dieses Datum kann anschließend in der Funktion "Datumsdifferenz" verwendet werden, um die Differenz in Tagen zwischen einem Datum, z.B. einem Enddatum, und diesem bestimmten Datum abzurufen.

DATE(<Year>, <Month>, <Day>)

• **Datumsdifferenz**: Gibt die Differenz zwischen zwei Daten in Tagen, Stunden, Minuten oder Sekunden zurück. Für Date1 und Date2 können die Werte "TODAY" und "NOW" verwendet werden, die das aktuelle Datum (ohne Zeitkomponente) und Datum/Uhrzeit angeben.

DATE\_DIFF(<Date1>, <Date2>, <Type>)

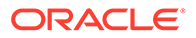

Beispiel: DATE\_DIFF('TODAY', {Preparer End Date}, 'DAYS') or DATE DIFF({Preparer End Date}, 'NOW', 'HOURS')

• **Tag**: Gibt den Tageswert eines Datums als Ganzzahl zurück

DAY(<DATE>)

• **Text extrahieren**: Gibt die Teilzeichenfolge innerhalb des Wertes von den angegebenen Positionen zurück.

SUBSTRING(<Value>, <Location>, <Length>) Beispiel: SUBSTRING( {Name} , 5, 10)

• **If/Then/Else**: Ermöglicht dem Benutzer, eine Konditionalberechnung in die Skriptberechnung einzufügen. IF\_THEN\_ELSE-Berechnungen können auch verschachtelt werden, um Berechnungen des Typs "ELSE IF" zu unterstützen.

IF THEN ELSE(<Condition>, <Value1>, <Value2>)

Beispiel:

```
IF THEN ELSE( {Risk Rating} = 'Low', 'Good',
IF THEN ELSE( {Risk Rating} = 'Medium', 'Better',
IF THEN ELSE(\{Risk \ Rating\} = 'High', 'Best','Bad')))
```
• **Kleinbuchstaben:** Gibt den Wert in Kleinbuchstaben zurück..

LOWERCASE(<Value>)

Beispiel: LOWERCASE( {Description} )

• **Maximum**: Gibt den Höchstwert aus einer Liste mit Attributen zurück. Es kann eine beliebige Anzahl von Parametern vorhanden sein.

MAX(<Value1>, <Value2>,<ValueN>)

Beispiel: MAX( TRANSLATE( {Source System Balance (Entered)}, 'USD', 'Accounting'), TRANSLATE( {Source System Balance (Functional)}, 'USD', 'Accounting'), TRANSLATE( {Source System Balance (Reporting)}, 'USD', 'Accounting') )

• **Maximum über vorherige**: Gibt den Höchstwert für die vorherigen X Perioden zurück.

MAX PRIOR (<Value>, <Number of Periods>, <To Currency\*>, <Rate Type\*>, <Rate Period\*>)

Beispiel: MAX\_PRIOR( {Balance (Functional)}, '6', 'CAD', 'REC')

• **Minimum**: Gibt den Mindestwert aus einer Liste mit Attributen zurück. Es kann eine beliebige Anzahl von Parametern vorhanden sein.

MIN(<Value1>,<Value2>,<ValueN>)

Beispiel: MIN( TRANSLATE( { Balance (Entered)}, 'CAD', 'REC'), TRANSLATE( {Balance (Functional)}, 'CAD', 'REC'), TRANSLATE( {Balance (Reporting)}, 'CAD', 'REC') )

• **Minimum über vorherige**: Gibt den Mindestwert für die vorherigen X Perioden zurück.

MIN PRIOR (<Value>, <Number of Periods>, <To Currency\*>, <Rate Type\*>, <Rate Period\*>)

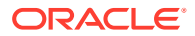

Beispiel: MIN\_PRIOR( {Source System Balance (Functional) }, '6', 'EUR', 'Simplified')

- **Monat**: Gibt den Monatswert eines Datums als Ganzzahl (1-12) zurück MONTH (<DATE>)
- **Vorherige**: Gibt den Wert für die angegebene vorherige Periode zurück.

PRIOR(<Value>, <Number of Periods Prior\*>, <To Currency\*>

Beispiel: PRIOR( {Source System Balance (Entered)}, '1', 'EUR')

• **Gerundet:** Gibt den Wert auf die angegebenen Dezimalstellen gerundet zurück.. ROUND(<Value>, <Decimal Places>)

Beispiel: ROUND( ({Scripted Translate} /7), 4)

• **Summe über vorherige**: Gibt die Summe der Werte für die vorherigen X Perioden zurück.

SUM\_PRIOR(<Value>, <Number of Periods>, <To Currency\*>

Beispiel: SUM\_PRIOR( {Balance (Reporting) }, '3', 'EUR')

• **Textposition**: Gibt die Position der Teilzeichenfolge innerhalb des Attributwertes zurück, beginnend bei 1 als Startposition.

INSTRING(<Value>, <Value To Search>)

Beispiel: INSTRING( UPPERCASE( {Name} ), 'TAX' )

• **Umrechnen**: Rechnet ein Währungsattribut in ein numerisches Attribut mit dem angegebenen Kurstyp um.

TRANSLATE(<Value>, <To Currency>, <Rate Type>)

Beispiel: TRANSLATE( {Balance (Entered)}, 'EUR', 'Acct')

• **Großbuchstaben:** Gibt den Wert in Großbuchstaben zurück.

UPPERCASE(<Value>)

Beispiel: UPPERCASE( {Name} )

• **Jahr**: Gibt den Jahreswert eines Datums als Ganzzahl zurück

YEAR (<DATE>)

**10.** Klicken Sie auf **Speichern**, **Speichern und schließen** bzw. **Schließen**.

#### **Hinweis:**

Änderungen an Dataset-Attributen werden nur auf die nachfolgenden Datenerfassungsperioden angewendet.

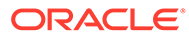

# <span id="page-229-0"></span>Listenattribute importieren

#### **Hinweis:**

Diese Funktion ist nur in 11.1.2.4.101 (Patch 21357574) verfügbar. Informationen zu neuen Funktionen und zum Update auf Release 11.1.2.4.101 finden Sie unter My Oracle Support [https://support.oracle.com/.](https://support.oracle.com/)

So importieren Sie Attribute vom Typ "Liste":

**1.** Erstellen Sie eine Importdatei vom Typ "Liste" im TXT-Dateiformat, wobei sich jeder Wert in einer separaten Zeile befindet.

Beispiel:

- Blue Yellow Red Green
- **2.** Wählen Sie in Ihrer Anwendung die Optionen **Verwalten**, **Datasets** aus.
- **3.** Erstellen Sie ein Attribut vom Typ "Liste", oder wählen Sie eins aus, und klicken Sie im Bereich **Zugeordnete Formularvorlagen** auf **Bearbeiten**. Das Dialogfeld **Formular bearbeiten** wird angezeigt.
- **4.** Wählen Sie die Registerkarte **Workflow** aus.
- **5.** Klicken Sie im Bereich **Benutzer** auf **Importieren** .
- **6.** Navigieren Sie zu einer TXT-Importdatei.
- **7.** Wählen Sie einen Importtyp aus. "Update" ist der Standardwert.
- **8.** Wählen Sie ein **Dateitrennzeichen** für die Importdatei aus der Dropdown-Liste aus: **Komma** oder **Tabulator** aus. Die Option "Komma" ist standardmäßig ausgewählt.
- **9.** Klicken Sie auf **Importieren**. **Listenwerte importieren** zeigt die Werte an: Gesamtzahl der Listenwerte, Abgeschlossen, Fehlerhaft, Erstellte Listenwerte und Aktualisierte Listenwerte.

Klicken Sie bei **Erfolgreich abgeschlossen** auf **OK**.

Bei **Fehlerhaft abgeschlossen** werden die Fehler aufgelistet. Um die Fehlerliste zu exportieren, klicken Sie auf **In Excel exportieren** 

# Dataset-Historie anzeigen

So zeigen Sie die Dataset-Historie an:

- **1.** Wählen Sie in Ihrer Anwendung die Optionen **Verwalten**, **Datasets** aus.
- **2.** Wählen Sie ein Dataset aus, und klicken Sie auf **Bearbeiten** .

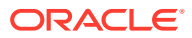

- **3.** Zeigen Sie die folgenden Felder an:
	- **Feld**
	- **Änderungstyp**
	- **Bestätigungsobjekt**
	- **Geändert von**
	- **Geändert am**
	- **Alter Wert**
	- **Neuer Wert**

# Dataset-Attribute löschen

So löschen Sie Dataset-Attribute:

- **1.** Wählen Sie in Ihrer Anwendung die Optionen **Verwalten**, **Datasets** aus.
- **2.** Wählen Sie ein Dataset aus, und klicken Sie auf **Bearbeiten**.
- **3.** Wählen Sie die Registerkarte **Attribute** und ein Attribut aus, und wählen Sie dann die Optionen **Aktionen**, **Löschen** aus:
	- Wenn Daten vorhanden sind, können Sie das Attribut nicht löschen.
	- Wenn keine Daten vorhanden sind, aber das Attribut in einer Formularvorlage referenziert wird, müssen Sie das Attribut zunächst aus der Formularvorlage entfernen, um es zu löschen.
- **4.** Klicken Sie auf **Ja** , wenn die Meldung "Möchten Sie die ausgewählten Elemente wirklich löschen?" angezeigt wird.

# Datasets bearbeiten

So bearbeiten Sie Datasets:

- **1.** Wählen Sie in Ihrer Anwendung die Optionen **Verwalten**, **Datasets** aus.
- **2.** Wählen Sie ein Dataset aus, und klicken Sie auf **Aktionen**, **Bearbeiten**.

#### **Hinweis:**

Sie können aus Dimensionen referenzierte Attribute nicht bearbeiten.

**Workflow zuweisen** ist schreibgeschützt.

**3.** Registerkarte **Eigenschaften**:

Ändern Sie den Namen und die Beschreibung.

**4.** Registerkarte **Attribute**:

Wenn für dieses Dataset Daten vorhanden sind, können Sie die **Schlüssel-ID** und Attribute des Datasets ändern.

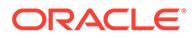

# Datasets löschen

So löschen Sie Datasets:

- **1.** Wählen Sie in Ihrer Anwendung die Optionen **Verwalten**, **Datasets** aus.
- **2.** Wählen Sie ein Dataset aus, und wählen Sie **Aktionen**, **Löschen** aus.
	- Wenn Daten vorhanden sind, können Sie das Dataset nicht löschen.
	- Wenn keine Daten vorhanden sind, werden Formularinstanzen erstellt, und Sie können das Dataset nicht löschen.
- **3.** Klicken Sie auf **Ja** , wenn die Frage "Möchten Sie die ausgewählten Elemente wirklich löschen?" angezeigt wird.

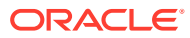

# <span id="page-232-0"></span>16 Formularvorlagen verwalten

Administratoren und Poweruser können Formularvorlagen verwalten.

Fensterabschnitte zum Verwalten von Formularvorlagen:

- Im obersten Abschnitt werden alle Formularvorlagendefinitionen angezeigt.
- Im unteren linken Abschnitt werden die Attributdetails für die ausgewählte Formularvorlage angezeigt.
- Im unteren rechten Abschnitt werden die Formulare der ausgewählten Formularvorlage angezeigt.
- Im Filterabschnitt ganz rechts können Benutzer Kriterien angeben, um die Vorlagenliste zu filtern. Informationen hierzu finden Sie unter [Ansichten im Supplemental Data](#page-210-0) [Manager filtern.](#page-210-0)

# Formularvorlagen erstellen

So erstellen Sie Formularvorlagen:

- **1.** Wählen Sie in Ihrer Anwendung die Optionen **Verwalten**, **Formularvorlagen**, **Neu** aus.
- **2.** Geben Sie in der Registerkarte **Eigenschaften** Informationen ein:
	- **Name**

Geben Sie einen eindeutigen Formularvorlagennamen ein.

- **Beschreibung**
- **Szenario**

Die Scenario-Dimension wird als Teil der Anwendung erstellt. Der Administrator oder Poweruser gibt Elemente für die Scenario-Dimension ein oder importiert die Dimension bei der Integration von Financial Management aus Oracle Hyperion Financial Management.

Wählen Sie die Formularvorlage für ein bestimmtes Szenario aus. Beispiel: "Ist" oder "Budget".

- **3.** Greifen Sie auf diese Registerkarten unter "Neue Formularvorlage erstellen" zu:
	- **Abschnitte** [Mit Abschnitten arbeiten](#page-233-0)
	- **Anweisungen** [Formularvorlagenanweisungen angeben](#page-233-0)
	- **Workflow** [Workflow zuweisen](#page-238-0)
	- **Fragen** [Formularvorlagenfragen angeben](#page-241-0)
	- **Zugriff** [Formularvorlagenzugriff für Benutzer, Gruppen, Teams oder Massenuploads](#page-242-0) [festlegen](#page-242-0)
	- **Historie** [Formularvorlagenhistorie anzeigen](#page-243-0)

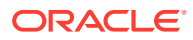

### <span id="page-233-0"></span>Formularvorlagenanweisungen angeben

Administratoren stellen Anweisungen zur Verwendung des Formulars bereit. Anweisungen können Text, angehängte Dateien und Links zu Dateien in Dokument-Repositorys beinhalten.

So geben Sie Formularvorlagenanweisungen an:

- **1.** Wählen Sie unter**Neue Formularvorlage** oder **Formularvorlage bearbeiten** die Registerkarte **Anweisungen** aus.
- **2.** Geben Sie unter **Anweisungen** einen Text für die Anweisung ein.

So fügen Sie eine Referenz zu einer Datei hinzu:

**1.** Klicken Sie im Abschnitt **Referenzen** auf **Hinzufügen** .

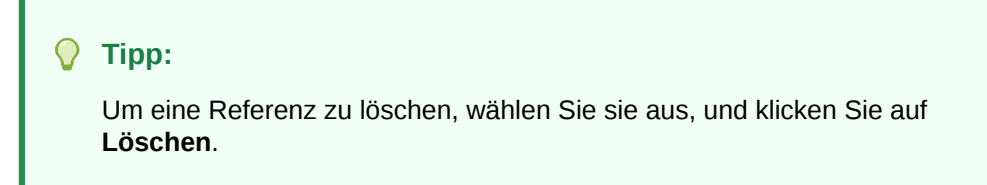

- **2.** Wählen Sie einen Referenztyp aus:
	- **Lokale Datei** Durchsuchen Sie das lokale Dateisystem, und wählen Sie eine Datei aus. Sie müssen einen **Namen** angeben. Klicken Sie auf **OK**, um die Datei in das System hochzuladen und sie mit der Formularvorlage zu speichern.
	- **Repository-Datei** Wenn Sie Ihre Anwendung mit einem Dokument-Repository konfiguriert haben, können Sie das Repository durchsuchen und eine Datei auswählen. Klicken Sie auf **OK**, um die Referenz auf die Repository-Datei mit der Formularvorlage zu speichern. Die Datei wird nicht kopiert oder in der Anwendung gespeichert.
	- **URL** Geben Sie eine externe URL-Referenz ein, und geben Sie ihr einen beschreibenden **Namen**. Klicken Sie auf **OK**, um die URL in der Anwendung zu speichern.

### Mit Abschnitten arbeiten

In jedem Abschnitt eines Eingabeformulars können Daten aus verschiedenen Datasets oder Attributkombinationen erfasst werden. Abschnitte können sich überschneidende Datasets oder Attribute enthalten. Nur ein Attribut pro Dataset darf Schreibzugriff haben.

So erstellen und bearbeiten Sie Abschnitte:

- **1.** Wählen Sie unter **Neue Formularvorlage** oder unter **Formularvorlage bearbeiten** die Registerkarte **Abschnitte** aus.
- **2.** Klicken Sie auf **Neu**, oder wählen Sie einen Abschnitt aus, und klicken Sie auf **Bearbeiten**. Der Abschnitt "Formularvorlage bearbeiten" wird angezeigt.
- **3.** Geben Sie in der Registerkarte "Eigenschaften" Folgendes ein:
	- **Name**

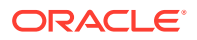

- <span id="page-234-0"></span>• **Dataset**
- **Datensätze**

Wählen Sie eine der folgenden Optionen aus:

- **Zeilen** Die Formularattribute werden in Tabellenform angezeigt. Die Einträge werden in die Zeile eingegeben. Im System wird immer der Attributname als Header angezeigt.
- **Spalten** Die Formularattribute werden in der Zeile und in den Spalten angezeigt, in die der Benutzer die Werte für die einzelnen Formularattribute eingibt. Die Felder enthalten einen Eintragsdatensatz pro Attribut. Im System wird die Attributbeschreibung als Zeilenheader für das Formular angezeigt.
- **4.** Geben Sie Informationen ein, oder zeigen Sie folgende Abschnittsregisterkarten an:
	- Spalten: Abschnitte zu Formularvorlagen: Registerkarte "Spalten"
	- Gruppieren nach: [Abschnitte zu Formularvorlagen: Registerkarte "Gruppieren nach"](#page-236-0)
	- Zuordnung: [Abschnitte zu Formularvorlagen: Registerkarte "Zuordnung"](#page-237-0)
	- Historie: [Abschnitte zu Formularvorlagen: Registerkarte "Historie"](#page-238-0)
- **5.** Klicken Sie auf **OK**, um Ihre Aktualisierungen zu speichern und zur Registerkarte der Formularvorlagenabschnitte zurückzukehren.

### Abschnitte zu Formularvorlagen: Registerkarte "Spalten"

Wählen Sie in der Registerkarte "Spalten" die Spalten für das Formular aus. Alle Spalten des Datasets, die keine Workflowspalten sind, werden vom System angezeigt.

So aktualisieren Sie die Registerkarte "Spalten":

- **1.** Wählen Sie unter **Neue Formularvorlage** oder unter **Formularvorlage bearbeiten** die Registerkarte **Abschnitte** aus.
- **2.** Klicken Sie auf **Neu**, oder wählen Sie einen Abschnitt aus, und klicken Sie auf **Bearbeiten**.
- **3.** Klicken Sie im Dialogfeld **Abschnitt "Formularvorlage bearbeiten"** auf die Registerkarte **Spalten**, und wählen Sie die folgenden Spalten aus, oder zeigen Sie sie an:
	- **Enthalten**

Wählen Sie andere Attribute aus, die in das Formular aufgenommen werden sollen.

• **Name**

Der Name des Dataset-Attributs.

• **Dimension**

Die Spalte aus einem Attribut einer bestimmten Dimension. Diese Spalte ist schreibgeschützt.

• **Datentyp**

Der entsprechende Datentyp der Spalte (schreibgeschützt).

• **Summe**

Die im Dataset angegebene Summenmethode für das Attribut. Diese Spalte ist immer schreibgeschützt.

#### • **Anzeigebreite**

Die in Pixeln angegebene Spaltenbreite. Der Standardwert ist "Größe anpassen".

- **Klein**: Feste Pixelbreite von 50
- **Mittel**: Feste Pixelbreite von 100
- **Groß**: Feste Pixelbreite von 300
- **Größe anpassen**: Passen Sie die Breite der Spalte an den längsten Text in den Zeilen an.
- **Benutzerdefiniert**: Geben Sie eine Breite an. Mindestwert: 20. Höchstwert: 999.

#### • **Validierungs-POV gesamt**

Validierung von Supplemental Data für Kontensalden in Financial Management.

#### **Hinweis:**

Die Spalte **Nur anzeigen** muss für jedes Dimensionsattribut deaktiviert sein, um eine Validierung mit den Summen in Finacial Management durchführen zu können.

• **Nur Anzeigen**

Diese Spalte kann nur angezeigt werden. Wenn mehrere Formulare für dasselbe Dataset erstellt wurden, darf nur ein Formular die Spalte zur Eingabe einschließlich Schlüsselspalten enthalten.

**4. Summenzeile**: Befindet sich im unteren Bereich des Dialogfelds.

Anzeigeart für die Summenzeile:

- **Oben**: Die Summenzeile wird oben in der Tabelle angezeigt.
- **Unten**: Die Summenzeile wird unten in der Tabelle angezeigt.
- **Keine**: Die Summenzeile wird nicht angezeigt.
- **5.** Geben Sie in den folgenden Registerkarten Informationen ein:
	- Spalten (Registerkarte): [Abschnitte zu Formularvorlagen: Registerkarte](#page-234-0) ["Spalten"](#page-234-0)
	- Gruppieren nach (Registerkarte): [Abschnitte zu Formularvorlagen:](#page-236-0) [Registerkarte "Gruppieren nach"](#page-236-0)
	- Registerkarte "Zuordnung": [Abschnitte zu Formularvorlagen: Registerkarte](#page-237-0) ["Zuordnung"](#page-237-0)
	- Registerkarte "Historie": [Abschnitte zu Formularvorlagen: Registerkarte](#page-238-0) ["Historie"](#page-238-0)
- **6.** Klicken Sie auf **OK**, um Ihre Aktualisierungen zu speichern und zur Registerkarte "Formularvorlage" zurückzukehren.

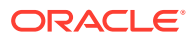

### <span id="page-236-0"></span>Abschnitte zu Formularvorlagen: Registerkarte "Gruppieren nach"

So aktualisieren Sie die Registerkarte "Gruppieren nach":

- **1.** Wählen Sie unter **Neue Formularvorlage** oder unter **Formularvorlage bearbeiten** die Registerkarte **Abschnitte** aus.
- **2.** Klicken Sie auf **Neu**, oder wählen Sie einen Abschnitt aus, und klicken Sie auf **Bearbeiten**.
- **3.** Klicken Sie im Abschnitt "Formularvorlage bearbeiten" auf die Registerkarte "Gruppieren nach".
- **4.** Klicken Sie auf die Spalten, und wählen Sie die folgenden Spalten aus, oder zeigen Sie sie an:
	- **Einschließen**

Wählen Sie andere Spalten aus, die unter "Gruppieren nach" enthalten sein sollen.

• **Gruppieren nach**

Die Daten in der Haupttabelle müssen nach den ausgewählten Spalten sortiert werden.

• **Name**

Der Name des Datasets.

• **Dimension**

Die Spalte aus einem Attribut einer bestimmten Dimension (schreibgeschützt).

• **Datentyp**

Der entsprechende Datentyp der Spalte (schreibgeschützt).

• **Summe**

Die im Dataset angegebene Summenmethode für das Attribut (schreibgeschützt).

#### **5. Summenzeile**:

Gibt die Anzeigeart für die Summenzeile an:

- **Oben**: Die Summenzeile wird oben in der Tabelle angezeigt.
- **Unten**: Die Summenzeile wird unten in der Tabelle angezeigt.
- **Keine**: Die Summenzeile wird nicht angezeigt.
- **6.** Geben Sie in den folgenden Registerkarten Informationen ein:
	- Spalten (Registerkarte): [Abschnitte zu Formularvorlagen: Registerkarte "Spalten"](#page-234-0)
	- Registerkarte "Zuordnung": [Abschnitte zu Formularvorlagen: Registerkarte](#page-237-0) ["Zuordnung"](#page-237-0)
	- Registerkarte "Historie": [Abschnitte zu Formularvorlagen: Registerkarte "Historie"](#page-238-0)
	- Oder gehen Sie zurück zur Registerkarte "Eigenschaften": [Mit Abschnitten arbeiten](#page-233-0)
- **7.** Klicken Sie auf **OK**, um Ihre Aktualisierungen zu speichern und zur Registerkarte der Formularvorlagenabschnitte zurückzukehren.

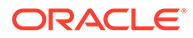

### <span id="page-237-0"></span>Abschnitte zu Formularvorlagen: Registerkarte "Zuordnung"

Auf der Registerkarte "Zuordnung" können Sie Supplemental Data Manager-Point of Views summierte Beträge für Attribute hinzufügen. Die Attributbeträge werden mit dem in der Registerkarte "Gruppieren nach" ausgewählten Attribut summiert.

# **Hinweis:** Es wird empfohlen, den Browsercache zu leeren und sich vor der Erstellung oder Bearbeitung der Zuordnung erneut anzumelden.

So aktualisieren Sie die Registerkarte "Zuordnung":

- **1.** Wählen Sie unter **Neue Formularvorlage** oder unter **Formularvorlage bearbeiten** die Registerkarte **Abschnitte** aus.
- **2.** Klicken Sie auf **Neu**, oder wählen Sie einen Abschnitt aus, und klicken Sie auf **Bearbeiten**. Der Abschnitt "Formularvorlage bearbeiten" wird angezeigt.
- **3.** Klicken Sie auf die Registerkarte "Zuordnung".
- **4.** Wählen Sie die **Verbindung** zu Oracle Hyperion Financial Management aus.

Für die Spalte **Quelle** wird standardmäßig die Supplemental Data Manager - Spalte verwendet, die beim Auswählen des Zuordnungsmenüs ausgewählt wurde. Legen Sie bei Bedarf eine andere Supplemental Data Manager-Quellspalte fest.

**5.** Klicken Sie auf **Elementauswahl Va<sub>r,</sub> um einen Point of View auszuwählen.** 

#### **Hinweis:**

Wenn Sie die Quellentity in SDM für HFM zuordnen möchten, müssen Sie in der Dimension keine bestimmte Entity auswählen. Daher müssen Sie ein "Schlüsselwort" angeben, um anzugeben, dass der Wert von HFM mit dem Wert in der SDM-Spalte übereinstimmt. Um dynamische Einträge anzugeben, verwendet das System das Symbol "@" vor <SDM-Spaltenname>. Im Feld "Elementauswahl" können Sie das Kontrollkästchen "Spaltenname verwenden" aktivieren und einen SDM-Spaltennamen auswählen, der Teil des Formulars ist. Dieser Spaltenname muss in der Spalte "Gruppieren nach" vorhanden sein.

- **6.** Ersetzen Sie @Missing unter **HFM-Zuordnung** durch den HFM-POV.
- **7.** Geben Sie in den folgenden Registerkarten Informationen ein:
	- Registerkarte "Spalten": [Abschnitte zu Formularvorlagen: Registerkarte](#page-234-0) ["Spalten"](#page-234-0)
	- Registerkarte "Gruppieren nach": [Abschnitte zu Formularvorlagen:](#page-236-0) [Registerkarte "Gruppieren nach"](#page-236-0)
	- Registerkarte "Historie": [Abschnitte zu Formularvorlagen: Registerkarte](#page-238-0) ["Historie"](#page-238-0)

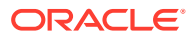

- Oder gehen Sie zurück zur Registerkarte "Eigenschaften": [Mit Abschnitten arbeiten](#page-233-0)
- **8.** Klicken Sie auf **OK**, um Ihre Aktualisierungen zu speichern und zur Registerkarte der Formularvorlagenabschnitte zurückzukehren.

### <span id="page-238-0"></span>Abschnitte zu Formularvorlagen: Registerkarte "Historie"

In der Registerkarte "Historie" werden Änderungen an den Formularvorlagenabschnitten erfasst.

So zeigen Sie die Registerkarte "Historie" an:

- **1.** Wählen Sie unter **Neue Formularvorlage** oder unter **Formularvorlage bearbeiten** die Registerkarte **Abschnitte** aus.
- **2.** Klicken Sie auf **Neu**, oder wählen Sie einen Abschnitt aus, und klicken Sie auf **Bearbeiten**.
- **3.** Klicken Sie im Abschnitt "Formularvorlage bearbeiten" auf die Registerkarte "Historie".
- **4.** Klicken Sie auf **Anzeigen**, um die anzuzeigenden Spalten aus der Liste auszuwählen, oder wählen Sie "Mehr Spalten" aus, um die angezeigten Spalten und die Reihenfolge der Anzeige zu verwalten.
- **5.** Sie können die folgenden Informationen anzeigen:
	- Feld
	- Änderungstyp
	- Bestätigungsobjekt
	- Geändert von
	- Geändert am
	- **Alter Wert**
	- **Neuer Wert**
- **6.** Geben Sie in den folgenden Registerkarten Informationen ein:
	- Spalten (Registerkarte): [Abschnitte zu Formularvorlagen: Registerkarte "Spalten"](#page-234-0)
	- Gruppieren nach (Registerkarte): [Abschnitte zu Formularvorlagen: Registerkarte](#page-236-0) ["Gruppieren nach"](#page-236-0)
	- Registerkarte "Zuordnung": [Abschnitte zu Formularvorlagen: Registerkarte](#page-237-0) ["Zuordnung"](#page-237-0)
	- Oder gehen Sie zurück zur Registerkarte "Eigenschaften": [Mit Abschnitten arbeiten](#page-233-0)
- **7.** Klicken Sie auf **OK**, um Ihre Aktualisierungen zu speichern und zur Registerkarte der Formularvorlagenabschnitte zurückzukehren.

### Workflow zuweisen

Verwenden Sie die Registerkarte "Workflow", um den Workflow für das Formular zuzuweisen.

So weisen Sie den Workflow für das Formular zu:

- **1.** Klicken Sie unter **Neues Formular** oder **Formular bearbeiten** auf die Registerkarte **Workflow**.
- **2.** Geben Sie im Bereich **Startzeitpunkt** Folgendes ein:

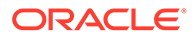

- **Häufigkeit** Wie oft die Daten für dieses Formular erfasst werden.
- **Zeitplan von** Das Erfassungsdatum:
	- **Enddatum** Das Enddatum der Periode.
	- **Abschlussdatum** Das Abschlussdatum, das im Fenster "Perioden verwalten" für die Periode festgelegt wurde.
- **Startversatz** Das Startdatum für die Datenerfassung des Formulars. Dadurch wird die Anzahl der Tage nach dem End- bzw. Abschlussdatum festgelegt, nach der die Erfassung gestartet werden darf. Dabei kann es sich um eine positive oder eine negative Zahl handeln. Beispiel: Sie können Daten ein paar Tage vor dem Startdatum vorbereiten und "-3" festlegen, damit die Erfassung 3 Tage danach beginnt.
- **3.** Geben Sie im Bereich **Workflow** Folgendes ein:
	- **Workflowoption** Wählen Sie eine aus:
		- Erstellen
		- Erstellen, Genehmigen
		- Erstellen, Genehmigen, Buchen
		- Erstellen, Buchen
		- Aktivieren
	- **Genehmigungsebene** Wählen Sie bis zu zehn Genehmigerebenen aus.
	- **Dauer für** Maximal zulässige Anzahl der Tage für eine bestimmte Aktion pro Benutzer:

Mit diesen Daten wird je nach Workflowoption das geplante Fertigstellungsdatum für die Weiterleitung, Genehmigung oder Buchung bestimmt.

- **Ersteller** Maximal zulässige Anzahl der Tage für die Dateneingabe (Weiterleitung)
- **Genehmiger** Maximal zulässige Anzahl der Tage für jede Genehmigungsebene
- **Integrator** Maximal zulässige Anzahl der Tage für eine Buchung

Wenn sich der Ersteller mit der Weiterleitung verspätet, bleibt das Fälligkeitsdatum des Genehmigers dasselbe.

Wenn der Genehmiger die Weiterleitung ablehnt, geht das Formular immer an den Ersteller zurück, unabhängig davon, auf welcher Genehmigungsebene es abgelehnt wurde. Somit kann nur der Ersteller die Daten ändern und erneut weiterleiten. Nach der erneuten Weiterleitung startet der Vorgang von vorne.

- **4.** Fügen Sie im Abschnitt **Benutzer** des Dialogfelds "Formular" Benutzer in den aktivierten Feldern für die Entity hinzu, oder löschen Sie sie:
	- **Optional:**
	- Um mehrere Benutzer, Gruppen oder Teams aus einer CSV-Datei zu importieren oder exportieren, klicken Sie auf **Importieren** oder **Exportieren**. Sie können Teams, Benutzer oder Gruppen importieren oder exportieren, indem Sie Eingaben im Dialogfeld **Workflowbenutzer importieren** vornehmen.
		- **a.** Klicken Sie auf **Durchsuchen**, um eine Datei auszuwählen.

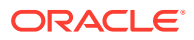

- **b.** Wählen Sie als **Importtyp Alle ersetzen** oder **Aktualisieren** aus.
- **c.** Füllen Sie das Feld "Dateitrennzeichen" aus. Wählen Sie "Komma" oder "Tabulator" als Trennzeichen aus.
- **d.** Klicken Sie auf **Importieren**.

#### **Hinweis:**

Diese Funktion ist nur in 11.1.2.4.101 (Patch 21357574) verfügbar. Informationen zu neuen Funktionen und zum Update auf Release 11.1.2.4.101 finden Sie unter My Oracle Support [https://](https://support.oracle.com/) [support.oracle.com/.](https://support.oracle.com/)

Um eine CSV-Datei zu importieren, erstellen Sie pro Entity eine Datei mit den einzelnen Eingaben in einer separaten Zeile. Beispiel:

Entity1, Ersteller, Genehmiger, Integrator

Entity2, Ersteller, Genehmiger, Integrator

- Um einen neuen Benutzer, ein neues Team oder eine neue Gruppe hinzuzufügen, klicken Sie auf **Aktionen**, **Neu**. Eine neue Entityzeile sowie leere Workflowfelder werden hinzugefügt.
	- **a.** Klicken Sie neben den entsprechenden Workflowfeldern auf das Symbol **Auswählen**.
	- **b.** Verwenden Sie in den Dialogfeldern **Auswählen** die Symbole "Benutzer suchen", "Gruppen suchen" oder "Teams suchen".
	- **c.** Wählen Sie einen Benutzer, eine Gruppe oder ein Team für den Entityworkflow aus, indem Sie auf die Schaltfläche **Suchen** klicken.
	- **d.** Klicken Sie auf **OK**.
	- **e.** Der Benutzer, die Gruppe oder das Team werden auf der Registerkarte "Entityworkflow" im Formular hinzugefügt.
	- **f.** Klicken Sie auf **Speichern und Schließen**.
- Wählen Sie zum Löschen eines Benutzers einen Benutzer aus, und klicken Sie auf **Aktionen**, **Löschen** .

#### **Hinweis:**

Wenn Sie ein Formular einem anderen Benutzer neu zuweisen müssen, verwenden Sie die Funktion "Benutzer neu zuweisen". Informationen hierzu finden Sie unter [Benutzer neu zuweisen.](#page-132-0) Diese Funktion ist nur in 11.1.2.4.103 verfügbar. Informationen zu neuen Funktionen und Updates auf Release 11.1.2.4.103 finden Sie unter My Oracle Support [https://support.oracle.com/.](https://support.oracle.com/)

- **5.** Klicken Sie im Bereich **Benutzer** auf **Neu**, um einen Benutzer, eine Gruppe oder ein Team folgendermaßen zu suchen oder hinzuzufügen:
	- **a.** Klicken Sie auf die Schaltfläche **im** im Bereich **Benutzer**. Das Dialogfeld "Ersteller auswählen" wird angezeigt.

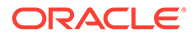

<span id="page-241-0"></span>**b.** Suchen Sie Benutzer, Gruppen oder Teams, indem Sie auf die Schaltfläche

 und anschließend auf **Suchen** klicken. Der Bereich **Suchergebnisse** wird aufgefüllt.

- **c.** Wählen Sie im Bereich **Suchergebnisse** einen Benutzer, eine Gruppe oder ein Team aus.
- **d.** Klicken Sie auf **OK**, um zur Registerkarte **Workflow** des Dialogfelds "Formular" zurückzukehren. Wiederholen Sie diesen Schritt basierend auf Ihrer Auswahl im Bereich **Workflowoption**.
- **e.** Wählen Sie **Speichern und schließen** aus, wenn Sie fertig sind.

## Formularvorlagenfragen angeben

Fragen werden automatisch mit Rollen gruppiert. Die einzelnen Fragen sind innerhalb einer Rolle sortiert. "Reihenfolge" gibt die Reihenfolge der Fragen innerhalb der Rolle an.

So erstellen Sie Fragen:

- **1.** Klicken Sie unter **Neues Formular** oder **Formular bearbeiten** auf die Registerkarte **Fragen**.
- **2.** Klicken Sie auf **Neu** bzw. **Bearbeiten**.
- **3.** Geben Sie Folgendes ein:
	- **Frage**

Geben Sie eine Frage ein, die den Benutzer zur Antwort im Formular auffordert.

• **Datentyp**

Wählen Sie einen Fragentyp aus:

- **Datum**
- **Datum und Uhrzeit**
- **Liste**

Klicken Sie auf **Hinzufügen**, und geben Sie Werte für das Attribut ein.

- **Ganzzahl**
- **Zahl**

Wählen Sie bei Auswahl von "Zahl" Formatierungsoptionen aus:

- \* Geben Sie unter **Dezimalstellen** die Anzahl der anzuzeigenden Dezimalstellen ein. Der Standardwert ist in den Systemvoreinstellungen definiert.
- Wählen Sie Tausendertrennzeichen aus, wenn ein Tausendertrennzeichen (z.B. 1.000,00) angezeigt werden soll. Das System zeigt das entsprechende Tausendertrennzeichen für das Benutzergebietsschema an.
- \* Wählen Sie unter **Währung** die Währung aus, z.B. (INR).

Wenn keine Währung ausgewählt ist, wird der Betrag nicht umgerechnet.

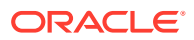

- \* Wählen Sie unter **Negative Zahl** aus, wie negative Zahlen angezeigt werden sollen, z.B. (123).
- <span id="page-242-0"></span>– **Text** (maximal 255 Zeichen)
- **True** oder **False**
- **Ja** oder **Nein**
- **Rolle** Die Frage richtet sich an: **Ersteller**, **Genehmiger** oder **Integrator**. Beispiel: Eine Frage mit der Rolle "Ersteller" kann nur von Erstellern beantwortet werden. Sie ist jedoch für alle anderen Rollen sichtbar.
- **Erforderlich** Legt fest, ob die Frage erforderlich oder optional ist.

So löschen Sie Fragen:

- **1.** Wählen Sie unter **Neues Formular** oder **Formular bearbeiten** die Registerkarte **Fragen** aus.
- **2.** Wählen Sie eine Frage aus, und klicken Sie auf **Löschen**.

### Formularvorlagenzugriff für Benutzer, Gruppen, Teams oder Massenuploads festlegen

In der Registerkarte "Zugriff" legen Sie fest, welche Benutzer, Gruppen oder Teams autorisiert sind und welche Funktionen sie im Formular ausführen können:

- Im oberen Bereich wird die Liste der Benutzer, Gruppen und Teams mit Anzeigezugriff angezeigt.
- Im unteren Bereich werden die Formulardaten der Entity angezeigt, auf die der Benutzer Zugriff hat.

Sie können Listen von Leseberechtigten in CSV-Dateien importieren, um mehreren Benutzern schnell Zugriff zuzuweisen. Leseberechtigte können Benutzer, Gruppen oder Teams sein. Dann legen Sie mit der Anzeigeoption die Phase fest, in der sie auf ein Formular zugreifen können. Sie können die Liste der Benutzer auch zur Analyse durch Administratoren exportieren.

#### **Hinweis:**

Sie müssen einen Workflow definieren, bevor Sie den Leseberechtigtenzugriff zuordnen.

So fügen Sie Zugriff hinzu:

- **1.** Klicken Sie unter **Neues Formular** oder **Formular bearbeiten** im entsprechenden Dialogfeld im Dashboard "Formularvorlagen" auf die Registerkarte **Zugriff**, wenn Sie ausgewählt haben, dass Sie ein Formular bearbeiten möchten.
- **2.** Klicken Sie im Bereich **Zugriff für Leseberechtigte** auf **Neu**, um einen Benutzer, eine Gruppe oder ein Team folgendermaßen zu suchen oder hinzuzufügen:
	- **a.** Klicken Sie auf die Schaltfläche **im** im Bereich **Zugriff für Leseberechtigte**. Das Dialogfeld "Benutzer auswählen" wird angezeigt.

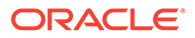

<span id="page-243-0"></span>**b.** Suchen Sie Benutzer, Gruppen oder Teams, indem Sie auf die Schaltfläche

 und anschließend auf "Suchen" klicken. Der Bereich **Suchergebnisse** wird aufgefüllt.

- **c.** Wählen Sie im Bereich "Suchergebnisse" einen Benutzer, eine Gruppe oder ein Team aus.
- **d.** Klicken Sie auf **OK**. Die Auswahl wird im Bereich "Zugriff für Leseberechtigte" angezeigt.
- **3. Optional**: So laden Sie **Zugriff für Leseberechtigte** für mehrere Benutzer, Gruppen oder Teams aus einer CSV-Datei:
	- **a.** Klicken Sie im Abschnitt **Zugriff für Leseberechtigte** auf **Importieren**.
	- **b.** Suchen Sie die Datei, und wählen Sie sie aus.
	- **c.** Wählen Sie als **Importtyp Alle ersetzen** oder **Aktualisieren** aus.
	- **d.** Wählen Sie ein **Dateitrennzeichen** aus.
	- **e.** Klicken Sie auf **Importieren**.
- **4. Optional**: So exportieren Sie den Zugriff für Leseberechtigte für mehrere Benutzer, Gruppen oder Teams aus einer CSV-Datei: Klicken Sie im Abschnitt **Zugriff für Leseberechtigte** auf **In CSV exportieren**, um eine CSV-Datei zu exportieren, zu ändern und wieder zu importieren.
- **5.** Unter **Entitys** sind standardmäßig alle Formulardaten für eine bestimmte Entity ausgewählt. Zur Datenauswahl aktivieren oder deaktivieren Sie jeweils die Kontrollkästchen neben den einzelnen Daten. Wählen Sie alle aus, oder löschen Sie die Auswahl, indem Sie auf das Kontrollkästchen im Titelbereich klicken.

Wählen Sie eine **Anzeigeoption** aus:

- **Immer** Sie können die Daten jederzeit anzeigen, auch wenn die Dateneingabe noch nicht abgeschlossen ist oder die Daten noch nicht zur Genehmigung weitergeleitet wurden.
- **Nach Weiterleitung** Sie können die Daten anzeigen, sobald der Ersteller die Daten weitergeleitet hat, auch wenn die Daten noch nicht genehmigt wurden.
- **Nach Genehmigung** Sie können die Daten erst anzeigen, nachdem die Genehmigung für alle Ebenen erteilt wurde.
- **6.** Klicken Sie auf **Speichern**.

### Formularvorlagenhistorie anzeigen

In der Registerkarte "Historie" werden Änderungen an dieser Formularvorlage erfasst.

So zeigen Sie die Formularvorlagenhistorie an:

- **1.** Klicken Sie unter **Neues Formular** oder **Formular bearbeiten** auf die Registerkarte **Historie**.
- **2.** Klicken Sie auf **Speichern**, **Speichern und schließen** bzw. **Schließen**.
- **3.** Greifen Sie auf die anderen Registerkarten unter "Neue Formularvorlage erstellen" zu:
	- **Eigenschaften** [Formularvorlagen erstellen](#page-232-0)
	- **Anweisungen** [Formularvorlagenanweisungen angeben](#page-233-0)

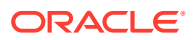

- **Abschnitte** [Mit Abschnitten arbeiten](#page-233-0)
- **Workflow** [Workflow zuweisen](#page-238-0)
- **Fragen** [Formularvorlagenfragen angeben](#page-241-0)
- **Zugriff** [Formularvorlagenzugriff für Benutzer, Gruppen, Teams oder Massenuploads](#page-242-0) [festlegen](#page-242-0)

# Formularvorlagen löschen

So löschen Sie Formularvorlagen:

- **1.** Wählen Sie in Ihrer Anwendung die Optionen **Verwalten**, **Formularvorlagen** aus.
- **2.** Wählen Sie eine Formularvorlage aus, und klicken Sie auf **Aktionen**, **Löschen**.
- **3.** Klicken Sie zum Bestätigen auf **Ja**.

# Formularvorlagen duplizieren

So duplizieren Sie Formularvorlagen:

- **1.** Wählen Sie in Ihrer Anwendung die Optionen **Verwalten**, **Formularvorlagen** aus.
- **2.** Wählen Sie eine Formularvorlage aus, und klicken Sie auf **Aktionen**, **Duplizieren**.

Wenn Sie auf diese Option klicken, wird sofort eine Kopie mit einem entsprechenden Namenssuffix erstellt. Zusätzlich sind alle Attribute schreibgeschützt, damit nicht mehrere Formularvorlagen Schreibzugriff auf dasselbe Dataset haben.

# Formularvorlage in einer Datenerfassungsperiode bereitstellen

So stellen Sie eine Formularvorlage in einer Datenerfassungsperiode bereit:

- **1.** Wählen Sie in Ihrer Anwendung die Optionen **Verwalten**, **Formularvorlage** aus.
- **2.** Klicken Sie auf **Bereitstellen** .

Unter **Formularvorlage bereitstellen** werden anstehende und offene Datenerfassungsperioden zur Auswahl angezeigt.

- **3.** So wählen Sie eine andere Datenerfassungsperiode aus:
	- **a.** Klicken Sie auf **Suchen** Q.
	- **b.** Wählen Sie unter**Datenerfassungsperiode auswählen** ein **Jahr** und ein **Szenario** aus.
	- **c.** Klicken Sie zum Aktualisieren der Perioden auf **Suchen**.
	- **d.** Wählen Sie eine Periode aus.
	- **e.** Klicken Sie auf **OK**.
- **4.** Wählen Sie die Formularvorlagen für die Datenerfassungsperiode aus.
- **5.** Klicken Sie auf **Bereitstellen**.
	- Wenn die Formularvorlage bereits bereitgestellt wurde, zeigt eine Warnmeldung an, dass alle vorhandenen Formularinstanzen und Daten für die Formularvorlage entfernt und neue Formularinstanzen generiert werden.

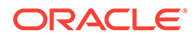

- Wenn zusätzliche Formularvorlagen, die nicht Teil der ursprünglichen Auswahl waren, basierend auf den Dataset-Beziehungen bereitgestellt werden sollen, wird **Zusätzliche Formularvorlagen** angezeigt. Klicken Sie auf **OK**.
- **6.** Nachdem das Deployment abgeschlossen wurde, wird ein Bestätigungsdialogfeld mit den folgenden Informationen angezeigt:
	- **Ausgewählte Formularvorlagen**: Gesamtanzahl der im Dialogfeld "Bereitstellen" aktivierten Formularvorlagen zuzüglich der Formularvorlagen, die aus Dataset-Beziehungen hinzugefügt wurden.
	- **Formularvorlagen und Periodenhäufigkeit stimmen nicht überein**: Anzahl der Formularvorlagen, die nicht mit der Häufigkeit für die Datenerfassungsperiode übereinstimmen. Wenn dieser Wert nicht gleich null ist, klicken Sie auf **Details anzeigen**, um die von der Häufigkeit abweichende Formularvorlage anzuzeigen.
	- **Bereitzustellende Formularvorlagen gesamt**: Gesamtanzahl der in den Formularvorlagen angegebenen Formulare.
	- **Fehler**: Gesamtanzahl der Formulare mit Fehlern. Wenn dieser Wert nicht gleich null ist, klicken Sie auf **Details anzeigen**, um die Formulare und die Fehlergründe anzuzeigen. Der Kopiervorgang wird nicht ausgeführt.

# Deployment für eine Formularvorlage in einer Datenerfassungsperiode aufheben

So heben Sie das Deployment einer Formularvorlage in einer Datenerfassungsperiode auf:

- **1.** Wählen Sie in Ihrer Anwendung die Optionen **Verwalten**, **Formularvorlage** aus.
- **2.** Klicken Sie auf **Deployment aufheben** .

Das Fenster **Deployment der Formularvorlage aufheben** wird angezeigt.

- **3.** So wählen Sie eine andere Datenerfassungsperiode aus:
	- **a.** Klicken Sie auf **Suchen** Q.

Das Fenster **Datenerfassungsperiode auswählen** wird angezeigt.

- **b.** Wählen Sie ein **Jahr** und ein **Szenario** aus.
- **c.** Klicken Sie zum Aktualisieren der Perioden auf **Suchen**.
- **d.** Wählen Sie eine Periode aus.
- **e.** Klicken Sie auf **OK**.
- **4.** Wählen Sie die Formularvorlage für die Datenerfassungsperiode aus.
- **5.** Klicken Sie auf **Deployment aufheben**.

Folgende Warnmeldung wird angezeigt: "Infolge der Deployment-Aufhebung werden alle für diese Periode vorhandenen Daten und Formulare permanent gelöscht."

**6.** Wählen Sie die Formularvorlagen aus, und klicken Sie auf **Deployment aufheben**.

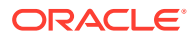

# Gesamtsumme von Supplemental Data anhand eines Financial Management-Kontensaldos validieren

Sie können die Summe von Supplemental Data mit dem Kontensaldo in Financial Management validieren. Dies ist nützlich, wenn Sie Kontensalden aus verschiedenen Hauptbuchsystemen in ein Financial Management-Konsolidierungssystem laden und Supplemental Data Manager zur teilweisen oder vollständigen Erfassung dieses Kontensaldos verwenden. Die Gesamtsumme von Supplemental Data muss nach der Erfassung mit dem Kontensaldo in Financial Management übereinstimmen, damit ein Ersteller das Datenformular weiterleiten kann.

Das POV-Setup wird während der Formularvorlagendefinition fertiggestellt. "Szenario", "Jahr", "Periode" und "Entity" werden zum vollqualifizierten POV dynamisch hinzugefügt und der Kontensaldo wird zur Laufzeit abgerufen, z.B. beim Öffnen eine Formulars. Der Vorteil liegt darin, dass die Daten in Echtzeit validiert werden.

#### **Hinweis:**

Diese Funktion ist in Financial Close Management ab Release 11.1.2.4.103 verfügbar. Informationen zu neuen Funktionen und Updates auf Release 11.1.2.4.103 finden Sie unter My Oracle Support https://support.oracle.com.

Ein Administrator richtet zunächst die Validierung von Supplemental Data mit dem Konsolidierungssystem über die Formularvorlagendefinition ein. Anschließend wird dem Ersteller eines Formulars die Validierungszeile im Formular angezeigt, und das System stellt sicher, dass das Formular erst bei einer Übereinstimmung des Attributs mit dem Financial Management-Kontensaldo weitergeleitet wird.

#### **Validierung einrichten**

So richten Sie die Validierung ein (durchgeführt von einem Administrator):

- **1.** Wählen Sie unter **Formularvorlage bearbeiten** die Option **Abschnitte**, Registerkarte **Spalte** aus.
- **2.** Wählen Sie unter **Spalten** eine Verbindung zur Financial Management-Anwendung aus. Eine neue Spalte mit dem Namen **Validierungs-POV gesamt** wird angezeigt.
- **3.** Geben Sie den POV durch Klicken auf die Elementauswahl in der Spalte **Validierungs-POV gesamt** neben dem Attribut an, für das Sie eine Validierung durchführen

#### **Hinweis:**

Stellen Sie sicher, dass "Nur anzeigen" deaktiviert ist

#### **Mit Formularen arbeiten**

Nun, da die Validierung eingerichtet ist und Sie ein Formular bereitstellen, wird der Saldo aus Financial Management in einer neuen Zeile "Validierung" zusammen mit dem POV angezeigt.

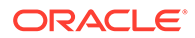

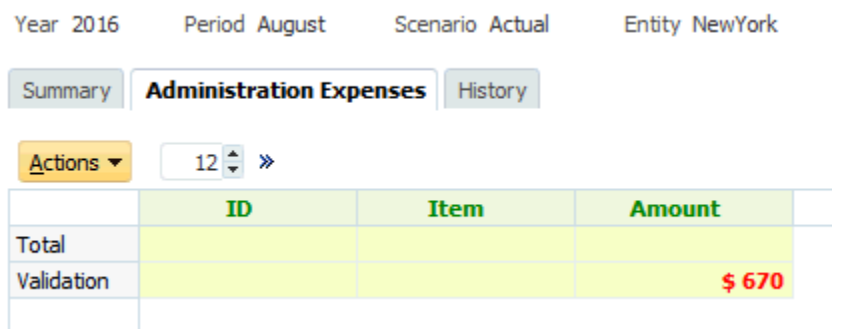

Wenn Sie versuchen, Daten hinzuzufügen und das Formular weiterzuleiten (z.B. 570 USD für Büroausgaben), prüft das System die Gesamtsumme und lässt eine Weiterleitung nur dann zu, wenn die Gesamtsumme des Attributs mit der Summe in Financial Management übereinstimmt. Beispiel: Wenn Sie Daten für "Büromaterial" hinzufügen

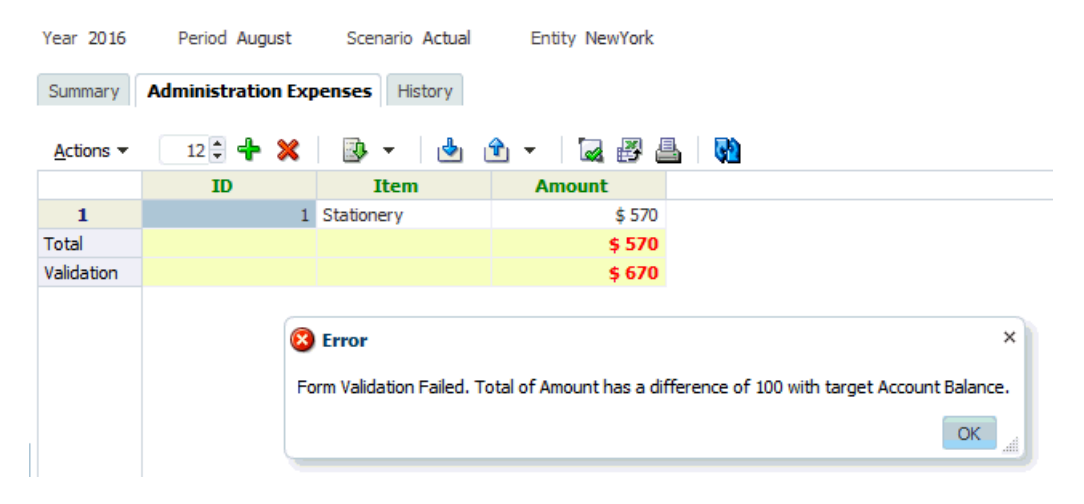

Wenn Sie Reisekosten in Höhe von 100 USD hinzufügen, wird angezeigt, dass der Attributwert nun mit dem Kontosaldo in Financial Management übereinstimmt, und das Formular wird weitergeleitet.

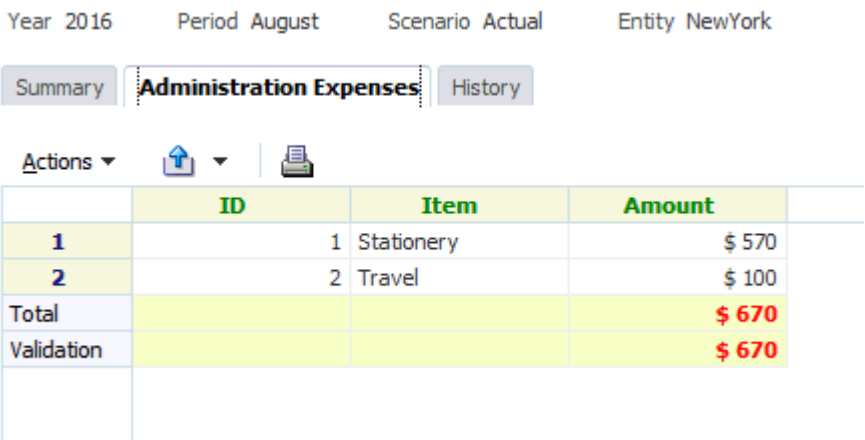

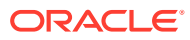

# 17 Mit Formularen arbeiten

#### **Siehe auch:**

- **Formularübersicht**
- [Daten in Formulare eingeben](#page-249-0)
- [Daten in Abschnitte eingeben](#page-251-0)
- [Bulk Loading von entityübergreifenden Daten](#page-255-0)
- [Formularhistorie anzeigen](#page-256-0)
- [Benutzer neu zuweisen](#page-257-0)

# Formularübersicht

Die Registerkarte "Übersicht" für das Formular enthält Informationen zu Name, Beschreibung, Datenerfassungsperiode, Status, Startdatum, Enddatum, Anweisungen, Fragen, Kommentaren und Workflows.

So arbeiten Sie mit Formularen:

- **1.** Klicken Sie in Ihrer Anwendung im BI-Dashboard für den Benutzer unter dem Portlet "Meine Arbeitsliste" auf ein Formular. Informationen hierzu finden Sie unter [BI](#page-207-0) [Dashboard-Ansicht](#page-207-0).
- **2.** Die Auswahl für den POV (Jahr/Periode/Szenario/Entity) und die Datenerfassungseinheit wird oben im Fenster angezeigt.
- **3.** Zusammenfassende Informationen für das Formular:
	- **Name und Beschreibung** Aus der Formularvorlage
	- **Datenerfassungsperiode** Periode, für die dieses Formular bereitgestellt wurde
	- **Status** Aktueller detaillierter Status
	- **Startdatum** Startdatum für die Datenerfassung
	- **Enddatum** Enddatum für die Weiterleitung, Genehmigung oder Aktivierung (je nachdem, was zuletzt geschieht)
- **4.** Geben Sie die Daten direkt ein, oder exportieren Sie das Formular zur Dateneingabe in Oracle Smart View for Office. Informationen hierzu finden Sie in der Dokumentation *Dokumentation "Oracle Smart View for Office User's Guide"*.
- **5.** Die Liste **Aktionen** enthält die Aktionen, die für die folgenden Benutzer verfügbar sind:
	- **Ersteller**: Weiterleiten, Speichern, Zurücksetzen

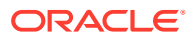

#### <span id="page-249-0"></span>**Hinweis:**

Der Ersteller klickt auf **Zurücksetzen**, um die Eingabe zu verwerfen und die Daten der letzten Speicherung wiederherzustellen.

• **Genehmiger**: Genehmigen, Ablehnen, Speichern, Zurücksetzen

Die Optionen "Speichern" und "Zurücksetzen" werden auf Kommentare und Antworten angewendet.

• **Integrator**: Ablehnen, Aktivieren, Speichern, Zurücksetzen

Die Optionen "Speichern" und "Zurücksetzen" werden auf Kommentare und Antworten angewendet.

Nachdem ein Formular aktiviert wurde, hat der Integrator nur Lesezugriff auf die Formulardaten. Die Formularinstanz hat den Status "Geschlossen". Nur der Administrator kann die Formularinstanz erneut öffnen, um Änderungen vorzunehmen.

- **6.** Der Abschnitt **Anweisungen** ist schreibgeschützt.
- **7.** So fügen Sie **Kommentare** hinzu:
	- **a.** Blenden Sie Kommentare ein.
	- **b.** Wählen Sie **Aktionen**, **Neu** aus.
	- **c.** Geben Sie einen Kommentar in das entsprechende Feld ein.
	- **d. Optional**: So fügen Sie einem Kommentar eine Referenz zu einem externen Dokument oder einer Webseite hinzu:
		- 1. Wählen Sie unter **Referenzen** die Optionen **Aktionen**, **Hinzufügen** aus.
		- 2. Wählen Sie einen **Referenztyp** aus:
		- **Lokale Datei** Suchen Sie die lokale Datei, und geben Sie einen Namen unter **Referenzname** ein.
		- **Repository-Datei** Klicken Sie auf **OK**.
		- **URL** Geben Sie eine **URL** und einen Namen unter **Referenzname** ein.
- **8.** Im Abschnitt **Workflow** werden Rollen, Benutzer, Status, Fälligkeitsdatum und Abschlussdatum des Formulars angezeigt.

# Daten in Formulare eingeben

So geben Sie Daten ein:

- Daten manuell eingeben
- Daten aus einer Datei importieren
- Daten mit Excel eingeben

Die Daten werden in ihrem Ausgangsformat und mit allen eingegebenen Details gespeichert. Beispiel: Wenn Sie €123.456,789 in ein Währungsfeld eingeben, für das zwei Dezimalstellen und kein Tausendertrennzeichen zulässig sind, wird die Zahl 123456,789 gespeichert, aber angezeigt wird €123456,79.

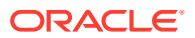

In der Registerkarte zur Dateneingabe werden die tatsächlichen Formularspalten und -zeilen im Dateneingabemodus angezeigt. Sie können den Eintrag in der Point of View-Leiste zur Dateneingabe auswählen. Wenn mehrere Abschnitte zur Dateneingabe in der Formularvorlage definiert sind, wird für jeden Abschnitt eine entsprechende Registerkarte zur Dateneingabe angezeigt.

Ersteller geben die Daten ein, die vom Genehmiger oder Integrator geprüft werden.

So verwenden Sie die Registerkarten zur Dateneingabe:

- **1.** Klicken Sie in Ihrer Anwendung im BI-Dashboard für den Benutzer unter dem Portlet "Meine Arbeitsliste" auf ein Formular. Informationen hierzu finden Sie unter [BI](#page-207-0) [Dashboard-Ansicht](#page-207-0).
- **2. Aktionen** oben rechts enthält die Aktionen, die für die folgenden Benutzer verfügbar sind:
	- **Ersteller**: Weiterleiten, Speichern, Zurücksetzen

#### **Hinweis:**

Der Ersteller klickt auf **Zurücksetzen**, um die Eingabe zu verwerfen und die Daten der letzten Speicherung wiederherzustellen.

• **Genehmiger**: Genehmigen, Ablehnen, Speichern, Zurücksetzen

Die Optionen "Speichern" und "Zurücksetzen" werden auf Kommentare und Antworten angewendet.

• **Integrator**: Ablehnen, Aktivieren, Speichern, Zurücksetzen

Die Optionen "Speichern" und "Zurücksetzen" werden auf Kommentare und Antworten angewendet.

Nachdem ein Formular aktiviert wurde, hat der Integrator nur Lesezugriff auf die Formulardaten. Die Formularinstanz hat den Status "Geschlossen". Nur der Administrator kann die Formularinstanz erneut öffnen, um Änderungen vorzunehmen.

**3.** So suchen Sie in Formularvorlagen enthaltene/referenzierte Dimensionsattribute:

#### **Hinweis:**

Diese Funktion ist nur in 11.1.2.4.101 (Patch 21357574) verfügbar. Informationen zu neuen Funktionen und zum Update auf Release 11.1.2.4.101 finden Sie unter My Oracle Support [https://support.oracle.com/.](https://support.oracle.com/)

- **a.** Klicken Sie auf ein Dimensionsattribut.
- **b.** Klicken Sie im Dialogfeld "Dimensionsreferenz" auf **Filter**, und suchen Sie das Dimensionsattribut.

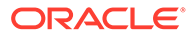

**Hinweis:**

Ein \* kann als Platzhalter verwendet werden.

- <span id="page-251-0"></span>**c.** Wählen Sie ein Attribut aus.
- **d.** Klicken Sie auf **OK**.
- **4.** Die Menüs zu **Aktionen** der Übersichtsabschnitte:
	- **B** Drucken Inhalte der Tabelle drucken. Die Tabelle wird in einem HTML-Fenster angezeigt.
	- **Aktualisieren** Daten aktualisieren.

# Daten in Abschnitte eingeben

So geben Sie Daten in Abschnitte ein:

- **1.** Klicken Sie in Ihrer Anwendung im BI-Dashboard für den Benutzer unter dem Portlet "Meine Arbeitsliste" auf ein Formular. Informationen hierzu finden Sie unter [BI Dashboard-Ansicht](#page-207-0).
- **2.** Klicken Sie auf eine Abschnittsregisterkarte.
- **3.** Der Abschnitt für die Dateneingabe enthält Folgendes:

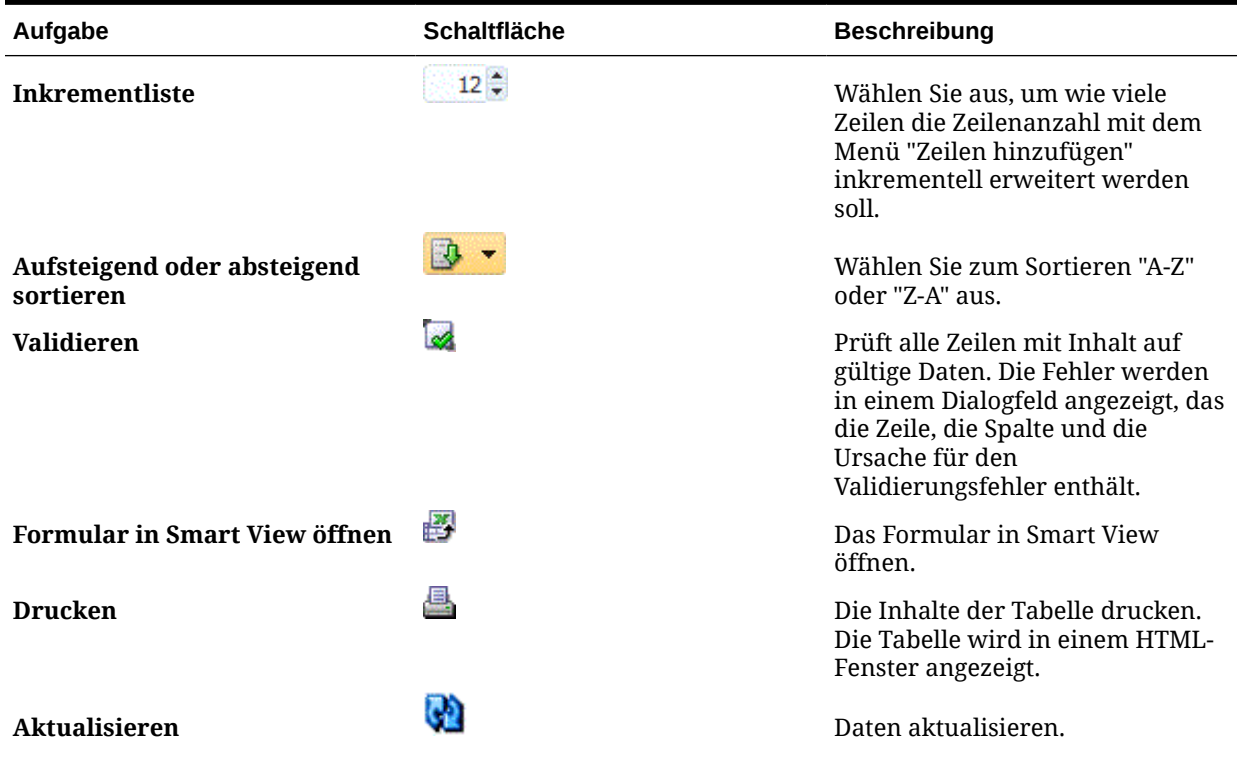

#### **Tabelle 17-1 Abschnittsschaltflächen**

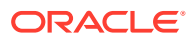
| Aufgabe           | <b>Schaltfläche</b> | <b>Beschreibung</b>                                                                                                    |
|-------------------|---------------------|----------------------------------------------------------------------------------------------------|
| Zeilen hinzufügen |                     | Einen Block mit leeren<br>Datensätzen zur Tabelle<br>hinzufügen. In der Inkrementliste<br>wird die Anzahl der Datensätze<br>des Blocks angezeigt. |
| Zeilen löschen    | x                   | Die ausgewählten Datensätze<br>löschen. Der Löschvorgang wird<br>mit einer Meldung bestätigt.                                                     |

**Tabelle 17-1 (Fortsetzung) Abschnittsschaltflächen**

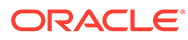

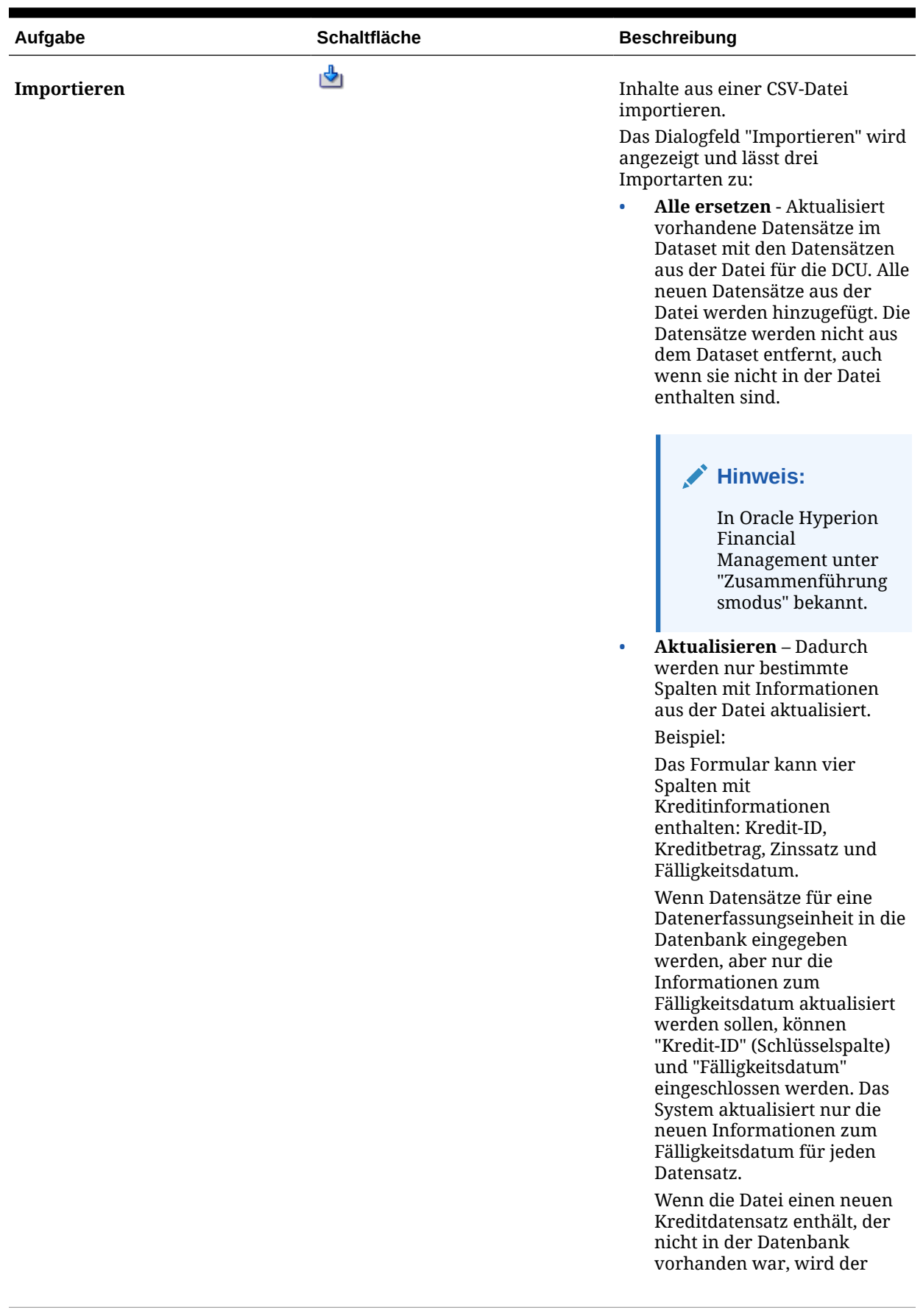

#### **Tabelle 17-1 (Fortsetzung) Abschnittsschaltflächen**

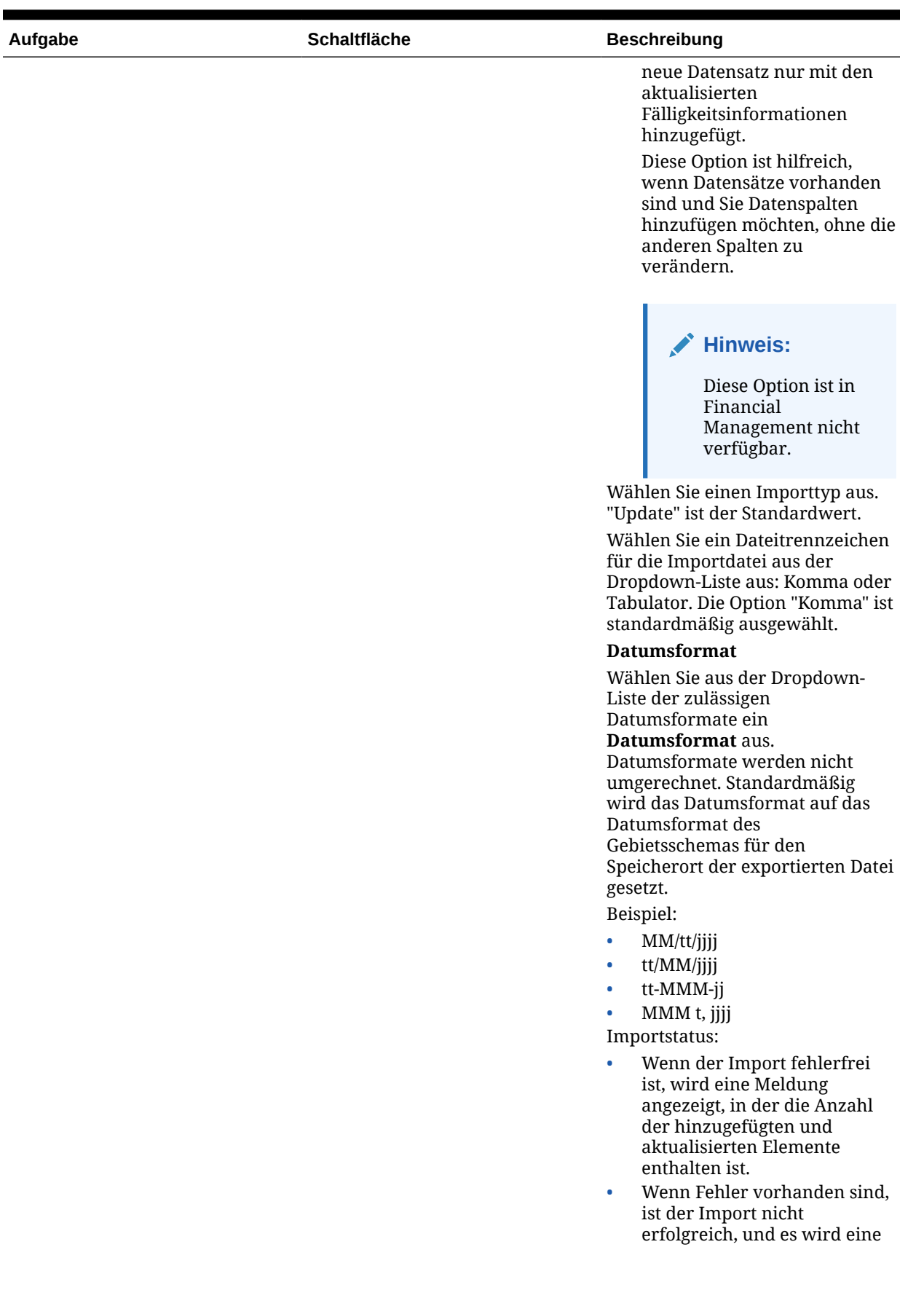

#### **Tabelle 17-1 (Fortsetzung) Abschnittsschaltflächen**

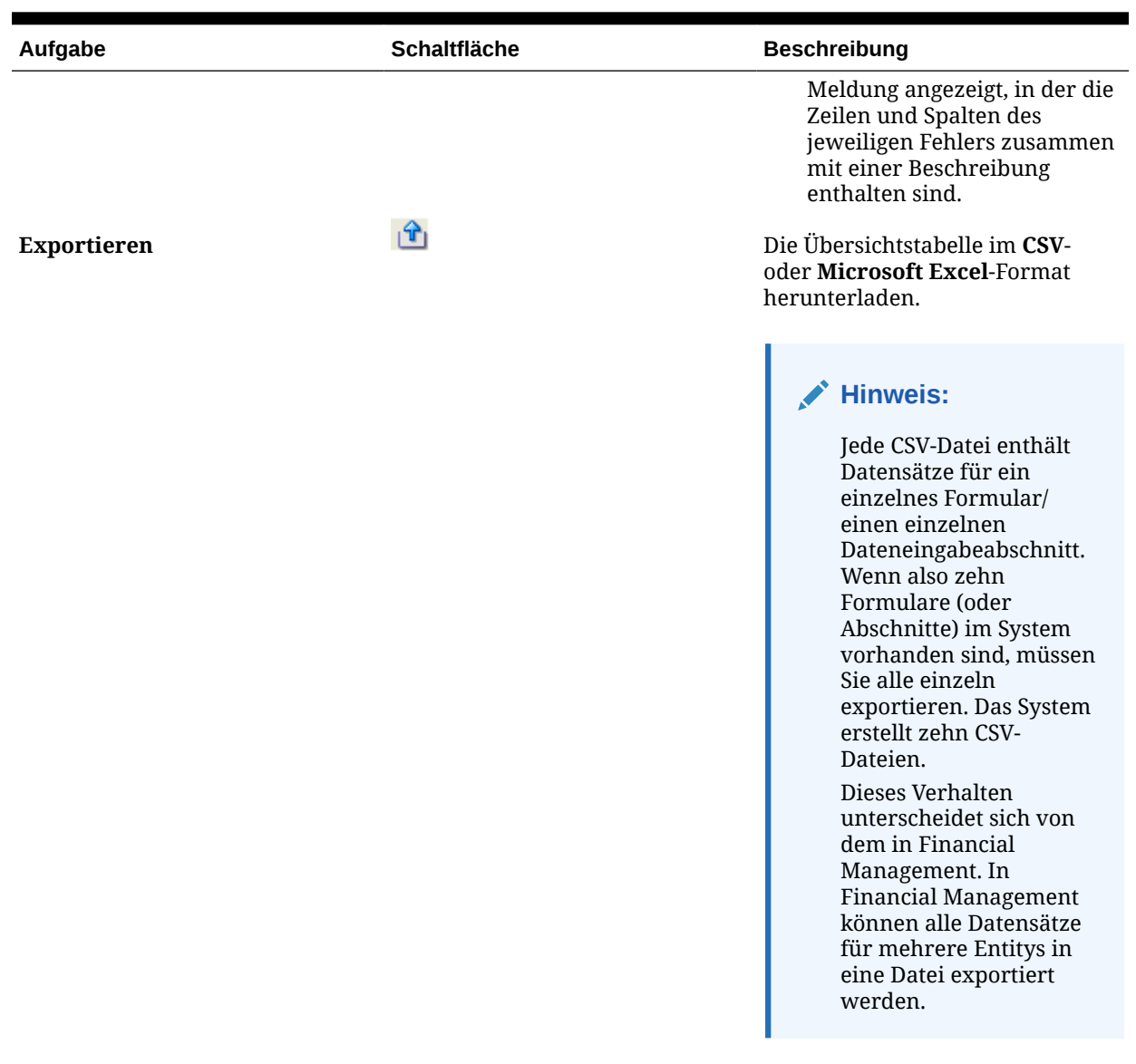

#### **Tabelle 17-1 (Fortsetzung) Abschnittsschaltflächen**

# Bulk Loading von entityübergreifenden Daten

Administratoren und Poweruser können Daten für mehrere Entitys für eine angegebene Datenerfassungsperiode und ein angegebenes Dataset importieren. Diese Funktion ist nützlich für Administratoren und Poweruser, die viele Formulare gleichzeitig mit Quellendaten aus einem anderen System ausfüllen oder einige Spalten vorausfüllen möchten, sodass der Ersteller nur Datenwerte eingeben muss. Das Laden von Daten ist für Formulare in den folgenden Workflowstatus zulässig: "Anstehend", "Offen (bei Ersteller)", "Offen (bei Genehmiger)" und "Offen (bei Integrator)". Für Formulare mit dem Workflowstatus "Geschlossen" ist es nicht zulässig.

So laden Sie entityübergreifende Daten:

**1.** Wählen Sie unter **Dataset-Dashboard** die Option **Datenerfassungsperiode** im Dropdown-Menü "Anzeige" aus.

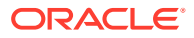

- **2.** Wählen Sie das zu ladende Dataset aus, und wählen Sie dann unter **Aktionen** die Option **Importieren** aus.
- **3.** Navigieren Sie im Dialogfeld **Daten in Dataset importieren** zu der CSV-Datei, die Sie laden möchten. Ein Beispiel für eine Ladedatei für mehrere Entitys wird angezeigt. Beachten Sie, dass die Spalte "Entity" über mehrere Entity-Dimensionselemente verfügt..

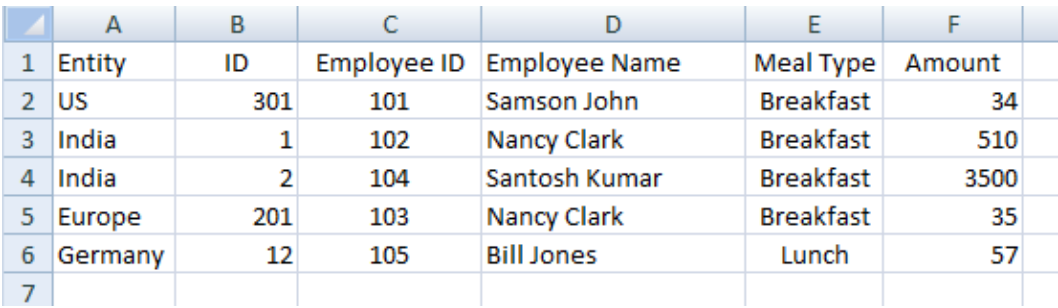

- **4.** Wählen Sie für die Daten entweder die Option **Ersetzen** oder **Aktualisieren** aus.
- **5.** Wählen Sie das Datenformat aus, und klicken Sie auf **Importieren**. Über den Status wird angezeigt, ob Fehler oder Warnungen vorhanden sind, sowie die Gesamtzahl der Entitys, der aktualisierten Entitys und der erstellten oder aktualisierten Zeilen.

# Formularhistorie anzeigen

Im System wird eine Historie der Formularaktionen verwaltet, die Sie im Dialogfeld "Formulare" anzeigen können. In der Registerkarte "Historie" werden Benutzer, Datum, erforderliche Aktion und die Änderungsunterschiede für das Formular angezeigt.

So zeigen Sie die Formularhistorie an:

- **1.** Klicken Sie in Ihrer Anwendung im BI-Dashboard für den Benutzer unter dem Portlet "Meine Arbeitsliste" auf ein Formular. Informationen hierzu finden Sie unter [BI](#page-207-0) [Dashboard-Ansicht](#page-207-0).
- **2.** Klicken Sie auf die Registerkarte **Historie**.
- **3.** Zeigen Sie die folgenden Felder an:
	- **Feld**
	- **Änderungstyp**
	- **Bestätigungsobjekt**
	- **Geändert von**
	- **Geändert am**
	- **Alter Wert**
	- **Neuer Wert**
- **4.** Klicken Sie auf **OK**.

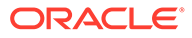

## Benutzer neu zuweisen

Unter Umständen müssen Sie Benutzer während des Close-Prozesses in gewissen Abständen verschiedenen Aufgaben neu zuweisen. Beispiel: Sie erstellen eine Vorlage und weisen einen Benutzer bestimmten Aufgaben zu. Dieser Mitarbeiter verlässt allerdings später das Unternehmen, und ein anderer Mitarbeiter übernimmt diese Aufgaben. Sie können die Funktion zum Neuzuweisen im Workflow-Dashboard verwenden, um Zuweisungen automatisch zu ändern, statt manuell einzelne Aufgaben zu suchen, zu öffnen und zu bearbeiten. Mit der Funktion zum erneuten Zuweisen können Sie die mit einem Benutzer verknüpften Aufgaben schnell suchen und einem anderen Benutzer neu zuweisen.

Sie können die Rollen auswählen, für die Sie Benutzer neu zuweisen möchten. Beispiel: Wenn Sie die Rolle "Eigentümer" auswählen, wird der Benutzer nur für die Aufgaben neu zugewiesen, für die er als Eigentümer zugewiesen war.

So weisen Sie Benutzer neu zu:

- **1.** Wählen Sie **Workflowdashboard** aus.
- **2.** Wählen Sie mindestens ein (nicht geschlossenes) Formular aus, in dem Sie Benutzer neu zuweisen möchten.
- **3.** Wählen Sie **Aktionen, Benutzer einrichten.** aus
- **4.** Wählen Sie in **Feld** die Rolle aus, die Sie dem Benutzer neu zuweisen möchten.
- **5.** Geben Sie unter **Wert** den Benutzernamen ein, oder treffen Sie in der Ergebnisliste eine Auswahl.
- **6.** Klicken Sie auf **Ersetzen durch**, und geben Sie Suchkriterien für den Benutzer ein, dem Sie die Aufgaben neu zuweisen möchten.
- **7.** Klicken Sie auf **Neu zuweisen**.

Wenn der Prozess beendet ist, wird eine Meldung "Benutzer neu zuweisen erfolgreich" angezeigt, mit der angegeben wird, dass die Benutzerneuzuweisung abgeschlossen ist. Außerdem werden der Vorlagenname und die Gesamtanzahl der durchgeführten Benutzerneuzuweisungen angezeigt.

# 18

# Datenerfassungsworkflow verwalten

Die Reihenfolge des Datenerfassungsworkflows ist wie folgt:

- **1.** Wählt eine Datenerfassungsperiode nach Jahr, Periode und Szenario aus. Diese Werte sind in den Systemeinstellungen definiert.
- **2.** Formularvorlage bereitstellen.
- **3.** Öffnet die Periode, um den Datenerfassungsprozess zu starten.
- **4.** Das System aktiviert Formularinstanzen auf der Basis von Startversatzes. Der Status anwendbarer Formularinstanzen lautet "Offen".
- **5.** E-Mail-Benachrichtigungen werden an Ersteller gesendet.
- **6.** Eingabe der Startdaten.
- **7.** Der Workflowprozess zur Erstellung, Genehmigung und Buchung wird fortgesetzt.
- **8.** Close-Periode beginnt. Es werden keine neuen Formularinstanzen generiert. Keine weiteren Dateneingaben zulässig.
- **9.** Die Datenerfassung, die sich in Bearbeitung befindet, wird fortgesetzt.
- **10.** Sperrperiode beginnt. Es können keine Änderungen vorgenommen werden.
- **11.** Die Datenerfassung ist für die Periode abgeschlossen.

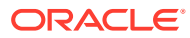

# 19 Währungsumrechnung verwenden

# Währungsumrechnung verwenden

Die Stakeholder an einem Datenerfassungsvorgang eines Unternehmens befinden sich oft in verschiedenen geografischen Regionen. Die Datenersteller erstellen die Daten i.d.R. in ihrer eigenen lokalen Währung, wobei die übergebenen Daten in der lokalen Währung der Muttergesellschaft (z.B. Hauptsitz) analysiert werden müssen. Die finalen Finanzberichte werden i.d.R. in der Währung der Muttergesellschaft generiert. Mit der Währungsumrechnungsfunktion können Sie die Währungsattribute von der lokalen in die übergeordnete Währung in Supplemental Data Management umrechnen.

#### **Schritt 1. Währungen aktivieren und Währungskurstypen erstellen**

Um die Währungsumrechnung zu verwenden, müssen Sie mindestens zwei Währungen in den Systemeinstellungen aktivieren und einen Kurstyp erstellen. Informationen hierzu finden Sie unter Währungen aktivieren und Währungskurstypen erstellen.

#### **Schritt 2. Standardwährung für Entity-Elemente auswählen**

Als Nächstes können Sie die Standardwährung für Entityelemente auswählen. Informationen hierzu finden Sie unter [Standardwährung für Entity-Elemente auswählen](#page-260-0).

#### **Schritt 3. Wechselkurse erstellen**

Anschließend müssen eine Datenerfassungsperiode geöffnet und die Wechselkurse unter **Währungskurse verwalten** erstellt werden. Sie können die Wechselkurse eingeben oder über eine CSV-Datei laden. Informationen hierzu finden Sie unter [Wechselkurse erstellen.](#page-260-0)

#### **Schritt 4. Am Dataset arbeiten durch Erstellung und Zuweisung von Währungsattributen für Entitys**

Anschließend können Sie mit Ihrem Dataset arbeiten, um umgerechnete Währungen einzurichten.

Informationen hierzu finden Sie unter [Währungsattribute für Umrechnung einrichten](#page-261-0)

# Währungen aktivieren und Währungskurstypen erstellen

Um Währungen umzurechnen, müssen Sie zunächst Währungen aktivieren und Wechselkurstypen erstellen. Beide Aufgaben werden in den Systemeinstellungen ausgeführt.

#### **Währungen aktivieren**

Zuerst müssen Sie Währungen aktivieren:

- **1.** Wählen Sie unter **Verwalten**, die Optionen **Systemeinstellungen**, **Währungen** aus. Die vordefinierte Währung wird angezeigt.
- **2.** Wählen Sie die einzelnen Währungen aus, und klicken Sie auf **Aktivieren**.

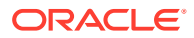

#### <span id="page-260-0"></span>**Hinweis:**

Sie müssen mindestens zwei Währungen auswählen. Wenn eine Währung verwendet wird, können Sie sie nicht deaktivieren.

#### **Währungskurstypen erstellen**

Der Währungskurstyp ist ein Container für die Währungswechselkurse.

- **1.** Wählen Sie unter **Verwalten**, die Optionen **Systemeinstellungen**, **Währungskurstypen** aus.
- **2.** Klicken Sie auf **Hinzufügen**, geben Sie Name und Beschreibung ein, und wählen Sie **Speichern** aus.

#### **Hinweis:**

Der Name des Währungskurstyps kann nicht mehr geändert werden, sobald er verwendet wird.

# Standardwährung für Entity-Elemente auswählen

Sobald Sie Währungen aktiviert und Wechselkurstypen erstellt haben, können Sie die Standardwährung für jedes Element der Entity-Dimension auswählen.

So wählen Sie die Standardwährung aus:

- **1.** Wählen Sie unter **Dimensionen** den Wert **Entity** aus.
- **2.** Wählen Sie für jedes Element eine Währung aus dem Währungsattribut aus. In der Dropdown-Liste "Währung" werden nur die Währungen angezeigt, die in den Systemeinstellungen aktiviert sind.

#### **Hinweis:**

Wenn Sie keine Auswahl treffen und die Währungseigenschaft eines Attributs als Entitywährung ausgewählt haben, kann im Falle einer Formularbereitstellung für die jeweilige Entity keine Umrechnung stattfinden, weil hierfür keine Währung zum Übernehmen bereitsteht.

# Wechselkurse erstellen

So erstellen Sie Wechselkurse für Währungen:

- **1.** Wählen Sie unter **Verwalten** die Option **Währungskurse** aus.
- **2.** Wählen Sie unter **Anzeigen** die Datenerfassungsperiode aus, für die Sie die Währung wechseln möchten. Alle Datenerfassungsperioden (z.B. Offen, Anstehend, Geschlossen oder Gesperrt) können in der Dropdown-Liste "Anzeigen" ausgewählt werden. Umrechnungskurse können jedoch nur für Datenerfassungsperioden mit Status

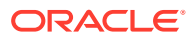

**Offen** oder **Anstehend** eingegeben werden. Für Datenerfassungsperioden mit Status **Geschlossen** oder **Gesperrt** sind die Wechselkurse für Währungen gesperrt.

- <span id="page-261-0"></span>**3.** Wählen Sie den **Kurstyp** aus der Dropdown-Liste aus.
- **4.** Wählen Sie **Neu** aus, und geben Sie die **Ausgangswährung** und die **Zielwährung** an. Hierbei handelt es sich um eine 1:1-Zuordnung.
- **5.** Geben Sie den **Kurs** ein, und klicken Sie auf **OK**.

#### **Hinweis:**

Sie können Wechselkurse manuell nacheinander eingeben oder diese Informationen aus einer CSV-Datei laden.

# Währungsattribute für Umrechnung einrichten

Als Nächstes muss der Benutzer ein Attribut erstellen, das Beträge (oder Geldwerte) in der lokalen Währung der Entity erfasst. Beim Erstellen oder Bearbeiten dieses Attributs ist im Dialogfeld **Attribut bearbeiten** eine Eigenschaft namens **Währung** vorhanden. Wenn Sie für diese Eigenschaft den Wert **Entitywährung** auswählen, übernimmt das jeweilige Attribut die Währung aus der Entity, für die die Formularvorlage bereitgestellt wird. Sie können sie durch Auswählen einer anderen angezeigten Währung überschreiben.

Zur Veranschaulichung wird hier ein Beispiel zu einem einfachen Dataset zur Mitarbeiterverpflegung angeführt, in dem Datenwerte zur Verpflegung in die lokale Währung von weltweit verteilten Entitys manuell eingefügt werden. Sie können auswählen, ob die Entitywährung verwendet oder der aktuelle Wert überschrieben werden soll.

Die Attribute enthalten: Personalnummer, Mitarbeitername, Verpflegungstyp, Betrag und Betrag in HS-Währung. Das Ziel besteht darin, den **Betrag** in einen Betrag in der HS-Währung umzurechnen, nämlich US-Dollar.

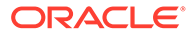

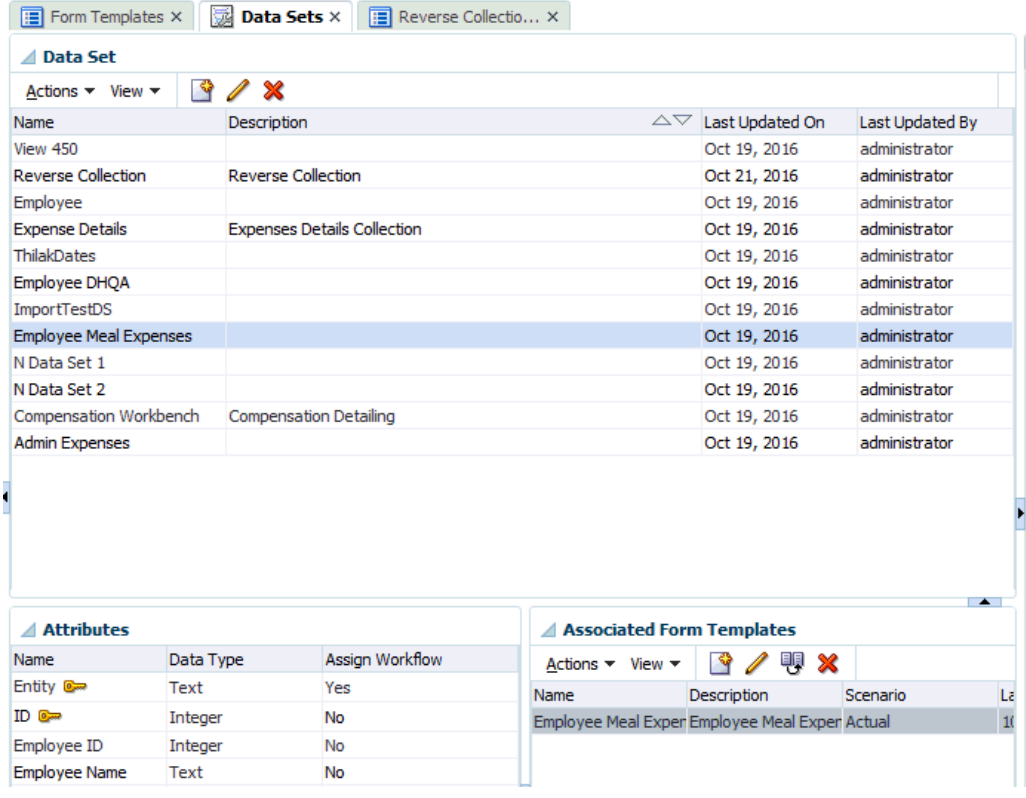

So rechnen Sie die Eingabewerte in lokaler Währung in HS-Währung um:

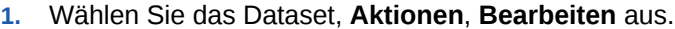

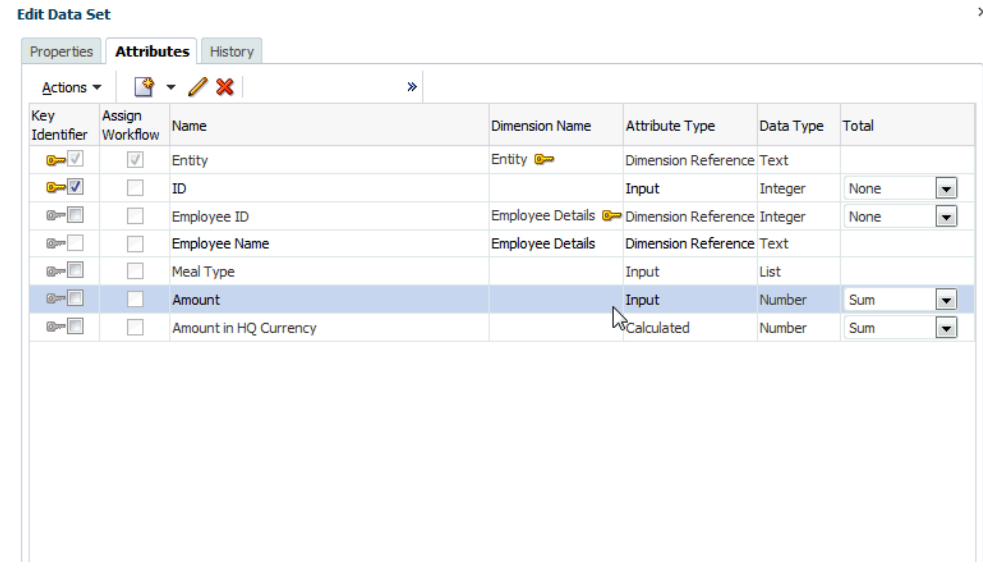

**2.** Wählen Sie in der Registerkarte **Attribute** das Attribut (z.B. **Betrag**, was dem Eingabewert für Verpflegungen für verschiedene Teams weltweit entspricht) aus, und klicken Sie auf **Aktionen**, **Bearbeiten**.

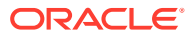

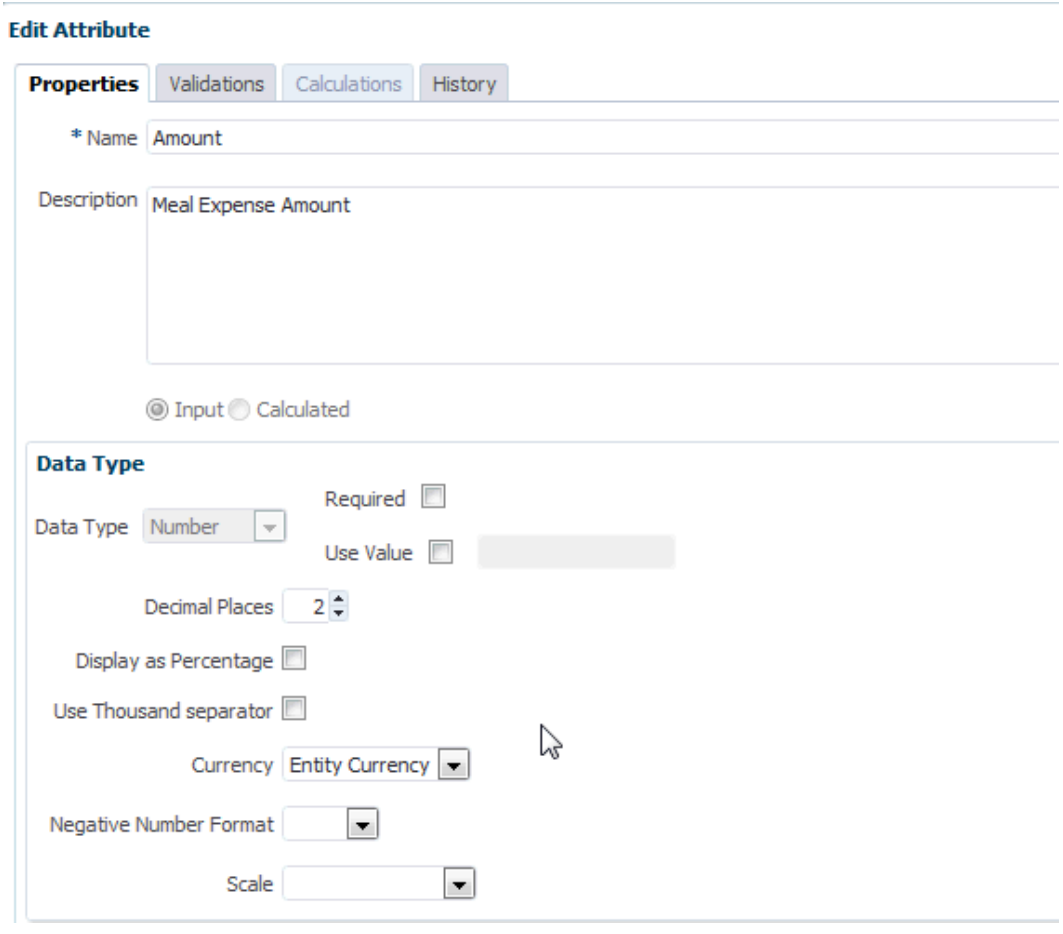

- **3.** Wenn Sie unter **Währung** den Wert **Entitywährung** auswählen, bedeutet dies, dass dieses Attribut (**Betrag**) die Währung der Entity übernehmen wird, für die dieses Formular bereitgestellt wird, z.B. "USD" (US-Dollar).
- **4.** Sehen Sie sich nun das berechnete Attribut für den Betrag in der HS-Währung an, das in der Währung in USD (US-Dollar) festgelegt wurde.

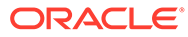

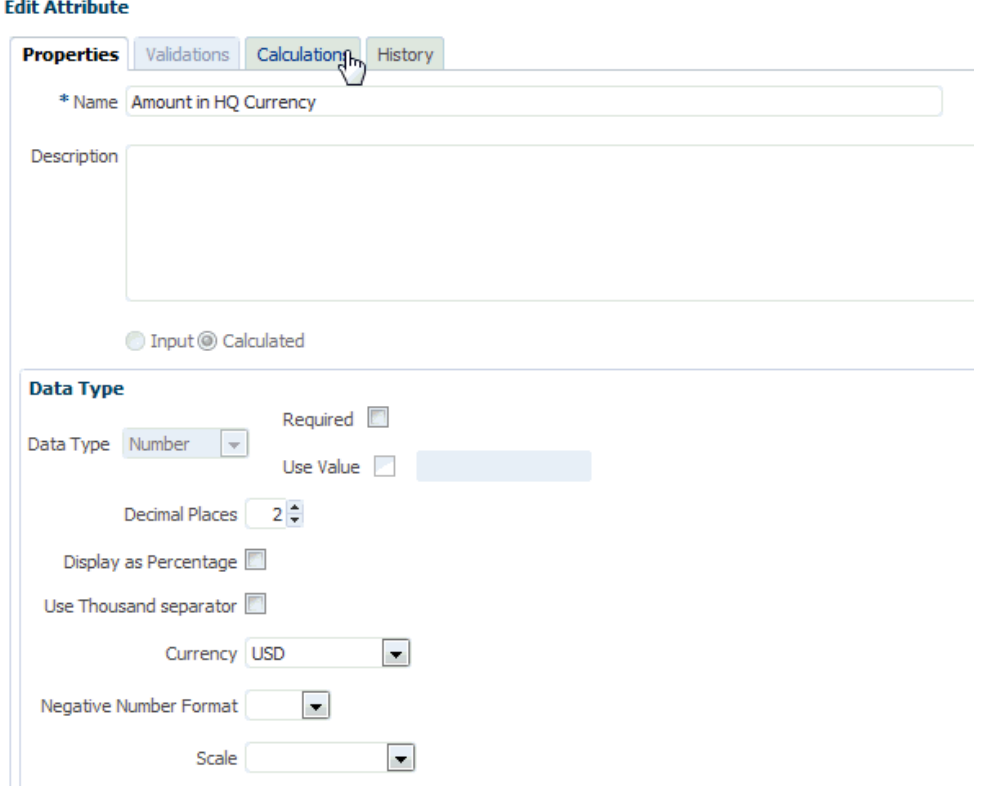

**5.** Beachten Sie, wie die Funktion **Umrechnen** unter "Berechnungen" eingerichtet wurde, um die Werte unter "Betrag" mit dem Wechselkurstyp "Durchschnitt" in die Währung USD umzurechnen.

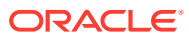

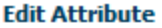

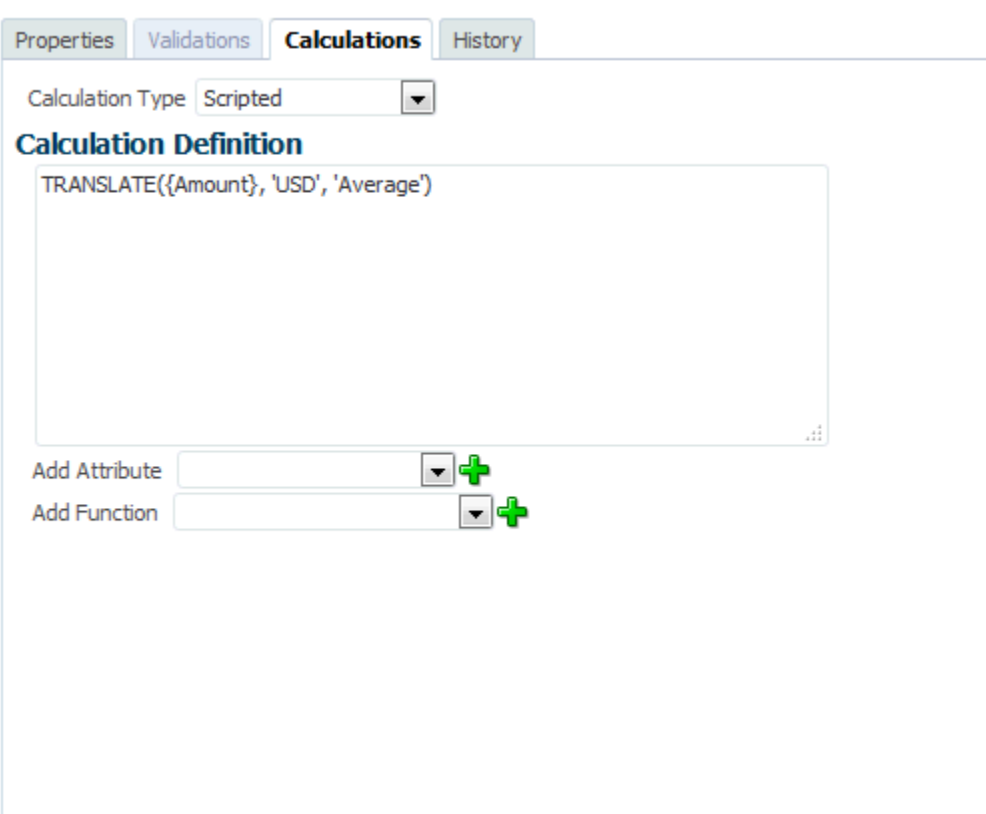

**6.** Sobald das Dataset-Setup abgeschlossen ist, wird Ihnen die Umrechnung auf einem bereitgestellten Formular angezeigt. Als Beispiel ist im Folgenden eine Formularvorlage dargestellt, die für vier unterschiedliche Entitys mit vier unterschiedlichen Währungen bereitgestellt wurde.

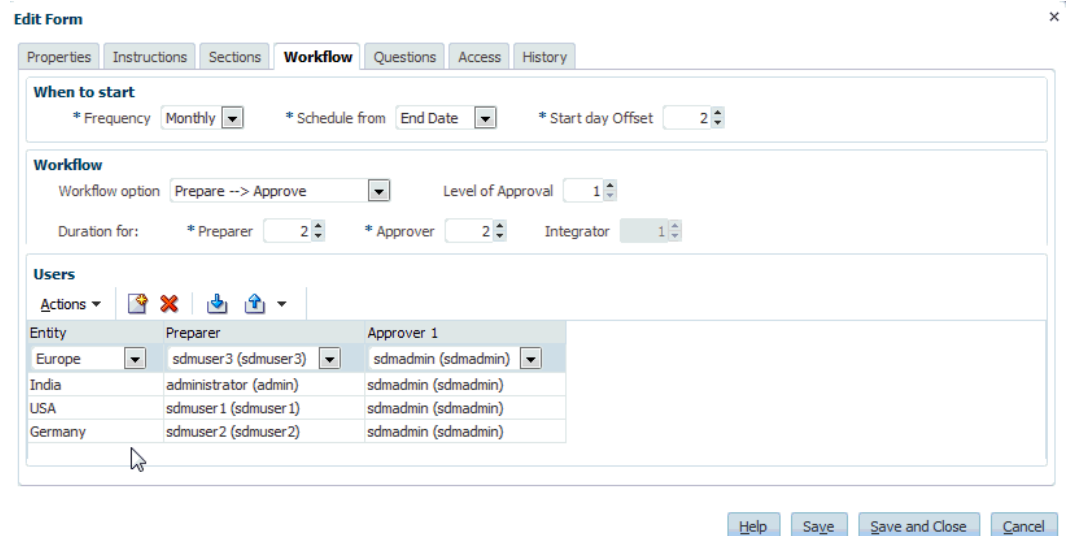

Nachfolgend werden die monatlichen Verpflegungen für Indien angeführt. Sobald Sie den Betrag eingeben, wird der umgerechnete Währungswert nach dem **Speichern** einmalig

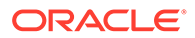

angezeigt. Beachten Sie, dass die Umrechnung mit den Werten aus der Wechselkurstabelle berechnet wird.

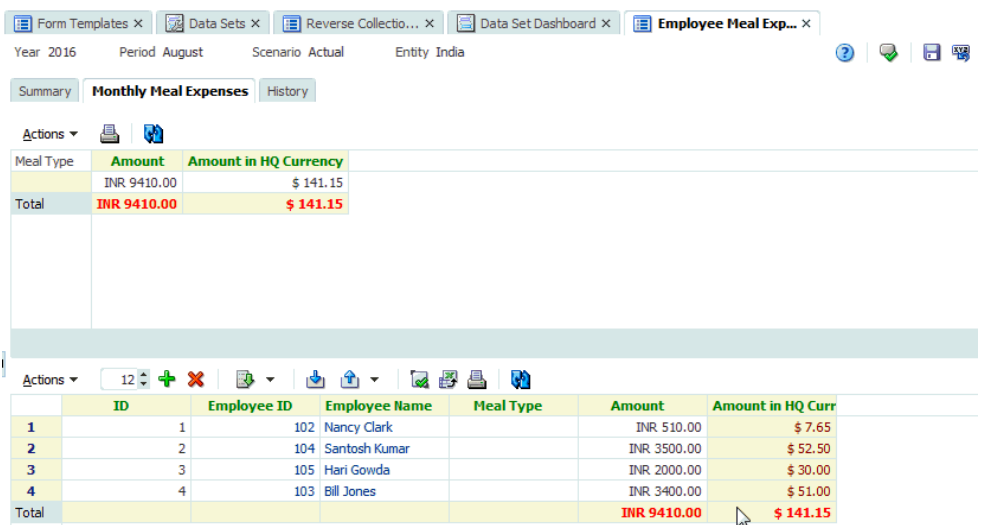

**7.** Sie können dies auch im Dataset-Dashboard anzeigen. Beachten Sie das Währungssymbol in der Spalte für den Betrag und die umgerechneten Werte in der Spalte zum Betrag in der HS-Währung.

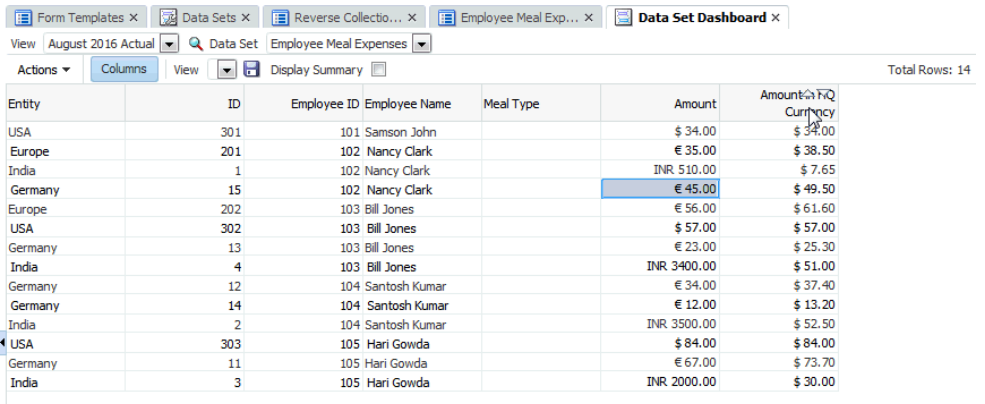

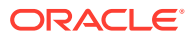

# 20 Informationen zu Account Reconciliation Manager

#### **Siehe auch:**

- Account Reconciliation Manager-Begriffe
- **[Prozessüberblick](#page-268-0)**
- **[Beispieltaskflows](#page-269-0)**
- [Abweichungsanalysen ausführen](#page-271-0)

# Account Reconciliation Manager-Begriffe

#### **Kontoabstimmung**

Der Prozess, bei dem Kontensalden analysiert werden und eine Begründung für die Salden angegeben wird. Differenzen identifizieren und Korrekturen vornehmen.

#### **Fälligkeitsgruppen**

Zeitperioden, die von Ihnen definiert werden, um Fälligkeiten für Ihre Abstimmungstransaktionen im Fälligkeitsanalyse-Dashboard festzulegen. Beispiel: Sie können eine Fälligkeitsgruppe definieren, in der Abstimmungstransaktionen enthalten sind, die 1 bis 30 Tage alt sind. Fälligkeitsgruppen sind in einem Fälligkeitsprofil vorhanden.

#### **Fälligkeitsprofil**

Eine Sammlung von Fälligkeitsgruppen.

#### **Attribute**

Ein Parameter oder eine Option zur Steuerung der Funktionsweise der Funktionsaktivität oder zur Definition der Eigenschaften der Funktionsaktivität.

#### **Häufigkeit**

Bestimmt, wie oft Abstimmungen erstellt und erneuert werden. Sie definieren Häufigkeiten in den Systemeinstellungen und weisen sie Profilen und Perioden zu.

#### **Perioden**

Zeiteinheit, für die eine Kontenabstimmung ausgeführt wird, z.B. Januar 2015, Februar 2015

#### **Profile**

Die Vorstufe zu Abstimmungen. Profile enthalten die Konfigurationseinstellungen, die bestimmen, wie oft und wann Abstimmungen stattfinden. Profile werden in die Periode kopiert. Als Folge davon wird eine Abstimmung erstellt, die ein Snapshot des Profils zu diesem Zeitpunkt enthält.

#### **Abstimmungen**

Eine Kontenabstimmung für eine bestimmte Periode. Abstimmungen bestehen aus Kontensalden (werden aus dem Quellsystem für die Periode abgerufen) und Konteneigenschaften (werden vom Kontenprofil und vom Format abgeleitet und werden unabhängig vom Profil geändert).

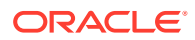

#### **Quellsystem**

Ein Daten-Repository in einem System.

# <span id="page-268-0"></span>Prozessüberblick

Administratoren verwenden Account Reconciliation Manager, um Kontenabstimmungen nach Richtlinie zu verwalten. Für Abstimmungen sind diese Schritte erforderlich:

- **1.** Der Administrator richtet Benutzer ein.
- **2.** Der Administrator führt die erforderlichen Einrichtungsvorgänge aus:
	- Definieren Sie Profilsegmente.
	- Richten Sie Häufigkeiten ein.
	- Bei mehreren Währungen definiert der Administrator die Währung.
- **3.** Der Administrator führt die optionalen Einrichtungsvorgänge aus:
	- Systemattribute einrichten.
	- Poweruser-Sicherheit einrichten.
	- Fälligkeitsprofile einrichten.
- **4.** Der Administrator bestimmt, wie Abstimmungen für die jeweiligen Kontentypen durchgeführt werden, erstellt Formate für die Abstimmungsmethode und stellt die Erfassung der Informationen sicher.
- **5.** Der Administrator erstellt ein Profil für jedes abzustimmende Konto und weist ein Format, Währungseinstellungen, einen Workflow und andere Attribute zu.
- **6.** Zuordnungsregeln sind in Oracle Hyperion Financial Data Quality Management, Enterprise Edition konfiguriert, um sicherzustellen, dass die Kontensalden des Quell- und des Untersystems in Abstimmungen richtig widergespiegelt werden.
- **7.** Um Abstimmungen für eine Periode zu initiieren, kopiert der Administrator die Profile in die Periode. Damit werden die Abstimmungen mit dem entsprechenden Start- und Fälligkeitsdatum erstellt.
- **8.** Der Administrator importiert Salden und ändert den Periodenstatus von "Anstehend" in "Offen". Zu diesem Zeitpunkt werden Abstimmungen, die die Kriterien für die automatische Abstimmung erfüllen, automatisch ausgeführt.

Während des Abstimmungszyklus erhalten Benutzer E-Mail-Benachrichtigungen zu zugewiesenen Abstimmungen und Verletzungen. Über die Links in der E-Mail können sie die Abstimmungsliste öffnen, um auf die Abstimmungen zuzugreifen.

Benutzer können sich auch bei Account Reconciliation Manager anmelden, um zugewiesene Abstimmungen sowohl in Dashboards also auch in Listenansichten zu prüfen und darauf zuzugreifen.

Die Erstellung von Abstimmungen folgt einem strukturierten Workflow:

- **1.** Der Ersteller führt die Abstimmung aus. Dazu gehört die Validierung des Kontosaldos und die Bereitstellung der erforderlichen Dokumentation.
- **2.** Nachdem die Erstellung abgeschlossen ist, durchläuft die Abstimmung zugewiesene Prüfungsebenen, bis die Prüfungen abgeschlossen sind.
- **3.** Prüfer prüfen die Arbeit des Ersteller. Wenn die Arbeit zufriedenstellend ist, wird die Abstimmung genehmigt. Wenn eine Überarbeitung erforderlich ist, wird die

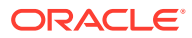

<span id="page-269-0"></span>Abstimmung abgelehnt und an den Ersteller zurückgegeben. Benutzer mit den Berechtigungen eines Leseberechtigten oder Kommentators können während des gesamten Lebenszyklus auf die Abstimmung zugreifen.

**4.** Account Reconciliation Manager-Benutzer können eine Berichtsmappe für ausgewählte Abstimmungen in Perioden definieren und generieren. Über Berichtsmappen können Administratoren und andere Personen Abstimmungen offline anzeigen. Sie sind auch für das Auditing hilfreich.

# **Beispieltaskflows**

#### **Szenario 1 - Administrator**

Ein Administrator konfiguriert Profile während der Implementierung von Account Reconciliation Manager und verwendet die Profilimportfunktion zum Laden von Profilen in Account Reconciliation Manager.

- **1.** In der Profillistenansicht exportiert der Administrator Profile und wählt die Option "Nicht formatierte Daten für zukünftigen Import" aus, um eine CSV -Dateivorlage zur Erfassung von Profildaten zu erstellen.
- **2.** Der Administrator kopiert die Informationen und fügt sie in die Profilimportdatei ein. Dazu gehören Kontensegmente, Name, Beschreibung und andere Profileigenschaften. Da dem Administrator noch nicht alle Informationen zur Verfügung stehen, werden einige Spalten nicht aufgefüllt. Der Administrator aktualisiert diese Attribute gelegentlich.
- **3.** In der Profillistenansicht importiert der Administrator die Profile und wählt die Option "Ersetzen" aus.
- **4.** Der Administrator aktualisiert die Profile in Account Reconciliation Manager, indem er manuelle Bearbeitungen und Massenaktualisierungen von Profildaten im Bereich "Aktionen" kombiniert einsetzt.
- **5.** Wenn sich der Administrator dem Ende der Profilkonfiguration nähert, wird eine Richtlinienänderung implementiert, die eine Neuzuweisung der Werte für die Risikoeinschätzung erfordert. Um die Neuzuweisung durchzuführen, hält der Administrator es für die einfachste Methode, die neuen Werte in einer Tabelle zu konfigurieren und sie zu importieren. Der Administrator exportiert die Liste der Profile aus der Profillistenansicht, indem er die Option "Nicht formatierte Daten für zukünftigen Import" verwendet. Anschließend löscht der Administrator die Spalten zusätzlich zu den Kontensegment- und Risikoeinschätzungsspalten.
- **6.** Der Administrator importiert die Änderungen mit der Importfunktion für Profile in der Profillistenansicht. Dieses Mal wählt der Administrator die Option "Aktualisieren" aus und stellt sicher, dass nur das Risikoeinschätzungsattribut aktualisiert wird.

#### **Szenario 2 - Administrator**

Der Administrator wird benachrichtigt, dass ein Mitarbeiter, der als Ersteller fungiert, die Abteilung gewechselt hat und keine Abstimmungen mehr durchführen wird. Die diesem Benutzer zugewiesenen Profile und Abstimmungen müssen neu zugewiesen werden.

**1.** Der Administrator muss Profile neu zuweisen, sodass zukünftige Abstimmungen ordnungsgemäß zugewiesen werden. Der Administrator identifiziert in der Profillistenansicht dem Benutzer zugewiesene Profile, indem er einen Filter für den Namen des Erstellers anwendet. Anschließend ändert der Administrator im Bereich "Aktionen" in der Profillistenansicht die Erstellerzuweisung, indem er die Option "Ersteller" im Abschnitt "Benutzer hinzufügen" auswählt und den neuen Benutzernamen

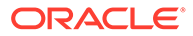

im Feld "Wert" angibt. Nachdem er die Schaltfläche "Hinzufügen" gedrückt hat, aktualisiert der Administrator alle Datensätze und erhält eine Bestätigung, dass die Aktualisierung erfolgreich ist.

- **2.** Der Administrator prüft die Abstimmungen des Benutzers. In der Abstimmungslistenansicht filtert der Administrator erneut nach dem Namen des Erstellers und findet zwei Abstimmungen mit dem Status "Offen" und drei Abstimmungen mit dem Status "Anstehend".
- **3.** Der Administrator weist die anstehenden und offenen Abstimmungen im Bereich "Aktionen" neu zu.

#### **Szenario 3 - Administrator**

Ein Administrator initiiert Abstimmungen für eine Periode, indem er Profile in die Periode kopiert, einen Dataload ausführt, nach nicht zugeordneten Konten sucht und die Periode öffnet.

- **1.** Im Dialogfeld "Perioden verwalten" wählt der Administrator die Periode aus, für die Abstimmungen erstellt werden müssen, und klickt auf die Schaltfläche **Profile kopieren**.
- **2.** Nachdem der Administrator sichergestellt hat, dass alle Profile erfolgreich kopiert wurden, klickt der Administrator auf das Symbol "Dataload" und anschließend auf das Symbol "Neu", um einen neuen Dataload zu initiieren.
- **3.** Im Dialogfeld "Neuer Dataload" gibt der Administrator einen Namen für den Dataload an, wählt aus, wo Daten geladen werden sollen, und klickt auf die Schaltfläche **OK**, um den Dataload zu initiieren und den Dialog zu schließen.
- **4.** Im Dialogfeld "Dataload" überwacht der Administrator den Dataload und stellt fest, dass eine Warnung für nicht zugeordnete Konten existiert. Es sind Konten im Quellsystem vorhanden, die keinem Profil in Account Reconciliation Manager zugeordnet wurden. Der Administrator zeigt die nicht zugeordneten Konten an, korrigiert die Zuordnung in Oracle Hyperion Financial Data Quality Management, Enterprise Edition, und kehrt zu Account Reconciliation Manager zurück, um den Datenimport neu auszuführen. Der Administrator bestätigt, dass der Dataload erfolgreich ausgeführt wurde.
- **5.** Nun kann der Administrator die Periode öffnen. Im Dialogfeld "Perioden verwalten" wählt der Administrator eine Periode aus, wählt in der Dropdown-Liste **Status festlegen** und die Option "Offen" aus. Damit wird der Abstimmungsstatus für alle Abstimmungen in "Offen" geändert.
- **6.** Ersteller können nun mit ihrer Arbeit beginnen.

#### **Szenario 4 - Poweruser**

Ein Poweruser führt Wartungsarbeiten für Profile innerhalb seines Sicherheitsprofils aus. Dazu gehören alle Profile mit Buchungskreisen im Bereich von 50-55.

- **1.** Der Poweruser empfängt eine E-Mail-Benachrichtigung, die ihn darüber informiert, dass Prüferzuweisungen für eine Reihe von Profilen geändert werden müssen. Diese Profile sind im Sicherheitsprofil des Powerusers enthalten.
- **2.** In der Profillistenansicht erstellt der Poweruser einen Filter zum Abrufen der betroffenen Konten und verwendet den Bereich "Aktionen", um die Änderungen der Prüferzuweisungen anzuwenden.
- **3.** Später am selben Tag erhält der Poweruser eine E-Mail vom Administrator, der ihn darüber informiert, dass neue Profile für das Hauptbuchkonto 1729 (ein neues

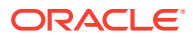

<span id="page-271-0"></span>Konto) erstellt werden müssen, und zwar für alle Buchungskreise, die im Sicherheitsprofil des Powerusers enthalten sind. Der Poweruser entscheidet sich bei der Erstellung dieser Profile für den Import aus einer CSV -Datei, weil er dies für die einfachste Methode hält. In der Profillistenansicht exportiert er ein Beispielprofil mit der Option "Profile exportieren – nicht formatierte Daten für zukünftigen Import", um eine Vorlagendatei zu erstellen. Anschließend erstellt er sieben neue Profile in dieser Importdatei, jeweils eines für die Buchungskreise 50-56.

**4.** Der Poweruser importiert die Profile. Während des Imports informiert Account Reconciliation Manager ihn darüber, dass sich das Profil 56-1729 außerhalb seines Sicherheitsprofils befindet und nicht erstellt werden kann. Der Poweruser erkennt, dass er einen Fehler gemacht hat, da sein Profil die Firmencodes 50-55 umfasst. Er bestätigt, dass diese sechs Profile erfolgreich hinzugefügt wurden.

# Abweichungsanalysen ausführen

Reconciliation Manager unterstützt den Prozess der Abweichungsanalyse, der ein wichtiges Kontrollelement bei der gesamten Kontenüberwachung ist, um sicherzustellen, dass Saldoschwankungen überwacht und geklärt werden, wenn bestimmte Schwellenwerte überschritten werden. Die Abweichungsanalyse automatisiert den Prozess, indem Salden automatisch über Perioden abgestimmt werden, wie Periodenvergleich, Quartalsvergleich usw. Sie können dieselbe leistungsfähige Regel-Engine, die auch Reconciliation Manager zum Optimieren des Abstimmungsprozesses verwendet, für die Abweichungsanalyse verwenden, um Konten automatisch zu verarbeiten, die keine Benutzerklärung erfordern oder eine Klärung der Abweichung erfordern.

Die empfohlenen Best Practices von Branchenleadern bestehen in der Ausführung der Abweichungsanalyse für alle gewünschten Konten vor Periodenabschluss und sicher vor Abstimmungsabzeichnung, sodass die Konten so korrekt wie möglich sind, wenn das Hauptbuch für diesen Zeitraum geschlossen wird.

Die Abweichungsanalyse verwendet dasselbe Profil/Format-Konzept wie die Abstimmungsmethode der Kontenanalyse oder des Saldenvergleichs, um Abweichungsanalysedatensätze für den Periodenvergleich zu erstellen. Dies bedeutet, dass Unternehmen, die sowohl Abstimmungen als auch Abweichungsanalysen ausführen, zwei Sets von Profilen benötigen (eines für Abstimmungen und eines für Abweichungsanalyse). Dadurch können Benutzer falls erforderlich die Abweichungsanalyse mit einer anderen Detailebene als die Abstimmung (zusammenfassender oder detaillierter) ausführen.

#### **Abweichungsanalyse einrichten**

Zur Einrichtung der Abweichungsanalyse können Sie Reconciliation Manager genau wie für die Abstimmungsmethoden Kontensaldo oder Saldenvergleich mit den Format- und Profilkonzepten einrichten und konfigurieren. Sie müssen jedoch ein separates Set von Profilen für die Abweichungsanalyse erstellen.

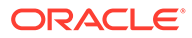

# 21 Account Reconciliation Manager einrichten

#### **Siehe auch:**

- [Anwendungen starten](#page-46-0)
- [Benutzer einrichten](#page-47-0)
- [Sicherheitsrollen zuweisen](#page-273-0)
- [Zugriffsrechte zuweisen](#page-276-0)
- [Rollen wechseln](#page-277-0)
- [Account Reconciliation-Teams verwalten](#page-277-0)
- [Systemeinstellungen verwalten](#page-280-0)
- [Formate verwalten](#page-299-0)
- [Zuordnungen verwalten](#page-312-0)
- [Perioden verwalten](#page-313-0)
- [Währungskurse verwalten](#page-315-0)
- [Attribute verwalten](#page-317-0)

# Anwendungen starten

#### **Hinweis:**

Die Server Oracle Hyperion Shared Services und Oracle Hyperion Enterprise Performance Management Workspace sowie der Produktserver müssen alle ausgeführt werden, bevor Sie die Anwendung starten.

Informationen hierzu finden Sie in der *Oracle Enterprise Performance Management System - Installations- und Konfigurationsdokumentation*.

Um auf Ihr Produkt zuzugreifen, melden Sie sich zuerst bei EPM Workspace an, und starten Sie dann Ihr Programm.

So starten Sie Ihr Programm:

**1.** Geben Sie die URL ein.

Die URL besteht aus Webserver-Hostname, Webserver-Port und Workspace.

Standardmäßig lautet die Workspace-URL:http:// *SERVER\_NAME*:*PORT* / workspace/.

**2.** Geben Sie im Anmeldedialogfeld von EPM Workspace den Systembenutzernamen und das Kennwort ein, und klicken Sie auf **Anmelden**.

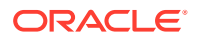

<span id="page-273-0"></span>Wenn eine Fehlermeldung angibt, dass ein Benutzer vom System nicht authentifiziert werden konnte, prüfen Sie Folgendes:

- Dem Benutzer wurden Berechtigungen für die Anwendung zugewiesen. Ist dies nicht der Fall, weisen Sie dem Benutzer mit Shared Services die entsprechenden Berechtigungen zu.
- Für das Token oder die Session des Benutzers ist kein Timeout eingetreten. Bei einem Timeout melden Sie sich ab, und melden Sie sich zum Starten einer Session erneut an.
- Der Webserver wurde konfiguriert und wird ausgeführt. Ist ein Fehler beim Webserver aufgetreten, wenden Sie sich an den Systemadministrator.
- **3.** Wählen Sie **Navigieren**, **Anwendungen**, *Ihre Anwendung* aus.

## Benutzer einrichten

Bevor Sie mit Ihrer Anwendung arbeiten können, müssen Sie Benutzern, Gruppen oder Teams Sicherheitsrollen zuweisen.

So weisen Sie Sicherheitsrollen zu:

- Mit Oracle Hyperion Shared Services können Sie Gruppen je nach Bedarf zur einfacheren Sicherheitszuweisung erstellen und verwalten.
- Mit Shared Services können Sie Benutzern, Gruppen oder Teams Sicherheitsrollen zuweisen.

Informationen zur Verwendung von Shared Services finden Sie unter *Oracle Enterprise Performance Management - Administrationsdokumentation für Benutzersicherheit* .

# Sicherheitsrollen zuweisen

Der Zugriff auf die Account Reconciliation Manager-Module ist von den Sicherheitsrollen der Benutzer und den Berechtigungen abhängig. Diese Sicherheitsrollen sind für Account Reconciliation Manager verfügbar:

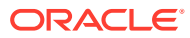

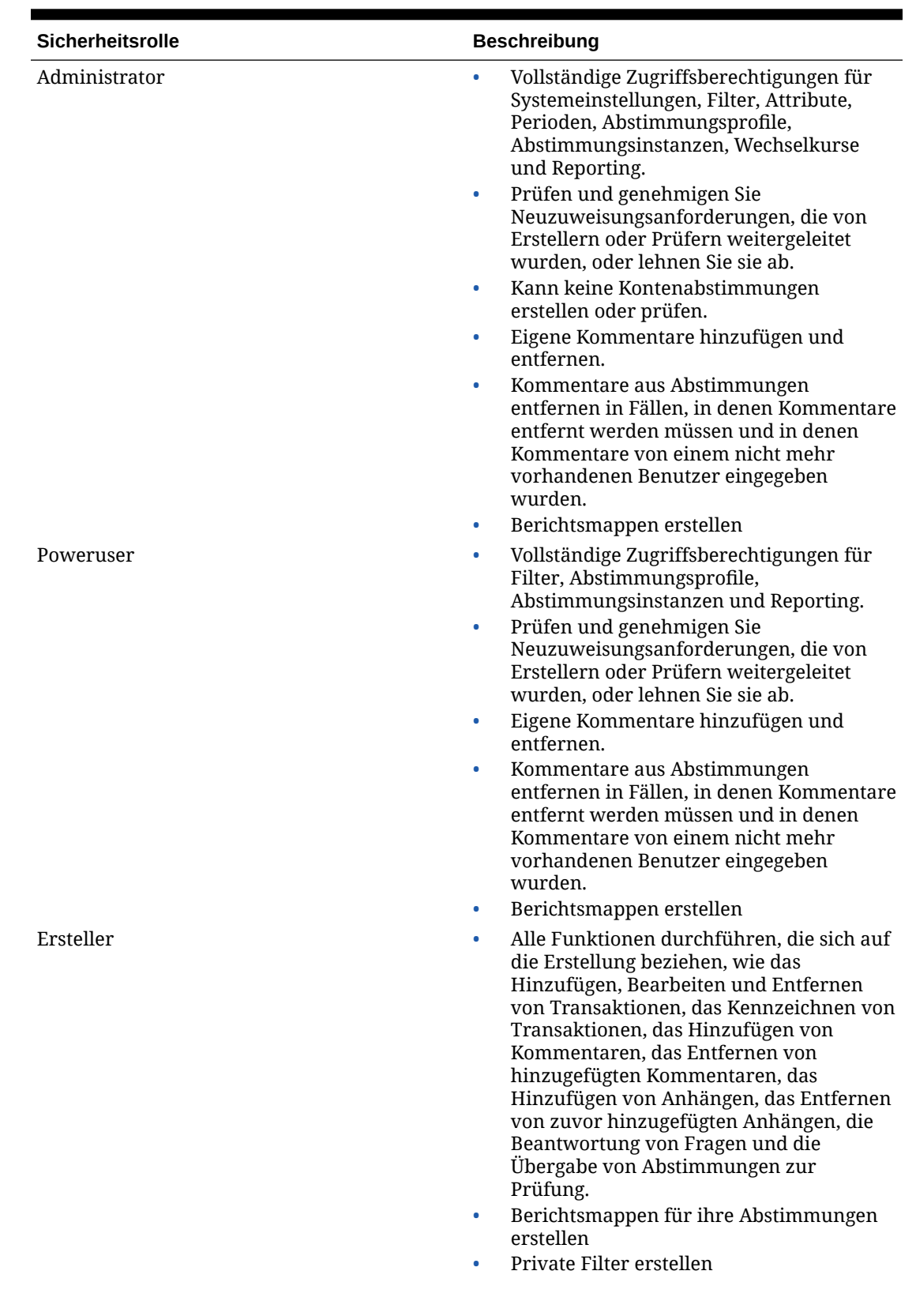

#### **Tabelle 21-1 Sicherheitsrollen**

ORACLE<sup>®</sup>

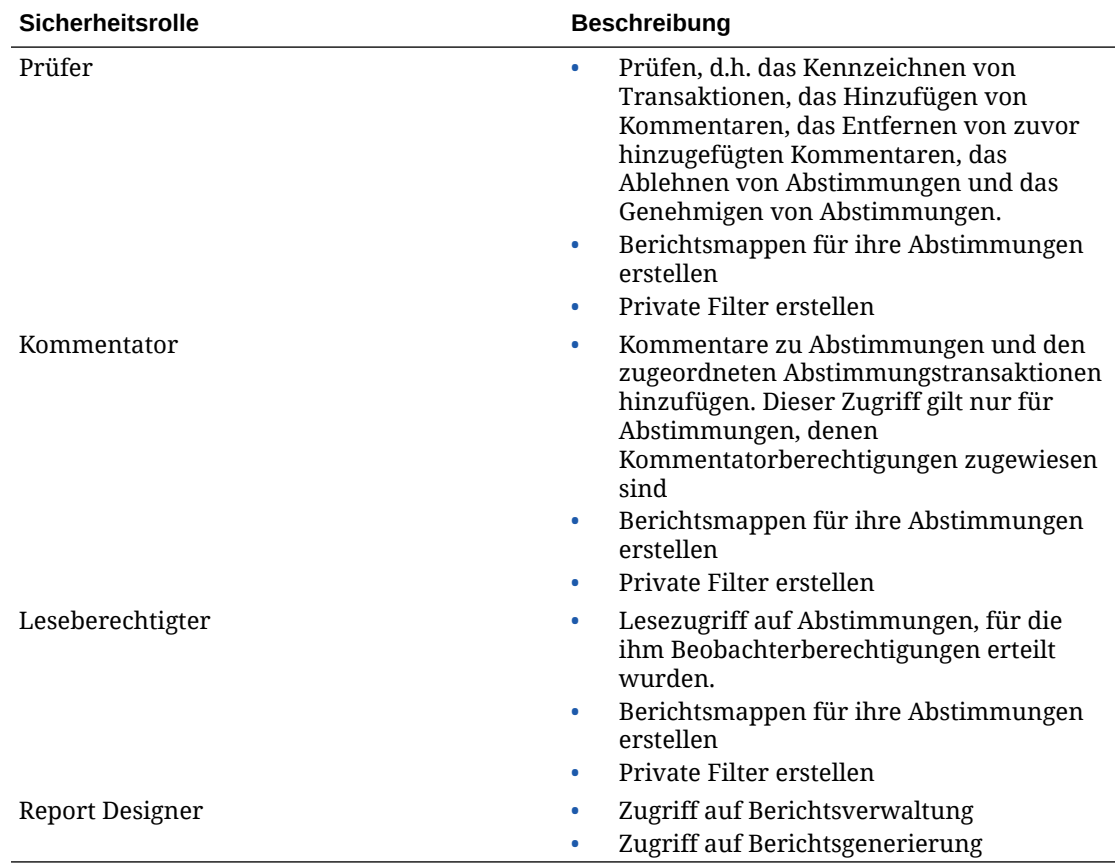

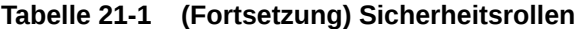

So weisen Sie Sicherheitsrollen zu:

- **1.** Blenden Sie den Ordner **Benutzerverzeichnisse** und anschließend das Verzeichnis ein, in dem die Benutzer gespeichert sind.
- **2.** Führen Sie eine Aktion aus:
	- Um einem Benutzer Sicherheitsrollen zuzuweisen, wählen Sie **Benutzer** aus.
	- Um einer Gruppe Sicherheitsrollen zuzuweisen, wählen Sie **Gruppe** aus.
- **3.** Suchen Sie einen Benutzer oder eine Gruppe, und wählen Sie ihn bzw. sie aus.
- **4.** Sie können dem Benutzer mit einer Methode Berechtigungen zuweisen:
	- Klicken Sie mit der rechten Maustaste, und wählen Sie **Berechtigung(en) zuweisen** aus.
	- Wählen Sie **Administration**, **Berechtigung(en) zuweisen** aus.
	- Klicken Sie auf **Berechtigung(en) zuweisen**.
- **5.** Blenden Sie unter **Verfügbare Rollen** die Anwendung ein.
- **6.** Wählen Sie Account Reconciliation Manager aus, und blenden Sie eine Account Reconciliation Manager-Rolle ein. Klicken Sie auf die Pfeiltaste, um die Rolle dem Benutzer hinzuzufügen, und klicken Sie anschließend auf **Speichern**.
- **7.** Prüfen Sie den Übersichtsbericht.

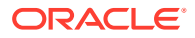

# <span id="page-276-0"></span>Zugriffsrechte zuweisen

Die Funktionen, die ein Benutzer in Account Reconciliation Manager durchführen kann, werden über die für den Benutzer autorisierten Rollen festgelegt. Bestimmte Rollen beschränken die Objekte, mit denen der Benutzer interagieren kann. Diese Sicherheitseinstellungen für die Objektbeschränkung erfolgen in Account Reconciliation Manager.

Sie können Benutzern Zugriffsberechtigungen für Module und Daten erteilen. Beispiel: Sie können bestimmten Gruppen von Benutzern die Anzeige, die Erstellung oder die Änderung bestimmter Daten oder das Aufrufen bestimmter Methoden erlauben. Oder Sie können auf der Basis der Benutzerrolle die Anzeige von Komponenten verhindern. Wenn der Benutzer authentifiziert wurde, kann die Anwendung bestimmen, ob sie diesem Benutzer den Zugriff auf ein Objekt oder ein Modul basierend auf der Rolle erlaubt.

Die Aktivitätsrechte eines Benutzers für ein Objekt bestimmen die Zugriffsrechte für dieses Objekt.

#### **Ersteller**

Hat Schreibzugriff auf zugewiesene Abstimmungen und kann Abstimmungen zur Prüfung weiterleiten.

#### **Prüfer**

Hat Schreibzugriff auf den Status (Genehmigen oder Ablehnen) zugewiesener Abstimmungen und kann Kommentare hinzufügen. Hat Lesezugriff auf den Rest.

#### **Kommentator**

Hat Schreibzugriff zum Hinzufügen von Kommentaren und Lesezugriff auf den Rest.

#### **Leseberechtigter**

Hat Lesezugriff auf Abstimmungen.

### Module

Basierend auf der Benutzerrolle in Oracle Hyperion Enterprise Performance Management Workspace werden Funktionen aktiviert.

### Daten

Profil- und Abstimmungsdatenobjekte verfügen über Datensicherheit für Account Reconciliation Manager:

Sicherheitseinstellungen:

#### **ANZEIGEN**

Benutzer können Daten lesen und anzeigen.

#### **ÄNDERN**

Benutzer können Daten ändern, sie können aber keine Daten erstellen oder löschen.

#### **ERSTELLEN**

Benutzer können Daten erstellen und löschen.

Die Typen der Aktivitätsrechte eines Benutzers für ein Objekt bestimmen die Zugriffsrechte für dieses Objekt.

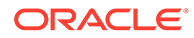

#### <span id="page-277-0"></span>**Ersteller**

Hat Schreibzugriff auf zugewiesene Abstimmungen und kann Abstimmungen zur Prüfung weiterleiten.

#### **Prüfer**

Hat Schreibzugriff auf den Status (Genehmigen oder Ablehnen) zugewiesener Abstimmungen und kann Kommentare hinzufügen. Hat Lesezugriff auf den Rest.

#### **Kommentator**

Hat Schreibzugriff zum Hinzufügen von Kommentaren und Lesezugriff auf den Rest.

#### **Leseberechtigter**

Hat Lesezugriff auf Abstimmungen.

# Rollen wechseln

Account Reconciliation Manager kann einem Benutzer Rollenkombinationen zuweisen. Benutzer können sehen, welche Rolle sie aktuell verwenden, und auf einfache Weise die Rolle wechseln. In der Auswahl wird Folgendes angezeigt:

- **Administrator**, wenn der Benutzer über die Administratorrolle verfügt
- **Poweruser**, wenn der Benutzer über die Poweruser-Rolle verfügt
- **Workflow**, wenn der Benutzer über eine der folgenden Rollen verfügt: Ersteller, Prüfer, Beobachter, Kommentator

Um die Rolle zu wechseln, wählen Sie in der Navigationsleiste links im Account Reconciliation Manager eine andere Rolle aus.

# Account Reconciliation-Teams verwalten

Teams werden definiert, und ihnen werden die Rollen "Ersteller", "Prüfer", "Leseberechtigter" oder "Kommentator" zugewiesen. In Account Reconciliation Manager gibt es auch Administrator- und Poweruser-Teamrollen. Diese Rolle muss einem Team zugewiesen werden, damit es die Rolle übernehmen kann.

### Teams und Mitglieder hinzufügen

So fügen Sie Teams und Mitglieder hinzu:

- **1.** Klicken Sie in **Account Reconciliation Manager** auf **Verwalten**, **Teams**.
- **2.** Klicken Sie auf **Aktionen**, **Neu**.
- **3.** Geben Sie für jedes Team Folgendes ein:
	- **Name**
	- **Beschreibung**
	- **Rollen**

Wählen Sie ein Modul und Rollen für das Team aus: Ersteller, Prüfer, Leseberechtigter oder Kommentator.

• **Elemente**

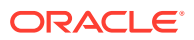

#### **Hinweis:**

Suchergebnisse enthalten keine anderen Team- oder Gruppen-IDs.

Teams weisen Mitglieder-IDs keine Rollen zu. Die Mitglieder-IDs müssen bereits über die nötigen Rollen verfügen.

So fügen Sie Mitglieder hinzu:

- **a.** Klicken Sie unter **Mitglieder** auf **Aktionen**, **Hinzufügen**.
- **b.** Geben Sie den Vornamen und den Nachnamen teilweise oder vollständig ein, oder klicken Sie auf **Suchen**, um Namen auszuwählen.
- **c.** Klicken Sie unter **Suchergebnisse** auf **Hinzufügen** oder **Alle hinzufügen**, um die Auswahl zur Liste **Ausgewählt** hinzuzufügen.
- **4.** Wählen Sie unter **Team** die Option **Primärer Benutzer** aus, damit die Abstimmungen für diesen Benutzer standardmäßig auf den Status "Gefordert" gesetzt werden.

#### **Hinweis:**

Andere Teammitglieder können die Abstimmungen dann anfordern.

### Teams und Mitglieder bearbeiten

So bearbeiten Sie Teams:

- **1.** Klicken Sie in **Account Reconciliation Manager** auf **Verwalten**, **Teams**.
- **2.** Wählen Sie ein Team, **Aktionen**, **Bearbeiten** aus.
- **3.** Bearbeiten Sie das Team, und klicken Sie auf **OK**.

So bearbeiten Sie Benutzer:

- **1.** Klicken Sie in **Account Reconciliation Manager** auf **Verwalten**, **Benutzer**.
- **2.** Wählen Sie einen Benutzer aus, und klicken Sie auf **Aktionen**, **Bearbeiten**.
- **3.** Bearbeiten Sie den Benutzer, und klicken Sie auf **OK**.

#### **Hinweis:**

Über die Schaltfläche **Einstellungen löschen** können Sie die Einstellungen eines Benutzers auf die Standardeinstellung zurücksetzen. Dies hat Auswirkungen auf die Persistenz des UI-Status. Beispiele für Änderungen: Zurücksetzen des Standard-Dashboards, Spaltensichtbarkeit und Reihenfolge werden auf Standardwerte zurückgesetzt, Status der Unterregion des transaktionalen Dashboards wird ausgeblendet. Teamzugehörigkeit und Abwesenheitsstatusangaben sind Beispiele dafür, was nicht geändert wird.

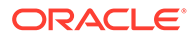

## Teams löschen und Mitglieder entfernen

Wenn ein Team Profilen zugewiesen wurde, kann es nicht gelöscht werden. Um ein Team zu löschen, entfernen Sie es zuerst aus allen Profilen, denen es zugewiesen wurde.

So löschen Sie Teams oder Mitglieder:

- **1.** Klicken Sie in **Account Reconciliation Manager** auf **Verwalten**, **Teams**.
- **2.** Um Teams zu löschen, wählen Sie ein Team aus, klicken Sie auf **Löschen** und anschließend auf **Ja**, wenn die Warnung angezeigt wird.
- **3.** Doppelklicken Sie zum Entfernen von Mitgliedern auf einen Teamnamen, und wählen Sie unter **Team bearbeiten** ein Mitglied aus. Klicken Sie anschließend auf **Entfernen**.
- **4.** Klicken Sie auf **OK**.
- **5.** Klicken Sie unter **Teams verwalten** auf **Schließen**.

### Teambenutzer verwalten

#### **Siehe auch:**

- Teams verwalten
- Benutzereinstellungen ändern

#### Teams verwalten

So fügen Sie Benutzer einem Team hinzu:

- **1.** Klicken Sie in **Account Reconciliation Manager** auf **Verwalten**, **Benutzer**.
- **2.** Wählen Sie unter **Benutzer verwalten** einen Benutzer, **Aktionen**, **Bearbeiten** aus.
- **3.** Wählen Sie unter **Benutzerdetails** in der Registerkarte **Teams Aktionen**, **Hinzufügen** aus.
- **4.** Wählen Sie unter **Teams auswählen** ein Team aus, und klicken Sie auf **OK**.

### Benutzereinstellungen ändern

So ändern Sie Benutzereinstellungen:

- **1.** Klicken Sie in Ihrer Anwendung auf **Verwalten**, **Benutzerprofil**.
- **2.** In **Benutzerdetails**:
	- Treffen Sie unter **Status** eine Auswahl.
	- Wählen Sie die **Zeitzone** aus.

Wenn der Benutzer der primäre Benutzer und nicht verfügbar ist, wird die Abstimmung auf den Backupbenutzer zurückgesetzt, falls ein Backupbenutzer zugewiesen ist und dieser den Status "Verfügbar" aufweist.

• Geben Sie für E-Mail-Benachrichtigungen die **E-Mail-Startzeit** und **E-Mail-Endzeit** ein.

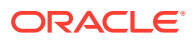

- <span id="page-280-0"></span>• In der Registerkarte **Teams** werden die Benutzerteams angezeigt.
- Blenden Sie in der Registerkarte **Benachrichtigungen** für jeden Benachrichtigungstyp die Benachrichtigungsvoreinstellungen ein, und wählen Sie aus, wann Sie benachrichtigt werden möchten:

Beispiel: Blenden Sie unter **Statusänderungsbenachrichtigung** die Option **Account Reconciliation Manager** ein, und wählen Sie "Sie sind Backupersteller, und der primäre Ersteller ist nicht verfügbar" aus. Wählen Sie als Benachrichtigungsoption "Alle 2 Stunden" aus.

#### **Hinweis:**

Sie können eine Einstellung auf einer niedrigen Ebene überschreiben (Beispiel: Konfigurieren Sie den Benachrichtigungstyp auf **Alle 2 Stunden**, und überschreiben Sie eine der Bedingungen mit **Sofort**). In der übergeordneten Voreinstellung wird das Wort **Gemischt** angezeigt. So wird visuell dargestellt, dass mindestens eine Voreinstellung Voreinstellungen der untergeordneten Ebene zugeordnet wurde. Sie können den Wert von **Gemischt** auf eine andere Voreinstellung setzen. Die Voreinstellungen der untergeordneten Ebene werden entsprechend geändert.

Wenn ein Administrator die Konfigurationseinstellungen für E-Mail-Benachrichtigungen in den Systemeinstellungen ändert, werden Benachrichtigungen ausgesetzt.

# Systemeinstellungen verwalten

#### **Siehe auch:**

- [Profilsegmente verwalten](#page-281-0)
- [Häufigkeiten verwalten](#page-282-0)
- [Währungen definieren](#page-283-0)
- [Systemattribute bearbeiten](#page-286-0)
- [Poweruser-Sicherheit festlegen](#page-286-0)
- [Fälligkeitsprofile verwalten](#page-287-0)
- [Global Integration Token in Account Reconciliation verwalten](#page-288-0)
- [Kalender verwalten](#page-290-0)
- [Feiertagsregeln verwalten](#page-291-0)
- [Organisationseinheiten für Account Reconciliation Manager verwalten](#page-292-0)
- [Konfigurationseinstellungen](#page-295-0)

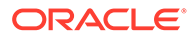

### <span id="page-281-0"></span>Profilsegmente verwalten

#### **Hinweis:**

Administratoren können Profilsegmente nur hinzufügen, bearbeiten oder entfernen, wenn keine Profile vorhanden sind. Aus diesem Grund müssen Sie Profilsegmente einmal während der Implementierung definieren.

Beim Definieren der Profile in Account Reconciliation Manager wird die Profilkonto-ID in Segmenten gespeichert, um die Filterung der Werte und die Berichterstellung bezüglich der Werte zu ermöglichen. Die Anzahl der Profilsegmente ist konfigurierbar und nicht begrenzt. Beispiel: Die Konto-ID "100-1200-ABC" enthält drei Profilsegmente.

Sie können unterschiedliche Typen für Profilsegmente angeben:

#### **Ganzzahl**

Werte von 0 bis 9. Verwenden Sie Zahlensegmente für Segmente, für die nur numerische Werte zulässig sind.

#### **Liste**

In das Profilsegment eingegebene Werte sind vordefiniert. Legen Sie ein Set zulässiger Werte fest.

#### **Text**

Zahlen, Buchstaben und die meisten Sonderzeichen. Verwenden Sie Bindestriche (-), um Profilsegmente voneinander zu trennen. Bindestriche können in diesem Fall nicht als Segmentwert verwendet werden. Verwenden Sie Textsegmente, wenn Segmentwerte nicht auf eine definierte Liste beschränkt sind und eine Vielzahl von Werten enthalten dürfen.

### Profilsegmente erstellen

#### **Hinweis:**

Administratoren können Profilsegmente nur hinzufügen, bearbeiten oder entfernen, wenn keine Profile vorhanden sind. Aus diesem Grund müssen Sie Profilsegmente einmal während der Implementierung definieren.

So erstellen Sie Profilsegmente:

- **1.** Wählen Sie in Account Reconciliation **Verwalten**, **Systemeinstellungen** aus. Wählen Sie unter "Systemeinstellungen" **Profilsegmente** aus.
- **2.** Wählen Sie **Aktionen**, **Neu** aus.
- **3.** Geben unter **Name** einen Namen ein, und wählen Sie einen **Typ** für das Profilsegment aus.

Geben Sie für eine Liste die Listenwerte ein. Die Master- und Detailabschnitte werden angezeigt. Der Administrator fügt Werte für das Listensegment hinzu.

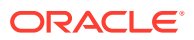

### <span id="page-282-0"></span>Profilsegmente importieren

Erstellen Sie eine Importdatei vom Typ "Liste" im TXT-Dateiformat, wobei sich jeder Wert in einer separaten Zeile befindet.

So importieren Sie Profilsegmente vom Typ "Liste":

- **1.** Wählen Sie in Account Reconciliation **Verwalten**, **Systemeinstellungen** aus. Wählen Sie unter "Systemeinstellungen" **Profilsegmente** und dann ein Profilsegment vom Typ "Liste" aus.
- **2.** Wählen Sie im Detailabschnitt die Optionen **Aktionen**, **Importieren** aus.
- **3.** Klicken Sie auf **Durchsuchen**, navigieren Sie zur Importdatei, und klicken Sie auf **Öffnen**.
- **4.** Wenn der Import abgeschlossen ist, zeigen die Importlistenwerte den Status, die gesamten Listenwerte und die Listenwerte "Abgeschlossen", "Erstellt" und "Aktualisiert" an.
- **5.** Klicken Sie auf **OK**, um den Import zu akzeptieren, oder auf **Zurücksetzen**, um die Importe abzulehnen und zum Dialogfeld für den Import von Listenwerten zurückzukehren.

### Profilsegmente löschen

#### **Hinweis:**

Administratoren können Profilsegmente nur hinzufügen, bearbeiten oder entfernen, wenn keine Profile vorhanden sind. Aus diesem Grund müssen Sie Profilsegmente einmal während der Implementierung definieren.

So löschen Sie Profilsegmente:

- **1.** Wählen Sie in Account Reconciliation **Verwalten**, **Systemeinstellungen** aus. Wählen Sie unter "Systemeinstellungen" **Profilsegmente** aus, und wählen Sie anschließend ein Profilsegment aus.
- **2.** Wählen Sie **Aktionen**, **Löschen** aus.

### Häufigkeiten verwalten

Häufigkeiten sind Profilen, Abstimmungen und Perioden zugeordnet und bestimmen, wie oft Sie Abstimmungen erstellen und prüfen müssen.

Zu den gängigen Häufigkeiten gehören "Monatlich", "Vierteljährlich" und "Jährlich". Die Namen der Häufigkeiten sind unerheblich, können jederzeit geändert werden und haben keine Auswirkung auf die Verarbeitung von Abstimmungen.

### Häufigkeiten erstellen

So erstellen Sie Häufigkeiten:

**1.** Wählen Sie in Account Reconciliation **Verwalten**, **Systemeinstellungen** aus. Wählen Sie unter "Systemeinstellungen" den Wert "Häufigkeiten" aus.

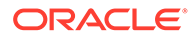

- **2.** Wählen Sie **Aktionen**, **Neu** aus.
- **3.** Geben Sie den Namen der Häufigkeit ein. Beispiel: Monatlich, Vierteljährlich.

### <span id="page-283-0"></span>Häufigkeiten löschen

So löschen Sie Häufigkeiten:

- **1.** Wählen Sie in Account Reconciliation **Verwalten**, **Systemeinstellungen** aus. Wählen Sie unter "Systemeinstellungen" den Wert **Häufigkeiten** aus.
- **2.** Wählen Sie eine Häufigkeit und dann **Aktionen**, **Löschen** aus.

Wenn die Häufigkeit bereits von anderen Elementen verwendet wird, wird folgende Nachricht angezeigt: "Ein oder mehrere Elemente, die zur Änderung ausgewählt sind, werden von anderen Elementen verwendet und können zum gegenwärtigen Zeitpunkt nicht geändert werden. Wählen Sie ein Element aus, um die Liste der Elemente anzuzeigen, von denen sie verwendet wird." Klicken Sie auf **Schließen**.

### Währungen definieren

#### **Siehe auch:**

- Standardwährungen deaktivieren
- [Benutzerdefinierte Währungen erstellen](#page-284-0)
- [Währungsgruppen definieren](#page-284-0)
- [Kurstypen definieren](#page-285-0)

### Standardwährungen deaktivieren

Standardwährungen werden mit Oracle Hyperion Financial Close Management installiert. Um nicht verwendete Währungen auf Listen mit verfügbaren Währungen auszublenden, blenden Sie sie in den Währungssystemeinstellungen aus.

So deaktivieren Sie Standardwährungen:

- **1.** Wählen Sie in Account Reconciliation **Verwalten**, **Systemeinstellungen** aus. Wählen Sie unter "Systemeinstellungen" **Währungen** aus.
- **2.** Wählen Sie eine Währung aus, und deaktivieren Sie das Feld **Aktiviert**.

### Benutzerdefinierte Währungen bearbeiten

So bearbeiten Sie benutzerdefinierte Währungen:

- **1.** Wählen Sie in Account Reconciliation **Verwalten**, **Systemeinstellungen** aus. Wählen Sie unter "Systemeinstellungen" **Währung**, **Währungen** aus.
- **2.** Wählen Sie eine Währung, **Aktionen**, **Bearbeiten** aus. Bearbeiten Sie die Währung.

### Benutzerdefinierte Währungen löschen

So löschen Sie benutzerdefinierte Währungen:

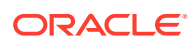

- <span id="page-284-0"></span>**1.** Wählen Sie in Account Reconciliation **Verwalten**, **Systemeinstellungen** aus. Wählen Sie unter "Systemeinstellungen" **Währung**, **Währungen** aus.
- **2.** Wählen Sie eine Währung, **Aktionen**, **Löschen** aus.

Die folgenden Währungen können nicht gelöscht werden:

- Eine Standardwährung. Diese ist immer gesperrt.
- Eine aktivierte Währung. Deaktivieren Sie die Währung, bevor Sie sie löschen.
- Wenn eine Währung in Verwendung ist, wird eine Fehlermeldung angezeigt, die anzeigt, wo sie verwendet wird, und die einen Löschvorgang verhindert.

### Benutzerdefinierte Währungen erstellen

So erstellen Sie benutzerdefinierte Währungen:

- **1.** Wählen Sie in Account Reconciliation **Verwalten**, **Systemeinstellungen** aus. Wählen Sie unter "Systemeinstellungen" **Währung**, **Währungen** aus.
- **2.** Wählen Sie **Aktionen**, **Neu** aus.
- **3.** Geben Sie Folgendes ein:
	- **Währungscode**
	- **Währungssymbol**
	- **Dezimalstellen**
	- **Beschreibung**
	- **Aktiviert**

Wenn die Währung aktiviert ist, wird sie in der Währungsliste angezeigt.

#### Währungsgruppen definieren

Die Einrichtungsoptionen für Währungsgruppen bestimmen, ob Ihre Anwendung in einer Umgebung mit einer einzigen Währung konfiguriert wird (geeignet für Unternehmen, die Transaktionen nur in einer einzigen Währung ausführen) oder in einer Umgebung mit mehreren Währungen (geeignet für Unternehmen, die Kontensalden in mehreren Währungen verwalten). Sie können über bis zu drei Währungsgruppen verfügen: Eingegeben, Funktional und Reporting.

So definieren Sie Währungsgruppen:

- **1.** Wählen Sie in Account Reconciliation **Verwalten**, **Systemeinstellungen** aus. Wählen Sie unter "Systemeinstellungen" **Währung**, **Währungsgruppe** aus.
- **2.** Wählen Sie ein Label für die Mehrfachwährungsgruppe für Daten zu Salden und Transaktionen aus. Beispiel:
	- **Eingegeben** Berichtet über Salden und Transaktionen in den Währungen, in denen sie aufgetreten sind.
	- **Funktional** Berichtet über Salden und Transaktionen in der Währung, die der Entity zugeordnet ist, die Eigentümer des Kontos ist.
	- **Reporting** Berichtet über Salden und Transaktionen in der Währung, die für das systemübergreifende Reporting verwendet wird.
- **3.** Wählen Sie aus, ob Sie die Anzeige der Währungsgruppe in der Anwendung aktivieren möchten.

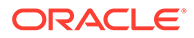

**4.** Wählen Sie eine **Standardwährung**aus, z.B. US-Dollar (USD).

### <span id="page-285-0"></span>Kurstypen definieren

Kurstypen sind Währungskursen zur Verwendung mit Profilen oder Abstimmungen zugeordnet. Konfigurieren Sie in Account Reconciliation nur Kurstypen, die für die Umrechnung des Periodenendsaldos in den abzustimmenden Quellsystemen verwendet werden.

Wenn Währungskurse aus Quellsystemen importiert werden, wird ihnen ein Kurstyp zugeordnet. Ordnen Sie Profile und Abstimmungen, für die eine Währungsumrechnung erforderlich ist, einem Kurstyp zu, der dem Kurstyp entspricht, der für die Saldoumrechnung im Quellsystem verwendet wird. Bei der Berechnung von Werten für Währungstransaktionen in einer Abstimmung verwendet Account Reconciliation die Kurse, die dem der Abstimmung zugewiesenen Kurstyp zugeordnet sind.

#### Kurstypen erstellen

So erstellen Sie Kurstypen:

- **1.** Wählen Sie in Account Reconciliation **Verwalten**, **Systemeinstellungen** aus. Wählen Sie unter "Systemeinstellungen" **Währung**, **Kurstyp** aus.
- **2.** Wählen Sie **Aktionen**, **Hinzufügen** aus.
- **3.** Geben Sie Folgendes ein:
	- **Kurstyp** -

Geben Sie einen eindeutigen Namen für den Kurstyp ein.

• **Quellsystem** -

Wenn Sie Währungskurse aus Oracle Hyperion Financial Data Quality Management, Enterprise Edition importieren, wählen Sie das Quellsystem aus. Beispiel: Oracle GL.

#### • **Quellsystem-Kurstyp**—

Wenn Sie Währungskurse aus FDMEE importieren, wählen Sie den Kurstyp aus, z.B. Oracle GL Corporate.

• **FDMEE** -

Wenn die Daten aus FDMEE stammen, wird in dieser Spalte ein Häkchen angezeigt.

#### Kurstypen löschen

Sie können einen Kurstyp löschen, wenn er nicht in Verwendung ist.

So löschen Sie Kurstype:

- **1.** Wählen Sie in Account Reconciliation **Verwalten**, **Systemeinstellungen** aus. Wählen Sie unter "Systemeinstellungen" **Währung**, **Kurstypen** aus.
- **2.** Wählen Sie einen Kurstyp aus, und klicken Sie auf **Aktionen**, **Löschen**.

## <span id="page-286-0"></span>Systemattribute bearbeiten

Systemattribute sind die Standardattribute, die in Account Reconciliation enthalten sind:

#### **Prozess**

Ist Profilen und Abstimmungen zugeordnet und ermöglicht die Klassifikation von Profilen und Abstimmungen gemäß dem Zweck, zu dem Abstimmungen ausgeführt werden. Zu den gängigen Prozessen gehören Prozesse zur Bilanzabstimmung, der Prozess zur Konsolidierungssystemabstimmung und der lokale Prozess zur GAAP-Abstimmung.

#### **Risikoeinschätzung**

Ist Profilen und Abstimmungen zugeordnet und ermöglicht die Klassifikation der Profile und Abstimmungen gemäß der Risikostufe. Mit Risikoeinschätzungen können Konten für das Reporting ausgewählt werden oder Ersteller, Häufigkeiten oder sonstige Attribute einfacher zugewiesen werden.

#### **Kontentypen**

Kontentypen sind Profilen und Abstimmungen zugeordnet und ermöglichen die Klassifikation von Profilen, Abstimmungen und Anpassungen gemäß einer hierarchischen Struktur, die Folgendes definiert:

- Der Kontotyp (z.B. Aktiva, Passiva oder Eigenkapital)
- Untergeordnete Klassifikationen (z.B. Umlaufvermögen und langfristiges Vermögen)
- Spezielle Kontotypen (z.B. Bar)

Um den größtmöglichen Nutzen zu erzielen, sollten Kontentypen so konfiguriert werden, dass sie der Struktur entsprechen, die für Financial Reporting verwendet wird.

#### **Dataload-Kontext**

Gibt den logischen Kontext zum Verwenden in Oracle Hyperion Data Integration Management (ODI) an. Dieser logische Kontext enthält die Datenbankverbindungen, die für den Import von Salden und Wechselkursen aus Quellsystemen erforderlich sind.

So bearbeiten Sie Systemattribute:

- **1.** Wählen Sie in Account Reconciliation **Verwalten**, **Systemeinstellungen** aus. Wählen Sie unter "Systemeinstellungen" **Systemattribute** aus.
- **2.** Wählen Sie ein Attribut aus, und klicken Sie auf **Bearbeiten** .
- **3.** Um den Namen des Attributs zu ändern, wählen Sie es aus, und bearbeiten Sie den Namen.
- **4.** Um einen Wert hinzuzufügen, wählen Sie **Aktionen**, **Hinzufügen** aus. Geben Sie den Wert ein.

## Poweruser-Sicherheit festlegen

Poweruser verfügen über Verwaltungsfunktionen in Account Reconciliation, die auf die Verwaltung autorisierter Gruppen von Profilen und Abstimmungen beschränkt sind. Diese Funktion ist für Unternehmen mit verteilten Abstimmungsprozessen konzipiert, bei denen die Mitwirkung von Mitarbeitern erforderlich ist, die mit der lokalen Konfiguration von Profilen und Abstimmungen vertraut sind.

Die Autorisierung erfolgt über Sicherheitsfilter für Kontensegmente. Beispiel: Poweruser A wird nur eine Autorisierung für Profile oder Abstimmungen erteilt, bei denen Segment 1 = 100

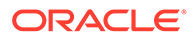

und Segment 2 mit 12 beginnt. Sicherheitsfilter werden erstellt und jedem Poweruser zugewiesen.

### <span id="page-287-0"></span>Fälligkeitsprofile verwalten

Fälligkeitsprofile enthalten die Definition der Fälligkeitsgruppen, die in Account Reconciliation-Dashboards verwendet werden, um über die Fälligkeit von Abstimmungstransaktionen zu berichten. Account Reconciliation enthält ein vordefiniertes Fälligkeitsprofil, das die folgenden Fälligkeitsgruppen beinhaltet:

- 0–30 Tage
- 31–60 Tage
- 61–90 Tage
- 91–180 Tage
- Mehr als 180 Tage

Sie können zusätzliche Fälligkeitsprofile definieren, um Falligkeits-Policys zu unterstützen.

### Fälligkeitsprofile erstellen

So erstellen Sie Fälligkeitsprofile:

- **1.** Wählen Sie in Account Reconciliation **Verwalten**, **Systemeinstellungen** aus. Wählen Sie unter "Systemeinstellungen" **Fälligkeitsprofile** aus.
- **2.** Wählen Sie **Aktionen**, **Neu** aus.
- **3.** Geben Sie einen Namen in **Name des Fälligkeitsprofils** ein.
- **4.** Für jede Fälligkeitsgruppe im Fälligkeitsprofil:
	- **a.** Klicken Sie auf **Hinzufügen** .
	- **b.** Geben Sie Werte in diese Felder ein:
		- **Label**: Label für jeden Bereich von Tagen, z.B. "0–30 Tage", "31–60 Tage", "61–90 Tage".
		- **Startdatum**: Erster Tag des Bereichs, z.B. "0"
		- **Enddatum**: Letzter Tag des Bereichs, z.B. "30"

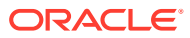
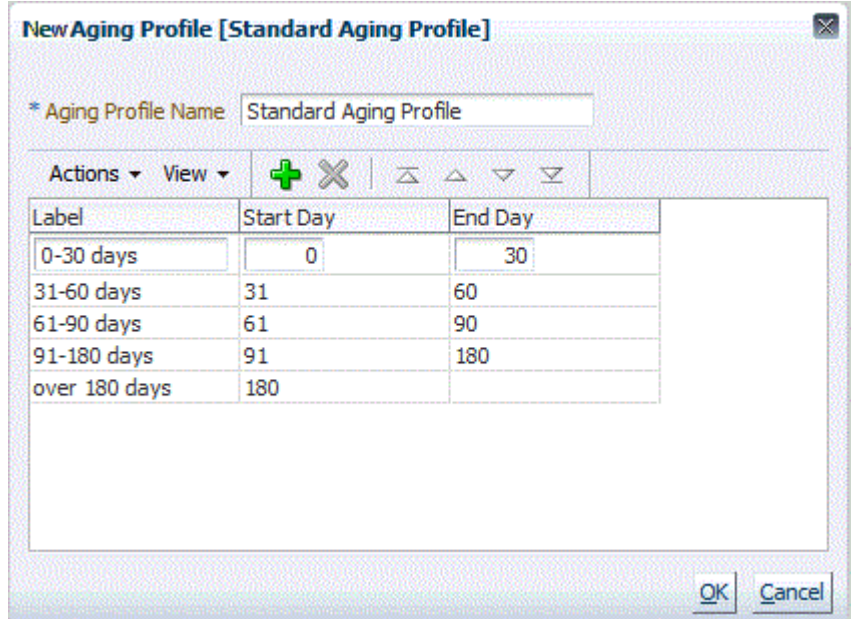

### Fälligkeitsgruppen bearbeiten

So bearbeiten Sie Fälligkeitsgruppen:

- **1.** Wählen Sie in Account Reconciliation **Verwalten**, **Systemeinstellungen** aus. Wählen Sie unter "Systemeinstellungen" **Fälligkeitsprofile** aus.
- **2.** Wählen Sie ein Fälligkeitsprofil aus.
- **3.** Klicken Sie auf **Bearbeiten**
- **4.** Nehmen Sie die Änderungen vor.

# Global Integration Token in Account Reconciliation verwalten

Mit Global Integration Token können Sie parametrisierte URLs erstellen, die Sie zum Starten von OBIEE-Berichten verwenden können, für die Parameter bereitgestellt werden müssen, um gefilterten Berichtsinhalt anzuzeigen.

Bei der Erstellung der URL werden die Parameter in die URL eingefügt. Beim Klicken auf die URL werden die Parameter durch die Werte aus Oracle Hyperion Financial Close Management ersetzt.

In Account Reconciliation Manager werden Parameter aus folgenden Elementen konfiguriert:

- In Account Reconciliation definierte statistische Parameter
- Attribute des Typs "Text" und "Liste", die Profilen oder Abstimmungen und Formaten zugewiesen sind
- Nativen Profil- oder Abstimmungsattributen des Typs "Text" und "Liste", die Profilen oder Abstimmungen und Formaten zugewiesen sind

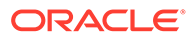

#### **Beispiel 21-1 Beispiel:**

```
...saw.dll?
Go&Path=%2fshared%2fCustom%20ARM%2fReconciliation%20Header%20Report&Opt
ions=rmf&Action=Navigate&P0=1&P1=eq&P2="ARM%20Header"."G%20Account"&p3=
$ARM_AccountID$&p4="$ARM_Period_Name$"
```
wobei *\$ARM\_AccountID\$* = 100-1500 und *\$ARM\_Period\_Name\$* = Juni 2012

#### **Beispiel 21-2 Ergibt sich folgende URL:**

```
..?
Go&Path=%2fshared%2fCustom%20ARM%2fReconciliation%20Header%20Report&Opt
ions=rmf&Action=Navigate&P0=1&P1=eq&P2="ARM%20Header"."G%20Account"&p3=
100-1500&p4="June 2012"
```
Sie können auf URLs in Account Reconciliation wie folgt über den Abschnitt "Anweisungen" zugreifen:

- Dialogfeld **Profil**, nachdem ein Administrator eine Referenz-URL zu einem Profil im Abschnitt "Anweisungen" hinzugefügt hat.
- Dialogfeld **Format**, nachdem ein Administrator eine Referenz-URL zu einem Format im Abschnitt "Anweisungen" hinzugefügt hat.
- Dialogfeld **Aktionen**.

### Token in Account Reconciliation erstellen

Token in Account Reconciliation:

- Müssen eindeutig sein
- Können nicht geändert werden
- Dürfen nicht gelöscht werden. Wenn Sie versuchen, ein Token zu löschen, wird folgende Warnmeldung angezeigt: "Wenn Sie ein Global Integration Token löschen, werden die URLs, die darauf referenzieren, ungültig. Möchten Sie wirklich fortfahren?"

So erstellen Sie ein Token:

- **1.** Wählen Sie in Account Reconciliation **Verwalten**, **Systemeinstellungen** aus. Wählen Sie unter "Systemeinstellungen" **Global Integration Token** aus.
- **2.** Wählen Sie **Aktionen**, **Hinzufügen** aus.
- **3.** Geben Sie unter **Integrations-Token definieren** Folgendes ein:
	- **Name**: Geben Sie einen eindeutigen Tokennamen ein
	- **Typ**: Abstimmungsattribut oder statisches Attribut
	- **Wert**:
		- Wenn als Typ **Abstimmungsattribut** Typ ausgewählt wird, wählen Sie die Abstimmungs- und Saldoattribute aus.

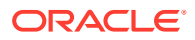

– Wenn als Typ **Statisches Attribut** ausgewählt wird, geben Sie den Wert ein, der bei der Darstellung der URL übergeben wird.

### <span id="page-290-0"></span>Token in Account Reconciliation löschen

So löschen Sie ein Token:

- **1.** Wählen Sie in Account Reconciliation **Verwalten**, **Systemeinstellungen** aus. Wählen Sie unter "Systemeinstellungen" **Global Integration Token** aus.
- **2.** Wählen Sie ein Token aus, und klicken Sie auf **Aktionen**, **Löschen**.

Folgende Warnmeldung wird angezeigt, "Wenn Sie einen Global Integration Token löschen, werden die URLs, die darauf referenzieren, ungültig. Möchten Sie wirklich fortfahren?"

**3.** Klicken Sie auf **Ja**, um den Löschvorgang auszuführen.

### Kalender verwalten

Administratoren definieren Kalender, die ARM-Perioden und Organisationseinheiten zugeordnet sind. Eine Periode kann viele Kalender aufweisen, um verschiedene Datumskonfigurationen für die Periode wiederzugeben. Einer Organisationseinheit ist ein einzelner Kalender zugewiesen, der die Datumsangaben für diese Organisationseinheit bestimmt. Kalender müssen zuerst vorhanden sein. Ein Administrator weist in den Systemeinstellungen einer Account Reconciliation-Periode oder einer Organisationseinheit einen Kalender zu.

#### **Kalender hinzufügen**

So fügen Sie Kalender hinzu:

- **1.** Wählen Sie in Account Reconciliation **Verwalten**, **Systemeinstellungen** aus. Wählen Sie unter "Systemeinstellungen" **Kalender** aus.
- **2.** Klicken Sie auf **Aktionen**, **Neu**.
- **3.** Füllen Sie diese Felder auf:
	- **Kalender-ID**

Ist als Oracle Hyperion Enterprise Performance Management System Lifecycle Management-ID erforderlich und muss eindeutig sein.

• **Name**

Obligatorisch.

#### **Kalender löschen**

So löschen Sie Kalender:

- **1.** Wählen Sie in Account Reconciliation **Verwalten**, **Systemeinstellungen** aus. Wählen Sie unter "Systemeinstellungen" **Kalender** aus.
- **2.** Wählen Sie einen Kalender, **Aktionen**, **Löschen** aus.

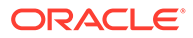

**Hinweis:**

Der Basiskalender kann nicht gelöscht werden.

## Feiertagsregeln verwalten

So erstellen Sie Feiertagsregeln:

- **1.** Wählen Sie **Verwalten**, **Systemeinstellungen** aus. Wählen Sie unter "Systemeinstellungen" die Option **Feiertagsregeln** aus.
- **2.** Klicken Sie auf **Aktionen**, **Neu**.
- **3.** Geben Sie Folgendes ein:
	- **Feiertagsregel-ID**

Bestimmt den Datensatz für LCM, ist erforderlich und muss eindeutig sein.

• **Name**

Erforderlich, kann bis zu 50 Zeichen lang sein und muss nicht eindeutig sein.

• **Jahr**

Das Attribut "Jahr" dient als Filter. Benutzer müssen keinen Wert auswählen. Wenn sie jedoch einen Wert auswählen, muss die Tabelle die Datumsangaben anzeigen, die dem Jahr zugeordnet sind.

### Feiertage importieren

Sie können Termine in eine vorhandene Feiertagsregel importieren.

So importieren Sie Feiertage:

- **1.** Wählen Sie in Account Reconciliation **Verwalten**, **Systemeinstellungen** aus. Wählen Sie unter "Systemeinstellungen" die Option **Feiertagsregeln** aus.
- **2.** Erstellen Sie eine Feiertagsregel, oder wählen Sie eine Feiertagsregel aus.
- **3.** Wählen Sie im unteren Abschnitt der Feiertagsregeln die Optionen **Aktionen** und

dann **Importieren** aus.

• Geben Sie den Dateinamen an, oder klicken Sie auf **Durchsuchen**, um zur CSV-Importdatei zu navigieren.

Beispiel:

```
"Date","Name"
"Jan 1, 2014","New Years Day"
"May 26, 2014","Memorial Day"
```
- Klicken Sie für **Importtyp** auf eine der folgenden Optionen:
	- **Ersetzen** Ersetzt die Feiertage durch die Feiertage der importierten Datei. Andere Einheiten, die in der Importdatei nicht angegeben sind, sind nicht betroffen.

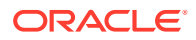

– **Alle ersetzen** - Importiert eine neue Gruppe von Feiertagen, die die bereits vorhandenen Feiertagsdaten ersetzt. Mit dieser Option können Sie eine Einheit in einem System durch eine aktualisierte Definition aus einem anderen System ersetzen. Alle in der Importdatei nicht angegebenen Feiertage werden gelöscht.

#### **4. Datumsformat**

### **Hinweis:**

Diese Funktion ist nur in 11.1.2.4.100 (Patch 20307212) verfügbar. Informationen zu neuen Funktionen und zum Update auf Release 11.1.2.4.100 finden Sie auf My Oracle Support unter [https://support.oracle.com.](https://support.oracle.com)

Wählen Sie aus der Dropdown-Liste der zulässigen Datumsformate ein **Datumsformat** aus. Datumsformate werden nicht umgerechnet. Standardmäßig wird das Datumsformat auf das Datumsformat des Gebietsschemas für den Speicherort der exportierten Datei gesetzt.

Beispiel:

- MM/tt/jjjj
- tt/MM/jjjj
- tt-MMM-jj
- MMM t, jijj
- **5.** Klicken Sie auf **Importieren**.

## Feiertagsregeln duplizieren

So duplizieren Sie Feiertagsregeln:

- **1.** Wählen Sie in Account Reconciliation **Verwalten**, **Systemeinstellungen** aus. Wählen Sie unter "Systemeinstellungen" die Option **Feiertagsregeln** aus.
- **2.** Wählen Sie eine Regel aus, und klicken Sie auf **Aktionen**, **Duplizieren**.
- **3.** Bearbeiten Sie Felder.

## Organisationseinheiten für Account Reconciliation Manager verwalten

Mit Organisationseinheiten können Administratoren Regionen, Entitys, Geschäftseinheiten, Geschäftsbereiche, Abteilungen und beliebige andere Entitys erstellen, die mit einer Aufgabe oder Abstimmung verknüpft werden können. Organisationseinheiten sind hierarchisch, um das Reporting zu vereinfachen.

Administratoren können Abschnitte der Hierarchie ein- oder ausblenden.

So fügen Sie Organisationen hinzu:

- **1.** Wählen Sie in Account Reconciliation **Verwalten**, **Systemeinstellungen** aus. Wählen Sie unter "Systemeinstellungen" die Option **Organisationseinheiten** aus.
- **2.** Klicken Sie auf **Aktionen**, **Hinzufügen**.
- **3.** Geben Sie in der Registerkarte "Eigenschaften" Folgendes ein:
	- **Name**

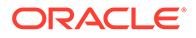

Erforderlich, darf maximal 50 Zeichen lang sein, und der Name muss nicht eindeutig sein. Administratoren können den Namen jederzeit ändern.

#### • **Organisationseinheits-ID**

Eine eindeutige ID, mit der die Transaktion zu Oracle Hyperion Enterprise Performance Management System Lifecycle Management-Zwecken identifiziert wird. Sie müssen eine Organisationseinheits-ID eingeben. Diese ID kann nicht mehr geändert werden, nachdem eine Organisationseinheit festgelegt wurde.

• **Beschreibung**

Optional.

• **Zeitzone**

Optional. Bestimmt, welche Zeitzone für die Organisationseinheit gilt. Informationen zu unterstützten Zeitzonen und zum Importdateiformat finden Sie unter [Unterstützte Zeitzonen in Organisationseinheiten](#page-416-0).

• **Feiertagsregel**

Optional. Bestimmt, welche Feiertagsliste für die Organisationseinheit gilt.

#### • **Übergeordnete Organisationseinheit**

Ermöglicht Administratoren, die Hierarchie zu ändern.

#### • **ARM-Kalender**

Ermöglicht Administratoren, einer Organisationseinheit einen Account Reconciliation Manager-Periodenkalender zuzuordnen. Das Auswählen eines Kalenders ist optional. Wenn kein Kalender ausgewählt wird, verwendet die Organisationseinheit den Basiskalender für jede Periode.

Administratoren können den der Organisationseinheit zugeordneten Account Reconciliation-Kalender ändern. Dies ist jedoch eine bedingte Änderung. Beispiel: Wenn der Account Reconciliation-Kalender so geändert wurde, dass die aktuelle Periode keine monatliche Periode mehr ist, verbleiben die vorhandenen monatlichen Abstimmungen in der Periode, obwohl diese Häufigkeit nicht mehr mit der Häufigkeit des Kalenders übereinstimmt, der der Organisationseinheit zugeordnet ist. Änderungen am Start-, End- oder Abschlussdatum der Periode, die aufgrund von Änderungen an dem der Organisationseinheit zugewiesenen ARM-Kalender vorgenommen werden, wirken sich nicht auf Abstimmungen aus.

#### • **Arbeitstage**

Bestimmt, welche Tage der Woche Arbeitstage sind.

**4.** In der Registerkarte **Zugriff** können Administratoren Leseberechtigten- und Kommentatorzugriff an einem zentralen Ort zuweisen, statt den Zugriff jeder Aufgabe oder Abstimmung zuzuweisen.

So wählen Sie einen Benutzer aus:

- **a.** Wählen Sie **Aktionen**, **Hinzufügen** aus.
- **b.** Geben Sie unter **Leseberechtigte auswählen** den Vor- und Nachnamen ein,

oder klicken Sie auf **Benutzer auswählen** , und wählen Sie entweder **Benutzer**, **Gruppen** oder **Teams** aus. Geben Sie anschließend den Namen ein, oder klicken Sie auf **Suchen**.

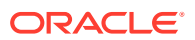

- **c.** Wählen Sie unter **Suchergebnisse** Benutzer, Gruppen oder Teams aus, und fügen Sie sie zur Spalte **Verfügbar** hinzu.
- **d.** Klicken Sie auf **OK**.

Organisationseinheiten importieren

### **Achtung:**

Wenn Sie in Oracle Hyperion Financial Close Management mehrere Module verwenden, müssen Sie separate Importprozesse durchführen, um die modulspezifischen Eigenschaften der Organisationseinheit importieren zu können.

So importieren Sie Organisationseinheiten:

- **1.** Wählen Sie in Account Reconciliation **Verwalten**, **Systemeinstellungen** aus. Wählen Sie unter "Systemeinstellungen" die Option **Organisationseinheiten** aus.
- **2.** Wählen Sie **Aktionen**, **Importieren** aus .
	- Geben Sie den Dateinamen an, oder klicken Sie auf **Durchsuchen**, um zur CSV-Importdatei zu navigieren.

Beispiel:

#### **Hinweis:**

Dieses Beispiel für eine Importorganisationseinheit für den Account Reconciliation erfordert eine bereits vorhandene übergeordnete Organisationseinheit mit dem Namen "Americas", eine Feiertagsregel mit dem Namen "US", einen Beobachter mit dem Namen "fm\_user5" und einen Kommentator mit dem Namen "fm\_user4". Erstellen Sie diese, oder bearbeiten Sie die Datei entsprechend, um andere Objekte zu verwenden.

```
"OrganizationalUnitID","Name","ParentOrganization","Description","Time
Zone","H olidayRule","Calendar","Workdays","Viewer1","Commentator1" 
"US3","US3","Americas","Import Organization US3 Account 
Reconciliation Manager 
Example", "", "US", "US", 1-2-3-4-5, "fm_user5", "fm_user4"
```
- Klicken Sie für **Importtyp** auf eine der folgenden Optionen:
	- **Ersetzen** Ersetzt die angegebene Organisationseinheit durch die Organisationseinheit aus der Datei, die Sie importieren. Andere Einheiten, die in der Importdatei nicht angegeben sind, sind nicht betroffen.
	- **Alle ersetzen** Importiert ein Set von Organisationseinheiten, um die vorhandenen Einheiten zu ersetzen. Mit dieser Option können Sie eine Einheit in einem System durch eine aktualisierte Definition aus einem anderen System ersetzen. Alle in der Importdatei nicht angegebenen Organisationseinheiten werden gelöscht.

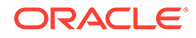

**3.** Klicken Sie auf **Importieren**.

### Organisationseinheiten auswählen

Administratoren definieren Organisationseinheiten in den Systemeinstellungen. Die Organisationsliste wird in den Funktionsdialogfeldern angezeigt.

So wählen Sie eine Organisation aus:

- **1.** Klicken Sie auf **Suchen** .
- **2.** Wählen Sie eine Organisation aus. Mit einem Pfeil wird angezeigt, dass eine untergeordnete Organisation vorhanden ist. Blenden Sie die übergeordnete Organisation ein, um eine untergeordnete Organisation auswählen zu können.
- **3.** Klicken Sie auf **OK**.

### Konfigurationseinstellungen

#### **Siehe auch:**

- Dataload-Timeout
- Benachrichtigungen zur Erinnerung an Fälligkeitsdatum
- [E-Mail-Benachrichtigungen](#page-296-0)
- [Maximale Anhangsgröße](#page-296-0)
- [Prüferebenen](#page-296-0)
- [Benutzersynchronisierungsprozess \(Systemwartung\)](#page-297-0)
- [Abstimmungen erneut öffnen](#page-297-0)
- [Massenaktualisierungen durch Benutzer zulassen](#page-298-0)

### Dataload-Timeout

So aktivieren Sie Dataload-Timeout:

- **1.** Wählen Sie in Account Reconciliation **Verwalten**, **Systemeinstellungen** aus. Wählen Sie unter "Systemeinstellungen" **Konfigurationseinstellungen**, **Dataload-Timeout** aus.
- **2.** Nehmen Sie unter der Option für die Anzahl der Stunden, die gewartet werden muss, bis die FDMEE-Dataload-Regel beendet ist, eine Auswahl vor.

### Benachrichtigungen zur Erinnerung an Fälligkeitsdatum

Account Reconciliation sendet in folgenden Fällen Benachrichtigungen zur Erinnerung an ein Fälligkeitsdatum per E-Mail an Ersteller und Prüfer:

- **1.** Verantwortlichkeit für Abstimmungen geht auf den Ersteller oder Prüfer über.
- **2.** Ein Fälligkeitsdatum wurde versäumt.
- **3.** Ein Fälligkeitsdatum für Abstimmungen rückt näher. (Sie müssen die Anzahl der Tage vor dem Fälligkeitsdatum konfigurieren. Informationen hierzu finden Sie im nächsten Verfahren.)

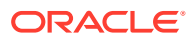

<span id="page-296-0"></span>Für Benachrichtigungen zu den Fällen 1 und 2 ist keine zusätzliche Konfiguration erforderlich. Account Reconciliation bestimmt auf der Basis der in den Abstimmungen enthaltenen Informationen, wann Benachrichtigungen gesendet werden.

So ordnen Sie die Anzahl der Tage vor einem Fälligkeitsdatum zu, nach denen Erinnerungsbenachrichtigungen versendet werden sollen:

- **1.** Wählen Sie in Account Reconciliation **Verwalten**, **Systemeinstellungen** aus. Wählen Sie unter "Systemeinstellungen" **Konfigurationseinstellungen**, **Benachrichtigungen zur Erinnerung an Fälligkeitsdatum** aus.
- **2.** Nehmen Sie unter **Anzahl Tage vor Fälligkeit zum Senden einer Erinnerung** eine Auswahl vor.

### E-Mail-Benachrichtigungen

E-Mail-Benachrichtigungen dienen als An-/Aus-Hauptschalter für alle Benachrichtigungen für alle Benutzer. Wenn Sie **Aktivieren** auswählen, werden Batchbenachrichtigungen generiert.

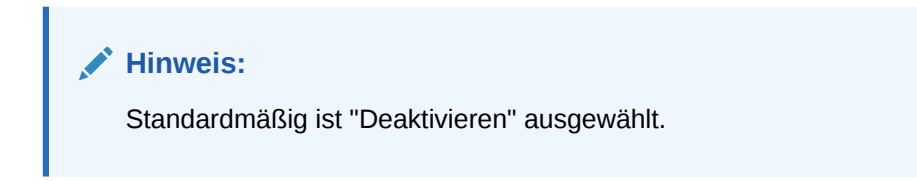

So aktivieren Sie E-Mail-Benachrichtigungen:

- **1.** Wählen Sie in Ihrer Anwendung **Verwalten**, **Systemeinstellungen** aus. Wählen Sie unter "Systemeinstellungen" **Konfigurationseinstellungen**, **E-Mail-Benachrichtigungen** aus.
- **2.** Wählen Sie unter **E-Mail-Benachrichtigungen** die Option **Aktivieren** aus.

### Maximale Anhangsgröße

Die maximal zulässige Größe für Anhänge bestimmt die maximale Dateigröße, die Account Reconciliation-Benutzer in Account Reconciliation hochladen dürfen. Administratoren können Account Reconciliation so anpassen, dass es innerhalb der Beschränkungen der Installationsumgebung funktioniert.

So ändern Sie die maximale Anhangsgröße:

- **1.** Wählen Sie in Account Reconciliation **Verwalten**, **Systemeinstellungen** aus. Wählen Sie unter "Systemeinstellungen" Konfigurationseinstellungen, **Maximale Anhangsgröße** aus
- **2.** Wählen Sie unter **Maximale Dateigröße für Uploads auswählen** einen Wert zwischen 5 MB und 100 MB aus. Die zur Auswahl stehenden Optionen sind in 5-MB-Inkrementen gestaffelt.

### Prüferebenen

Durch Prüferebenen wird die Anzahl der Ebenen bestimmt, auf denen eine Abstimmung geprüft werden kann.

So ändern Sie die Prüferebene:

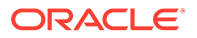

- **1.** Wählen Sie in Account Reconciliation **Verwalten**, **Systemeinstellungen** aus. Wählen Sie unter "Systemeinstellungen" die "Konfigurationseinstellungen" und die **Prüferebenen** aus.
- **2.** Wählen Sie unter **Prüferebenen** einen Wert von 1 bis 10 aus.

### <span id="page-297-0"></span>Benutzersynchronisierungsprozess (Systemwartung)

In Account Reconciliation wird aus verschiedenen Gründen eine lokale Kopie der Benutzer-, Gruppen- und Teamdetails beibehalten. Beispiel: Benutzer-ID, Anmeldename, Vorname, Nachname. Der Systemwartungsprozess muss manuell initialisiert werden. Er wird anschließend täglich zu der von Ihnen angegebenen Zeit ausgeführt.

So aktivieren Sie den Benutzersynchronisierungsprozess:

- **1.** Wählen Sie in Ihrer Anwendung **Verwalten**, **Systemeinstellungen** aus. Wählen Sie unter "Systemeinstellungen" **Konfigurationseinstellungen**, **Systemwartungsprozess** aus.
- **2.** Führen Sie einen der folgenden Schritte aus:
	- Um die Ausführung täglich zu der von Ihnen angegebenen Zeit zu initialisieren, wählen Sie unter **Systemwartungsprozess** den Wert **Aktivieren** aus.
	- Um die Benutzersynchronisierung manuell zu initiieren, wählen Sie unter **Systemwartungsprozess** den Wert **Deaktivieren** aus, und klicken Sie auf **Speichern**. Wählen Sie anschließend **Aktivieren** aus, und klicken Sie auf **Speichern**.

### Abstimmungen erneut öffnen

Es kann in Ihrer Organisation vorkommen, dass Benutzer im Laufe des Geschäftszyklus eine Abstimmung erneut öffnen müssen. Ein Administrator kann dies zulassen, indem er in den **Systemeinstellungen** eine Aktion ausführt.

So lassen Sie das erneute Öffnen von Abstimmungen zu:

- **1.** Wählen Sie unter **Verwalten** die Option **Systemeinstellungen** aus.
- **2.** Wählen Sie **Konfigurationseinstellungen**, **Erneut öffnen** aus.

<span id="page-298-0"></span>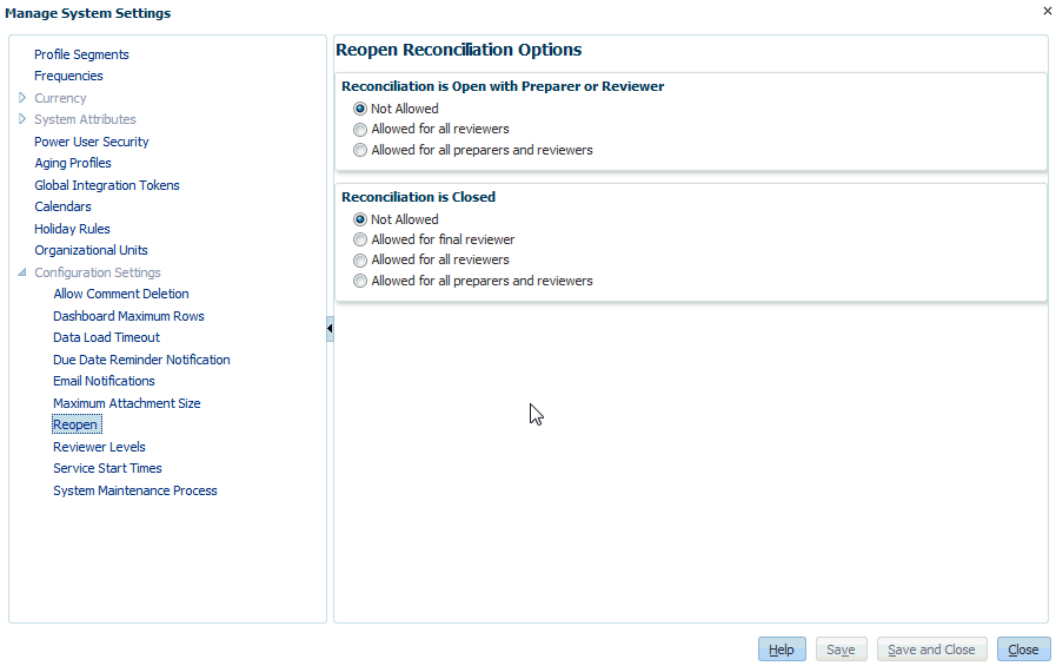

- **3.** Legen Sie die Bedingungen für das Zulassen des erneuten Öffnens von offenen Abstimmungen fest:
	- **Nicht zulässig** Dies ist die Standardoption. Ersteller und Prüfer können den Workflow einer offenen Abstimmung nicht ändern, nachdem sie sie weitergeleitet oder genehmigt haben.
	- **Zulässig für alle Prüfer** Prüfer, die eine Abstimmung genehmigt haben, dürfen sich diese im Workflow erneut selbst zuweisen. Ersteller können diesen Vorgang nicht ausführen.
	- **Zulässig für Ersteller und Prüfer** Ein Ersteller, der eine Abstimmung weitergeleitet hat, oder ein Prüfer, der eine Abstimmung genehmigt hat, darf sich diese im Workflow erneut selbst zuweisen.
- **4.** Legen Sie die Bedingungen für das Zulassen des erneuten Öffnens von geschlossenen Abstimmungen fest:
	- **Nicht zulässig** Dies ist die Standardoption. Ersteller und Prüfer können eine geschlossene Abstimmung nicht erneut öffnen.
	- **Zulässig für finale Prüfer** Nur der finale Prüfer darf eine Abstimmung erneut öffnen und sich diese im Workflow erneut selbst zuweisen. Wenn es nur einen Prüfer gibt, ist dieser Benutzer standardmäßig der finale Prüfer.
	- **Zulässig für alle Prüfer** Alle Prüfer, die der Abstimmung zugeordnet sind, dürfen diese erneut öffnen und sich diese im Workflow erneut selbst zuweisen.
	- **Zulässig für Ersteller und Prüfer** Prüfer oder Ersteller der Abstimmung dürfen diese erneut öffnen und sich diese im Workflow erneut selbst zuweisen.
- **5.** Klicken Sie auf **Speichern**.

### Massenaktualisierungen durch Benutzer zulassen

Ein Administrator kann Benutzern in Account Reconciliation Manager erlauben, Aktionen an mehreren Abstimmungen gleichzeitig durchzuführen. Ein Administrator muss dies in den

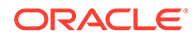

<span id="page-299-0"></span>Konfigurationseinstellungen in Account Reconciliation Manager einrichten, damit Benutzer die Aktionen "Weiterleiten", "Genehmigen", "Ablehnen", "Fordern" oder "Freigeben" für mehrere Abstimmungen oder Transaktionen gleichzeitig durchführen können.

So lassen Sie Massenaktualisierungen zu:

- **1.** Wählen Sie unter **Verwalten** den Wert **Systemeinstellungen** aus, und wählen Sie unter **Konfigurationseinstellungen** den Wert **Massenaktualisierungen** aus.
- **2.** Legen Sie fest, ob Benutzer einige oder alle der folgenden Aktionen für mehrere Abstimmungen gleichzeitig durchführen können sollen: **Weiterleiten, Genehmigen, Ablehnen, Fordern, Freigeben**. Klicken Sie dann auf **Speichern**.

## Formate verwalten

Abstimmungsformate bestimmen die Methode der Abstimmung und die Informationen, die vom Ersteller bereitgestellt werden müssen, bevor die Abstimmung zur Prüfung weitergeleitet werden kann. Formate werden von Administratoren konfiguriert und Profilen zugewiesen.

#### **Hinweis:**

Formate von vorhandenen Abstimmungen können nicht geändert werden. Löschen Sie zuerst die Abstimmung, ändern Sie dann das Format im Profil, und kopieren Sie das geänderte Profil in die Periode.

## Formate erstellen

Formate für Abstimmungen werden vom Administrator ausgewählt oder erstellt. Abstimmungsformate bestimmen die Darstellung von Abstimmungen und den Typ von Informationen, die Ersteller und Prüfer eingeben können.

Alle Formate basieren auf einer von drei Methoden: **Kontenanalyse**, **Saldenvergleich** oder **Abweichungsanalyse**.

So erstellen Sie Formate:

- **1.** Klicken Sie in Account Reconciliation auf **Verwalten**, **Formate**.
- **2.** Klicken Sie auf **Neu**.
- **3.** Geben Sie in der Registerkarte "Eigenschaften" Folgendes ein:
	- **Name**
	- **Beschreibung**
	- **Abstimmungsmethode**
		- **Kontoanalyse** Über **Anfangssaldo Quellsystem** und **Nettobewegung** kann die Änderung in einem Konto seit der letzten für das Konto ausgeführten Abstimmung angezeigt werden.

Der Hauptbuchsaldo wird durch eine Liste von Transaktionen belegt, die den Endsaldo ergeben müssen. Diese Transaktionsliste wird **Geklärter Saldo** genannt. Sie wird mit dem **Hauptbuchsaldo** verglichen. Wenn es

eine **Differenz** gibt, erfasst der Ersteller in den Registerkarten **Geklärter Saldo** und **Anpassungen** die Anpassungen, um die ungeklärte Differenz zu beseitigen. Beispiele für Konten: Vorausbezahlte Ausgaben, Rückstellungen, Reserven und immaterielle Anlagen. Um eine qualitativ hochwertige Kontoanalyse zu gewährleisten, muss sichergestellt werden, dass die Liste mit den geklärten Saldotransaktionen genügend Details zur Begründung aller Elemente enthält.

Weisen Sie in der Spalte **Label** beschreibende Namen zu. Die Labelnamen werden im Abschnitt "Saldoübersicht" der Abstimmungen angezeigt.

– **Saldenvergleich** - Der Saldo im Hauptbuch kann durch einen Vergleich mit einem Saldo aus einer anderen Quelle substanziiert werden. Diese Quelle kann ein untergeordnetes Hauptbuch, ein Bankauszug, ein Systembericht oder eine Tabelle mit einer komplexen Berechnung sein.

Wenn ein Ersteller ein Konto mit diesem Format abstimmt, werden der **Quellsystemsaldo**, der **Untersystemsaldo** und die **Differenz** zwischen den beiden angezeigt. Wenn es eine Differenz gibt, muss der Ersteller eine Anpassung in der Registerkarte **Systemanpassungen** oder **Untersystemanpassungen** erfassen.

Account Reconciliation Manager berechnet dann die **Anpassungen am Quellsystem** und den **Angepassten Quellsystemsaldo** und subtrahiert diese zwei, um die **Ungeklärte Differenz** zu berechnen.

Weisen Sie in der Spalte **Label** beschreibende Namen zu.

Wählen Sie **Ausblenden** aus, um Zeilen aus der Abstimmung auszuschließen. Beispiel: Wenn der Untersystemsaldo niemals falsch sein kann, blenden Sie in der Registerkarte "Eigenschaften" die Optionen "Anpassungen an Untersystem" und "Angepasster Untersystemsaldo" aus, um zu verhindern, dass Benutzer diese Transaktionstypen hinzufügen.

– Mit der Methode der **Abweichungsanalyse** wird sichergestellt, dass Saldenschwankungen überwacht und geklärt werden, wenn bestimmte Schwellenwerte überschritten werden. Die Abweichungsanalyse vergleicht Saldi in Perioden, wie Monatsvergleich oder Quartalsvergleich oder Jahresvergleich. Wenn ein Ersteller ein Konto mit diesem Format abstimmt, stellt er eine Klärung für den Abweichungsbetrag bereit und sendet diese zur Überprüfung. Auf einer höheren Ebene kann ein Poweruser oder Administrator die zusammenfassenden Abstimmungen prüfen, aus denen diese Informationen bestehen.

#### • **Automatisch abstimmen**

#### **Automatische Abstimmungsbedingungen**

Abweichung liegt innerhalb von:

- Option für einen angegebenen Betrag Geben Sie eine Zahl ein, die den absoluten Wert der Differenz darstellt, mit der bestimmt wird, wann die automatische Abstimmung für Profile durchgeführt wird, die dieses Format verwenden.
- Option für einen Prozentsatz des aktuellen Periodensaldos Geben Sie einen Prozentsatz ein, der den Betrag der Differenz (gemessen als Prozentsatz des aktuellen Periodensaldos) darstellt, mit dem bestimmt wird, wann die automatische Abstimmung für Profile durchgeführt wird, die dieses Format verwenden.
- **Ergebnis erfordert 0 ungeklärte Differenzen** (Für Kontoanalyse- und Saldenvergleichsformate):

Je nach der ausgewählten Abstimmungsmethode berechnet die Abstimmung die *ungeklärte Differenz* wie folgt:

- **Für Kontoanalyseformate**: Quellsystemsaldo minus geklärter Saldo minus Anpassungen
- **Für Saldenvergleichsformate**: Quellsystemsaldo minus Untersystemsaldo minus Anpassungen am Quellsystem und minus Anpassungen am Untersystem
- **Für Abweichungsanalyseformate:** Aktueller Periodensaldo minus Abweichungsperiodensaldo und minus Anpassungen.

Administratoren können angeben, ob für das Format eine ungeklärte Differenz von 0 erforderlich ist. Wenn dies der Fall ist, kann der Ersteller die Abstimmung erst dann zur Prüfung weiterleiten, wenn Anpassungen für die gesamte Differenz zwischen dem Quellsystemsaldo und dem geklärten Saldo bzw. dem Untersystemsaldo erstellt wurden.

### Transaktionsdetails, Aktionspläne und Regeln hinzufügen

Transaktionsattribute bestimmen die Informationen, die vom Ersteller bereitgestellt werden, wenn Transaktionen in die Abstimmung eingegeben werden. Transaktionsattribute werden im Dialogfeld "Abstimmung" in der Registerkarte "Transaktionsdetails" angezeigt.

Im Folgenden finden Sie ein Beispiel einer Kontoanalysenregisterkarte "Geklärter Saldo" mit den Abschnitten "Transaktionsdetails", "Aktionsplan" und "Regeln":

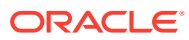

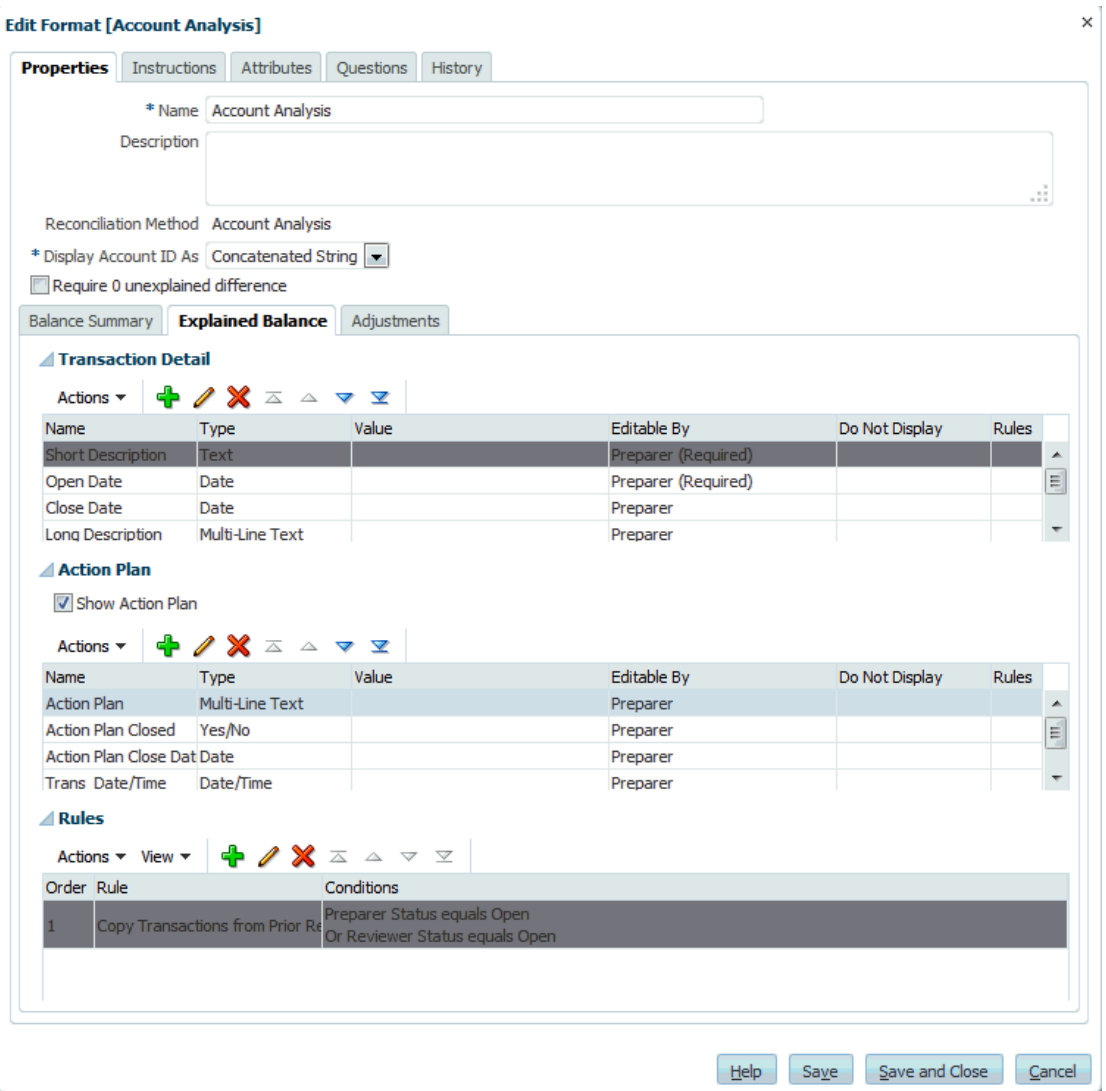

So fügen Sie Formattransaktionsdetails, Aktionspläne und Regeln hinzu bzw. so bearbeiten Sie sie:

- **1.** Wählen Sie unter **Neues Format** oder **Format bearbeiten** in der Registerkarte "Eigenschaften" eine Registerkarte mit Attributen, die für die in der Registerkarte "Eigenschaften" ausgewählte Abstimmungsmethode spezifisch sind.
	- Wählen Sie für die Kontoanalyse **Geklärter Saldo** oder **Anpassungen** aus.
	- Wählen Sie für den Saldenvergleich **Systemanpassungen** oder **Untersystemanpassungen** aus.

Abschnitte in der Registerkarte "Attribute":

• **Transaktionsdetail**

Der Transaktion zugewiesene Attribute, einschließlich Standardattribute und Attribute. Weisen Sie ausreichend Attribute zu, damit Ersteller von Abstimmungen die Art der Transaktion vollständig dokumentieren können.

• **Aktionsplan**

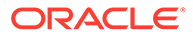

Listet die Aktionspläne auf, die Abstimmungstransaktionen zugeordnet sind. Die Attribute in diesem Abschnitt weisen unterschiedliche Verhaltensweisen gemäß den Zugriffsberechtigungen auf. Dadurch wird sichergestellt, dass Ersteller die Auflösung offener Elemente dokumentieren können, auch nach dem Weiterleiten der Abstimmung.

• **Regeln**

Listet die Regeln auf, die Abstimmungstransaktionen zugeordnet sind.

**2.** Klicken Sie in den Abschnitten **Transaktionsdetails** und **Aktionsplan** auf **Hinzufügen**, und geben Sie in der Registerkarte "Eigenschaften" folgende Informationen ein:

Geben Sie für die Abstimmungsmethoden "Kontoanalyse" und "Saldenvergleich" Folgendes ein:

• **Attribut**

Wählen Sie ein Attribut aus der Liste der definierten Attribute aus, z.B. Abrenzungskategorie oder Aktionsplan.

• **Typ**

Nicht bearbeitbares Feld wird vom Attributtyp ausgefüllt.

• **Wert**

Wählen Sie einen Wert aus.

• **Zugriff**

Alle Rollen verfügen über Berechtigungen zum Anzeigen, sofern in der Tabelle unten nichts anderes angegeben ist.

So fügen Sie Zugriff zu den Registerkarten "Textfeld" oder "Anhänge" hinzu:

- **a.** Klicken Sie auf **Hinzufügen**.
- **b.** Wählen Sie eine Rolle aus.
- **c.** Wählen Sie einen der folgenden Rollenzugriffstypen:
	- **Textfeld**:
		- Nicht anzeigen Dem Benutzer wird dieses Attribut in der Abstimmungsliste oder in Dashboards, Listenansichten oder Berichten nicht angezeigt.
		- \* **Bearbeitung zulässig** Der Benutzer kann Werte für das Attribut hinzufügen, ändern und entfernen, unterliegt aber den Bearbeitungsregeln.
		- **Erforderlich** Erfordert einen Wert für das Attribut. Die Option "Erforderlich" ist für Ersteller und Prüfer verfügbar. Bis zur Eingabe eines Wertes können Ersteller keine Weiterleitung und Genehmiger keine Genehmigung vornehmen.
	- Das Feld **Mehrzeiliger Text** verfügt über zwei Zugriffsregisterkarten:
		- Registerkarte "Textfeld":
			- Nicht anzeigen Dem Benutzer wird dieses Attribut in der Abstimmungsliste oder in Dashboards, Listenansichten oder Berichten nicht angezeigt.

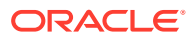

- \* **Bearbeitung zulässig** Der Benutzer kann Werte für das Attribut hinzufügen, ändern und entfernen, unterliegt aber den Bearbeitungsregeln.
- \* **Erforderlich** Erfordert einen Wert für das Attribut. Die Option "Erforderlich" ist für Ersteller und Prüfer verfügbar. Bis zur Eingabe eines Wertes können Ersteller keine Weiterleitung und Genehmiger keine Genehmigung vornehmen.
- Registerkarte "Anhänge":
	- Nicht anzeigen Dem Benutzer wird dieses Attribut in der Abstimmung oder in Dashboards, Listenansichten oder Berichten nicht angezeigt.
	- **Hinzufügen und entfernen** Der Benutzer kann Dateien hinzufügen und selbst hinzugefügte Dateien entfernen, unterliegt aber den Bearbeitungsregeln.
	- **Erforderlich** Der Ersteller oder der Prüfer muss mindestens eine Datei anhängen. Die Option "Erforderlich" ist nur für Ersteller und Prüfer verfügbar. Bis zum Anhängen einer Datei können Ersteller keine Weiterleitung und Genehmiger keine Genehmigung vornehmen.
	- \* **Alles hinzufügen und entfernen** Kann eigene Dateien hinzufügen und entfernen sowie von anderen Rollen hinzugefügte Dateien entfernen.
- **d.** Klicken Sie auf **OK**.
- **3.** Wählen Sie unter **Regeln Hinzufügen** aus, und geben Sie die zutreffenden Informationen ein:
	- **a. Regeln** Informationen hierzu finden Sie unter [Reihenfolge der Prioritätsregeln für](#page-408-0) [Account Reconciliation](#page-408-0).
	- **b. Beschreibung**

Optional. Erklären Sie, wieso Sie die Regel konfiguriert haben und wie sie verwendet werden soll.

- **c.** In der Registerkarte "Regeln" werden Regeln für das zuzuordnende Attribut definiert.
- **d.** Legen Sie den **Zugriff** für die Regel "Attributzugriff festlegen" fest.
- **e.** Wählen Sie **Filter erstellen** aus, und füllen Sie den Abschnitt "Bedingungen" aus, oder wählen Sie **Gespeicherten Filter verwenden** und anschließend einen Filter aus. Der für die Regel ausgewählte und konfigurierte Filter bestimmt die Bedingungen, unter denen das Anwenden einer Regel ausgelöst wird.
- **f. Bedingungen**
	- Wenn die Option **Gespeicherten Filter verwenden** ausgewählt wird, wird im Abschnitt "Bedingungen" eine schreibgeschützte Version der zugehörigen Bedingungen für den gespeicherten Filter angezeigt.
	- Wenn die Option **Filter erstellen** ausgewählt wird, wird der Abschnitt "Bedingungen" aktiviert.

Die Elemente "Konjunktion", "Quelle", "Attribut", "Operand" und "Wert" verhalten sich entsprechend der Funktion für bereits vorhandene erweiterte Filter. Beim Erstellen von Filtern können Sie die folgenden Regeln verwenden:

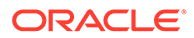

- Beliebige Abstimmungs- oder Transaktionsattribute, einschließlich berechneter Attribute, die als Abstimmungs- oder Transaktionsattribute klassifiziert werden
- Periodenhäufigkeit

## <span id="page-305-0"></span>Formatanweisungen angeben

Administratoren stellen Anweisungen zur Verwendung des Formats bereit. Diese Anweisungen können textbasierte Anweisungen, URLs, angehängte Dateien oder Links zu Dateien in Dokument-Repositorys beinhalten. Diese Anweisungen werden mit Profilanweisungen zusammengeführt und für die Abstimmung dargestellt.

So geben Sie Anweisungen an:

- **1.** Wählen Sie unter **Neues Format** oder **Format bearbeiten** die Registerkarte **Anweisungen** aus.
- **2.** Geben Sie unter **Anweisungen** einen Text für die Anweisung ein.

So fügen Sie Referenzen hinzu:

- **1.** Klicken Sie im Abschnitt **Referenzen** auf **Hinzufügen** .
- **2.** Wählen Sie unter **Typ** einen Typ aus:
	- **Lokale Datei**

Klicken Sie zum Auswählen und Anhängen der Datei auf **Durchsuchen**, geben Sie einen **Namen** ein, und klicken Sie auf **OK**. Die Dateigröße wird in den Systemattributen angegeben.

• **URL**

Benennen Sie die URL, und geben Sie sie ein, z.B. Oracle, [http://](http://www.oracle.com) [www.oracle.com.](http://www.oracle.com) Klicken Sie anschließend auf **OK**.

- **3.** Informationen hierzu finden Sie unter :
	- [Formate erstellen](#page-299-0)
	- Formatattribute hinzufügen
	- [Formatfragen angeben](#page-308-0)
	- [Formathistorie anzeigen](#page-312-0)

#### **Tipp:**

Wenn Sie eine Referenz löschen möchten, wählen Sie sie aus, und klicken Sie auf **Löschen**.

## Formatattribute hinzufügen

Formatattribute wirken sich auf die gesamte Abstimmung aus und ermöglichen die Erfassung zusätzlicher Informationen, wie z.B. der Zeit für die Erstellung oder der Zeit für die Prüfung. Formatattribute erscheinen im Dialogfeld "Abstimmung" in der Registerkarte "Übersicht" unter "Zusätzliche Attribute".

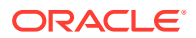

So fügen Sie eine Attributzuweisung hinzu:

- **1.** Wählen Sie unter **Neues Format** oder **Format bearbeiten** die Registerkarte **Attribute** aus.
- **2.** Wählen Sie **Aktionen**, **Hinzufügen** aus.
- **3.** Geben Sie in der Registerkarte "Eigenschaften" Folgendes ein:
	- **Attribut**:

Wählen Sie ein Attribut aus. Informationen hierzu finden Sie unter [Attribute](#page-317-0) [definieren.](#page-317-0)

• **Typ**:

Dieses nicht bearbeitbare Feld wird vom Attribut ausgefüllt.

• **Wert**:

Wählen Sie einen dem Attributtyp zugeordneten Wert aus. Beispiel: Einen numerischen Wert für das Attribut "Formatierte Zahl", eine Liste für das Attribut "Liste", mehrere Zeilen von angezeigtem Text ohne Scrollen für "Mehrzeiliger Text", den Namen einer Person, einen Benutzer oder Ja oder Nein für das Attribut "Ja/ Nein".

• **Zugriff**

Alle Rollen verfügen über Berechtigungen zum Anzeigen, sofern in der Tabelle unten nichts anderes angegeben ist.

So fügen Sie Zugriff zu den Registerkarten "Textfeld" oder "Anhänge" hinzu:

- **a.** Klicken Sie auf **Hinzufügen**.
- **b.** Wählen Sie eine Rolle aus.
- **c.** Wählen Sie einen der folgenden Rollenzugriffstypen:
	- **Textfeld**:
		- \* **Nicht anzeigen** Dem Benutzer wird dieses Attribut in der Abstimmungsliste oder in Dashboards, Listenansichten oder Berichten nicht angezeigt.
		- \* **Bearbeitung zulässig** Der Benutzer kann Werte für das Attribut hinzufügen, ändern und entfernen, unterliegt aber den Bearbeitungsregeln.
		- \* **Erforderlich** Erfordert einen Wert für das Attribut. Die Option "Erforderlich" ist für Ersteller und Prüfer verfügbar. Bis zur Eingabe eines Wertes können Ersteller keine Weiterleitung und Genehmiger keine Genehmigung vornehmen.
	- Das Feld **Mehrzeiliger Text** verfügt über zwei Zugriffsregisterkarten:
		- Registerkarte "Textfeld":
			- Nicht anzeigen Dem Benutzer wird dieses Attribut in der Abstimmungsliste oder in Dashboards, Listenansichten oder Berichten nicht angezeigt.
			- \* **Bearbeitung zulässig** Der Benutzer kann Werte für das Attribut hinzufügen, ändern und entfernen, unterliegt aber den Bearbeitungsregeln.

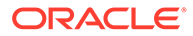

- \* **Erforderlich** Erfordert einen Wert für das Attribut. Die Option "Erforderlich" ist für Ersteller und Prüfer verfügbar. Bis zur Eingabe eines Wertes können Ersteller keine Weiterleitung und Genehmiger keine Genehmigung vornehmen.
- Registerkarte "Anhänge":
	- Nicht anzeigen Dem Benutzer wird dieses Attribut in der Abstimmung oder in Dashboards, Listenansichten oder Berichten nicht angezeigt.
	- \* **Hinzufügen und entfernen** Der Benutzer kann Dateien hinzufügen und selbst hinzugefügte Dateien entfernen, unterliegt aber den Bearbeitungsregeln.
	- \* **Erforderlich** Der Ersteller oder der Prüfer muss mindestens eine Datei anhängen. Die Option "Erforderlich" ist nur für Ersteller und Prüfer verfügbar. Bis zum Anhängen einer Datei können Ersteller keine Weiterleitung und Genehmiger keine Genehmigung vornehmen.
	- \* **Alles hinzufügen und entfernen** Kann eigene Dateien hinzufügen und entfernen sowie von anderen Rollen hinzugefügte Dateien entfernen.
- **d.** Klicken Sie auf **OK**.
- **4.** In der Registerkarte "Regeln" werden Regeln für das zuzuordnende Attribut definiert.

Die Regel "Formatattribut" wird ausgeführt, wenn die angegebenen Bedingungen erfüllt sind:

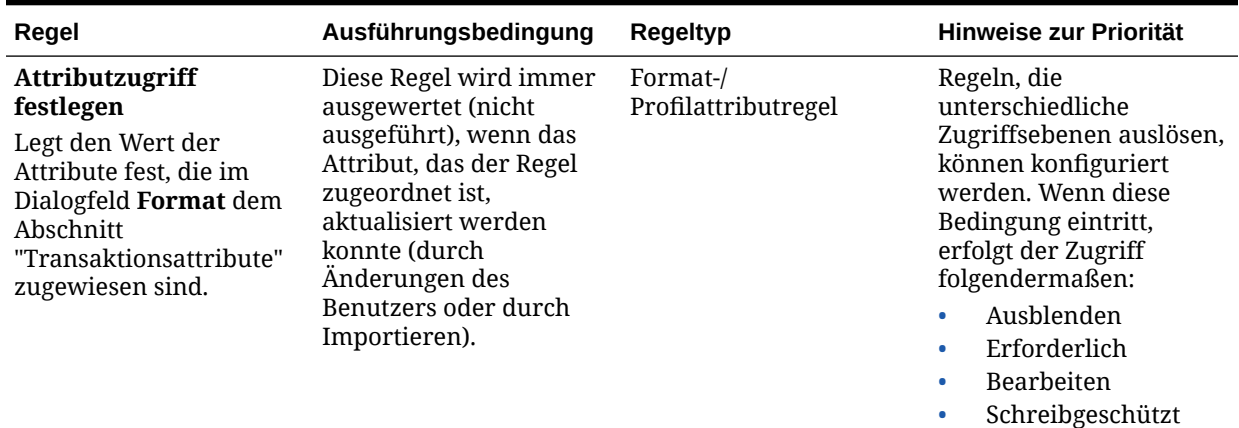

#### **Tabelle 21-2 Formatregeln**

**5.** Informationen hierzu finden Sie unter :

- [Formate erstellen](#page-299-0)
- [Formatanweisungen angeben](#page-305-0)
- [Formatfragen angeben](#page-308-0)
- [Formathistorie anzeigen](#page-312-0)

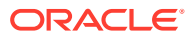

## <span id="page-308-0"></span>Formatfragen angeben

Administratoren können Zertifizierungsfragen konfigurieren, die der Ersteller beantworten muss, bevor er die Abstimmung zur Prüfung weiterleiten kann. Beispiel: Wenn Ihre Policy es erfordert, dass der Benutzer Anpassungen innerhalb von 60 Tagen bearbeiten muss, können Sie folgende Zertifizierungsfrage hinzufügen: "Haben Sie alle Anpassungen, die älter als 60 Tage sind, gelöscht? - Ja oder Nein". Administratoren können je nach Bedarf beliebig viele Zertifizierungsfragen für die einzelnen Formate hinzufügen.

So geben Sie Fragen an:

- **1.** Wählen Sie unter **Neues Format** die Registerkarte **Fragen** aus.
- **2.** Klicken Sie auf **Neu**.
- **3.** Geben Sie unter **Neue Frage** unter **Frage** den Fragentext ein.
- **4.** Wählen Sie unter **Typ** einen Fragentyp aus:
	- **Datum**
	- **Datum und Uhrzeit**
	- **Ganzzahl**
	- **Liste**

Geben Sie eine Liste mit gültigen Antworten auf die Frage ein.

• **Mehrzeiliger Text**

Die Zeichenfolge darf maximal 4.000 Zeichen lang sein.

Wählen Sie **Mehrzeiliger Text** aus, und geben Sie dann als Angabe für die Zeilenanzahl eine Anzahl zwischen 3 und 50 Zeilen ein. Mit der Option "Mehrzeiliger Text" wird festgelegt, wie viele Textzeilen in den Dialogfeldern für Aktionen ohne Scrollen sichtbar sind.

• **Zahl**

Wählen Sie bei Auswahl von "Zahl" Formatierungsoptionen für die Zahl aus:

- Geben Sie bei Auswahl von "Dezimalstellen" einen Wert für die Anzahl der anzuzeigenden Dezimalstellen an.
- Wählen Sie die Option "Tausendertrennzeichen" aus, wenn für Zahlen ein Tausendertrennzeichen (z.B. 1.000,00) angezeigt werden soll.
- Wählen Sie in der Liste " Währungssymbol" ein Währungssymbol aus, z.B. \$ für US-Dollar.
- Wählen Sie in der Liste "Negative Zahl" aus, wie negative Zahlen angezeigt werden sollen, z.B. (123).
- Wählen Sie in der Liste "Skalierung" einen Skalierungswert für Zahlen aus, z.B. 1000.
- **Text**
- **True** oder **False**
- **Benutzer**
- **Ja** oder **Nein**

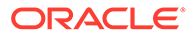

- **5.** Weisen Sie eine **Rolle** zu. Eine Rolle wird zugewiesen, um zu bestimmen, welche Rolle die Frage beantworten kann:
	- Administrator
	- **Poweruser**
	- **Ersteller**
	- Prüfer (mit einzelnen Rollen für jede momentan in der Anwendung verwendete Prüferebene)
	- Kommentator
	- **Leseberechtigter**

#### **Hinweis:**

Das Neuanordnen von Fragen ist nur innerhalb einer Rolle möglich.

**6.** Wenn das Kontrollkästchen **Erforderlich** für Ersteller oder Prüfer ausgewählt ist, können Benutzer eine Abstimmung schließen, ohne deren Fragen zu beantworten. Sie können die Abstimmung aber nicht weiterleiten oder genehmigen.

#### **Hinweis:**

Das Kontrollkästchen "Erforderlich" ist für Fragen aktiviert, die Erstelleroder Prüferfragen zugewiesen sind.

- **7.** Klicken Sie auf **OK**.
- **8. Optional:** Um die Reihenfolge der Fragen zu ändern, wählen Sie eine Frage aus. Wählen Sie anschließend **Aktionen** und dann **Ganz nach oben**, **Nach oben**, **Nach unten** oder **Ganz nach unten** aus.

#### **Tipp:**

Wenn Sie eine Frage bearbeiten möchten, wählen Sie sie aus, und klicken Sie auf **Bearbeiten**. Wenn Sie eine Frage entfernen möchten, wählen Sie sie aus, und klicken Sie auf **Löschen**.

# Mit Formatregeln arbeiten

#### **Hinweis:**

Diese Funktion ist nur in 11.1.2.4.100 (Patch 20307212) verfügbar. Informationen zu neuen Funktionen und zum Update auf Release 11.1.2.4.100 finden Sie auf My Oracle Support unter [https://](https://support.oracle.com) [support.oracle.com.](https://support.oracle.com)

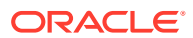

Formatregeln haben Auswirkungen auf den Abstimmungsworkflow, die Erforderlichkeit von Abstimmungsanhängen oder den Wert von Profil-/Abstimmungsattributen. Die Regeln werden in der Registerkarte "Profilregeln" schreibgeschützt angezeigt.

Regeln werten Transaktionsbedingungen nur aus, wenn die zugehörigen Abstimmungen bereits vorhanden sind.

Verfügbare Regeln:

Informationen hierzu finden Sie unter [Reihenfolge der Prioritätsregeln für Account](#page-408-0) [Reconciliation](#page-408-0).

• **Abstimmung automatisch genehmigen** - Bestimmte Genehmigungen werden nur dann automatisch ausgeführt, wenn angegebene Bedingungen erfüllt sind.

Beispiele für Bedingungen, die für diese Regel gelten könnten:

- Der Saldo liegt außerhalb eines bestimmten Bereichs.
- Der Saldo weicht mehr als ein bestimmter Betrag oder Prozentsatz vom Saldo einer Vorperiode ab.
- Die vorherige Abstimmung enthält Transaktionen oder sonstige Bedingungen, die bestimmte Kriterien erfüllen.
- Attribute weisen bestimmte Werte auf (einschließlich berechneter Attribute).

Wenn Bedingungen erfüllt sind, werden die angegebenen Prüferebenen als abgeschlossen markiert. Der Workflow wird auf der nächsten Ebene fortgesetzt, oder er wird geschlossen, wenn keine zusätzlichen Prüfebenen vorhanden sind.

Diese Regel kann erneut ausgeführt werden.

• **Abstimmung automatisch weiterleiten** - Eine Abstimmung wird automatisch weitergeleitet, wenn angegebene Bedingungen erfüllt sind und sich der Abstimmungsstatus in "Offen (bei Prüfer)" ändert.

Beispiele für Bedingungen, die für diese Regel gelten könnten:

- Der Saldo liegt außerhalb eines bestimmten Bereichs.
- Der Saldo weicht mehr als ein bestimmter Betrag oder Prozentsatz vom Saldo einer Vorperiode ab.
- Die vorherige Abstimmung enthält Transaktionen oder sonstige Bedingungen, die bestimmte Kriterien erfüllen.
- Attribute haben angegebene Werte (einschließlich berechneter Werte).

Wenn Bedingungen erfüllt sind, werden die angegebenen Prüferebenen als abgeschlossen markiert. Der Workflow wird auf der nächsten Prüfebene fortgesetzt, oder er wird geschlossen, wenn keine zusätzlichen Prüfebenen vorhanden sind.

Diese Regel kann erneut ausgeführt werden.

- **Abstimmungsgenehmigung verhindern** Die Genehmigung einer Abstimmung wird basierend auf Attributwerten oder sonstigen Eigenschaften verhindert.
- **Abstimmungsweiterleitung verhindern** Die Weiterleitung einer Abstimmung wird basierend auf Attributwerten oder sonstigen Eigenschaften verhindert.
- **Abstimmungsablehnung verhindern** Diese Regel verhindert die Ablehnung durch einen Prüfer unter bestimmten Bedingungen. Diese Regel wird ausgeführt, wenn ein Prüfer auf **Ablehnen** klickt.

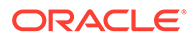

• **Abstimmungsanhang erforderlich** - Die Weiterleitung einer Abstimmung wird verhindert, wenn in der Abstimmung kein Anhang zum Hauptabschnitt für Anhänge hinzugefügt wurde. Bedingungen können basierend auf Attributwerten oder sonstigen Eigenschaften festgelegt werden, mit denen angegeben wird, wann der Anhang erforderlich ist.

Beispiel: Legen Sie die Dauer für den Ersteller basierend auf der Periodenhäufigkeit fest. In der Regelkonfiguration kann angegeben werden, wann der Wert festgelegt werden soll: Bevor das Profil in die Periode kopiert wird.

• **E-Mail bei Aktualisierung senden** - Diese Regel sendet E-Mails, wenn eine Abstimmung gespeichert und dabei bestimmte Bedingungen erfüllt werden. Diese Regel wird ausgeführt, wenn ein Ersteller auf **Speichern** klickt.

### **Hinweis:**

Diese Regel wird ausgeführt, wenn ein Benutzer eine Aktion für eine Abstimmung ausführt, z.B. Attribute festlegt. Die Regel ist nicht für Abstimmungsaktionen außerhalb des Dialogfeldes **Aktionen**, wie z.B. Datumsänderungen, vorgesehen.

So arbeiten Sie mit Formatregeln:

- **1.** Wählen Sie **Verwalten**, **Formate** aus.
- **2.** Doppelklicken Sie auf ein Format.
- **3.** Wählen Sie die Registerkarte **Regeln** aus. Sie können die folgenden Informationen anzeigen:
	- **Folge** Die Rangfolge. Informationen hierzu finden Sie unter [Reihenfolge der](#page-408-0) [Prioritätsregeln für Account Reconciliation.](#page-408-0)
	- **Regel** Der Name der Regel
	- **Bedingungen** Die ausgewählten Bedingungen, die zutreffen müssen, bevor eine Regel ausgeführt wird
- **4.** Wenn Sie eine Regel erstellen, bearbeiten, duplizieren, löschen oder neu anordnen möchten, klicken Sie in der Registerkarte "Regeln" auf die entsprechende Schaltfläche, und ändern Sie bei Bedarf die folgenden Optionen:
	- **Regel** Wählen Sie eine Regel aus.
	- **Beschreibung** Optional. Erläutern Sie, weshalb Sie die Regel konfiguriert haben und wie die Regel verwendet werden soll.
	- **Nachricht** (in Summenregeln):
		- **Nachricht an Ersteller** Definieren Sie eine optionale Nachricht an den Ersteller für die Regel "Abstimmungsweiterleitung verhindern" und für die Regel "Abstimmungsanhang erforderlich".
		- **Nachricht an Prüfer** Definieren Sie eine optionale Nachricht an den Prüfer für die Regel "Abstimmungsgenehmigung verhindern".
	- **Prüferebene** Wählen Sie "Alle Ebenen" aus, um die Regel auf alle Prüferebenen anzuwenden, oder wählen Sie bestimmte Prüferebenen einzeln aus. Mindestens eine Prüferebene muss ausgewählt werden.
	- Wählen Sie **Filter erstellen** aus, und füllen Sie den Abschnitt "Bedingungen" aus, oder wählen Sie **Gespeicherten Filter verwenden** und anschließend

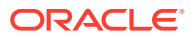

einen Filter aus. Der für die Regel ausgewählte und konfigurierte Filter bestimmt die Bedingungen, unter denen das Anwenden einer Regel ausgelöst wird.

- <span id="page-312-0"></span>• Bedingungen
	- Wenn die Option **Gespeicherten Filter verwenden** ausgewählt wird, wird im Abschnitt "Bedingungen" eine schreibgeschützte Version der zugehörigen Bedingungen für den gespeicherten Filter angezeigt.
	- Wenn die Option **Filter erstellen** ausgewählt wird, wird der Abschnitt "Bedingung" aktiviert.

Die Elemente "Konjunktion", "Quelle", "Attribut", "Operand" und "Wert" verhalten sich entsprechend der Funktion für bereits vorhandene erweiterte Filter. Beim Erstellen von Filtern können Sie die folgenden Attribute verwenden:

- Beliebige Abstimmungs- oder Transaktionsattribute, einschließlich berechneter Attribute, die als Abstimmungs- oder Transaktionsattribute klassifiziert werden
- Periodenhäufigkeit

### Formathistorie anzeigen

In der Registerkarte "Historie" werden Änderungen an der Formatkonfiguration protokolliert.

So zeigen Sie die Formathistorie an:

- **1.** Wählen Sie **Verwalten**, **Formate** aus.
- **2.** Doppelklicken Sie auf ein Format.
- **3.** Wählen Sie die Registerkarte **Historie** aus.

## Formate löschen

Sie können keine Formate löschen, die Profilen zugewiesen sind. Entfernen Sie das Format aus den Profilen, und löschen Sie es anschließend. Sie können Formate löschen, die Abstimmungen zugewiesen sind. Abstimmungen verweisen auf einen Snapshot des Formats, nicht das Format selbst.

So löschen Sie Formate:

- **1.** Klicken Sie in Account Reconciliation auf **Verwalten**, **Formate**.
- **2.** Wählen Sie ein Format aus, und klicken Sie auf **Löschen**.
- **3.** Klicken Sie auf **Ja** oder **Nein** bei der Frage "Möchten Sie das Format (NAME) wirklich löschen?"

# Zuordnungen verwalten

Mit dem Dialogfeld zum Verwalten von Zuordnungen können Sie Account Reconciliation-Transaktionsattribute für Lookup-Dimensionen in der Komponente "Datenmanagement" zuordnen. Zuordnungen sind spezifisch für ein Importformat, da die von der Komponente "Datenmanagement" aus dem Quellsystem abgerufenen Daten auf der Konfiguration des Importformats basieren.

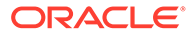

# Perioden verwalten

Perioden sind Abstimmungen zugeordnet und bestimmen den Stichtag der Abstimmung. Jede Periode hat ein Startdatum, ein Enddatum und ein Abschlussdatum. Perioden sind auch Häufigkeiten zugeordnet. Wenn Profile Perioden hinzugefügt werden, werden nur die Profile mit einer Häufigkeit, die einer der Periode zugeordneten Häufigkeit entspricht, der Periode als Abstimmung hinzugefügt.

Wenn die Umstände Änderungen an Abstimmungen erforderlich machen oder Administratoren aktualisierte Salden importieren müssen, können Administratoren Perioden erneut öffnen.

## Perioden erstellen

Ein Kalender wird Perioden und Organisationseinheiten zugewiesen. Jede Periode verfügt standardmäßig über einen Basiskalender. Administratoren können jedoch Kalender hinzufügen, um unterschiedliche Konfigurationen von Startdatum, Eröffnungsdatum, Abschlussdatum und Häufigkeiten zu unterstützen.

So erstellen Sie eine Periode:

- **1.** Wählen Sie in **Account Reconciliation Manager** die Optionen **Verwalten**, **Perioden** aus.
- **2.** Klicken Sie auf **Aktionen**, **Neu**.
- **3.** Geben Sie in der Registerkarte "Eigenschaften" Folgendes ein:
	- **Periodenname**
	- **Status**
	- **Vorherige Periode**

Geben Sie die Periode an, die als vorherige Periode verwendet werden soll.

#### **Hinweis:**

Nachdem Sie eine Periode geöffnet haben, können Sie die vorherige Periode nicht mehr ändern.

Sie können Perioden nicht speichern, wenn die vorherige Periode eine Periode enthält, die als vorherige Periode für eine andere Periode referenziert wird. Eine Periode darf nur einmal als vorherige Periode vorhanden sein.

#### • **Kalender**

Ein Kalender enthält Startdatum, Enddatum, Abschlussdatum und Häufigkeiten. Kalender werden Organisationseinheiten im Dialogfeld "Organisationseinheit" zugewiesen. Informationen hierzu finden Sie unter [Kalender verwalten.](#page-290-0)

Für jede Periode wird in der Tabelle standardmäßig eine Basiskalenderzeile hinzugefügt. Für diese Zeile wird in der entsprechenden Spalte ein Sperrsymbol angezeigt.

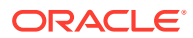

Das Sperrsymbol gibt an, dass die Zeile nicht gelöscht werden kann.

Die Periode kann erst gespeichert werden, wenn der Administrator das Start-, Endund Abschlussdatum im Kalender auswählt. Der Administrator muss mindestens eine Häufigkeit auswählen.

### Periodenstatus ändern

Der Status einer Periode ändert sich im Verlauf des Abstimmungsprozesses:

- Perioden haben anfänglich den Status Anstehend. Damit wird die Fortsetzung der Arbeit an Abstimmungen verhindert.
- Administratoren müssen den Status in *Offen* ändern, damit mit der Arbeit an Abstimmungen begonnen werden kann, wenn das Startdatum der Abstimmung erreicht ist.

> So öffnen Sie Perioden:

- **1.** Wählen Sie **Verwalten**, **Perioden** aus.
- **2.** Wählen Sie eine Periode aus.
- **3.** Klicken Sie auf **Aktionen**, **Status festlegen**, **Offen**.
- Wenn die Periode beendet ist, ändern Administratoren den Status der Periode in *Geschlossen*. Damit wird verhindert, dass der Periode neue Abstimmungen hinzugefügt werden. Dennoch kann die Arbeit an Abstimmungen fortgesetzt werden, und Benutzer können aktualisierte Salden importieren.
- Wenn die Arbeit abgeschlossen ist, können Perioden gesperrt werden, sodass keine Änderungen an den Abstimmungen mehr möglich sind. Benutzer können der Periode keine Abstimmungen hinzufügen, es können keine Änderungen an Abstimmungen vorgenommen werden, und es können keine Salden importiert werden.

## Automatische Abstimmungen ausführen

Bei der Ausführung von automatischen Abstimmungen ändert sich der Status von "Offen mit Ersteller" in "Geschlossen".

So führen Sie automatische Abstimmungen aus:

**1.** Wählen Sie in **Account Reconciliation Manager** die Optionen **Verwalten**, **Perioden** aus.

#### **Hinweis:**

Die automatische Abstimmung wird auch als Teil der folgenden Prozesse automatisch ausgeführt: Dataloads, In Periode kopieren, Periodenstatus auf "Offen" setzen.

**2.** Wählen Sie eine Periode aus, und klicken Sie auf **Automatisch abstimmen** . Folgende Nachricht wird angezeigt: "Eine Anforderung zur automatischen Abstimmung wurde erfolgreich übermittelt."

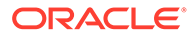

**3.** Klicken Sie zum Anzeigen des Dataload-Status der automatischen Abstimmung für eine Periode in der Spalte **Automatische Abstimmung wird ausgeführt** auf

# **Aktualisieren** .

Wenn die Anforderung nicht erfolgreich ist, wird folgende Nachricht angezeigt: "Die automatische Abstimmung konnte nicht gestartet werden. Prüfen Sie die Konfiguration der Geschäftsereignisse auf Ihrem System". Informationen hierzu finden Sie unter [Grundcodes für Fehler bei der automatischen Abstimmung von](#page-406-0) [Account Reconciliation](#page-406-0).

### Periodenhistorie ändern

So zeigen Sie die Periodenhistorie an:

- **1.** Wählen Sie **Verwalten**, **Perioden** aus.
- **2.** Doppelklicken Sie auf eine Periode.
- **3.** Wählen Sie die Registerkarte **Historie** aus.

## Perioden bearbeiten

Sie können eine Periode bearbeiten, wenn eine Kalenderzeile ausgewählt ist und wenn der Periodenstatus "Anstehend" oder "Offen" lautet.

So bearbeiten Sie eine Periode:

- **1.** Wählen Sie in **Account Reconciliation Manager** die Optionen **Verwalten Perioden** aus.
- **2.** Wählen Sie eine Periode aus, und klicken Sie auf **Bearbeiten**.

Sie können die Kontrollkästchen "Kalender", "Startdatum", "Eröffnungsdatum", "Abschlussdatum" und "Häufigkeit" bearbeiten. Für den Basiskalender kann der Wert "Kalender" jedoch nicht bearbeitet werden.

**3.** Nehmen Sie Änderungen vor.

## Perioden löschen

Sie können eine Periode löschen, wenn eine Kalenderzeile ausgewählt ist, bei der es sich nicht um den Basiskalender handelt, und wenn der Periodenstatus "Anstehend" oder "Offen" lautet.

Wenn Sie versuchen, einen Kalender zu löschen, der einer Organisationseinheit zugewiesen ist, wird eine Validierungsfehlermeldung angezeigt.

So löschen Sie eine Periode:

- **1.** Wählen Sie in **Account Reconciliation Manager** die Optionen **Verwalten Perioden** aus.
- **2.** Wählen Sie eine Periode aus, und klicken Sie auf **Löschen**.

# Währungskurse verwalten

Währungskurse können mit der Komponente "Datenmanagement" importiert, aus einer CSV-Datei importiert oder manuell erstellt werden.

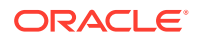

## Währungskurse importieren

So importieren Sie Währungskurse:

- **1.** Wählen Sie **Verwalten**, **Währungskurse** aus.
- **2.** Wählen Sie **Aktionen**, **Importieren** aus .
	- Geben Sie den Dateinamen ein, oder klicken Sie auf **Durchsuchen**, um zu einem Währungskursordner zu navigieren.
	- Klicken Sie für den **Importtyp** auf **Ersetzen** oder auf **Alle ersetzen**.
- **3.** Wählen Sie ein Dateitrennzeichen für die Importdatei aus (**Komma** oder **Tabulator**). Die Option "Komma" ist standardmäßig ausgewählt.
- **4.** Klicken Sie auf **Importieren**.

### Währungskurse erstellen

So erstellen Sie Währungskurse:

- **1.** Wählen Sie **Verwalten**, **Währungskurse** aus.
- **2.** Klicken Sie auf **Neu**.
- **3.** Geben Sie Folgendes ein:
	- **Periode**
	- **Kurstypen**
	- **Ausgangswährung**
	- **Zielwährung**
	- **Wechselkurs**

### Währungskurse bearbeiten

So bearbeiten Sie Währungskurse:

- **1.** Wählen Sie **Verwalten**, **Währungskurse** aus.
- **2.** Klicken Sie auf **Bearbeiten**.
- **3.** Bearbeiten Sie den Währungskurs, und klicken Sie auf **OK**.
- **4.** Klicken Sie auf **Schließen**.

### Währungskurse löschen

So löschen Sie Währungskurse:

- **1.** Wählen Sie **Verwalten**, **Währungskurse** aus.
- **2.** Wählen Sie eine Währung aus, und klicken Sie anschließend auf **Löschen**.
- **3.** Klicken Sie auf **Schließen**.

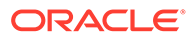

# <span id="page-317-0"></span>Attribute verwalten

Attribute sind benutzerdefinierte Felder. Sie werden von Administratoren zentral definiert und können an den folgenden Stellen verwendet werden:

- In Profilen: Administratoren und Poweruser können Attribute Profilen zuweisen, um Informationen zu erfassen, die von den Standardattributen nicht unterstützt werden.
- In Formaten: Administratoren können Attribute Formaten zuweisen, damit sie für Abstimmungen an einer von zwei Stellen erscheinen.
	- Im Bereich der Abstimmungsübersicht zur Erfassung der Informationen auf Abstimmungsebene vom Ersteller oder vom Prüfer (Formatattribute)
	- In Transaktionen, die der Abstimmung zugeordnet sind, einschließlich Anpassungen und Saldoklärungen. Werte für diese Attribute werden vom Ersteller bereitgestellt und sollen sicherstellen, dass die Abstimmung genügend Informationen zur Begründung des Saldos enthält (Transaktionsattribute).

## Attribute definieren

So definieren Sie ein Attribut in Account Reconciliation:

- **1.** Wählen Sie **Verwalten**, **Attribute** aus.
- **2.** Klicken Sie auf **Neu**.
- **3.** Geben Sie unter **Name** einen Attributnamen ein.
- **4.** Wählen Sie unter **Typ** eine Option aus:
	- **Datum**
	- **Datum und Uhrzeit**
	- **Ganzzahl**
	- **Liste**

Geben Sie eine Liste mit gültigen Antworten auf die Frage ein.

• **Mehrzeiliger Text**

Die Zeichenfolge darf maximal 4.000 Zeichen lang sein.

Wählen Sie **Mehrzeiliger Text** aus, und geben Sie dann als Angabe für die Zeilenanzahl eine Anzahl zwischen 3 und 50 Zeilen ein. Mit der Option "Mehrzeiliger Text" wird festgelegt, wie viele Textzeilen in den Dialogfeldern für Aktionen ohne Scrollen sichtbar sind.

Für den Typ "Mehrzeiliger Text": im Dialogfeld für Abstimmungsaktionen.

• **Zahl**

Wählen Sie bei Auswahl von "Zahl" Formatierungsoptionen für die Zahl aus:

- Geben Sie bei Auswahl von "Dezimalstellen" einen Wert für die Anzahl der anzuzeigenden Dezimalstellen an.
- Wählen Sie die Option "Tausendertrennzeichen" aus, wenn für Zahlen ein Tausendertrennzeichen (z.B. 1.000,00) angezeigt werden soll.

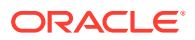

- Wählen Sie in der Liste " Währungssymbol" ein Währungssymbol aus, z.B. \$ für US-Dollar.
- Wählen Sie in der Liste "Negative Zahl" aus, wie negative Zahlen angezeigt werden sollen, z.B. (123).
- Wählen Sie in der Liste "Skalierung" einen Skalierungswert für Zahlen aus, z.B. 1000.
- **Text**
- **True** oder **False**
- **Benutzer**
- **Ja** oder **Nein**
- **Datum**
- **Datum und Uhrzeit**
- **Ganzzahl**
- **Liste**

Geben Sie eine Liste mit gültigen Antworten auf die Frage ein.

• **Mehrzeiliger Text**

Die Zeichenfolge darf maximal 4.000 Zeichen lang sein.

Wählen Sie **Mehrzeiliger Text** aus, und geben Sie dann als Angabe für die Zeilenanzahl eine Anzahl zwischen 3 und 50 Zeilen ein. Mit der Option "Mehrzeiliger Text" wird festgelegt, wie viele Textzeilen in den Dialogfeldern für Aktionen ohne Scrollen sichtbar sind.

• **Zahl**

Wählen Sie bei Auswahl von "Zahl" Formatierungsoptionen für die Zahl aus:

- Geben Sie bei Auswahl von "Dezimalstellen" einen Wert für die Anzahl der anzuzeigenden Dezimalstellen an.
- Wählen Sie die Option "Tausendertrennzeichen" aus, wenn für Zahlen ein Tausendertrennzeichen (z.B. 1.000,00) angezeigt werden soll.
- Wählen Sie in der Liste " Währungssymbol" ein Währungssymbol aus, z.B. \$ für US-Dollar.
- Wählen Sie in der Liste "Negative Zahl" aus, wie negative Zahlen angezeigt werden sollen, z.B. (123).
- Wählen Sie in der Liste "Skalierung" einen Skalierungswert für Zahlen aus, z.B. 1000.
- **Text**
- **True** oder **False**
- **Benutzer**
- **Ja** oder **Nein**
- **Berechnung**

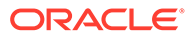

#### **Hinweis:**

Diese Funktion ist nur in 11.1.2.4.100 (Patch 20307212) verfügbar. Informationen zu neuen Funktionen und zum Update auf Release 11.1.2.4.100 finden Sie auf My Oracle Support unter [https://](https://support.oracle.com) [support.oracle.com.](https://support.oracle.com)

Berechnete Attribute sind schreibgeschützt. Administratoren können den Attributabschnitten in den Aktionsdialogfeldern Attribute hinzufügen. Workflowbenutzer können sie in den Aktionsdialogfeldern und in Transaktionen anzeigen. Administratoren können den Zugriff auf bestimmte Rollen beschränken, indem Sie den Zugriff auf "Nicht anzeigen" setzen. Beispiel: Für das berechnete Attribut "XYZ" könnte ein Administrator den Zugriff "Leseberechtigter: Nicht anzeigen" hinzufügen, sodass XYZ Leseberechtigten nicht angezeigt würde.

Jede Benutzerrolle kann berechnete Attribute als Spalten in Ansichten und Portlets hinzufügen. Sie können auch als filterbare Attribute in den Filtereinstellungen hinzugefügt werden.

- Wenn Sie **Berechnung** auswählen, wird ein Abschnitt zum Definieren der Berechnung angezeigt:
	- **Berechnungstyp:** Die Liste der Werte wird durch den Attributtyp bestimmt:
		- Wert zu Liste zuweisen Einem Listentypattribut einen Wert zuweisen
		- \* **Liste zu Wert zuweisen** Dem Wert eines anderen Attributs einen Listenwert zuweisen. Nur für Attribute vom Typ "Liste" verfügbar.
		- \* **Bedingt** Eine bedingte Berechnung (If-Then-Else)
		- \* **Skript** Eine skriptgesteuerte Freiform-Berechnung. "Skript" ist für Attribute vom Typ "Text", "Zahl" oder "Ganzzahl" verfügbar.

In der folgenden Tabelle sind die Berechnungstypen aufgelistet, die jeder Attributtyp verwenden kann, wenn die Option "Berechnung" ausgewählt wird:

#### **Tabelle 21-3 Berechnungstypen, die jeder Attributtyp verwenden kann, wenn die Option "Berechnung" ausgewählt wird**

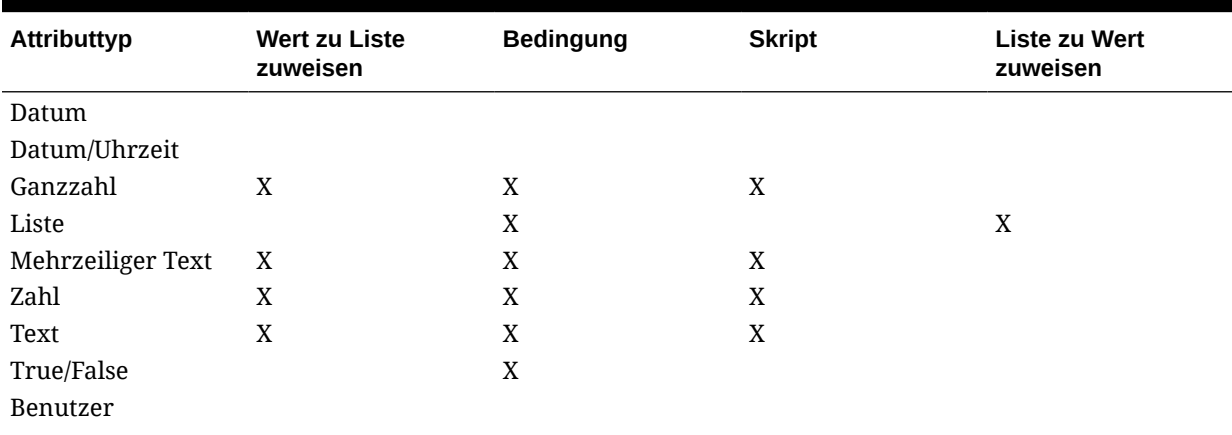

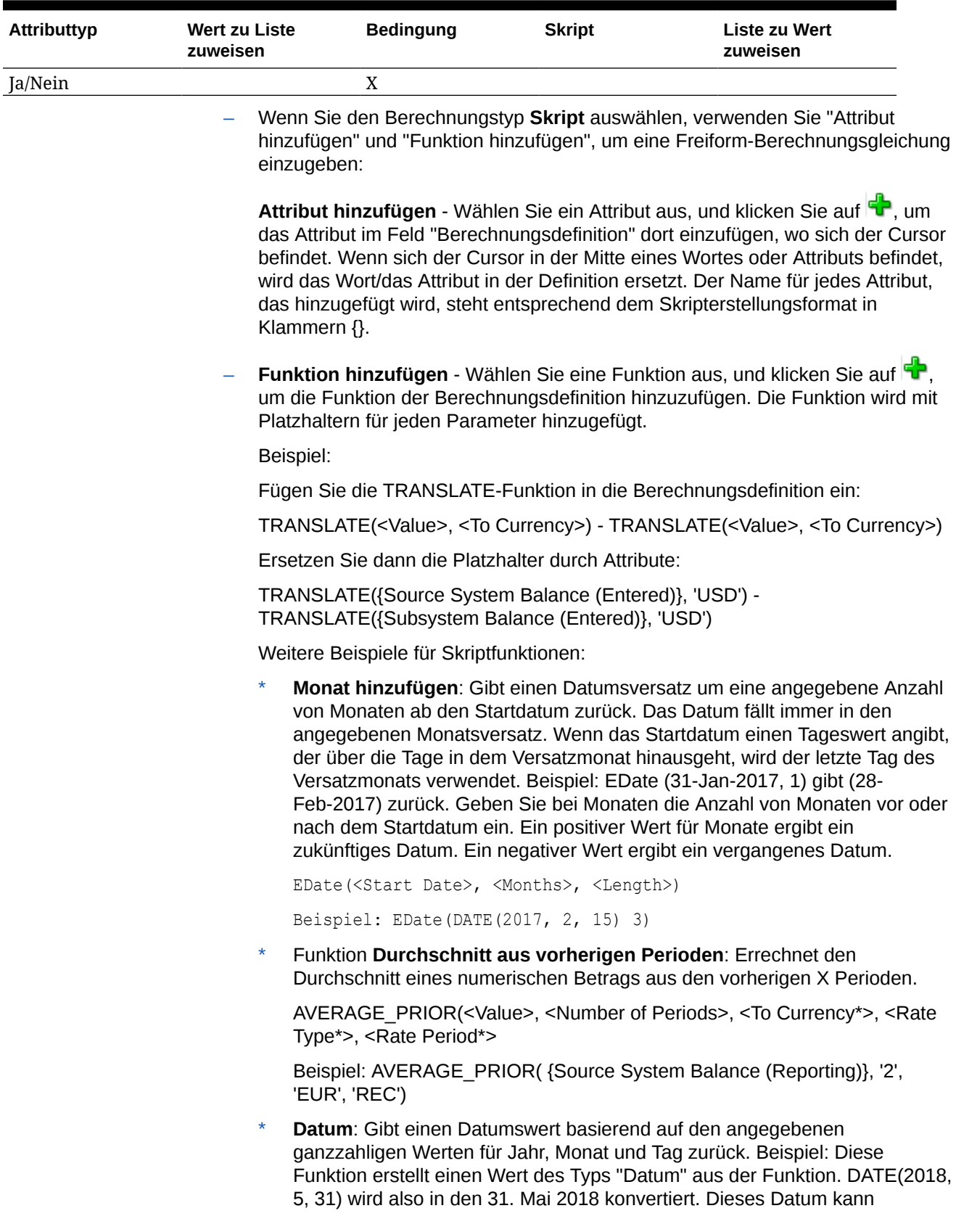

#### **Tabelle 21-3 (Fortsetzung) Berechnungstypen, die jeder Attributtyp verwenden kann, wenn die Option "Berechnung" ausgewählt wird**

anschließend in der Funktion "Datumsdifferenz" verwendet werden, um die Differenz in Tagen zwischen einem Datum, z.B. einem Enddatum, und diesem bestimmten Datum abzurufen.

DATE(<Year>, <Month>, <Day>)

\* **Datumsdifferenz**: Gibt die Differenz zwischen zwei Daten in Tagen, Stunden, Minuten oder Sekunden zurück. Für Date1 und Date2 können die Werte "TODAY" und "NOW" verwendet werden, die das aktuelle Datum (ohne Zeitkomponente) und Datum/Uhrzeit angeben.

DATE\_DIFF(<Date1>, <Date2>, <Type>)

Beispiel: DATE\_DIFF('TODAY', {Preparer End Date}, 'DAYS') oder DATE\_DIFF({Preparer End Date}, 'NOW', 'HOURS')

**Text extrahieren:** Gibt die Teilzeichenfolge innerhalb des Wertes von den angegebenen Positionen zurück.

SUBSTRING(<Value>, <Location>, <Length>)

Beispiel: SUBSTRING( {Name} , 5, 10)

- **Tag: Gibt den Tageswert eines Datums als Ganzzahl zurück** DAY(<DATE>)
- \* **If/Then/Else**: Ermöglicht dem Benutzer, eine Konditionalberechnung in die Skriptberechnung einzufügen. IF\_THEN\_ELSE-Berechnungen können auch verschachtelt werden, um Berechnungen des Typs "ELSE IF" zu unterstützen.

IF\_THEN\_ELSE(<Condition>, <Value1>, <Value2>)

Beispiel:

IF THEN ELSE( {Risk Rating} = 'Low', 'Good', IF THEN ELSE( {Risk Rating} = 'Medium', 'Better', IF THEN ELSE({Risk Rating} = 'High', 'Best','Bad')))

Kleinbuchstaben: Gibt den Wert in Kleinbuchstaben zurück..

LOWERCASE(<Value>)

Beispiel: LOWERCASE( {Description} )

\* **Maximum**: Gibt den Höchstwert aus einer Liste mit Attributen zurück. Es kann eine beliebige Anzahl von Parametern vorhanden sein.

MAX(<Value1>, <Value2>,<ValueN>)

Beispiel: MAX( TRANSLATE( {Source System Balance (Entered)}, 'USD', 'Accounting'), TRANSLATE( {Source System Balance (Functional)}, 'USD', 'Accounting'), TRANSLATE( {Source System Balance (Reporting)}, 'USD', 'Accounting') )

**Maximum über vorherige: Gibt den Höchstwert für die vorherigen X** Perioden zurück.

MAX\_PRIOR (<Value>, <Number of Periods>, <To Currency\*>, <Rate Type\*>, <Rate Period\*>)

Beispiel: MAX\_PRIOR( {Source System Balance (Functional)}, '6', 'CAD', 'REC', 'CURRENT')

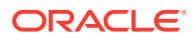

\* **Minimum**: Gibt den Mindestwert aus einer Liste mit Attributen zurück. Es kann eine beliebige Anzahl von Parametern vorhanden sein.

MIN(<Value1>, <Value2>,<ValueN>)

Beispiel: MIN( TRANSLATE( {Source System Balance (Entered)}, 'CAD', 'REC'), TRANSLATE( {Source System Balance (Functional)}, 'CAD', 'REC'), TRANSLATE( {Source System Balance (Reporting)}, 'CAD', 'REC') )

\* **Minimum über vorherige**: Gibt den Mindestwert für die vorherigen X Perioden zurück.

MIN\_PRIOR (<Value>, <Number of Periods>, <To Currency\*>, <Rate Type\*>, <Rate Period\*>)

Beispiel: MIN\_PRIOR( {Source System Balance (Functional)}, '6', 'EUR', 'Simplified')

- **Monat: Gibt den Monatswert eines Datums als Ganzzahl (1-12) zurück** MONTH (<DATE>)
- \* **Vorherige**: Gibt den Wert für die angegebene vorherige Periode zurück.

PRIOR(<Value>, <Number of Periods Prior\*>, <To Currency\*>, <Rate Type\*>, <Rate Period\*>)

Beispiel: PRIOR( {Source System Balance (Entered)}, '1', 'EUR', 'rec', 'prior')

\* **Gerundet:** Gibt den Wert auf die angegebenen Dezimalstellen gerundet zurück..

ROUND(<Value>, <Decimal Places>)

Beispiel: ROUND( ({Scripted Translate} /7), 4)

\* **Summe über vorherige**: Gibt die Summe der Werte für die vorherigen X Perioden zurück.

SUM\_PRIOR(<Value>, <Number of Periods>, <To Currency\*>, <Rate Type\*>, <Rate Period\*>)

Beispiel: SUM\_PRIOR( {Source System Balance (Reporting)}, '3', 'EUR', 'REC')

\* **Textposition:** Gibt den Index der Teilzeichenfolge innerhalb des Wertes zurück, angefangen mit 1 als der ersten Position.

INSTRING(<Value>, <Value to Search>)

Beispiel: INSTRING( UPPERCASE( {Name} ), 'TAX' )

\* **Umrechnen**: Rechnet ein Währungsattribut in ein numerisches Attribut mit dem angegebenen Kurstyp um.

TRANSLATE(<Value>, <To Currency>, <Rate Type>)

Beispiel: TRANSLATE( {Source System Balance (Entered)}, 'EUR', 'Accounting')

\* **Großbuchstaben:** Gibt den Wert in Großbuchstaben zurück.

UPPERCASE(<Value>)

Beispiel: UPPERCASE( {Name} )

Jahr: Gibt den Jahreswert eines Datums als Ganzzahl zurück

YEAR (<DATE>)

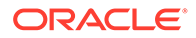

## Listenattribute importieren

So importieren Sie Attribute vom Typ "Liste":

**1.** Erstellen Sie eine Importdatei vom Typ "Liste" im TXT-Dateiformat, wobei sich jeder Wert in einer separaten Zeile befindet.

Beispiel:

```
Blue
Yellow
Red
Green
```
Die Importoption lautet immer "Alle ersetzen".

- **2.** Wählen Sie **Verwalten**, **Attribute** aus.
- **3.** Wählen Sie ein Attribut vom Typ "Liste aus, und klicken Sie auf **Aktionen**, **Bearbeiten**.
- **4.** Klicken Sie auf **Importieren** .
- **5.** Navigieren Sie zu einer TXT-Importdatei.
- **6.** Klicken Sie auf **Importieren**. **Listenwerte importieren** zeigt die Werte an: Gesamtzahl der Listenwerte, Abgeschlossen, Fehlerhaft, Erstellte Listenwerte und Aktualisierte Listenwerte.

Klicken Sie bei **Erfolgreich abgeschlossen** auf **OK**.

Bei **Fehlerhaft abgeschlossen** werden die Fehler aufgelistet. Um die Fehlerliste zu exportieren, klicken Sie auf **In Excel exportieren** .

### Attribute duplizieren

So duplizieren Sie ein benutzerdefiniertes Attribut:

- **1.** Wählen Sie **Verwalten**, **Attribute** aus.
- **2.** Klicken Sie auf **Duplizieren** 9.
- **3.** Wählen Sie das doppelte Attribut aus, und klicken Sie auf **Bearbeiten**.
- **4.** Bearbeiten Sie **Name**. Sie können den **Typ** nicht bearbeiten.

## Attribute bearbeiten

So bearbeiten Sie Attribute:

- **1.** Wählen Sie in **Account Reconciliation Manager** die Optionen **Verwalten**, **Attribute** aus.
- **2.** Wählen Sie ein Attribut aus, und klicken Sie auf **Bearbeiten**.

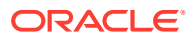
# Attribute löschen

So löschen Sie Attribute:

- **1.** Wählen Sie **Verwalten**, **Attribute** aus.
- **2.** Wählen Sie ein Attribut aus, und klicken Sie auf **Löschen**.
- **3.** Klicken Sie auf **Schließen**.

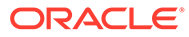

# 22 In Account Reconciliation Manager navigieren

#### **Siehe auch:**

- Ansichten von Account Reconciliation Manager
- [Ansichten in Account Reconciliation Manager filtern](#page-329-0)
- [Übersichtsinformationen anzeigen](#page-331-0)
- [Ansichten speichern](#page-331-0)
- [Abstimmungsstatus](#page-332-0)

# Ansichten von Account Reconciliation Manager

Sie können Listenansichten oder die Dashboard-Ansicht verwenden, um Datensätze für die Bildschirmansicht darzustellen und um Drilldown-Funktionen für Datensatzdetails bereitzustellen.

- **Profillistenansicht** Für Administratoren und Poweruser. Listet Profile auf und ermöglicht die Durchführung von Drilldowns zum Dialogfeld "Profil".
- **Abstimmungslistenansicht** Enthält Abstimmungen und ermöglicht die Durchführung von Drilldowns zum Dialogfeld "Abstimmung".
- **Transaktionslistenansicht** Listet Transaktionen auf und ermöglicht die Durchführung von Drilldowns zum Dialogfeld "Abstimmung", wobei der Fokus auf die Registerkarte "Transaktionsdetails" gerichtet ist.

Listenansichten stellen diese Reporting-Funktionen bereit:

- Sie können Spalten hinzufügen, entfernen oder neu anordnen.
- Sie können Filter anwenden, um die Anzahl der Datensätze in der Liste zu beschränken.
- Sie können Listenansichten drucken und zum Ad-hoc-Reporting in Excel exportieren.

**Hinweis:** Wenn Sie Transaktionen aus einer Listenansicht exportieren, liegt der maximale Grenzwert für Exportzeilen bei 65534. Verwenden Sie aus Performancegründen benutzerdefinierte Berichte, wenn Sie mehr Daten gleichzeitig herunterladen möchten.

### Dashboard-Ansicht

Dashboards ermöglichen es Benutzern, das Hauptaugenmerk durch die Konfiguration von Dashboard-Portlets auf wesentliche Statistiken und Datensatzgruppen zu richten. Es können bis zu vier Portlets gleichzeitig angezeigt werden, oder ein einzelnes Portlet kann für die Vollbildanzeige maximiert werden. Es werden fünf Portlettypen bereitgestellt:

#### • **Statusdiagramm**

Gibt klare Hinweise zum Status des Abstimmungsprogramms und identifiziert die Anzahl der Abstimmungen, die sich im Status "Anstehend", "Offen mit Ersteller oder Prüfer" oder

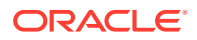

"Geschlossen" befinden. Es identifiziert auch die Anzahl der Abstimmungen, die verspätet sind oder Warnungen enthalten.

#### • **Fälligkeitsanalyse**

Zeigt die Anzahl der Transaktionen an, die verschiedenen Fälligkeitsgruppen angehören. Dieses Dashboard wird im Allgemeinen dazu verwendet, über die Fälligkeit von Abstimmungsanpassungen zu berichten, um sicherzustellen, dass Anpassungen innerhalb einer angemessenen Frist gelöscht werden. Das Dashboard kann auch dazu verwendet werden, um der Zusammensetzung bestimmter Kontensalden eine Fälligkeit zuzuordnen, eine effektive Methode, um sicherzustellen, dass Konten wie Vorausbezahlte Ausgaben und Rückstellungen gültige Salden enthalten.

#### • **Abstimmungsliste**

Zeigt Listen mit Anpassungen an. Das Ziel dieses Portlets ist es, Benutzern die Anwendung von Filtern zu ermöglichen, damit sie das Hauptaugenmerk auf Abstimmungsuntergruppen richten können, wie z.B. Anpassungen mit hohem Risiko oder Anpassungen mit Warnungen.

• **Transaktionsliste**

Überwacht Transaktionen in Abstimmungen Durch die Anwendung von Filtern kann die Transaktionsliste dazu verwendet werden, Abstimmungsanpassungen zu überwachen und zu prüfen, ob Korrektureinträge gebucht wurden.

#### • **Meine Arbeitsliste**

Enthält die Liste der Abstimmungen, die dem Benutzer als Ersteller oder Prüfer zugeordnet sind. Das Ziel dieses Portlets ist es, einen Workflow zu ermöglichen, indem der Benutzer an die zugewiesene Arbeit erinnert wird.

#### **Ansicht des öffentlichen Dashboards**

Die Portlet-Konfiguration, die der Administrator im öffentlichen Dashboard einrichtet, wird als Dashboard-Standardkonfiguration für neue (nicht vorhandene) Benutzer verwendet, wenn diese ihre Dashboards öffnen.

### Ansichten auswählen

Sie können die beiden Dashboards oder eine der drei Listenansichten (Profile, Abstimmungen oder Transaktionen) anzeigen.

So wählen Sie eine Ansicht aus:

- Wählen Sie die Option **Ansicht** und anschließend eine Ansicht aus.
- Klicken Sie in der Symbolleiste auf eine Schaltfläche für die entsprechende Ansicht:
	- Dashboard<sup>配</sup>
	- **Profilliste**
	- **Abstimmungsliste**
	- **Transaktionsliste**

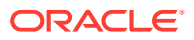

# Ansichten - Verfügbare Aktionen

Sie können im Dashboard sowie in der Profil-, Abstimmungs- und Transaktionsliste folgende Aktionen durchführen:

- Mit der linken Maustaste klicken: Der Datensatz wird markiert. Der Informationsbereich unten am Bildschirm wird aktualisiert und zeigt die Profil-, Abstimmungs- bzw. Transaktionsinformationen an.
- Mit der rechten Maustaste klicken: Zeigt ein kontextabhängiges Menü an, in dem Sie bestimmte Aktionen ausführen können. Die Inhalte des Menüs sind je nach Status und der Sicherheitsrolle unterschiedlich.
- Ansicht ändern: Klicken Sie auf eine Schaltfläche in der Symbolleiste, um den Ansichtstyp zu ändern.
- Aktionen: Mit diesem Dropdown-Menü können Sie bestimmte Aktionen durchführen. Die Inhalte des Menüs sind je nach Abstimmungen und Ihrer Sicherheitsrolle unterschiedlich.
	- **Profilliste**: Neu, Bearbeiten, Löschen, Exportieren, Importieren, Als Standardwert speichern, Standardwert wiederherstellen, Kopieren, Einfügen
	- **Abstimmungsliste**: Periode öffnen, Aktualisieren, Drucken, In Microsoft Office Excel exportieren, Als Standardwert speichern, Standardwert wiederherstellen, Filter anwenden, Gespeicherten Filter entfernen
	- **Transaktionsliste**: Periode öffnen, Aktualisieren, Bearbeiten, Anzeigen, Exportieren, Als Standardwert speichern, Standardwert wiederherstellen
	- **Statusdiagramm**: Periode öffnen, Aktualisieren, Drucken, In Diagramm exportieren, Status "Verspätet" oder Warnungen, Als Standardwert speichern, Standardwert wiederherstellen, Filter anwenden, Gespeicherten Filter entfernen
	- **Fälligkeitsanalyse**: Periode öffnen, Aktualisieren, Drucken, In PNG-Datei exportieren, Als Standardwert speichern, Standardwert wiederherstellen, Filter anwenden, Gespeicherten Filter entfernen

#### **Hinweis:**

Die Option **Als Standardwert speichern** ist nur für Administratoren sichtbar. Wenn Sie auf diese Menüoption klicken, werden die Laufzeitfilterauswahl und die Spalteneinstellungen (welche Spalten angezeigt werden und die Reihenfolge, in der sie angezeigt werden) als Standardeinstellungen für neue Portlets desselben Typs verwendet, die zukünftig von einem beliebigen Benutzer erstellt werden.

Mit der Option **Standardwert wiederherstellen** wird die Ansicht mit den ursprünglichen Einstellungen wiederhergestellt.

- Ansicht: In diesem Dropdown-Listenfeld können Sie Teile der Ansicht ein- und ausblenden.
- Spalten: Mit den Spaltenpfeilen können Sie die Spalten in aufsteigender oder absteigender Reihenfolge sortieren. Ändern Sie die Spaltenbreite durch Ziehen auf der rechten Seite der jeweiligen Spalte.
- Periode: In der Profilliste, in der Abstimmungsliste und im Dropdown-Listenfeld für die Transaktionslistenansichten können Sie "Periode öffnen" für die ausgewählte Ansicht

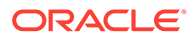

auswählen. Die Profillistenansicht wird nur angezeigt, wenn ein Saldoattribut angezeigt wird.

# Spalten in Account Reconciliation Manager-Ansichten anzeigen

In den Ansichten "Profilliste" und "Abstimmungsliste" können Sie angeben, welche Spalten in der Ansicht angezeigt werden sollen. Sie können Spalten auch neu anordnen oder in aufsteigender oder absteigender Reihenfolge sortieren.

#### **Spalten auswählen**

Sie können angeben, welche Spalten oder Attribute in einer Ansicht angezeigt werden sollen.

So wählen Sie Spalten für eine Ansicht aus:

- **1.** Klicken Sie in einer **Profilliste**, **Abstimmungsliste** oder **Transaktionsliste** auf **Spalten**.
- **2.** Wählen Sie im Dialogfeld **Attributauswahl** die anzuzeigenden Spalten aus.
- **3.** Klicken Sie auf **Schließen**.

#### **Spalten neu sortieren**

Sie können Spalten in Listenansichten neu anordnen.

So sortieren Sie Spalten neu:

- **1.** Wählen Sie unter **Ansicht** eine Ansicht aus, oder klicken Sie auf die Schaltfläche **Ansicht** in der Symbolleiste.
- **2.** Führen Sie einen der folgenden Schritte aus:
	- Wählen Sie eine Spalte aus, und ziehen Sie sie an die neue Position.
	- Klicken Sie auf **Spalten**, um das Dialogfeld **Attributauswahl** zu öffnen. Wählen Sie im Feld **Ausgewählt** ein Spaltenattribut aus, und verschieben Sie die Spalten mit den Pfeiltasten.
- **3.** Klicken Sie auf **OK**.

#### **Spaltenbreiten ändern**

So ändern Sie die Spaltenbreite:

- **1.** Zeigen Sie auf die rechte Seite der Spalte, bis das Symbol zu einem doppelten Balken wird. Danach kann die Spaltenbreite angepasst werden.
- **2.** Ziehen Sie die rechte Seite der Spalte, um sie zu skalieren.

#### **Spalten sortieren**

In den Listenansichten können Sie Spalten in aufsteigender und absteigender Reihenfolge sortieren.

So sortieren Sie Spalten:

**1.** Wählen Sie unter **Ansicht** eine Ansicht aus, oder klicken Sie auf die Symbolleistenschaltfläche **Anzeigen**.

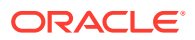

**2.** Positionieren Sie den Cursor so über einer Spaltenüberschrift, dass die Sortiersymbole angezeigt werden. Klicken Sie anschließend auf **Aufsteigend sortieren**  $\triangle$  oder Absteigend sortieren  $\overline{\phantom{a}}$ .

# <span id="page-329-0"></span>Ansichten in Account Reconciliation Manager filtern

Mit Filtern können Benutzer steuern, welche Datensätze in Listenansichten, Dashboards und Berichtsmappen angezeigt werden. Sie können Filter auf Profile, Abstimmungen oder Abstimmungstransaktionsattribute anwenden. Dazu gehören auch Systemattribute und benutzerdefinierte Attribute. Alle Benutzer können private Filter zur späteren Verwendung speichern. Administratoren und Poweruser können auch einen privaten Filter speichern, und ihn zur Anzeige für alle Benutzer veröffentlichen. Mit der Funktion **Veröffentlichen** wird der Filter dupliziert, sodass eine private und eine öffentliche Version vorhanden ist. In der Spalte **Öffentlich** unter **Filter verwalten** wird ein Häckchen angezeigt.

Im Bereich "Filter" werden zwei Modi für die Erstellung von Filtern bereitgestellt:

- **Basismodus**: Der Basisfiltermodus ermöglicht den Zugriff auf alle filterbaren Attribute und ermöglicht es Benutzern, Werte für die zu filternden Attribute und den zum Filtern verwendeten Operanden anzugeben. Zu den typischen Operanden gehören: gleich, ungleich, beginnt mit, endet mit, enthält, größer als, kleiner als usw. Die Liste der verfügbaren Operanden ist vom Datentyp des Attributs abhängig. Beispiel: Operanden für die Filterung von Textwerten unterscheiden sich von den Operanden für die Filterung von numerischen Werten. Im Basismodus konfigurierte Filter werden mit der "Und"-Logik miteinander kombiniert. Das bedeutet, dass nur die Datensätze angezeigt werden, die alle Filterkriterien erfüllen.
- **Erweitert**: Der erweiterte Filtermodus ermöglicht die Konfiguration von komplexeren Filtern mit der "Und"- und der "Oder"-Logik sowie der Gruppierungslogik, um die Anwendungsreihenfolge der Filter zu bestimmen. Genauso wie im Basismodus ist im erweiterten Filtermodus der Zugriff auf alle Filterattribute möglich.

# Filter erstellen

So erstellen Sie Filter:

- **1.** Navigieren Sie in **Account Reconciliation Manager** zu einem der folgenden:
	- Wählen Sie im Menü die Optionen **Verwalten**, **Filter** aus.
	- Klicken Sie in den Ansichten **Profilliste**, **Abstimmungsliste** oder **Transaktionsliste** im Bereich "Filter" auf **Filter verwalten** ( ).
- **2.** Klicken Sie auf **Neu**.
- **3.** Geben Sie Folgendes ein:
	- **Name**
	- **Beschreibung**
	- **Typ**: Wählen Sie einen Kontentyp aus:
		- Profil
		- Abstimmung
		- **Transaktion**
	- **Filterdefinition**

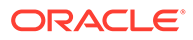

Eine Gruppe von Bedingungen, die die Liste mit Kontenprofilen oder Abstimmungen begrenzt

• **Bedingung**

Sie können die Eigenschaften einer Bedingung oder Gruppe definieren:

– **Konjunktion**

Wählen Sie **Und** oder **Oder** aus. Diese Konjunktionen geben an, wie diese Bedingung oder Gruppe mit vorherigen Geschwisterbedingungen oder -gruppen verbunden ist. Dieses Feld ist nur aktiviert, wenn der ausgewählte Knoten nicht das erste untergeordnete Element des zugehörigen übergeordneten Knotens ist.

#### – **Attributquelle**

Wird nur für Filter des Typs "Abstimmung" angezeigt. Wählen Sie **Profil**, **Saldo** oder **Transaktion** aus. Die Auswahl der Attributquelle wirkt sich auf die Liste der Attribute aus, die in der Dropdown-Attributliste angezeigt werden. Standardmäßig ist Profil ausgewählt.

- **Attribut**: Eine Liste mit allen verfügbaren Attributen für den Filter. Standardmäßig ist das Attribut "Name" ausgewählt.
- **Operand**: Gibt an, welche Art der Auswertung für das Attribut durchzuführen ist.
- **Wert**: Gibt an, mit welchen Werten das Attribut verglichen werden soll. Der Typ des Attributs bestimmt, welches Eingabefeld verfügbar ist:
- **4.** Klicken Sie auf **OK**.

### Filter bearbeiten

So bearbeiten Sie Filter:

- **1.** Navigieren Sie in **Account Reconciliation Manager** zu einem der folgenden:
	- Wählen Sie im Menü die Optionen **Verwalten**, **Filter** aus.
	- Klicken Sie in den Ansichten **Profilliste**, **Abstimmungsliste** oder **Transaktionsliste** im Bereich "Filter" auf **Filter verwalten** ( ).
- **2.** Wählen Sie einen Filter aus.
- **3.** Klicken Sie auf **Bearbeiten**.
- **4.** Bearbeiten Sie den Filter.
- **5.** Um die ursprüngliche Definition eines Filters wiederherzustellen, klicken Sie im Bereich "Filter" auf Zurücksetzen
- **6.** So speichern Sie:
	- Klicken Sie im Dialogfeld "Filter bearbeiten" auf **OK**.
	- Klicken Sie im Bereich "Filter" auf **Speichern** .

# Filter duplizieren

So duplizieren Sie Filter:

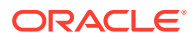

- <span id="page-331-0"></span>**1.** Navigieren Sie in **Account Reconciliation Manager** zu einem der folgenden:
	- Wählen Sie im Menü die Optionen **Verwalten**, **Filter** aus.
	- Klicken Sie in den Ansichten **Profilliste**, **Abstimmungsliste** oder **Transaktionsliste** im Bereich "Filter" auf Filter verwalten (<sup>17</sup>).
- **2.** Wählen Sie einen Filter aus, und klicken Sie auf **Duplizieren**.
- **3.** Wählen Sie den duplizierten Filter aus, und wählen Sie dann **Aktionen**, **Bearbeiten** aus.
- **4.** Nehmen Sie die gewünschten Änderungen vor, und klicken Sie auf **OK**.

# Filter löschen

So löschen Sie Filter:

- **1.** Navigieren Sie in **Account Reconciliation Manager** zu einem der folgenden:
	- Wählen Sie im Menü die Optionen **Verwalten**, **Filter** aus.
	- Klicken Sie in den Ansichten **Profilliste**, **Abstimmungsliste** oder **Transaktionsliste** im Bereich "Filter" auf **Filter verwalten** ( ).
- **2.** Wählen Sie einen Filter aus.
- **3.** Klicken Sie auf **Löschen**, und beantworten Sie die Frage, ob Sie den Filter wirklich löschen möchten, mit **Ja**.
- **4.** Klicken Sie auf **Schließen**.

# Übersichtsinformationen anzeigen

Wenn Sie eine Ansicht in den Profil-, Abstimmungs- und Transaktionslistenansichten auswählen, können Sie Informationen im Bereich unten im Ansichtsfenster anzeigen.

- Profilliste: Zeigt die Eigenschaften-, Workflow- und Anweisungsdetails an
- Abstimmungsliste: Zeigt Eigenschaften, Workflow und Transaktionen an
- Transaktionsliste: Zeigt Eigenschaften, Beschreibungen und Kommentare an

Um Übersichtsinformationen aus einer Profil-, Abstimmungs- oder Transaktionslistenansicht anzuzeigen, wählen Sie eine Position aus.

- Um die Fenster ein- und auszublenden, klicken Sie auf die schwarzen Dreiecke an den Seiten der Fensterleisten.
- Um die Größe der Bereiche zu ändern, zeigen Sie mit der Maustaste auf den jeweiligen Bereich, klicken Sie ihn an, und ziehen Sie ihn auf die gewünschte Größe.

# Ansichten speichern

Ab Release 11.1.2.4.200 können Sie Ansichten in allen drei Financial Close Management-Modulen speichern. Die Ansichten oder Dashboards, die gespeicherte Ansichten unterstützen, sind:

- Close Manager Ansicht "Aufgabenliste", Ansicht "Gantt" oder Ansicht "Kalender"
	- In den Ansichten "Aufgabe" und "Gantt" werden der Filter, die Spaltenauswahl und die Sortierreihenfolge gespeichert.

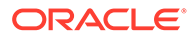

- <span id="page-332-0"></span>– In der Ansicht "Kalender" werden der Filter und der Modus (Monat, Woche oder Tag) gespeichert.
- Supplemental Data Manager Dashboard "Dataset" und Dashboard "Workflow"
- Account Reconciliation Manager Profillistenansicht, Abstimmungslistenansicht oder Transaktionslistenansicht

So speichern Sie Ansichten:

- **1.** Passen Sie die Ansicht anhand von Filtern, Spalten oder der Sortierung an, um die gewünschten Daten anzuzeigen.
- **2.** Klicken Sie oben im Dialogfeld auf **Ansicht speichern**. Beispiel:

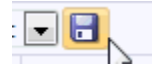

**3.** Geben Sie im Dialogfeld **Ansicht speichern** einen **Namen** und optional eine Beschreibung ein, und klicken Sie auf **OK**.

Um alle gespeicherten Ansichten anzuzeigen, klicken Sie auf **Ansichten verwalten**. Ein Administrator oder Poweruser kann auch oben im Dialogfeld die Option **Veröffentlichen** auswählen, um diese private Version für andere Benutzer zur Verfügung zu stellen. Die gespeicherte Ansicht wird dupliziert, sodass anschließend eine private und eine öffentliche Version vorhanden sind. Die öffentliche Version zeigt in der Spalte **Öffentlich** ein Häkchen an.

Eine weitere Funktion unter **Ansichten verwalten** stellt die Option **Als Standard festlegen** dar. Ein Administrator oder Poweruser kann eine veröffentlichte gespeicherte Ansicht als Standardansicht festlegen, sodass diese gespeicherte Ansicht nicht nur für alle Benutzer dieses Ansichtstyps (d.h. Aufgabenliste, Gantt, Kalender) verfügbar ist, sondern sie auch standardmäßig ausgewählt wird, wenn ein Benutzer diesen Ansichtstyp öffnet.

# **Abstimmungsstatus**

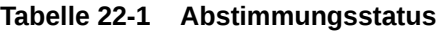

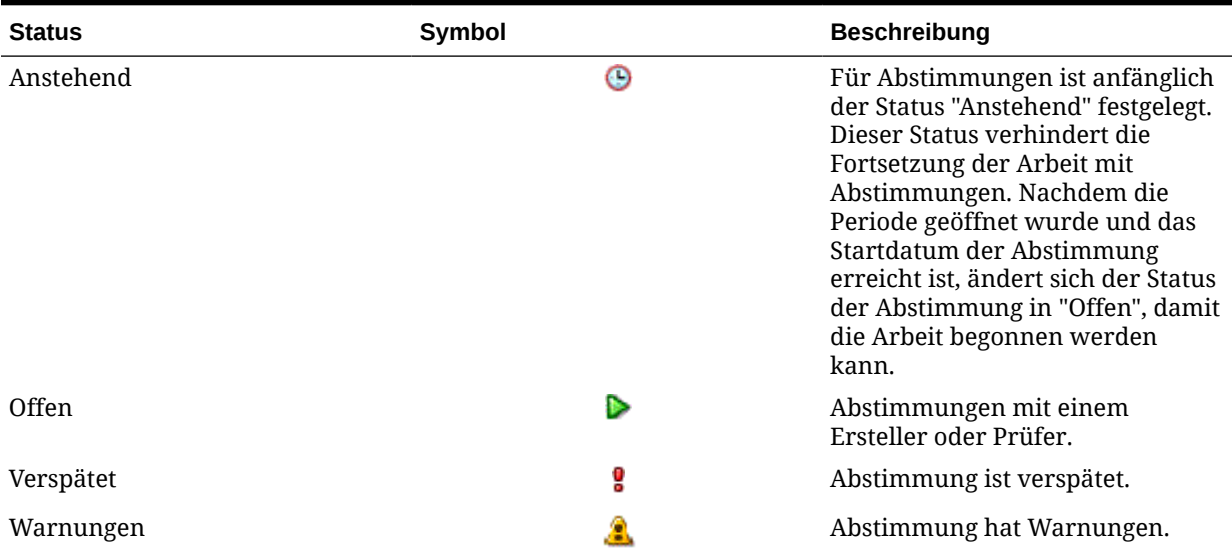

#### **Tabelle 22-1 (Fortsetzung) Abstimmungsstatus**

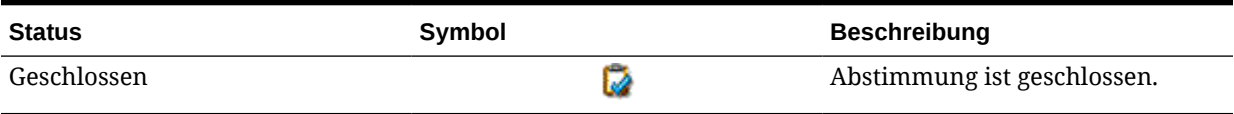

# <span id="page-334-0"></span>23 Profile verwalten

Profile sind eines der wichtigsten Objekte in Reconciliation Manager, da Profile die Vorläufer von Abstimmungen sind. Sie enthalten Konfigurationseinstellungen, z.B. die aktuellen Ersteller- und Prüferzuweisungen, Kontobeschreibungen, Anweisungen, Formatzuweisungen und Risikoeinschätzungen, und legen das Abstimmungsverhalten fest.

Jeden Monat werden Profile vom Administrator in die Perioden kopiert, und Abstimmungen werden aus Profilen von Administratoren erstellt. Der Prozess des Erstellens von Abstimmungen aus Profilen führt dazu, dass ein Snapshot der Profile erstellt und zusammen mit den Abstimmungen gespeichert wird. Profilkonfigurationen können sich im Laufe der Zeit ändern. Jedoch sind die mit den Abstimmungen gespeicherten Profilinformationen nie von diesen Änderungen betroffen.

Es kann ein Set mit Profilen erstellt und für beide Methoden **Kontenanalyse** oder **Saldenvergleich** verwendet werden. Zu Ausführung einer **Abweichungsanalyse** müssen Sie jedoch ein separates Set von Profilen erstellen; Profile für die Abweichungsanalyse können in denselben Perioden verwendet werden wie Profile, die die anderen Methoden verwenden.

Administratoren und autorisierte Poweruser können Profile und Abstimmungen aktualisieren, um Benutzerzuweisungen und Attribute für das Reporting zu ändern. Attribute, die den Typ der ausgeführten Abstimmung (einschließlich Formate und Währungsgruppenkonfiguration) beeinflussen, können in Abstimmungen nicht geändert werden. Wenn Änderungen vorgenommen werden müssen, muss die Abstimmung gelöscht werden, und die Änderungen müssen direkt auf das Profil angewendet werden. Anschließend kann das Profil wieder in die Periode kopiert werden. Eine neue Abstimmung wird erstellt, die ein Snapshot der neuen Profilkonfiguration ist.

Profile sind über die in der Komponente "Datenmanagement" erstellten Zuordnungsregeln Quellsystem- und Untersystemsalden zugeordnet.

Die Funktion "In Periode kopieren" kann im Dialogfeld "Perioden verwalten" und in der Profillistenansicht ausgeführt werden.

# Profile erstellen

So erstellen Sie Profile:

- **1.** Wählen Sie **Profile** aus.
- **2.** Wählen Sie **Aktionen**, **Neu** aus.
- **3.** Geben Sie in der Registerkarte **Eigenschaften** Folgendes ein:
	- **Konto-ID** Die Kombination von Segmentwerten muss für alle Profile eindeutig sein. Die Anzahl der verfügbaren Segmente ist in den Systemeinstellungen definiert.
	- **Profilname** Eine zweite Möglichkeit, das Profil zu bestimmen. Namen müssen nicht eindeutig sein. Als Best Practice empfiehlt Oracle die Verwendung des Namens, der dem natürlichen Kontosegment zugeordnet ist, und eines anderen Deskriptors, der den Eigentümer des Profils bzw. die Zuständigkeit für das Profil identifiziert.

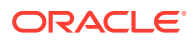

- **Beschreibung**
- **Aktiv** Standardmäßig für manuell eingegebene oder importierte Profile ausgewählt. Deaktivieren Sie dieses Kontrollkästchen, wenn dieses Profil nicht in eine Periode kopiert werden soll.
- **Übersichtsprofil** Bei Auswahl dieser Option ist das Profil ein Übersichtsprofil. Der Konfigurationsabschnitt **Automatische Abstimmung** wird entfernt, und Sie können keine Salden bearbeiten.

**Eingeschlossene Konten** – In diesem Abschnitt können Administratoren und Powerusern den Übersichtsprofilen Profile zuweisen. Profile, die keine Übersichtsprofile sind, als auch Übersichtsprofile können für das Hinzufügen zu einem Übersichtsprofil ausgewählt werden. Informationen hierzu finden Sie unter [Konten hinzufügen.](#page-349-0)

- **Organisationseinheit** Stellt eine hierarchische Entitystruktur dar, die Sie zum Modellieren Ihrer Organisation verwenden können. Definieren Sie eine separate Organisationseinheit für jede Entity, für die separates Reporting erforderlich ist, oder für Entitys, für die andere Konfigurationen für die folgenden Elemente erforderlich sind: Zeitzonen, Feiertage, Arbeitstage, Zuweisungen für Leseberechtigte oder Kommentatoren. Organisationseinheiten werden in den Systemeinstellungen definiert.
- **Format** Ordnet dem Profil ein von einem Administrator erstelltes Format zu. Damit werden die Abstimmungsmethode und die Informationen bestimmt, die vom Ersteller angegeben werden müssen.
- **Methode** Die Abstimmungsmethode für das Format, das dem Profil zugewiesen ist.
- **Prozess** Ordnet dem Profil einen bestimmten Abstimmungsprozess zu. Beispiel: Prozess zur Bilanzabstimmung oder lokaler Prozess zur GAAP-Abstimmung. Prozesse werden in den Systemeinstellungen definiert.
- **Risikoeinschätzung** Weist dem Profil eine Risikoeinschätzung zu. Risikoeinschätzungen werden in Systemeinstellungen definiert, z.B. **Hoch**, **Niedrig** oder **Mittel**.
- **Kontotyp** Weist dem Profil einen Kontotyp zu. Risikoeinschätzung und Kontotyp sind Attribute, die das Reporting ermöglichen. Die Werte werden von Administratoren definiert und können auf Dashboards und in Listenansichten zur Filterung von Abstimmungen verwendet werden.
- **Normaler Saldo** Identifiziert, ob das Profil einen Sollsaldo, einen Habensaldo oder einen Soll- oder einen Habensaldo enthalten soll. Wenn sich der Saldo vom normalen Saldo unterscheidet, wird für die Abstimmung eine Warnung gesetzt.
- Wählen Sie unter **Automatische Abstimmungsmethoden** eine Methode aus, die die Bedingungen beschreibt, die erfüllt sein müssen, damit die Abstimmungen, die mit der automatischen Abstimmungsmethode konfiguriert wurden, für die automatische Abstimmung infrage kommen. Wenn irgendwelche Bedingungen falsch sind, ist die automatische Abstimmung nicht erfolgreich. Der Abstimmungsstatus wird in diesem Fall auf "Offen" gesetzt, damit der Bearbeiter die Abstimmung manuell erstellen kann:
	- Für Kontoanalyse:
		- Erforderliche Bedingungen für Saldo ist Null:

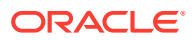

- \* Wenn dem Profil ein Kontoanalyseformat zugewiesen ist, kann das Profil für die automatische Abstimmungsmethode für ein Konto mit einem Saldo von 0 aktiviert werden.
- \* Wenn der Saldo, der der Abstimmung für eine bestimmte Periode zugeordnet ist, 0 ist, wird die Abstimmung für diese Periode automatisch erstellt und geprüft.
- \* Wenn der Saldo nicht 0 ist, muss die Abstimmung manuell erstellt und geprüft werden.

Wenn die automatische Abstimmung erfolgreich ist, wird der Abstimmungsstatus auf "Geschlossen" gesetzt.

- \* Erforderliche Bedingungen für **Saldo ist Null, keine Aktivität**:
	- Der Quellsystemsaldo ist 0.
	- \* Der Quellsystemsaldo ist identisch mit dem Quellsystemsaldo der vorherigen Abstimmung.

#### **Hinweis:**

Diese letzte Bedingung bedeutet auch, dass ein Quellsystemsaldo einer vorherigen Abstimmung vorhanden sein muss.

Wenn die automatische Abstimmung erfolgreich ist, wird der Abstimmungsstatus auf "Geschlossen" gesetzt.

- \* Erforderliche Bedingungen für **Keine Aktivität**:
	- Wenn eine vorherige Abstimmung vorhanden ist, müssen die folgenden Bedingungen erfüllt sein:
		- Der Status der vorherigen Abstimmung muss "Abgeschlossen" sein.
		- Der Quellsystemsaldo der vorherigen Abstimmung muss identisch mit dem Quellsystemsaldo der aktuellen Abstimmung sein.
		- Das Format der vorherigen Abstimmung muss mit dem Format der aktuellen Abstimmung übereinstimmen

Im Einzelnen:

- **a.** Die Format-ID, die zum Erstellen der aktuellen und vorherigen Formatinstanzen verwendet wurde, muss identisch sein.
- **b.** Die aktuelle Formatinstanz darf keine obligatorischen Attribute enthalten, die nicht in der vorherigen Formatinstanz vorhanden sind.
- Wenn keine vorherige Abstimmung vorhanden ist, wird angenommen, dass der Quellsystemsaldo der vorherigen Abstimmung null ist.
	- Wenn der Quellsystemsaldo der aktuellen Periode ebenfalls null ist, wird die Abstimmung automatisch abgestimmt.
	- Wenn der Quellsystemsaldo der aktuellen Periode nicht null ist, wird die Abstimmung nicht automatisch abgestimmt.

Wenn die automatische Abstimmung erfolgreich ist:

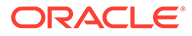

- Der Abstimmungsstatus wird auf "Geschlossen" gesetzt.
- Werden der geklärte Saldo und Transaktionen für die Quellsystemanpassung aus der vorherigen Abstimmung in die aktuelle Abstimmung kopiert:
	- Der Transaktion zugeordnete Dateianhänge und Kommentare werden kopiert.
	- \* Die Fälligkeit wird neu berechnet, indem das Eröffnungsdatum vom neuen Periodenenddatum (der Periode, in die die Transaktion kopiert wird) abgezogen wird.
	- \* Die Fälligkeitsverletzung für diese Transaktion wird festgelegt, wenn die Fälligkeit größer als die autorisierte Fälligkeit ist.
	- Das Kennzeichen "Fälligkeitsverletzung" für die Abstimmung wird aktiviert, wenn mindestens eine Transaktion der einzelnen Typen eine Fälligkeitsverletzung aufweist.
- Auf Abstimmungsebene vorhandene Kommentare und Anhänge werden kopiert.
- \* Erforderliche Bedingungen für **Saldo liegt innerhalb des Bereichs**:
	- Es muss eine vorherige Abstimmung vorhanden sein, und der Status dieser Abstimmung muss "Abgeschlossen" lauten.
	- Das Format der vorherigen Abstimmung muss mit dem Format der aktuellen Abstimmung übereinstimmen. Insbesondere muss die Format-ID, die zum Erstellen der aktuellen und vorherigen Formatinstanzen verwendet wird, identisch sein. Die aktuelle Formatinstanz darf dabei keine obligatorischen Attribute enthalten, die nicht in der vorherigen Formatinstanz vorhanden sind.
	- Der Quellsystemsaldo ist größer oder gleich der **Saldoübereinstimmung (niedrig)**.
	- Der Quellsystemsaldo ist kleiner oder gleich der **Saldoübereinstimmung (hoch)**.

Wenn die automatische Abstimmung erfolgreich ist:

- Der Abstimmungsstatus wird auf "Geschlossen" gesetzt.
- Werden der geklärte Saldo und Transaktionen für die Quellsystemanpassung aus der vorherigen Abstimmung in die aktuelle Abstimmung kopiert:
	- Der Transaktion zugeordnete Dateianhänge und Kommentare werden kopiert.
	- Die Fälligkeit wird neu berechnet, indem das Eröffnungsdatum vom neuen Periodenenddatum (der Periode, in die die Transaktion kopiert wird) abgezogen wird.
	- Die Fälligkeitsverletzung für diese Transaktion wird festgelegt, wenn die Fälligkeit größer als die autorisierte Fälligkeit ist.
	- Das Kennzeichen "Fälligkeitsverletzung" für die Abstimmung wird aktiviert, wenn mindestens eine Transaktion der einzelnen Typen eine Fälligkeitsverletzung aufweist.

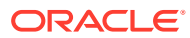

- \* Auf Abstimmungsebene vorhandene Kommentare und Anhänge werden kopiert.
- \* Erforderliche Bedingungen für **Saldo liegt innerhalb des Bereichs, keine Aktivität**:
	- Es muss eine vorherige Abstimmung vorhanden sein, und der Status dieser Abstimmung muss "Abgeschlossen" lauten.
	- \* Das Format der vorherigen Abstimmung muss mit dem Format der aktuellen Abstimmung übereinstimmen. Insbesondere muss die Format-ID, die zum Erstellen der aktuellen und vorherigen Formatinstanzen verwendet wird, identisch sein. Die aktuelle Formatinstanz darf dabei keine obligatorischen Attribute enthalten, die nicht in der vorherigen Formatinstanz vorhanden sind.
	- \* Der Quellsystemsaldo ist größer oder gleich der **Saldoübereinstimmung (niedrig)**.
	- Der Quellsystemsaldo ist kleiner oder gleich der **Saldoübereinstimmung (hoch)**.
	- \* Quellsystemsaldo Quellsystemsaldo der vorherigen Abstimmung = 0. Der Bereich darf eine negative Zahl sein.

#### **Hinweis:**

Diese letzte Bedingung bedeutet auch, dass ein Quellsystemsaldo einer vorherigen Abstimmung vorhanden sein muss.

Wenn die automatische Abstimmung erfolgreich ist:

- Der Abstimmungsstatus wird auf "Geschlossen" gesetzt.
- Werden der geklärte Saldo und Transaktionen für die Quellsystemanpassung aus der vorherigen Abstimmung in die aktuelle Abstimmung kopiert:
	- Der Transaktion zugeordnete Dateianhänge und Kommentare werden kopiert.
	- Die Fälligkeit wird neu berechnet, indem das Eröffnungsdatum vom neuen Periodenenddatum (der Periode, in die die Transaktion kopiert wird) abgezogen wird.
	- Die Fälligkeitsverletzung für diese Transaktion wird festgelegt, wenn die Fälligkeit größer als die autorisierte Fälligkeit ist.
	- Das Kennzeichen "Fälligkeitsverletzung" für die Abstimmung wird aktiviert, wenn mindestens eine Transaktion der einzelnen Typen eine Fälligkeitsverletzung aufweist.
- Auf Abstimmungsebene vorhandene Kommentare und Anhänge werden kopiert.
- Für Saldenvergleich:
	- Erforderliche Bedingungen für Saldo ist Null:

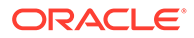

- \* Wenn dem Profil ein Saldenvergleichsformat zugewiesen ist, kann das Profil für die automatische Abstimmungsmethode "Konto weist einen Nullsaldo auf" aktiviert werden.
- \* Wenn der Saldo, der der Abstimmung für eine bestimmte Periode zugeordnet ist, 0 ist, wird die Abstimmung für diese Periode automatisch erstellt und geprüft.
- \* Wenn der Saldo nicht 0 ist, muss die Abstimmung manuell erstellt und geprüft werden.

Wenn die automatische Abstimmung erfolgreich ist, wird der Abstimmungsstatus auf "Geschlossen" gesetzt.

- \* Erforderliche Bedingungen für **Saldo ist Null, keine Aktivität**:
	- Der Quellsystemsaldo ist 0.
	- \* Der Quellsystemsaldo ist identisch mit dem Quellsystemsaldo der vorherigen Abstimmung.

#### **Hinweis:**

Diese letzte Bedingung bedeutet auch, dass ein Quellsystemsaldo einer vorherigen Abstimmung vorhanden sein muss.

Wenn die automatische Abstimmung erfolgreich ist, wird der Abstimmungsstatus auf "Geschlossen" gesetzt.

- \* Erforderliche Bedingungen für **Keine Aktivität**:
	- Wenn eine vorherige Abstimmung vorhanden ist, müssen die folgenden Bedingungen erfüllt sein:
		- Der Status der vorherigen Abstimmung muss "Abgeschlossen" sein.
		- Der Quellsystemsaldo der vorherigen Abstimmung muss identisch mit dem Quellsystemsaldo der aktuellen Abstimmung sein.
		- Das Format der vorherigen Abstimmung muss mit dem Format der aktuellen Abstimmung übereinstimmen

Im Einzelnen:

- **a.** Die Format-ID, die zum Erstellen der aktuellen und vorherigen Formatinstanzen verwendet wurde, muss identisch sein.
- **b.** Die aktuelle Formatinstanz darf keine obligatorischen Attribute enthalten, die nicht in der vorherigen Formatinstanz vorhanden sind.
- Wenn keine vorherige Abstimmung vorhanden ist, wird angenommen, dass der Quellsystemsaldo der vorherigen Abstimmung null ist.
	- Wenn der Quellsystemsaldo der aktuellen Periode ebenfalls null ist, wird die Abstimmung automatisch abgestimmt.

\* Wenn der Quellsystemsaldo der aktuellen Periode nicht null ist, wird die Abstimmung nicht automatisch abgestimmt.

Wenn die automatische Abstimmung erfolgreich ist:

- Der Abstimmungsstatus wird auf "Geschlossen" gesetzt.
- Werden der geklärte Saldo und Transaktionen für die Quellsystemanpassung aus der vorherigen Abstimmung in die aktuelle Abstimmung kopiert:
	- Der Transaktion zugeordnete Dateianhänge und Kommentare werden kopiert.
	- Die Fälligkeit wird neu berechnet, indem das Eröffnungsdatum vom neuen Periodenenddatum (der Periode, in die die Transaktion kopiert wird) abgezogen wird.
	- \* Die Fälligkeitsverletzung für diese Transaktion wird festgelegt, wenn die Fälligkeit größer als die autorisierte Fälligkeit ist.
	- \* Das Kennzeichen "Fälligkeitsverletzung" für die Abstimmung wird aktiviert, wenn mindestens eine Transaktion der einzelnen Typen eine Fälligkeitsverletzung aufweist.
- Auf Abstimmungsebene vorhandene Kommentare und Anhänge werden kopiert.
- \* **Saldoübereinstimmung (% Toleranz)**: Wenn dem Profil ein Saldenvergleichsformat zugewiesen ist, kann das Profil für die automatische Abstimmungsmethode "Saldenvergleich bei übereinstimmenden Salden" (% Toleranz) aktiviert werden.

Wenn diese Methode aktiviert ist, kann ein Schwellenwert angewandt werden. Der Schwellenwert in Prozent wird mit dem Quellsystemsaldo multipliziert, um einen Schwellenwert zu berechnen.

- \* Wenn die Differenz zwischen dem Quellsystemsaldo und dem Untersystemsaldo in einer Periode kleiner als der Schwellenwert ist, wird die Abstimmung für diese Periode automatisch erstellt und geprüft.
- \* Wenn die Differenz größer als der Schwellenwert ist, muss die Abstimmung manuell erstellt und geprüft werden.

Geben Sie unter **Schwellenwert für übereinstimmende Salden (Prozent)** eine Ganzzahl zwischen 1 und 100 ein.

Wenn die automatische Abstimmung erfolgreich ist, wird der Abstimmungsstatus auf "Geschlossen" gesetzt.

\* **Saldoübereinstimmung (# Toleranz)**: Die Differenz zwischen dem Quellsystemsaldo und dem Untersystemsaldo ist kleiner oder gleich einem Toleranzwert. Der Toleranzwert ist im Profil angegeben. Geben Sie unter **Schwellenwert für übereinstimmende Salden (Zahl)** den Toleranzbetrag ein.

Wenn die automatische Abstimmung erfolgreich ist, wird der Abstimmungsstatus auf "Geschlossen" gesetzt.

- **Fälligkeitsgrenzwerte**: Geben Sie die Anzahl der Tage für die maximale Fälligkeit von Abstimmungstransaktionen ein:
	- Abstimmungsanpassungen (gilt für Kontoanalyse- und Saldenvergleichsmethoden)

– Saldoklärungen (gilt für Kontoanalysemethode)

#### **Hinweis:**

**Fälligkeitsverletzung**: Wenn ein Wert angegeben ist und die Abstimmung Transaktionen enthält, bei denen die Fälligkeit der Elemente (berechnet als Periodenenddatum minus Eröffnungsdatum der Transaktion) größer als der angegebene Wert ist, werden die Transaktionen als Fälligkeitsverletzungen gekennzeichnet, und für die Abstimmung wird eine Fälligkeitsverletzungswarnung festgelegt.

- **Salden manuell eingeben**: Bestimmen Sie, ob die Quellsystem- oder Untersystemsalden manuell vom Ersteller für die Abstimmung eingegeben werden können. Aktivieren Sie diese Kontrollkästchen nur, wenn keine Salden für das Profil importiert werden. Wählen Sie eine oder beide Optionen aus:
	- Quellsystemsalden manuell eingeben (gilt für beide Anpassungsmethoden)
	- Untersystemsalden manuell eingeben (gilt für Saldenvergleichsmethode)

### Profile für Abweichungsanalyse erstellen

So erstellen Sie Profile für die Abweichungsanalyse:

- **1.** Wählen Sie **Profile** aus.
- **2.** Wählen Sie **Aktionen**, **Neu** aus.
- **3.** Geben Sie in der Registerkarte **Eigenschaften** Folgendes ein:
	- **Konto-ID** Die Kombination von Segmentwerten muss für alle Profile eindeutig sein. Die Anzahl der verfügbaren Segmente ist in den Systemeinstellungen definiert.
	- **Name** Eine zweite Möglichkeit, das Profil zu bestimmen. Namen müssen nicht eindeutig sein. Als Best Practice empfiehlt Oracle die Verwendung des Namens, der dem natürlichen Kontosegment zugeordnet ist, und eines anderen Deskriptors, der den Eigentümer des Profils bzw. die Zuständigkeit für das Profil identifiziert.
	- **Beschreibung**
	- **Aktiv** Standardmäßig für manuell eingegebene oder importierte Profile ausgewählt. Deaktivieren Sie dieses Kontrollkästchen, wenn dieses Profil nicht in eine Periode kopiert werden soll.
	- **Übersichtsprofil** Bei Auswahl dieser Option ist das Profil ein Übersichtsprofil.
	- **Organisationseinheit** Stellt eine hierarchische Entitystruktur dar, die Sie zum Modellieren Ihrer Organisation verwenden können. Definieren Sie eine separate Organisationseinheit für jede Entity, für die separates Reporting erforderlich ist, oder für Entitys, für die andere Konfigurationen für die folgenden Elemente erforderlich sind: Zeitzonen, Feiertage, Arbeitstage, Zuweisungen für Leseberechtigte oder Kommentatoren. Organisationseinheiten werden in den Systemeinstellungen definiert.
- **Format** Ordnet dem Profil ein von einem Administrator erstelltes Format zu. Damit werden die Abstimmungsmethode und die Informationen bestimmt, die vom Ersteller angegeben werden müssen.
- **Methode** Die Methode für das Format, das dem Profil zugewiesen ist.
- **Prozess** Ordnet dem Profil einen bestimmten Abstimmungsprozess zu, z.B. den Abstimmungsprozess für Bilanzen oder den lokalen GAAP-Abstimmungsprozess. Prozesse werden in den Systemeinstellungen definiert.
- **Risikoeinschätzung** Weist dem Profil eine Risikoeinschätzung zu. Risikoeinschätzungen werden in Systemeinstellungen definiert, z.B. **Hoch**, **Niedrig** oder **Mittel**.
- **Kontotyp** Weist dem Profil einen Kontotyp zu. Risikoeinschätzung und Kontotyp sind Attribute, die das Reporting ermöglichen. Die Werte werden von Administratoren definiert und können auf Dashboards und in Listenansichten zur Filterung von Abstimmungen verwendet werden.
- **Normaler Saldo** Identifiziert, ob das Profil einen Sollsaldo, einen Habensaldo oder einen Soll- oder einen Habensaldo enthalten soll. Wenn sich der Saldo vom normalen Saldo unterscheidet, wird für die Abstimmung eine Warnung gesetzt.
- **Salden manuell eingeben** Bestimmt, ob der Ersteller die aktuellen Periodensalden und/oder die Abweichungsperiodensalden eingibt. Aktivieren Sie diese Kontrollkästchen nur, wenn keine Salden für das Profil importiert werden. Wählen Sie eine oder beide Optionen aus:
	- **Aktuelle Periodensalden manuell eingeben**
	- **Abweichungsperiodensalden manuell eingeben**

# Profilanweisungen erstellen

In der Registerkarte **Anweisungen** werden Anweisungen übernommen, die für das dem Profil zugewiesene Format konfiguriert sind. Dadurch entfällt die Notwendigkeit, Anweisungen für jedes einzelne Profil bereitzustellen. Für einige Profile sind jedoch spezielle Anweisungen erforderlich. Fügen Sie die Anweisungen als Textabschnitte, angehängte Dateien, URLs oder Links zu Dateien in Dokument-Repositorys hinzu.

Sonstige Registerkarten zu Profilen:

### Profilworkflowzuweisung

Die Registerkarte "Workflow" enthält die Zuweisungen für den Ersteller und den Prüfer. Nur Benutzern, die für die Rollen "Ersteller" und "Prüfer" autorisiert sind, können diese Funktionen in einem Profil zugewiesen werden. In Account Reconciliation wird verhindert, dass demselben Benutzer sowohl die Rolle "Ersteller" als auch die Rolle "Prüfer" für dasselbe Profil zugewiesen wird oder dass demselben Benutzer mehrere Prüferrollen zugeordnet werden.

- Geben Sie diese Informationen für den Ersteller ein:
	- **Benutzername** Die Benutzernamen, die für die Auswahl als Ersteller verfügbar sind, sind nur Benutzer, die für die Erstellerrolle autorisiert sind. Um einem bestimmten Benutzer, einem Team oder einer Shared Services-Gruppe einen

Ersteller zuzuweisen, klicken Sie auf .

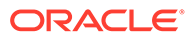

– **Backupbenutzer** – Wenn Sie einen Benutzer für den primären Ersteller zugewiesen haben, können Sie einen als Ersteller autorisierten Backupbenutzer zuweisen:

#### **Hinweis:**

Ein Backupersteller kann die Abstimmung nur erstellen, wenn der primäre Ersteller den Status "Nicht verfügbar" aufweist. Informationen zum Festlegen des Status auf "Nicht verfügbar" finden Sie unter [Voreinstellungen eines Benutzers ändern.](#page-88-0)

- **1.** Klicken Sie auf **Backupbenutzer auswählen**
- **2.** Geben Sie **Vorname**, **Nachname**, ein, oder klicken Sie auf **Suchen**, um einen Backupbenutzer auszuwählen.
- **Häufigkeit** Wenn ein Profil eine Häufigkeit enthält, die einer mit einer Periode verknüpften Häufigkeit entspricht, wird die Abstimmung in die Periode kopiert, wenn der Administrator die Funktion "In Periode kopieren" verwendet. Beispiele für Häufigkeiten: Jährlich, Vierteljährlich, Vierteljährlich (US), Vierteljährlich (Europa) und Monatlich.
- **Startversatz** Gibt das Startdatum der Abstimmung an. Diese negative oder positive Zahl bestimmt, wie viele Tage vor (falls negativ) oder nach (falls positiv) dem Abschlussdatum der Periode die Abstimmung beginnen darf.
- **Zeit ab** Bestimmt, auf welchen Tag (z.B. der Abschlusstag oder Endtag) sich der Startversatz bezieht.
- **Dauer** Wird dem Startdatum hinzugefügt, um das Fälligkeitsdatum für den Ersteller zu berechnen.
- Starten Sie beim Zuweisen von Prüfern mit dem Prüfer mit der größten Häufigkeit. Geben Sie die Prüferinformationen ein:
	- **Ebene**: Account Reconciliation unterstützt eine unbegrenzte Anzahl von Prüfebenen.
	- **Benutzername**: Die Benutzernamen, die für die Auswahl als Prüfer verfügbar sind, sind nur Benutzer, die für die Prüferrolle autorisiert sind.

So weisen Sie einen Prüfer, ein Team oder eine Shared Services-Gruppe als Backup zu:

- **1.** Klicken Sie auf **Prüfer auswählen**
- **2.** Wenn Sie einen Benutzer als primären Prüfer ausgewählt haben, können Sie einen Backupprüfer auswählen. Wählen Sie in der Spalte **Backupbenutzer** einen Backupbenutzer aus, indem Sie auf die entsprechende Option klicken.
- **Häufigkeit Prüfer** Bestimmt die Häufigkeit von Abstimmungsprüfungen. Abstimmungen können monatlich erstellt und vierteljährlich geprüft werden.
- **Dauer Prüfer** Das Fälligkeitsdatum für den Prüfer. Das Fälligkeitsdatum wird wie folgt berechnet: Startdatum des Erstellers plus Dauer des Erstellers plus Dauer des Prüfers. Für Prüfer gibt es keinen Startversatz, da das Startdatum des Prüfers anhand des Zeitpunkts bestimmt wird, an dem der Ersteller die

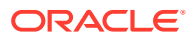

Abstimmung zur Prüfung freigibt. Sobald dies der Fall ist, kann der Prüfer mit der Prüfung beginnen.

# Profilwährungen angeben

Wenn Account Reconciliation für die Verwendung einer einzelnen Währung konfiguriert ist, ist die Registerkarte "Währung" ausgeblendet. Übersichtsabstimmungen werden immer in einer einzelnen Währung erstellt. In der Registerkarte "Währung" sind Änderungen erforderlich, um die Konfiguration für eine einzelne Währungsgruppe zu aktivieren. Wählen Sie für Übersichtsabstimmungen den Kurstyp und anschließend die einzelne Währungsgruppe aus. Die funktionale Währungsgruppe ist die Standardwährungsgruppe.

Bestimmt die Anzahl der Währungsgruppen, die für die Abstimmung aktiviert sind, und das Verhalten der Umsetzung in die Fremdwährung. Geben Sie die folgenden Informationen ein:

- **Historischer Kurs** Aktivieren Sie dieses Kontrollkästchen für Profile mit Konten, für die keine Neubewertung im Quellsystem durchgeführt wird:
	- Wenn **Historischer Kurs** ausgewählt ist, muss der Ersteller bei der Eingabe von Transaktionen in die Abstimmung (z.B. Saldoklärungen oder -anpassungen) den Wert in allen Währungsgruppen angeben, die für die Abstimmung aktiviert sind.
	- Wenn das Kontrollkästchen **Historischer Kurs** deaktiviert ist, muss der Ersteller einen Wert in der Währungsgruppe der niedrigsten Ebene eingeben (z.B. in der eingegebenen Währungsgruppe). Account Reconciliation berechnet den entsprechenden Wert in den anderen Währungsgruppen anhand der in Account Reconciliation verwalteten Wechselkurse.
- **Kurstyp**

Die Kurstypauswahl kann nur vorgenommen werden, wenn die Auswahl für den historischen Kurs aufgehoben wurde. Wenn Wechselkurse in Account Reconciliation geladen werden, wird ihnen ein Kurstyp zugeordnet. Die Einstellung für den Kurstyp im Profil bestimmt, welche Reihe von Währungskursen verwendet wird, um Berechnungen zur Währungsumrechnung für Transaktionen von Abstimmungen, die sich auf das Profil beziehen, durchzuführen.

- Aktivieren Sie ihn für jedes Gruppenlabel (z.B. Eingegeben, Funktional oder Reporting), und wählen Sie die Standardwährung aus.
- Die Tabelle mit den Währungsgruppen bestimmt, welche Währungsgruppen für das Profil aktiviert sind. Währungsgruppen werden in den Systemeinstellungen konfiguriert. Nur die Währungsgruppen, die auf Systemebene aktiviert sind, können für die einzelnen Profile aktiviert werden. Wenn eine Währungsgruppe aktiviert ist, können Sie dem Profil eine Standardwährung zuweisen, indem Sie den Systemstandardwert für diese Gruppe akzeptieren oder indem Sie einen profilspezifischen Standardwert zuweisen.

# Profilzugriff angeben

In der Registerkarte **Zugriff** wird festgelegt, welche Benutzer als Kommentatoren oder Leseberechtigte von Abstimmungen für das entsprechende Profil autorisiert sind. Kommentatoren können Abstimmungen anzeigen und Kommentare zur Abstimmung oder zu den Transaktionen der Abstimmung hinzufügen. Leseberechtigte haben keinen Schreibzugriff.

So wählen Sie einen Benutzer, eine Gruppe oder ein Team als Kommentatoren oder Beobachter aus:

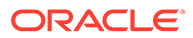

- **1.** Klicken Sie auf **Hinzufügen**.
- **2.** Klicken Sie unter **Leseberechtigte auswählen** oder **Kommentatoren auswählen** auf **Benutzer suchen**
- **3.** Wählen Sie **Benutzer**, **Gruppen** oder **Teams** aus, und geben Sie anschließend den Namen ein, oder klicken Sie auf **Suchen**.
- **4.** Wählen Sie unter **Suchergebnisse** Benutzer, Gruppen oder Teams als Kommentatoren oder Beobachter aus, und fügen Sie sie der Spalte **Verfügbar** hinzu.

# Profilattribute angeben

In der Registerkarte **Attribute** können Administratoren Attribute Profilen zuweisen und Werte für die Attribute angeben. Attribute werden unter **Abstimmung** in der Registerkarte "Übersicht" unter "Sonstige Attribute" angezeigt.

In der Spalte **Gesperrt** wird angezeigt, dass das Attribut aus dem Format übernommen wurde.

Attribute werden unter [Attribute definieren](#page-317-0) erstellt.

>Um ein Attribut hinzuzufügen, wählen Sie **Aktionen**, **Hinzufügen** aus. Geben Sie Folgendes ein:

• **Attribut**

Wählen Sie ein Attribut aus der Liste der definierten Attribute aus. Informationen hierzu finden Sie unter [Attribute definieren.](#page-317-0)

• **Typ**

Dieses nicht bearbeitbare Feld wird vom Attribut ausgefüllt.

• **Wert**

Wählen Sie einen dem Attributtyp zugeordneten Wert aus. Beispiel: Einen numerischen Wert für das Attribut "Formatierte Zahl", eine Liste für das Attribut "Liste", mehrere Zeilen von angezeigtem Text ohne Scrollen für "Mehrzeiliger Text", den Namen einer Person, einen Benutzer oder Ja oder Nein für das Attribut "Ja/Nein".

• **Zugriff**

Alle Rollen verfügen über Berechtigungen zum Anzeigen, sofern in der Tabelle unten nichts anderes angegeben ist.

So fügen Sie Zugriff zu den Registerkarten "Textfeld" oder "Anhänge" hinzu:

- **1.** Klicken Sie auf **Hinzufügen**.
- **2.** Wählen Sie eine Rolle aus.
- **3.** Wählen Sie einen der folgenden Rollenzugriffstypen:
	- **Textfeld**:
		- Nicht anzeigen Dem Benutzer wird dieses Attribut in der Abstimmungsliste oder in Dashboards, Listenansichten oder Berichten nicht angezeigt.

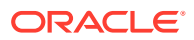

- \* **Bearbeitung zulässig** Der Benutzer kann Werte für das Attribut hinzufügen, ändern und entfernen, unterliegt aber den Bearbeitungsregeln.
- \* **Erforderlich** Erfordert einen Wert für das Attribut. Die Option "Erforderlich" ist für Ersteller und Prüfer verfügbar. Bis zur Eingabe eines Wertes können Ersteller keine Weiterleitung und Genehmiger keine Genehmigung vornehmen.
- Das Feld **Mehrzeiliger Text** verfügt über zwei Zugriffsregisterkarten:
	- Registerkarte "Textfeld":
		- Nicht anzeigen Dem Benutzer wird dieses Attribut in der Abstimmungsliste oder in Dashboards, Listenansichten oder Berichten nicht angezeigt.
		- \* **Bearbeitung zulässig** Der Benutzer kann Werte für das Attribut hinzufügen, ändern und entfernen, unterliegt aber den Bearbeitungsregeln.
		- \* **Erforderlich** Erfordert einen Wert für das Attribut. Die Option "Erforderlich" ist für Ersteller und Prüfer verfügbar. Bis zur Eingabe eines Wertes können Ersteller keine Weiterleitung und Genehmiger keine Genehmigung vornehmen.
	- Registerkarte "Anhänge":
		- **Nicht anzeigen** Dem Benutzer wird dieses Attribut in der Abstimmung oder in Dashboards, Listenansichten oder Berichten nicht angezeigt.
		- \* **Hinzufügen und entfernen** Der Benutzer kann Dateien hinzufügen und selbst hinzugefügte Dateien entfernen, unterliegt aber den Bearbeitungsregeln.
		- \* **Erforderlich** Der Ersteller oder der Prüfer muss mindestens eine Datei anhängen. Die Option "Erforderlich" ist nur für Ersteller und Prüfer verfügbar. Bis zum Anhängen einer Datei können Ersteller keine Weiterleitung und Genehmiger keine Genehmigung vornehmen.
		- \* **Alles hinzufügen und entfernen** Kann eigene Dateien hinzufügen und entfernen sowie von anderen Rollen hinzugefügte Dateien entfernen.
- **4.** Klicken Sie auf **OK**.

### Mit Profilregeln arbeiten

Profilregeln wirken sich auf das Verhalten von Abstimmungen aus. Diese Regeln ermöglichen Benutzern eine direkte Zuweisung von Regeln zu Profilen oder Abstimmungen. Diese Regeln gelten für die Abstimmungen, für die sie konfiguriert wurden.

Regeln werten Transaktionsbedingungen nur aus, wenn die zugehörigen Abstimmungen bereits vorhanden sind.

Regeln, die dem Profilformat zugewiesen sind, werden schreibgeschützt angezeigt.

- **Abstimmung automatisch genehmigen** Bestimmte Genehmigungen werden nur dann automatisch ausgeführt, wenn angegebene Bedingungen erfüllt sind. Beispiele für Bedingungen, die für diese Regel gelten könnten, sind:
	- Wenn der Saldo außerhalb eines bestimmten Bereichs liegt
	- Wenn der Saldo mehr als ein bestimmter Betrag oder Prozentsatz vom Saldo einer Vorperiode abweicht

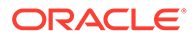

- Wenn die vorherige Abstimmung Transaktionen oder sonstige Bedingungen enthält, die bestimmte Kriterien erfüllen
- Wenn Attribute bestimmte Werte aufweisen (einschließlich berechneter Attribute)

Wenn Bedingungen erfüllt sind, bewirkt die Regel, dass die angegebenen Prüferebenen als abgeschlossen markiert werden. Der Workflow wird dadurch auf der nächsten Prüfebene fortgesetzt oder auf "Geschlossen" gesetzt, wenn keine weiteren Prüfebenen vorhanden sind.

Diese Regel wird ausgeführt, wenn sich der Abstimmungsstatus in "Offen (bei Prüfer)" ändert.

Diese Regel darf erneut ausgeführt werden.

• **Abstimmung automatisch weiterleiten** - Leitet eine Abstimmung automatisch weiter, wenn angegebene Bedingungen erfüllt sind.

Beispiele für Bedingungen, die für diese Regel gelten könnten:

- Der Saldo liegt außerhalb eines bestimmten Bereichs.
- Der Saldo weicht mehr als ein bestimmter Betrag oder Prozentsatz vom Saldo einer Vorperiode ab.
- Die vorherige Abstimmung enthält Transaktionen oder sonstige Bedingungen, die bestimmte Kriterien erfüllen.
- Attribute haben angegebene Werte (einschließlich berechneter Werte).

Wenn Bedingungen erfüllt sind, werden die angegebenen Prüferebenen als abgeschlossen markiert. Der Workflow wird auf der nächsten Prüfebene fortgesetzt, oder er wird geschlossen, wenn keine zusätzlichen Prüfebenen vorhanden sind.

#### **Hinweis:**

Diese Regel ist nicht mit den vorhandenen Funktionen für automatische Abstimmungen identisch, die den Workflowstatus immer auf "Geschlossen" setzen. Die Regel für automatische Weiterleitungen bietet Benutzern eine optionale Möglichkeit, die Erstellung zu automatisieren. Mit dieser Regel wird jedoch weiterhin eine manuelle Prüfung aufgerufen.

Diese Regel wird ausgeführt, wenn sich der Abstimmungsstatus von "Anstehend" in "Offen (bei Ersteller)" ändert

Diese Regel darf erneut ausgeführt werden.

- **Abstimmungsgenehmigung verhindern** Diese Regel verhindert die Genehmigung einer Abstimmung basierend auf Attributwerten oder sonstigen Eigenschaften. Diese Regel wird ausgeführt, wenn der Genehmiger auf **Genehmigen** klickt.
- **Abstimmungsweiterleitung verhindern** Diese Regel verhindert die Weiterleitung einer Abstimmung basierend auf Attributwerten oder sonstigen Eigenschaften. Diese Regel wird ausgeführt, wenn der Ersteller auf **Weiterleiten** klickt.

ORACLE®

- **Abstimmungsanhang erforderlich** Diese Regel verhindert die Weiterleitung einer Abstimmung, wenn in der Abstimmung kein Anhang zum Hauptabschnitt für Anhänge hinzugefügt wurde. Bedingungen können basierend auf Attributwerten oder sonstigen Eigenschaften festgelegt werden, mit denen angegeben wird, wann der Anhang erforderlich ist. Diese Regel wird ausgeführt, wenn der Ersteller auf **Weiterleiten** klickt.
- **Abstimmungsablehnung verhindern** Diese Regel verhindert die Ablehnung durch einen Prüfer unter bestimmten Bedingungen. Diese Regel wird ausgeführt, wenn ein Prüfer auf **Ablehnen** klickt.
- **E-Mail bei Aktualisierung senden** Diese Regel sendet E-Mails, wenn eine Abstimmung gespeichert und dabei bestimmte Bedingungen erfüllt werden. Diese Regel wird ausgeführt, wenn ein Ersteller auf **Speichern** klickt.

#### **Hinweis:**

Diese Regel wird ausgeführt, wenn ein Benutzer eine Aktion für eine Abstimmung ausführt, z.B. Attribute festlegt. Die Regel ist nicht für Abstimmungsaktionen außerhalb des Dialogfeldes **Aktionen**, wie z.B. Datumsänderungen, vorgesehen.

#### Spalten:

#### **Gesperrt**

Zeigt "Gesperrt" **an**, wenn die Regel aus dem Format übernommen wurde.

#### **Reihenfolge**

Das erfolgreiche Ausführen einer Regel kann verhindern, dass eine spätere Regel aufgerufen wird. Beispiel: Wenn ein Kunde einer Abstimmung eine Regel für automatische Abstimmungen zuweist und die automatische Abstimmung erfolgreich ist, wird eine Regel, die mit der Funktion "Weiterleiten" verknüpft ist, nie aufgerufen. Informationen hierzu finden Sie unter [Reihenfolge der Prioritätsregeln für Account Reconciliation.](#page-408-0)

#### **Attributwert festlegen**

Setzt einen Attributwert auf einen bestimmten, in der Regeldefinition festgelegten Wert, und zwar bevor ein Profil in die Periode kopiert wird. Mit dieser Regel können Regeln für Standardattribute konfiguriert werden.

Beispiel: Legen Sie die Dauer für den Ersteller basierend auf der Periodenhäufigkeit fest. In der Regelkonfiguration kann angegeben werden, wann der Wert festgelegt werden soll: Bevor das Profil in die Periode kopiert wird.

So arbeiten Sie mit Profilregeln:

- **1. Nachricht** (in Summenregeln):
	- **Nachricht an Ersteller** Definieren Sie eine optionale Nachricht an den Ersteller für die Regel "Abstimmungsweiterleitung verhindern" und für die Regel "Abstimmungsanhang erforderlich".
	- **Nachricht an Prüfer** Definieren Sie eine optionale Nachricht an den Prüfer für die Regel "Abstimmungsgenehmigung verhindern".
- **2.** Doppelklicken Sie unter "Profile" auf ein Profil.
- **3.** Wenn Sie eine Regel erstellen, bearbeiten, duplizieren, löschen oder neu anordnen möchten, klicken Sie in der Registerkarte "Regeln" auf die entsprechende Schaltfläche, und ändern Sie bei Bedarf die folgenden Optionen:

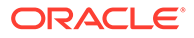

- <span id="page-349-0"></span>• **Regel** - Wählen Sie eine Regel aus.
- **Beschreibung** Optional. Erläutern Sie, weshalb Sie die Regel konfiguriert haben und wie die Regel verwendet werden soll.
- **Nachricht** (in Summenregeln):
	- **Nachricht an Ersteller** Definieren Sie eine optionale Nachricht an den Ersteller für die Regel "Abstimmungsweiterleitung verhindern" und für die Regel "Abstimmungsanhang erforderlich".
	- **Nachricht an Prüfer** Definieren Sie eine optionale Nachricht an den Prüfer für die Regel "Abstimmungsgenehmigung verhindern".
- **Prüferebene** Wählen Sie "Alle Ebenen" aus, um die Regel auf alle Prüferebenen anzuwenden, oder wählen Sie bestimmte Prüferebenen einzeln aus. Mindestens eine Prüferebene muss ausgewählt werden.
- Wählen Sie **Filter erstellen** aus, und füllen Sie den Abschnitt "Bedingungen" aus, oder wählen Sie **Gespeicherten Filter verwenden** und anschließend einen Filter aus. Der für die Regel ausgewählte und konfigurierte Filter bestimmt die Bedingungen, unter denen das Anwenden einer Regel ausgelöst wird.
- Bedingungen
	- Wenn die Option **Gespeicherten Filter verwenden** ausgewählt wird, wird im Abschnitt "Bedingungen" eine schreibgeschützte Version der zugehörigen Bedingungen für den gespeicherten Filter angezeigt.
	- Wenn die Option **Filter erstellen** ausgewählt wird, wird der Abschnitt "Bedingung" aktiviert.

Die Elemente "Konjunktion", "Quelle", "Attribut", "Operand" und "Wert" verhalten sich entsprechend der Funktion für bereits vorhandene erweiterte Filter. Beim Erstellen von Filtern können Sie die folgenden Attribute verwenden:

- \* Beliebige Abstimmungs- oder Transaktionsattribute, einschließlich berechneter Attribute, die als Abstimmungs- oder Transaktionsattribute klassifiziert werden
- Periodenhäufigkeit

# Profilhistorie

Prüfen Sie die Registerkarte **Historie**. In dieser Registerkarte werden Änderungen am Profil, einschließlich Änderungen der Workflowzuweisungen, der Formatkonfiguration, der Risikoeinschätzung und der Profilattribute, erfasst.

# Konten hinzufügen

Im Dialogfeld "Konten hinzufügen" können Konten einem Übersichtsprofil zugewiesen werden.

So weisen Sie Konten Übersichtsprofilen zu:

- **1.** Wählen Sie über **Quicklinks** den Wert **Profile** aus.
- **2.** Erstellen Sie entweder ein neues Profil, und wählen Sie **Übersichtsprofil** aus, oder wählen Sie ein Übersichtsprofil und dann **Aktionen**, **Bearbeiten** aus.

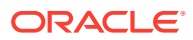

- **3.** Wählen Sie unter "Verfügbare Konten" Konten aus, und fügen Sie sie zu "Ausgewählte Konten" hinzu.
- **4.** Wählen Sie zum Speichern eine der folgenden Optionen aus:
	- Als Filter speichern Wertet den Filter aus, wenn das Übersichtsprofil in die Periode kopiert wird, und wenn die Kontenliste gespeichert wird.
	- Als Liste speichern Wählen Sie unter **Verfügbare Konten** die Konten für das Übersichtsprofil aus, und fügen Sie sie unter **Ausgewählte Konten** hinzu.
- **5.** Klicken Sie abschließend auf **Speichern und schließen**.

# Profile bearbeiten

So bearbeiten Sie Profile:

- **1.** Wählen Sie über "Quicklinks" den Wert "Profile" aus.
- **2.** Wählen Sie ein Profil aus, und wählen Sie anschließend **Aktionen**, **Bearbeiten** aus. Informationen hierzu finden Sie unter [Profile erstellen.](#page-334-0)

# Profile löschen

So löschen Sie Profile:

- **1.** Wählen Sie über **Quicklinks** den Wert **Profile** aus.
- **2.** Wählen Sie ein Profil aus, und wählen Sie anschließend **Aktionen**, **Löschen** aus.

# CSV-Dateien in Excel für Profile verwenden

Administratoren und Poweruser können Profile in Excel konfigurieren und diese anschließend in Account Reconciliation importieren:

- **1.** Profilliste exportieren, um eine Importvorlage zu erstellen, die eine Tabelle mit den Spaltenüberschriften erstellt.
- **2.** Die Profilinformationen kopieren und darin einfügen.
- **3.** Importieren Sie die Datei.

### Profile exportieren

So exportieren Sie Profile:

- **1.** Wählen Sie **Profile** aus.
- **2.** Wählen Sie Profile, **Aktionen**, **Exportieren** aus.

**Optional**: Filtern Sie die Profilliste, um nur die Profile einzuschließen, die Sie exportieren möchten.

- **3.** Wählen Sie im Fenster für den Profilexport folgende Optionen aus:
	- **Zeilen**

Wählen Sie eine Methode aus:

– **Alle Profile**, um alle Profile zu exportieren, die den aktuellen Filterkriterien entsprechen

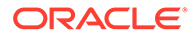

- **Ausgewählte Profile** zum Exportieren der ausgewählten Profile
- **Format**

Wählen Sie eine Methode aus:

- **Formatierte Daten (nur sichtbare Spalten)** für den Export in ein mit Excel kompatibles Format
- **Nicht formatierte Daten für zukünftigen Import** für den Export in das CSV-Format für künftige Importe
- **Untergeordnete Übersichtsabstimmungselemente für zukünftigen Import** zum Exportieren der Übersichtsinformationen für künftige Importe
- **4.** Klicken Sie auf **Exportieren**.
- **5.** Klicken Sie auf **Öffnen** oder **Speichern**, um die Datei auf der Festplatte zu speichern.
- **6.** Klicken Sie im Fenster für den Profilexport auf **Schließen**.

### Profile importieren

So importieren Sie Profile:

- **1.** Wählen Sie **Profile** aus.
- **2.** Wählen Sie **Aktionen**, **Importieren** aus.
- **3.** Geben Sie unter **Profile importieren** Folgendes ein:
	- **a. Datei**

Geben Sie den Namen ein, oder klicken Sie auf **Durchsuchen**, um die Importdatei zu lokalisieren.

**b. Importtyp**

Wählen Sie eine Methode aus:

- **Ersetzen** Ersetzt die Definition eines Profils durch die Definition in der Importdatei. Mit dieser Option werden die Profildetails durch die Details in der Importdatei ersetzt.
- **Aktualisieren** Aktualisiert Teilinformationen für Profile. Kontosegmentwerte sind erforderlich. Beispiel: Sie haben in der Importdatei Profilanweisungen geändert oder Prüfer neu zugewiesen. Diese Änderungen haben Sie auch an zahlreichen Profilen vorgenommen, z.B. zu 100 von 400 Profilen ein neues Attribut hinzugefügt. Diese Option bewirkt keine vollständige Ersetzung der Profildetails. Es werden nur die Details für die Attribute aktualisiert, die in der Datei angegeben sind. Beispiel: Wenn die Importdatei nur eine Spalte für Profilanweisungen enthält, sind der Ersteller, die Prüfer und sonstige Attribute nicht betroffen.

#### **c. Datumsformat**

Wählen Sie aus der Dropdown-Liste der zulässigen Datumsformate ein **Datumsformat** aus. Datumsformate werden nicht umgerechnet. Standardmäßig wird das Datumsformat auf das Datumsformat des Gebietsschemas für den Speicherort der exportierten Datei gesetzt.

Beispiel:

• MM/tt/jjjj

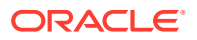

- tt/MM/jjjj
- tt-MMM-jj
- MMM t, jjjj
- **d.** Wählen Sie ein Dateitrennzeichen für die Importdatei aus (**Komma** oder **Tabulator**). Die Option "Komma" ist standardmäßig ausgewählt.
- **e.** Klicken Sie auf **Importieren**. Es wird ein Importübersichtsstatus angezeigt:
	- Wenn der Import erfolgreich ist, wird unter **Import Erfolgreich** die Anzahl der importierten Profile angezeigt.
	- Wenn beim Import Fehler auftreten, werden die fehlerhaften Profile nicht importiert. Die Fehler werden unter **Import - Fehler** aufgeführt.
- **4.** Klicken Sie auf **OK**, um die erfolgreich importierten Profile zu speichern und die fehlerhaften Profile zu verwerfen.

### Profile duplizieren

Sie können Profile duplizieren.

So kopieren Sie Profile:

- **1.** Wählen Sie **Profile** aus.
- **2.** Wählen Sie ein Profil aus.
- **3.** Wählen Sie **Aktionen**, **Kopieren** aus.
- **4.** Klicken Sie unter **Profil kopieren** auf **Speichern und schließen** oder auf **Abbrechen**.

So fügen Sie Profile ein:

- **1.** Wählen Sie über **Quicklinks** den Wert **Profile** aus.
- **2.** Wählen Sie ein Profil und dann **Aktionen**, **Einfügen** aus.

# Bereich "Profilaktionen" verwenden

Im Bereich "Aktionen" können Sie Batchaktualisierungen für Profilattribute und für den Workflow durchführen. Sie können alle Profile oder eine gefilterte Untergruppe von Profilen aktualisieren.

Beispiel: 500 Profilen ist John als Ersteller zugewiesen. Die Zuständigkeiten der Abteilungen haben sich geändert, sodass Sie Mary als Ersteller für diese Konten zuweisen müssen. Filtern Sie die Profilliste, um nur die Profile einzuschließen, für die John als Ersteller fungiert. Anschließend können Sie im Bereich "Aktionen" Mary als Ersteller festlegen.

# Batchaktualisierungen durchführen

So führen Sie Batch-Aktualisierungen durch:

- **1.** Wählen Sie **Profile** aus.
- **2.** Wählen Sie einen Filter aus, oder setzen Sie Filter, um die zu aktualisierenden Profile zu definieren.

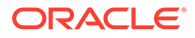

**3.** Öffnen Sie den Bereich **Aktionen**

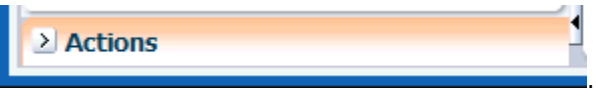

- **4. Optional:** Um eine Untergruppe der angezeigten Profile zu aktualisieren, wählen Sie die Profile in der Profilliste mehrfach aus.
- **5.** So aktualisieren Sie Profilattribute im Bereich "Aktionen" im Abschnitt **Attribut festlegen**:
	- **a.** Wählen Sie ein Attribut aus der angezeigten Liste aus.
	- **b.** Geben Sie im Feld **Wert** den neuen Wert für das Attribut ein, oder wählen Sie den Wert aus der Liste aus, wenn eine Liste verfügbar ist.
	- **c.** Klicken Sie auf **Festlegen**.
	- **d.** Wählen Sie im Bestätigungs-Prompt aus, ob Sie alle Profile, die die aktuellen Filterkriterien erfüllen, oder nur die ausgewählten Profile aktualisieren möchten, und klicken Sie auf **Ja**.
	- **e.** Klicken Sie in der Erfolgsmeldung auf **OK**.
- **6.** So fügen Sie Workflow-Informationen hinzu oder aktualisieren diese:
	- **a.** Wählen Sie unter **Benutzer hinzufügen/festlegen** in **Feld** den Typ des hinzuzufügenden oder zu aktualisierenden Benutzers aus. Beispiel: Ersteller, Prüfer, Kommentator oder Beobachter.
	- **b.** Geben Sie die Informationen an, die hinzuzufügen oder zu aktualisieren sind.
	- **c.** Klicken Sie auf **Übernehmen**.
	- **d.** Wählen Sie im Bestätigungs-Prompt aus, ob Sie alle Profile, die die aktuellen Filterkriterien erfüllen, oder nur die ausgewählten Profile aktualisieren möchten, und klicken Sie auf **Ja**.
	- **e.** Klicken Sie im Erfolgs-Prompt auf **OK**.
- **7.** So entfernen Sie Benutzer aus dem Workflow:
	- **a.** Wählen Sie unter **Benutzer entfernen/löschen** in **Feld** den Typ des zu entfernenden Benutzers aus. Beispiel: Ersteller, Prüfer, Kommentator oder Beobachter.
	- **b.** Wählen Sie in **Wert** den zu entfernenden Benutzer aus.
	- **c.** Klicken Sie auf **Entfernen**.
	- **d.** Wählen Sie im Bestätigungs-Prompt aus, ob Sie den Benutzer aus allen Profilen, die die aktuellen Filterkriterien erfüllen, oder nur aus den ausgewählten Profilen löschen möchten, und klicken Sie auf **Ja**.
	- **e.** Klicken Sie im Erfolgs-Prompt auf **OK**.
- **8.** So kopieren Sie Profile in eine Periode:
	- **a.** Wählen Sie in **In Periode kopieren** eine Periode aus.
	- **b.** Klicken Sie auf **Übernehmen**.
	- **c.** Wählen Sie die in die Periode zu kopierenden Profile aus:
		- **Ausgewählte Profile (** *x* **)**. Dabei ist *x* die Anzahl der ausgewählten Profile
		- **Alle Profile (** *x* **)**. Dabei ist *x* die Gesamtzahl der Profile

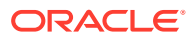

**d.** Klicken Sie auf **Übernehmen**.

Auf diese Funktion kann auch von "Perioden verwalten" aus zugegriffen werden.

# Profile in Periode kopieren

#### **Hinweis:**

Sie können auf **In Periode kopieren** auch vom Dialogfeld "Perioden verwalten" aus zugreifen. Informationen hierzu finden Sie unter [Profile in Perioden kopieren](#page-362-0).

So kopieren Sie Profile in Perioden:

- **1.** Wählen Sie **Profile** aus.
- 2. Wählen Sie ein Profil aus. Klicken Sie im Bereich "Aktionen" **> Actions** auf **In Periode kopieren**.
- **3.** Wählen Sie eine Periode aus, und klicken Sie auf **Anwenden**.
- **4.** Wählen Sie unter **In Periode kopieren** die Profile aus, die in die Periode kopiert werden sollen.
	- **Ausgewählte Profile (** *x* **)**. Dabei ist *x* die Anzahl der ausgewählten Profile
	- **Alle Profile (** *x* **)**. Dabei ist *x* die Gesamtzahl der Profile

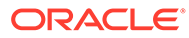

# 24 Abstimmungen verwalten

#### **Siehe auch:**

- Salden laden
- [Profile in Perioden kopieren](#page-362-0)
- [Fehlende Profile identifizieren](#page-362-0)
- [Perioden öffnen](#page-363-0)
- [Benachrichtigungen senden](#page-363-0)
- [Abstimmungen anzeigen](#page-364-0)
- [Neuzuweisungen verwalten](#page-364-0)
- [Header für Abstimmungsübersicht anzeigen](#page-366-0)
- **[Saldoübersicht](#page-367-0)**
- [Anhänge](#page-369-0)
- **[Kommentare](#page-369-0)**
- [Zusätzliche Eigenschaften](#page-370-0)
- [Anweisungen](#page-371-0)
- **[Fragen](#page-371-0)**
- **[Workflow](#page-371-0)**
- [Abstimmungstransaktionen](#page-371-0)
- [Vorherige Abstimmungen anzeigen](#page-383-0)
- [Abstimmungshistorie anzeigen](#page-383-0)
- [Abstimmungen bearbeiten](#page-383-0)
- [Gruppen- oder Teamabstimmungen ausführen](#page-394-0)
- [Übersichtsabstimmungen durchführen](#page-395-0)

# Salden laden

Sie können Salden mit vorab definierten Textdateien laden, die mit der Account Reconciliation Manager-Benutzerschnittstelle geladen wurden, oder Sie können Daten mit der Komponente "Datenmanagement" laden.

#### **Vorab zugeordnete Salden laden**

So laden Sie vorab zugeordnete Salden:

- **1.** Wählen Sie unter **Navigieren** die Optionen **Anwendungen**, **Financial Close Management**, **Reconciliation Manager** aus.
- **2.** Wählen Sie **Extras**, **vorab zugeordnete Salden importieren**.

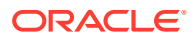

- **3.** Führen Sie unter **Vorab zugeordnete Salden importieren** Folgendes aus:
	- **a.** Suchen Sie Ihre Textdatei mit den vorab zugeordneten Salden, und wählen Sie sie aus.
	- **b.** Wählen Sie den Saldentyp unter **Saldentyp** aus, z.B. **Quellsystem** oder **Subsystem**
	- **c.** Wählen Sie die **Periode** aus.
	- **d.** Wählen Sie die **Währungsgruppe** aus, z.B. **Funktional**.
	- **e.** Wählen Sie das Dateitrennzeichen aus, das Sie in der ausgewählten Textdatei verwenden. Beispiel: **Komma** oder **Tabulator**.
	- **f.** Klicken Sie auf **Importieren**.

#### **Daten mit der Komponente "Datenmanagement" laden**

Mit der Komponente "Datenmanagement" werden Dataloads in Account Reconciliation verwaltet. Die Komponente "Datenmanagement" enthält Datenadapter, um Salden und Währungskurse aus bestimmten Hauptbüchern zu importieren. Diese Datenadapter stellen direkte Verbindungen zu den Hauptbüchern bereit. Damit entfällt die Notwendigkeit, Daten zuerst in Flat Files zu exportieren.

Die Komponente "Datenmanagement" enthält auch einen Flat File-Adapter zum Laden von Salden aus Flat Files. Damit wird sichergestellt, dass Daten aus untergeordneten Büchern und Hauptbüchern importiert werden können, für die kein vordefinierter Adapter verfügbar ist. Wenn ein Flat File-Adapter zum Laden von Salden verwendet wird, müssen auch Wechselkurse aus einer Flat File importiert werden. In diesem Fall wird der Import von Währungskursen in Account Reconciliation ohne Verwendung der Datenmanagement-Funktionen ausgeführt.

Administratoren und Poweruser können Dataloads ausführen. Um jedoch einen Dataload ab Release 11.1.2.4.200 auszuführen, muss der Administrator oder der Poweruser über die Rolle **Integration ausführen** in der Komponente "Datenmanagement" (die Administratorrolle **Integration ausführen** ist in der Komponente "Datenmanagement" enthalten) verfügen.

# Dataload-Definitionen erstellen

So laden Sie Saldodaten:

**1.** Wählen Sie eine Periode aus, und wählen Sie dann **Aktionen**, **Daten laden** aus.

**Dataload** enthält eine Historie von Dataloads mit Angaben zum Startdatum, zum Enddatum, zum ausführenden Benutzer, zum Status und zum Ergebnis. Der Statusbereich zeigt untergeordnete Prozesse und deren jeweiligen Status an:

- **Staging**: Der Staging-Prozess extrahiert Salden aus dem Quellsystem, weist die Profil-ID und den Saldotyp zu und speichert die Salden in einer temporären Staging-Tabelle. In der Staging-Tabelle besteht eine Eins-zu-eins-Beziehung zu den Salden im Quellsystem (es ist keine Zusammenfassung erfolgt). Die Staging-Tabelle wird mit jedem Dataload aktualisiert. Salden von früheren Loads werden nicht beibehalten.
- **Dataload**: Der Dataload-Prozess fasst die Salden nach Profil, Saldotyp, Währungsgruppe und Währungscode zusammen und lädt die Salden in ARM. Diese Salden sind in ARM permanent gespeichert. Sie werden jedoch aktualisiert, wenn geänderte Salden in Zukunft importiert werden.

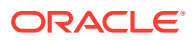

- **Nachverarbeitung**: Führt diese Aktionen aus:
	- Ändert den Status der Abstimmungen "Offen mit Prüfer" oder "Geschlossen" in "Offen mit Ersteller", wenn Salden geändert wurden
	- Führt die automatischen Abstimmungsroutinen aus
	- Kennzeichnet Abstimmungen, die normale Saldoverletzungen enthalten (Fälle, in denen ein Sollsaldo erwartet wird und ein Habensaldo vorliegt oder ein Habensaldo erwartet wird und ein Sollsaldo vorliegt).
	- Bei der Nachverarbeitung können bestimmte Regeln ausgeführt werden. Informationen hierzu finden Sie unter [Reihenfolge der Prioritätsregeln für](#page-408-0) [Account Reconciliation](#page-408-0).

Die Status dieser drei untergeordneten Prozesse wird mit Symbolen angezeigt. Zeigen Sie in **Dataload** auf ein Symbol in den Spalten "Staging", "Dataload" und "Nachverarbeitung", um die Informationen anzuzeigen:

- Anstehend<sup>O</sup>
- Wird ausgeführt
- Vollständig
- **2.** Klicken Sie auf **Neu** .
- **3.** Geben Sie in **Neue Dataload-Ausführung** Folgendes ein:
	- **Gespeicherten Dataload verwenden**

Falls ausgewählt, ist eine Liste mit Dataload-Definitionen aktiviert. Informationen hierzu finden Sie unter [Dataloads planen.](#page-358-0)

- **Name**
- **Beschreibung**
- **Modus** Wählen Sie einen Modus aus:

#### **Hinweis:**

Ladevorgänge können parallel ausgeführt werden, sofern ihre Ladephasen sich nicht überschneiden. Dies gilt jedoch nicht für eine vollständige Aktualisierung.

#### – **Vollständige Aktualisierung**

Verwenden Sie die Option "Vollständige Aktualisierung", wenn Dataload-Definitionen in Data Management geändert wurden (da Dataload-Regeln oder - Speicherorte entfernt oder Kategoriezuordnungen geändert wurden). Diese Arten von Änderungen können die Verbindungen zwischen Salden trennen, die über Data Management importiert und in Account Reconciliation gespeichert wurden. Dies kann dazu führen, dass Salden doppelt gezählt werden.

- Befindet sich ein Dataload im Status "Anstehend" oder "Wird ausgeführt", kann kein Dataload mit vollständiger Aktualisierung ausgeführt werden.
- \* Wenn ein Dataload mit vollständiger Aktualisierung den Status "Anstehend" oder "Wird ausgeführt" aufweist, kann kein Dataload ausgeführt werden.

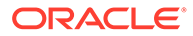

#### <span id="page-358-0"></span>**Hinweis:**

Wenn Sie "Vollständige Aktualisierung" auswählen, werden alle Salden für diese Periode bereinigt. Sie werden nur durch Salden aus den ausgewählten Speicherorten ersetzt.

#### **Achtung:**

Wenn Sie diese Funktion verwenden, müssen Sie Salden aus allen Speicherorten importieren, die Salden enthalten. Wenn Sie dies nicht tun, werden zuvor geschlossene Abstimmungen möglicherweise erneut geöffnet, da nur eine Teilgruppe von Salden importiert wurde. Dies kann dazu führen, dass Account Reconciliation eine Änderung im Saldo berechnet.

#### – **Neu berechnen**

Verwenden Sie diese Option, um Zuordnungsregeln erneut anzuwenden, ohne dabei Daten in die Staging-Tabellen der Komponente "Datenmanagement" neu laden zu müssen. Die Option "Neu berechnen" verwendet die Daten, die bereits vorhanden sind, ordnet sie neu zu und importiert sie erneut in Account Reconciliation.

Ein Administrator kann diese Option zum Beheben eines Zuordnungsfehlers verwenden.

– **Snapshot**

Verwenden Sie die Option "Snapshot" für eine schreibgeschützte Ansicht der Daten eines bestimmten Zeitpunkts.

#### • **Speicherort**

Der Data Management-Speicherort zum Importieren

### Dataloads planen

Erstellen Sie Dataload-Definitionen zum Planen von Dataloads, und führen Sie anschließend die Definitionen mit einem externen Scheduler aus, z.B. Aufgabenplanung von Microsoft Windows.

#### **Dataloads über eine Befehlszeile ausführen**

Oracle empfiehlt, loaddata.bat in einem DOS-Prompt zu testen, bevor ein externer Scheduler wie die Windows-Aufgabenplanung verwendet wird.

So führen Sie einen Dataload über einen DOS-Prompt aus:

**1.** Öffnen Sie einen DOS-Prompt als Administrator, und navigieren Sie zu:

Oracle\_Middleware/EPMSystem11R1/products/AccountReconciliation/bin

**2.** Erstellen Sie eine verschlüsselte Kennwortdatei:

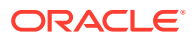

**a.** Navigieren Sie in einem DOS-Prompt zu:

ORACLE\_MIDDLEWARE/EPMSystem11R1/products/AccountReconciliation/bin

**b.** Ausführen

encryptpassword.bat C:/passwordfile

Wenn Sie nach einem Kennwort gefragt werden, geben Sie das Admin-Benutzerkennwort für Account Reconciliation ein.

Das verschlüsselte Kennwort ist in C:/passwordfile gespeichert.

**3.** Führen Sie loaddata.bat wie folgt aus:

oaddata.bat admin -f:C:/PASSWORDFILE "test1" "Jan 2013"

#### Hierbei gilt:

"admin" ist das ARM-Admin-Benutzerkennwort.

"-f:C:/PASSWORDFILE" ist die verschlüsselte Kennwortdatei.

"test1" ist der Dataload-Definitionsname.

"Jan 2013" ist ein Periode.

**4.** Die Logdatei wird generiert in:

Oracle\_Middleware/user\_projects/epmsystem1/diagnostics/logs/arm

**5.** Um den Status des Dataloads zu prüfen, klicken Sie auf **Perioden verwalten**. Wählen Sie eine Periode aus, und wählen Sie dann **Aktionen**, **Dataload** aus.

#### **Dataloads über Windows-Aufgabenplanung ausführen**

So führen Sie einen Dataload über den Windows-Aufgabenplanung aus:

- **1.** Melden Sie sich an dem Server, auf dem Account Reconciliation installiert ist, als Administrator an.
- **2.** Wählen Sie **Start**, **Alle Programme**, **Zubehör**, **Systemprogramme**, **Aufgabenplanung** aus.
- **3.** Klicken Sie auf **Einfache Aufgabe erstellen**. Der Assistent für geplante Aufgaben wird angezeigt. Geben Sie einen Namen für den Dataload ein, und klicken Sie auf **Weiter**.
- **4.** Klicken Sie auf **Trigger**, und geben Sie an, wann die Aufgabe gestartet werden soll. Klicken Sie anschließend auf **Weiter**.
- **5.** Klicken Sie auf **Aktion**, und wählen Sie die Aktion aus, die von der Aufgabe ausgeführt werden soll. Beispiel: Programm starten, E-Mail senden oder Nachricht anzeigen. Klicken Sie auf **Weiter**.
- **6.** Klicken Sie auf **Programm starten**, und füllen Sie dann Folgendes aus:
	- **a.** Fügen Sie unter **Argumente hinzufügen (optional)** 4 Argumente ein. Beispiel:

"USER" "PASSWORD" "NAME" "PERIOD"

Hierbei gilt:

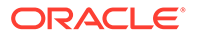
"USER" ist eine Account Reconciliation-Benutzer-ID, die der Administratorrolle zugewiesen ist.

"NAME" ist ein Dataload-Definitionsname.

### **Hinweis:**

Sie können für das Kennwort Klartext, z.B. password2, oder eine Kennwortdatei verwenden, wenn Sie sie mit encryptpassword.bat erstellt haben.

**b.** Geben Sie einen Wert für **Starten in (optional)** an, um die Logdatei zu generieren:

```
<MIDDLEWARE_HOME>/EPMSystem11R1/products/
AccountReconciliation/bin
```
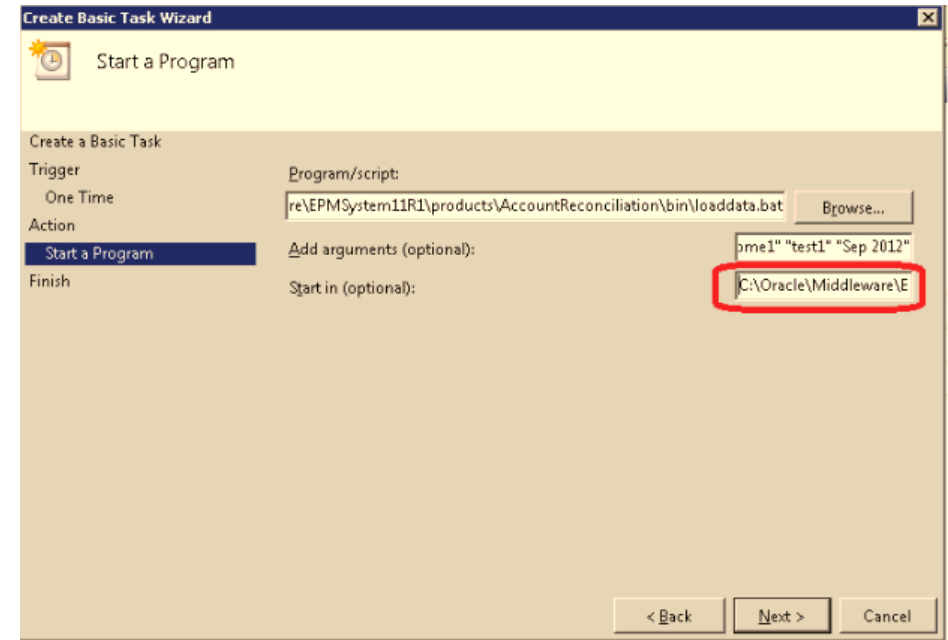

- **7.** Klicken Sie auf **Weiter**.
- **8.** Klicken Sie auf **Fertigstellen**.

## Dataload erneut ausführen

So führen Sie einen Dataload erneut aus:

- **1.** Klicken Sie auf eine Tabellenzeile, und navigieren Sie anschließend zum Dialogfeld "Dataload", zum Menü "Aktionen" oder zu einer Kontextmenüoption.
- 2. Wählen Sie eine Zeile aus. Das Symbol **Erneut ausführen N** ist aktiviert.

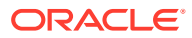

**3.** Klicken Sie auf **Erneut ausführen**. Eine neue Instanz des Dataloads wird ausgeführt, die genau dieselbe Konfiguration wie die ausgewählte Zeile enthält. Die Tabelle zeigt die Ergebnisse für beide Dataloads an.

## **Hinweis:**

Die erneute Ausführung eines Dataloads hat keine Auswirkungen auf die Ergebnisse des ersten Dataloads.

## Dataload-Ergebnisse anzeigen

Um Dataload-Ergebnisse anzuzeigen, klicken Sie auf **Verwalten**, **Perioden**. Wählen Sie anschließend die Periode, **Aktionen**, **Daten laden** aus.

Die Ergebnisspalte im Dialogfeld "Dataload" ist leer, außer wenn ein Systemfehler auftritt oder ein Vollständigkeitsfehler für den Load besteht.

**Fehler** - Wenn ein Systemfehler beim Dataload-Prozess auftritt. Beim Klicken auf den Link wird ein Dialogfeld angezeigt, in dem die Fehlermeldung und ein Link zu einem ausführlichen Fehlerlog angezeigt werden.

**Vollständigkeitsfehler** - Beschreibt, wie Sie prüfen können, ob Sie 100 % Ihrer Konten abstimmen. Vollständigkeitsfehler:

• **Fehlende Profile** - Ein Profil ist mit einer Häufigkeit vorhanden, die der Häufigkeit der Periode entspricht (das bedeutet, dass es in dieser Periode abgestimmt werden soll), und dem Profil ist ein Saldo zugeordnet. Der Administrator hat jedoch entweder vergessen, das Profil in die Periode zu kopieren, oder er hat es kopiert und gelöscht.

Um Fehler zu fehlenden Profilen anzuzeigen, wählen Sie **Verwalten**, **Perioden** aus. Wählen Sie anschließend die Periode, **Aktionen**, **Fehlende Profile identifizieren** aus. Informationen hierzu finden Sie unter [Fehlende Profile identifizieren.](#page-362-0)

• **Nicht zugeordnete Konten** - Im Quellsystem sind Salden vorhanden, sie werden von Data Management jedoch keinem Profil in Account Reconciliation zugeordnet. Diese Konten können in der Dataload-Workbench angezeigt werden, indem Sie ungültige Datensätze anzeigen.

Um nicht zugeordnete Konten anzuzeigen, wählen Sie **Verwalten**, **Perioden** aus. Wählen Sie anschließend die Periode, **Aktionen**, **Daten laden** aus. Warnungen zu nicht zugeordneten Konten in der Ergebnisspalte bedeuten, dass Salden im Quellsystem nicht in eine Abstimmung in Account Reconciliation aufgenommen wurden, da eine Zuordnungsregel fehlt. Klicken Sie auf den Link **Nicht zugeordnete Konten**, um die Liste anzuzeigen, oder zeigen Sie sie über die Dataload-Workbench von Data Management an.

• **Ungültige Profile** - Im Quellsystem sind Salden vorhanden, und in Data Management ist eine Zuordnungsregel vorhanden. Durch die Zuordnungsregel wird der Saldo jedoch einem Profil zugeordnet, das in Account Reconciliation nicht vorhanden ist. Diese Konten werden nicht in der Dataload-Workbench von Data Management angezeigt, wenn nach ungültigen Konten gefiltert wird, da diese Konten, von Data Management aus betrachtet, ordnungsgemäß zugeordnet sind. Sie sind jedoch einem Profil in ARM zugeordnet, das nun nicht mehr vorhanden ist. Suchen Sie daher in ARM nach diesen Fehlern.

Um ungültige Profile anzuzeigen, wählen Sie **Verwalten**, **Perioden** und dann die Periode aus. Wählen Sie anschließend **Aktionen**, **Daten laden** aus. Klicken Sie auf den Link, um

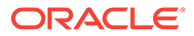

die von dem Fehler betroffenen Konten anzuzeigen. Um diese Fehler zu beheben, suchen Sie die Zuordnungsregel in der Komponente "Datenmanagement", und korrigieren Sie die Regel, um die Salden einem gültigen Profil in Account Reconciliation zuzuordnen.

# <span id="page-362-0"></span>Profile in Perioden kopieren

Nur Administratoren können den Vorgang **In Periode kopieren** durchführen.

**Hinweis:** Sie können auf **In Periode kopieren** von der Liste "Profil" aus im Bereich "Aktionen" zugreifen. Informationen hierzu finden Sie unter [Profile in Periode](#page-354-0) [kopieren](#page-354-0). So kopieren Sie Profile in Perioden:

- **1.** Wählen Sie **Verwalten**, **Perioden** aus.
- **2.** Wählen Sie eine Periode aus, und klicken Sie anschließend auf **In Periode kopieren**
- **3.** Wählen Sie unter **In Periode kopieren** eine Periode aus, und klicken Sie auf **Anwenden**:
	- **Alle Profile** (Standard). Die aktiven Profile werden in die Periode kopiert.
	- **Gefilterte Profile** Nur diese aktiven, in den Filter eingeschlossenen Profile werden kopiert.

**Filter** – Wählen Sie einen Filter aus, in den die aktiven Profile eingeschlossen werden sollen.

- **4.** Auf der Seite mit den Ergebnissen wird die Anzahl der gefundenen Profile angezeigt:
	- **Auswahl**: Ausgewählte Profile, Vorbereitungs- und Periodenhäufigkeit stimmen nicht überein, inaktive Profile
	- **Wird kopiert**: Insgesamt zu kopierende Elemente, erfolgreich kopierte Elemente, nicht kopierte Elemente
	- **Details nicht kopiert**: Ungültige Profile, bereits aktiv/geschlossen, mit Fehler

# Fehlende Profile identifizieren

Mit der Option **Fehlende Profile identifizieren** können Administratoren sicherstellen, dass Abstimmungen für alle Profile erstellt werden, deren Häufigkeit einer in der Periode enthaltenen Häufigkeit entspricht.

So identifizieren Sie fehlende Profile:

- **1.** Wählen Sie **Profile** aus.
- **2.** Wählen Sie ein Profil aus, und wählen Sie anschließend **Verwalten**,**Perioden** aus.

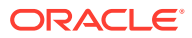

**3.** Wählen Sie eine Periode aus, und klicken Sie auf **Fehlende Profile identifizieren** .

**Hinweis:** Die Liste "Fehlende Profile" enthält keine inaktiven Profile.

- **4.** Um die fehlenden Profile in Excel anzuzeigen, wählen Sie **Aktionen**, **In Excel exportieren** aus.
- **5.** Öffnen Sie die Datei unter **Dateidownload**.
- **6.** Wählen Sie ein Verzeichnis für die XLS-Datei aus, und klicken Sie auf **Speichern**, **Schließen**

## Perioden öffnen

Abstimmungen in einer Periode haben den Status "Anstehend", bis sich der Periodenstatus in "Offen" ändert. Wenn ein Administrator den Status in "Offen" ändert, werden automatische Abstimmungen mit dem entsprechenden Startdatum ausgeführt.

Wenn für eine Abstimmung keine Salden geladen werden oder wenn die Abstimmung Transaktionen enthält, wird die automatische Abstimmung für diese Abstimmung übersprungen, der Abstimmungsstatus wird in "Offen (bei Ersteller)" geändert, und es wird eine Benachrichtigung an den Ersteller gesendet.

Wenn die automatische Abstimmung für eine Abstimmung nicht erfolgreich ist (z.B. weil der Kontensaldo nicht null beträgt für ein Konto, das für die automatische Abstimmung von Nullsalden autorisiert ist), ändert sich der Abstimmungsstatus in "Offen (bei Ersteller)", und es wird eine Benachrichtigung an den Ersteller gesendet.

Für manuelle Abstimmungen, deren Startdatum bereits erreicht ist, ändert sich der Status in "Offen mit Ersteller", und es werden Benachrichtigungen an die Ersteller gesendet.

# Benachrichtigungen senden

Benachrichtigungen werden als Batch an dem Tag nach dem Ereignis, das die Benachrichtigung auslöst, an Ersteller und Prüfer gesendet.

Beispiel: Am 8. Juli starten fünf Abstimmungen, für die John der Ersteller ist, und der Status ändert sich in "Offen mit Ersteller". Am 9. Juli erhält John eine Benachrichtigungs-E-Mail, in der die fünf Konten aufgelistet werden.

Benachrichtigungen werden unter den folgenden Umständen gesendet:

- **Benachrichtigungen über Statusänderung** Eine Benachrichtigung, dass die Abstimmung zur Bearbeitung bereit ist, wird an den Ersteller gesendet, wenn sich der Abstimmungsstatus von "Anstehend" in "Offen mit Ersteller" ändert, und an die Prüfer, wenn sich der Status in "Offen mit Prüfer" ändert.
- **Erinnerungen an Fälligkeitsdatum** Eine Erinnerung wird eine bestimmte Anzahl von Tagen vor dem Fälligkeitsdatum der Abstimmung an die Ersteller und eine bestimmte Anzahl von Tagen vor dem Fälligkeitsdatum der Prüfung an die Prüfer gesendet.
- **Benachrichtigungen über Rückstand** Eine Benachrichtigung über einen Rückstand für offene und geschlossene Perioden wird am Tag nach dem Fälligkeitsdatum der

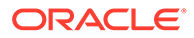

Abstimmung an die Ersteller und am Tag nach dem Fälligkeitsdatum der Prüfung an die Prüfer gesendet.

**Hinweis:**

Eine Benachrichtigung über einen Rückstand wird für gesperrte Perioden nicht gesendet.

# Abstimmungen anzeigen

Sie können Abstimmungen im Abschnitt "Quicklinks" öffnen: BI Dashboard oder Abstimmungen. Um Aktionen für Abstimmungen durchzuführen, muss die Abstimmung "Offen mit Ersteller" oder "Offen mit Prüfer" sein, und Sie müssen der Ersteller oder Prüfer sein. Administratoren können den aktuellen Ersteller oder Prüfer neu zuweisen, aber sie können keine anderen Aktionen durchführen, wie z.B. das Hinzufügen von Transaktionen oder das Genehmigen von Abstimmungen.

So öffnen Sie Abstimmungen:

- **1.** Wählen Sie im Abschnitt "Quicklinks" BI Dashboard oder Abstimmungen aus. Ein Ersteller oder Prüfer kann die Abstimmung bearbeiten. Alle anderen Benutzer können die Abstimmung nur anzeigen.
- **2.** Doppelklicken Sie auf eine Abstimmung.

## Neuzuweisungen verwalten

### **Siehe auch:**

- Neuzuweisungen anfordern
- Neuzuweisung für eine einzelne Abstimmung anfordern
- [Neuzuweisung für mehrere Abstimmungen anfordern](#page-365-0)
- [Neuzuweisungsanforderungen verwalten](#page-365-0)

## Neuzuweisungen anfordern

Nur Benutzer, die der primären Workflowrolle zugewiesen sind, können Neuzuweisungen anfordern.

Ersteller und Prüfer können die Zuweisung eines Erstellers oder Prüfers für Abstimmungen anfechten, indem sie eine Anforderung für die Neuzuweisung der Abstimmungen an Administratoren und Poweruser weiterleiten.

## Neuzuweisung für eine einzelne Abstimmung anfordern

Neuzuweisungsanforderungen können nur für anstehende oder offene Abstimmungen weitergeleitet werden. Beispiel: Eine Abstimmung hat den Status "Offen (bei Ersteller)". Dies bedeutet, dass es für den Prüfer 1 möglich sein sollte, eine Anforderung zu initiieren. Prüfer 2 kann eine Anforderung initiieren, wenn die Abstimmung offen bei Prüfer 1 ist.

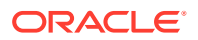

<span id="page-365-0"></span>So fordern Sie eine Neuzuweisung für eine Abstimmung an:

- **1.** Wählen Sie **Abstimmungen** aus.
- **2.** Klicken Sie auf ein Konto, um die **Abstimmungsaktion** zu öffnen.
- **3.** Klicken Sie auf das Menü **Aktionen**, und wählen Sie **Neuzuweisung anfordern** aus.
- **4.** Geben Sie einen Namen ein, oder klicken Sie auf "Suchen", um eine Neuzuweisung zu suchen.

## Neuzuweisung für mehrere Abstimmungen anfordern

So fordern Sie Neuzuweisungen für mehrere Abstimmungen an:

- **1.** Wählen Sie **Abstimmungen** aus.
- **2.** Wählen Sie die Abstimmungen für die Neuzuweisung aus.
- **3.** Unter **Aktionen**:
	- **a.** Wählen Sie unter **Neuzuweisen** die Option **Ausgewählte Abstimmungen** oder **Ausgewählte und zukünftige Abstimmungen** aus.
	- **b.** Wählen Sie die **Rolle** aus.
	- **c.** Wenn Sie den neuen Benutzer kennen, aktivieren Sie die Option **An Benutzer**, und geben Sie den Namen ein, oder suchen Sie danach.

### **Hinweis:**

Wenn Sie den neuen Benutzer nicht kennen, übergeben Sie eine Anforderung ohne Angabe des Benutzernamens.

**4.** Klicken Sie auf **Weiterleiten**.

## Neuzuweisungsanforderungen verwalten

Administratoren und Poweruser können Neuzuweisungsanforderungen verwalten, die von Erstellern und Prüfern weitergeleitet wurden.

So zeigen Sie Neuzuweisungsanforderungen an und genehmigen sie oder lehnen sie ab:

**1.** Wählen Sie über **Quicklinks** den Wert **BI Dashboard** aus.

**Meine Arbeitsliste** wird angezeigt und enthält die Neuzuweisungsanforderungen im Sicherheitsprofil des Administrators oder Powerusers.

- **2.** Wählen Sie einen Neuzuweisungsdatensatz aus.
- **3.** Führen Sie unter **Neuzuweisungsanforderungen** eine Aktion aus:
	- So genehmigen Sie alle Neuzuweisungsanforderungen:
		- **a.** Wenn der Anforderer keinen Namen für die Person angegeben hat, auf die die Verantwortung übertragen werden soll, geben Sie unter **Neuer Benutzer** einen Namen ein. Um diesen Namen für alle Anforderungen zu verwenden, klicken Sie auf **Für alle übernehmen**.
		- **b.** Klicken Sie auf **Alle genehmigen**.

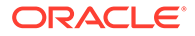

- Um alle aufgeführten Neuzuweisungsanforderungen abzulehnen, wählen Sie **Alle ablehnen** aus.
- Um einzelne Neuzuweisungsanforderungen zu genehmigen oder abzulehnen, treffen Sie unter **Status** für die jeweilige Anforderung eine Auswahl.
- **4.** Nachdem Sie auf **OK** geklickt haben, wird eine E-Mail-Benachrichtigung mit der Aktion an den Ersteller oder Prüfer gesendet, der die Neuzuweisung angefordert hat.

# Header für Abstimmungsübersicht anzeigen

So führen Sie Abstimmungen durch:

- **1.** Wählen Sie **Abstimmungen** aus.
- **2.** Klicken Sie auf ein Konto, um die **Abstimmungsaktionen** zu öffnen.
- **3.** Die Registerkarte **Übersicht** wird standardmäßig angezeigt.
- **Konto-ID** Die Konto-ID gemäß der Profildefinition.
- **Name** Der Kontoname gemäß der Profildefinition.
- **Beschreibung** Die Kontobeschreibung aus der Profildefinition.
- **Periodenname** Die Periode, auf die sich die Abstimmung bezieht.
- **Status** Gibt den Status der Abstimmung an. Zu den Werten gehören: Anstehend, Offen (mit Ersteller, Prüfer 1, Prüfer 2, ...) oder Geschlossen.
- **Startdatum** Das Startdatum der Abstimmung (das erste Datum, an dem der Ersteller mit der Bearbeitung der Abstimmung beginnen kann).
- **Enddatum** Das finale Enddatum der Abstimmung (das Fälligkeitsdatum der finalen Rolle, die der Abstimmung zugewiesen ist).
- **Organisationseinheit** Stellt eine hierarchische Entitystruktur dar, die Sie zum Modellieren Ihrer Organisation verwenden können. Definieren Sie eine separate Organisationseinheit für jede Entity, für die separates Reporting erforderlich ist, oder für Entitys, für die andere Konfigurationen für die folgenden Elemente erforderlich sind: Zeitzonen, Feiertage, Arbeitstage, Zuweisungen für Leseberechtigte oder Kommentatoren. Organisationseinheiten werden in den Systemeinstellungen definiert.

**Prozess**: Der Prozess gemäß der Profildefinition.

- **Kontentyp** Der Kontentyp gemäß der Profildefinition.
- **Normaler Saldo** Der normale Saldo gemäß der Profildefinition. Identifiziert, ob die Abstimmung voraussichtlich einen Sollsaldo, einen Habensaldo oder entweder einen Soll- oder einen Habensaldo enthält. Wenn der Saldo den normalen Saldo verletzt, wird die Abstimmung mit einer Warnung versehen.
- **Risikoeinschätzung** Die Risikoeinschätzung gemäß der Profildefinition.
- **Format** Das Format gemäß der Profildefinition.
- **Methode** Kontoanalyse oder Saldenvergleich

### **Beispiel 24-1 Warnungen**

Bestimmt die Anzahl von Warnungen in der Abstimmung. Wenn keine Warnungen vorhanden sind, wird dieser Abschnitt nicht angezeigt.

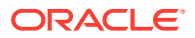

Typen von Warnungen:

### • **Saldoklärungen**

Gilt nur für Abstimmungen, denen ein Kontoanalyseformat zugeordnet ist. Identifiziert die Anzahl der Saldoklärungstransaktionen in der Abstimmung, die Fälligkeitsverletzungen enthalten.

### • **Anpassungen an das Quellsystem**

Gilt für alle Abstimmungen. Bestimmt die Anzahl der Anpassungen an den Quellsystemtransaktionen in der Abstimmung, die Fälligkeitsverletzungen enthalten.

#### • **Anpassungen an das Untersystem**

Gilt nur für Abstimmungen, denen ein Saldenvergleichsformat zugeordnet ist. Bestimmt die Anzahl der Anpassungen an die Untersystemtransaktionen in der Abstimmung, die Fälligkeitsverletzungen enthalten.

### • **Normale Fälligkeitsverletzung**

Tritt auf, wenn die Abstimmung voraussichtlich einen Sollsaldo aufweist und der Saldo in den Währungen negativ ist, oder wenn die Abstimmung voraussichtlich einen Habensaldo aufweist und der Saldo in den Währungen positiv ist

### • **Fälligkeitsgrenzwerte**

Tritt auf, wenn es einen maximalen Fälligkeitsgrenzwert gibt und die Abstimmung Transaktionen enthält, bei denen die Fälligkeit der Elemente (berechnet als Periodenenddatum minus Transaktionseröffnungsdatum) den angegebenen maximalen Fälligkeitsgrenzwert überschreitet.

#### **Beispiel 24-2 Attribute**

### **Attribute**

Diese Attribute, die in den Format- und Profildialogfeldern definiert sind, können so konfiguriert werden, dass sie optional oder obligatorisch sind und vom Ersteller, vom Prüfer oder entweder vom Ersteller oder vom Prüfer bearbeitet werden können. Beispiel: Administratoren können angeben, dass für Ersteller die Angabe eines Wertes für das benutzerdefinierte Attribut "Uhrzeit für Erstellung" und für Prüfer die Angabe eines Wertes für das benutzerdefinierte Attribut "Uhrzeit für Prüfung" erforderlich ist.

# **Saldoübersicht**

Die **Saldoübersicht** enthält die Saldobegründung. Das Format hängt von dem der Abstimmung zugewiesenem Format ab.

- **Format "Kontoanalyse"** Zum Abschnitt "Saldoübersicht" für Kontoanalyseabstimmungen gehören:
	- **Anfangssaldo Quellsystem** Der Saldo aus der letzten für das Konto durchgeführten Abstimmung
	- **Nettobewegung** Die Änderung im Kontosaldo seit Durchführung der letzten Abstimmung
	- **Quellsystemsaldo** Der Saldo, der aus dem Quellsystem importiert wurde oder vom Ersteller manuell eingegeben wurde
	- **Geklärter Saldo** Die Summe der Saldoklärungstransaktionen, die in die Abstimmung eingegeben wurden

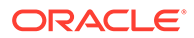

- **Differenz Quellsystemsaldo** minus **Geklärter Saldo**
- **Anpassungen** Die Summe der Anpassungen an den Quellsystemtransaktionen, die in die Abstimmung eingegeben wurden
- **Ungeklärte Differenz Quellsystemsaldo** minus **Geklärter Saldo** minus **Anpassungen**
- **Saldenvergleichsformat** -

Die Saldoübersicht für Saldenvergleichsabstimmungen:

- **Anfangssaldo Quellsystem** Der Anfangssaldo, der aus dem Quellsystem importiert wurde
- **Nettobewegung** Die Änderung im Konto seit Durchführung der letzten Abstimmung
- **Quellsystemsaldo** Der Saldo, der aus dem Quellsystem importiert wurde oder vom Ersteller eingegeben wurde
- **Untersystemsaldo** Der Saldo, der aus dem Untersystem importiert wurde oder vom Ersteller eingegeben wurde
- **Differenz Quellsystemsaldo** minus **Untersystemsaldo**
- **Anpassungen an Quellsystem** Die Summe der Anpassungen an den eingegebenen Quellsystemtransaktionen
- **Angepasster Quellsystemsaldo Quellsystemsaldo** minus **Anpassungen an Quellsystem**
- **Anpassungen an Untersystem** Die Summe der Anpassungen an den eingegebenen Untersystemtransaktionen
- **Angepasster Quellsystemsaldo Untersystemsaldo** minus **Anpassungen an Untersystem**
- **Ungeklärte Differenz Quellsystemsaldo** minus **Untersystemsaldo** minus **Anpassungen an Quellsystem** minus **Anpassungen an Untersystem**

Saldoübersichtslabels können in der Formatdefinition angepasst werden, sodass die Zeilenlabels möglicherweise nicht mit den zuvor angegebenen Definitionen übereinstimmen. Da manche Saldozeilen für Saldenvergleichsabstimmungen ausgeblendet sein können, fehlen möglicherweise einige Zeilen in der Abstimmung.

Salden werden je nach Abstimmungskonfiguration in bis zu drei Währungsgruppen angezeigt: eingegeben, funktional und Reporting. In einer Gruppe können mehrere Währungen enthalten sein.

## **Hinweis:**

Ersteller können Salden in der Tabelle "Übersichtssalden" für Abstimmungen bearbeiten, die für die manuelle Eingabe von Salden konfiguriert sind.

So bearbeiten Sie Salden:

- **1.** Klicken Sie über **Quicklinks** auf "Abstimmungen". Wählen Sie eine Abstimmung mit dem Status "Offen (bei Ersteller)" aus, für die Sie der Ersteller sind.
- **2.** Wählen Sie **Aktionen**, **Öffnen** aus.

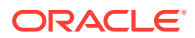

- **3.** Klicken Sie in der Tabelle **Saldoübersicht** auf **Bearbeiten**.
- **4.** Geben Sie die Saldoinformationen ein:
- **5.** Klicken Sie auf **OK**.

Um Attribute zu bearbeiten, geben Sie im Bereich unterhalb der Tabelle "Saldoübersicht" Werte für Attribute ein.

# Anhänge

Anhänge enthalten Dateien, die an die gesamte Abstimmung angehängt sind, jedoch nicht an Kommentare oder Transaktionen für die Abstimmung.

Ersteller können der Gesamtabstimmung in der Registerkarte "Zusammenfassung" im Abschnitt "Anhänge" sowie Abstimmungskommentaren oder Transaktionen Anhänge hinzufügen. Prüfer und Kommentatoren können Anhänge nur ihren eigenen Kommentaren hinzufügen.

Nur Ersteller: Führen Sie folgende Schritte aus, um dem Abschnitt "Anhänge" ein externes Dokument oder einen Link zu einer Webseite hinzuzufügen:

- **1.** Blenden Sie in der Registerkarte **Übersicht** die Option **Anhänge** ein.
- **2.** Klicken Sie auf **Neu**.
- **3.** Wählen Sie in der Liste **Typ** einen der folgenden Typen aus:
	- **Lokale Datei** Geben Sie einen Namen ein, wählen Sie **Durchsuchen** aus, um die Datei auszuwählen und anzuhängen, und klicken Sie auf **OK.**
	- **URL** Geben Sie einen URL-Namen ein. Geben Sie anschließend die URL ein (z.B. Oracle, [http://www.oracle.com\)](http://www.oracle.com), und klicken Sie auf **OK**.
	- **Optional: Repository-Datei** Wählen Sie die Datei in der Dateiliste aus, und klicken Sie auf **OK**.

### **Hinweis:**

So fügen Sie mehreren Abstimmungen oder Transaktionen gleichzeitig eine Referenzdatei oder URL hinzu:

- **a.** Klicken Sie auf **Abstimmungen** oder **Transaktionen**.
- **b.** Sie können eine Mehrfachauswahl der Abstimmungen oder Transaktionen treffen (heben Sie entweder mehrere Zeilen hervor, oder wählen Sie mit der Taste **UMSCHALT** mehrere Zeilen aus) und dann auf **Aktionen**, **Referenz hinzufügen** und **Datei** oder **URL** klicken.
- **4.** Geben Sie unter **Name** einen beschreibenden Namen ein.
- **5.** Geben Sie eine URL, ein, oder klicken Sie auf "Durchsuchen", um ein Dokument auszuwählen.
- **6.** Klicken Sie auf **OK**.

## Kommentare

"Kommentare" enthält Kommentare, die der gesamten Abstimmung hinzugefügt wurden.

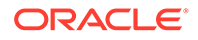

So fügen Sie Kommentare hinzu:

- **1.** Blenden Sie **Kommentare** ein.
- **2.** Wählen Sie **Aktionen**, **Neu** aus.
- **3.** Geben Sie einen Kommentar in das Textfeld ein.
- **4. Optional**: Um einem externen Dokument einen Anhang oder dem Kommentar eine Webseite hinzuzufügen, wählen Sie unter **Referenz** die Optionen **Aktionen**, **Hinzufügen** aus, wählen Sie ein Dokument aus, oder geben Sie eine URL ein, und klicken Sie auf **OK**.

### **Hinweis:**

Wenn Sie mehreren Abstimmungen oder Transaktionen gleichzeitig einen Anhang (Datei oder URL) hinzufügen möchten, können Sie diese Aktion in der Ansicht "Abstimmungen" oder "Transaktionsliste" durchführen. Heben Sie mehrere Abstimmungs- oder Transaktionszeilen hervor, oder verwenden Sie die Taste UMSCHALT, um die gewünschten Elemente auszuwählen. Klicken Sie anschließend auf **Aktionen**, **Referenz hinzufügen**, und wählen Sie entweder **Datei** oder **URL** aus.

- **5.** Geben Sie eine URL, ein, oder klicken Sie auf "Durchsuchen", um eine Datei auszuwählen.
- **6.** Klicken Sie auf **OK**.

# Zusätzliche Eigenschaften

"Zusätzliche Eigenschaften" enthält die folgenden Attribute:

- **Methode** Die Abstimmungsmethode, die der Formatzuweisung zugeordnet ist.
- **Automatische Abstimmungsmethoden** Bestimmt, welche der automatischen Abstimmungsmethoden für die Abstimmung aktiviert sind.
- **Fälligkeitsgrenzwerte** Bestimmt die maximal erwartete Fälligkeit für Saldoklärungs- und Anpassungstransaktionen. Wenn die Fälligkeit der Transaktionen für die Abstimmung die erwartete Fälligkeit überschritten hat, wird die Abstimmung mit der entsprechenden Fälligkeitsverletzungswarnung gekennzeichnet.
- **Salden manuell eingeben** Bestimmt, ob Salden in die Abstimmung eingegeben werden können.
- **Eingeschlossene Konten** Bestimmt die in einer Übersichtsabstimmung enthaltenen Konten. Wenn Sie das Kontrollkästchen **Übersichtsprofil** aktiviert

haben, klicken Sie auf **Bearbeiten** (1), und wählen Sie eine der folgenden Optionen aus:

- **Als Filter speichern** Wertet den Filter aus, wenn das Übersichtsprofil in die Periode kopiert wird und wenn die Liste der Konten zum Snapshot wird und mit der Übersichtsabstimmung gespeichert wird.
- **Als Liste speichern** Wählen Sie die Konten aus der Liste **Verfügbare Konten** aus, und fügen Sie sie der Liste **Ausgewählte Konten** für die Übersichtsabstimmung hinzu.

# Anweisungen

Unter "Anweisungen" werden Anweisungen gemäß der Profildefinition angezeigt.

# Fragen

Unter "Fragen" werden die Fragen eingeschlossen. Es wird jeweils eine Registerkarte für die einzelnen Rollen (Ersteller, Prüfer 1, Prüfer 2 usw., Administrator, Poweruser, Kommentator, Leseberechtigter) verwendet.

Fragen können als optionale oder erforderliche Fragen konfiguriert werden. Fragen für Ersteller und Prüfer können erforderlich sein und müssen beantwortet werden, bevor die Abstimmung zur Prüfung oder Genehmigung weitergeleitet werden kann. Fragen, die Administratoren, Powerusern, Eigentümern, Leseberechtigten oder Kommentatoren zugewiesen sind, können nicht als erforderlich konfiguriert sein.

## **Hinweis:**

Wenn keine Fragen für das Format konfiguriert wurden, wird dieser Abschnitt nicht angezeigt.

# **Workflow**

Der Workflow identifiziert die Benutzer, die den jeweiligen Rollen in der Abstimmung zugeordnet sind, und die Fälligkeitsdaten für die jeweilige Rolle.

# Abstimmungstransaktionen

Die Registerkarten für **Transaktion** enthalten je nach Formatkonfiguration bis zu zwei Transaktionsregisterkarten:

- **Kontoanalyse**formate verfügen über zwei Registerkarten, eine für Transaktionen zur Saldoklärung und eine für Anpassungen an das Quellsystem.
- **Saldenvergleichs**formate können über bis zu zwei Registerkarten verfügen, eine für Anpassungen an das Quellsystem und eine für Anpassungen an das Untersystem. Eine dieser Registerkarten oder beide wurden möglicherweise in der Formatdefinition ausgeblendet.

Der Text auf den Registerkarten basiert ebenfalls auf der Formatkonfiguration. Jedoch entspricht er dem Text, der in der entsprechenden Saldoübersichtszeile angezeigt wird.

Jede Transaktionsregisterkarte enthält eine Transaktionsliste und einen Abschnitt mit Transaktionsdetails:

• **Transaktionsliste**: Enthält die Liste der Transaktionen, die der Registerkarte für aktive Transaktionen zugeordnet ist. In der Liste können Ersteller Transaktionen hinzufügen, bearbeiten und entfernen. Sie können auch Transaktionen importieren und einige oder alle Transaktionen aus einer vorherigen Abstimmung kopieren.

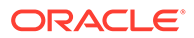

<span id="page-372-0"></span>• **Transaktionsdetails**: Im Abschnitt "Transaktionsdetails" werden die Details des in der Transaktionsliste ausgewählten Datensatzes angezeigt. Bei der Eingabe von neuen Transaktionen werden Beträge in die unterste aktivierte Währungsgruppe eingegeben (normalerweise die eingegebene Währungsgruppe). Wenn das Konto nicht als historisches Kurskonto konfiguriert ist, berechnet Account Reconciliation die erwarteten funktionalen und reportingbezogenen Währungssalden mit den im System gespeicherten Wechselkursen.

## **Hinweis:**

Anstatt alle Spalten zu exportieren, können Benutzer jetzt bis zu 30 Spalten anstatt wie bisher 20 Spalten in einer Ansicht auswählen. Darüber hinaus können Sie einen benutzerdefinierten Bericht einrichten, wenn Sie Ihre Abstimmungstransaktionsdaten exportieren müssen.

## Transaktionen hinzufügen

Transaktionen sind Positionen, die Ersteller Abstimmungen hinzufügen, um Unterschiede zwischen Quellsystem- und Untersystemsalden abzustimmen oder um Erklärungen für Kontensalden anzugeben. Ersteller können Abstimmungen mit dem Status "Offen mit Ersteller" Transaktionen hinzufügen. Ersteller können Abstimmungen mit dem Status "Anstehend", "Offen mit Ersteller" oder "Geschlossen" keine Transaktionen hinzufügen.

So können Ersteller Transaktionen hinzufügen:

- Transaktionen manuell eingeben Informationen hierzu finden Sie unter Transaktionen manuell hinzufügen.
- Transaktionen aus Flat Files importieren Informationen hierzu finden Sie unter [Transaktionen aus Dateien importieren.](#page-376-0)
- Vorab zugeordnete Transaktionen importieren Informationen hierzu finden Sie unter :

[Vorab zugeordnete Transaktionen importieren](#page-378-0)

• Transaktionen aus vorherigen Perioden kopieren Informationen hierzu finden Sie unter [Transaktionen aus vorheriger Abstimmung kopieren.](#page-380-0)

## Transaktionen manuell hinzufügen

Abstimmungen verfügen über Registerkarten, damit Ersteller Transaktionen eingeben können.

Beispiel: Ersteller könnten Anpassungen am Quellsystem zur Abstimmung mit dem Untersystem eingeben.

Alle Transaktionen weisen die erforderlichen Elemente "Transaktionscode" und "Eröffnungsdatum" auf. Das Feld "Eröffnungsdatum" gibt das Datum an, an dem die Transaktion im Quellsystem eröffnet wurde oder eröffnet hätte werden sollen. Je nach Abstimmungsformat können auch weitere Felder erforderlich sein.

So fügen Sie Transaktionen manuell hinzu:

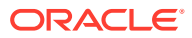

- **1.** Wählen Sie eine Abstimmung mit dem Status "Offen (bei Ersteller)" aus, für die Sie der Ersteller sind.
- **2.** Wählen Sie **Aktionen**, **Öffnen** aus.
- **3.** Wählen Sie eine Transaktionsregisterkarte aus.
- **4.** Klicken Sie auf **Neu**.

Attribute, wie z.B. Transaktionscode, Eröffnungsdatum, Abschlussdatum, werden entsprechend der Formatkonfiguration angezeigt. Obligatorische Attribute sind mit einem Sternchen gekennzeichnet.

Die Abschnitte "Transaktionsdetails" und "Aktionsplan" verfügen über Rollen und Zugriffsrechte. Alle Rollen verfügen über Berechtigungen zum Anzeigen, sofern nichts anderes angegeben ist.

Zugriffsrechte:

- Textfeld:
	- Rollen, bei deren Konfiguration die Option **Nicht anzeigen** angegeben wurde, wird dieses Attribut im Dialogfeld **Abstimmung** bzw. **Aufgabenaktionen** oder in Dashboards, Listenansichten bzw. Berichten nicht angezeigt.
	- Rollen, bei deren Konfiguration die Option **Bearbeitung zulässig** angegeben wurde, können Werte für das Attribut hinzufügen, ändern und entfernen, unterliegen jedoch den Bearbeitungsregeln.
	- Bei Rollen, bei deren Konfiguration die Option **Erforderlich** angegeben wurde, muss ein Wert für das Attribut angegeben werden. Die Option "Erforderlich" ist für Ersteller und Prüfer verfügbar. Bevor ein Wert eingegeben wird, können Ersteller keine Weiterleitungen und Genehmiger keine Genehmigungen vornehmen.
- Registerkarten für Felder mit mehrzeiligem Text:
	- Registerkarte "Textfeld":
		- \* Rollen, bei deren Konfiguration die Option **Nicht anzeigen** angegeben wurde, wird dieses Attribut im Dialogfeld **Abstimmung** bzw. **Aufgabenaktionen** oder in Dashboards, Listenansichten bzw. Berichten nicht angezeigt.
		- \* Rollen, bei deren Konfiguration die Option **Bearbeitung zulässig** angegeben wurde, können Werte für das Attribut hinzufügen, ändern und entfernen, unterliegen jedoch den Bearbeitungsregeln.
		- \* Bei Rollen, bei deren Konfiguration die Option **Erforderlich** angegeben wurde, muss ein Wert für das Attribut angegeben werden. Die Option "Erforderlich" ist für Ersteller und Prüfer verfügbar. Bevor ein Wert eingegeben wird, können Ersteller keine Weiterleitungen und Genehmiger keine Genehmigungen vornehmen.
	- Registerkarte "Anhänge":
		- \* Rollen, bei deren Konfiguration die Option **Nicht anzeigen** angegeben wurde, wird dieses Attribut im Dialogfeld **Abstimmung** bzw. **Aufgabenaktionen** oder in Dashboards, Listenansichten bzw. Berichten nicht angezeigt.
		- \* Rollen, bei deren Konfiguration die Option **Hinzufügen und entfernen** angegeben wurde, können Dateien hinzufügen und selbst hinzugefügte Dateien entfernen, unterliegen jedoch den Bearbeitungsregeln.
- \* Für Rollen, bei deren Konfiguration die Option **Erforderlich** angegeben wurde, muss ein Dateianhang vorhanden sein. Die Option "Erforderlich" ist nur für Ersteller und Prüfer verfügbar. Bevor eine Datei angehängt wird, können Ersteller keine Weiterleitungen und Genehmiger keine Genehmigungen vornehmen.
- \* Rollen, bei deren Konfiguration die Option **Alles hinzufügen und entfernen** angegeben wurde, können eigene Dateien hinzufügen und entfernen sowie Dateien, die von anderen Benutzern hinzugefügt wurden, entfernen.
- **5. Transaktionsdetails** In diesem Abschnitt sind die benutzerdefinierten Attribute für die Transaktion aufgeführt.
	- **Optional:** Um die Währung für die Transaktion zu ändern, wählen Sie in der Währungsgruppe, die für die Dateneingabe aktiviert ist, aus der Währungsliste eine Währung aus.

Geben Sie einen Wert in die Währungsgruppe ein, die für die Dateneingabe aktiviert ist. Wenn die Währungsumrechnung aktiviert ist, zeigen die verbleibenden Währungsgruppen die umgerechneten Werte an. Wenn die Währungsumrechnung nicht aktiviert ist, geben Sie einen Wert in allen verbleibenden aktivierten Währungsgruppen an.

- **Optional:** Um anzugeben, ob eine Transaktion amortisierend oder zunehmend ist, wählen Sie **Amortisierend/Zunehmend** aus, oder behalten Sie die Standardeinstellung (Nein, keine Auswahl) bei.
- **Optional:** Um die Währung für eine umgerechnete Währungsgruppe zu ändern, wählen Sie in der Währungsliste eine Währung aus.
- **Optional**: Um einen umgerechneten Währungswert zu überschreiben, klicken Sie bei der Währungsgruppe auf "Überschreiben", und geben Sie den neuen Wert ein.

## **Hinweis:**

Klicken Sie zum Entfernen der Überschreibung auf die Option zum Zurücksetzen des Wertes.

- **6. Aktionsplan** Erfasst Informationen zu Transaktionsfolgeaktivitäten. Der Hauptunterschied zwischen Attributen für reguläre Transaktionen und Attributen für Aktionspläne liegt in den Regeln, mit denen bestimmt wird, wann das Attribut bearbeitet werden darf:
	- Transaktionsattribute können von Workflowbenutzern (Ersteller und Prüfer) nur bearbeitet werden, wenn die Abstimmung für diesen Benutzer offen ist.
	- Mit Aktionsplanattributen können autorisierte Benutzer das Attribut zu einem beliebigen Zeitpunkt bis zur Sperrung der Periode bearbeiten.

Sie können die Aktionspläne, die Abstimmungstransaktionen zugeordnet sind, verfolgen. Das Bearbeitungsverhalten der Attribute in diesem Abschnitt ist unterschiedlich und hängt von den Zugriffsberechtigungen ab.

Mit Kommentarfunktionen können Ersteller, Prüfer, Kommentatoren, Administratoren und autorisierte Poweruser Kommentare (mit Anhängen) hinzufügen. Kommentare können hinzugefügt werden, wenn die Periode nicht gesperrt ist.

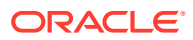

**a. Aktionsplananhänge** – Dieser Abschnitt enthält Dateien, die dem Aktionsplan bei der Abstimmung angehängt werden. Der Anhangsabschnitt kann wie in der folgenden Tabelle dargestellt bearbeitet werden:

| <b>Rolle</b>     | Bearbeitung von Anhängen                                                                                                    |
|------------------|----------------------------------------------------------------------------------------------------|
| Ersteller        | Kann eigene Anhänge hinzufügen und<br>entfernen, wenn die Abstimmung offen<br>oder geschlossen und die Periode nicht<br>gesperrt ist. |
| Prüfer           | Kann eigene Anhänge hinzufügen und<br>entfernen, wenn die Abstimmung offen<br>oder geschlossen und die Periode nicht<br>gesperrt ist. |
| Administrator    | Kann Anhänge nicht hinzufügen oder<br>entfernen.                                                                                      |
| Poweruser        | Kann Anhänge nicht hinzufügen oder<br>entfernen.                                                                                      |
| Leseberechtigter | Kann Anhänge nicht hinzufügen oder<br>entfernen.                                                                                      |
| Kommentator      | Kann Anhänge nicht hinzufügen oder<br>entfernen.                                                                                      |

**Tabelle 24-1 Bearbeitung von Anhängen**

So fügen Sie der Transaktion Anhänge hinzu:

1. Blenden Sie unter **Transaktionsdetails** die Option **Anhänge** ein.

2. Wählen Sie **Aktionen**, **Neu** aus.

3. Wählen Sie unter **Anhang hinzufügen** unter **Typ** die Option **Lokale Datei** aus, um eine Datei anzuhängen, die sich auf Ihrem Computer befindet, oder wählen Sie **URL** aus.

4. Geben Sie im Feld **Name** einen Namen ein, um den Anhang zu beschreiben.

5. Geben Sie eine URL ein, oder klicken Sie auf "Durchsuchen", um eine Datei auszuwählen.

6. Klicken Sie auf **OK**.

**b. Aktionsplankommentare** – Dieser Abschnitt enthält Kommentare zum Aktionsplan. Der Kommentarabschnitt kann wie in der folgenden Tabelle dargestellt bearbeitet werden:

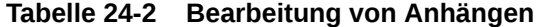

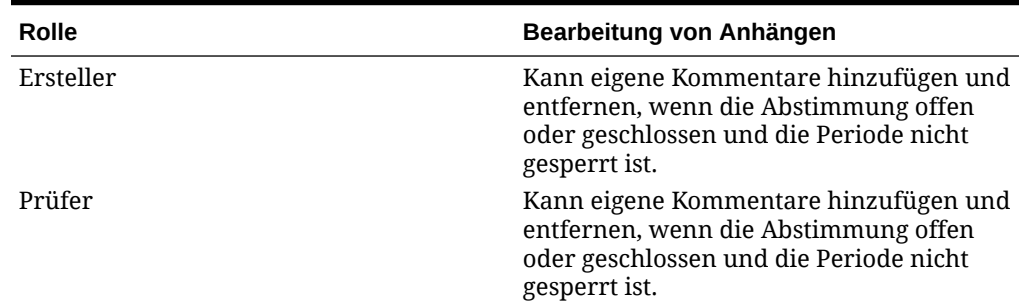

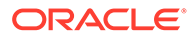

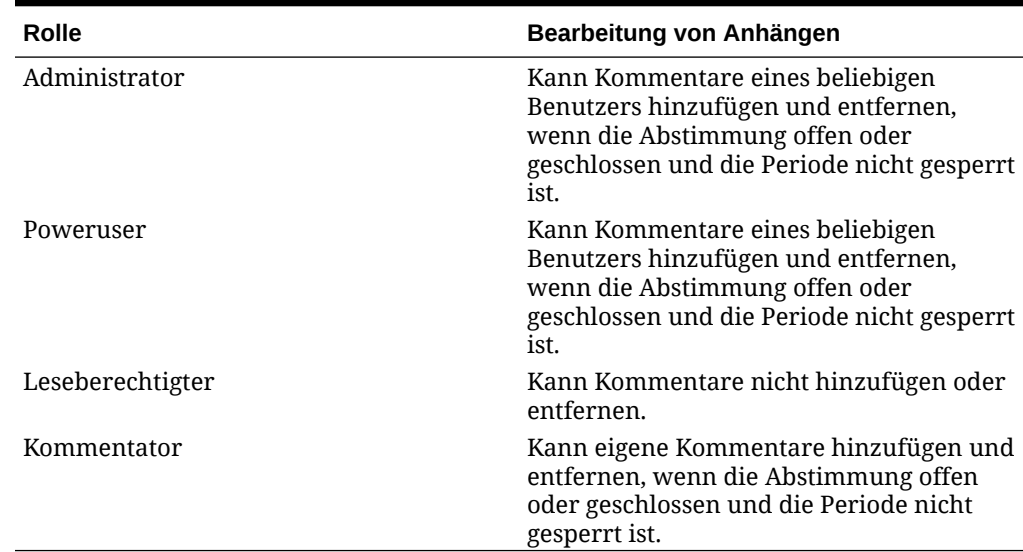

#### <span id="page-376-0"></span>**Tabelle 24-2 (Fortsetzung) Bearbeitung von Anhängen**

So fügen Sie der Transaktion Kommentare hinzu:

1. Blenden Sie unter **Transaktionsdetails** die Option **Kommentare** ein.

2. Wählen Sie **Aktionen**, **Neu** aus.

3. Geben Sie unter **Neuer Kommentar** einen Kommentar ein.

4. **Optional**: Um ein externes Dokument zu referenzieren, wählen Sie im Abschnitt "Referenz" die Optionen **Aktionen**, **Hinzufügen** aus. Wählen Sie ein Dokument aus, oder geben Sie eine URL ein, und klicken Sie auf **OK**.

5. Klicken Sie zum Schließen des Dialogfeldes "Kommentar erstellen" auf **OK**.

- **7. Anhänge** Enthält Anhänge für die Transaktionsdetails.
- **8. Kommentare** Enthält Kommentare zu den Transaktionsdetails.
- **9.** Klicken Sie auf **Speichern**, um die Transaktion zu speichern, oder klicken Sie auf **Speichern und weitere erstellen**, um die aktuelle Transaktion zu speichern und eine neue zu erstellen.
- **10.** Klicken Sie auf **Schließen**.

## Transaktionen aus Dateien importieren

Sie können Transaktionen aus einer Datei in eine Abstimmung importieren. Beispiel: Sie haben 10 Rechnungen für vorausbezahlte Ausgaben für Juli 2016 in eine Flat File aus Ihrem Quellsystem exportiert. Sie importieren die Transaktionen in die Abstimmung für vorausbezahlte Ausgaben für Juli 2016 in Account Reconciliation.

Transaktionsimportdateien sind durch Komma getrennte Textdateien. Die erste Zeile enthält die Spaltenüberschriften, mit denen die Daten in den Spalten identifiziert werden, z.B. Transaktionscode. Für jede Transaktion werden separate Zeilen verwendet. Erforderliche Spalten sind "Transaktionscode" und "Eröffnungsdatum".

Sie müssen auch den Betrag und die Währung für alle aktivierten Währungsgruppen angeben, die nicht der Währungsumrechnung unterliegen. Die Felder müssen den Namen "Betrag" und "Betragswährung" haben, mit einer Zahl, um die

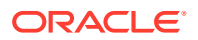

Währungsgruppe anzugeben. Beispiel: Amount1 und Amount Currency1 geben den Betrag und die Währung für die erste Währungsgruppe an.

Sie müssen Betrag oder Währung nicht für umgerechnete Währungsgruppen einschließen:

- Wenn Sie diese Werte nicht importieren, werden die Beträge mit den Standardwährungscodes berechnet.
- Wenn Sie eine Währung, jedoch keinen Betrag angeben, wird der Betrag mit dem bereitgestellten Währungscode berechnet.
- Wenn Sie einen Betrag und einen Währungscode angeben, wird der Betrag mit dem berechneten Umrechnungsbetrag verglichen, und wenn er abweicht, wird der Betrag als überschrieben markiert.

Wenn Sie Transaktionen importieren, können Sie wählen, ob Sie den Transaktionen die Transaktionen in der Datei für die Abstimmung hinzufügen oder ob Sie die Abstimmungen durch die Transaktionen in der Datei ersetzen.

So importieren Sie Transaktionen aus einer Datei:

- **1.** Wählen Sie **Abstimmungen** aus, und wählen Sie eine Abstimmung mit dem Status "Offen (bei Ersteller)" aus, für die Sie der Ersteller sind.
- **2.** Wählen Sie **Aktionen**, **Öffnen** aus.
- **3.** Wählen Sie eine Transaktionsregisterkarte aus.
- **4.** Wählen Sie **Aktionen**, **Importieren** aus.
- **5.** Wählen Sie eine Importoption aus:
	- Wählen Sie **Hinzufügen** aus, um den Transaktionen die Transaktionen in der Datei hinzuzufügen.
	- Wählen Sie **Alle hinzufügen** aus. um die Transaktionen durch die Transaktionen in der Datei zu ersetzen.

### **6. Datumsformat**

Wählen Sie aus der Dropdown-Liste der zulässigen Datumsformate ein **Datumsformat** aus. Datumsformate werden nicht umgerechnet. Standardmäßig wird das Datumsformat auf das Datumsformat des Gebietsschemas für den Speicherort der exportierten Datei gesetzt.

Beispiel:

- MM/tt/jjjj
- tt/MM/jjjj
- tt-MMM-jj
- MMM t, jijj
- **7.** Klicken Sie auf **Importieren**.

Validierungsregeln für den Attributimport:

• Attribute mit der Eigenschaft **Schreibgeschützt** werden ignoriert. Der Import ist erfolgreich: Wenn in der Importdatei ein Wert für ein Attribut vorhanden ist, das für den Ersteller schreibgeschützt ist, verfügt dieser nicht über die Berechtigungen zum Erstellen einer Transaktion mit diesem Attributwert. Die resultierende Transaktion zeigt das schreibgeschützte Attribut leer an, obwohl dessen Wert in der Datei vorhanden war. Der Wert wird daher ignoriert.

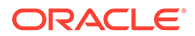

- <span id="page-378-0"></span>• **Do\_Not\_Display**-Attribute geben die Fehlermeldung "Attribut nicht im Format zugewiesen" zurück. Der Import ist nicht erfolgreich, wenn in der Importdatei der Wert "Do\_Not\_Display" für ein Attribut vorhanden ist, das für den Ersteller ist. Er verfügt nicht über die Berechtigungen zum Erstellen einer Transaktion mit diesem Attributwert. Folglich ist der Import nicht erfolgreich.
- Attribute mit dem Wert **Erforderlich** sind für den Import nicht erforderlich. Der Import (der als Massenaktion angesehen wird, da möglicherweise viele Transaktionen importiert werden) ist erfolgreich, obwohl die erforderlichen Attribute fehlen. Wenn die Benutzer aber versuchen, eine einzelne Transaktion zu aktualisieren, werden sie aufgefordert, vor dem Speichern ein beliebiges erforderliches Attribut hinzuzufügen.

Andernfalls müssen Benutzer alle erforderlichen Attribute (die nicht importiert wurden) eingeben, bevor sie die Abstimmung weiterleiten können.

**8.** Klicken Sie beim Ergebnis-Prompt auf **OK**.

## Vorab zugeordnete Transaktionen importieren

Wenn Sie vorab zugeordnete Transaktionen importieren, können autorisierte Benutzer Transaktionen mit geklärten Salden, Quellsystemanpassungen oder Untersystemanpassungen in Abstimmungen, in denen bereits eine Konto-ID zu den Transaktionen zugewiesen wurde, importieren. Die importierten Transaktionen werden in die vorhandenen Account Reconciliation-Transaktionstabellen (einschließlich der Übersichtstabelle mit Beträgen) eingefügt, und ihnen werden die entsprechende Konto-ID, die Perioden-ID und der entsprechende Transaktionstyp zugewiesen.

Diese Transaktionen sind importierbar, unabhängig davon, ob für die Periode eine Abstimmung (für die Daten werden die Konto-ID und die Perioden-ID, und nicht die Abstimmungs-ID verwendet) vorhanden ist.

### **Hinweis:**

Ersteller müssen Transaktionen importieren können, unabhängig davon, ob eine Abstimmung vorhanden ist oder nicht. Verwenden Sie die Profilsicherheit für die Rollenprüfung.

Die folgenden Benutzer sind zum Verwenden der Importfunktion autorisiert, und die Verwendung unterliegt den angeführten Sicherheitsrechten:

### **Administrator**

Alle Abstimmungen.

#### **Poweruser**

Abstimmungen im Sicherheitsfilter der Poweruser.

#### **Ersteller**

Abstimmungen, in denen dem Benutzer die Rolle des primären Erstellers oder des Backuperstellers zugewiesen ist, der Benutzer derzeit ein aktiver Ersteller ist (weil der primäre Ersteller nicht verfügbar ist) oder einem Mitglied eines Teams/einer Gruppe die Erstellerrolle, unabhängig vom Status "Beansprucht", zugewiesen ist.

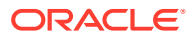

### **Hinweis:**

Um anderen Rollen die Möglichkeit zur Verwendung der Importfunktion zu geben, passen Sie die Formatdefinition an, um die Bearbeitung von Transaktionsattributen zuzulassen. Informationen hierzu finden Sie unter [Formatattribute hinzufügen.](#page-305-0)

So importieren Sie vorab zugeordnete Transaktionen:

- **1.** Klicken Sie auf **Extras**, **Transaktionen importieren**.
- **2.** Geben Sie Werte in den folgenden Feldern ein:
	- **Datei** Klicken Sie auf **Durchsuchen**, navigieren Sie zur Importdatei, und klicken Sie auf **Öffnen**.
	- **Transaktion** Wählen Sie einen Transaktionstyp aus. Beispiel: Geklärter Saldo, Anpassung an Quellsystem, Anpassung an Untersystem
	- **Periode** Wählen Sie eine Periode für die Transaktionen aus.
	- **Importtyp**
	- **Datumsformat**

Wählen Sie aus der Dropdown-Liste der zulässigen Datumsformate ein **Datumsformat** aus. Datumsformate werden nicht umgerechnet. Standardmäßig wird das Datumsformat auf das Datumsformat des Gebietsschemas für den Speicherort der exportierten Datei gesetzt.

Beispiel:

- MM/tt/jjjj
- tt/MM/jjjj
- tt-MMM-jj
- MMM t, jijj

## **Hinweis:**

Die Formate der Importdatei und der vorhandenen Transaktionsimportdatei (im Dialogfeld "Abstimmungsaktion") sind ähnlich, die Spalte "Abstimmungskonto-ID" wird jedoch zum Ermitteln von Abstimmungen hinzugefügt.

**Betrag 1**, **Betrag 2** und **Betrag 3** sind die der Transaktion zugeordneten Beträge. Fehlt ein Betrag, wird ein Nullbetrag importiert. **Betragswährung 1**, **Betragswährung 2** und **Betragswährung 3** sind die jedem Betrag zugeordneten Währungscodes.

**Betrag 1** und **Betragswährung 1** sind immer der Gruppe "Eingegeben" zugeordnet, **Betrag 2** und **Betragswährung 2** sind immer der Gruppe "Funktional" zugeordnet, und **Betrag 3** und **Betragswährung 3** sind immer der Gruppe "Berichtswährung" zugeordnet.

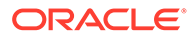

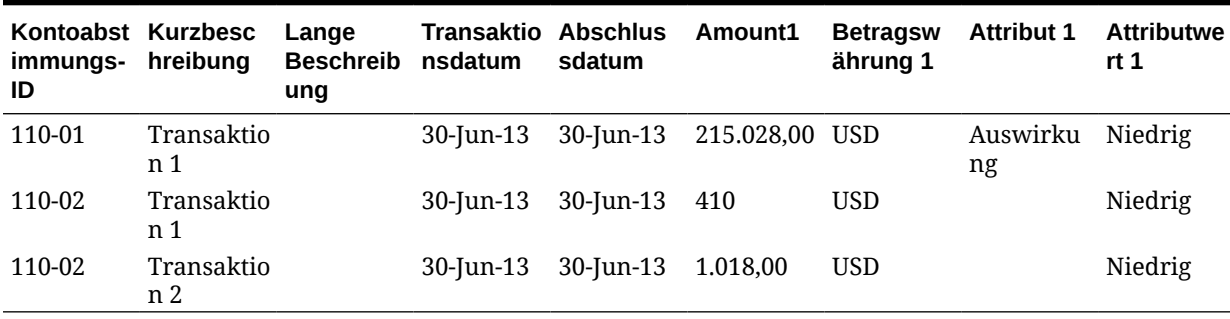

### <span id="page-380-0"></span>**Tabelle 24-3 Beispiel für Importdateiformat**

## Transaktionen aus vorheriger Abstimmung kopieren

Eine Transaktion ist oft für mehrere Perioden gültig. Beispiel: Sie zahlen zweimal jährlich Miete für ein Gebäude. Die Rechnung für die gezahlten Mietausgaben im Januar kann in nachfolgende Monate übertragen werden, um den Saldo zu erklären. Sie verwenden die Funktion "Transaktionen kopieren", um Transaktionen aus dem vorherigen Monat zu kopieren.

So kopieren Sie Transaktionen aus einer vorherigen Abstimmung:

- **1.** Wählen Sie **Abstimmungen** aus, und öffnen Sie eine Abstimmung mit dem Status "Offen (bei Ersteller)", für die Sie der Ersteller sind.
- **2.** Wählen Sie die Registerkarte **Geklärter Saldo** aus, und klicken Sie anschließend auf **Transaktionen aus früherer Abstimmung kopieren**
- **3.** Wählen Sie die Transaktionen aus, und klicken Sie anschließend auf **Kopieren**.

## Amortisierende oder zunehmende Transaktionen

In diesem Abschnitt wird das Verhalten des Bereichs "Transaktionsdetails" beschrieben, wenn die Option "Amortisierend" oder "Zunehmend" ausgewählt ist.

Bestimmte Hauptbuchkonten enthalten Transaktionen, bei denen sich der Wert der Transaktion von einer Periode zur nächsten ändert. Der Transaktionswert kann sinken (amortisierende Transaktion) oder steigen (zunehmende Transaktion). Möglicherweise müssen Sie diese Transaktionen einmal hinzufügen. Wenn die Transaktionen dann aus der vorherigen Abstimmung in die aktuelle Abstimmung kopiert werden, ändert sich der Transaktionswert entsprechend dem Amortisierungszeitplan. Mit dieser Option wird die Abstimmungserstellung vereinfacht, da so die Prüfung von Einträgen aus dem Hauptbuch automatisiert wird.

Die Amortisierungsmethode bestimmt, wie der Wert aus einer Periode für die nächste Periode berechnet wird.

Zunehmende Transaktionen funktionieren ähnlich wie amortisierende Transaktionen. Bei zunehmenden Transaktionen beginnt der Endbetrag jedoch bei 0,00 und erhöht sich jede Periode um den monatlichen Amortisierungsbetrag.

## Amortisierende oder zunehmende Transaktionen manuell erstellen

So erstellen Sie amortisierende oder zunehmende Transaktionen manuell:

**1.** Befolgen Sie das Verfahren [Transaktionen manuell hinzufügen](#page-372-0).

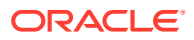

- **2. Optional:** Um anzugeben, ob eine Transaktion amortisierend oder zunehmend ist, wählen Sie **Amortisierend** oder **Zunehmend** aus, oder behalten Sie die Standardeinstellung (Nein, keine Auswahl) bei.
- **3.** Wenn Sie "Amortisierend" oder "Zunehmend" auswählen, machen Sie Eingaben in folgende Felder im Bereich "Transaktionsdetails":
	- **Ursprünglicher Betrag**: Der Betrag, mit dem der Amortisierungs- oder Wertzuwachswert berechnet wird.
	- **Diese Periode**: Wird vom System auf Grundlage der vom Benutzer ausgewählten Methode berechnet (siehe "Methode" weiter unten). Der Wert steht für den Amortisierungsbetrag, der für die Periode gilt, auf die sich die Abstimmung bezieht.
	- **Endbetrag:**
		- Für Amortisierungsbeträge wird der Endbetrag als ursprünglicher Betrag abzüglich der kumulativen Amortisierungsbeträge für alle Perioden bis zu und einschließlich der Periode berechnet, auf die sich die Abstimmung bezieht.
		- Bei zunehmenden Beträgen beginnt der Endbetrag bei 0,00 und erhöht sich jede Periode um den monatlichen Wertzuwachsbetrag.
	- **Methode:**

Wählen Sie eine Methode aus:

- **Linear** Lässt den Transaktionswert für jede Periode um jeweils denselben Betrag sinken.
- **Tatsächlich** Lässt den Transaktionswert um einen Betrag sinken (amortisierend) oder steigen (zunehmend), der für die tatsächliche Anzahl an Tagen in jeder Periode steht.
- **Benutzerdefiniert** Lässt den Transaktionswert für jede Periode um einen gleichen Betrag sinken (amortisierend) oder steigen (zunehmend).

Mit dieser Option können Sie die monatlichen Amortisierungs- und Wertzuwachsbeträge anpassen. Standardmäßig startet das System mit einer linearen Amortisierungskonfiguration. Wenn die benutzerdefinierte Methode ausgewählt ist, wird das Dialogfeld daher genauso angezeigt, wie es für lineare Anwendungsfälle angezeigt wird. Es gibt jedoch zwei Ausnahmen:

- \* Die Spalte "Amortisierung" in der Tabelle "Amortisierungszeitplan" kann für die Basiswährungsgruppe bearbeitet werden. Bearbeiten Sie die monatlichen Amortisierungsbeträge, oder importieren Sie den vollständigen Amortisierungszeitplan.
- \* Das Kontrollkästchen "Monatsmitteregel" wird nicht angezeigt.
- **Monatsmitteregel**: Wenn diese Option ausgewählt ist, stellen die erste und die letzte Periode einen halben Amortisierungsmonat dar. Beispiel: Wenn der Wert für den gesamten Amortisierungsmonat 100 USD beträgt, stellen der erste und der letzte Monat nur 50 USD der Amortisierung dar. Alle anderen Monate stehen für die vollständigen \$100 der Amortisierung.
- **Startperiode** (linear oder benutzerdefiniert): Legt den ersten Monat fest, in dem die Amortisierung stattfindet.
- **Anzahl Perioden**: Legt die Anzahl der amortisierten Perioden fest.
- **Verbleibende Perioden** Ein vom System auf Grundlage der Periode berechneter Wert, der für die Abstimmung ("Abstimmungsperiode"), Startperiode und Anzahl an Perioden steht.

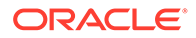

- Startdatum und Enddatum (tatsächlich): Legt den Amortisierungs- oder Wertzuwachsbereich fest.
- **4.** Linear oder benutzerdefiniert Wählen Sie in der Registerkarte **Amortisierungszeitplan** die Währungsgruppe aus, und zeigen Sie die Anfangs-, End- und Amortisierungsbeträge an.
- **5.** Klicken Sie auf **Speichern**.

## Amortisierende oder zunehmende Transaktionen aus vorherigen Abstimmungen kopieren

Wenn Sie Transaktionen aus einer vorherigen Abstimmung kopieren und es sich bei der Transaktion um eine amortisierende oder zunehmende Transaktion handelt, wird der Endbetrag der Transaktion für die aktuelle Abstimmung aktualisiert, damit er mit dem Endbetrag der entsprechenden Abstimmungsperiode übereinstimmt.

## Amortisierende oder zunehmende Transaktionen importieren

Zusätzlich zu den regulären Attributen können Sie die folgenden Attributtransaktionen nach Bedarf basierend auf der Methode (linear, tatsächlich oder benutzerdefiniert) importieren:

- Amortisierungseinstellung (Amortisierend, Zunehmend, Keine)
- Amortisierungsmethode
- Monatsmitteregel für Amortisierung
- Amortisierungsperioden (Anzahl Perioden)
- Startperiode für Amortisierung
- Startdatum für Amortisierung
- Enddatum für Amortisierung
- Ursprünglicher Amortisierungsbetrag

Das CSV-Importdateiformat:

Periodenanzahl, Betrag (einer pro Zeile). Für die Datei sind keine Header erforderlich.

Beispiel:

- 1.100,00 2.100,00
- 3.150,00
- 4.500,00

## Transaktionen bearbeiten, kopieren und löschen

Der Ersteller kann Transaktionen für Abstimmungen mit dem Status "Offen mit Ersteller" kopieren, bearbeiten oder löschen. Sie können Transaktionen für Abstimmungen mit dem Status "Anstehend", "Offen mit Prüfer" oder "Geschlossen" nicht bearbeiten oder löschen.

So bearbeiten, kopieren und löschen Sie Transaktionen:

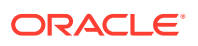

- **1.** Wählen Sie **Abstimmungen** aus, und wählen Sie eine Abstimmung mit dem Status "Offen (bei Ersteller)" aus, für die Sie der Ersteller sind.
- **2.** Wählen Sie **Aktionen**, **Öffnen** aus.
- **3.** Wählen Sie eine Transaktionsregisterkarte aus.
- **4.** Wählen Sie eine Transaktion aus.
- **5.** Unter **Transaktionsdetails** können Sie die Transaktion bearbeiten, kopieren oder löschen.

# Vorherige Abstimmungen anzeigen

Die Registerkarte **Vorherige Abstimmungen** enthält eine Liste mit den Abstimmungen der vorherigen Periode für dasselbe Konto. Diese Abstimmungen können zum Anzeigen geöffnet werden, jedoch können keine Änderungen vorgenommen werden.

Informationen, die in Kontenabstimmungen für vorherige Monate enthalten sind, können zum Vorbereiten der aktuellen Monatsabstimmung hilfreich sein. Beispiel: Eine Rechnung für Mietausgaben bei der Kontenabstimmung für vorausbezahlte Ausgaben für Januar könnte zum Erklären des Saldos für den aktuellen Monat, Februar, hilfreich sein. In der Registerkarte "Vorherige Abstimmungen" wird eine Liste der Abstimmungen aus vorherigen Perioden angezeigt.

So zeigen Sie vorherige Abstimmungen an:

- **1.** Öffnen Sie eine Abstimmung.
- **2.** Wählen Sie die Registerkarte **Vorherige Abstimmungen** aus.
- **3.** Wählen Sie eine Abstimmung aus.
- **4.** Wählen Sie **Aktionen**, **Öffnen** aus.

## Abstimmungshistorie anzeigen

In der Registerkarte **Historie** wird die Historie der wichtigsten Änderungen an der Abstimmung angezeigt, einschließlich Angaben zum Zeitpunkt der Übergabe zur Prüfung und Angaben dazu, ob sie genehmigt oder abgelehnt wurde.

# Abstimmungen bearbeiten

Der Status einer Abstimmung bestimmt, ob Sie ein Feld bearbeiten können. Die folgende Tabelle zeigt die deaktivierten Felder für den jeweiligen Status an:

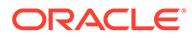

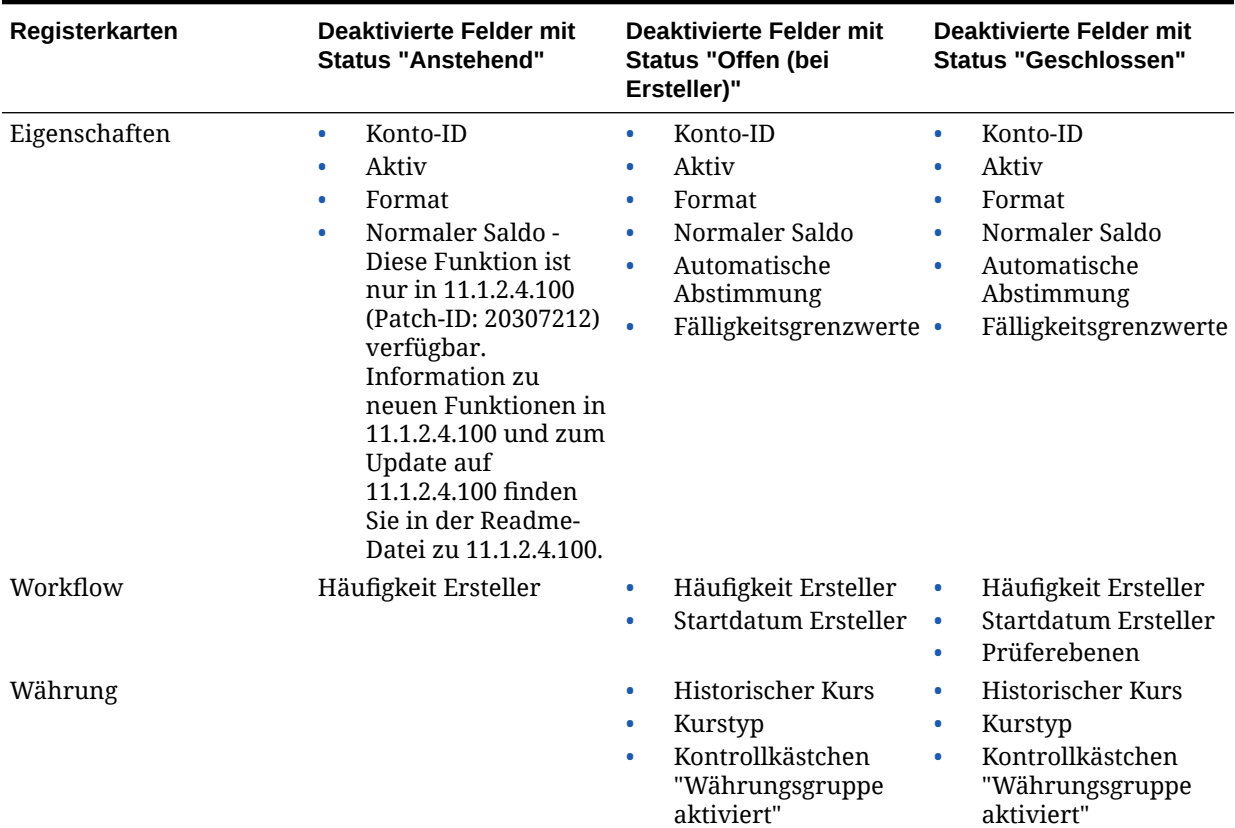

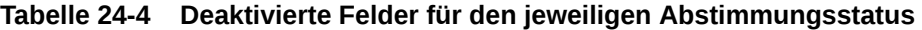

So bearbeiten Sie Abstimmungen:

- **1.** Wählen Sie in **Account Reconciliation Manager** über "Quicklinks" **Abstimmungen** aus.
- **2.** Wählen Sie eine Abstimmung aus. Wählen Sie anschließend **Aktionen**, **Bearbeiten** aus.
- **3.** Zeigen Sie in der Registerkarte **Eigenschaften** folgende Optionen an, oder aktualisieren Sie sie nach Bedarf:
	- **Konto-ID** Die ID für das Profil ist ein erforderliches Feld. Die Kombination von Segmentwerten muss in den Profilen eindeutig sein. Die Anzahl der verfügbaren Segmente ist in den Systemeinstellungen definiert.

Wenn Sie auf klicken, wird folgende Meldung angezeigt: "Wenn Sie die Konto-ID ändern, wird die Beziehung zwischen Saldozuordnungsregeln und vorherigen Abstimmungen, die für dieses Profil erstellt wurden, beendet. Möchten Sie wirklich fortfahren?"

Klicken Sie auf **Ja**, um fortzufahren oder auf "Nein", um die Bearbeitung zu beenden.

• **Name** - Der Name stellt einen sekundären Mechanismus zur Identifikation des Profils bereit. Namen müssen nicht eindeutig sein. Als Best Practice empfiehlt Oracle die Verwendung des Namens, der dem natürlichen Kontosegment zugeordnet ist, und eines anderen Deskriptors, der den Eigentümer des Profils bzw. die Zuständigkeit für das Profil identifiziert.

### • **Beschreibung**

• **Übersichtsprofil** – Wenn dieses Feld aktiviert ist, ist das Profil ein Übersichtsprofil. Der Konfigurationsabschnitt **Automatische Abstimmung** wird entfernt, und die Salden sind nicht bearbeitbar.

**Eingeschlossene Konten** – In diesem Abschnitt können Administratoren und Powerusern den Übersichtsprofilen Profile zuweisen. Sowohl reguläre Profile (keine Übersichtsprofile) als auch Übersichtsprofile können für das Hinzufügen zu einem Übersichtsprofil ausgewählt werden.

## **Hinweis:**

"Eingeschlossene Konten" wird nur angezeigt, wenn Sie eine Übersichtsabstimmung bearbeiten.

- **Prozess** Ordnet dem Profil einen bestimmten Abstimmungsprozess zu. Beispiel: Prozess zur Bilanzabstimmung oder lokaler Prozess zur GAAP-Abstimmung. Prozesse werden in den Systemeinstellungen definiert.
- **Format**: Ordnet das Profil einem von einem Administrator erstellten Format zu. Damit wird die Methode der Abstimmung und der Typ von Informationen festgelegt, die vom Ersteller zur Verfügung gestellt werden müssen.
- **Methode** Identifiziert die Abstimmungsmethode für das Format, das dem Profil zugeordnet ist.
- **Risikoeinschätzung** Weist dem Profil eine Risikoeinschätzung zu. Risikoeinschätzungen werden in Systemeinstellungen definiert, z.B. **Hoch**, **Niedrig** oder **Mittel**.
- **Kontotyp** Weist dem Profil einen Kontotyp zu. Risikoeinschätzung und Kontotyp sind Attribute, die das Reporting ermöglichen. Die Werte werden von Administratoren definiert und können auf Dashboards und in Listenansichten zur Filterung von Abstimmungen verwendet werden.
- **Normaler Saldo** Identifiziert, ob das Profil einen Sollsaldo, einen Habensaldo oder einen Soll- oder einen Habensaldo enthalten soll. Wenn sich der Saldo vom normalen Saldo unterscheidet, wird für die Abstimmung eine Warnung gesetzt.
- Wählen Sie unter **Automatische Abstimmungsmethoden** eine Methode aus, die die Bedingungen beschreibt, die erfüllt sein müssen, damit die Abstimmungen, die mit der automatischen Abstimmungsmethode konfiguriert wurden, für die automatische Abstimmung infrage kommen. Wenn irgendwelche Bedingungen falsch sind, ist die automatische Abstimmung nicht erfolgreich. Der Abstimmungsstatus wird in diesem Fall auf "Offen" gesetzt, damit der Bearbeiter die Abstimmung manuell erstellen kann:
	- Für Kontoanalyse:
		- Erforderliche Bedingungen für Saldo ist Null:
			- Wenn dem Profil ein Kontoanalyseformat zugewiesen ist, kann das Profil für die automatische Abstimmungsmethode für ein Konto mit einem Saldo von 0 aktiviert werden.
			- Wenn der Saldo, der der Abstimmung für eine bestimmte Periode zugeordnet ist, 0 ist, wird die Abstimmung für diese Periode automatisch erstellt und geprüft.

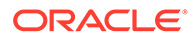

\* Wenn der Saldo nicht 0 ist, muss die Abstimmung manuell erstellt und geprüft werden.

Wenn die automatische Abstimmung erfolgreich ist, wird der Abstimmungsstatus auf "Geschlossen" gesetzt.

- \* Erforderliche Bedingungen für **Saldo ist Null, keine Aktivität**:
	- Der Quellsystemsaldo ist 0.
	- Der Quellsystemsaldo ist identisch mit dem Quellsystemsaldo der vorherigen Abstimmung.

### **Hinweis:**

Diese letzte Bedingung bedeutet auch, dass ein Quellsystemsaldo einer vorherigen Abstimmung vorhanden sein muss.

Wenn die automatische Abstimmung erfolgreich ist, wird der Abstimmungsstatus auf "Geschlossen" gesetzt.

- \* Erforderliche Bedingungen für **Keine Aktivität**:
	- Wenn eine vorherige Abstimmung vorhanden ist, müssen die folgenden Bedingungen erfüllt sein:
		- Der Status der vorherigen Abstimmung muss "Abgeschlossen" sein.
		- Der Quellsystemsaldo der vorherigen Abstimmung muss identisch mit dem Quellsystemsaldo der aktuellen Abstimmung sein.
		- Das Format der vorherigen Abstimmung muss mit dem Format der aktuellen Abstimmung übereinstimmen

Im Einzelnen:

- **a.** Die Format-ID, die zum Erstellen der aktuellen und vorherigen Formatinstanzen verwendet wurde, muss identisch sein.
- **b.** Die aktuelle Formatinstanz darf keine obligatorischen Attribute enthalten, die nicht in der vorherigen Formatinstanz vorhanden sind.
- Wenn keine vorherige Abstimmung vorhanden ist, wird angenommen, dass der Quellsystemsaldo der vorherigen Abstimmung null ist.
	- Wenn der Quellsystemsaldo der aktuellen Periode ebenfalls null ist, wird die Abstimmung automatisch abgestimmt.
	- Wenn der Quellsystemsaldo der aktuellen Periode nicht null ist, wird die Abstimmung nicht automatisch abgestimmt.

Wenn die automatische Abstimmung erfolgreich ist:

Der Abstimmungsstatus wird auf "Geschlossen" gesetzt.

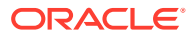

- Werden der geklärte Saldo und Transaktionen für die Quellsystemanpassung aus der vorherigen Abstimmung in die aktuelle Abstimmung kopiert:
	- Der Transaktion zugeordnete Dateianhänge und Kommentare werden kopiert.
	- Die Fälligkeit wird neu berechnet, indem das Eröffnungsdatum vom neuen Periodenenddatum (der Periode, in die die Transaktion kopiert wird) abgezogen wird.
	- Die Fälligkeitsverletzung für diese Transaktion wird festgelegt, wenn die Fälligkeit größer als die autorisierte Fälligkeit ist.
	- Das Kennzeichen "Fälligkeitsverletzung" für die Abstimmung wird aktiviert, wenn mindestens eine Transaktion der einzelnen Typen eine Fälligkeitsverletzung aufweist.
- Auf Abstimmungsebene vorhandene Kommentare und Anhänge werden kopiert.
- \* Erforderliche Bedingungen für **Saldo liegt innerhalb des Bereichs**:
	- Es muss eine vorherige Abstimmung vorhanden sein, und der Status dieser Abstimmung muss "Abgeschlossen" lauten.
	- \* Das Format der vorherigen Abstimmung muss mit dem Format der aktuellen Abstimmung übereinstimmen. Insbesondere muss die Format-ID, die zum Erstellen der aktuellen und vorherigen Formatinstanzen verwendet wird, identisch sein. Die aktuelle Formatinstanz darf dabei keine obligatorischen Attribute enthalten, die nicht in der vorherigen Formatinstanz vorhanden sind.
	- Der Quellsystemsaldo ist größer oder gleich der **Saldoübereinstimmung (niedrig)**.
	- Der Quellsystemsaldo ist kleiner oder gleich der **Saldoübereinstimmung (hoch)**.

Wenn die automatische Abstimmung erfolgreich ist:

- Der Abstimmungsstatus wird auf "Geschlossen" gesetzt.
- Werden der geklärte Saldo und Transaktionen für die Quellsystemanpassung aus der vorherigen Abstimmung in die aktuelle Abstimmung kopiert:
	- Der Transaktion zugeordnete Dateianhänge und Kommentare werden kopiert.
	- Die Fälligkeit wird neu berechnet, indem das Eröffnungsdatum vom neuen Periodenenddatum (der Periode, in die die Transaktion kopiert wird) abgezogen wird.
	- Die Fälligkeitsverletzung für diese Transaktion wird festgelegt, wenn die Fälligkeit größer als die autorisierte Fälligkeit ist.
	- Das Kennzeichen "Fälligkeitsverletzung" für die Abstimmung wird aktiviert, wenn mindestens eine Transaktion der einzelnen Typen eine Fälligkeitsverletzung aufweist.
- Auf Abstimmungsebene vorhandene Kommentare und Anhänge werden kopiert.

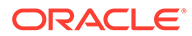

- \* Erforderliche Bedingungen für **Saldo liegt innerhalb des Bereichs, keine Aktivität**:
	- Es muss eine vorherige Abstimmung vorhanden sein, und der Status dieser Abstimmung muss "Abgeschlossen" lauten.
	- Das Format der vorherigen Abstimmung muss mit dem Format der aktuellen Abstimmung übereinstimmen. Insbesondere muss die Format-ID, die zum Erstellen der aktuellen und vorherigen Formatinstanzen verwendet wird, identisch sein. Die aktuelle Formatinstanz darf dabei keine obligatorischen Attribute enthalten, die nicht in der vorherigen Formatinstanz vorhanden sind.
	- \* Der Quellsystemsaldo ist größer oder gleich der **Saldoübereinstimmung (niedrig)**.
	- Der Quellsystemsaldo ist kleiner oder gleich der **Saldoübereinstimmung (hoch)**.
	- Quellsystemsaldo Quellsystemsaldo der vorherigen Abstimmung = 0. Der Bereich darf eine negative Zahl sein.

**Hinweis:** Diese letzte Bedingung bedeutet auch, dass ein Quellsystemsaldo einer vorherigen Abstimmung vorhanden sein muss.

Wenn die automatische Abstimmung erfolgreich ist:

- Der Abstimmungsstatus wird auf "Geschlossen" gesetzt.
- Werden der geklärte Saldo und Transaktionen für die Quellsystemanpassung aus der vorherigen Abstimmung in die aktuelle Abstimmung kopiert:
	- Der Transaktion zugeordnete Dateianhänge und Kommentare werden kopiert.
	- \* Die Fälligkeit wird neu berechnet, indem das Eröffnungsdatum vom neuen Periodenenddatum (der Periode, in die die Transaktion kopiert wird) abgezogen wird.
	- Die Fälligkeitsverletzung für diese Transaktion wird festgelegt, wenn die Fälligkeit größer als die autorisierte Fälligkeit ist.
	- \* Das Kennzeichen "Fälligkeitsverletzung" für die Abstimmung wird aktiviert, wenn mindestens eine Transaktion der einzelnen Typen eine Fälligkeitsverletzung aufweist.
- Auf Abstimmungsebene vorhandene Kommentare und Anhänge werden kopiert.
- Für Saldenvergleich:
	- Erforderliche Bedingungen für Saldo ist Null:
		- Wenn dem Profil ein Saldenvergleichsformat zugewiesen ist, kann das Profil für die automatische Abstimmungsmethode "Konto weist einen Nullsaldo auf" aktiviert werden.
- \* Wenn der Saldo, der der Abstimmung für eine bestimmte Periode zugeordnet ist, 0 ist, wird die Abstimmung für diese Periode automatisch erstellt und geprüft.
- \* Wenn der Saldo nicht 0 ist, muss die Abstimmung manuell erstellt und geprüft werden.

Wenn die automatische Abstimmung erfolgreich ist, wird der Abstimmungsstatus auf "Geschlossen" gesetzt.

- \* Erforderliche Bedingungen für **Saldo ist Null, keine Aktivität**:
	- Der Quellsystemsaldo ist 0.
	- Der Quellsystemsaldo ist identisch mit dem Quellsystemsaldo der vorherigen Abstimmung.

### **Hinweis:**

Diese letzte Bedingung bedeutet auch, dass ein Quellsystemsaldo einer vorherigen Abstimmung vorhanden sein muss.

Wenn die automatische Abstimmung erfolgreich ist, wird der Abstimmungsstatus auf "Geschlossen" gesetzt.

- \* Erforderliche Bedingungen für **Keine Aktivität**:
	- Wenn eine vorherige Abstimmung vorhanden ist, müssen die folgenden Bedingungen erfüllt sein:
		- Der Status der vorherigen Abstimmung muss "Abgeschlossen" sein.
		- Der Quellsystemsaldo der vorherigen Abstimmung muss identisch mit dem Quellsystemsaldo der aktuellen Abstimmung sein.
		- Das Format der vorherigen Abstimmung muss mit dem Format der aktuellen Abstimmung übereinstimmen

Im Einzelnen:

- **a.** Die Format-ID, die zum Erstellen der aktuellen und vorherigen Formatinstanzen verwendet wurde, muss identisch sein.
- **b.** Die aktuelle Formatinstanz darf keine obligatorischen Attribute enthalten, die nicht in der vorherigen Formatinstanz vorhanden sind.
- Wenn keine vorherige Abstimmung vorhanden ist, wird angenommen, dass der Quellsystemsaldo der vorherigen Abstimmung null ist.
	- Wenn der Quellsystemsaldo der aktuellen Periode ebenfalls null ist, wird die Abstimmung automatisch abgestimmt.
	- Wenn der Quellsystemsaldo der aktuellen Periode nicht null ist, wird die Abstimmung nicht automatisch abgestimmt.

Wenn die automatische Abstimmung erfolgreich ist:

Der Abstimmungsstatus wird auf "Geschlossen" gesetzt.

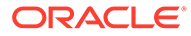

- Werden der geklärte Saldo und Transaktionen für die Quellsystemanpassung aus der vorherigen Abstimmung in die aktuelle Abstimmung kopiert:
	- Der Transaktion zugeordnete Dateianhänge und Kommentare werden kopiert.
	- Die Fälligkeit wird neu berechnet, indem das Eröffnungsdatum vom neuen Periodenenddatum (der Periode, in die die Transaktion kopiert wird) abgezogen wird.
	- Die Fälligkeitsverletzung für diese Transaktion wird festgelegt, wenn die Fälligkeit größer als die autorisierte Fälligkeit ist.
	- Das Kennzeichen "Fälligkeitsverletzung" für die Abstimmung wird aktiviert, wenn mindestens eine Transaktion der einzelnen Typen eine Fälligkeitsverletzung aufweist.
- Auf Abstimmungsebene vorhandene Kommentare und Anhänge werden kopiert.
- \* **Saldoübereinstimmung (% Toleranz)**: Wenn dem Profil ein Saldenvergleichsformat zugewiesen ist, kann das Profil für die automatische Abstimmungsmethode "Saldenvergleich bei übereinstimmenden Salden" (% Toleranz) aktiviert werden.

Wenn diese Methode aktiviert ist, kann ein Schwellenwert angewandt werden. Der Schwellenwert in Prozent wird mit dem Quellsystemsaldo multipliziert, um einen Schwellenwert zu berechnen.

- Wenn die Differenz zwischen dem Quellsystemsaldo und dem Untersystemsaldo in einer Periode kleiner als der Schwellenwert ist, wird die Abstimmung für diese Periode automatisch erstellt und geprüft.
- Wenn die Differenz größer als der Schwellenwert ist, muss die Abstimmung manuell erstellt und geprüft werden.

Geben Sie unter **Schwellenwert für übereinstimmende Salden (Prozent)** eine Ganzzahl zwischen 1 und 100 ein.

Wenn die automatische Abstimmung erfolgreich ist, wird der Abstimmungsstatus auf "Geschlossen" gesetzt.

Saldoübereinstimmung (# Toleranz): Die Differenz zwischen dem Quellsystemsaldo und dem Untersystemsaldo ist kleiner oder gleich einem Toleranzwert. Der Toleranzwert ist im Profil angegeben. Geben Sie unter **Schwellenwert für übereinstimmende Salden (Zahl)** den Toleranzbetrag ein.

Wenn die automatische Abstimmung erfolgreich ist, wird der Abstimmungsstatus auf "Geschlossen" gesetzt.

- **Fälligkeitsgrenzwerte**: Geben Sie die Anzahl der Tage für die maximale Fälligkeit von Abstimmungstransaktionen ein:
	- Abstimmungsanpassungen (gilt für Kontoanalyse- und Saldenvergleichsmethoden)
	- Saldoklärungen (gilt für Kontoanalysemethode)

### **Hinweis:**

**Fälligkeitsverletzung**: Wenn ein Wert angegeben ist und die Abstimmung Transaktionen enthält, bei denen die Fälligkeit der Elemente (berechnet als Periodenenddatum minus Eröffnungsdatum der Transaktion) größer als der angegebene Wert ist, werden die Transaktionen als Fälligkeitsverletzungen gekennzeichnet, und für die Abstimmung wird eine Fälligkeitsverletzungswarnung festgelegt.

- **Salden manuell eingeben**: Bestimmen Sie, ob die Quellsystem- oder Untersystemsalden manuell vom Ersteller für die Abstimmung eingegeben werden können. Diese Kästchen sind nur aktiviert, wenn keine Salden für das Profil importiert werden. Wählen Sie eine oder beide Optionen aus:
	- Quellsystemsalden manuell eingeben (gilt für beide Anpassungsmethoden)
	- Untersystemsalden manuell eingeben (gilt für Saldenvergleichsmethode)
- **4.** Wählen Sie die Registerkarte **Anweisungen** aus.

Übernimmt Anweisungen, die für das dem Profil zugewiesene Format konfiguriert sind. Dadurch entfällt die Notwendigkeit, besondere Anweisungen für jedes einzelne Profil bereitzustellen. Für einige Profile sind jedoch spezielle Anweisungen erforderlich. Fügen Sie die Anweisungen als Textabschnitte, angehängte Dateien, URLs oder Links zu Dateien in Dokument-Repositorys hinzu.

**5.** Wählen Sie die Registerkarte **Workflow** aus.

Die Registerkarte "Workflow" enthält die Zuweisungen für den Ersteller und den Prüfer. Nur Benutzern, die für die Rollen "Ersteller" und "Prüfer" autorisiert sind, können diese Funktionen in einem Profil zugewiesen werden. In Account Reconciliation wird verhindert, dass demselben Benutzer sowohl die Rolle "Ersteller" als auch die Rolle "Prüfer" für dasselbe Profil zugewiesen wird oder dass demselben Benutzer mehrere Prüferrollen zugeordnet werden.

- Geben Sie diese Informationen für den Ersteller ein:
	- **Benutzername** Die Benutzernamen, die für die Auswahl als Ersteller verfügbar sind, sind nur Benutzer, die für die Erstellerrolle autorisiert sind. Um einem bestimmten Benutzer, einem Team oder einer Shared Services-Gruppe einen

Ersteller zuzuweisen, klicken Sie auf .

– **Backupbenutzer** – Wenn Sie einen Benutzer für den primären Ersteller zugewiesen haben, können Sie einen als Ersteller autorisierten Backupbenutzer zuweisen:

## **Hinweis:**

Ein Backupersteller kann die Abstimmung nur erstellen, wenn der primäre Ersteller seinen Status auf "Nicht verfügbar" festgelegt hat.

- **a.** Klicken Sie auf **Backupbenutzer auswählen**
- **b.** Geben Sie **Vorname**, **Nachname** ein, oder klicken Sie auf **Suchen**, um einen Backupbenutzer auszuwählen.

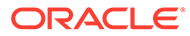

- **Häufigkeit**: Wenn ein Profil eine Häufigkeit enthält, die einer der einer Periode zugeordneten Häufigkeiten entspricht, wird die Abstimmung in die Periode kopiert, wenn der Administrator die Funktion "In Periode kopieren" verwendet. Beispiel für Häufigkeit: Jährlich, Vierteljährlich, Vierteljährlich (US), Vierteljährlich (Europa) oder Monatlich
- **Startversatz** Gibt das Startdatum der Abstimmung an. Es kann eine negative oder positive Zahl sein und legt fest, wie viele Tage vor (Konfiguration als negative Zahl) oder nach (Konfiguration als positive Zahl) dem Abschlussdatum der Periode die Abstimmung beginnen darf.
- **Zeit ab** Bestimmt, auf welchen Tag (z.B. der Abschlusstag oder Endtag) sich der Startversatz bezieht.
- **Dauer** Wird dem Startdatum hinzugefügt, um das Fälligkeitsdatum für den Ersteller zu berechnen.
- Starten Sie beim Zuweisen von Prüfern mit dem Prüfer mit der größten Häufigkeit. Geben Sie die Informationen für Prüfer ein:
	- **Ebene**: Account Reconciliation unterstützt eine unbegrenzte Anzahl von Prüfebenen.
	- **Benutzername**: Die Benutzernamen, die für die Auswahl als Prüfer verfügbar sind, sind nur Benutzer, die für die Prüferrolle autorisiert sind.

So weisen Sie einen Prüfer, ein Team oder eine Shared Services-Gruppe als Backup zu:

- **a.** Klicken Sie auf **Prüfer auswählen**
- **b.** Wenn Sie einen Benutzer als primären Prüfer ausgewählt haben, können Sie einen Backupprüfer auswählen: Klicken Sie in der Spalte

**Backupbenutzer** auf **Backupbenutzer auswählen** and wählen Sie einen Backupbenutzer aus.

- **Prüfer Häufigkeit** Bestimmt, wie oft die Abstimmung geprüft wird. Es ist möglich, Abstimmungen monatlich vorzubereiten und vierteljährlich zu prüfen.
- **Prüfer Dauer** Bestimmt das Fälligkeitsdatum des Prüfers. Das Fälligkeitsdatum wird wie folgt berechnet: Startdatum des Erstellers + Dauer des Erstellers + Dauer des Prüfers. Es gibt keinen Startversatz für Prüfer. Der Grund hierfür ist, dass das Startdatum des Prüfers anhand des Zeitpunkts bestimmt wird, an dem der Ersteller die Abstimmung zur Prüfung freigibt. Sobald dies der Fall ist, kann der Prüfer mit der Prüfung beginnen.
- **6.** Wählen Sie die Registerkarte **Währung** aus.

Wenn Account Reconciliation für die Verwendung einer einzelnen Währung konfiguriert ist, ist die Registerkarte "Währung" ausgeblendet. Übersichtsabstimmungen werden immer in einer einzelnen Währung erstellt. In der Registerkarte "Währung" sind Änderungen erforderlich, um die Konfiguration für eine einzelne Währungsgruppe zu aktivieren. Wählen Sie für Übersichtsabstimmungen den Kurstyp und anschließend die einzelne Währungsgruppe aus. Die funktionale Währungsgruppe ist die Standardwährungsgruppe.

Bestimmt die Anzahl der Währungsgruppen, die für die Abstimmung aktiviert sind, und das Verhalten der Umsetzung in die Fremdwährung. Geben Sie die folgenden Informationen ein:

- **Historischer Kurs**: Wählen Sie "Historischer Kurs" für Profile aus, die Konten enthalten, die keiner Neubewertung im Quellsystem unterliegen:
	- Wenn **Historischer Kurs** ausgewählt ist, muss der Ersteller bei der Eingabe von Transaktionen in die Abstimmung (z.B. Saldoklärungen oder -anpassungen) den Wert in allen Währungsgruppen angeben, die für die Abstimmung aktiviert sind.
	- Wenn die Auswahl für **Historischer Kurs** aufgehoben wurde, muss der Ersteller einen Wert in der Währungsgruppe auf niedrigster Ebene eingeben (z.B. in der eingegebenen Währungsgruppe). Account Reconciliation berechnet den entsprechenden Wert in den anderen Währungsgruppen mit den in Account Reconciliation verwalteten Wechselkursen.

### • **Kurstyp**

Die Kurstypauswahl kann nur vorgenommen werden, wenn die Auswahl für den historischen Kurs aufgehoben wurde. Wenn Wechselkurse in Account Reconciliation geladen werden, wird ihnen ein Kurstyp zugeordnet. Die Einstellung für den Kurstyp im Profil bestimmt, welche Reihe von Währungskursen verwendet wird, um Berechnungen zur Währungsumrechnung für Transaktionen von Abstimmungen, die sich auf das Profil beziehen, durchzuführen.

- Aktivieren Sie ihn für jedes Gruppenlabel (z.B. Eingegeben, Funktional oder Reporting), und wählen Sie die Standardwährung aus.
- Die Tabelle mit den Währungsgruppen bestimmt, welche Währungsgruppen für das Profil aktiviert sind. Währungsgruppen werden in den Systemeinstellungen konfiguriert. Nur die Währungsgruppen, die auf Systemebene aktiviert sind, können für die einzelnen Profile aktiviert werden. Wenn eine Währungsgruppe aktiviert ist, kann dem Profil eine Standardwährung zugewiesen werden, indem entweder der Standardwert auf Systemebene für diese Gruppe akzeptiert wird oder indem ein profilspezifischer Standardwert zugewiesen wird.
- **7.** Wählen Sie die Registerkarte **Zugriff** aus.

Bestimmt, welche Benutzer als Kommentatoren oder Leseberechtigte von Abstimmungen, die sich auf das Profil beziehen, autorisiert sind. Kommentatoren können Abstimmungen anzeigen und Kommentare hinzufügen, entweder zur Abstimmung oder zu den Transaktionen der Abstimmung. Leseberechtigte haben keinen Schreibzugriff.

So wählen Sie einen Benutzer, eine Gruppe oder ein Team als Kommentatoren oder Beobachter aus:

- **a.** Klicken Sie auf **Hinzufügen**.
- **b.** Klicken Sie im Dialogfeld **Leseberechtigte auswählen** oder **Kommentatoren**

**auswählen** auf **Benutzer suchen** .

- **c.** Wählen Sie **Benutzer**, **Gruppen** oder **Teams** aus, und geben Sie anschließend den Namen ein, oder klicken Sie auf **Suchen**.
- **d.** Wählen Sie unter **Suchergebnisse** Benutzer, Gruppen oder Teams als Kommentatoren oder Beobachter aus, und fügen Sie sie der Spalte **Verfügbar** hinzu.
- **e.** Klicken Sie auf **OK**.
- **8.** Wählen Sie die Registerkarte **Attribute** aus.

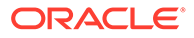

Hier können Administratoren Profilen Attribute zuordnen und Werte für die Attribute angeben. Die Attribute werden im schreibgeschützten Format in der Abstimmung im Abschnitt "Zusätzliche Eigenschaften" angezeigt. Attribute müssen existieren, damit sie einem Profil zugewiesen werden können.

**9.** Prüfen Sie die Registerkarte **Historie**.

Erfasst einen Audittrail der Änderungen am Profil, einschließlich Änderungen der Workflow-Zuweisungen, Änderungen der Fomatkonfiguration, der Risikoeinschätzung oder der Profilattribute.

**10.** Klicken Sie auf **Speichern und Schließen**.

# Gruppen- oder Teamabstimmungen ausführen

Der Prozess zum Ausführen von Gruppen- oder Teamabstimmungen entspricht dem Prozess für reguläre Abstimmungen, mit Ausnahme der Anforderungsfunktion.

### **Abstimmungen fordern**

Wenn Teams oder Gruppen die Rolle "Ersteller" oder "Prüfer" zugewiesen ist, können alle Mitglieder des Teams oder der Gruppe die mit der Rolle verknüpften Funktionen ausführen. Dies ist jedoch erst möglich, nachdem ein Benutzer die Abstimmung für sich angefordert hat.

Vor der Forderung der Abstimmung verfügt der Benutzer über impliziten Leseberechtigtenzugriff. Nachdem eine Abstimmung angefordert wurde, können andere Mitglieder des Teams oder der Gruppe die Abstimmung nach wie vor anfordern. Hierdurch wird jedoch die Anforderung des ursprünglichen Benutzers beendet, sodass dieser die Rollenfunktionen nicht mehr ausführen kann. Diese Möglichkeit wird nun dem Benutzer mit der aktuellen Anforderung gewährt.

Die Möglichkeit, eine Abstimmung von einem anderen Benutzer anzufordern, ist für den Fall erforderlich, dass eine Anforderung vorliegt, der Benutzer mit der Anforderung jedoch die Rollenfunktionen nicht ausführen kann (z.B. aufgrund von Abwesenheit).

So fordern Sie eine Abstimmung:

- **1.** Öffnen Sie die Abstimmung, und klicken Sie auf **Fordern**.
- **2.** Nachdem ein Ersteller oder Prüfer auf die Schaltfläche "Fordern" geklickt hat, wird die Schaltfläche "Freigeben" angezeigt.
- **3.** Klicken Sie auf **Freigeben**, um die Forderung dieses Benutzers zu entfernen.

Um zu ermitteln, ob eine Abstimmung gefordert wurde, können Sie die folgenden Ansichts- und Spaltenattribute anzeigen:

- Ersteller (Gefordert) Wenn **Ja** ausgewählt ist, wurde die Rolle "Ersteller" gefordert. Wenn **Nein** ausgewählt ist, wurde die Rolle nicht gefordert.
- Prüfer # (Gefordert) # gibt die Prüferebene an. Wenn **Ja** ausgewählt ist, wurde die Prüferebene gefordert. Wenn **Nein** ausgewählt ist, wurde die Rolle nicht gefordert.

So filtern Sie nach den Attributen "Ersteller (Gefordert)" und "Prüfer # (Gefordert)":

- **1.** Klicken Sie oben im Bereich "Filter" auf **Filterbare Attribute auswählen** .
- **2.** Wählen Sie die gewünschten Attribute unter **Verfügbar** aus.

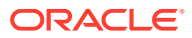

- **3.** Klicken Sie auf **>>**, um die Attribute in die Liste **Ausgewählt** zu verschieben.
- **4.** Klicken Sie auf **OK**.

So fügen Sie die Attribute "Ersteller (Gefordert)" und "Prüfer # (Gefordert)" als Spalten für Listenansichten hinzu:

- **1.** Klicken Sie oben in der Ansicht "Abstimmungsliste" auf **Spalten**.
- **2.** Wählen Sie die gewünschten Attribute unter **Verfügbar** aus.
- **3.** Klicken Sie auf **>>**, um die Attribute in die Liste **Ausgewählt** zu verschieben.
- **4.** Klicken Sie auf **OK**.

# Übersichtsabstimmungen durchführen

### **Erläuterungen zum Design von Übersichtsabstimmungen und untergeordneten Abstimmungen**

Übersichtsabstimmungen sind so konzipiert, dass sie abgeschlossen werden, wenn alle untergeordneten Abstimmungen abgeschlossen sind und alle endgültigen untergeordneten Salden und Transaktionen für die Periode geladen wurden. Daher können Übersichtsabstimmungen erst dann vom Ersteller weitergeleitet werden, wenn alle untergeordneten Abstimmungen abgeschlossen sind.

Übersichtstransaktionen haben ihren eigenen Workflow, und Transaktionen können direkt zu den Übersichtstransaktionen hinzugefügt werden. Übersichtsabstimmungen, die ursprünglich aus ihren untergeordneten Abstimmungen stammen, können bearbeitet, gelöscht usw. werden. Daher empfehlen wir dringend, keine Änderungen an den untergeordneten Abstimmungen vorzunehmen, nachdem die Übersichtsabstimmung gestartet wurde. Nach Abschluss der Übersichtsabstimmung dürfen keinesfalls Änderungen vorgenommen werden.

### **Hinweis:**

Im Falle eines versehentllchen Ladens von Transaktionen in das untergeordnete Konto nach Abschluss der Übersichtsabstimmung müssen Sie die untergeordneten Abstimmungen aktualisieren und erneut abschließen. Falls gewünscht, können Sie das erneute Öffnen der Übersichtsabstimmung anfordern, wenn Sie sie ebenfalls erneut abschließen möchten. Wir öffnen die Übersichtsabstimmung nicht erneut, um die Daten zu ersetzen, da die Übersichtsabstimmung eine eigene Abstimmung ist und wir nicht annehmen können, dass wir die darin enthaltenen Daten durch Transaktionen aus untergeordneten Abstimmungen ersetzen sollen.

Salden werden anders behandelt, da Salden nicht manuell vom Benutzer zur untergeordneten Abstimmung oder Übersichtsabstimmung hinzugefügt werden. Daher öffnen wir die Übersichtsabstimmung in diesem Fall erneut, da wir keine vom Benutzer geladenen Elemente ersetzen.

**Hauptunterschiede zwischen Übersichtsabstimmungen und regulären Abstimmungen**

Der Prozess zum Erstellen einer Übersichtsabstimmung ähnelt abgesehen von den folgenden Hauptunterschieden dem Prozess zum Erstellen einer regulären Abstimmung:

• [Option "Alle generieren" und "Aktualisierte generieren"](#page-396-0)

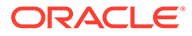
- Konfiguration der Saldoübersicht
- [Attribut "Aktualisiert" für Transaktionen](#page-397-0)
- [Attribut "Übersichtsprofil"](#page-398-0)
- [Transaktionen aus Vormonat kopieren](#page-398-0)

#### **Optionen "Alle erstellen" und "Aktualisierte erstellen"**

Übersichtsabstimmungen dienen dazu, den Inhalt von mindestens einer untergeordneten Abstimmung zusammenzufassen. Der Ersteller der Übersichtsabstimmung muss jedoch den Zeitpunkt dieser Aktualisierung steuern, um zu verhindern, dass der Inhalt der Abstimmung unerwartet geändert wird, z.B. nachdem die Abstimmung geprüft oder zur Prüfung weitergeleitet wurde. Damit dem Ersteller von Übersichtsabstimmungen diese Aktualisierungssteuerung zur Verfügung steht, sind die folgenden Optionen im Abschnitt "Saldoübersicht" der Abstimmung enthalten:

- **Alle generieren:** Mit dieser Option werden die Details und Salden der untergeordneten Transaktion in die Übersichtstransaktion importiert.
- **Aktualisierte generieren:** Mit dieser Option werden nur die Details und Salden aus der untergeordneten Abstimmung importiert, die seit der letzten Aktualisierung der Übersichtsabstimmung aktualisiert wurden.

## **Hinweis:**

Es werden keine Kommentare oder Anhänge aus der Abstimmung kopiert. Kommentare oder Anhänge in den Transaktionen werden kopiert.

Salden werden während des Ladens von Salden ebenfalls automatisch importiert. In der Regel sind somit die neuesten Salden bereits in die Übersichtsabstimmung importiert, sofern das manuelle Hinzufügen/ Bearbeiten von Salden in den untergeordneten Abstimmungen nicht zulässig ist.

### **Konfiguration der Saldoübersicht**

In einer regulären Abstimmung werden die Spalten in der Tabelle "Saldoübersicht" dazu verwendet, um die Salden in verschiedenen Währungen und Währungsgruppen anzuzeigen.

Übersichtsabstimmungen:

- Werden immer in einer einzelnen Währung und einer einzelnen Währungsgruppe erstellt. Die Spalten werden daher stattdessen dazu verwendet, die Salden aus den einzelnen untergeordneten Abstimmungen anzuzeigen, die in der Übersichtsabstimmung enthalten sind.
- Eine Summenspalte wird bereitgestellt, in der die Werte aus allen untergeordneten Abstimmungen summiert werden.
- Die Konto-ID der untergeordneten Abstimmung wird als Hyperlink in der Spaltenüberschrift angezeigt. Wenn Sie auf diesen Hyperlink klicken, wird ein Dialogfeld mit der untergeordneten Abstimmung angezeigt. Da die Übersichtsabstimmung aus Inhalt erstellt wird, der aus der untergeordneten

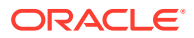

<span id="page-397-0"></span>Abstimmung stammt, wird dem Ersteller einer Übersichtsabstimmung eine implizite Prüferrolle gewährt. Der Benutzer kann damit die untergeordnete Abstimmung ablehnen (damit sie korrigiert werden kann). Dies ist jedoch nur dann möglich, wenn die untergeordnete Abstimmung geschlossen wurde.

Anders ausgedrückt: Der übliche Prüfprozess muss für die untergeordnete Abstimmung abgeschlossen sein, bevor der Ersteller einer Übersichtsabstimmung eine Ablehnung einleiten kann.

• Wenn die untergeordneten Konten in einer Übersichtsabstimmung geändert werden, müssen Sie den Dataload für die Quellsystem- und Untersystemsalden erneut ausführen, damit diese in den Saldenspalten der Ansichten richtig aktualisiert werden.

## **Hinweis:**

Die alten Quellsystem- und Untersystemsalden werden so lange in den Saldenspalten angezeigt, bis der Dataload erneut ausgeführt wird.

Die Tabelle "Saldoübersicht" enthält die folgenden zusätzlichen Zeilen für Übersichtsabstimmungen:

- **Konto-ID untergeordnete Abstimmung** Die Konto-ID der untergeordneten Abstimmung wird als Hyperlink in der Spaltenüberschrift angezeigt.
- **Status** Gibt den Status der untergeordneten Abstimmung an ("Anstehend", "Offen", "Geschlossen" oder "Fehlt").

## **Hinweis:**

Ersteller von Übersichtsabstimmungen können die Abstimmung erst dann zur Prüfung weiterleiten, wenn alle untergeordneten Abstimmungen geschlossen sind. Die Summenspalte enthält keinen Statuswert.

• **Aktualisiert** – Wenn der Ersteller einer untergeordneten Abstimmungen Änderungen an der untergeordneten Abstimmung vorgenommen hat, seit er die Übersichtsabstimmung zuletzt erstellt hat, wird das Wort **Aktualisiert** angezeigt. In der Summenspalte wird das Wort **Aktualisiert** auch dann angezeigt, wenn mindestens eine untergeordnete Abstimmung aktualisiert wurde.

### **Attribut "Aktualisiert" für Transaktionen**

Ersteller von Übersichtsabstimmungen können Transaktionen, die aus untergeordneten Abstimmungen stammen, in der Übersichtsabstimmung bearbeiten. Bei einer Bearbeitung wird die Transaktion in der Übersichtsabstimmung jedoch als **Geändert** markiert. Das Kennzeichen **Geändert** wird im Bereich "Transaktionsdetails" sowie in einer Spalte in der Ansicht "Transaktionsliste" angezeigt.

Beachten Sie, dass sich dies vom Kennzeichen **Geändert** auf der Registerkarte "Übersicht" unterscheidet, das angibt, dass sich seit der letzten Generierung der Übersichtsabstimmung eine oder mehrere Transaktionen der untergeordneten Abstimmung geändert haben.

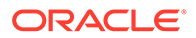

### <span id="page-398-0"></span>**Attribut "Übersichtsprofil"**

Um Übersichtsprofile und -abstimmungen von regulären Profilen und Abstimmungen zu unterscheiden, ist ein Filter- und Spaltenattribut namens **Übersichtsprofil** vorhanden. Lautet der Wert **Ja**, handelt es sich bei dem Profil oder der Abstimmung um ein Übersichtsprofil oder eine Übersichtsabstimmung.

### **Transaktionen aus Vormonat kopieren**

In einer Übersichtsabstimmung können Sie die Formatregel **Transaktionen kopieren** nicht verwenden, um Transaktionen aus einer vorherigen Abstimmung in die aktuelle zu kopieren.

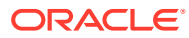

# 25

# Informationen zum Abstimmungsworkflow

Ersteller übergeben Abstimmungen zur Prüfung, wenn sie deren Bearbeitung fertig gestellt haben. Nur Ersteller können Abstimmungen zur Prüfung übergeben. Bevor ein Ersteller eine Abstimmung übergeben kann, müssen alle erforderlichen Fragen beantwortet werden, und Werte für alle benutzerdefinierten Attribute, die als erforderlich konfiguriert sind, müssen angegeben werden. Wenn die Option "Ungeklärte Differenz muss 0 sein" aktiviert ist, muss die Attributzeile "Ungeklärte Differenz" in der Tabelle "Saldoübersicht" null sein, bevor der Ersteller die Abstimmung weiterleiten kann.

- Wenn ein Ersteller eine Abstimmung übergibt, erhält der erste Prüfer im Workflow die Verantwortlichkeit, und der Status ändert sich in "Offen mit Prüfer". An den Prüfer wird eine E-Mail-Benachrichtigung gesendet. Wenn für die Abstimmung keine Prüfer vorhanden sind, ändert sich der Status in "Geschlossen".
- Wenn ein Prüfer eine Abstimmung genehmigt, erhält der nächste Prüfer im Workflow die Verantwortlichkeit, falls vorhanden, und der Status bleibt "Offen mit Prüfer". An den Prüfer wird eine E-Mail-Benachrichtigung gesendet. Wenn für die Abstimmung keine weiteren Prüfer vorhanden sind, ändert sich der Status in "Geschlossen".
- Wenn ein Prüfer eine Abstimmung ablehnt, wird die Verantwortlichkeit wieder auf den Ersteller übertragen, und der Status ändert sich in "Offen mit Ersteller". Prüfer müssen einer abgelehnten Abstimmung einen Kommentar hinzufügen.

Prüfer können Transaktionen "kennzeichnen", die beachtet werden müssen. Bei gekennzeichneten Transaktionen wird ein Kennzeichensymbol angezeigt, damit Ersteller sie leichter finden können. Ein Prüfer kann nur eigene Kommentare löschen. Wurde der Abstimmungsstatus in "Geschlossen" geändert, können Kommentare jedoch nicht gelöscht werden.

So übergeben und genehmigen Sie Abstimmungen oder lehnen sie ab:

- **1.** Wählen Sie eine Abstimmung aus.
- **2.** Wählen Sie **Aktionen**, **Öffnen** aus.
- **3.** Wählen Sie für die Abstimmung **Weiterleiten**, **Genehmigen** oder **Ablehnen** aus.

So leiten Sie mehrere Abstimmungen gleichzeitig weiter, genehmigen sie oder lehnen sie ab:

### **Hinweis:**

Der Serviceadministrator muss diese Funktion aktivieren. Wenn sie aktiviert ist, können Benutzer eine oder mehrere der folgenden Aktionen durchführen: Weiterleiten, Genehmigen oder Ablehnen.

- **1.** Wählen Sie mindestens eine Abstimmung aus, die Sie übergeben, genehmigen oder ablehnen möchten.
- **2.** Wählen Sie unter **Aktionen** die Option **Massenaktualisierung** und anschließend die Aktion aus, die Sie für alle Abstimmungen durchführen möchten (Weiterleiten, Genehmigen oder Ablehnen).

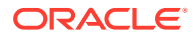

## Ersteller und Prüfer neu zuweisen

Ein Administrator oder Poweruser kann Folgendes neu zuweisen:

- Den aktuellen Ersteller für Abstimmungen mit dem Status **Offen (bei Ersteller)**
- Den aktuellen Prüfer für Abstimmungen mit dem Status **Offen (bei Prüfer)**

So weisen Sie Ersteller und Prüfer neu zu:

**1.** Wählen Sie eine Abstimmung mit dem Status **Offen (bei Ersteller)** oder **Offen (bei Prüfer)** aus.

### **Hinweis:**

Administratoren und Poweruser können Ersteller und Prüfer über das Fenster "Benutzer hinzufügen/einrichten" im Bereich "Aktionen" in der Abstimmungslistenansicht auch neu zuweisen.

- **2.** Wählen Sie **Aktionen**, **Anzeigen** aus.
- **3.** Wählen Sie **Aktionen**, **Benutzer neu zuweisen** aus.
- **4.** Wählen Sie einen Benutzer aus.
- **5.** Klicken Sie auf **OK** und anschließend auf **Schließen**.

## Abstimmungsattribute aktualisieren

Ein Administrator oder Poweruser kann Attribute für Abstimmungen in der Abstimmungsliste aktualisieren. Dies kann über die Liste oder im Fenster zum Festlegen des Benutzers im Bereich "Aktionen" vorgenommen werden.

So aktualisieren Sie Abstimmungsattribute:

- **1.** Wählen Sie in der Abstimmungsliste eine Abstimmung aus, und klicken Sie auf "Aktionen", "Bearbeiten".
- **2.** Verwenden Sie in der Registerkarte **Eigenschaften** die folgenden Regeln, um Attributaktualisierungen durchzuführen:

#### **Tabelle 25-1 Regeln zum Durchführen von Attributaktualisierungen**

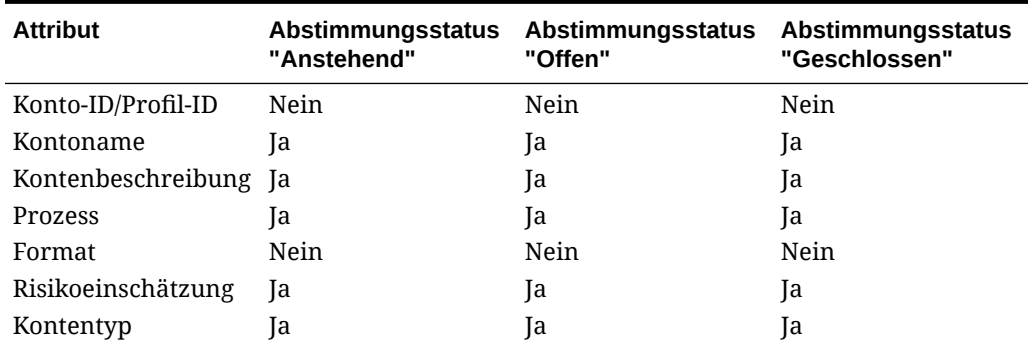

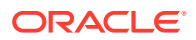

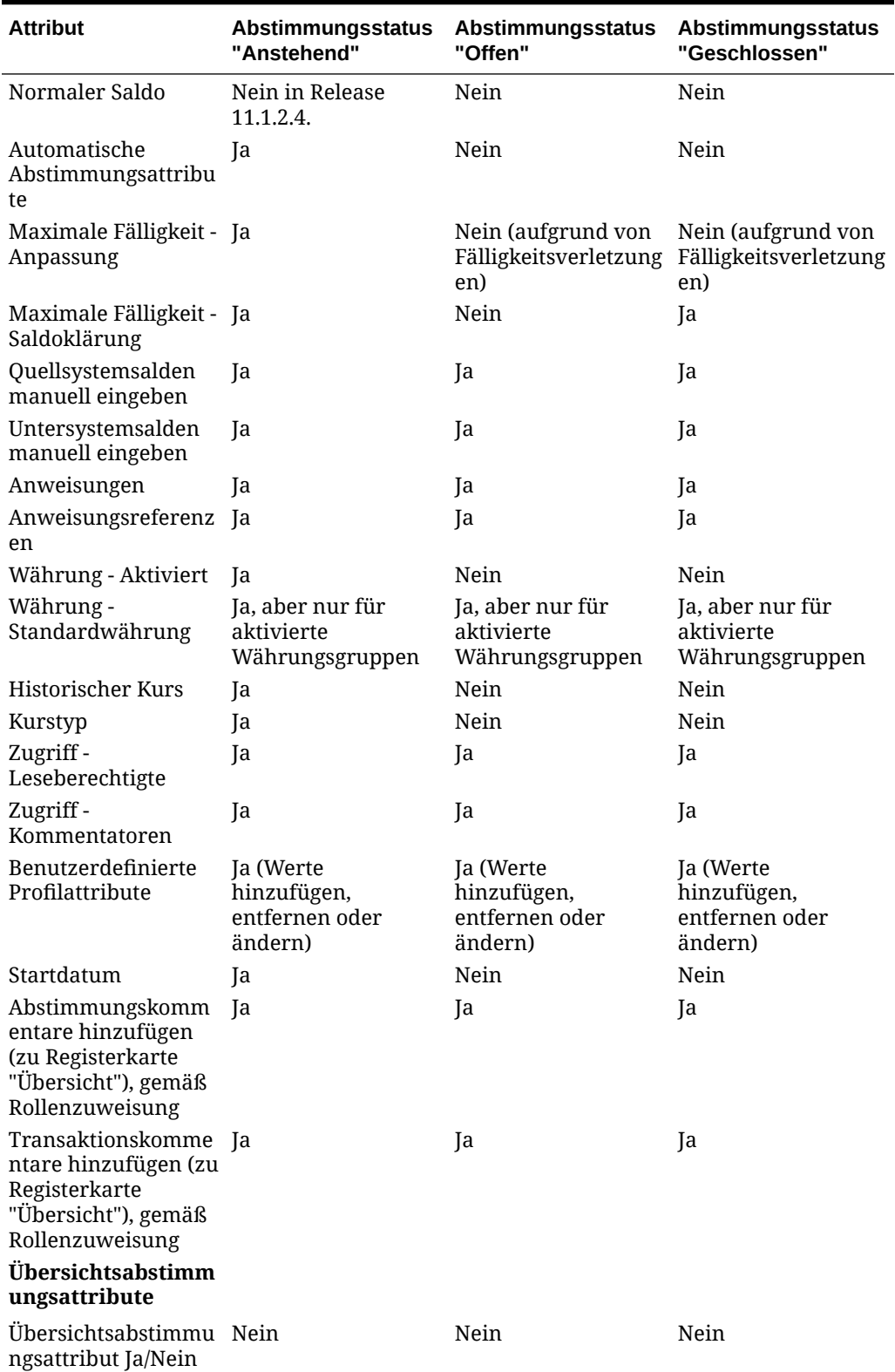

#### **Tabelle 25-1 (Fortsetzung) Regeln zum Durchführen von Attributaktualisierungen**

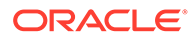

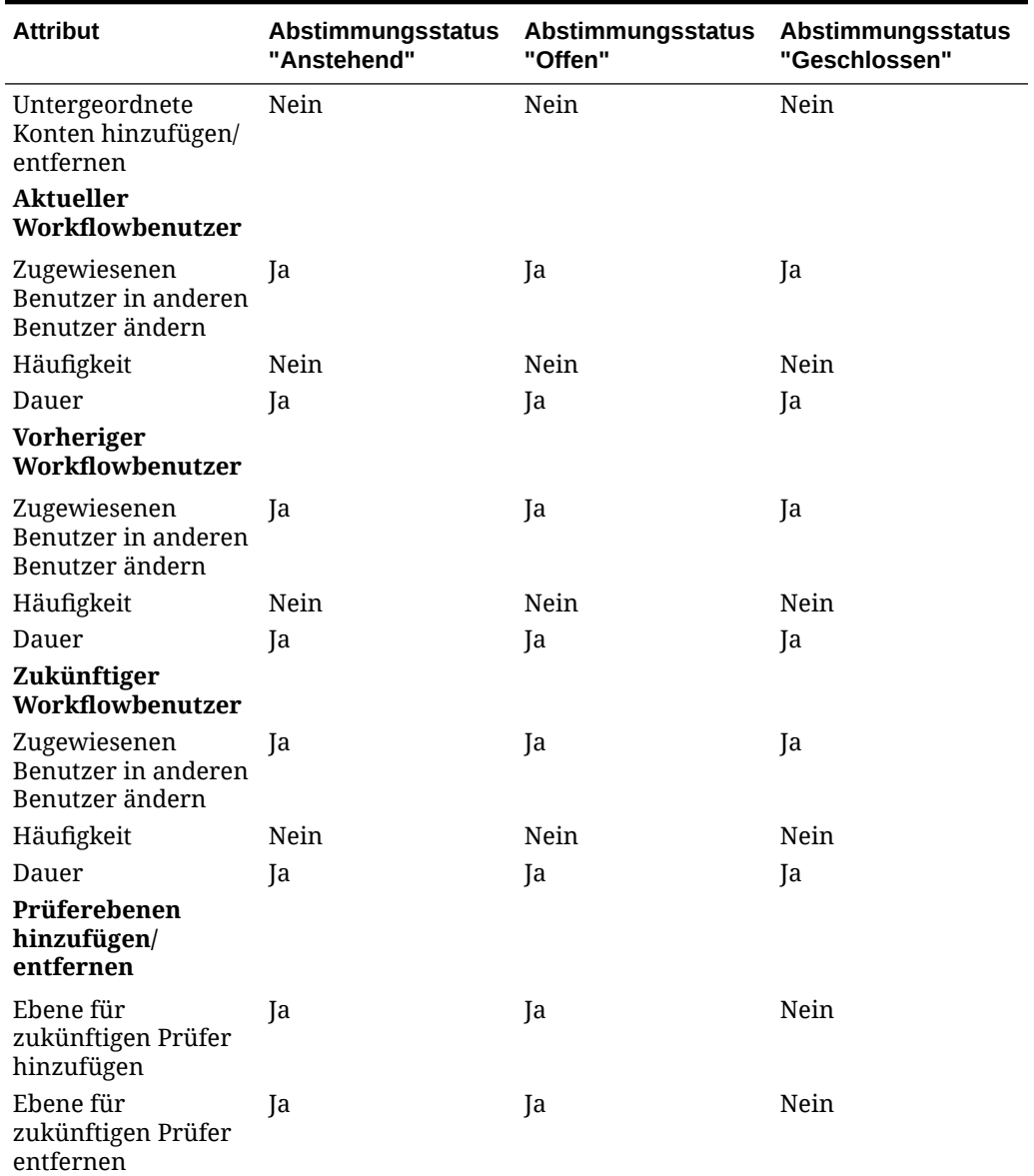

### **Tabelle 25-1 (Fortsetzung) Regeln zum Durchführen von Attributaktualisierungen**

## Abstimmungen erneut öffnen

Administratoren und Poweruser können geschlossene Abstimmungen erneut öffnen.

Eine Abstimmung erneut öffnen:

- Setzt den Status in "Offen mit Ersteller" zurück.
- Sendet am nächsten Morgen eine E-Mail-Benachrichtigung an den Ersteller

So öffnen Sie Abstimmungen erneut:

**1.** Doppelklicken Sie in der Abstimmungsliste auf eine Abstimmung mit dem Status "Geschlossen".

**2.** Wählen Sie in der Registerkarte **Übersicht** die Optionen **Aktionen**, **Erneut öffnen** aus.

Sobald eine Bestätigung angezeigt wird, klicken Sie auf **OK**.

- **3.** Wählen Sie den Benutzer aus, für den die Abstimmung erneut geöffnet werden soll. Beispiel: Einen Ersteller oder Prüfer.
- **4.** Klicken Sie auf **Schließen**.

## Perioden schließen und sperren

Durch das Schließen einer Periode wird verhindert, dass neue Abstimmungen gestartet werden, jedoch können Abstimmungen, die in Verarbeitung sind, abgeschlossen werden. Durch das Sperren einer Periode werden Änderungen an Abstimmungen für die Periode verhindert.

So schließen Sie Perioden:

- **1.** Wählen Sie **Verwalten**, **Perioden** aus.
- **2.** Wählen Sie eine Periode aus.
- **3.** Klicken Sie auf **Aktionen**, **Status festlegen**, **Schließen**.

So sperren Sie Perioden:

- **1.** Wählen Sie **Verwalten**, **Perioden** aus.
- **2.** Wählen Sie eine Periode aus.
- **3.** Wählen Sie **Aktionen**, **Status festlegen**, **Schließen** aus.

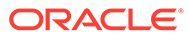

# 26 Berichtsmappen verwenden

### **Siehe auch:**

- Berichtsmappen generieren
- [Berichtsmappen anzeigen](#page-405-0)

## Berichtsmappen generieren

Das Generieren von Berichtsmappen ist in der Listenansicht aktiviert.

So generieren Sie Berichtsmappen:

- **1.** Wählen Sie in Ihrer Anwendung einen Pfad aus:
	- Wählen Sie **Extras**, **Berichtsmappe erstellen** aus.
	- Wählen Sie **Verwalten**, **Perioden** aus. Wählen Sie **Aktionen**, **Berichtsmappe erstellen** aus.
- **2.** Geben Sie die folgenden Informationen ein:
	- **a.** Geben Sie unter **Berichtsmappe Name** einen Namen ein.
	- **b.** Geben Sie eine Beschreibung für die Mappe in **Beschreibung** ein.
	- **c. Optional**: Wählen Sie **Anhänge einschließen** aus.
		- **Anhänge**

## **Hinweis:**

Werden Anhänge zum Bericht hinzugefügt, nimmt die Größe des Berichts deutlich zu. Dies kann zu Leistungseinbußen führen.

- **Transaktionsdetails einschließen**
- **d. Optional:** Wählen Sie **Transaktionsdetails einschließen** aus.
- **3.** Wenn die Berichtsmappe im Menü **Extras** generiert wird, wählen Sie die zu exportierenden Abstimmungen aus:
	- Ausgewählte Abstimmungen
	- Alle Abstimmungen
- **4.** Klicken Sie auf **Generieren**.
- **5.** Wählen Sie unter **Dateidownload** die Option **Öffnen** oder **Speichern** aus.

Wenn Sie auf **Speichern** geklickt haben, wird das Dialogfeld **Speichern unter** angezeigt, und der Name der ZIP-Datei wird unter **Dateiname** unten angezeigt. Wählen Sie ein Verzeichnis für die ZIP-Datei aus, und klicken Sie auf **Speichern**, **Schließen**.

**6.** Klicken Sie auf **Schließen**.

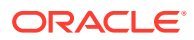

## <span id="page-405-0"></span>Berichtsmappen anzeigen

Wenn Sie eine Berichtsmappe generieren, wird sie in einer ZIP-Datei ausgegeben. Der Dateiname der ZIP-Datei ist der Name, den Sie für die Berichtsmappe angegeben haben. Die Berichtsseiten werden in einem HTML-Bericht zusammengeführt, mit den erforderlichen Seitenumbrüchen für Abschnitte, sodass der gesamte Bericht mit einem Druckbefehl gedruckt werden kann. Wenn Sie Transaktionsdetails einschließen, werden die vollständigen Transaktionsdatensätze nach jeder Abstimmungsübersicht eingeschlossen. Wenn Sie Anhänge einschließen, wird ein separater Anlagenanhang erstellt, der Links zu Anhängen enthält und separat ausgedruckt werden kann. Anhänge werden in separate Ordner heruntergeladen.

Wenn Sie die Berichtsmappe als ZIP-Datei gespeichert haben, können Sie alles aus der ZIP-Datei extrahieren. Beim Extrahieren wird eine Verzeichnisstruktur mit demselben Namen wie die Berichtsmappe erstellt. Sie können die Berichtsmappe anzeigen, indem Sie die HTML-Seite im Verzeichnis öffnen.

Die Berichtsseite enthält die folgenden Informationen:

- Kontoname
- Warnungen
- **Saldoübersicht**
- Zusätzliche Eigenschaften
- **Workflow**
- **Historie**
- **Fragen**
- Anhänge
- Kommentare

So zeigen Sie Berichtsmappen an:

- **1.** Navigieren Sie zum Verzeichnis, in das Sie die ZIP-Datei heruntergeladen haben, und doppelklicken Sie auf die Datei.
- **2.** Extrahieren Sie die ZIP-Dateien in das gewünschte Verzeichnis:
- **3.** Navigieren Sie in dieses Verzeichnis, und wechseln Sie in das Unterverzeichnis, das denselben Namen wie die ZIP-Datei hat.
- **4.** Doppelklicken Sie im Unterverzeichnis auf die Datei Index.html, um die Berichtsmappe anzuzeigen.

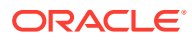

## A

## Grundcodes für Fehler bei der automatischen Abstimmung von Account Reconciliation

In der folgenden Tabelle sind die Gründe aufgeführt, aus denen bestimmte Konten nicht automatisch abgestimmt wurden:

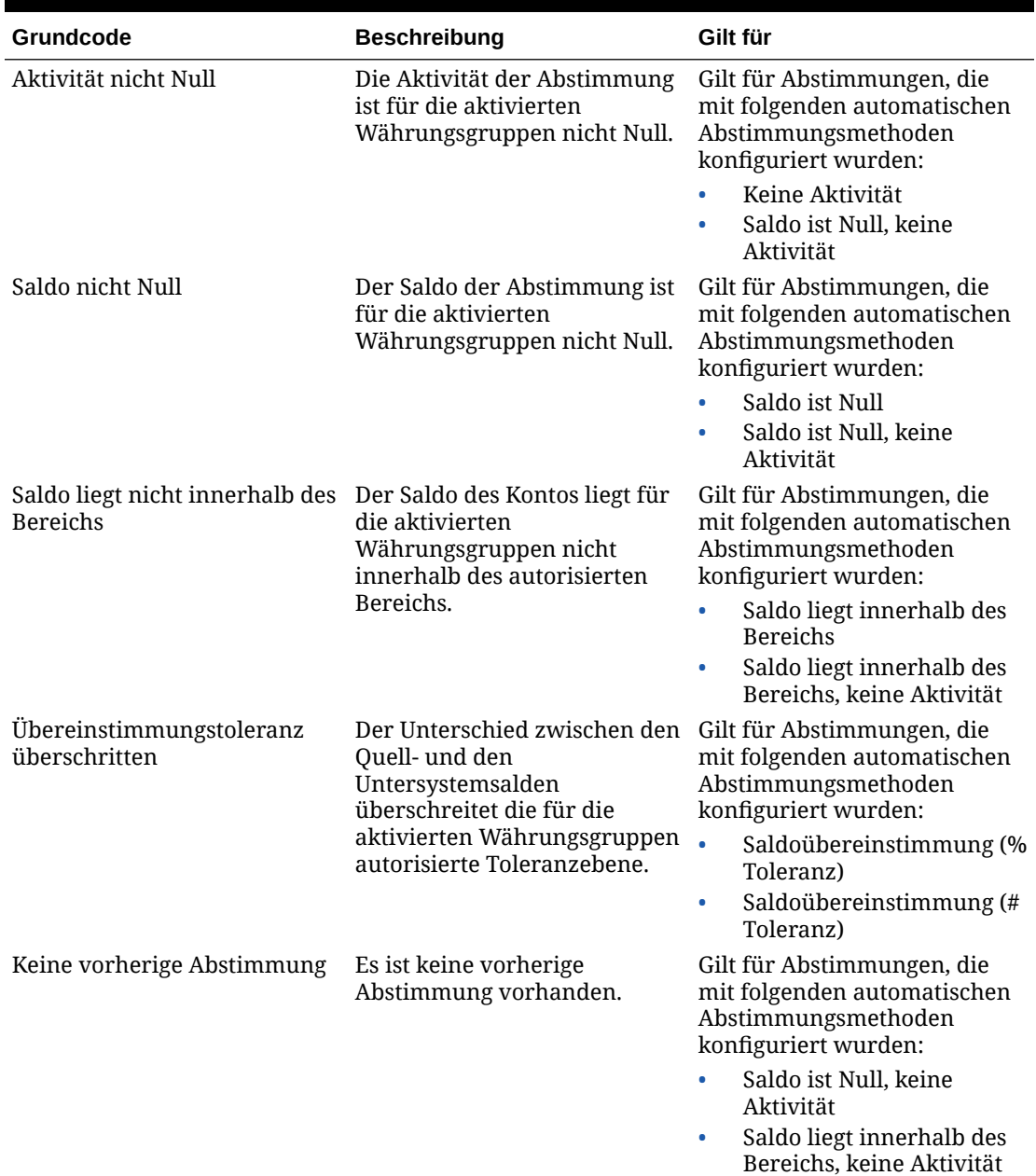

### **Tabelle A-1 Gründe für nicht erfolgreiche automatische Abstimmung bestimmter Konten**

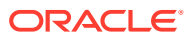

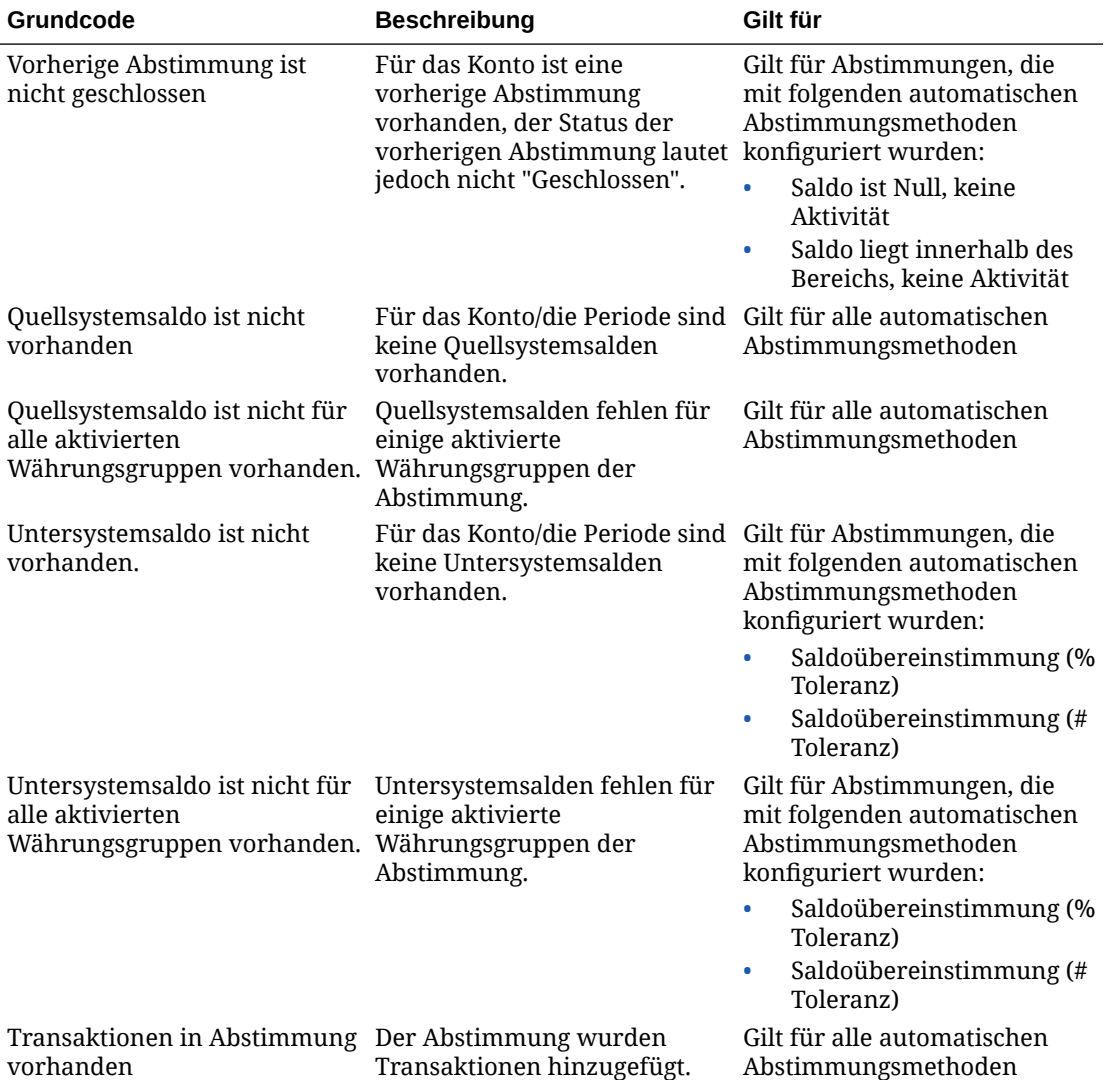

#### **Tabelle A-1 (Fortsetzung) Gründe für nicht erfolgreiche automatische Abstimmung bestimmter Konten**

## B

## Reihenfolge der Prioritätsregeln für Account Reconciliation

Das erfolgreiche Ausführen einer Regel kann verhindern, dass eine spätere Regel aufgerufen wird. Beispiel: Wenn ein Kunde einer Abstimmung eine Regel für automatische Abstimmungen zuweist und die automatische Abstimmung erfolgreich ist, wird eine mit der Funktion "Weiterleiten" verknüpfte Regel (z.B. Abstimmungsanhang erforderlich) nicht aufgerufen.

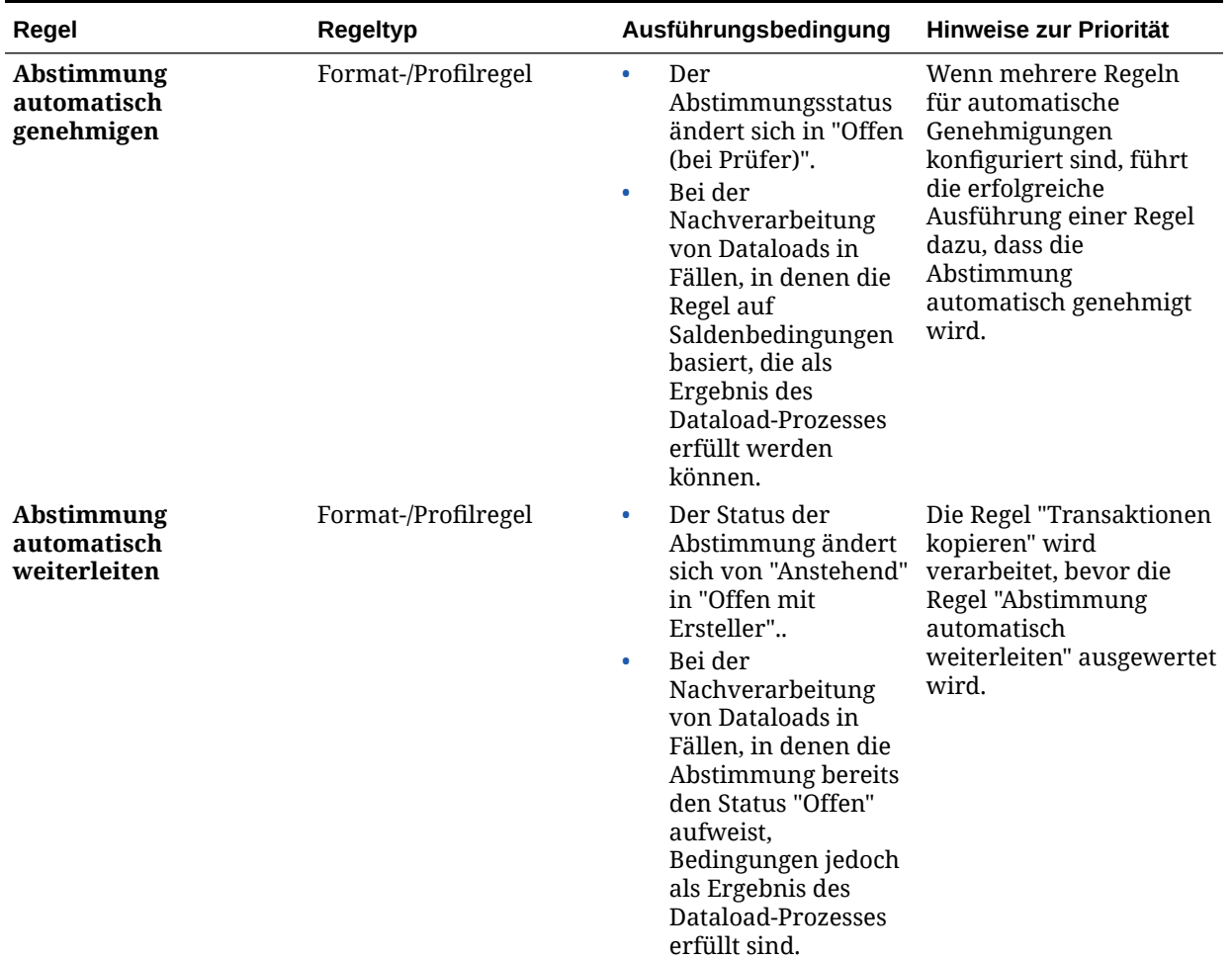

#### **Tabelle B-1 Rangfolgeregeln**

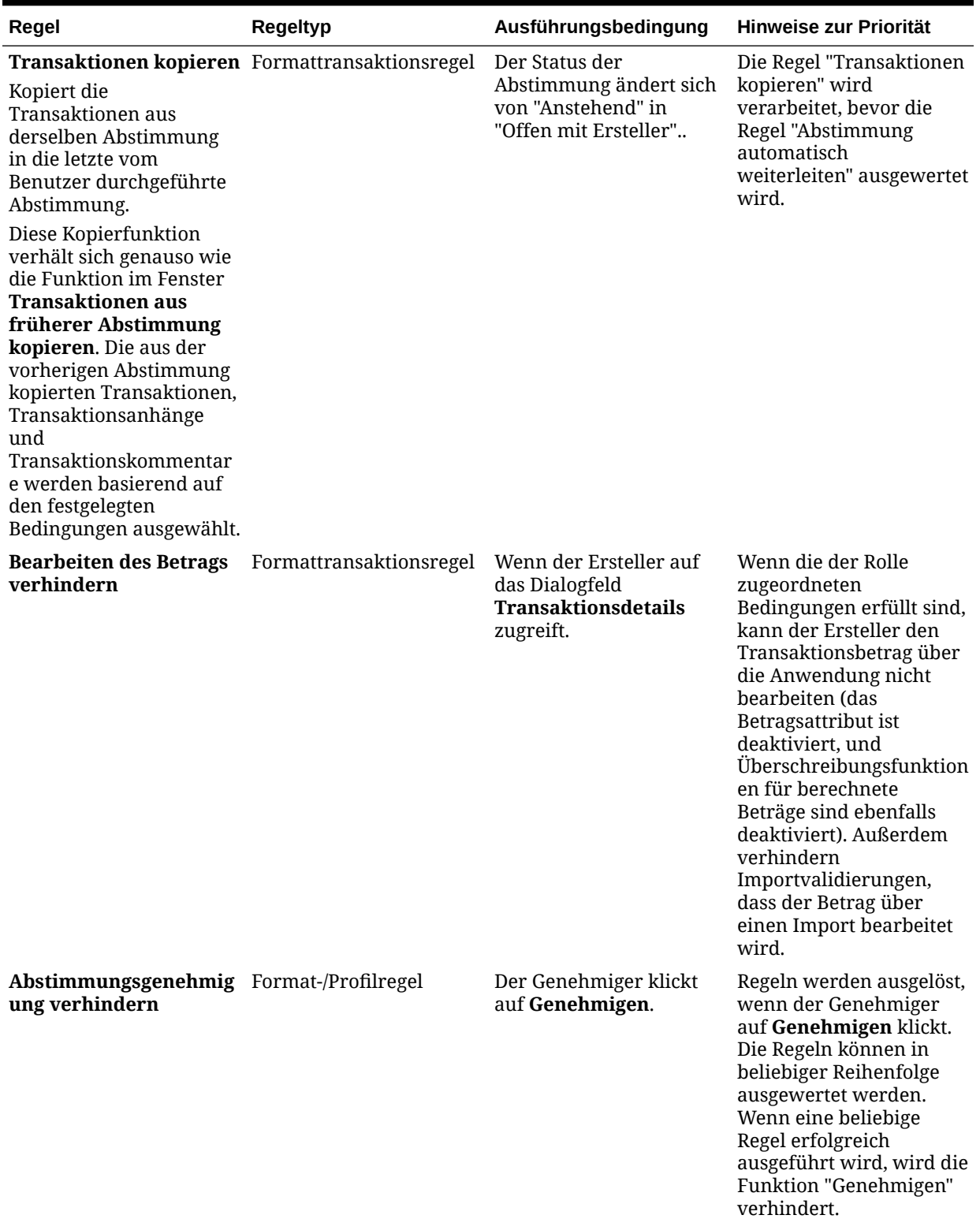

## **Tabelle B-1 (Fortsetzung) Rangfolgeregeln**

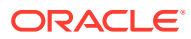

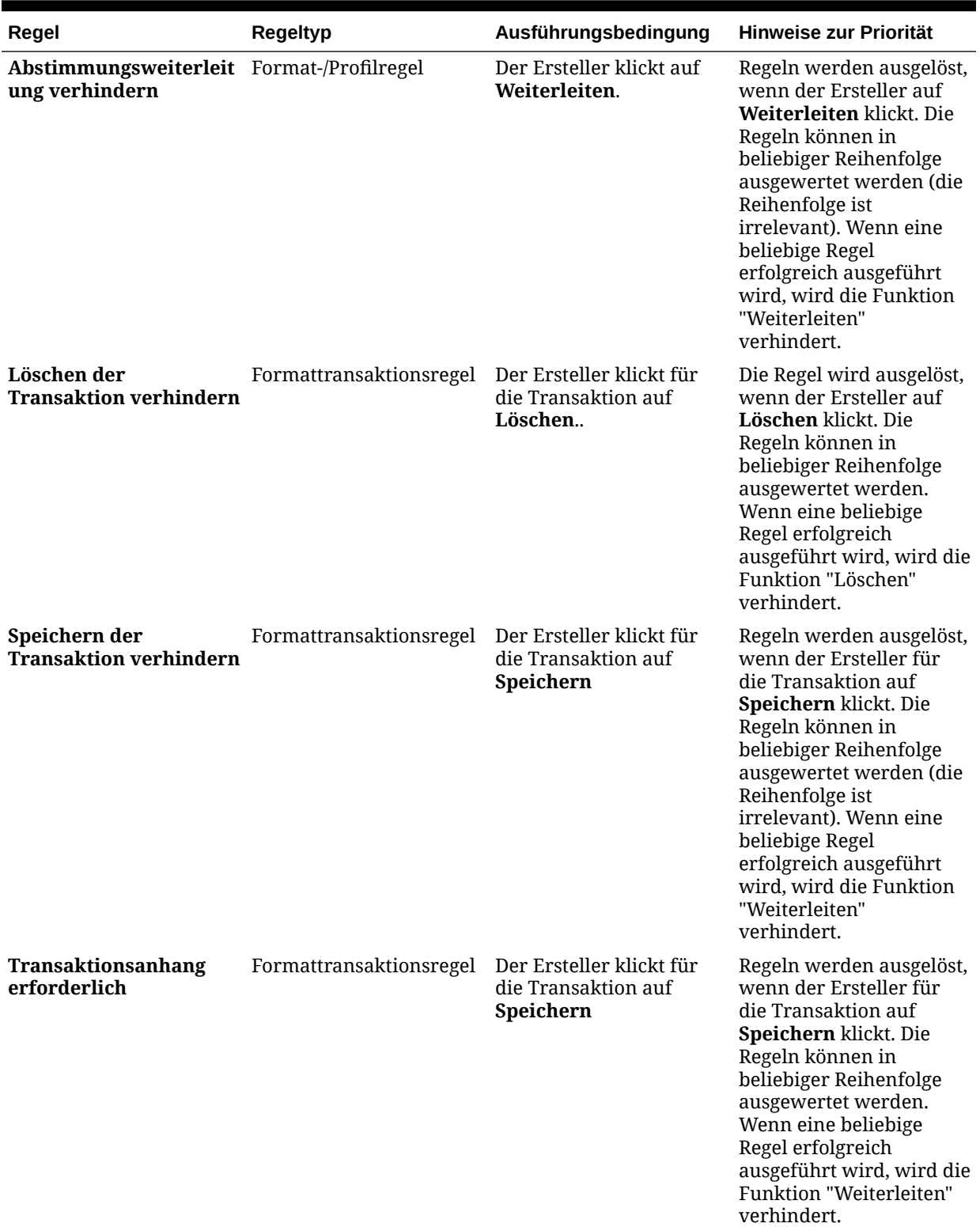

## **Tabelle B-1 (Fortsetzung) Rangfolgeregeln**

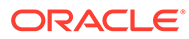

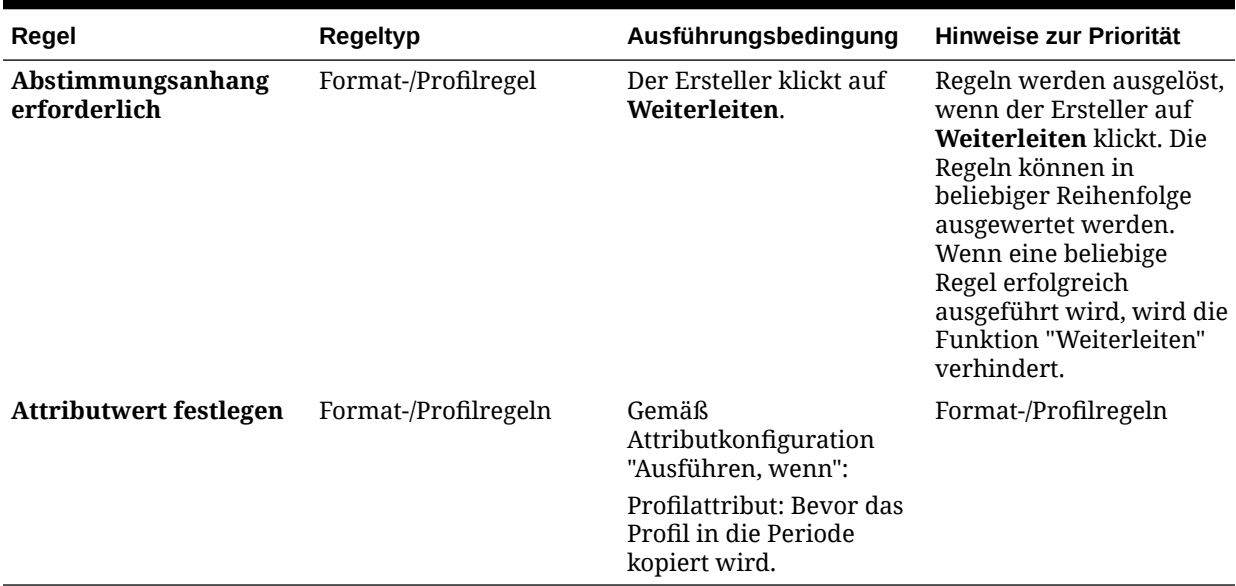

## **Tabelle B-1 (Fortsetzung) Rangfolgeregeln**

# $\bigcap$ Standardwährungscodes

Dieser Abschnitt enthält die folgenden Unterthemen:

- Währungskürzel AED ITL
- [Währungskürzel JMD USS](#page-413-0)
- [Währungskürzel UYI ZWL](#page-414-0)

## Währungskürzel AED - ITL

Die folgende Liste enthält die Standardwährungen:

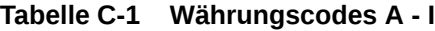

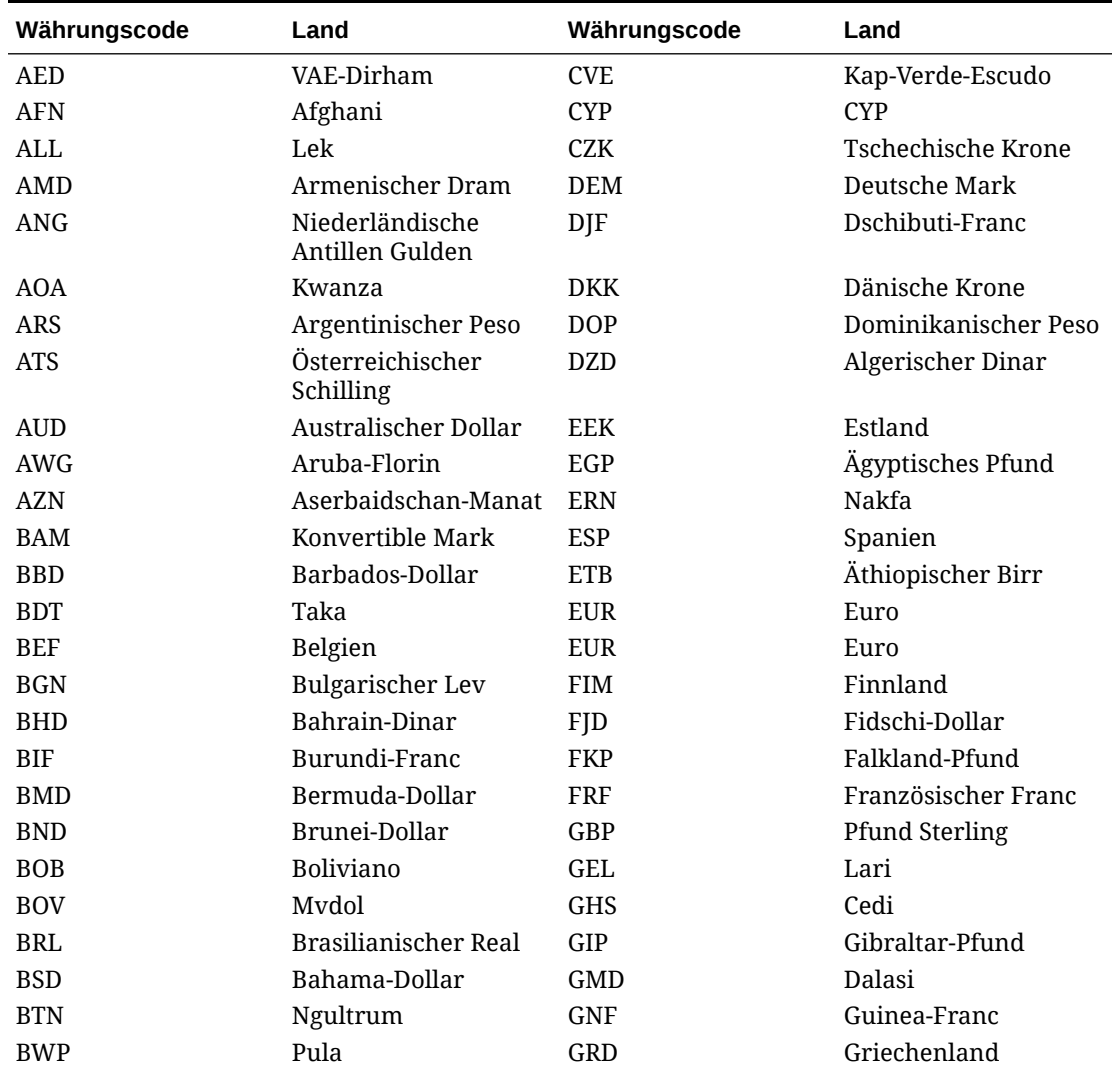

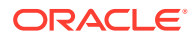

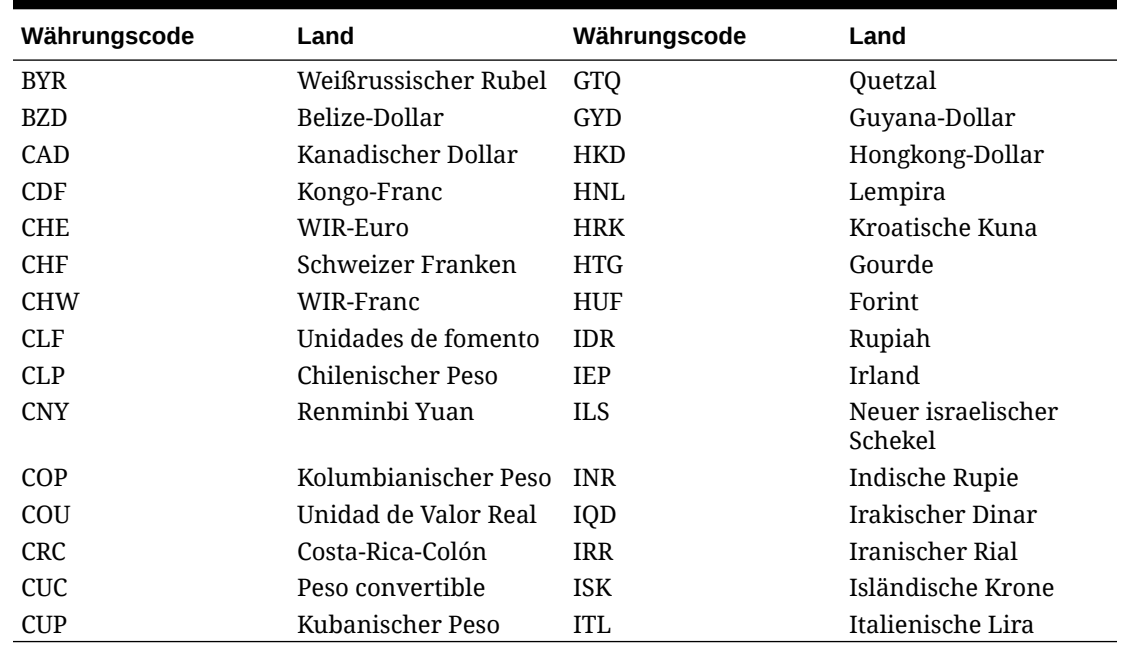

<span id="page-413-0"></span>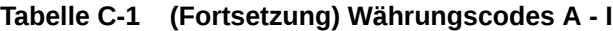

## Währungskürzel JMD - USS

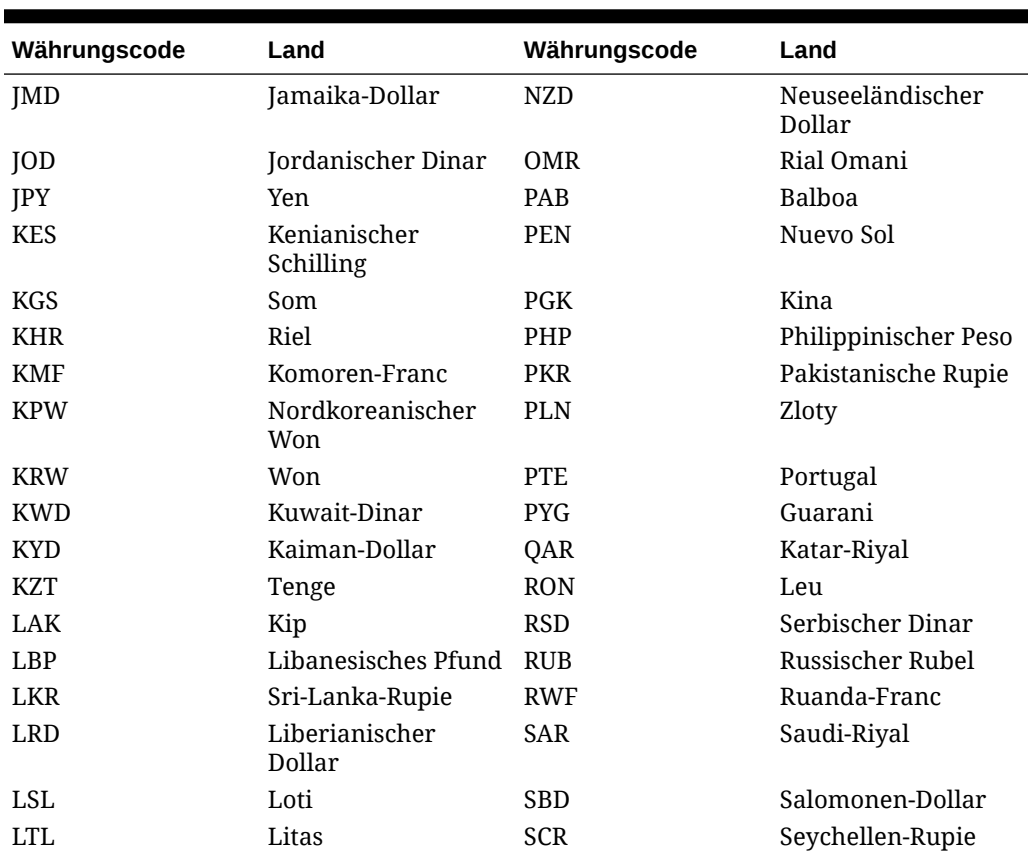

## **Tabelle C-2 Währungscodes J - U**

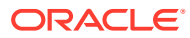

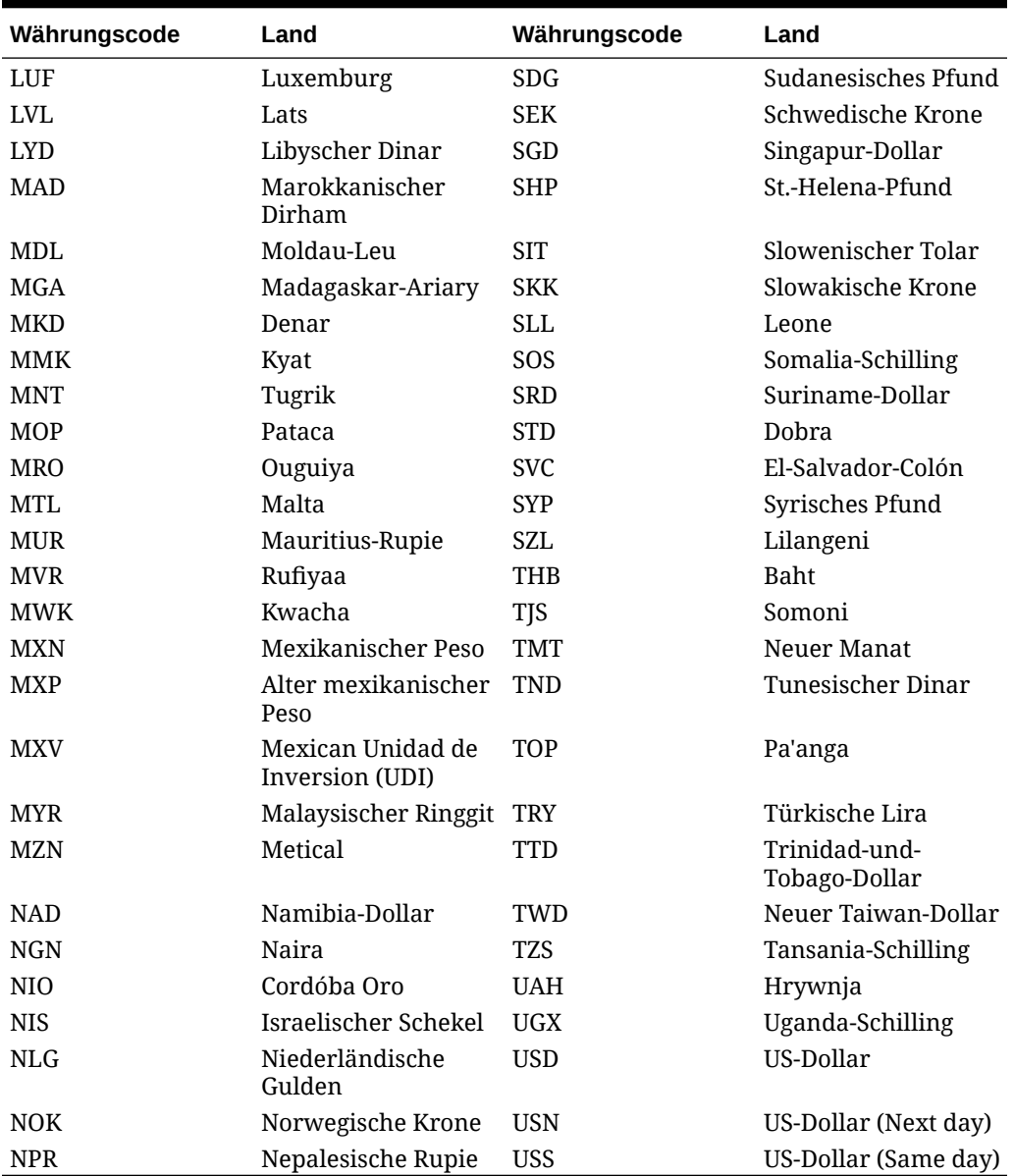

<span id="page-414-0"></span>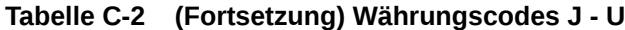

## Währungskürzel UYI - ZWL

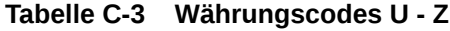

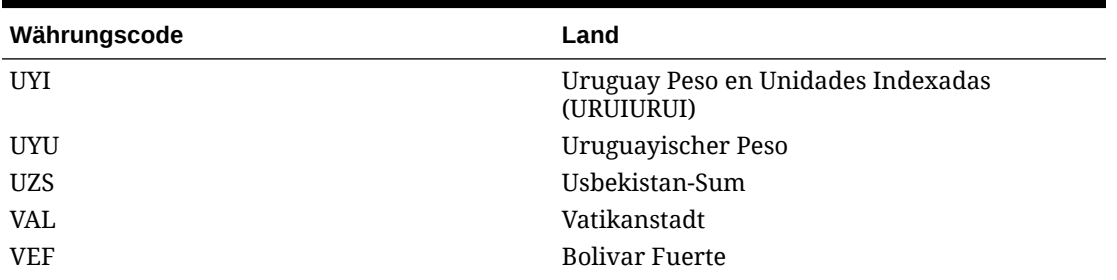

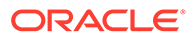

| Währungscode | Land                      |
|--------------|---------------------------|
| <b>VND</b>   | Dong                      |
| <b>VUV</b>   | Vatu                      |
| <b>WST</b>   | Tala                      |
| <b>XAF</b>   | CFA-Franc (Zentralafrika) |
| <b>XCD</b>   | Ostkaribischer Dollar     |
| <b>XOF</b>   | CFA-Franc (Westafrika)    |
| <b>XPF</b>   | CFP-Franc                 |
| <b>YER</b>   | Jemen-Rial                |
| ZAR          | Rand                      |
| ZAR          | Südafrikanischer Rand     |
| ZMK          | Sambischer Kwacha         |
| ZWL          | Simbabwe-Dollar           |

**Tabelle C-3 (Fortsetzung) Währungscodes U - Z**

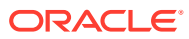

# D Unterstützte Zeitzonen in Organisationseinheiten

Im folgenden Abschnitt sind die unterstützten Zeitzonen und das Importdateiformat aufgeführt.

Im Excel-Arbeitsblatt ist die vollständige Liste der Zeitzonen aufgeführt, die von der Anwendung unterstützt werden, einschließlich ihrer Codes und Verschiebungen. Die letzte Spalte enthält das Importdateiformat. Geben Sie den Inhalt die Zeitzonenspalte in genau diesem Format an. Andere Formate oder andere Zeichenfolgen in der Zeitzonenspalte der CSV-Datei werden abgelehnt.

#### **Hinweis:**

Mit den leeren Zellen im Excel-Arbeitsblatt werden mehrere Zeitzonen gekennzeichnet, die durch denselben Code und dieselbe Verschiebung angegeben werden.

Beispiel:

#### **Tabelle D-1 Unterstützte Zeitzonen in Organisationseinheiten**

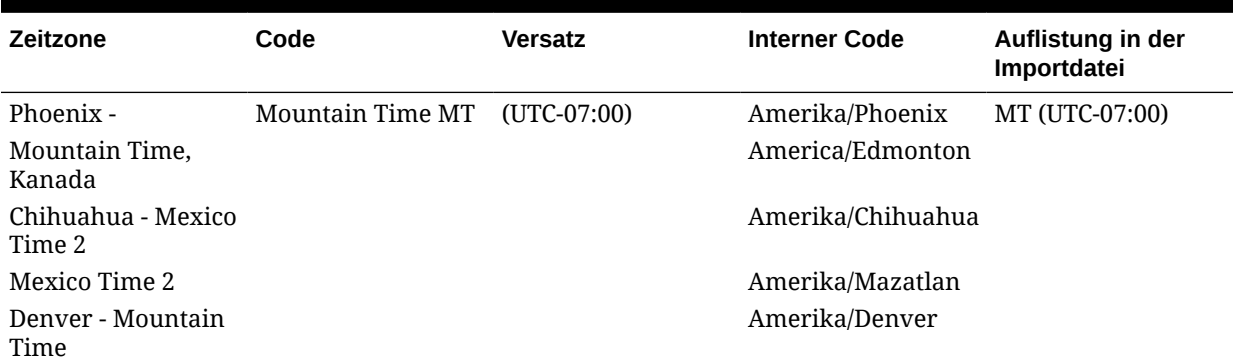

Alle obengenannten Zeitzonen werden durch MT (UTC-07:00) dargestellt. Während des Imports ist es nicht möglich, sie zu unterscheiden. In solchen Fällen geht das System von der Zeitzone der ersten verfügbaren Zeitzone aus (dabei handelt es sich um die Zeile, in der der Code und die Verschiebung angegeben sind). Sie können die Zeitzone jederzeit nach dem Import im Einrichtungsdialogfeld ändern.

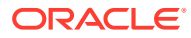

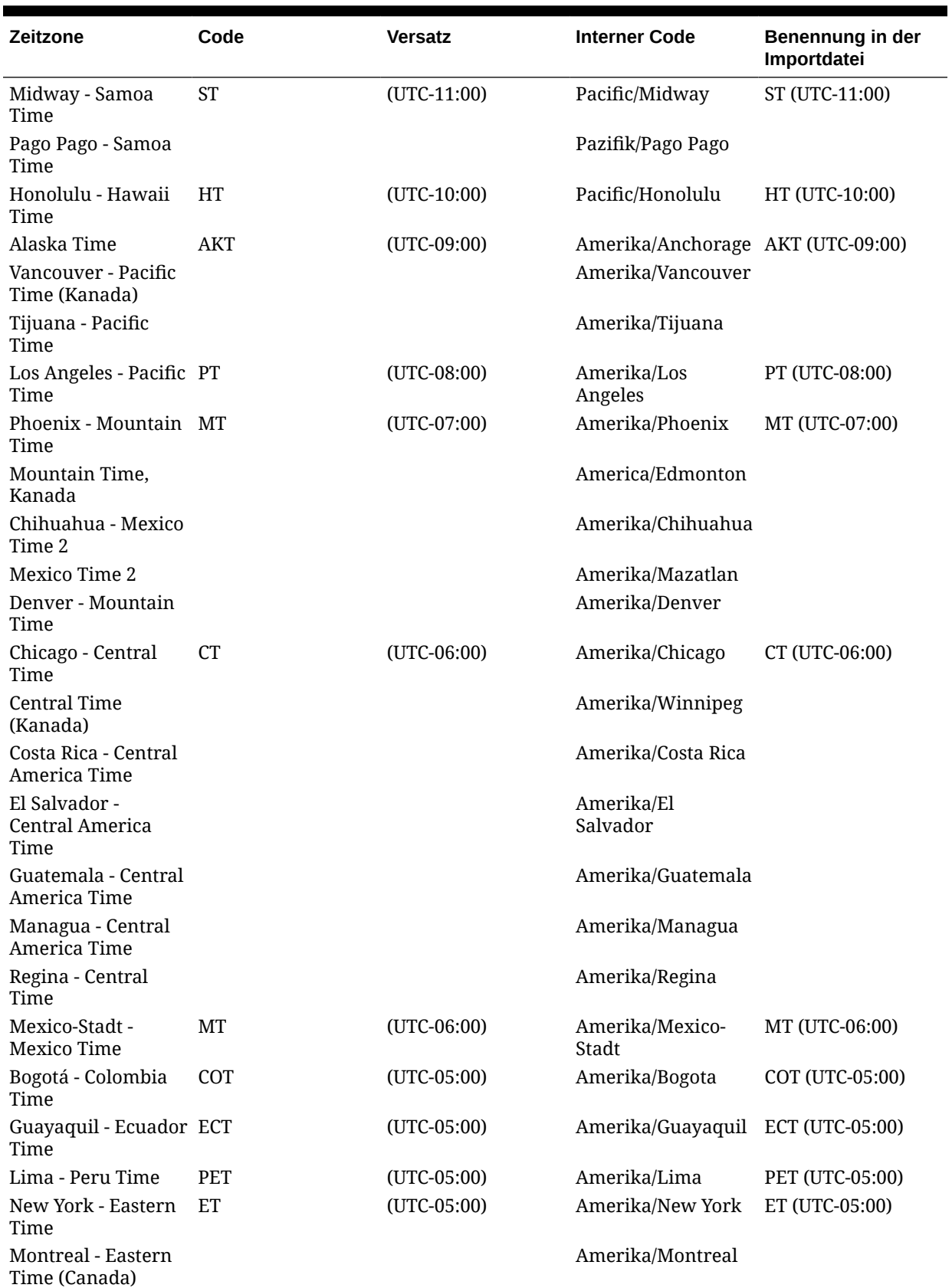

## **Tabelle D-2 Unterstützte Zeitzonen in der Organisation für Importdateien**

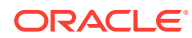

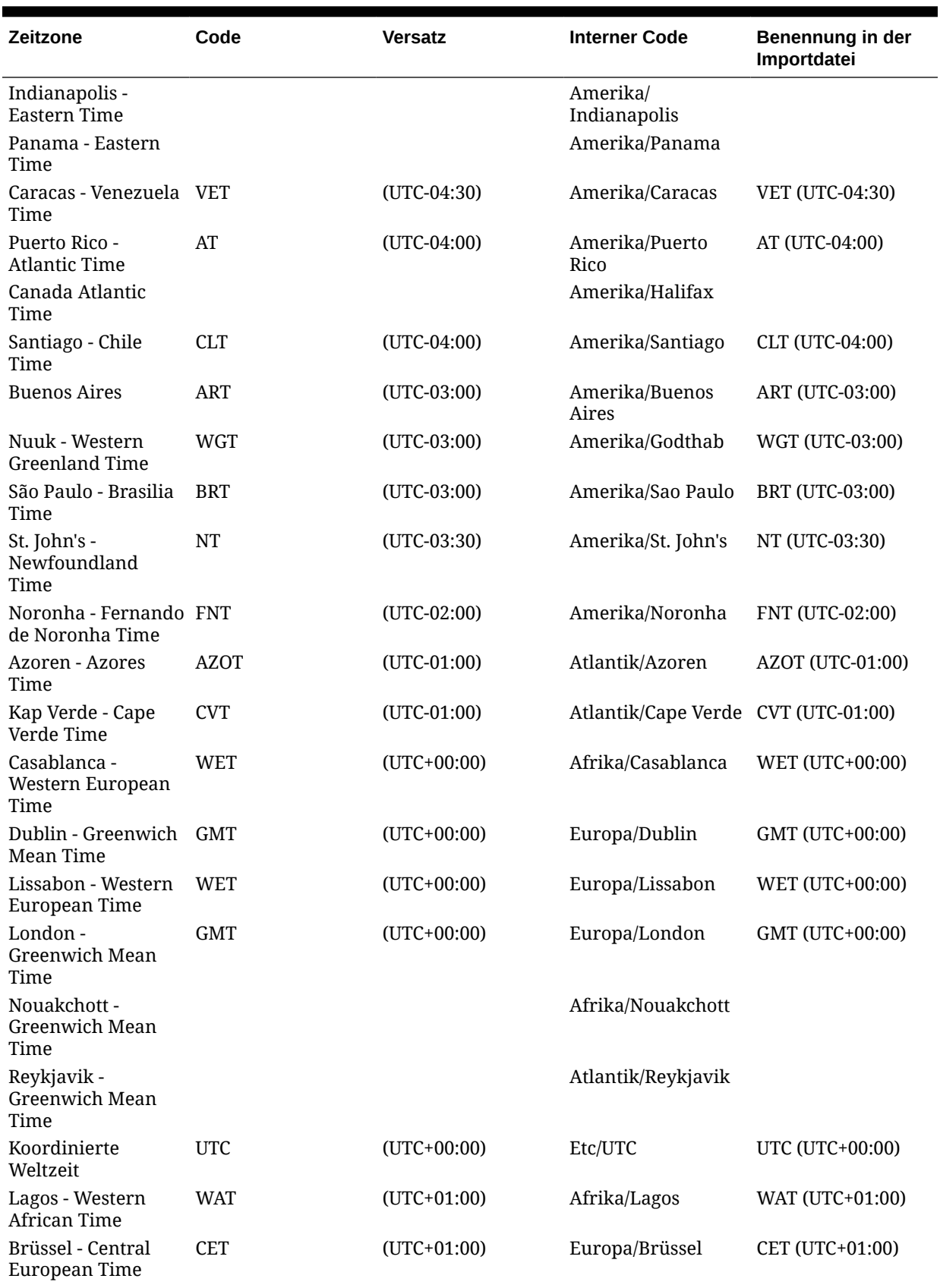

## **Tabelle D-2 (Fortsetzung) Unterstützte Zeitzonen in der Organisation für Importdateien**

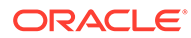

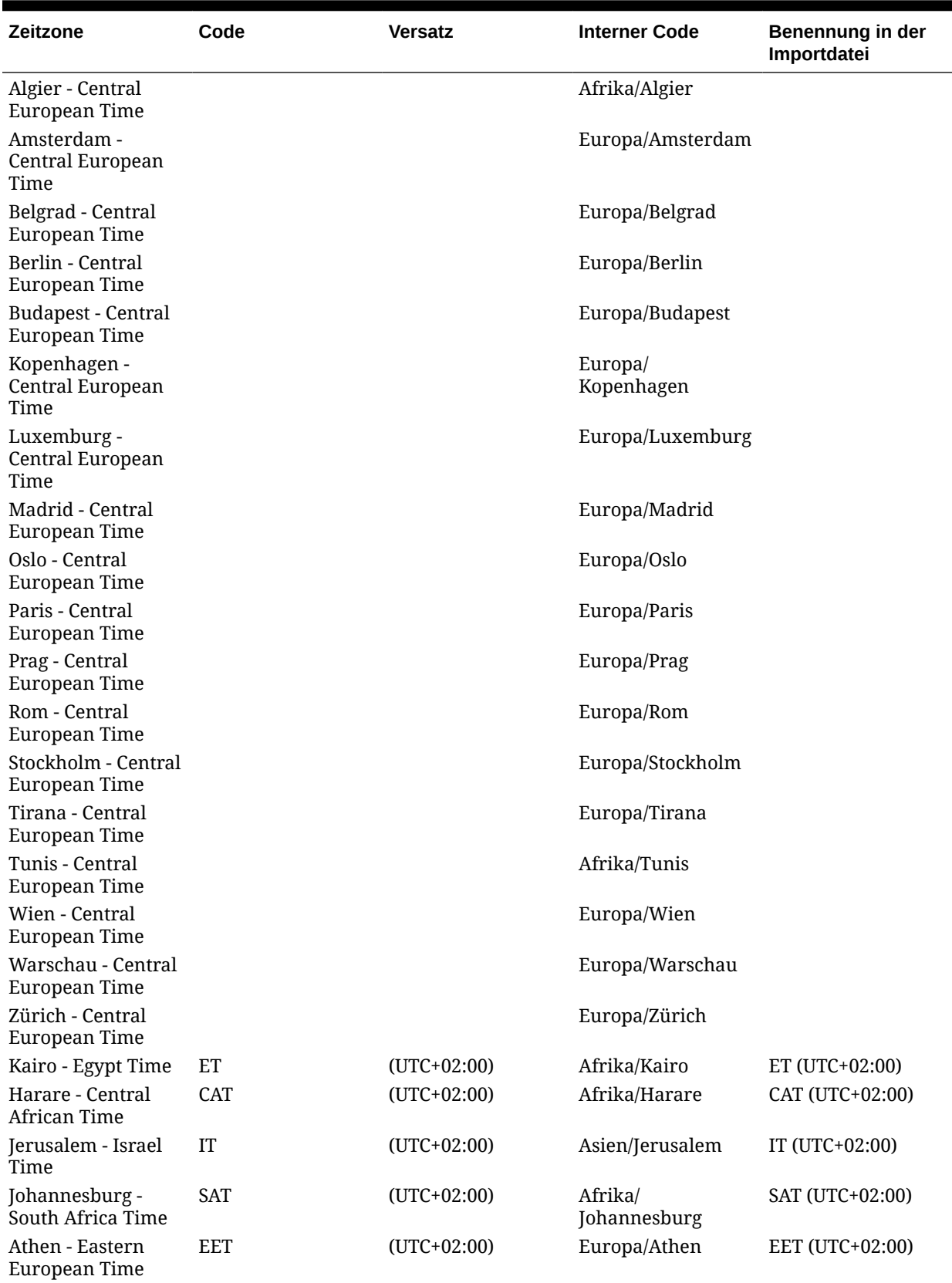

## **Tabelle D-2 (Fortsetzung) Unterstützte Zeitzonen in der Organisation für Importdateien**

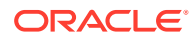

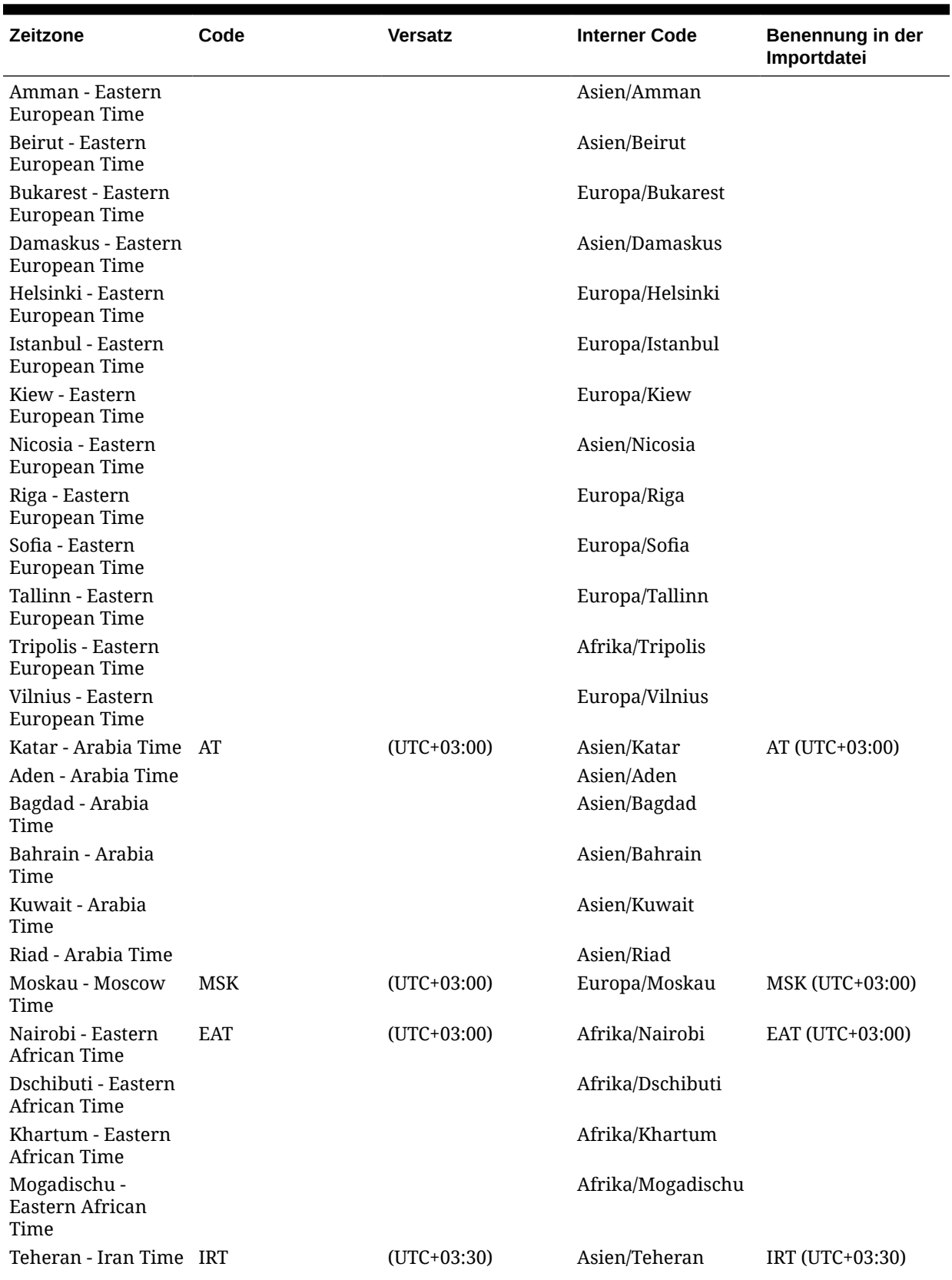

## **Tabelle D-2 (Fortsetzung) Unterstützte Zeitzonen in der Organisation für Importdateien**

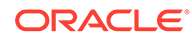

| Zeitzone                              | Code        | <b>Versatz</b> | <b>Interner Code</b>                 | Benennung in der<br>Importdatei |
|---------------------------------------|-------------|----------------|--------------------------------------|---------------------------------|
| Baku - Azerbaijan<br>Time             | <b>AZT</b>  | $(UTC+04:00)$  | Asien/Baku                           | AZT (UTC+04:00)                 |
| Dubai - Gulf Time                     | GT          | $(UTC+04:00)$  | Asien/Dubai                          | GT (UTC+04:00)                  |
| Maskat - Gulf Time                    |             |                | Asien/Maskat                         |                                 |
| Kabul - Afghanistan AFT<br>Time       |             | $(UTC+04:30)$  | Asien/Kabul                          | AFT (UTC+04:30)                 |
| Karatschi - Pakistan PKT<br>Time      |             | $(UTC+05:00)$  | Asien/Karatschi                      | PKT (UTC+05:00)                 |
| Taschkent -<br>Uzbekistan Time        | <b>UZT</b>  | $(UTC+05:00)$  | Asien/Taschkent                      | UZT (UTC+05:00)                 |
| Jekaterinburg -<br>Yekaterinburg Time | <b>YEKT</b> | $(UTC+05:00)$  | Asien/Jekaterinburg YEKT (UTC+05:00) |                                 |
| Kalkutta - India<br>Time              | IT          | $(UTC+05:30)$  | Asien/Kalkutta                       | IT (UTC+05:30)                  |
| Kathmandu - Nepal<br>Time             | <b>NPT</b>  | $(UTC+05:45)$  | Asien/Kathmandu                      | NPT (UTC+05:45)                 |
| Almaty - Alma-Ata<br>Time             | <b>ALMT</b> | $(UTC+06:00)$  | Asien/Almaty                         | ALMT (UTC+06:00)                |
| Colombo - Sri Lanka LKT<br>Time       |             | $(UTC+05:30)$  | Asien/Colombo                        | LKT (UTC+05:30)                 |
| Dhaka - Bangladesh BDT<br>Time        |             | $(UTC+06:00)$  | Asien/Dhaka                          | BDT (UTC+06:00)                 |
| Nowosibirsk -<br>Novosibirsk Time     | <b>NOVT</b> | $(UTC+06:00)$  | Asien/Nowosibirsk                    | NOVT (UTC+06:00)                |
| Rangun - Myanmar<br>Time              | <b>MMT</b>  | $(UTC+06:30)$  | Asien/Rangun                         | MMT (UTC+06:30)                 |
| Bangkok -<br>Indochina Time           | ICT         | $(UTC+07:00)$  | Asien/Bangkok                        | ICT (UTC+07:00)                 |
| Saigon - Indochina<br>Time            |             |                | Asien/Saigon                         |                                 |
| Jakarta - West<br>Indonesia Time      | <b>WIT</b>  | $(UTC+07:00)$  | Asien/Jakarta                        | WIT (UTC+07:00)                 |
| Krasnojarsk -<br>Krasnoyarsk Time     | <b>KRAT</b> | $(UTC+07:00)$  | Asien/Krasnojarsk                    | KRAT (UTC+07:00)                |
| Shanghai - China<br>Time              | <b>CT</b>   | $(UTC+08:00)$  | Asien/Shanghai                       | CT (UTC+08:00)                  |
| Taipeh - China Time                   |             |                | Asien/Taipeh                         |                                 |
| Hongkong - Hong<br>Kong Time          | <b>HKT</b>  | $(UTC+08:00)$  | Asien/Hongkong                       | HKT (UTC+08:00)                 |
| Irkutsk - Irkutsk<br>Time             | <b>IRKT</b> | $(UTC+08:00)$  | Asien/Irkutsk                        | IRKT (UTC+08:00)                |
| Kuala Lumpur -<br>Malaysia Time       | <b>MYT</b>  | $(UTC+08:00)$  | Asien/Kuala<br>Lumpur                | MYT (UTC+08:00)                 |
| Manila - Philippines PHT<br>Time      |             | $(UTC+08:00)$  | Asien/Manila                         | PHT (UTC+08:00)                 |
| Perth - Western<br>Time (Australia)   | WT          | $(UTC+08:00)$  | Australien/Perth                     | WT (UTC+08:00)                  |

**Tabelle D-2 (Fortsetzung) Unterstützte Zeitzonen in der Organisation für Importdateien**

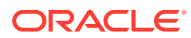

| Zeitzone                                           | Code        | <b>Versatz</b> | <b>Interner Code</b>               | Benennung in der<br>Importdatei |
|----------------------------------------------------|-------------|----------------|------------------------------------|---------------------------------|
| Singapur -<br>Singapore Time                       | <b>SGT</b>  | $(UTC+08:00)$  | Asien/Singapur                     | SGT (UTC+08:00)                 |
| Seoul - Korea Time                                 | KT          | $(UTC+09:00)$  | Asien/Seoul                        | KT (UTC+09:00)                  |
| Tokio - Japan Time                                 | JT          | $(UTC+09:00)$  | Asien/Tokio                        | JT (UTC+09:00)                  |
| Jakutsk - Yakutsk<br>Time                          | <b>YAKT</b> | $(UTC+09:00)$  | Asien/Jakutsk                      | YAKT (UTC+09:00)                |
| Adelaide - Central<br>Time (South<br>Australia)    | CT          | $(UTC+09:30)$  | Australien/Adelaide CT (UTC+09:30) |                                 |
| Darwin - Central<br>Time (Northern<br>Territory)   |             |                | Australien/Darwin                  |                                 |
| Brisbane - Eastern<br>Time (Queensland)            | ET          | $(UTC+10:00)$  | Australien/Brisbane ET (UTC+10:00) |                                 |
| Guam - Chamorro<br>Time                            | ChT         | $(UTC+10:00)$  | Pazifik/Guam                       | ChT (UTC+10:00)                 |
| Sydney - Eastern<br>Time (New South)<br>Wales)     | ET          | $(UTC+10:00)$  | Australien/Sydney                  | ET (UTC+10:00)                  |
| Hobart - Eastern<br>Time (Tasmania)                |             |                | Australien/Hobart                  |                                 |
| Wladiwostok -<br><b>Vladivostok Time</b>           | <b>VLAT</b> | $(UTC+10:00)$  | Asien/Wladiwostok                  | VLAT (UTC+10:00)                |
| Magadan - Magadan MAGT<br>Time                     |             | $(UTC+11:00)$  | Asien/Magadan                      | MAGT (UTC+11:00)                |
| Auckland - New<br><b>Zealand Time</b>              | <b>NZT</b>  | $(UTC+12:00)$  | Pazifik/Auckland                   | NZT (UTC+12:00)                 |
| Dateline Standard<br>Time                          | <b>UTC</b>  | $(UTC+12:00)$  | Etc/GMT-12                         | UTC (UTC+12:00)                 |
| Fidschi - Fiji Time                                | <b>FJT</b>  | $(UTC+12:00)$  | Pazifik/Fidschi                    | FJT (UTC+12:00)                 |
| Kamtschatka -<br>Petropavlovsk-<br>Kamchatski Time | <b>PETT</b> | $(UTC+12:00)$  | Asien/Kamtschatka                  | PETT (UTC+12:00)                |
| Tongatapu - Tonga<br>Time                          | <b>TOT</b>  | $(UTC+13:00)$  | Pazifik/Tongatapu                  | TOT (UTC+13:00)                 |

**Tabelle D-2 (Fortsetzung) Unterstützte Zeitzonen in der Organisation für Importdateien**

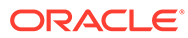

# E Reihenfolge der Vorrangsregeln für Close Manager

## **Hinweis:**

Diese Funktion ist nur in 11.1.2.4.100 (Patch 20307212) verfügbar. Informationen zu neuen Funktionen und zum Update auf Release 11.1.2.4.100 finden Sie auf My Oracle Support unter<https://support.oracle.com>.

Das Ausführen einer Regel führt möglicherweise dazu, dass eine später erstellte Regel nicht aufgerufen wird. Beispiel: Wenn ein Kunde einer Aufgabe eine Regel zur automatischen Weiterleitung zuweist und die automatische Weiterleitung erfolgreich ist, werden alle Regeln, die mit der Funktion "Weiterleiten" verknüpft sind (z.B. Aufgabenweiterleitung verhindern), nie aufgerufen.

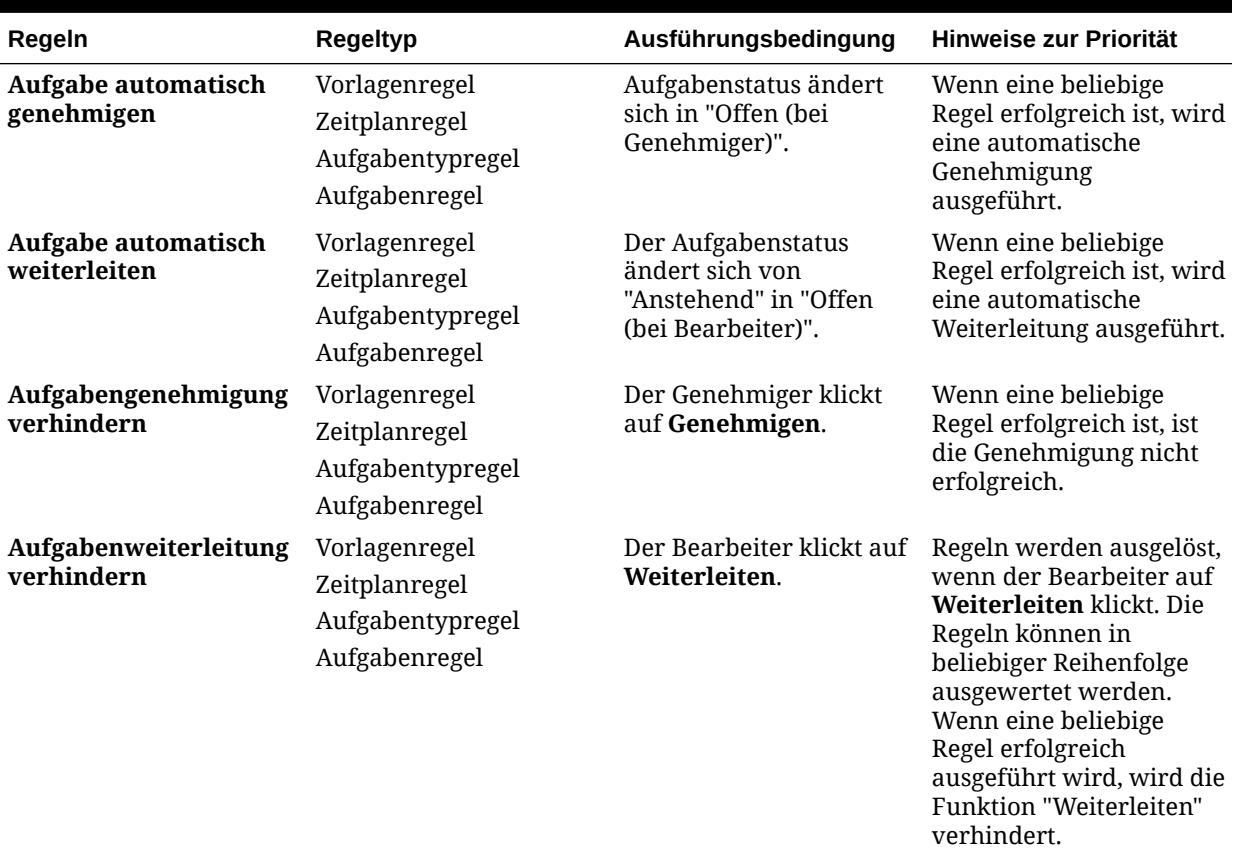

### **Tabelle E-1 Rangfolgeregeln**

# F Archiviert

Administratoren können nun die Datenbankgröße und die Performance kontrollieren, indem sie die für Account Reconciliation Manager und Close Manager verfügbare Funktionalität zum Archivieren, Wiederherstellen und Löschen verwenden. Dadurch können Sie Financial Close Management-Daten archivieren und bei Bedarf auf den archivierten Inhalt zugreifen. Das Archivieren ist eine Erweiterung der Export- und Importfunktionalität von Lifecycle Management (LCM). Darüber hinaus wurde ein neues Abstimmungsartefakt in LCM für Account Reconciliation Manager erstellt.

Die Funktionen sind:

- **Archivieren** Mit dieser Funktion können Sie die folgenden Objekte, die lokal gespeichert werden können, in eine Archivdatei speichern:
	- Abstimmungen, Transaktionen und aus den ausgewählten Perioden zugehörige Daten in Account Reconciliation Manager
	- Zeitpläne, Aufgaben und zugehörige Daten in Close Manager
- **Wiederherstellen** Mit dieser Funktion können Sie die gespeicherte archivierte Datei auf einem anderen Computer oder auf demselben Computer wiederherstellen.

### **Hinweis:**

Bei einer Wiederherstellung können keine Profilsegmente erstellt werden, wenn Profile vorhanden sind.

- **Löschen** Mit dieser Funktion können Sie bei Bedarf nach der Archivierung Folgendes dauerhaft entfernen:
	- Abstimmungen, Transaktionen und aus den ausgewählten Perioden zugehörige Daten in Account Reconciliation Manager

### **Hinweis:**

Die Perioden werden nicht entfernt, sondern nur die Abstimmungen.

– Zeitpläne, Aufgaben und zugehörige Daten aus Close Manager

#### **Einen Archivierungsvorgang in Account Reconciliation Manager durchführen**

So führen Sie einen Archivierungsvorgang durch:

- **1.** Wählen Sie in Reconciliation Manager **Verwalten**, **Archivieren** aus.
- **2.** Wählen Sie aus der Liste mit den Perioden, die archiviert werden können, die zu archivierende Periode aus.

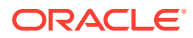

- **3.** Wählen Sie unter **Aktionen** die Option **Archivieren** aus. Der Standardordnername für das Archiv wird angezeigt, und das Format für den Dateinamen ist wie folgt: Archive ARM <period\_name> <time\_stamp>.
- **4.** Klicken Sie auf **Archivieren**, um das Dialogfeld zum Angeben des Namens zu schließen. Daraufhin wird der Archivstatus angezeigt. Wenn der Archivierungsvorgang erfolgreich ist, wird Ihnen der Zeitpunkt der letzten Archivierung unter "Zuletzt archiviert" angezeigt.

#### **Einen Archivierungsvorgang in Close Manager durchführen**

So führen Sie einen Archivierungsvorgang durch:

- **1.** Wählen Sie in Close Manager **Verwalten**, **Archivieren** aus.
- **2.** Wählen Sie aus der Liste mit den Zeitplänen, die archiviert werden können, den zu archivierenden Zeitplan aus.
- **3.** Wählen Sie unter **Aktionen** die Option **Archivieren** aus. Der Standardordnername für das Archiv wird angezeigt, und das Format für den Dateinamen ist wie folgt: Archive CM <schedule\_name> <time\_stamp>.
- **4.** Klicken Sie auf **Archivieren**, um das Dialogfeld zum Angeben des Namens zu schließen. Daraufhin wird der Archivstatus angezeigt. Wenn der Archivierungsvorgang erfolgreich ist, wird Ihnen der Zeitpunkt der letzten Archivierung unter "Zuletzt archiviert" angezeigt.

#### **Einen Löschvorgang in Account Reconciliation Manager durchführen**

Mit einem Löschvorgang in Account Reconciliation Manager werden alle Abstimmungen, Transaktionen und aus den ausgewählten Perioden zugehörige Daten in Account Reconciliation Manager gelöscht.

### **Hinweis:**

Die Perioden werden nicht entfernt, sondern nur die Abstimmungen.

So führen Sie einen Löschvorgang durch:

- **1.** Wählen Sie in Reconciliation Manager **Verwalten**, **Archivieren** aus.
- **2.** Wählen Sie aus der Liste mit den Perioden, die bereits archiviert wurden, die zu löschende Periode aus.
- **3.** Wählen Sie unter **Aktionen** die Option **Löschen** aus. Ein Dialogfeld für die Bestätigung des Löschvorgangs wird angezeigt, in dem Sie bestätigen sollen, ob Sie alle Daten aus dieser Periode löschen möchten.
- **4.** Klicken Sie auf **Ja**, um den Löschvorgang zu bestätigen. Ein Dialogfeld mit dem Löschstatus wird angezeigt. Wenn der Löschvorgang erfolgreich war, wird Ihnen der aktuelle Zeitpunkt in der Spalte "Gelöscht" angezeigt.

#### **Einen Löschvorgang in Close Manager durchführen**

Mit einem Löschvorgang in Close Manager werden alle Zeitpläne, Aufgaben und zugehörige Daten in Close Manager gelöscht.

So führen Sie einen Löschvorgang durch:

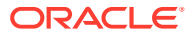

- **1.** Wählen Sie in Close Manager **Verwalten**, **Archivieren** aus.
- **2.** Wählen Sie aus der Liste mit den Zeitplänen, die bereits archiviert wurden, den zu löschenden Zeitplan aus.
- **3.** Wählen Sie unter **Aktionen** die Option **Löschen** aus. Ein Dialogfeld für die Bestätigung des Löschvorgangs wird angezeigt, in dem Sie bestätigen sollen, ob Sie alle Daten aus dieser Periode löschen möchten.
- **4.** Klicken Sie auf **Ja**, um den Löschvorgang zu bestätigen. Ein Dialogfeld mit dem Löschstatus wird angezeigt.

#### **Wiederherstellungsvorgänge in Account Reconciliation Manager**

Durch das Wiederherstellen werden die vorhandenen Daten gelöscht und aus einem ausgewählten Archiv wiederhergestellt. So führen Sie einen Wiederherstellungsvorgang durch:

- **1.** Wählen Sie in Reconciliation Manager **Verwalten**, **Archivieren** aus.
- **2.** Wählen Sie eine Periode und unter **Aktionen** den Wert **Wiederherstellen** aus. Die verfügbaren Archive, die wiederhergestellt werden können, werden angezeigt. Das Format für den Dateinamen ist wie folgt: Archive\_ARM\_<period\_name> <time\_stamp>.
- **3.** Wählen Sie das wiederherzustellende Archiv aus.
- **4.** Klicken Sie auf **Wiederherstellen**, um den Wiederherstellungsvorgang durchzuführen. Dadurch wird das Dialogfeld mit den verfügbaren Archiven geschlossen, und der Wiederherstellungsstatus wird angezeigt. Wenn der Wiederherstellungsvorgang erfolgreich ist, wird Ihnen der Zeitpunkt der letzten Wiederherstellung unter "Zuletzt wiederhergestellt" angezeigt.

### **Hinweis:**

Bei einer Wiederherstellung können keine Profilsegmente erstellt werden, wenn Profile vorhanden sind.

#### **Wiederherstellungsvorgänge in Close Manager**

Durch das Wiederherstellen werden die vorhandenen Daten gelöscht und aus einem ausgewählten Archiv wiederhergestellt. So führen Sie einen Wiederherstellungsvorgang durch:

- **1.** Wählen Sie in Close Manager **Verwalten**, **Archivieren** aus.
- **2.** Wählen Sie unter **Aktionen** die Option **Archivieren** aus. Die verfügbaren Archive, die wiederhergestellt werden können, werden angezeigt. Das Format für den Dateinamen ist wie folgt: Archive CM <schedule name> <time stamp>.
- **3.** Wählen Sie das wiederherzustellende Archiv aus.
- **4.** Klicken Sie auf **Wiederherstellen**, um den Wiederherstellungsvorgang durchzuführen. Dadurch wird das Dialogfeld mit den verfügbaren Archiven geschlossen, und der Wiederherstellungsstatus wird angezeigt. Wenn der Wiederherstellungsvorgang erfolgreich ist, wird Ihnen der Zeitpunkt der letzten Wiederherstellung unter "Zuletzt wiederhergestellt" angezeigt.

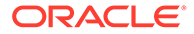